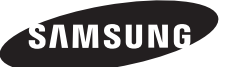

### **Contact SAMSUNG WORLD-WIDE**

If you have any questions or comments relating to Samsung products, please contact the SAMSUNG customer care centre.

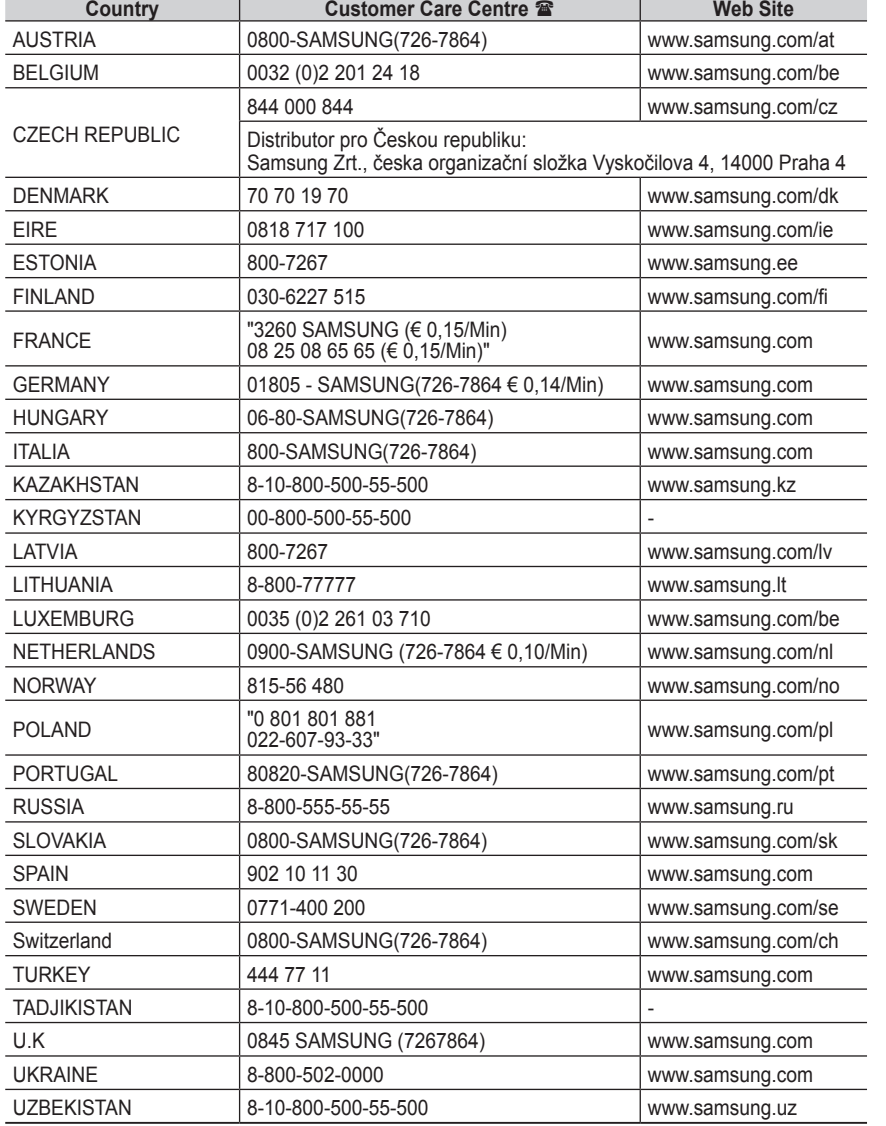

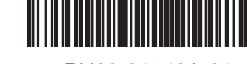

BN68-01743A-01

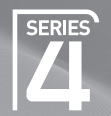

# Plasma TV

# user manual

# imagine the possibilities

Thank you for purchasing this Samsung product. To receive more complete service, please register your product at

www.samsung.com/global/register

Model \_\_\_\_\_\_\_\_\_\_\_\_\_ Serial No. \_\_\_

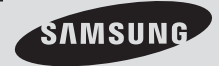

### **User Instructions**

### **Screen Image retention**

Do not display a still image (such as on a video game or when hooking up a PC to this PDP) on the plasma monitor panel for more than 2 hours as it can cause screen image retention. This image retention is also known as "screen burn". To avoid such image retention, reduce the degree of brightness and contrast of the screen when displaying a still image.

### **Height**

The PDP can normally operate only under 2000m in height. It might abnormally function at a place over 2000m in height so do not install and operate there.

#### **Heat on the top of the PDP TV**

The top side of the product may be hot after long period of use as heat dissipates from the panel through the vent hole in the upper part of the product. This is normal and does not indicate any defect or operation failure of the product. However, children should be prevented from touching the upper part of the product.

#### **The product is making a 'cracking' noise.**

A 'cracking' noise may occur when the product contracts or expands due to a change of surrounding environment such as temperature or humidity. This is normal and not a defect of the unit.

#### **Cell Defects**

The PDP uses a panel consisting of 1,230,000(SD-level) to 3,150,000(HD-level) pixels which require sophisticated technology to produce. However, there may be few bright or dark pixels on the screen. These pixels will have no impact on the performance of the product.

#### **Avoid operating the TV at temperatures below 5°C(41°F)**

#### **A still image displayed too long may cause permanent damage to the PDP Panel.**

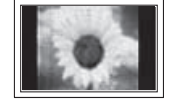

Watching the PDP TV in 4:3 format for a long period of time may leave traces of borders displayed on the left, right and centre of the screen caused by the difference of light emission on the screen. Playing a DVD or a game console may cause similar effect to the screen. Damages caused by the above effect are not covered by the Warranty.

#### **Afterimage on the Screen.**

Displaying still images from Video games and PC for longer than a certain period of time may produce partial afterimages. To prevent this effect, reduce the 'brightness' and 'contrast' when displaying still images.

#### **Warranty**

- Warranty does not cover any damage caused by image retention.
- Burn-in is not covered by the warranty.

#### **Installation**

Be sure to contact an authorized service centre, when installing your set in a location with heavy dust, high or low temperatures, high humidity, chemical substance and where it operates continually such as the airport, the train station etc. Failure to do so may cause a serious damage to your set.

- Any functions related to Digital TV (DVB) will only work in countries or areas where DVB-T (MPEG2) digital terrestrial signals are broadcasted. Please confirm with your local dealer if you can receive DVB-T signals. Although this TV set follows the DVB-T specification, maintaining compatibility with the future coming DVB-T digital terrestrial broadcasts is not guaranteed. Several functions may not be
- available in some countries.

© 2008 Samsung Electronics Co., Ltd. All rights reserved.

### **Contents**

### **General Information**

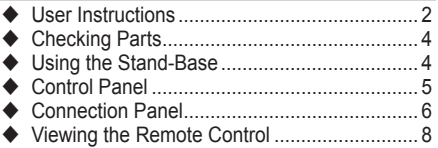

### **Operation**

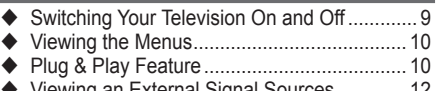

 Viewing an External Signal Sources ............. 12 Editing Device Names................................... 13

### **Channel Control**

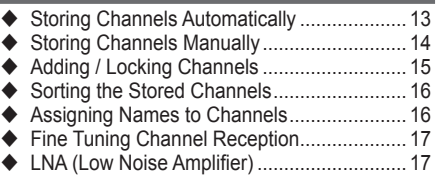

### **Picture Control**

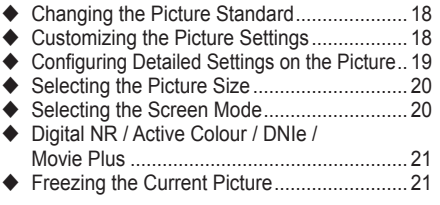

### **Sound Control**

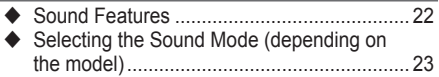

### **Function Description**

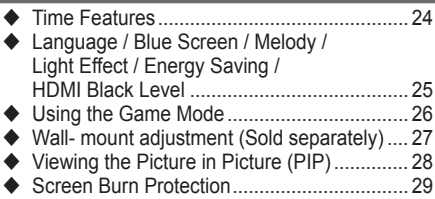

### **PC Display**

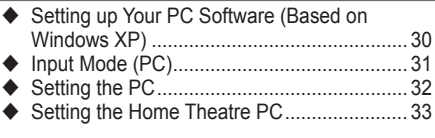

### **Using the DTV Feature**

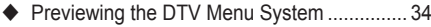

- Displaying Programme Information............... 35
- Operating the DTV Menu.............................. 36

### **About Anynet+**

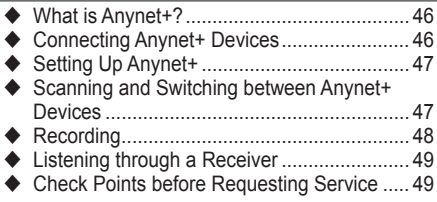

### **Appendix**

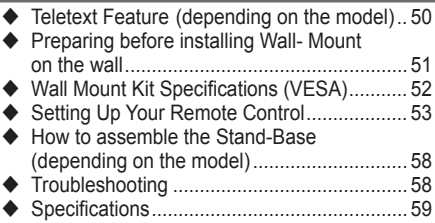

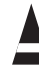

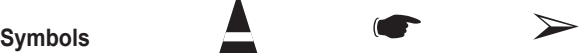

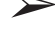

**Press Important Note**

**English -** 

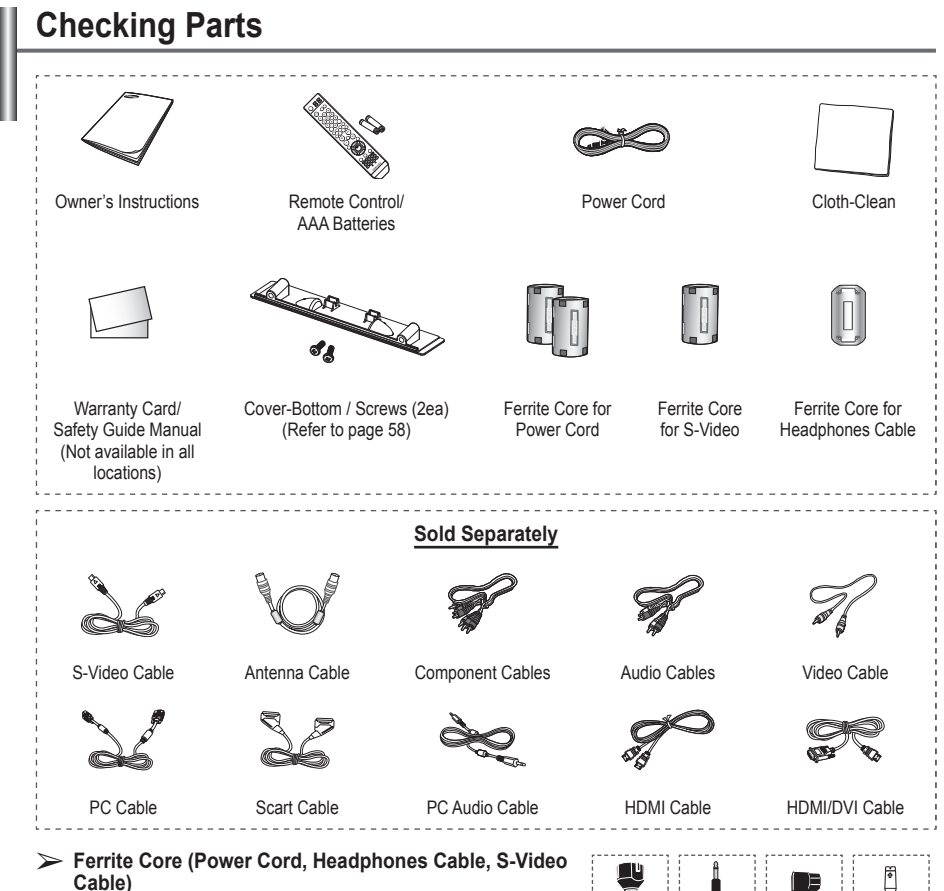

The ferrite core is used to shield the cable from interference. When connecting a cable, open the ferrite core and clip it around the cable.

# **Using the Stand-Base**

- Two or more people should carry the PDP. Never lay the PDP on the floor because of possible damage to the screen. Always keep the PDP upright.
	- ◆ The PDP can rotate 20 degrees in right and left directions.

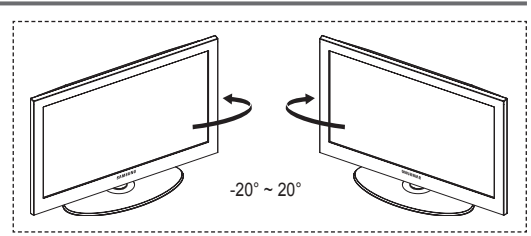

U,

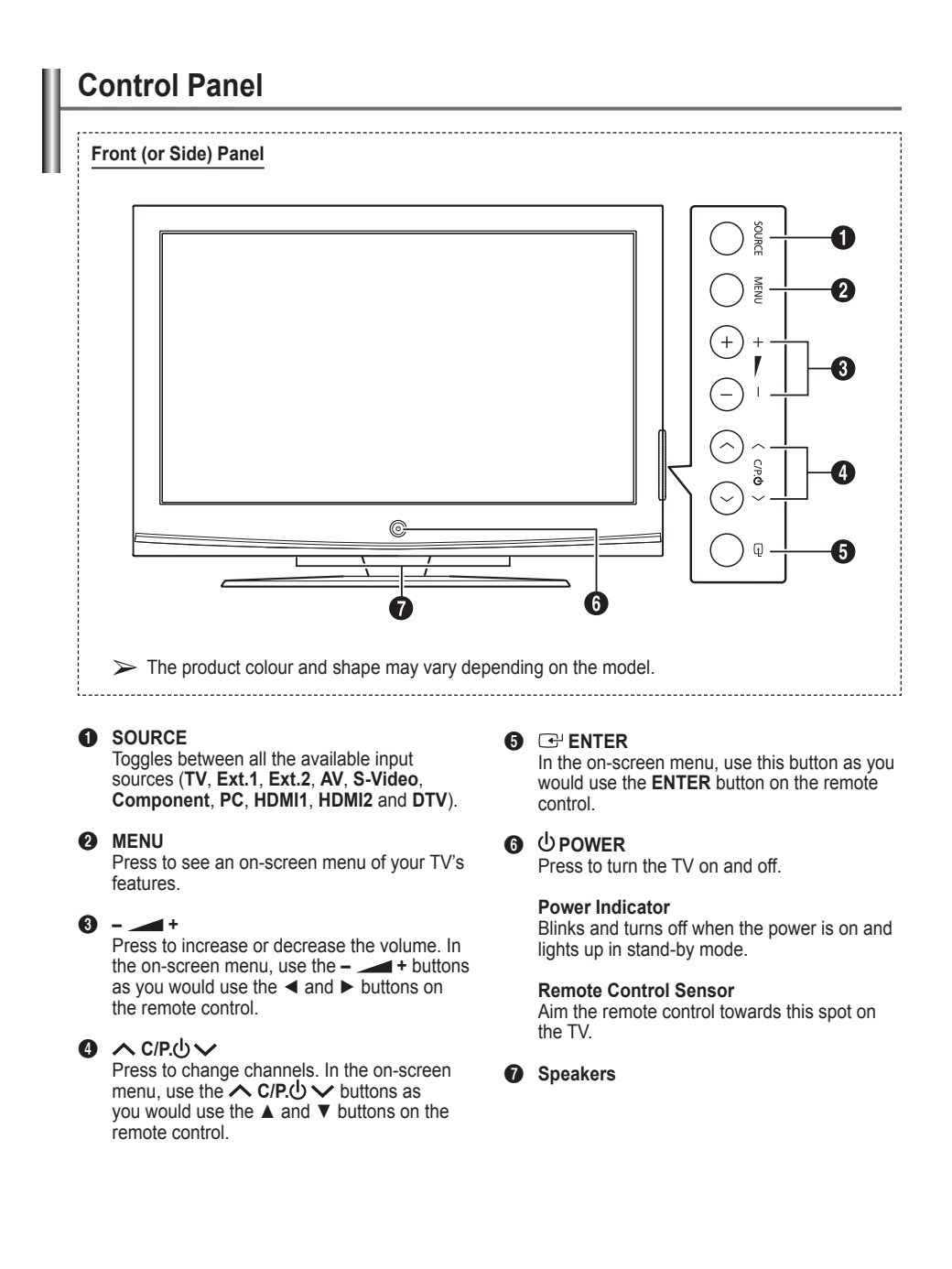

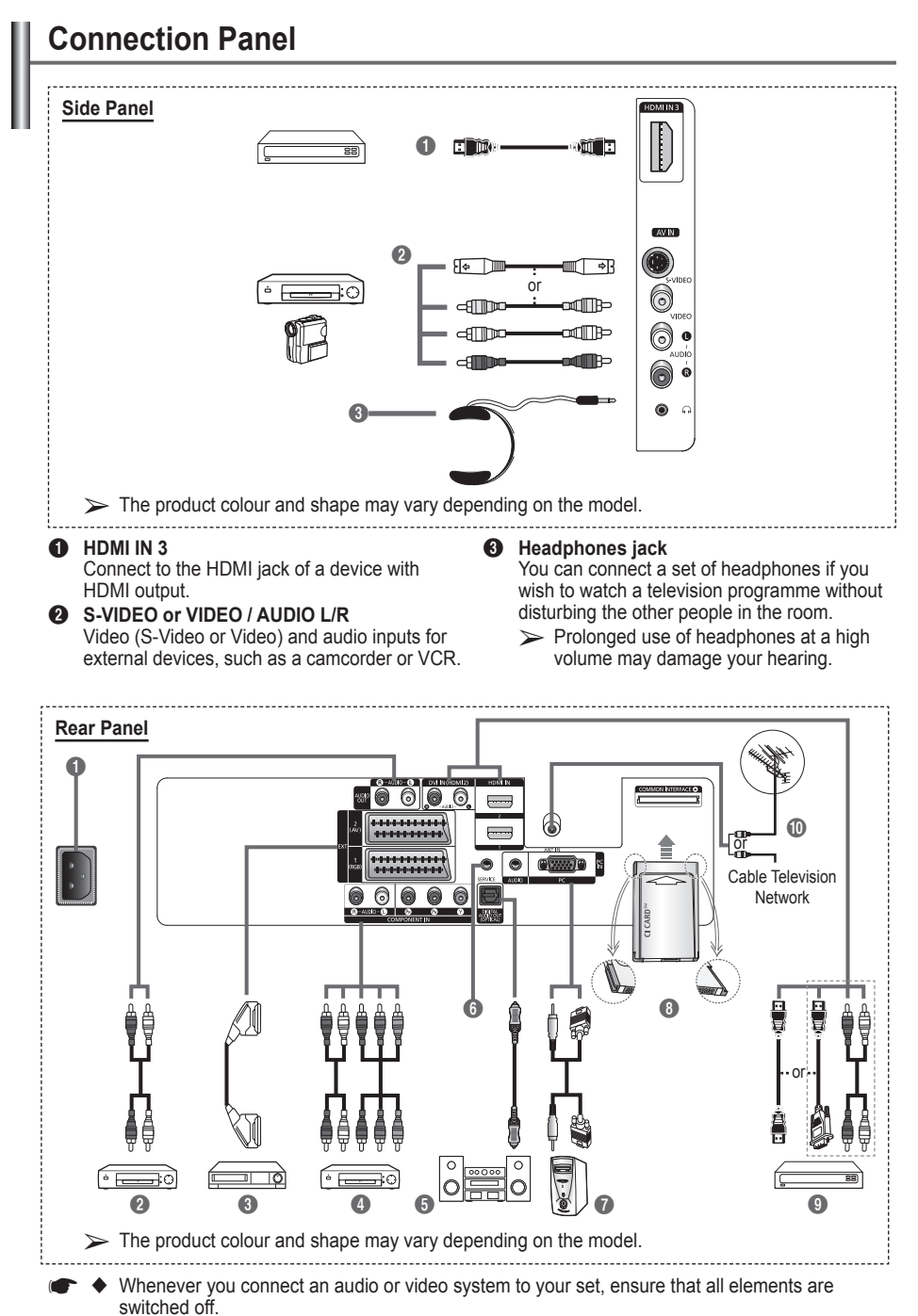

When connecting an external device, match the colour of the connection terminal to the cable.

### **1** POWER IN

Connect the supplied power cord.

2 **Connecting external Audio Devices** Connect RCA audio signals from the TV to an external source, such as Audio equipment.

#### 3 **EXT 1, EXT 2**

Inputs or outputs for external devices, such as VCR, DVD, video game device or video disc players.

#### **Input/Output Specification**

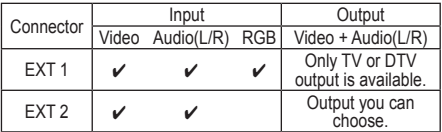

### 4 **COMPONENT IN**

Audio (AUDIO L/R) and video (Y/PB/PR) inputs for Component.

### **6** DIGITAL AUDIO OUT (OPTICAL)

Connect to a Digital Audio Component.

### 6 **SERVICE**

- − Connector for service.
- − Connect the serial jack between the electro-motion wall mount bracket and your TV when you want to adjust the TV viewing angle using your remote control.

#### *R* PC IN / AUDIO

Connect to the video and audio output jack on your PC.

### **8 COMMON INTERFACE Slot**

Insert CI (Common Interface) card into the slot. (refer to page 45)

- − When not inserting "CI CARD" in some channels, "Scramble Signal" is displayed on the screen.
- − The pairing information containing a telephone number, CI CARD ID, Host ID, and other information will be displayed in about 2~3 minutes. If an error message is displayed, please contact your service provider.
- − When the channel information configuration has finished, the message "Updating Completed" is displayed, indicating that the channel list is now updated.
- $\sum$  Insert the CI-Card in the direction marked on it.

### 9 **HDMI IN 1, HDMI IN 2**

- − Connect to the HDMI jack of a device with HDMI output. These inputs can also be used as a DVI connection with separate analog audio inputs. An optional HDMI/DVI cable will be necessary to make this connection. When using the optional HDMI/DVI adapter, the DVI analog audio inputs on your TV allow you to receive left and right audio from your DVI device. (Not compatible with PC)
- − When connecting this product via HDMI or DVI to a Set Top Box, DVD Player or Games Console etc, make sure that it has been set to a compatible video output mode as shown in the table below. Failure to observe this may result in picture distortion, image breakup or no picture.
- − Do not attempt to connect the HDMI/DVI connector to a PC or Laptop Graphics Card. (This will result in a blank screen being displayed)

### **DVI IN (HDMI 2) AUDIO L/R**

DVI audio outputs for external devices.

#### 0 **ANT IN**

75Ω Coaxial connector for Aerial/Cable Network.

#### **Supported modes for HDMI and Component**

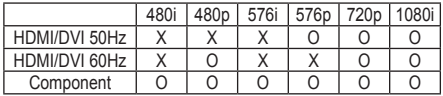

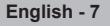

### **Viewing the Remote Control**

- This is a special remote control for the visually impaired persons, and has Braille points on the Power, Channel, Volume, STOP, and PLAY/PAUSE buttons.
	- ◆ The performance of the remote control may be affected by bright light.
- **1** POWER button (turns the TV on and off)
- <sup>2</sup> Number buttons for direct channel access
- **3** One/Two-digit channel selection
- **4** Channel control button (Refer to page 15)
- **6** Selects the TV and DTV mode directly
- **6**  $\oplus$  Volume increase Volume decrease
- **7** Temporary sound switch-off
- **8** Displays the main on-screen menu
- **9** Returns to the previous menu
- @ Picture size selection
- **6** Electronic Program Guide (EPG) display
- **1** Sound mode selection
- **6** Remote control setup
- $\bullet$  Selects a target device to be controlled by the Samsung remote control (TV, DVD, STB, CABLE, VCR)
- $\Omega$  Press to backlight the VOL. CH, and the active source button (TV, DVD, CABLE, STB, VCR) on the remote.
- **1** Available source selection
- **(D)** Previous channel
- **40** DTV menu display
- **4** Records for Live Broadcasting
- **22** VCR/DVD Function (Rewind, Stop, Play/Pause, Fast/ Forward)
- **®** ⊙ Next channel  $\odot$  Previous channel
- **2** Exit the on-screen menu
- $\circledast$  Control the cursor in the menu
- **<sup>6</sup>** Use to see information on the current broadcast
- **<sup>2</sup>** Runs the Anynet<sup>+</sup> view functions and sets up Anynet<sup>+</sup> devices.
- **2** Picture-In-Picture On/Off
- **2** Picture effect selection
- (Refer to page 18) **60** Digital subtitle display
- 
- **6** Picture freeze
- $\bigcirc$  If your remote control is not functioning properly, take out the batteries and press the reset button for about 2~3 seconds. Re-insert the batteries and try using the remote control again.

### **Teletext Functions**

(Refer to page 50)

- **6** Exit from the teletext display (depending on the model)
- **8** Teletext index
- **<sup>10</sup>** Fastext topic selection
- **1** Teletext display/mix both teletext information and the normal broadcast
- **@** Teletext size
- **1** Teletext mode selection (LIST/FLOF)
- **(D)** Teletext sub page
- $\circledR \circ P \odot$ :Teletext next page  $P \overset{\sim}{\otimes}$  :Teletext previous page
- 20 Teletext cancel
- **an** Teletext reveal
- **23** Teletext hold
- **49** Teletext store

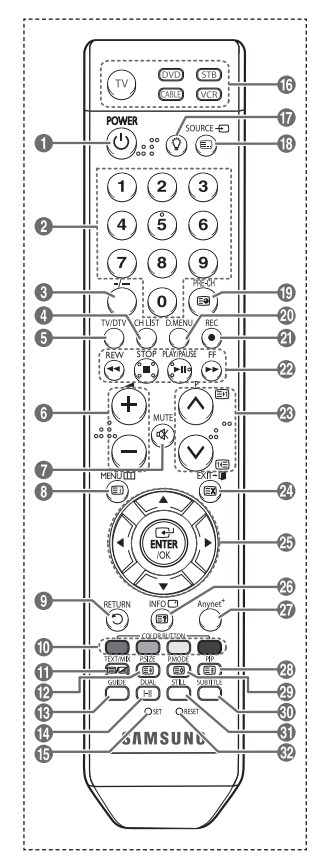

Continued...

### **Installing Batteries in the Remote Control**

- **1** Lift the cover at the back of the remote control upward as shown in the figure.
- **2** Install two AAA size batteries.
	- ➢ Make sure to match the "**+**" and "**–**" ends of the batteries with the diagram inside the compartment.
		- ◆ Do not mix battery types, i.e. alkaline and manganese.
- **3** Close the cover as shown in the figure.
	- $\triangleright$  Remove the batteries and store them in a cool and dry place if you won't be using the remote control for a long time. The remote control can be used up to about 23 feet from the TV. (Assuming typical TV usage, the batteries last for about one year.)
- $\triangleright$  If the remote control doesn't work! Check the following:
	- 1. Is the TV power on?
	- 2. Are the plus and minus ends of the batteries reversed?
	- 3. Are the batteries drained?
	- 4. Is there a power cut, or is the power cord unplugged?
	- 5. Is there a special fluorescent light or a neon sign nearby?

### **Switching Your Television On and Off**

### **The main lead is attached to the rear of the television.**

- **1** Plug the main lead into an appropriate socket.
	- $\triangleright$  The main voltage is indicated on the rear of the television and the frequency is 50 or 60Hz.
- **2** Press the  $\circlearrowleft$  (Power) button (On/Off) on the front of the television or press the **POWER** button on the remote control to switch the television on. The programme that you were watching last is re-selected automatically. If you have not yet stored any channels, no clear picture appears. Refer to "Storing Channels Automatically" on page 13 or "Storing Channels Manually" on page 14.
	- $\triangleright$  If the television is initially powered on, several basic customer settings proceed automatically. Refer to "Plug & Play Feature" on page 10.
- **3** To switch the television off, press the (<sup>1</sup>) (Power) button (On/Off) on the front of the television or press the **POWER** button on the remote control.
- **4** To switch the TV on, press the  $\bigcirc$  (Power) button (On/Off) on the front of the TV or press the **POWER** button or number buttons on the remote control.

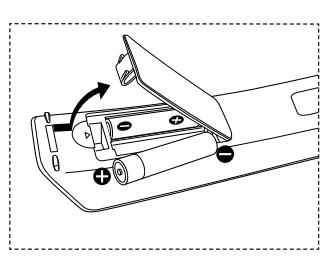

### **Viewing the Menus**

- **1** Press the **MENU** button. The main menu is displayed on the screen. Its left side has five icons: **Picture**, **Sound**, **Channel**, **Setup**, and **Input**.
- **2** Press the ▲ or ▼ button to select one of the icons. Press the **ENTER/OK** button to access the icon's sub-menu.
- **3** Press the ▲ or ▼ button to move to items in the menu. Press the **ENTER/OK** button to enter items in the menu.
- **4** Press the ▲/▼/◄/► button to change the selected items. Press the **RETURN** button to return to the previous menu.
- **5** Press the **EXIT** button to exit from the menu.

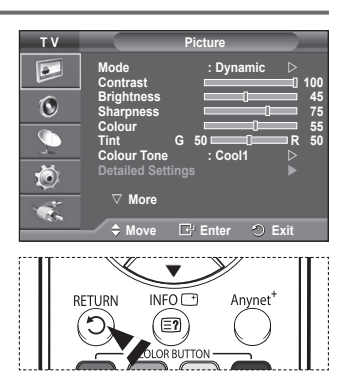

# **Plug & Play Feature**

#### **When the television is initially powered on, several basic customer settings proceed automatically and subsequently. The following settings are available.**

- **The Video State is a light vertex of the wrong country for your TV, the** characters on the screen may be wrongly displayed.
- **Example 20** Any functions related to Digital TV (DVB) will only work in countries or areas where DVB-T (MPEG2) digital terrestrial signals are broadcasted. Please confirm with your local dealer if you can receive DVB-T signals. Although this TV set follows the DVB-T specification, maintaining compatibility with the future coming DVB-T digital terrestrial broadcasts is not guaranteed. Several functions may not be available in some countries.
- **1** If the television is in standby mode, press the **POWER** button on the remote control. The message **Start Plug & Play** is displayed. Press the **ENTER/OK** button.
- **2** The **Language** menu will automatically appear after several seconds.
- **3** Select the appropriate language by pressing the ▲ or ▼ button. Press the **ENTER/OK** button. The message **Select Home Mode when installing this TV at home.** is displayed.
- **4** Press the ◄ or ► button to select **Shop** or **Home**, then press the **ENTER/OK** button. The message to check the connected status of the antenna is displayed.
	- $\triangleright$  The default selection is **Home**.
	- $\triangleright$  We recommend setting the TV to Home mode for the best picture in your home environment.
	- $\triangleright$  Shop mode is only intended for use in retail environments.
	- $\triangleright$  If the unit is accidentally set to Shop mode, and you want to return to Dynamic (Home) mode, press the Volume button and then hold down the **MENU** button for five seconds on the TV panel.
- **5** Make sure that the antenna is connected to the TV. Press the **ENTER/OK** button. The **Country** menu is displayed.

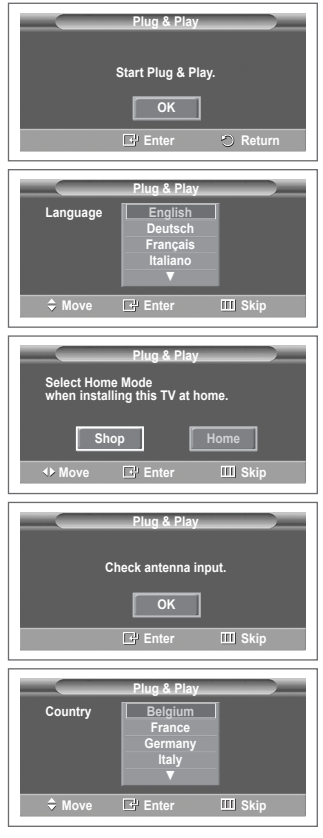

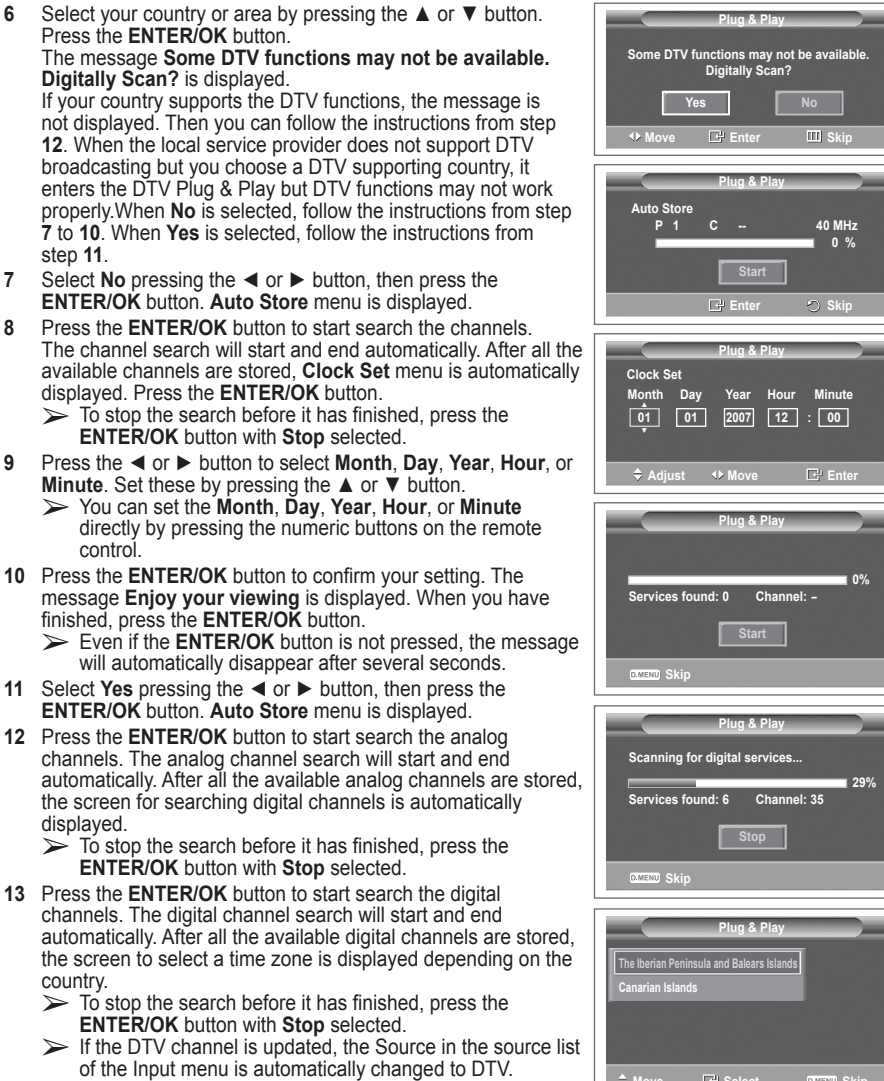

 $\triangleright$  For detailed descriptions about DTV channel update, refer to page 36 of this manual.

**English - 11**

**14** Press the **▲** or ▼ button to select required time zone, then press the **ENTER/OK** button. The screen for setting the time is displayed. Press the **ENTER/OK** button.

**Press the** 

**12.** When

enters the

step **11**. **7** Select No **ENTER/O 8** Press the **The channel** 

**9** Press the

**10** Press the

**ENTER/O 12** Press the channels.

**13** Press the channels.

> the screen country.

> > Continued...

**Company Select** Skipper Skipper

- **15** Press the ◄ or ► button to select **Month**, **Day**, **Year**, **Hour**, or **Minute**. Set these by pressing the **A** or **▼** button.
	- ➢ You can set the **Month**, **Day**, **Year**, **Hour**, or **Minute** directly by pressing the numeric buttons on the remote control.
- **16** Press the **ENTER/OK** button to confirm your setting. The message **Enjoy your viewing** is displayed. When you have finished, press the **ENTER/OK** button.
	- $\triangleright$  Even if the **ENTER/OK** button is not pressed, the message will automatically disappear after several seconds.

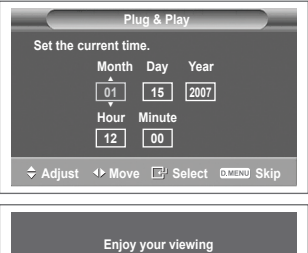

**OK**

### **If you want to reset this feature …**

- **1** Press the **MENU** button to display the menu.
- **2** Press the ▲ or ▼ button to select **Setup**, then press the **ENTER/OK** button.
- **3** Press the **ENTER/OK** button again to select **Plug & Play**. The message **Start Plug & Play** is displayed.

### **Viewing an External Signal Sources**

**You can switch between viewing signals from connected equipment, such as a VCR, DVD, Set-Top Box, and the TV source (broadcast or cable).**

- **1** Press the **MENU** button to display the menu.<br>**2** Press the **A** or **V** button to select lunut, they
- **2** Press the ▲ or ▼ button to select **Input**, then press the **ENTER/OK** button
- **3** Press the **ENTER/OK** button again to select **Source List**.
- **4** Press the ▲ or ▼ button to select the signal source, then press the **ENTER/OK** button.

Available signal sources: **TV**, **Ext.1**, **Ext.2**, **AV**, **S-Video**, **Component**, **PC**, **HDMI1**, **HDMI2**, **HDMI3**, **DTV**

- ➢ You can select these options simply by pressing the **SOURCE** button on the remote control.
- ➢ To watch television programme again, press the **TV/DTV** button and select the channel number required.

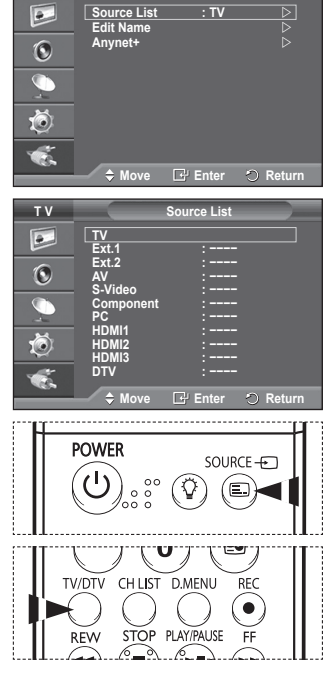

**English - 12**

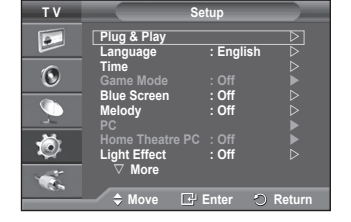

**T V Input**

### **Editing Device Names**

#### **You can give a name to the external source.**

- **1** Press the **MENU** button to display the menu.
- **2** Press the ▲ or ▼ button to select **Input**, then press the **ENTER/OK** button.
- **3** Press the ▲ or ▼ button to select **Edit Name**, then press the **ENTER/OK** button
- **4** Press the ▲ or ▼ button to select the external source to be edited, then press the **ENTER/OK** button.
- **5** Select the required device by pressing ▲ or ▼, then press the **ENTER/OK** button.

Available device names: **VCR**, **DVD**, **D-VHS**, **Cable STB**, **HD STB**, **Satellite STB**, **AV Receiver**, **DVD Receiver**, **Game**, **Camcorder**, **DVD Combo**, **DHR (DVD HDD Recorder)**, **PC**.

- **6** Press the **EXIT** button to exit.
	- $\triangleright$  When a PC with a resolution of 640 x 480 $\omega$ 60Hz is connected to the HDMI IN 1 port, you should set the HDMI1 mode to PC in the Source List of Input mode. If the HDMI1 mode is not PC, it may work depending on the TV setting.

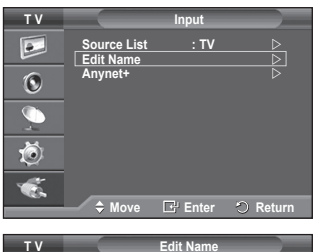

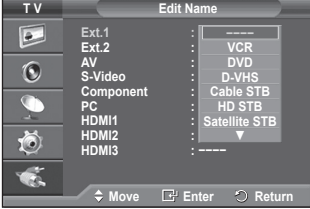

# **Storing Channels Automatically**

 $\triangleright$  Not available in DTV or external input mode. **You can scan for the frequency ranges available to you** 

**(availability depends on your country).**

**Automatically allocated programme numbers may not correspond to actual or desired programme numbers. However you can sort numbers manually and clear any channels you do not wish to watch.**

- **1** Press the **MENU** button to display the menu.
- **2** Press the ▲ or ▼ button to select **Channel**, then press the **ENTER/OK** button.
- **3** Press the **ENTER/OK** button again. The available countries are listed.
- **4** Select your country by pressing the ▲ or ▼ button, then press the **ENTER/OK** button.
	- $\triangleright$  Even though you have changed the country setting in this menu, the country setting for DTV is not changed. Use the Plug & Play function to change the country setting for DTV. (Refer to page 10 to 12)
- **5** Press the ▲ or ▼ button to select **Auto Store**, then press the **ENTER/OK** button.
- **6** Press the **ENTER/OK** button again to start the search. The search will end automatically.
	- $\triangleright$  To stop the search before it has finished, press the **MENU** or the **ENTER/OK** button.

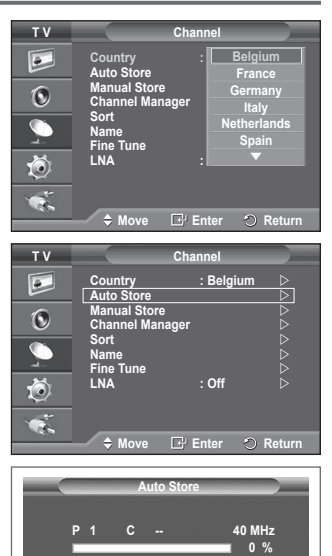

*B* Enter C Return **Start**

# **Storing Channels Manually**

 $\triangleright$  Not available in DTV or external input mode.

**You can store television channels, including those received via cable networks.**

### **When storing channels manually, you can choose:**

- $\blacklozenge$  Whether or not to store each of the channels found.<br>  $\blacklozenge$  The programme number of each stored channel whi
- The programme number of each stored channel which you wish to identify.
- **1** Press the **MENU** button to display the menu.
- **2** Press the ▲ or ▼ button to select **Channel**, then press the **ENTER/OK** button
- **3** Press the ▲ or ▼ button to select **Manual Store**, then press the **ENTER/OK** button.
- **4** Select the required option by pressing the ▲ or ▼ button, then press the **ENTER/OK** button.
- **5** When you are satisfied with your setting, press the **ENTER/OK** button.
- **6** Press the **EXIT** button to exit.
- ◆ **Programme** (Programme number to be assigned to a channel) − Press the ▲ or ▼ button until you find the correct number.
	- $\triangleright$  You can also select the channel number directly by pressing the numeric buttons (0~9).
- **Colour System**: **Auto/PAL/SECAM/NTSC4.43** − Press the ▲ or ▼ button to select the required colour standard.
- **Sound System**: **BG/DK/I/L**
	- − Press the ▲ or ▼ button to select the required sound standard.
- **Channel** (When you know the number of the channel to be stored)
	- − Press the ▲ or ▼ button to select **C** (Air channel) or **S** (Cable channel).
	- − Press the ► button, then press the ▲ or ▼ button to select the required number.  $>$  You can also select the channel number directly by pressing the numeric buttons (0~9).  $\triangleright$  If there is abnormal sound or no sound, re-select the sound standard required.
	- **Search** (When you do not know the channel numbers)
	- − Press the ▲ or ▼ button to start the search.
		- − The tuner scans the frequency range until the first channel or the channel that you selected is received on the screen.
- ◆ **Store** (When you store the channel and associated programme number)
	- − Set to **OK** by pressing the **ENTER/OK** button.
- ☛ **Channel mode**
	- ◆ **P** (Programme mode): When completing tuning, the broadcasting stations in your area have been assigned to position numbers from P00 to P99. You can select a channel by entering the position number in this mode.
	- ◆ C (Air channel mode): You can select a channel by entering the assigned number to each air broadcasting station in this mode.
	- ◆ S (Cable channel mode): You can select a channel by entering the assigned number for each cable channel in this mode.

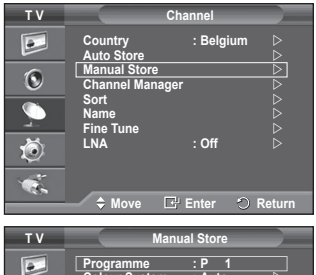

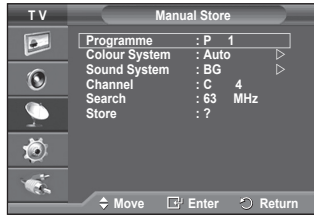

# **Adding / Locking Channels**

 $\triangleright$  Not available in DTV or external input mode.

**Using the Channel Manager, you can conveniently lock or add channels.**

- **1** Press the **MENU** button to display the menu.
- **2** Press the ▲ or ▼ button to select **Channel**, then press the **ENTER/OK** button
- **3** Press the ▲ or ▼ button to select **Channel Manager**, then press the **ENTER/OK** button.

### **Adding channels**

Using the Channel List, you can add channels.

- **4** Select **Channel List** by pressing the **ENTER/OK** button.
- **5** Move to the (<del>□)</del> field by pressing the  $\triangle$ / $\blacktriangledown$ / $\blacktriangle$  buttons, select a channel to be added, and press the **ENTER/OK** button to add the channel.
	- $\triangleright$  If you press the **ENTER/OK** button again, the  $(\checkmark)$  symbol next to the channel disappears and the channel is not added.
- **Locking channels**

This feature allows you to prevent unauthorized users, such as children, from watching unsuitable programmes by muting out video and audio.

- **6** Press the ▲ or ▼ button to select **Child Lock**, then press the **ENTER/ OK** button.
- **7** Select **On** by pressing the ▲ or ▼ button, then press the **ENTER/OK** button.
- **8** Press the ▲ or ▼ button to select **Channel List**, then press the **ENTER/OK** button.
- **9** Move to the (**△**) field by pressing the  $\triangle$ / $\blacktriangledown$ / $\blacktriangleleft$ / $\blacktriangleright$  buttons, select a channel to be locked, and press the **ENTER/OK** button.
	- $\triangleright$  If you press the **ENTER/OK** button again, the  $(\checkmark)$  symbol next to the channel disappears and the channel lock is canceled.
	- $\triangleright$  A blue screen is displayed when Child Lock is activated.
- **10** Press the **EXIT** button to exit.
- ➢ You can select these options simply by pressing the **CH LIST** button on the remote control.

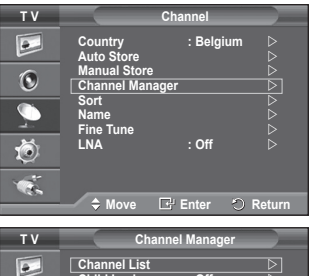

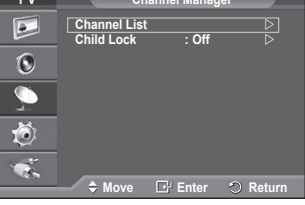

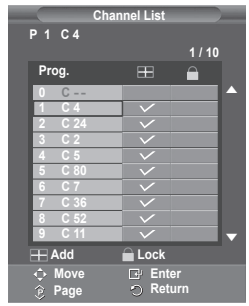

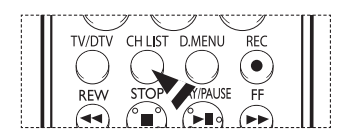

# **Sorting the Stored Channels**

 $\triangleright$  Not available in DTV or external input mode.

**This operation allows you to change the programme numbers of the stored channels.**

#### **This operation may be necessary after using the auto store.**

- **1** Press the **MENU** button to display the menu.
- **2** Press the ▲ or ▼ button to select **Channel**, then press the **ENTER/OK** button.
- **3** Press the ▲ or ▼ button to select **Sort**, then press the **ENTER/ OK** button.
- **4** Select the channel that you wish to move by pressing the ▲ or ▼ button, then press the **ENTER/OK** button.
- **5** Select the number of the programme to which the channel is to be moved by pressing the **A** or **▼** button. Press the **ENTER/OK** button. The channel is moved to its new position and all other channels are shifted accordingly.
- **6** Repeat steps **4** to **5** until you have moved all the channels to the required programme numbers.
- **7** Press the **EXIT** button to exit.

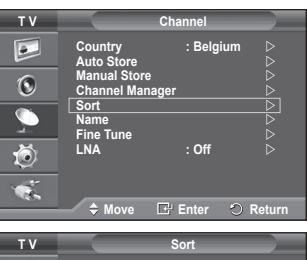

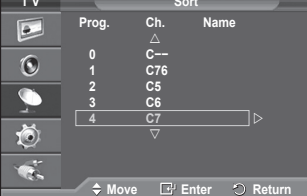

### **Assigning Names to Channels**

 $\triangleright$  Not available in DTV or external input mode. **Channel names will be assigned automatically when channel information is broadcast. These names can be changed, allowing you to assign new names.**

- **1** Press the **MENU** button to display the menu.
- **2** Press the ▲ or ▼ button to select **Channel**, then press the **ENTER/OK** button.
- **3** Press the ▲ or ▼ button to select **Name**, then press the **ENTER/OK** button.
- **4** Press the ▲ or ▼ button to select the channel to be assigned to a new name, then press the **ENTER/OK** button.
- **5** Press the **▲** or ▼ button to select a letter, a number, or a symbol (Results in this sequence: A~Z, 0~9, +, -, \*, /, blank). Move on to the previous or next letter by pressing the  $\triangleleft$  or  $\triangleright$ button, then press the **ENTER/OK** button.
- **6** Repeat steps **4** to **5** for each channel to be assigned to a new name.
- **7** Press the **EXIT** button to exit.

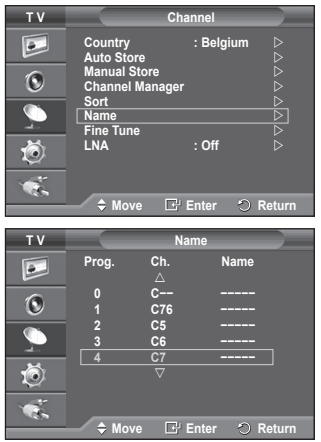

# **Fine Tuning Channel Reception**

 $\triangleright$  Not available in DTV or external input mode.

**If the reception is clear, you do not have to fine tune the channel, as this is done automatically during the search and store operation.**

**If the signal is weak or distorted, you may have to fine tune the channel manually.**<br>**1** Press the MEN

- **1** Press the **MENU** button to display the menu.
- **2** Press the ▲ or ▼ button to select **Channel**, then press the **ENTER/OK** button
- **3** Press the ▲ or ▼ button to select **Fine Tune**, then press the **ENTER/OK** button.
- **4** To obtain a sharp, and clear picture and good sound quality, press the ◄ or ► button until you reach the optimal setting. Press the **ENTER/OK** button.
	- ➢ To reset the fine tuning to **0**, select **Reset** by pressing the ▲ or ▼ button. Press the **ENTER/OK** button.
- **5** Press the **EXIT** button to exit.
	- $\triangleright$  Fine Tune Store will change the colour of the Channel OSD (On Screen Display) from White to Red and add the "\*" mark.

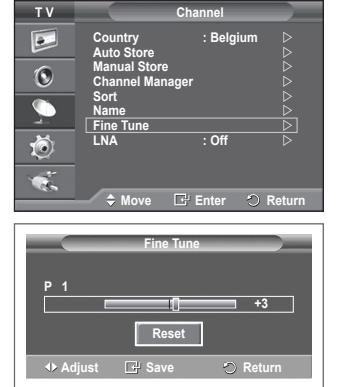

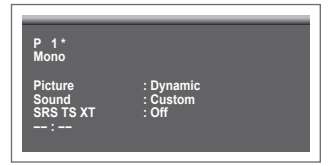

# **LNA (Low Noise Amplifier)**

**This function is very useful in the situation that the TV is used in weak signal.**

**LNA amplifies the TV signal in the weak signal area, a low-noise preamplifier boosts the incoming signal.**

- **1** Press the **MENU** button to display the menu.
- **2** Press the ▲ or ▼ button to select **Channel**, then press the **ENTER/OK** button.
- **3** Press the ▲ or ▼ button to select **LNA**, then press the **ENTER/ OK** button.
- **4** Select **Off** or **On** by pressing the ▲ or ▼ button, then press the **ENTER/OK** button.
- **5** Press the **EXIT** button to exit.  $\triangleright$  Depending on areas, factory mode of LNA, will be set up as On or Off.

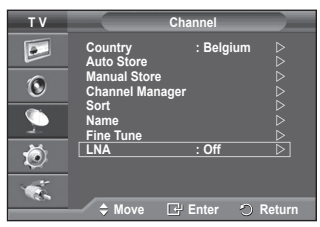

### **Changing the Picture Standard**

#### **You can select the type of picture which best corresponds to your viewing requirements.**

- **1** Press the **MENU** button to display the menu.<br>**2** Press the **FNTFR/OK** button to select **Picture**
- **2** Press the **ENTER/OK** button to select **Picture**.
- **3** Press the **ENTER/OK** button again to select **Mode**.
- **4** Select the required mode by pressing the ▲ or ▼ button, then press the **ENTER/OK** button.
	- Available modes: **Dynamic**, **Standard**, **Movie**
	- $\triangleright$  The settings values may vary depending on the input source. (ex. RF, Video, Component, PC, or HDMI)
- **5** Press the **EXIT** button to exit.

- ➢ You can select these options simply by pressing the **P.MODE** button on the remote control.
- ➢ Choose **Dynamic** for viewing the TV during the day or when there is bright light in the room.
	- ◆ Choose **Standard** for general TV watching mode.
	- ◆ Choose Movie when viewing the movie.

### **Customizing the Picture Settings**

### **Your television has several setting options that allow you to control the picture quality.**

- **1** Press the **MENU** button to display the menu.
- **2** Press the **ENTER/OK** button to select **Picture**.
- **3** Press the **ENTER/OK** button again to select **Mode**.
- **4** Select the required mode by pressing the ▲ or ▼ button, then press the **ENTER/OK** button.

Available modes: **Dynamic**, **Standard**, **Movie**

- **5** Select the required option by pressing the ▲ or ▼ button, then press the **ENTER/OK** button.
- **6** When you are satisfied with your setting, press the **ENTER/OK** button.
- **7** Press the **EXIT** button to exit.
- **Contrast Brightness Sharpness Colour Tint**  $\triangleright$  In TV, AV, S-Video modes of the PAL system, you cannot use the Tint Function.

**Contrast** – **Brightness** – **Colour Tone** : PC Mode Press the ◄ or ► button until you reach the optimal setting.

 **Colour Tone**: **Cool2/Cool1/Normal/Warm1/Warm2** ➢ When the picture mode is set to **Dynamic** or **Standard**, **Warm1** and **Warm2** cannot be selected.

### **Reset**: **Cancel/OK** Select **OK**. You can return to the factory defaults picture settings.

 $\triangleright$  The reset function is set for each picture mode and colour tone.

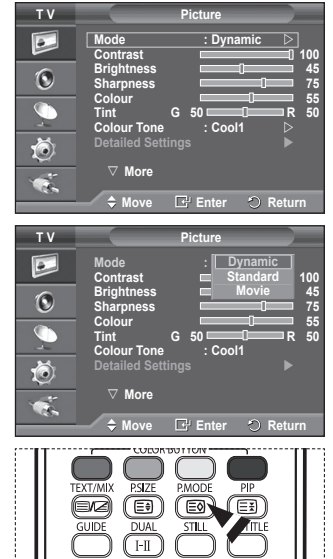

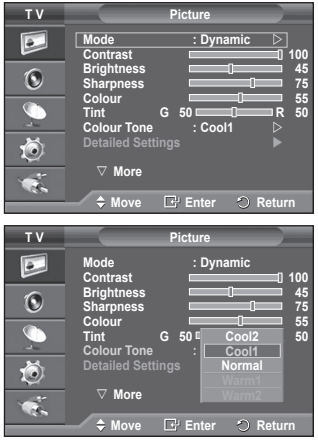

**English - 18**

### **Configuring Detailed Settings on the Picture**

### **You can set detailed picture settings.**

- **1** Press the **MENU** button to display the menu.
- **2** Press the **ENTER/OK** button to select **Picture**.
- **3** Press the ▲ or ▼ button to select **Detailed Settings**, then press the **ENTER/OK** button.
- **4** Select the required option by pressing the ▲ or ▼ button, then press the **ENTER/OK** button.

Available options: **Black Adjust**, **Dynamic Contrast**, **Gamma**, **White Balance**, **My Colour Control**, **Edge Enhancement**, **Colour Space**

- **5** When you are satisfied with your setting, press the **ENTER/OK** button.
- **6** Press the **EXIT** button to exit.
- ➢ When the picture mode is set to **Movie** or **Standard**, **Detailed Settings** can be selected.
- ➢ If **DNIe** is Off, the **Detailed Settings** cannot be selected when the Picture mode is in **Standard** mode.
- **Black Adjust**: **Off/Low/Medium/High** You can directly select the black level on the screen to adjust the screen depth.
- **Dynamic Contrast**: **Off/Low/Medium/High** You can adjust the screen contrast so that the optimal contrast is provided.
- ◆ Gamma:  $-3 \sim +3$ You can adjust the middle brightness of pictures. Press the ◄ or ► button until you reach the optimal setting.
- **White Balance**: **R-Offset/G-Offset/B-Offset/R-Gain/G-Gain/B-Gain/Reset** You can adjust the color temperature for more natural picture colors. **R-Offset/G-Offset/B-Offset/R-Gain/G-Gain/B-Gain**: Changing the adjustment value will refresh the adjusted screen. Select the required option by pressing the ▲ or ▼ button, then press the **ENTER/OK** button. Press the ◄ or ► button until you reach the optimal setting. **Reset:** The previously adjusted white balance will be reset to the factory defaults.
- **My Colour Control**: **Pink/Green/Blue/White/Reset** This setting can be adjusted to suit your personal preferences. **Pink/Green/Blue/White**: Changing the adjustment value will refresh the adjusted screen. Select the required option by pressing the ▲ or ▼ button, then press the **ENTER/OK** button. Press the ◄ or ► button until you reach the optimal setting. **Reset**: The previously adjusted colours will be reset to the factory defaults.
- **Edge Enhancement**: **Off/On** You can emphasize object boundaries.
- **Colour Space**: **Auto/Wide** You can set the colour reproduction space for the input signal to Auto or Wide.

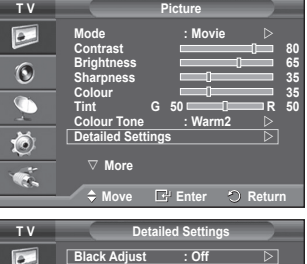

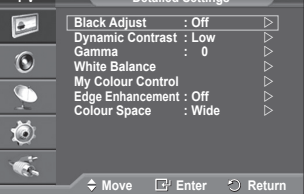

### **Selecting the Picture Size**

**You can select the picture size which best corresponds to your viewing requirements.**

- **1** Press the **MENU** button to display the menu.
- **2** Press the **ENTER/OK** button to select **Picture**.
- **3** Press the ▲ or ▼ button to select **Size**, then press the **ENTER/ OK** button.
- **4** Select the required option by pressing the ▲ or ▼ button, then press the **ENTER/OK** button.

Available options: **Auto Wide**, **16:9**, **Wide Zoom**, **Zoom**, **4:3**, **Just Scan**

- ◆ **Auto Wide**: Expanding and pulling up the picture from 4:3 to 16:9 ratio.
- **16:9**: Sets the picture to 16:9 wide mode.
- **Wide Zoom**: Magnify the size of the picture more than 4:3. Move the screen up/down using the ▲ or ▼ button after selecting the **D** by pressing the ► or **ENTER/OK** button.
- **Zoom**: Magnify the size of the picture vertically on screen.
- **4:3**: Sets the picture to **4:3** normal mode.
- **Just Scan**: Displays the input scenes as they are without any cutoff when HDMI 720p, 1080i signals are input.
	- $\triangleright$  With the HDMI Just Scan picture size, depending on the AV devices, the screen may be cut off or a specific colour appears on the screen.
- **5** Press the **EXIT** button to exit.
	- $\triangleright$  You can change the picture size simply by pressing the **P.SIZE** button on the remote control.
	- $\triangleright$  Depending on the input source, the picture size options may vary.
	- $\triangleright$  The items available may differ depending on the selected mode.

### **Positioning and Sizing the screen using Zoom**

- Resizing the screen using the **Zoom** enables the positioning and sizing of the screen to up/down direction using the  $\blacktriangle$  or  $\blacktriangledown$  button as well as the screen size.
- Move the screen up/down using the  $\blacktriangle$  or  $\nabla$  button after selecting the  $\blacksquare$  by pressing the  $\blacktriangleleft$  or  $\blacktriangleright$ button.
- Resize the screen vertically using the ▲ or ▼ button after selecting the  $\blacksquare$  by pressing the ◀ or ▶ button.

### **Selecting the Screen Mode**

**When setting the picture size to Auto Wide in a 16:9 wide TV, you can determine the picture size you want to see the 4:3 WSS (Wide Screen Service) image or nothing. Each individual European country requires different picture size so this function is intended for users to select it.**

- **1** Press the **MENU** button to display the menu.
- **2** Press the **ENTER/OK** button to select **Picture**.
- **3** Press the ▲ or ▼ button to select **Screen Mode**, then press the **ENTER/OK** button.
- **4** Select the required option by pressing the ▲ or ▼ button, then press the **ENTER/OK** button.

Available options: **16:9**, **Wide Zoom**, **Zoom**, **4:3**

- **16:9**: Sets the picture to 16:9 wide mode.
- **Wide Zoom**: Magnify the size of the picture more than 4:3.
- **Zoom**: Magnify the size of the picture vertically on screen.
- **4:3**: Sets the picture to **4:3** normal mode.
- **5** When you are satisfied with your setting, press the **ENTER/OK** button.
- **6** Press the **EXIT** button to exit.

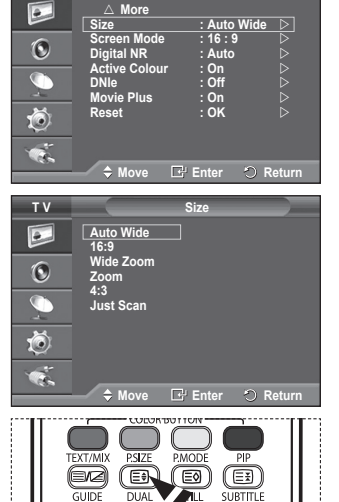

 $F$ 

**T V Picture**

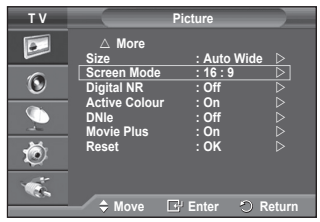

**English - 20**

### **Digital NR / Active Colour / DNIe / Movie Plus**

- **1** Press the **MENU** button to display the menu.
- **2** Press the **ENTER/OK** button to select **Picture**.
- **3** Select the required option by pressing the ▲ or ▼ button, then press the **ENTER/OK** button.

Available options: **Digital NR**, **Active Colour**, **DNIe**, **Movie Plus**

- **4** When you are satisfied with your setting, press the **ENTER/OK** button.
- **5** Press the **EXIT** button to exit.
- **Digital NR**: **Off/Low/Medium/High/Auto**

If the signal received by the television is weak, you can activate this feature to reduce any static and ghosting that may appear on the screen.

#### **Active Colour**: **Off/On**

If you turn on this option, the colors of the sky and grass will be stronger and clearer for a more vivid on-screen picture.

 $\triangleright$  This function is not available in PC mode.

 $\triangleright$  This function is not available in Movie and Standard mode.

### **DNIe**: **Off/Demo/On**

This TV includes the DNIe function so as to provide a high visual quality. If you set DNIe to on, you can view the screen with the DNIe feature activated. If you set the DNIe to Demo, you can view the applied DNIe and normal pictures on the screen, for demonstration purposes. Using this function, you can view the difference in the visual quality.

➢ **DNIeTM** (**D**igital **N**atural **I**mage **e**ngine)

This feature brings you more detailed image with 3D noise reduction, detail enhancement, contrast enhancement and white enhancement. New image compensation Algorithm gives brighter, clearer, more detailed image to you. DNIeTM technology will fit every signal into your eyes.

 $\triangleright$  This function is not available in PC mode.

### **Movie Plus**: **Off/On**

You can view more natural skin and clear text even in fast moving scenes.

- $\triangleright$  Use this function when watching movies.
- ➢ This function is not available in **Wide Zoom** and **Zoom** modes.
- ➢ This function is not available when **PIP** is set to **On**.
- $\triangleright$  This function is not available in PC mode.

### **Freezing the Current Picture**

#### **You can freeze the picture when watching a television programme simply by pressing the "STILL" button. To return to normal viewing, press it again.**

 $\triangleright$  This function will automatically cancel five minutes later.

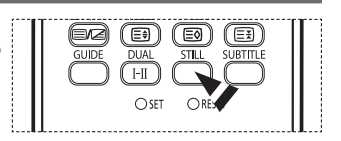

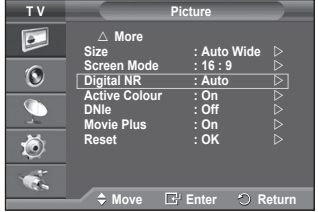

#### **English - 22**

### **Sound Features**

- **1** Press the **MENU** button to display the menu.
- **2** Press the ▲ or ▼ button to select **Sound**, then press the **ENTER/OK** button.
- **3** Select the required option by pressing the ▲ or ▼ button, then press the **ENTER/OK** button. Available options: **Mode**, **Equalizer**, **SRS TS XT**, **Auto Volume**,

**Internal Mute**, **Sound Select**, **Reset** (If Game Mode is On)

- **4** When you are satisfied with your setting, press the **ENTER/OK** button.
- **5** Press the **EXIT** button to exit.
- **Mode**: **Standard/Music/Movie/Speech/Custom** You can select the type of special sound effect to be used when watching a given broadcast.
- **Equalizer**: **Balance/100Hz/300Hz/1kHz/3kHz/10kHz** The television has several settings which allow you to control the sound quality.
	- $\triangleright$  If you make any changes to these settings, the sound mode is automatically switched to **Custom**.
- **SRS TS XT**: **Off/On**

TruSurround XT is a patented SRS technology that solves the problem of playing 5.1 multichannel content over two speakers. TruSurround delivers a compelling, virtual surround sound experience through any two-speaker playback system, including internal television speakers. It is fully compatible with all multichannel formats.

 $\sum$  TruSurround XT, SRS and  $\odot$ Symbol are trademarks of SRS Labs, Inc. TruSurround XT technology is incorporated under license from SRS Labs, Inc.

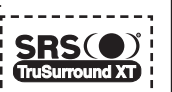

荷

**T V Sound**  $\overline{\bullet}$ **Mode : Custom Equalizer SRS TS XT : Off Auto Volume : Off**  $\odot$ **Internal Mute : Off Reset**  荷  $\bullet$ . ◆ Move **E**<sup>1</sup> Enter **O** Retu

### **< If Game Mode is On >**

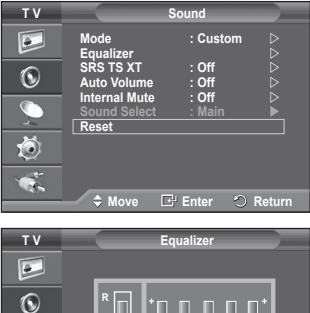

 $\div$  Adjust  $\circ$  Ret

**0**

**Balance 100Hz 300Hz 1kHz 3kHz 10kHz**

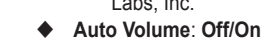

Each broadcasting station has its own signal conditions, and so it is not easy to adjust the volume every time the channel is changed. This feature lets you automatically adjust the volume of the desired channel by lowering the sound output when the modulation signal is high or by raising the sound output when the modulation signal is low.

### **Internal Mute**: **Off/On**

If you want to hear the sound through separate speakers, cancel the internal amplifier. ➢ The **+**, **-** and **MUTE** buttons do not operate when the Internal Mute is set to On.

### **Sound Select**: **Main/Sub**

When the PIP feature is activated, you can listen to the sound of the sub (PIP) picture.

- − **Main**: Used to listen to the sound of the main picture.
- − **Sub**: Used to listen to the sound of the sub picture.
- **Reset**

If Game Mode is On, the Reset Sound function is activated. Selecting the Reset function after setting the equalizer resets the equalizer setting to the factory defaults.

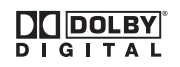

Manufactured under license from Dolby Laboratories. Dolby and the double-D symbol are trademarks of Dolby Laboratories.

### **Selecting the Sound Mode (depending on the model)**

**The DUAL I-II button displays/controls the processing and output of the audio signal. When power is switched on, the mode is automatically preset to either "DUAL-I" or "Stereo", depending on the current transmission.**

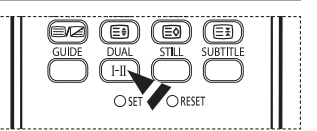

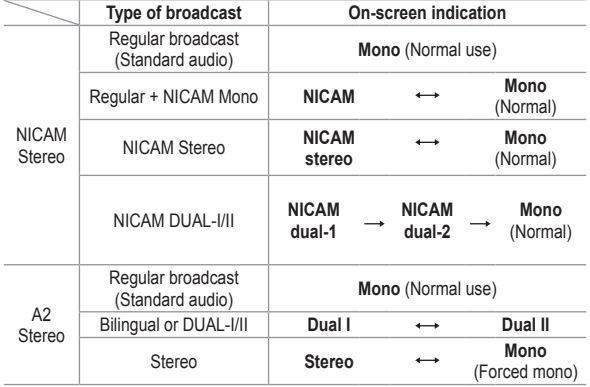

➢ If the receiving conditions deteriorate, listening will be easier if the mode is set to **Mono**.

 If the stereo signal is weak and automatic switching occurs, switch to **Mono**.

 When receiving a mono sound in the AV mode, connect to the "AUDIO-L" input connector on the panel (front or side). If the mono sound comes out only from left speaker, press the **DUAL I-II** button<sup>1</sup>

### **Time Features**

- **1** Press the **MENU** button to display the menu.
- **2** Press the ▲ or ▼ button to select **Setup**, then press the **ENTER/OK** button.
- **3** Press the ▲ or ▼ button to select **Time**, then press the **ENTER/OK** button
- **4** Select the required option by pressing the ▲ or ▼ button, then press the **ENTER/OK** button.

Available options: **Clock Set**, **Sleep Timer**, **Timer 1**, **Timer 2**, **Timer 3**

- **5** When you are satisfied with your setting, press the **ENTER/OK** button.
- **6** Press the **EXIT** button to exit.

### **Clock Set**

You can set the television clock so that the current time is displayed when pressing the **INFO** button on the remote control. You must also set the time if you wish to use the automatic on or off timers.

- − Press the ◄ or ► button to select **Month**, **Day**, **Year**, **Hour**, or **Minute**. Set these by pressing the ▲ or ▼ button.
- ➢ You can set the **Month**, **Day**, **Year**, **Hour**, or **Minute** directly by pressing the numeric buttons on the remote control.
- $\triangleright$  In the event of a power interruption or the set being turned off at the supply, the settings for the Clock will be lost.

### **Sleep Timer**

You can select a time period of between 30 and 180 minutes after which the television automatically switches to standby mode.

− Select the preset time interval (**Off**, **30**, **60**, **90**, **120**, **150**, or **180**) for staving on by pressing the **▲** or ▼ button.

### **Timer 1 / Timer 2 / Timer 3**

You can set the On/Off timers so that the television will switch on or off automatically at the time you select.

☛ You must set the clock first.

- − Press the ◄ or ► button to select the required item below.
	- Press the **▲** or ▼ button to adjust to the setting satisfied.

**On Time** : Select hour, minute, and **No/Yes**. (To activate timer with the setting satisfied, set to **Yes**.)

**Off Time** : Select hour, minute, and **No/Yes**. (To activate timer with the setting satisfied, set to **Yes**.)

**Repeat** : Select **Once**, **Everyday**, **Mon~Fri**, **Mon~Sat**, or **Sat~Sun**. **Volume** : Select the required volume level.

**Programme** : Select the required channel.

 $\triangleright$  You can set the hour, minute, and channel directly by pressing the number buttons on the remote control.

### ☛ **Auto Power Off**

When you set the timer "On", the TV will eventually turn off, if no controls are operated for 3 hours after the TV was turned on by timer. This function is only available in timer "On" mode and prevents overheating, which may occur if a TV is on for too long time.

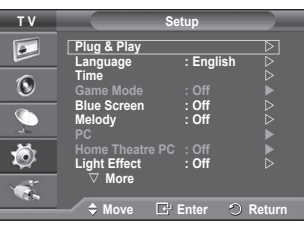

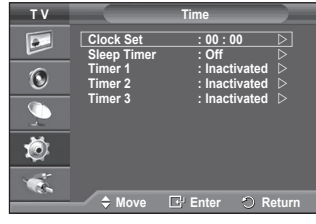

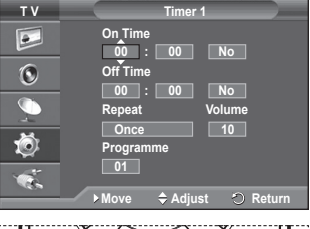

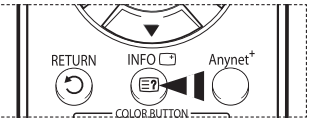

**English - 24**

### **Language / Blue Screen / Melody / Light Effect / Energy Saving / HDMI Black Level**

- **1** Press the **MENU** button to display the menu.
- **2** Press the ▲ or ▼ button to select **Setup**, then press the **ENTER/OK** button.
- **3** Select the required option by pressing the ▲ or ▼ button, then press the **ENTER/OK** button. Available options: **Language**, **Blue Screen**, **Melody**, **Light Effect**, **Energy Saving**, **HDMI Black Level**
- **4** When you are satisfied with your setting, press the **ENTER/OK** button.
- **5** Press the **EXIT** button to exit.

### **Language**

It is variable depending on the model. When you start using the television for the first time, you must select the language which will be used for displaying menus and indications.

 **Blue Screen**: **On/Off**

If no signal is being received or the signal is very weak, a blue screen automatically replaces the noisy picture background. If you wish to continue viewing the poor picture, you must set the Blue Screen to Off.

 **Melody**: **Off/Low/Medium/High**

The TV power on/off melody sound can be adjusted.

### **Light Effect**: **Off/Standby Mode On/Watching Mode On/On**

You can turn on/off the blue LED on the front of TV according to the situation. Use it for saving power or when the LED dazzles your eyes.

- − **Off**: The blue LED is always off.
- − **Standby Mode On**: The blue LED lights while in Standby mode and it turns off when your TV is turned on.
- − **Watching Mode On**: The blue LED lights when watching TV and it turns off when your TV is turned off.
- − **On**: The blue LED always lights.
- $\triangleright$  Set the Light Effect to Off to reduce the power consumption.

### **Energy Saving**: **Off/Low/Medium/High**

- This feature adjusts the screen brightness depending on the surrounding lighting conditions.
- − **Off**: Switches off the Energy Saving mode.
- − **Low**: Operates in standard mode regardless of the surrounding illumination.
- − **Medium**: Enters Medium power saving mode regardless of the surrounding illumination.
- − **High**: Enters maximum power saving mode regardless of the surrounding illumination.

### **HDMI Black Level**: **Normal/Low**

Using this function, you can adjust the image quality when the screen burn (appearance of black level, low contrast, low color, etc.) is encountered by the HDMI input for RGB limited range (16 to 235).

 $\triangleright$  This function is active only when the externel input connects to HDMI(RGB signals).

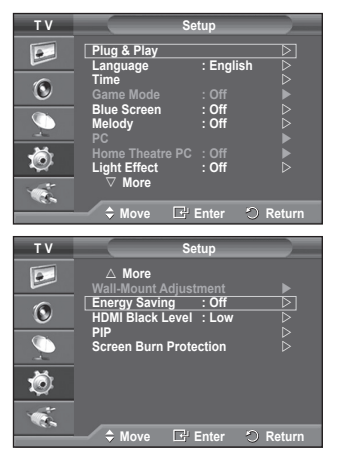

### **Using the Game Mode**

#### **When connecting to a game console such as PlayStationTM or XboxTM, you can enjoy a more realistic gaming experience by selecting game menu.**

- **1** Press the **MENU** button to display the menu.<br>**2** Press the ▲ or ▼ button to select **Setup** the
- **2** Press the ▲ or ▼ button to select **Setup**, then press the **ENTER/OK** button.
- **3** Press the ▲ or ▼ button to select **Game Mode**, then press the **ENTER/OK** button.
- **4** Select **Off** or **On** by pressing the ▲ or ▼ button, then press the **ENTER/OK** button
- **5** Press the **EXIT** button to exit.
	- $\triangleright$  To disconnect the game console and connect another external device, cancel game mode in the picture menu.
	- $\triangleright$  if you display the TV menu in Game mode, the screen shakes slightly.
	- $\triangleright$  Game Mode is not available in TV mode.
	- ➢ **If Game Mode is On :**
		- Picture Mode is automatically changed to Standard and users cannot change the mode.
		- Sound Mode in the Sound menu is deactivated. Adjust the sound using the equalizer.<br>
		The Reset Sound function is activated. Selecting the Reset function after setting the
		- The Reset Sound function is activated. Selecting the Reset function after setting the equalizer resets the equalizer setting to the factory defaults.

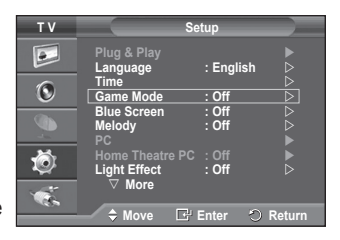

# **Wall- mount adjustment (Sold separately)**

**Once the wall mount is installed, the position of your TV can be easily adjustable.**

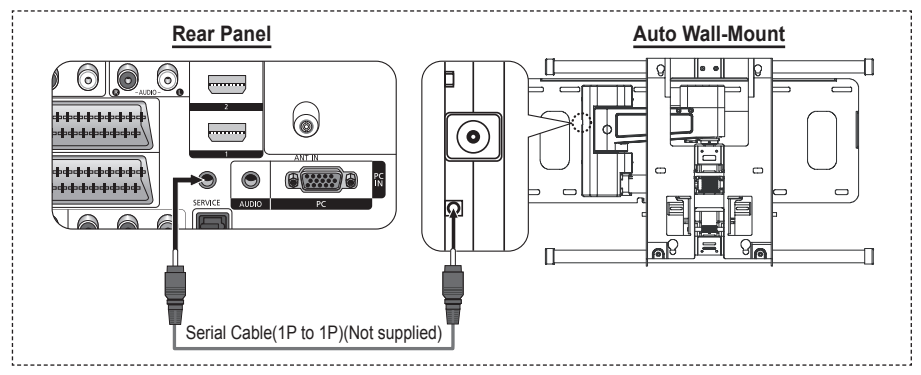

#### **Entering the menu**

- **1** Press the **MENU** button to display the menu. Press the ▲ or ▼ button to select **Setup**, then press the **ENTER/OK** button.
- **2** Press the ▲ or ▼ button to select **Wall-Mount Adjustment**, then press the **ENTER/OK** button.
- **3** Adjust to the desired position using the ▲/▼/◄/► buttons. Press the **EXIT** button to exit.
- $\triangleright$  If you press an arrow button when no OSD is displayed on the TV screen, the Adjustment screen appears.
- $\triangleright$  When you turn the power off, your TV moves to the initial installation position.When you turn the power on, your TV moves to the last remembered position you adjusted.

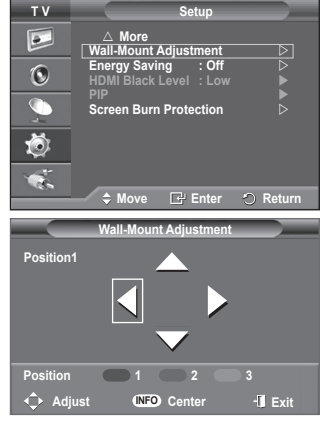

#### **Using the remote Control Buttons**

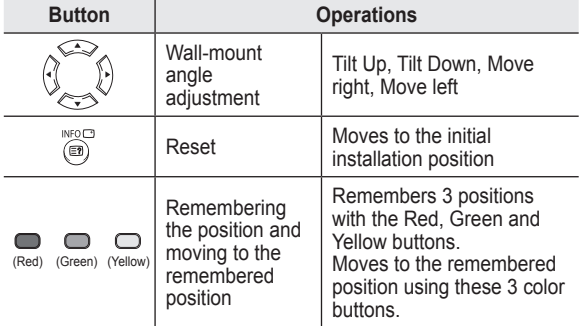

 $\triangleright$  For installation, refer to the Installation Manual provided.

- $\triangleright$  For product installation and the installation and moving of the wall mount, make sure to consult a specialized installation company.
- $\triangleright$  This installation manual is to be used when attaching the wall mount to a wall. When attaching to other building materials, please contact your nearest dealer.

# **Viewing the Picture in Picture (PIP)**

#### **You can display a sub picture within the main picture. In this way you can watch TV program or monitor the video input from any connected devices.**

- **1** Press the **MENU** button to display the menu.
- **2** Press the ▲ or ▼ button to select **Setup**, then press the **ENTER/OK** button.
- **3** Press the ▲ or ▼ button to select **PIP**, then press the **ENTER/ OK** button.
- **4** Select the required option by pressing the ▲ or ▼ button, then press the **ENTER/OK** button.

#### Available options: **PIP(On/Off)**, **Source**, **Size**, **Position**, **Programme**

- **5** When you are satisfied with your setting, press the **ENTER/OK** button.
- **6** Press the **EXIT** button to exit.
- **PIP**: **On/Off**

You can activate or deactivate the PIP function.

- ➢ You can select these options simply by pressing the **PIP** button on the remote control.
- **Source**: **TV/Ext.1/Ext.2/AV** You can select a source of the sub-picture.
- $\blacklozenge$  Size:  $\Box$  /  $\Box$  /  $\Box$ 
	- You can select a size of the sub-picture.
	- ➢ If main picture is in **PC** and **Component** mode, **Size** is not available.
- $\blacklozenge$  Position:  $\blacksquare / \blacksquare / \blacksquare / \blacksquare$

You can select a position of the sub-picture.

### **Programme**

You can select a channel of the sub-picture only when the **Source** is set to **TV**.

### **Table of PIP Settings**

X - This PIP combination is not available.

O - This PIP combination is available.

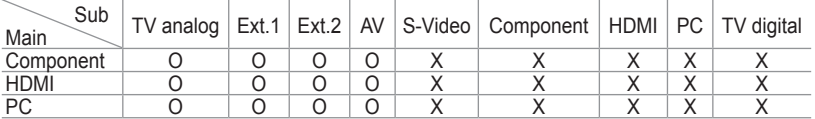

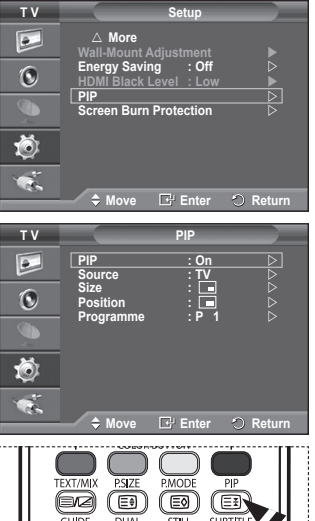

II ÖEÖÖ1

### **Screen Burn Protection**

**To reduce the possibility of screen burn, this unit is equipped with screen burn prevention technology. This technology enables you to set picture movement up/down (Vertical Line) and side to side (Horizontal Dot). The Time setting allows you to program the time between movement of the picture in minutes.**<br>1 Press

- **1** Press the **MENU** button to display the menu.
- **2** Press the ▲ or ▼ button to select **Setup**, then press the **ENTER/OK** button.
- **3** Press the ▲ or ▼ button to select **Screen Burn Protection**, then press the **ENTER/OK** button.
- **4** Select the required option by pressing the ▲ or ▼ button, then press the **ENTER/OK** button. Available options: **Pixel Shift**, **All White**, **Signal Pattern**, **Side**
- **Gray 5** When you are satisfied with your setting, press the **ENTER/OK** button.
- **6** Press the **EXIT** button to exit.
- **Pixel Shift**: Using this function, you can minutely move pixels on the PDP in horizontal or vertical direction to minimize after image on the screen.
	- − Set **Pixel Shift** to **On** by pressing the ▲ or ▼ button, then press the **ENTER/OK** button.
	- − Select the required option by pressing the ▲ or ▼ button, then press the **ENTER/OK** button.

Available options: **Horizontal Dot**, **Vertical Line**, **Time**  $\triangleright$  Optimum condition for pixel shift:

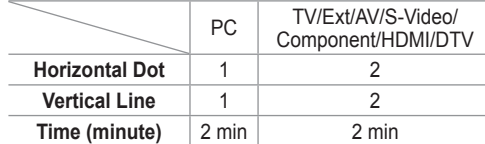

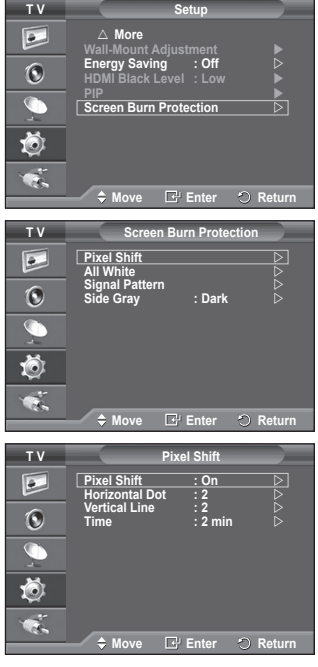

- $\triangleright$  The Pixel Shift value may differ depending on the monitor size (inches) and mode.
- **All White**: This function helps remove after images on the screen by changing the colour of pixels to white. Use this function when there are remaining after images or symbols on the screen especially when you displayed a still image on the screen for a long time.
- **Signal Pattern**: This function helps remove after images on the screen by moving all the pixels on the PDP according to a pattern. Use this function when there are remaining after images or symbols on the screen especially when you displayed a still image on the screen for a long time.
- **Side Gray:** When you watch TV with the screen ratio of 4:3, the screen is prevented from any damage by adjusting the white balance on both extreme left and right sides. **Dark:** When you set the screen ratio to 4:3, it darkens the left and right sides. **Light**: When you set the screen ratio to 4:3, it brightens the left and right sides.
- ➢ To remove after images on the screen, use either **All White** or **Signal Pattern** function. Although both of the two functions remove after images on the screen, **Signal Pattern** is more effective.
- $\triangleright$  The after image removal function has to be executed for a long time (approximately 1 hour) to effectively remove after images on the screen. If after image is not improved after the execution of the function, repeat the function again.
- $\triangleright$  Press any button on the remote control to cancel this feature.

### **Setting up Your PC Software (Based on Windows XP)**

**The Windows display-settings for a typical computer are shown below. But the actual screens on your PC will probably be different, depending upon your particular version of Windows and your particular video card. But even if your actual screens look different, the same, basic set-up information will apply in almost all cases. (If not, contact your computer manufacturer or Samsung Dealer.)**

**1** Right click the mouse on the Windows Desktop, then click on **Properties**.

The **Display Properties** will be displayed.

- **2** Click on **Settings tab**, then set the Display Mode with reference to the Display Modes Table. You do not need to change the Colours settings.
- **3** Click on **Advanced**. A new settings dialog box will be displayed.

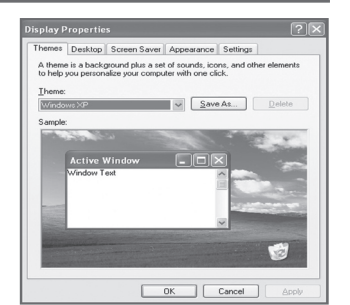

- **4** Click on the **Monitor** tab, then set the **Screen refresh rate** with reference to the Display Modes Table. Set the Vertical Frequency and Horizontal Frequency individually if you can do so instead of setting the **Screen refresh rate**.
- **5** Click on **OK** to close the window, then Click on **OK** button to the **Display Properties** window. Automatic re-booting may commence at this moment.

### **Input Mode (PC)**

**Both screen position and size will vary depending on the type of PC monitor and its resolution. The table below shows all of the display modes that are supported:**

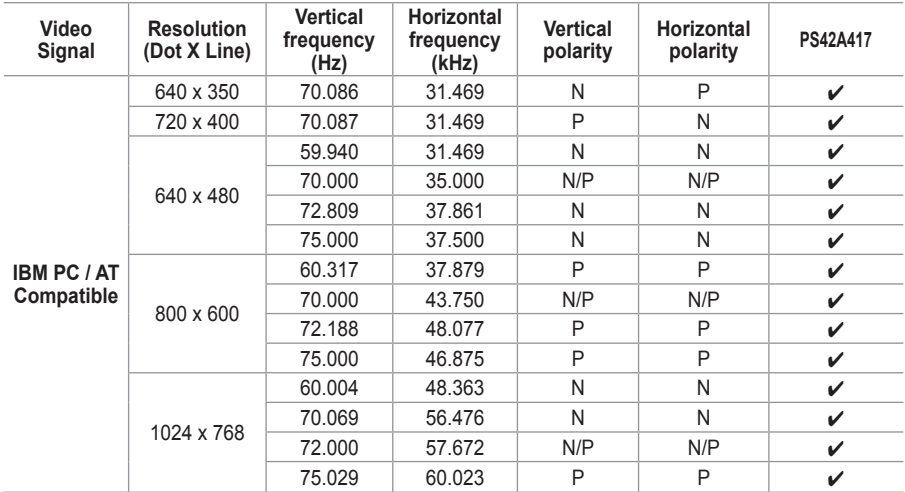

(N: Negative / P: Positive)

- $\blacklozenge$  The interlace mode is not supported.
- The television might operate abnormally if a non-standard video format is selected.
- ◆ 480i/p, 576i/p, 720p, or 1080i is not available in PC mode.
- For the PS42A417, PC text quality is optimum in **XGA** mode (1024 x 768@60Hz).

### **Setting the PC**

- ➢ Preset to the **PC** mode by pressing the **SOURCE** button.
- **1** Press the **MENU** button to display the menu.
- **2** Press the ▲ or ▼ button to select **Setup**, then press the **ENTER/OK** button.
- **3** Press the ▲ or ▼ button to select **PC**, then press the **ENTER/ OK** button.
- **4** Select the required option by pressing the ▲ or ▼ button, then press the **ENTER/OK** button.

#### Available options: **Image Lock**, **Position**, **Auto Adjustment**, **Image Reset**

- **5** When you are satisfied with your setting, press the **ENTER/OK** button.
- **6** Press the **EXIT** button to exit.

### **Image Lock**: **Coarse/Fine**

The purpose of picture quality adjustment is to remove or reduce picture noise.

If the noise is not removed by Fine-tuning alone, then adjust the frequency as best as possible (coarse) and Fine-tune again.

After the noise has been reduced, re-adjust the picture so that it is aligned on the center of screen.<br>1 Press the  $\triangle$  or  $\nabla$  button to set

- **1** Press the ▲ or ▼ button to select **Coarse** or **Fine**, then press the **ENTER/OK** button.
- **2** Press the ◄ or ► button to adjust the screen quality, vertical stripes may appear or the picture may be blurry. Press the **ENTER/OK** button.

### **Position**

Adjust the PC's screen positioning if it does not fit the TV screen.<br>1 Adi

**1** Adjust the position by pressing the ▲/▼/◄/► button.

**2** Press the **ENTER/OK** button.

### **Auto Adjustment**

Auto adjustment allows the PC screen of set to self-adjust to the incoming PC video signal.

The values of fine, coarse and position are adjusted automatically.

### **Image Reset**

You can replace all image settings with the factory default values.

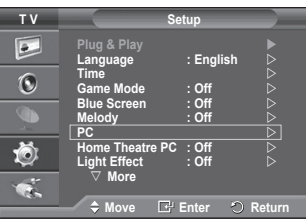

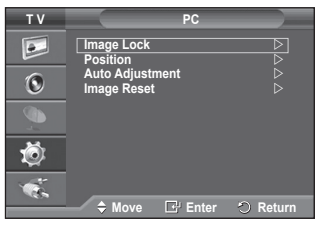

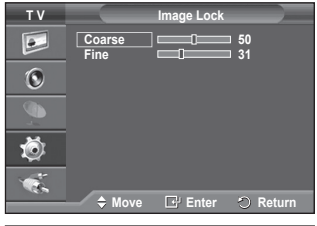

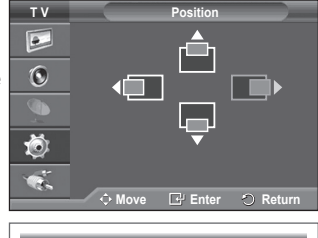

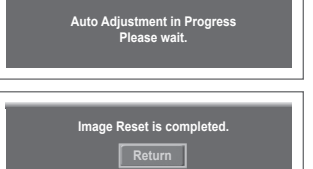

### **Setting the Home Theatre PC**

**You can view higher quality pictures by configuring the screen settings in PC Mode.**

**If you set the Home Theatre PC function to On, you can configure the Detailed Settings (when Picture Mode is set to Standard or Movie) as in PC Mode.**

- **1** Press the **MENU** button to display the menu.
- **2** Press the ▲ or ▼ button to select **Setup**, then press the **ENTER/OK** button.
- **3** Press the ▲ or ▼ button to select **Home Theatre PC**, then press the **ENTER/OK** button.
- **4** Select **Off** or **On** by pressing the ▲ or ▼ button, then press the **ENTER/OK** button.
- **5** Press the **EXIT** button to exit.
- $\triangleright$  This function is available only in PC mode.

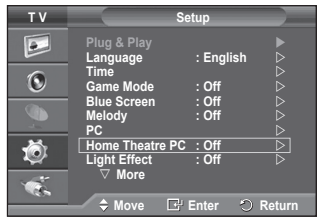

# **Previewing the DTV Menu System**

The company does not guarantee the normal operation TV/DTV CHLIST D.MENU of the DTV menu for countries other than the 6 supported countries (England, Germany, France, Italy, Spain, Austria) because only these country standards are supported. In STOP PLAY/PAUSE **REW** addition, when the country of the broadcast stream differs  $\curvearrowleft$  $\triangle$ from the country selected by the current user, the string appearing in the channel banner, Info, Guide, Channel List, R etc. may not be displayed properly. **Full Guide**  ◆ Available in DTV mode. Preset to the DTV mode by using G the **TV/DTV** button on your remote control. To help you navigate around the on-screen menu system 倚 and adjust the various settings available, refer to the following illustration. Press the **D.MENU** button to display the menu. **Guide**  $\mathbb{R}$ **Now & Next Guide Auto Store Manual Store Full Guide**  $\overline{a}$ **Scheduled List Channel List**  荷 → Default Guide ––––––––––→ Now/Next  **Full Guide Channel Auto Store Manual Store**  ® **Edit Favourite Channels** G **Channel List All Favourites** Ŏ  **Default** v → Setup **Menu Transparency High Medium Low Opaque Parental Lock – Parental Rating Change PIN**  $\rightarrow$  Subtitle  $\rightarrow$  Off **a**  $\rightarrow$  On **Bubtitle Mode - Normal Hard of hearing Audio Format - Audio + RCM** <mark>→ Dolby Digital</mark><br>→ Disable **Digital Text -+ Enable Time Zone Bystem Arror Arror Arror Product Information Signal Information**

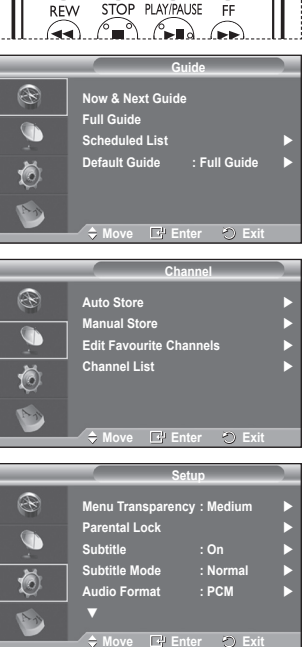

 $REC$ **le**  $\overline{\phantom{a}}$ 

Continued...

 **Reset**

 **Software Upgrade Common Interface**

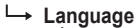

- **Audio Language**
- **Subtitle Language**
- **Teletext Language**
- **Preference Primary Audio Language** 
	- **Secondary Audio Language**
		- **Primary Subtitle Language**
		- **Secondary Subtitle Language**
		- **Primary Teletext Language**
		- **Secondary Teletext Language**

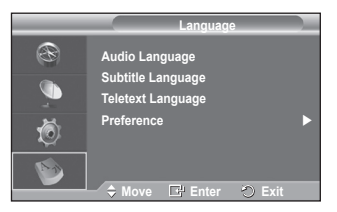

 $\triangleright$  The sub-items of the CI Menu may vary depending on the CAM model. (refer to page 45)

### **Displaying Programme Information**

**While viewing a channel, additional information about the current programme may be displayed.**

- While viewing a programme, press the **INFO** button. The programme information is displayed.
	- $\triangleright$  The information is displayed:
		- − Parental Rating
			- − Video Type: SD, HD, Radio
		- − Audio Type: Mono, Stereo, Dual, Dolby Digital
		- − Existence of Teletext or DVB Subtitle
		- − Audio Language
	- $\triangleright$  To exit from banner information, press the **INFO** button.

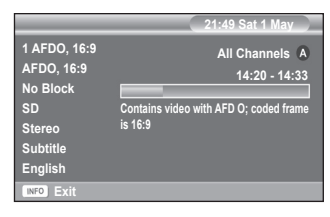

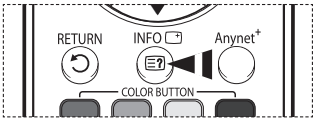

# **Operating the DTV Menu**

### **Viewing the DTV Menu**

#### **After installing your antenna system and TV with appropriate connectors.**

- Plug in the AC main power and switch on the TV.
- ◆ Press the **D.MENU** button to bring up the DTV menu. The main menu appears on the screen. Its left side has four icons: **Guide**, **Channel**, **Setup**, and **Language**.
- **1. Channel**

This menu consists of 4 sub-menus:

#### **Auto Store**, **Manual Store**, **Edit Favourite Channels**, and **Channel Manger**.

 Press the ▲ or ▼ button to select **Channel**, then press the **ENTER/OK** button. The Channel menu is displayed.

#### **Edit Favourite Channels Channel List**  ð, **Move Enter Exit Channel** R **Auto Store Manual Store Edit Favourite Channels Channel List**  (6) **Movement Cover Auto Store** ®  $\overline{\mathbf{G}}$  **0% Services found: 0 Channel: -** 荷 Start

**Auto Store Manual Store** 

R

**Channel**

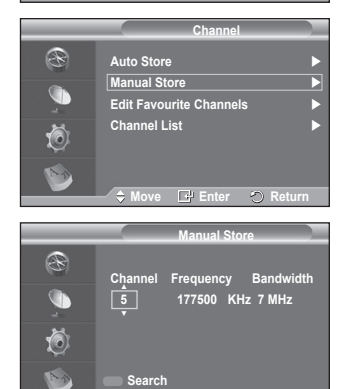

**D** Re

**Adjust Return**

### **1.1 Auto Store**

You can update the channel list when the broadcaster adds new services or if you move the TV to a new location.

- Press the **ENTER/OK** button to select **Auto Store**. Press the **ENTER/OK** button again to start the search. When it has finished, the number of scanned services will be displayed.
	- − The existing favourite channel list will not be deleted when the channel list is updated.
	- − To stop the scan before it has finished, press the **ENTER/OK** button with **Stop** selected.
- ➢ If the signal status is poor, **No service found! Check the aerial connection.** message is displayed.

### **1.2 Manual Store**

You can specify the channel for a fast channel search.

 − **Channel**

Press the  $\blacktriangle$ ,  $\blacktriangledown$  or numeric buttons (0~9) to select a channel.

The available channels are 21~68. The corresponding frequency for the selected channel is automatically set.

− **Frequency**

You can specify the frequency (KHz) using the numeric buttons (0~9). If you do not know the exact frequency, follow the above step to select the frequency automatically using channel.

- − **Bandwidth** Press the ▲ or ▼ button to select a bandwidth. The available bandwidths are 7 and 8 MHz.
- Press the red button to start the scan for digital services. When it has finished, channels are updated in the channel list.
- $\triangleright$  You can input by pressing the button on the remote control.
- $\triangleright$  You can not change only frequency and when changing a channel the Frequency will be automatically changed.

Continued...
### **1.3 Edit Favourite Channels**

You can edit your favourite channels using the colour buttons.

- ➢ In the case of DTV mode, **OK** or **Select** can be used as the **ENTER/OK** button.
- Press the red button in the Edit Favourite Channels menu to display all currently stored channels.
- Press the ▲ or ▼ button to select a channel you want. **Press the ENTER/OK** button. A " $\star$ " icon is shown next to the selected channel and the channel will be added to the favourites list.
	- $\triangleright$   $\blacklozenge$  To undo, press the **ENTER/OK** button again.
		- ◆ Select All: Select all channels currently displayed.
		- **Select None**: Deselect all selected channels. ◆ **Preview**: Displays (a) currently selected
	- channel(s).  $\triangleright$  If The Favourite Channels settings have been
	- completed.
- **Add**

You can use this function when one or more favourite channels have been selected.

- − Press the red button in the **Edit Favourite Channels** menu. To add more channels, refer to the previous section.
- − To add all channels to the favourites channel list, press the red button.
- − To remove all channels, press the green button.
- − **Preview**: Displays (a) currently selected channel(s). − Press the **CH LIST** button to display the favourite channel list.

### **Renumber**

- − In the Edit Favourite Channels menu, press the ▲ or ▼ button to select the required channel.
- − Press the green button.
	- $\triangleright$  The space for entering the number is a blank.
- − Enter the new channel number. Press **ENTER/OK** button to store or **RETURN** button to cancel.
	- $\triangleright$  Press the  $\triangleleft$  button to delete an entered digit.
	- $\triangleright$  If you enter a number already assigned to another channel, the number is assigned to the selected channel and the previous number assigned to the selected channel is assigned to the other channel.
		- That is, the two numbers are exchanged.
	- $\triangleright$  The favorite channels are automatically sorted in ascending order of channel numbers.

### **Preview**

- − In the **Edit Favourite Channels** menu, press the ▲ or ▼ button to select the channel to be previewed.
- − Press the yellow button. Displays currently selected channel.
- **Delete**
	- − In the **Edit Favourite Channels** menu, press the ▲ or ▼ button to select the channel to be deleted from the favourite channels list.
	- − Press the blue button. The selected channel and number will be deleted.
	- $\triangleright$  To add a deleted channel back in to the favourite channel list, see **Add**.

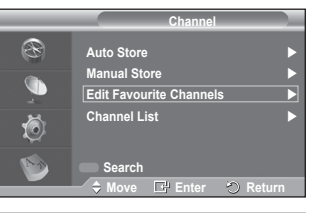

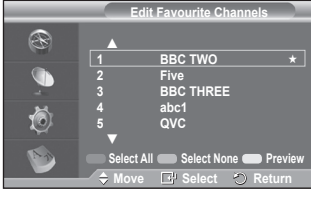

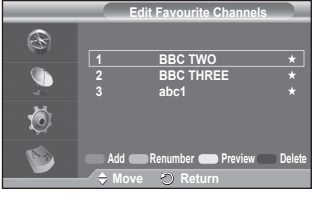

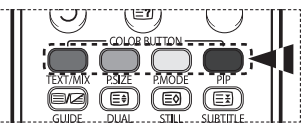

### **1.4 Channel List**

You can display a list of all channels or your favourite channels.

- Press the ▲ or ▼ button to select **Channel List**, then press the **ENTER/OK** button.
	- $\geq$  It can be displayed simply by pressing the **CH LIST** button.
- Press the yellow button to toggle between your favourite channels and all channels.

Your favourite channels are only displayed if they were previously set in the **Edit Favourite Channels menu** (refer to page 37).

- Press the red or green button to display the previous or next channel list page.
- Press the  $\triangle$  or  $\overline{\mathbf{v}}$  button to select a channel to be tuned. then press the **ENTER/OK** button.
	- $\triangleright$  The channel number, name and an icon are displayed in the top left corner while changing the channel. The channel number and name are displayed if the channel is one of the all channels, and  $a \star$  icon if the channel is one of the favourite channels.
- Press the blue or **CH LIST** button to exit from the channel list.

### **2. Guide**

This menu consists of 4 sub-menus:

#### **Now & Next Guide**, **Full Guide**, **Scheduled List**, and **Default Guide**.

#### **2.1 Now & Next Guide / Full Guide**

The EPG (Electronic Programme Guide) information is provided by the broadcasters. Programme entries may appear blank or out of date as a result of the information broadcast on a given channel.

The display will dynamically update as soon as new information becomes available.

− **Now & Next Guide**

For the six channels indicated in the left-hand column, displays the Current programme and the Next programme information.

### − **Full Guide**

Displays the programme information as time ordered 30 minute segments. One and half hours of programme information is displayed which may be scrolled forwards or backwards in time.

- Press the ▲ or ▼ button to select **Now & Next Guide** or **Full Guide**. Press the **ENTER/OK** button. The selected guide menu is displayed.
	- − Press the red button to toggle between **Now & Next Guide** or **Full Guide**.
	- − Press the green button to display **Favourites** or **All Channels** list.
	- − Press the yellow button to scrolls backwards quickly (24 hours).
	- − Press the blue button to scrolls forwards quickly (24 hours).

 $\triangleright$  You can also display the guide menu simply by pressing the **GUIDE** button.

- To watch a programme in the EPG list, press the
- ▲/▼/◄/► button to select a programme of your choice, then press the **ENTER/OK** button.
- $\triangleright$  If the next programme is selected, it is scheduled with the clock icon displayed. If the **ENTER/OK** button is pressed again, the scheduling is canceled with the clock icon gone. For details about scheduling programmes, refer to the section.

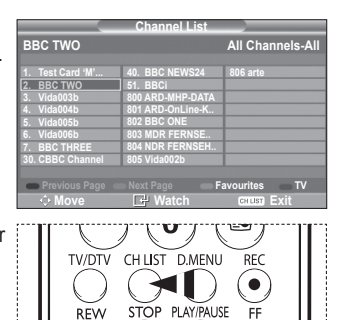

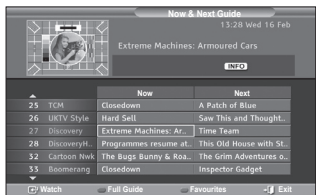

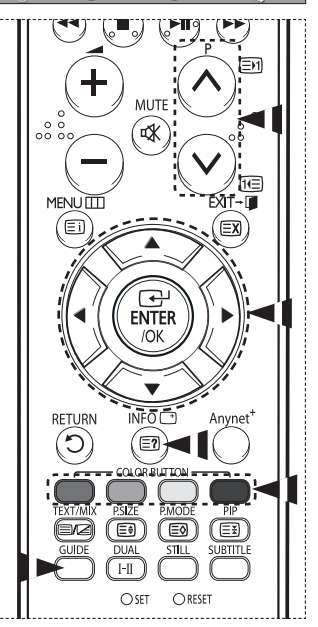

- To view programme information, press the ▲/▼/◄/► button to select a programme of your choice, then press the **INFO** button.
	- $\triangleright$   $\blacklozenge$  Information such as the channel number, programme title and running time, status bar, and brief summary of the highlighted programme will be displayed in the top right corner of the screen. If there is a lengthy summary, "…" will be displayed. Press the **INFO** button for the full summary text.
		- Six channels are displayed. To scroll between channels, move to a channel using the ▲ or  $\blacktriangledown$  button. To display page by page, use the  $\blacktriangledown$  or  $\widehat{\bowtie}$  button.

#### **2.2 Scheduled List**

If you make a scheduled viewing list of programs you may like to see, the channel will be automatically switched to the scheduled program at the scheduled time even if you are watching another program.

- Press the red button to add a new programme. The menu for adding a programme is displayed with **Channel** selected.
- Press the ▲/▼ and **ENTER/OK** buttons to set the required channel, time, date, and frequency. When you are satisfied with your settings, save the adjusted schedule by pressing the red button.
- If you want to edit the scheduled programme, select a programme by pressing the  $\triangle$  or  $\nabla$  button, then press the green button. If necessary, select the programme to be deleted by pressing the ▲ or ▼ button, then press the blue button.
	- $\triangleright$  When watching analog TV, the reserved DTV channel cannot be changed. The channel is only changed automatically to the reserved channel when you are watching DTV.
	- $\triangleright$  Scheduling programme only functions with the television already turned on, and not from standby mode. For details about switching the television on and off automatically, refer to page 9.

### **2.3 Default Guide**

You can preset the default quide style.

 Press the ▲ or ▼ button to select the required option (**Now/Next** or **Full Guide**), then press the **ENTER/OK** button. The selected option for default guide is displayed on the EPG menu and the channel list appears.

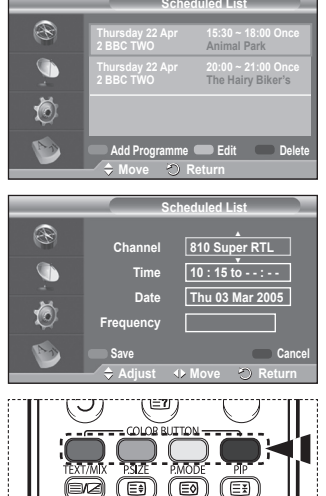

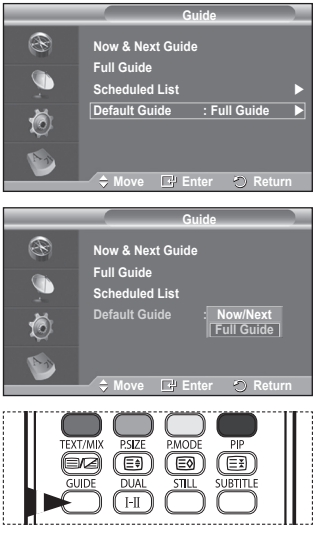

### **2.4 All Channels and Favorite Channels**

In the EPG menu, you can display all channels or favourite channels.

- Press the green button repeatedly to toggle between the all and favourite channels list.
	- **When the favorite channel list has not been set up:** − **The favorite list is empty. Would you like to choose your favorite now?** message is displayed.
	- − Select **Yes**. The **Edit Favourite Channels** menu is displayed. If you select **No**, all channels will remain unchanged.
	- − To edit the favourite channels, refer to page 37 for more details.
	- $\triangleright$  **All Channels** is the list of channels that have been scanned by the channel list update. All channels are displayed in the all channel mode.
		- **Favourites** (favourite channels) is the list of channels that has been set in the **Edit Favourite Channels** menu (refer to page 37).
		- When there is no channel information, the **No Data** message will be displayed and you will not be able to change the channel even if you press the **ENTER/OK** button.

When the **No Data** message appears and you cannot change the channel, press the channel number directly using the numeric buttons.

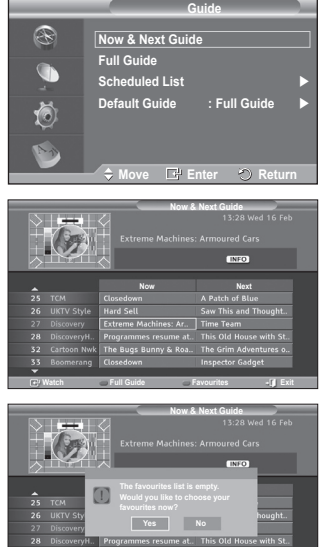

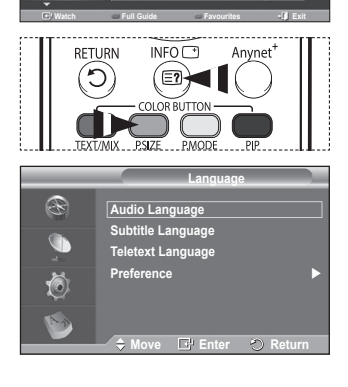

**3. Language** This menu consists of 4 sub-menus: **Audio Language**, **Subtitle Language**, **Teletext Language**, and **Preference**.

### **3.1 Audio Language / Subtitle Language / Teletext Language**

- You can change the default value for subtitle, audio and teletext languages.
- Press the ▲ or ▼ button to select required menu (**Audio Language**, **Subtitle Language**, or **Teletext Language**), then press the **ENTER/OK** button. The options of the selected menu are displayed.

**English - 40**

### **3.2 Preference**

This menu consists of 6 sub-menus:

**Primary Audio Language**, **Secondary Audio Language**, **Primary Subtitle Language**, **Secondary Subtitle Language, Primary Teletext Language**, and **Secondary Teletext Language**.

Using this feature, users can select one of the languages (English, German, Italian, Swedish, French, Welsh, Gaelic, Irish, Danish, Finnish, Norwegian, Spanish, Czech, and Greek). The language selected here is the default when the user selects a channel.

- Press the ▲ or ▼ button to select required menu (**Primary Audio Language**, **Secondary Audio Language**, **Primary Subtitle Language**, **Secondary Subtitle Language, Primary Teletext Language**, or **Secondary Teletext Language**), then press the **ENTER/OK** button. The options of the selected menu are displayed.
- Press the ▲ or ▼ button to select required option (**English**, **German**, **Italian**, **Swedish**, **French**, **Welsh**, **Gaelic**, **Irish**, **Danish**, **Finnish**, **Norwegian**, **Spanish**, **Czech**, or **Greek**), then press the **ENTER/OK** button.
- $\triangleright$   $\blacklozenge$  If you change the language setting, the **Audio Language**, **Subtitle Language**, and the **Teletext Language** of the **Language** menu (refer to page 40) are automatically changed to the selected language. The **Audio Language**, **Subtitle Language**, and the

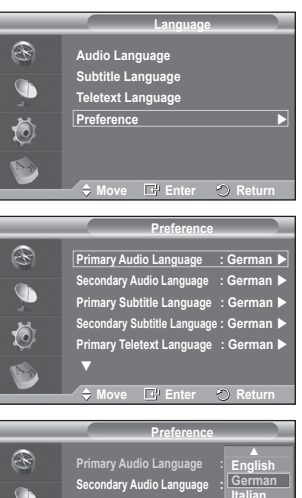

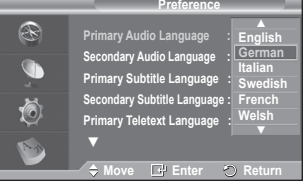

**Teletext Language** of the **Language** menu show a list of languages supported by the current channel and the selection is highlighted. If you change this language setting, the new selection is only valid for the current channel. The changed setting does not change the setting of the **Primary Audio Language**, **Primary Subtitle Language**, or the **Primary Teletext Language** of the **Preference** menu.

Continued...

### **4. Setup**

This menu consists of 8 sub-menus: **Menu Transparency, Parental Lock**, **Subtitle**, **Subtitle Mode**, **Digital Text**, **Time Zone**, **Audio Format**, and **System**.

#### **4.1 Menu Transparency**

You can set the translucency of the on-screen menu.

 Press the ▲ or ▼ button to select required option (**High**, **Medium**, **Low**, or **Opaque**), then press the **ENTER/OK** button.

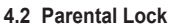

This feature allows you to prevent unauthorized users, such as children, from watching unsuitable programmes by a 4-digit PIN (Personal Identification Number) code that is defined by the user.

The on-screen menu will instruct you to assign a PIN code (you can change it later, if necessary).

- $\triangle$  Enter your current 4-digit PIN code by using the numeric buttons (0~9). The **Parental Lock** menu are displayed with the **Parental Rating** selected.
	- $\triangleright$   $\blacklozenge$  The default PIN code for a new TV set is **0000**.
		- If you enter an invalid PIN code, the **Invalid PIN code. Please try again.** message is displayed.
- Press the **ENTER/OK** button. Press the **▲** or ▼ button to select the age rating you want to lock out, then press the **ENTER/OK** button.
- If you want to change the PIN code, press the ▲ or ▼ button to select **Change PIN**, then press the **ENTER/OK** button.
	- − Enter your new PIN code by using the numeric buttons (0~9). The **Confirm New PIN** is displayed.
	- − Re-enter your new PIN code to confirm by using the numeric buttons (0~9). The Your PIN code has been changed successfully message is displayed.
- $\triangleright$  If you forget the PIN code, press the remote control buttons in the following sequence, which resets the PIN to **0-0-0-0**: **POWER (Off)**  $\rightarrow$  MUTE  $\rightarrow$  8  $\rightarrow$  2  $\rightarrow$  4  $\rightarrow$  POWER (On).

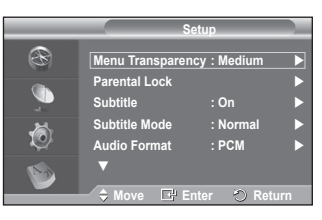

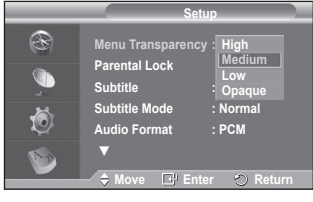

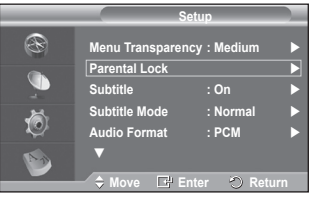

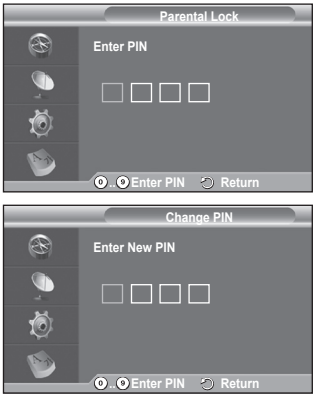

- **4.3 Subtitle / Subtitle Mode / Audio Format / Digital Text** You can use various settings to suit your personal preferences.
	- Press the ▲ or ▼ button to select required menu (**Subtitle**, **Subtitle Mode**, **Digital Text** or **Audio Format**), then press the **ENTER/OK** button. The options of the selected menu are displayed.
	- Press the **A** or ▼ button to select required option, then press the **ENTER/OK** button.
	- − **Subtitle** : **On / Off**
		- $\triangleright$  You can select these options simply by pressing the **SUBTITLE** button on the remote control.
	- − **Subtitle Mode** : **Normal** (basic subtitle) / **Hard of hearing** (subtitle for a hearing-impaired person)
		- $\geq$  If the programme you are watching does not support the **Hard of hearing** function, **Normal** automatically activates even though **Hard of hearing** mode is selected.
	- − **Audio Format**

You can only hear Dolby Digital sound through the audio receiver connected through an optical cable. You can only hear PCM sound through the main speaker.

When sound is emitted from both the main speaker and the audio receiver, a sound echo may occur due to the decoding speed difference between the main speaker and the audio receiver. In this case, use the internal mute function.

 $\triangleright$  Even if you have selected PCM or Dolby Digital in Audio Format, when the input signals are any format of PCM and Dolby Digital, the input format is applied regardless of the setting. If the input signals are not any of those, the setting is not applied.

### − **Digital Text** : **Enable** / **Disable (UK only)**

- $\triangleright$  If the programme is broadcast with digital text, this feature is enabled.
- ➢ **MHEG** (Multimedia and Hypermedia Information Coding Experts Group)?
	- An International standard for data encoding systems used in multimedia and hypermedia. This is at a higher level than the MPEG system which includes data-linking hypermedia such as still images, character service, animation, graphic and video files as well as multimedia data. MHEG is user runtime interaction technology and is being applied to various fields including VOD (Video-On-Demand), ITV (Interactive TV), EC (Electronic Commerce), tele-education, tele-conferencing, digital libraries and network games.

### **4.4 Time Zone (Spain only)**

You can select the time zone where you are located.

 $\triangleright$  This menu is only enabled when you select a country supported by the time zone.

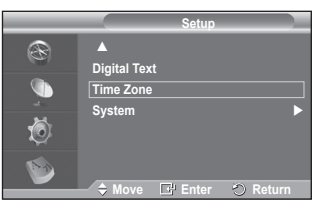

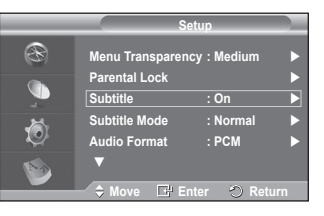

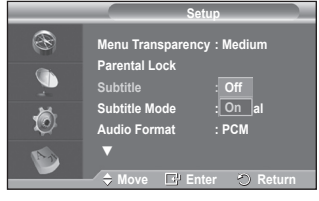

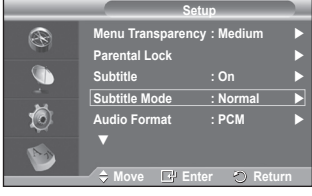

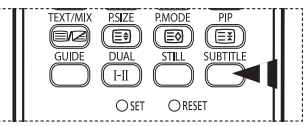

### **4.5 System**

This menu consists of 5 sub-menus:

#### **Product Information**, **Signal Information**, **Software Upgrade**, **Common Interface**, and **Reset**.

− **Product Information**

You can view your product information. For service or repair, please contact a Samsung approved dealer.

- Press the **ENTER/OK** button with **Product Information** selected. The product information menu is displayed. − **Software Version / Firmware Version**
- − **Signal Information**

You can get information about the signal status.

- ◆ Press the **ENTER/OK** button with **Signal Information** selected. The technical information for signal status is displayed.
	- − **Service / Service ID / Multiplex / Network / Bit error level / Signal Strength**

### − **Software Upgrade (Option)**

To keep your product up-to-date with new digital television features then software upgrades are periodically broadcast as part of the normal television signal. It will automatically detect these signals and display the software upgrade banner. You are given the option to install the upgrade.

 **Software Inforamtion**

Press the **ENTER/OK** button, then the current software version is shown. To display the software version information, press the **ENTER/OK** button again.

 **Manual Upgrade** Press the **ENTER/OK** button to search for new software from the currently broadcasting channels.

 **Standby Mode Upgrade** : **On / Off** Press the **ENTER/OK** button. To continue software upgrade with master power on, Select **On** by pressing the ▲ or ▼ button.

45 minutes after entering standby mode, a manual upgrade is automatically conducted. Since the power of the unit is turned on internally, the screen may be on slightly for the PDP product. This phenomenon may continue for more than 1 hour until the software upgrade is completed.

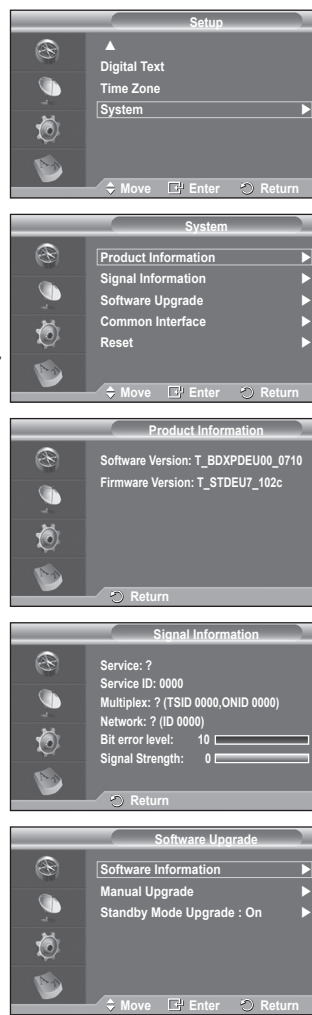

- − **Common Interface**
	- **Installing the CI Card**
		- a. Purchase the CI CAM module by visiting your nearest dealer or by phone.
		- b. Insert the CI CARD into the CAM in the direction of the arrow until it fits.
		- c. Insert the CAM with the CI CARD installed into the common interface slot.
			- $\triangleright$  Insert the CAM in the direction of the arrow, right up to the end so that it is parallel with the slot.
		- d. Check if you can see a picture on a scrambled signal channel.
			- $\triangleright$  You can install the CAM anytime whether the TV is ON or OFF.
	- **Application Info.**

This contains information on CAM inserted in the CI slot and displays it.

- − Press the **ENTER/OK** button to display the information for your application.
- **CI Menu**

This helps the user select an item from the CAM-supported menu.

− Press the **ENTER/OK** button. The options of the selected menu are displayed. Press the ▲ or ▼ button to select the required option, then press the **ENTER/OK** button.

 $\triangleright$  Select the CI Menu based on the PC Card menu.

### − **Reset**

You can reset the values stored to the factory default values.

- $\triangleright$  The Reset operation deletes all channel information and user preferences returning all values to their default factory state.
- Press the **ENTER/OK** button with **Reset** selected. The **Enter PIN** is displayed.
- ◆ Enter your current 4-digit PIN code by using the numeric buttons (0~9). The warning message is displayed. All values will be reset by pressing the coloured buttons (red, green, yellow, and blue) in turn.
	- $\sum$  The default PIN of a new TV set is "0-0-0-0".
	- $\triangleright$  When PIN is changed in Child Lock, the PIN for resetting automatically changes.
- ◆ When reset is complete, it operates DTV Plug & Play (DTV Auto Store, Time Zone-depending on the country, Time Setting) and exits from the digital TV mode without changing to the analog TV mode. (Refer to page 11)

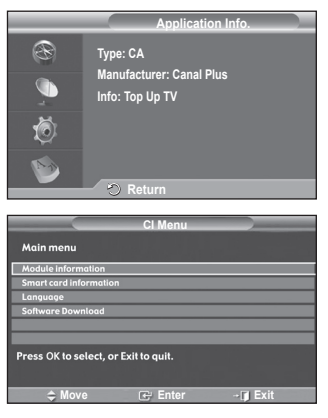

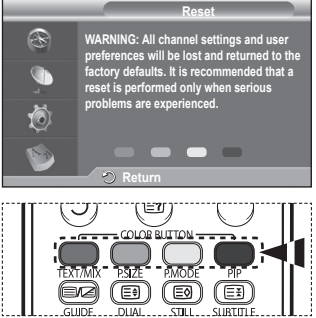

**Anynet+ is an AV network system that enables an easy-to-use AV interface for users by controlling all connected AV devices through the Anynet+ menu when Samsung Electronics AV devices are connected.**

### **Connecting Anynet+ Devices**

**The Anynet+ system supports AV devices supporting Anynet+ only. Check if there is an Anynet+ mark on the AV device to be connected to the TV.**

### **To directly connect to TV**

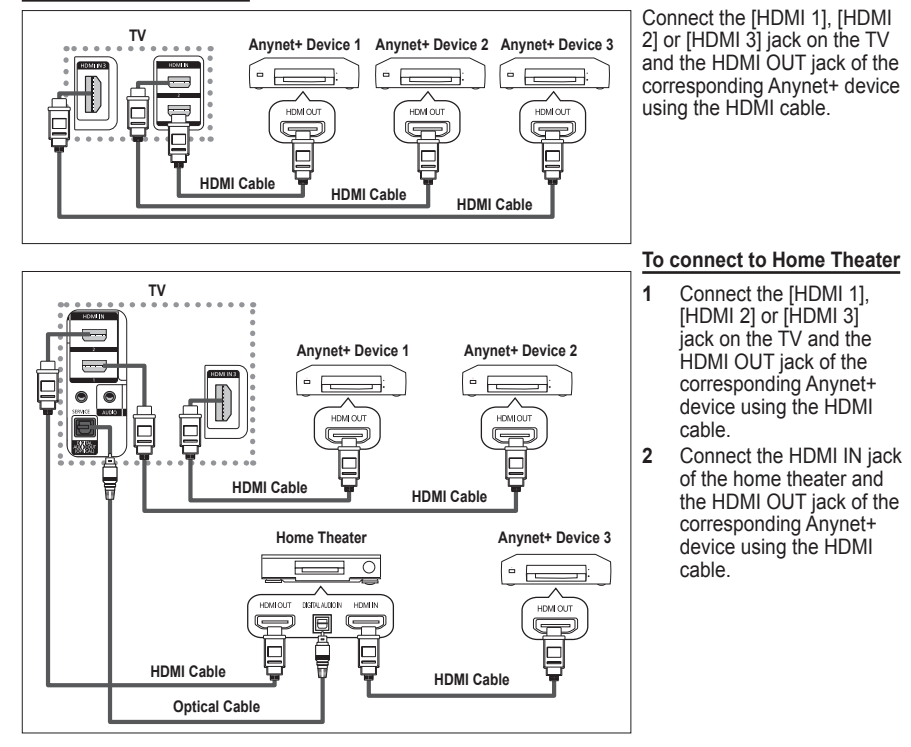

- $\triangleright$  Connect only the optical cable between [Digital Audio Out (Optical)] on your TV and Digital Audio Input on the receiver.
- $\triangleright$  Connect only one receiver.
- $\triangleright$  You can listen to 5.1 channel sound through the home theater's speakers. Otherwise, you can only listen to 2 channel stereo sound in other cases. Make sure to connect the Digital Audio IN (Optical) of the home theater and the TV correctly to listen to TV sound through the home theater. However, you cannot listen to sound from the BD recorder that is sent to the home theater via the TV in 5.1 channel sound because the TV outputs only 2 channel stereo sound. Please see the manual for the home theater.
- $\triangleright$  You can connect an Anynet+ device using the HDMI cable. Some HDMI cables may not support Anynet+ functions.
- $\triangleright$  Anynet+ works when the AV device supporting Anynet+ is in the Standby or On status.
- $\triangleright$  Anynet+ supports up to 8 AV devices in total.

### **Setting Up Anynet+**

**The following settings are to use Anynet+ functions.**

### **Using the Anynet+ Function**

- **1** Press the **Anynet+** button. Press the ▲ or ▼ button to select **Setup**, then press the **ENTER/OK** button.
- **2** Press the **ENTER/OK** button to select **Anynet+ (HDMI-CEC)**, then press the **ENTER/OK** button.
- **3** Press the ▲ or ▼ button to select **On**, then press the **ENTER/ OK** button.
- $\triangleright$  The Anynet+ (HDMI-CEC) function is enabled.
- ➢ If you select **Off**, Anynet+ (HDMI-CEC) is disabled.
- $\triangleright$  When the Anynet+ (HDMI-CEC) function is disabled, all the Anynet+ related operations are deactivated.

### **Turning an Anynet+ Device Off Automatically when the TV is Turned Off**

- **2** Press the ▲ or ▼ button to select **Auto Turn Off**, then press the **ENTER/OK** button.
- **3** Press the ▲ or ▼ button to select **On**, then press the **ENTER/ OK** button.
	- $\triangleright$  The Auto turn off function is enabled.
	- $\triangleright$  If you select **Off**, the Auto turn off function is canceled. Press the **EXIT** button to exit.
- $\triangleright$  The Select Device setting of the TV remote control is to be set to TV to use the Anynet+ function.
- $\triangleright$  If you set Auto Turn Off to On, connected external devices are also turned off when the TV is turned off. However, if the device is recording, it may not be turned off.

### **Scanning and Switching between Anynet+ Devices**

- **1** Press the **Anynet**+ button.<br>**2** Press the ▲ or ▼ button to
- **2** Press the ▲ or ▼ button to select **Select Device**, then press the **ENTER/OK** button.
- **3** Press the ▲ or ▼ button to select to a particular device and press the **ENTER/OK** button. It is switched to the selected device.
- **4** If you cannot find a device you want, press the ▲ or ▼ button to select **Searching Connections**, then press the **ENTER/OK** button.

The meassage **Configuring Anynet+ connection...** is displayed. When searching devices completes, the connected devices are listed in the Anynet+ menu.

- $\triangleright$  Switching to the selected devices may take up to 2 minutes. You cannot cancel the operation during the switching operation.
- $\triangleright$  The time required to scan for devices is determined by the number of connected devices.
- $\triangleright$  When the device scan is complete, the number of found devices is not displayed.
- $\triangleright$  Although the TV automatically scans devices when it is turned on using the **POWER** button, devices connected when the TV is on or under a specific circumstance are not displayed in the device list. Therefore select **Searching Connections** menu to search devices.
- $\triangleright$  If you have selected external input mode by pressing the **SOURCE** button, you cannot use the Anynet+ function. Make sure to switch to an Anynet+ device by using the **Anynet+** button.

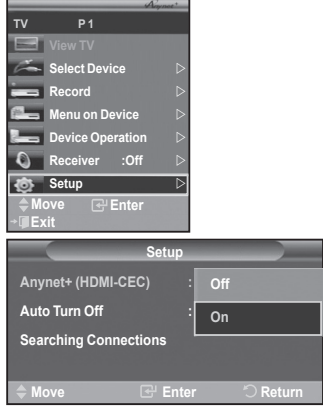

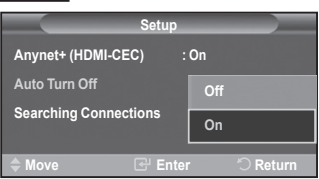

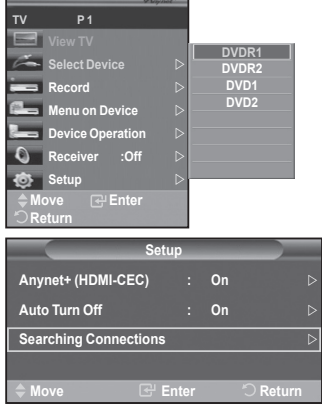

### **Anynet+ Menu**

**The Anynet+ menu changes depending on the type and status of the Anynet+ devices connected to the TV.**

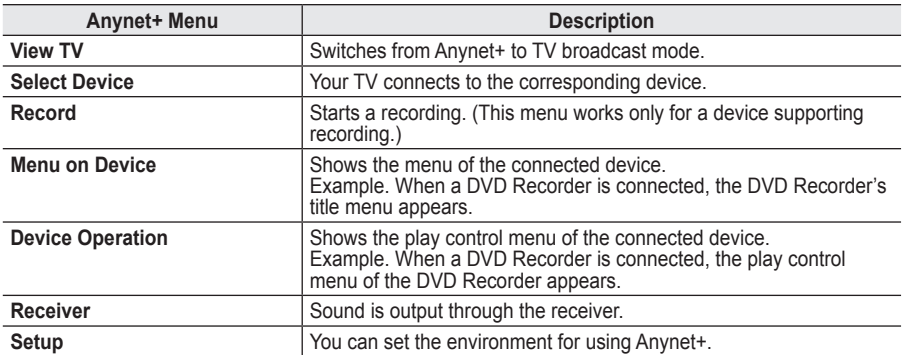

### **TV Remote Control Buttons Available in Anynet+ Mode**

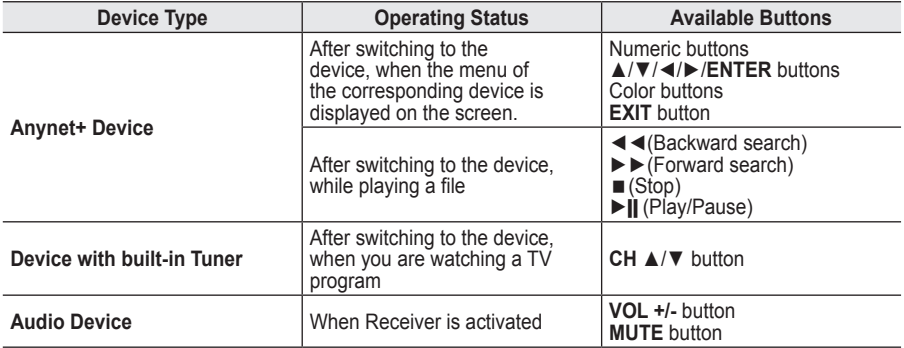

 $\triangleright$  The Anynet+ function only works when the remote control is set to TV.

- $\triangleright$  The **REC** button works only while in the recordable state.
- ➢ You cannot control Anynet+ devices using the buttons on the side of the TV. You can control Anynet+ devices only using the TV remote control.
- $\triangleright$  The TV remote control may not work under certain conditions. In this case, re-select the Anynet+ device.
- $\triangleright$  The Anynet+ functions don't operate for the products from other manufacturers.
- $\triangleright$  In Anynet+ mode, the color buttons may not work properly.
- ➢ The ◄◄, ►► operations may differ depending on the device.

### **Recording**

#### **You can make a recording of a TV program using a recorder.**

Press the **REC** button.

Recording begins. (Only when the Anynet+ enabled recording device is connected.)

- $\triangleright$  The current TV program is recorded in the Watching TV status. If you are watching video from another device, the video from the device is recorded.
- ➢ You can also record the source streams by selecting **Record** after pressing the Anynet+ button.
- $\triangleright$  Before recording, check whether the antenna jack is properly connected to the recording device. For the antenna connection to the recording device, refer to its user manual.

### **Listening through a Receiver**

### **You can listen to sound through a receiver instead of the TV speaker.**<br>1 Press the Anvnet+ button.

- **1** Press the **Anynet+** button.
- Press the ▲ or ▼ button to select **Receiver**, then press the **ENTER/OK** button
- **2** Press the ◄ or ► button to select to **On**, then press the **ENTER/OK** button.

Now you can listen to sound through the receiver.

- **3** Press the **EXIT** button to exit.
- $\triangleright$  When the receiver is set to On, you can listen to the TV sound through the 2-channel receiver.
- $\triangleright$  If the receiver is exclusively for a home theater only (supporting audio only), it may not appear in the device list.
- $\triangleright$  Only when you have connected the optical jack of the TV and the receiver properly, does Receiver work.
- $\triangleright$  In case of a content with copyright problem, listening through the receiver may not properly operate.
- ➢ When listening through the receiver, there are restrictions for using the PIP and audio-related menu.

### **Check Points before Requesting Service**

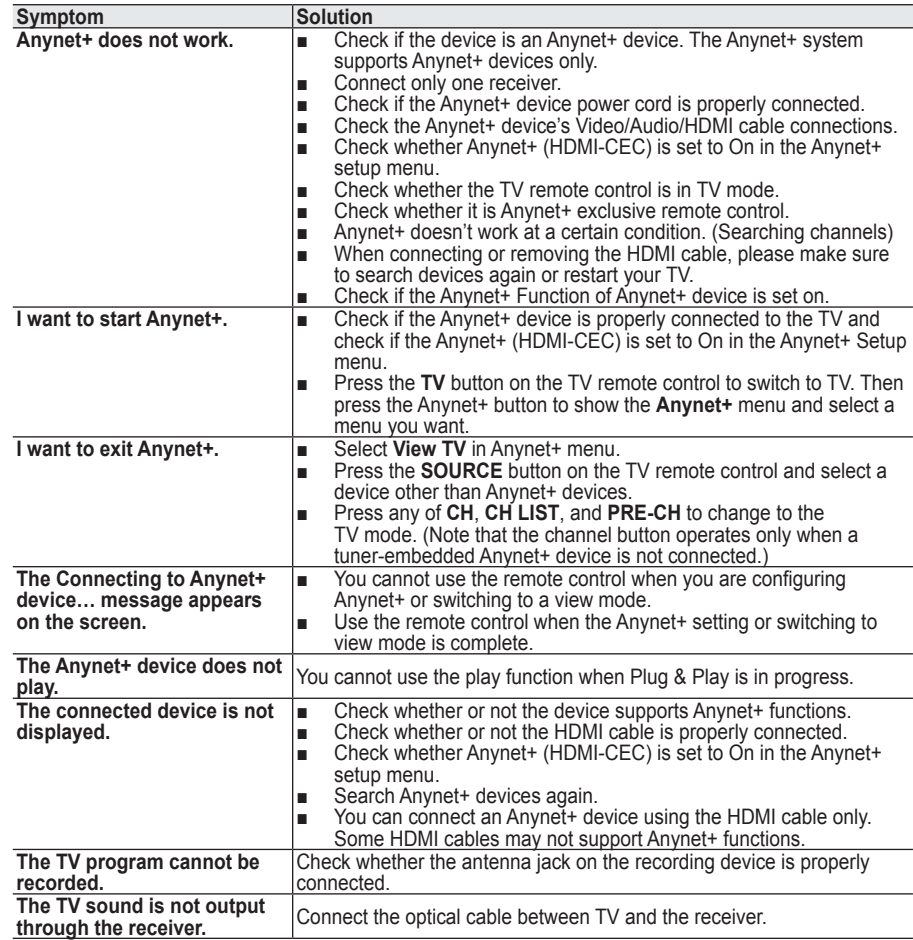

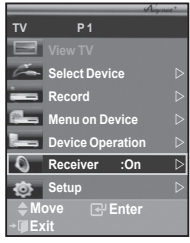

### **Teletext Feature (depending on the model)**

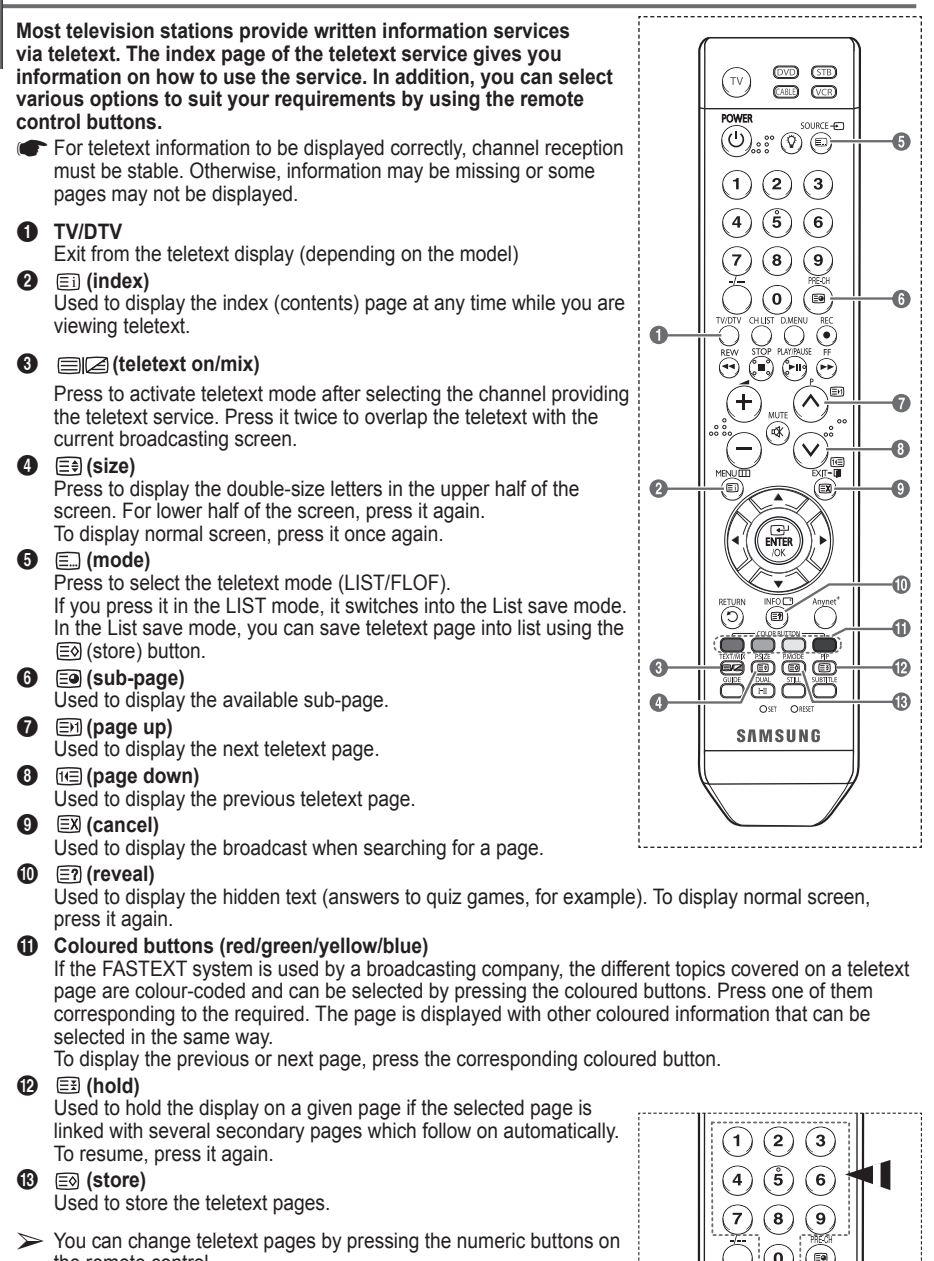

**English - 50**

the remote control.

**The teletext pages are organized according to six categories:**

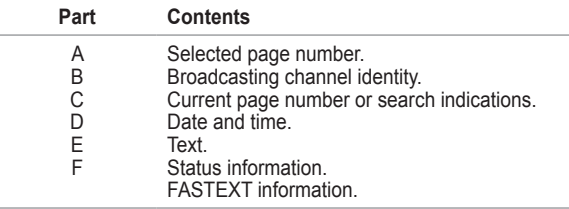

➢ Teletext information is often divided between several pages displayed in sequence, which can be accessed by:

- ◆ Entering the page number
- ◆ Selecting a title in a list
- ◆ Selecting a coloured heading (FASTEXT system)
- ➢ Press the **TV/DTV** button to exit from the teletext display.

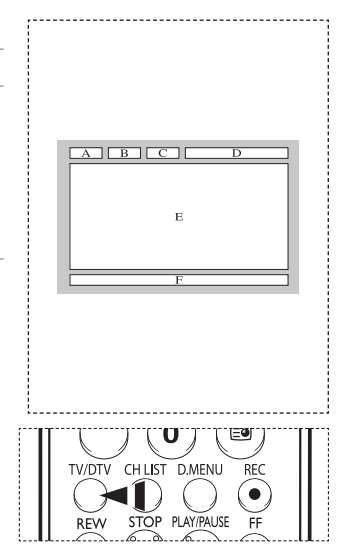

### **Preparing before installing Wall- Mount on the wall**

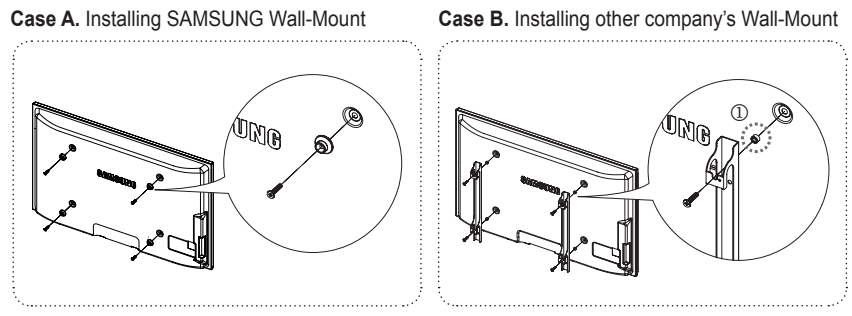

- **1** Install Wall Mount with the torque range of 15kgf·cm or less. Make sure that parts can be damaged if the torque is out of the specified range.
- **2** Accessory Kit contains Holder–Ring [①] for installing other company's Wall-Mount on Samsung TV. (Case B)

**Install your wall mount on a solid wall perpendicular to the floor. When attaching to other building materials, please contact your nearest dealer. If installed on a ceiling or slanted wall, it may fall and result in severe personal injury.**

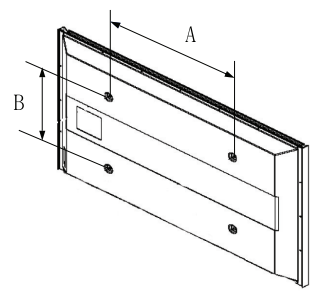

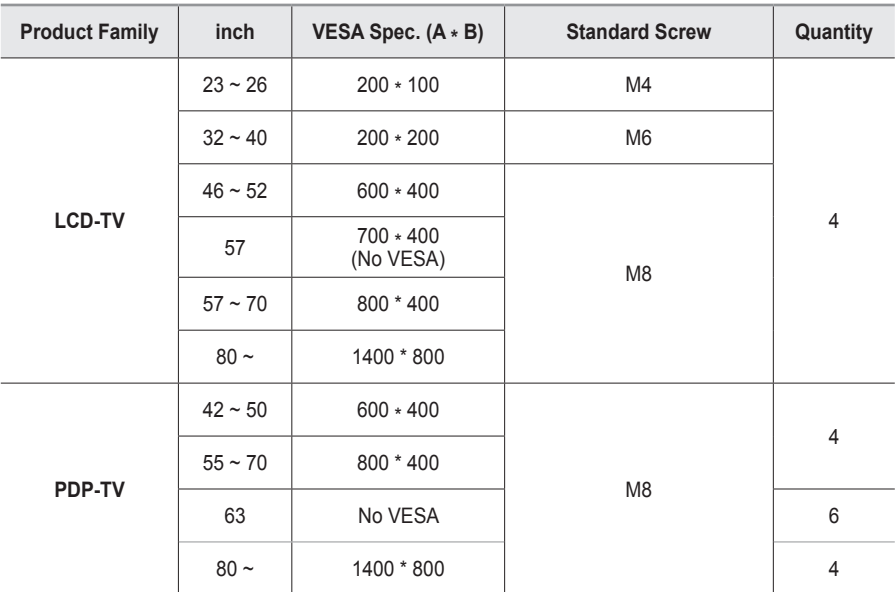

 $\triangleright$  We provided the standard dimensions for wall mount kits as shown in the table above.

 $\triangleright$  When purchasing our wall mount kit, a detailed installation manual and all parts necessary for assembly are provided.

 $\triangleright$  Do not use screws longer than the standard dimension, as they may cause damage to the inside of the TV set.

 $\triangleright$  For wall mounts that do not comply with the VESA standard screw specifications, the length of the screws may differ depending on their specifications.

 $\triangleright$  Do not use screws that do not comply with the VESA standard screw specifications. Do not use fasten the screws too strongly, this may damage the product or cause the product to fall. leading to personal injury. Samsung is not liable for these kinds of accidents.

➢ Samsung is not liable for product damage or personal injury when a non-VESA or non-specified wall mount is used or the consumer fails to follow the product installation instructions.

 $\geq 0$ ur 57" and 63" models do not comply with VESA Specifications. Therefore, you should use our dedicated wall mount kit for this model.

- $\triangleright$  Do not exceed 15 degrees tilt when mounting this TV.
	- Do not install your Wall Mount Kit while your TV is turned on.
- $\overline{\mathcal{A}}$  It may result in personal injury due to electric shock.

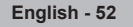

### **Setting Up Your Remote Control**

**After it has been set up properly, your remote control can operate in five different modes: TV, VCR, Cable, DVD, or Set-Top Box. Pressing the corresponding button on the remote control allows you to switch between these modes, and control whichever piece of equipment you choose.**

➢ The remote control might not be compatible with all DVD Players, VCRs, Cable boxes, and Set-Top Boxes.

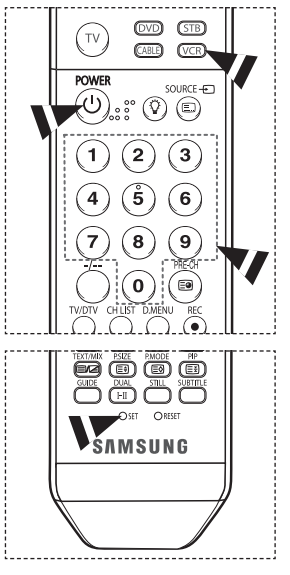

### **Setting Up the Remote to Operate Your VCR**<br>1 Turn off your VCR.

- **1** Turn off your VCR.<br>**2** Press the **VCR** but
- **2** Press the **VCR** button on your TV's remote control.<br>**3** Press the **SFT** button on your TV's remote control
- **3** Press the **SET** button on your TV's remote control.
- **4** Using the number buttons on your remote control, enter three digits of the VCR code listed on page 55 of this manual for your brand of VCR. Make sure you enter three digits of the code, even if the first digit is a "0". (If more than one code is listed, try the first one.)
- **5** Press the **POWER** button on the remote control. Your VCR should turn on if your remote is set up correctly.

If your VCR does not turn on after set-up, repeat steps 2, 3 and 4, but try one of the other codes listed for your brand of VCR. If no other codes are listed, try each VCR code, 000 through 080.

Note on Using Remote Control Modes: VCR When your remote control is in **VCR** mode, the volume buttons still control your TV's volume.

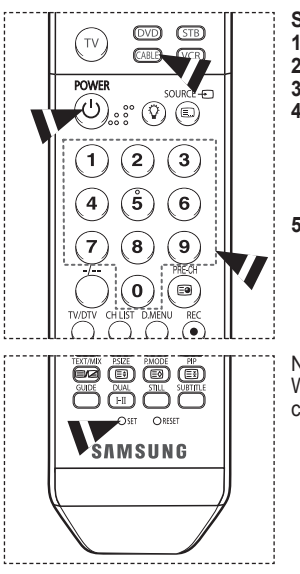

### **Setting Up the Remote to Operate Your Cable Box**<br>**1** Turn off your cable box

- **1** Turn off your cable box.<br>**2** Press the **CABLE** butto
- **2** Press the **CABLE** button on your TV's remote control.
- **3** Press the **SET** button on your TV's remote control.<br>**4 Lising the number buttons on your remote control**
- Using the number buttons on your remote control, enter three digits of the cable box code listed on page 56 of this manual for your brand of cable box.

Make sure you enter three digits of the code, even if the first digit is a "0". (If more than one code is listed, try the first one.)

**5** Press the **POWER** button on the remote control. Your cable box should turn on if your remote is set up correctly.

If your cable box does not turn on after set-up, repeat steps 2, 3 and 4, but try one of the other codes listed for your brand of cable box. If no other codes are listed, try each code, 000 through 046.

Note on Using Remote Control Modes: Cable Box

When your remote control is in **CABLE** mode, the volume buttons still control your TV's volume.

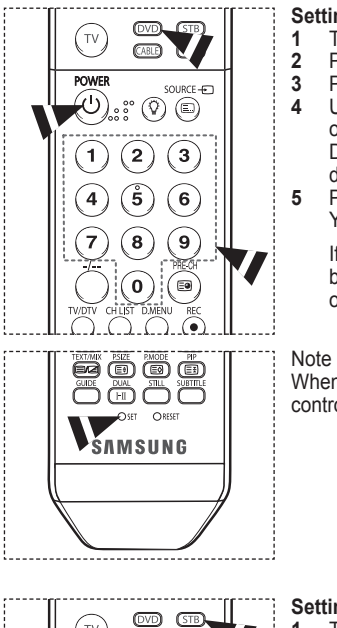

### **Setting Up the Remote to Operate Your DVD**<br>**1** Turn off your DVD.

- **1** Turn off your DVD.<br>**2** Press the **DVD** butt
- **2** Press the **DVD** button on your TV's remote control.<br>**3** Press the **SET** button on your TV's remote control
- **3** Press the **SET** button on your TV's remote control.
- Using the number buttons on your remote control, enter three digits of the DVD code listed on page 57 of this manual for your brand of DVD. Make sure you enter three digits of the code, even if the first digit is a "0". (If more than one code is listed, try the first one.)
- **5** Press the **POWER** button on the remote control. Your DVD should turn on if your remote is set up correctly.

If your DVD does not turn on after set-up, repeat steps 2, 3 and 4, but try one of the other codes listed for your brand of DVD. If no other codes are listed, try each code, 000 through 141.

Note on Using Remote Control Modes: DVD

When your remote control is in **DVD** mode, the volume buttons still control your TV's volume.

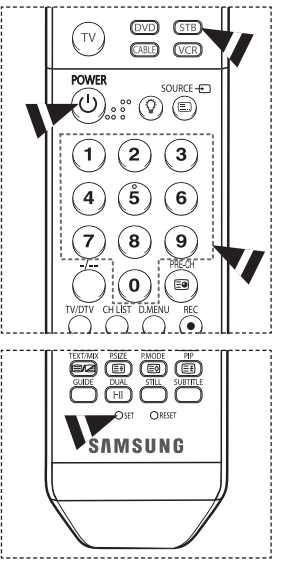

### **Setting Up the Remote to Operate Your Set Top Box**

- **1** Turn off your STB.<br>**2** Press the **STB** but
- **2** Press the **STB** button on your TV's remote control.<br>**3** Press the **SET** button on your TV's remote control.
- **3** Press the **SET** button on your TV's remote control.
- **4** Using the number buttons on your remote control, enter three digits of the STB code listed on page 56 of this manual for your brand of STB. Make sure you enter three digits of the code, even if the first digit is a "0". (If more than one code is listed, try the first one.)
- **5** Press the **POWER** button on the remote control. Your STB should turn on if your remote is set up correctly.

If your STB does not turn on after set-up, repeat steps 2, 3 and 4, but try one of the other codes listed for your brand of STB. If no other codes are listed, try each code, 000 through 074.

Note on Using Remote Control Modes: STB

When your remote control is in **STB** mode, the volume buttons still control your TV's volume.

### **Remote Control Codes**

### **VCR**

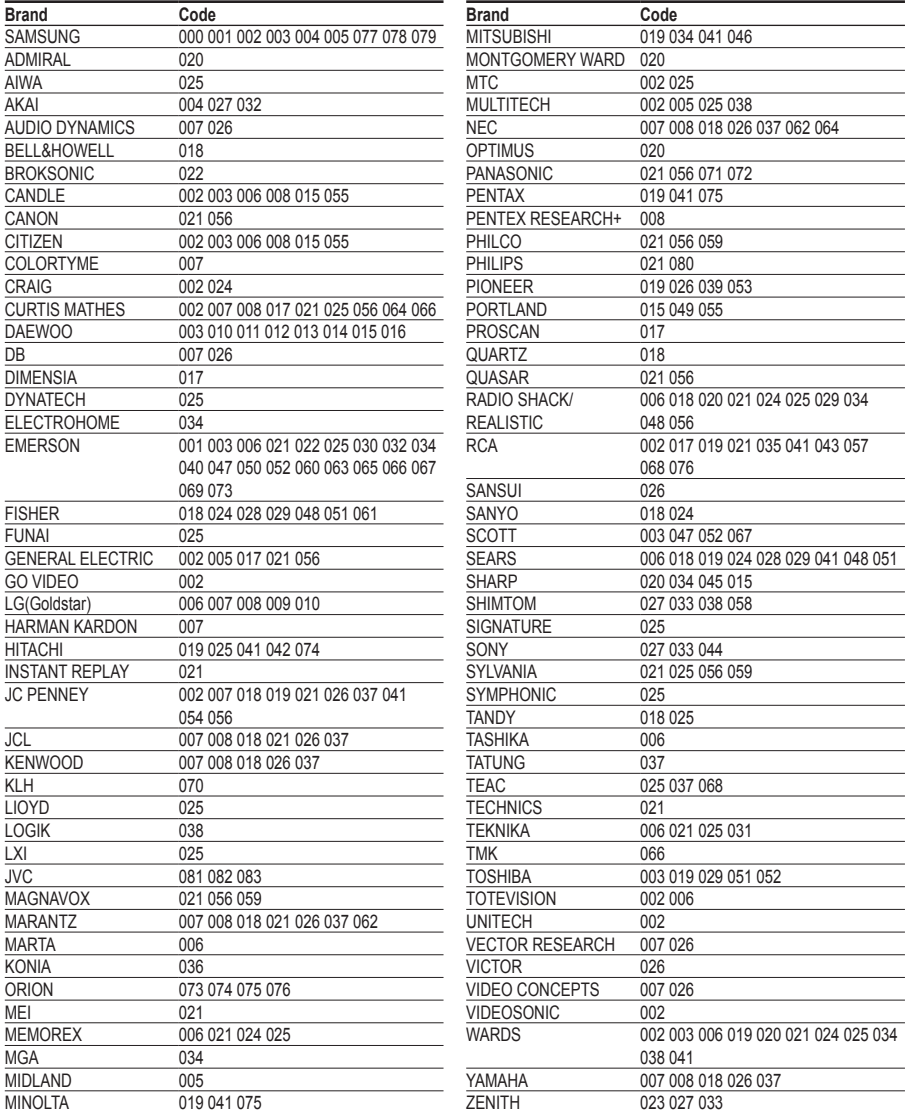

### **CABLE BOX**

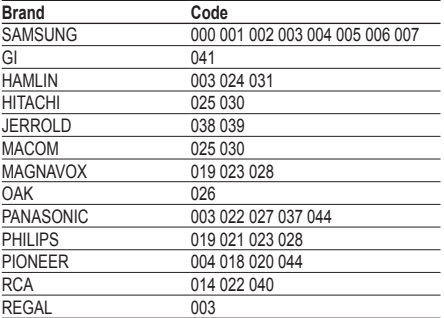

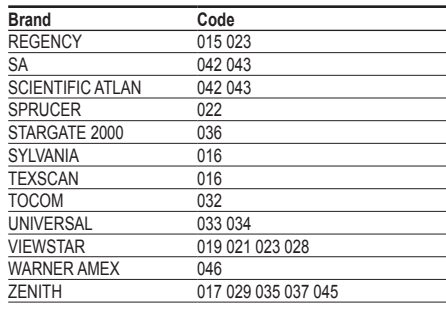

### **SAMSUNG SET-TOP BOX**

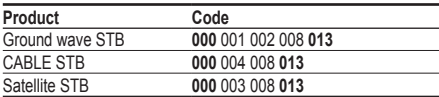

### **SET-TOP BOX**

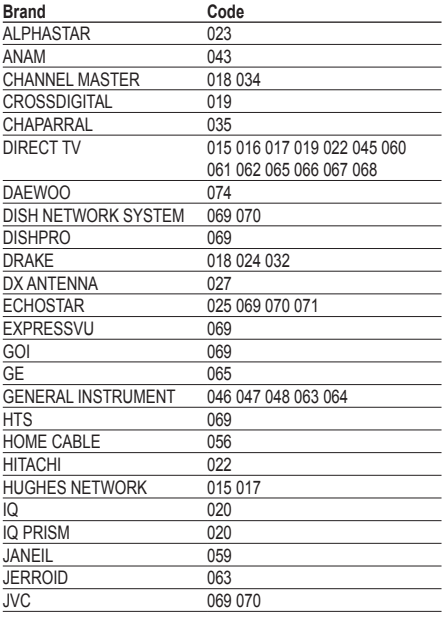

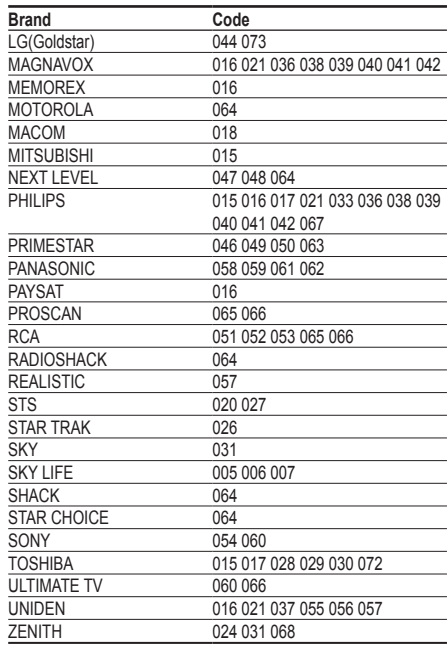

### **SAMSUNG DVD**

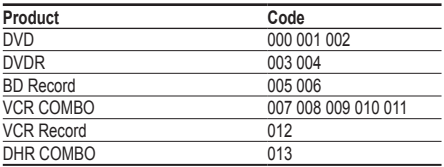

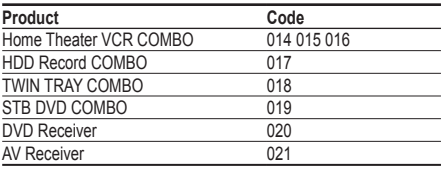

### **DVD**

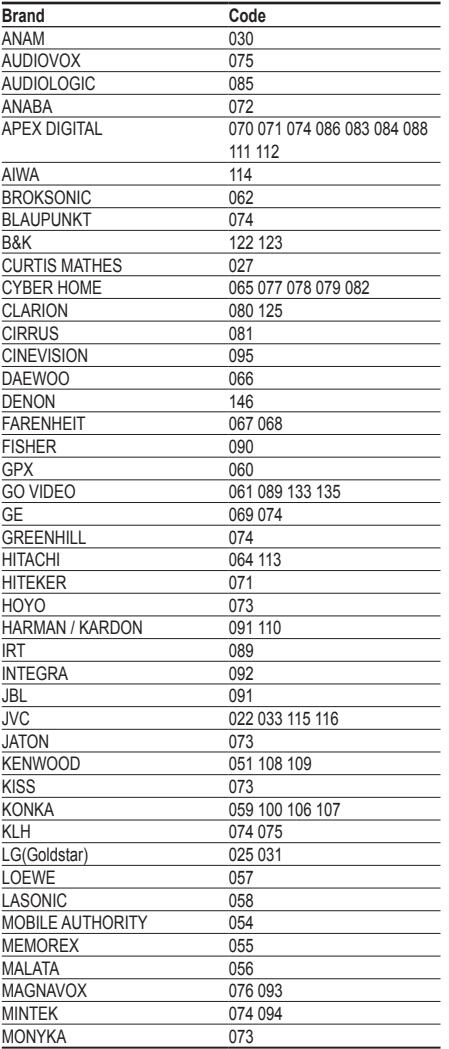

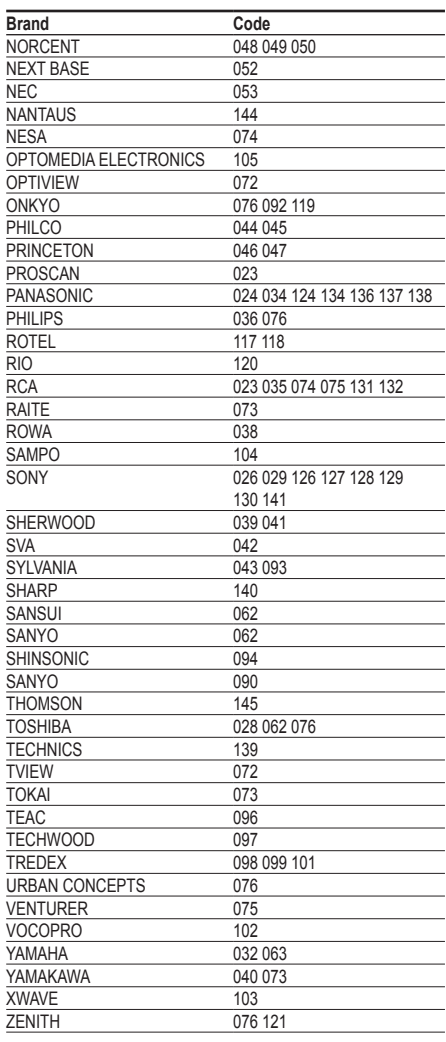

### **How to assemble the Stand-Base (depending on the model)**

Using the 6 screws for securing the stand base and the monitor, firmly attach the monitor to the stand base. (The exterior of the set may be different than the picture.)

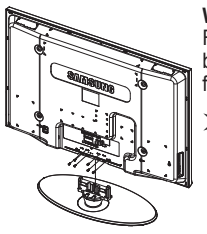

**Warning**

Firmly secure the stand to the TV before moving it, as the stand may fall and could cause serious injury.

Two or more people should carry the TV. Never lay the TV on the floor because of possible damage to the screen Always store the TV upright.

In case of installing your TV on the wall, close the cover  $\ddot{(\bullet)}$  on the stand-base connection part using two screws for hiding.

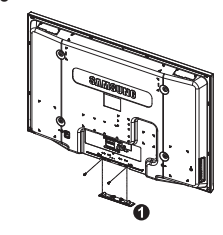

### **Troubleshooting**

**Before contacting the Samsung after-sales service, perform the following simple checks. If you cannot solve the problem using the instructions below, note the model and serial number of the television and contact your local dealer.**

### **No sound or picture**

- Check that the mains lead has been connected to a wall socket.
- Check that you have pressed the  $\circlearrowleft$  (Power) button (On/Off) on the front panel or press the POWER button on the remote control.
- Check the picture contrast and brightness settings.
- Check the volume.
- ◆ Check if Internal Mute is set to ON.

### **Normal picture but no sound**

- **←** Check the volume.
- Check whether the volume **MUTE** button on the remote control has been pressed.

### **No picture or black and white picture**

- Adjust the colour settings.
- Check that the broadcast system selected is correct.

### **Sound and picture interference**

- Try to identify the electrical appliance that is affecting the television, then move it further away.
- Plug the television into a different main socket.

### **Blurred or snowy picture, distorted sound**

 Check the direction, location and connections of your aerial. This interference often occurs due to the use of an indoor aerial.

### **Remote control malfunctions**

- Replace the remote control batteries.
- $\triangle$  Clean the upper edge of the remote control (transmission window).<br>  $\triangle$  Check that the "+" and "-" ends of the batteries are inserted correction
- ◆ Check that the "+" and "–" ends of the batteries are inserted correctly.<br>← Check that the batteries are drained.
- Check that the batteries are drained.

### **Screen is black and power indicator light blinks steadily**

- On your computer check; Power, Signal Cable.
- The TV is using its power management system.
- ◆ Move the computer's mouse or press any key on the keyboard.
- On your equipment check (STB, DVD, etc) ; Power, Signal Cable.
- The TV is using its power management system.
- Press the Source button on the panel or remote control.
- Turn the TV off and on.

### **The damaged picture appears in the corner of the screen.**

 If **Just Scan** is selected in some external devices, the damaged picture may appear in the corner of the screen. This symptom is caused by external devices, not TV.

### **Specifications**

**The descriptions and characteristics in this booklet are given for information purposes only and are subject to modification without notice.**

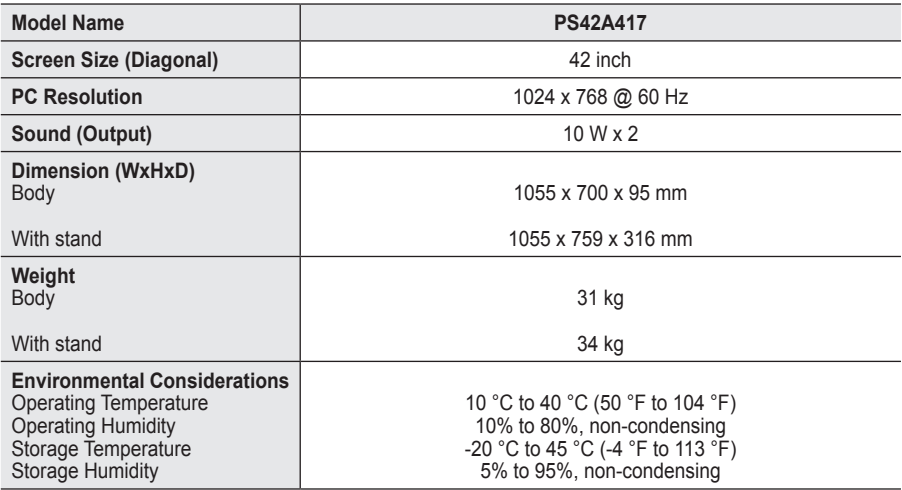

 $\triangleright$   $\blacklozenge$  This device is a Class B digital apparatus.

◆ Design and specifications are subject to change without prior notice.

For the power supply and Power Consumption, refer to the label attached to the product.

## *This page is intentionally left blank.*

## *This page is intentionally left blank.*

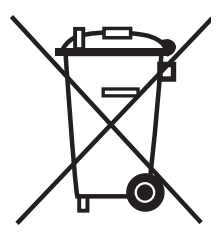

### **Correct Disposal of This Product**

(**W**aste **E**lectrical & **E**lectronic **E**quipment)

(Applicable in the European Union and other European countries with separate collection systems)

This marking shown on the product or its literature, indicates that it should not be disposed with other household wastes at the end of its working life.

To prevent possible harm to the environment or human health from uncontrolled waste disposal, please separate this from other types of wastes and recycle it responsibly to promote the sustainable reuse of material resources.

Household users should contact either the retailer where they purchased this product, or their local government office, for details of where and how they can take this item for environmentally safe recycling.

Business users should contact their supplier and check the terms and conditions of the purchase contract. This product should not be mixed with other commercial wastes for disposal.

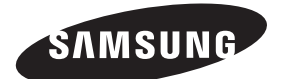

# **PDP-TELEVISION (PLASMA DISPLAY PANEL)**

## **Owner's Instructions**

Before operating the unit, please read this manual thoroughly, and retain it for future reference.

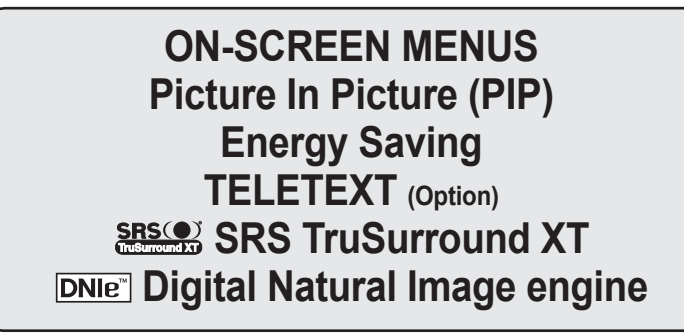

Register your product at www.samsung.com/global/register Record your Model and Serial number here for future reference.

• Model **•** Serial No.

### **Instructions d'utilisation**

### **Rémanence à l'écran**

Ne figez pas d'images (telle qu'une image de jeu vidéo ou de PC branché à l'écran à plasma) sur l'écran du moniteur à plasma pendant plus de deux heures car cela peut entraîner une rémanence à l'écran. Cette rémanence est également appelée "brûlure d'écran". Pour éviter la rémanence, réduisez le niveau de contraste ou de luminosité de l'écran lorsque vous affichez une image figée.

### **Hauteur**

L'écran à plasma est normalement conçu pour être utilisé à une altitude inférieure à 2000 m. Il peut fonctionner de façon anormale au-dessus de 2 000 m d'altitude. Ne l'installez pas et ne le faites donc pas fonctionner dans ces conditions.

### **Chaleur diffusée sur la partie supérieure du téléviseur à plasma**

Le dessus de l'appareil peut chauffer en cas d'utilisation prolongée, car la chaleur s'échappe du panneau par le trou d'aération situé dans la partie supérieure du produit. Ce phénomène est normal et n'indique aucunement la présence d'un défaut ou d'un dysfonctionnement. Il convient cependant d'empêcher les enfants de toucher à la partie supérieure de l'écran.

### **Le produit fait un bruit de "claquement".**

Ce bruit de "claquement" risque d'être perceptible lorsque le produit se contracte ou s'étend suite à un changement du milieu ambiant, tel que la température ou l'humidité. Ce phénomène est normal et ne constitue pas un défaut.

### **Défauts de cellule**

L'écran à plasma utilise un panneau constitué de 1 230 000 (niveau SD) à 3 150 000 (niveau HD) pixels dont la fabrication fait appel à une technologie avancée. Il se peut toutefois que des points clairs ou sombres apparaissent à l'écran. Ils n'ont aucune incidence sur la performance du produit.

- **Evitez d'utiliser le téléviseur à plasma à des températures inférieures à 5°C (41°F).**
- **Une image figée affichée pendant une période prolongée peut endommager définitivement l'écran PDP.**

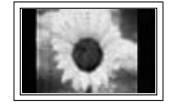

Visionner pendant longtemps le téléviseur à plasma en format 4/3 risque de laisser apparaître des traces de bordures sur la gauche, sur la droite et au centre de l'écran. Ces traces sont dues à la différence de luminosité sur l'écran. Lire un DVD ou un jeu vidéo sur console risque de provoquer un effet similaire sur l'écran. Les dommages provoqués par l'effet susmentionné ne sont pas couverts par la garantie.

### **Rémanence de l'image à l'écran.**

Une rémanence partielle de l'image peut éventuellement se produire si des images figées de jeux vidéo et d'un PC restent affichées pendant un certain temps. Pour empêcher ce phénomène, réduisez la luminosité et le contraste en cas d'affichage d'images figées.

### **Garantie**

- La garantie ne couvre pas les dommages causés par la rémanence.
- Les brûlures ne sont pas couvertes par la garantie.

#### **Installation**

Contacter un centre de service agréé si le téléviseur est destiné à une installation dans des endroits exposés à la poussière, à des températures faibles ou élevées, à une forte humidité, à des substances chimiques et s'il a été prévu pour fonctionner en permanence, comme dans des aéroports, des gares ferroviaires, etc. Le non-respect de ce qui précède peut gravement endommager le téléviseur.

Toute fonction relative à la télévision numérique (DVB) ne peut fonctionner que dans un pays ou une région où des signaux terrestres numériques de type DVB-T (MPEG2) sont diffusés. Consultez votre revendeur pour savoir si vous pouvez recevoir des signaux DVB-T. Bien que ce téléviseur soit conforme à la norme DVB-T, il n'est pas garanti qu'il soit compatible avec les futures émissions terrestres numériques DVB-T. Il se peut que certaines fonctionnalités ne soient pas disponibles dans certains pays.

### **Sommaire**

### **Informations générales**

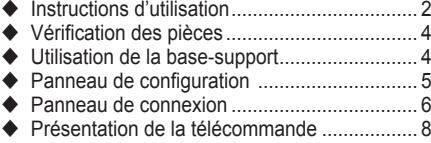

### **Fonctionnement**

- Mise en marche et arrêt de votre téléviseur.... 9
- Affichage des menus .................................... 10
- Fonction Plug & Play..................................... 10
- ◆ Visualisation d'une source de signal externe.... 12
- Modification du nom des périphériques ........ 13

### **Gestion des canaux**

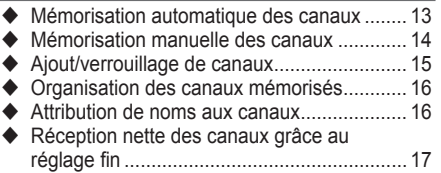

LNA (Amplificateur à faible bruit) .................. 17

### **Réglage de l'image**

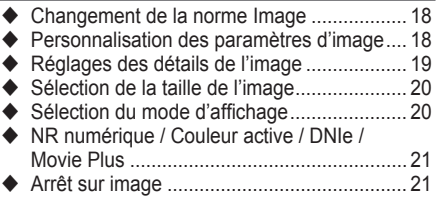

### **Réglage du son**

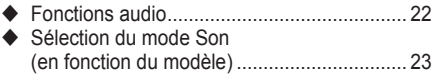

### **Description des fonctions**

- Fonctions d'horloge....................................... 24
- ◆ Langue / Ecran Bleu / Mélodie / Effet lumineux / Mode éco. /
	- **Symboles** ☛ ➢

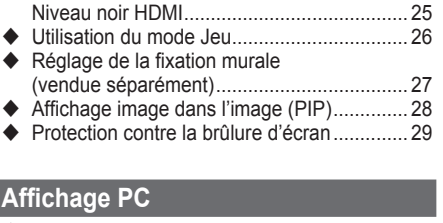

### ◆ Configuration de votre logiciel PC (basée sur Windows XP)................................. 30 Mode d'entrée (PC)....................................... 31 Réglage du PC.............................................. 32 Branchement de l'ensemble PC Home

cinéma .......................................................... 33

### **Utilisation de la fonction DTV**

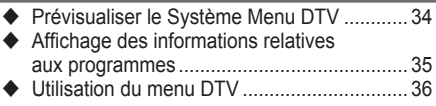

### **A propos de Anynet+**

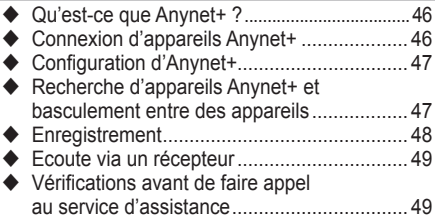

### **Annexe**

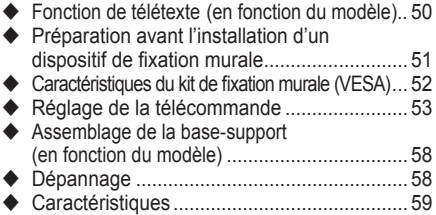

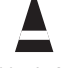

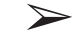

**Appuyez sur Important Remarque**

**Français**

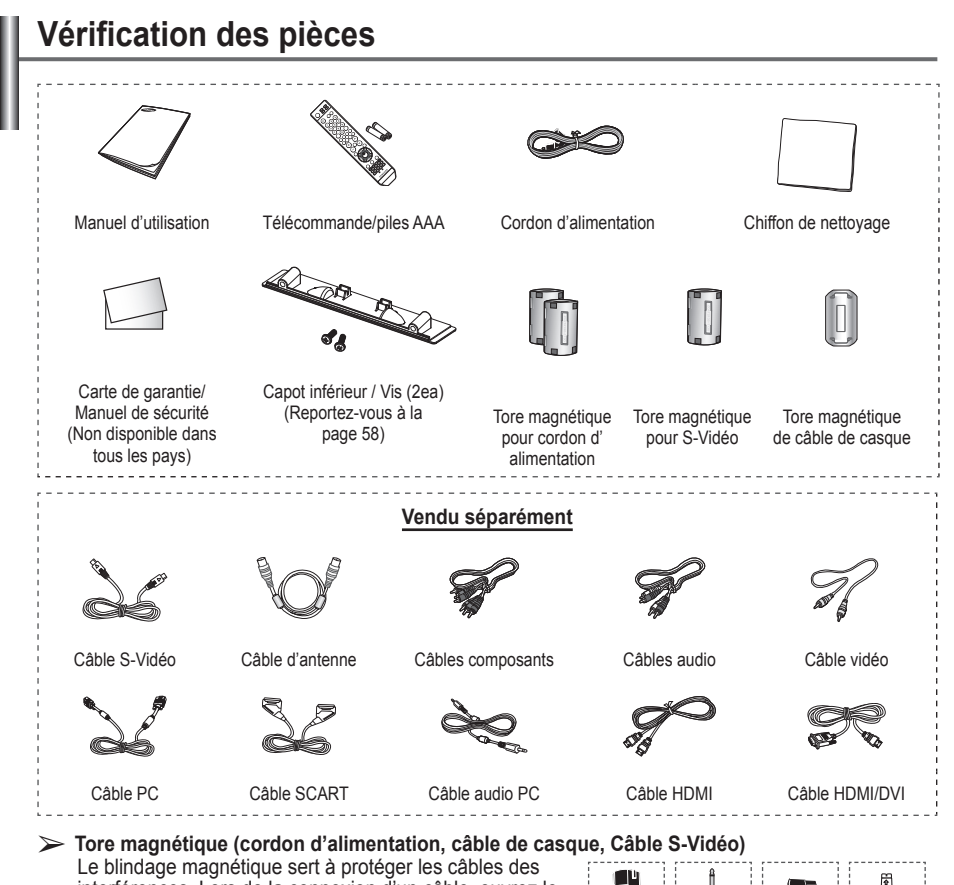

interférences. Lors de la connexion d'un câble, ouvrez le blindage magnétique et rabattez-le autour du câble.

### **Utilisation de la base-support**

- L'écran à plasma doit être soulevé par plusieurs personnes. Ne posez jamais l'écran à plasma sur le sol, car cela pourrait l'endommager. Conservez toujours l'écran en position verticale.
	- ◆ Le PDP peut pivoter de 20 degrés

 $\blacksquare$ 

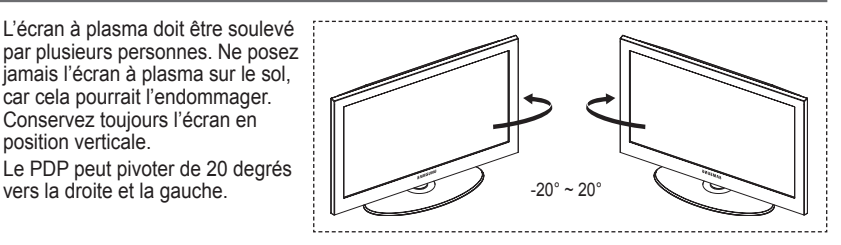

### **Panneau de configuration Panneau avant (ou latéral)** Ş ň  $\odot$ G  $\sqrt{5}$ 6 6  $\geqslant$  La couleur et la forme du produit peuvent varier en fonction du modèle. **1** SOURCE 5 **ENTER** Dans le menu du téléviseur, ce bouton a la Affiche un menu de toutes les sources même fonction que le bouton ENTER de la disponibles en entrée **(TV, Ext.1, Ext.2 , AV,** télécommande. **S-Vidéo, Composant, PC, HDMI1, HDMI2 et DTV).** 6 **Bouton (Marche/Arrêt)** Permet d'allumer et d'éteindre le téléviseur. **2** MENU Permet d'afficher le menu des fonctions de **Témoin d'alimentation** votre téléviseur sur l'écran. Clignote et s'éteint lorsqu'il est sous tension et s'allume en mode Veille. <sup>3</sup> **<sup>−</sup>**y**<sup>+</sup>** Appuyez pour augmenter ou réduire le volume. **Capteur de la télécommande** Dans le menu affiché à l'écran, utilisez les Dirigez la télécommande vers ce point du boutons **<sup>−</sup>**y**<sup>+</sup>** de la même façon que les téléviseur. b.outons ◄ et ► de la télécommande. 7 **Haut-parleur**  $\bullet \wedge$  C/P.  $\circlearrowright \vee$

Permet de changer de canal. Dans le menu affiché à l'écran, utilisez les boutons **C/P.**   $\circlearrowleft \vee \circlearrowleft$  de la même façon que les b.outons  $\blacktriangle$  et ▼ de la télécommande.

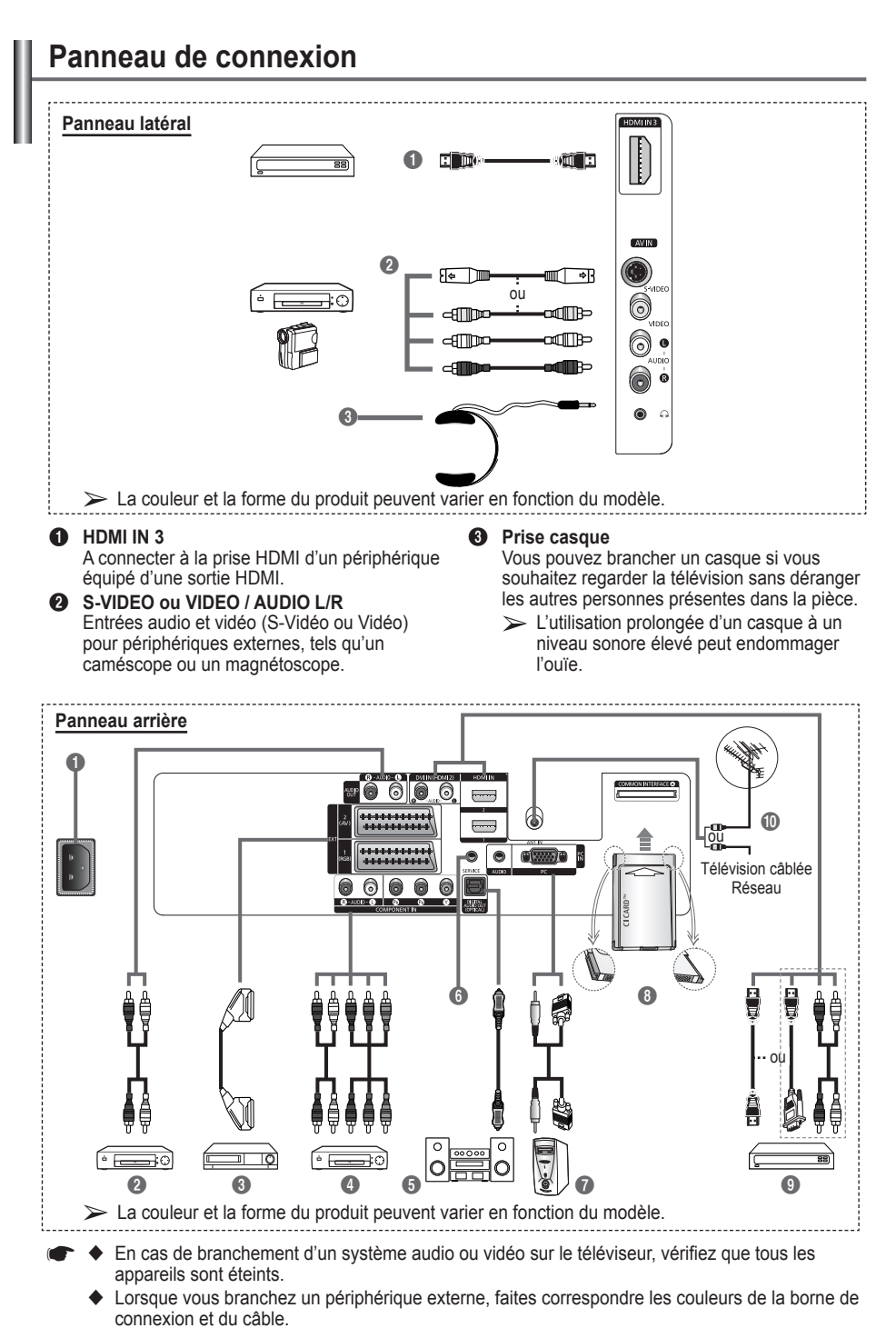

**Français -** 

Suite…

#### **1** ENTREE ALIMENTATION

Permet de raccorder le cordon d'alimentation fourni.

2 **Connexion de périphériques audio externes** Connectez les signales audio RCA de la TV à une source externe, telle qu'un équipement audio.

#### 3 **EXT 1, EXT 2**

Entrées ou sorties pour périphériques tels que des magnétoscopes, des lecteurs DVD, des consoles de jeux vidéo ou des lecteurs de vidéodisques.

#### **Spécifications entrée/sortie**

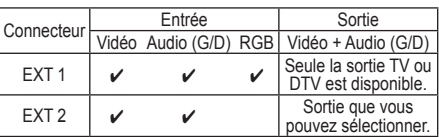

**4 COMPONENT IN** Entrées audio (AUDIO G/D) et vidéo (Y/PB/PR)

pour Composant.

### 5 **DIGITAL AUDIO OUT (OPTICAL)**

A connecter à un composant audio numérique. 6 **SERVICE**

- − Prise pour tests.
- − Branchez la prise jack série entre l'équerre murale à commande électrique et votre téléviseur, de manière à pouvoir ajuster l'angle de visualisation du téléviseur à l'aide de la télécommande.

#### 7 **PC IN / AUDIO**

Pour raccorder la prise de sortie vidéo et audio de votre PC.

### 8 **Logement pour INTERFACE COMMUNE**

Insérez la carte d'interface commune dans ce logement. (reportez-vous à la page 45).

- − Si vous n'insérez pas la carte d'int erface commune dans certaines chaînes, Signal brouillé s'affiche sur l'écran.
- − Les informations de pairage contenant un numéro de téléphone, l'ID de la carte d'interface commune, l'ID de l'hôte et d'autres informations s'afficheront dans les 2 ou 3 minutes. Si un message d'erreur s'affiche, contactez votre prestataire de service.
- − Lorsque la configuration des informations sur les canaux est terminée, le message Mise à jour terminée s'affiche, indiquant que la liste des canaux est dorénavant mise à jour.
- ➢ Insérez la carte d'interface commune (CI-Card) dans le sens indiqué sur celle-ci.

### 9 **HDMI IN 1, HDMI IN 2**

- − A connecter à la prise HDMI d'un périphérique équipé d'une sortie HDMI. Ces entrées peuvent également être utilisées comme connexion DVI à des entrées audio analogiques séparées. Cette connexion nécessite un câble HDMI/DVI en option. Lors de l'utilisation de l'adaptateur HDMI/DVI en option, les entrées audio analogiques DVI de votre téléviseur vous permettent de recevoir le son de gauche et de droite provenant de votre périphérique DVI. (Non compatible avec le mode PC)
- − Lorsque vous connectez ce produit à un décodeur, un lecteur DVD, une console de jeu, etc. via HDMI ou DVI, veillez à le définir dans un mode compatible avec une sortie vidéo, comme illustré dans le tableau ci-dessous. Dans le cas contraire, vous risquez une distorsion, rupture ou absence d'image.
- − N'essayez pas de relier le connecteur HDMI/DVI à un PC ou une carte graphique pour ordinateur portable. (Cela afficherait un écran vide)

#### **DVI IN (HDMI 2) AUDIO L/R**

Sorties audio DVI pour périphériques externes.

#### 0 **ANT IN**

Connecteur coaxial 75Ω pour réseau câblé/ hertzien.

#### **Modes pris en charge pour HDMI et Component (Composant)**

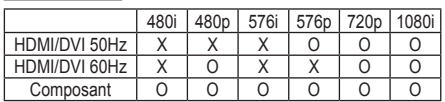

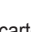

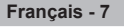

### **Présentation de la télécommande**

- ➢ Ceci est une télécommande spéciale destinée aux malvoyants. Elle dispose de points Braille sur les boutons Power, Channel, Volume, STOP et PLAY/PAUSE.
	- Une lumière intense peut affecter le bon fonctionnement de la télécommande.
- **1** Bouton POWER (permet d'allumer et d'éteindre le téléviseur)
- **2** Pavé numérique pour l'accès direct aux canaux
- **3** Sélection de canaux à 1 ou 2 chiffres
- **4** Bouton de gestion des chaînes (Reportez-vous à la page 15)
- **6** Sélectionne directement le mode TV et DTV
- $\bigoplus$   $\bigoplus$  Augmentation du volume  $\Theta$  Réduction du volume
- **8** Suppression temporaire du son
- **8** Affiche le menu principal à l'écran
- **9** Revient au menu précédent
- **<sup>12</sup>** Sélection de la taille de l'image
- **48** Affichage de l'EPG (Guide électronique des programmes)
- **1** Sélection du mode Son
- **6** Configuration de la télécommande
- **6** Sélectionne un dispositif cible qui sera commandé par la télécommande Samsung (TV, DVD, décodeur, câble, magnétoscope)
- $\Phi$  Appuyez pour activer le rétroéclairage de VOL, CH et le bouton de source active (TV, DVD, CABLE, STB, VCR) sur la télécommande.
- **6** Sélection de la source disponible
- <sup>1</sup> Canal précédent
- <sup>4</sup> Affichage du menu DTV
- **4** Enregistrement de programmes en direct
- **2** Fonctions du magnétoscope/ lecteur DVD (retour en arrière, arrêt, lecture/pause, avance rapide)
- **®** ⊙ Canal suivant Canal précédent

 $\overline{1}$ 

**2** Permet de quitter le menu affiché à l'écran

- Permet de commander le curseur dans le menu
- **<sup>c</sup>** Permet d'afficher les informations relatives au programme en cours
- $\Omega$  Actionne les fonctions d'affichage Anynet<sup>+</sup> et configure les périphériques Anynet<sup>+</sup>.
- **<sup>2</sup>** Marche/Arrêt du mode PIP
- **49** Sélection de l'effet d'image (reportez-vous à la page 18)
- **1** Affichage numérique des sous-titres
- **60** Mise en pause de l'image
	- Si la télécommande ne fonctionne pas correctement, retirez les piles, puis appuyez sur le bouton de réinitialisation pendant environ 2 à 3 secondes. Replacez les piles et réessayez d'utiliser la télécommande.

#### **Fonctions télétexte**

(Reportez-vous à la page 50)

- **6** Permet de quitter l'affichage télétexte (en fonction du modèle)
- **8** Index du télétexte
- **10** Sélection des rubriques Fastext
- **1** Affichage télétexte/ informations relatives au télétexte et programme normal
- **<sup>1</sup>** Taille du télétexte
- **1** Sélection du mode Télétexte (LIST/FLOF)
- <sup>1</sup> Page télétexte secondaire
- $\circledast$  P $\odot$ :Page télétexte suivante  $P \odot$ :Page télétexte précédente
- 20 Annulation du télétexte
- **<sup>43</sup>** Activation du télétexte
- **23** Pause télétexte
- **2** Mémorisation du télétexte

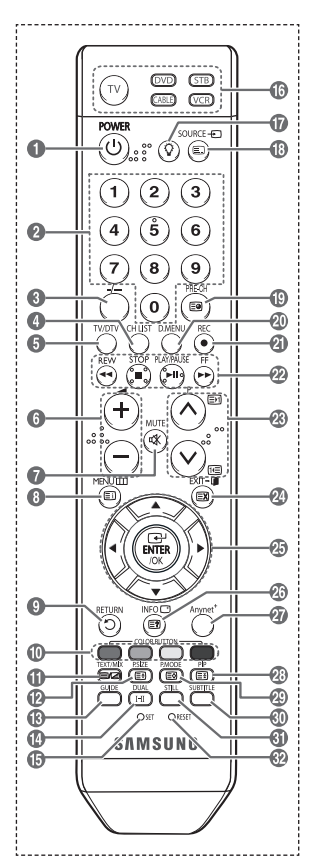

#### **Insertion des piles dans la télécommande**

- **1** Soulevez le couvercle situé à l'arrière de la télécommande comme indiqué sur la figure.
- **2** Placez deux piles AAA.
	- ➢ Assurez-vous de faire correspondre les bornes "**+**" et "**-**" des piles avec le schéma situé à l'intérieur du compartiment.
		- Ne mélangez pas les types de piles, par exemple une pile alcaline et une pile manganèse.
- **3** Refermez le couvercle comme indiqué sur la figure.
	- ➢ Retirez les piles et stockez-les dans un endroit frais et sec si vous n'utilisez pas la télécommande pendant longtemps.
		- La télécommande peut être utilisée jusqu'à environ 7 mètres du téléviseur. Dans des conditions d'utilisation normale du téléviseur, les piles durent environ un an.
- $\triangleright$  Si la télécommande ne fonctionne pas Vérifiez les éléments suivants :
	- 1. Le téléviseur est-il sous tension?
	- 2. Les bornes + et des piles ne sont-elles pas inversées?
	- 3. Les piles sont-elles déchargées ?
	- 4. Le cordon d'alimentation est-il débranché ou y a-t-il une panne de courant?
	- 5. Une lampe fluorescente ou néon est-elle allumée à proximité?

### **Mise en marche et arrêt de votre téléviseur**

### **Le câble secteur est fixé à l'arrière du téléviseur.**

- Branchez la prise mâle du câble secteur à une prise femelle appropriée.
	- ➢ La tension électrique principale est indiquée <sup>à</sup> l'arrière du téléviseur et la fréquence est de <sup>50</sup> ou 60 Hz.
- **2** Appuyez sur le bouton (<sup>1</sup>) (Alimentation) (Marche/Arrêt) placé en facade du téléviseur ou sur le bouton **POWER** de la télécommande pour allumer le téléviseur. Le dernier programme que vous avez regardé est automatiquement sélectionné. Si vous n'avez encore mémorisé aucune chaîne, aucune image nette n'apparaît. Reportez-vous à la section "Mémorisation automatique des canaux", page 13, ou à la section "Mémorisation manuelle des canaux", page 14.
	- ➢ Lorsque le téléviseur est allumé pour la première fois, plusieurs réglages de base sont exécutés automatiquement. Reportez-vous à la section "Fonction - Plug & Play", page 10.
- **3** Pour éteindre le téléviseur, appuyez sur le bouton (<sup>t</sup>) (Marche/Arrêt) sur la facade du téléviseur ou sur le bouton **POWER** de votre télécommande.
- Pour mettre en marche le téléviseur, appuyez sur le bouton  $\circlearrowleft$  (Marche/Arrêt) sur la façade du téléviseur ou sur le bouton **POWER** ou les boutons numériques de votre télécommande.

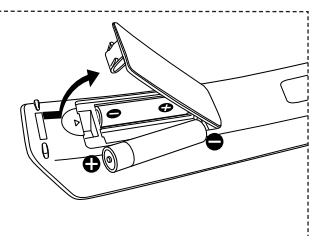

### **Affichage des menus**

- Appuyez sur le bouton **MENU**. Le menu principal s'affiche à l'écran. Cinq icônes s'affichent sur la gauche : **Image**, **Son**, **Canal**, **Configuration** et **Entrée**.
- **2** Appuyez sur le bouton ▲ ou ▼ pour sélectionner l'une des icônes.Appuyez ensuite sur **ENTER/OK** pour accéder au sousmenu de l'icône.
- **3** Appuyez sur le bouton ▲ ou ▼ pour vous déplacer dans le menu.Appuyez sur le bouton **ENTER/OK** pour entrer dans les éléments du menu.
- **4** Appuyez sur le bouton ▲/▼/◄/► pour modifier les éléments sélectionnés. Appuyez sur le bouton **RETURN** pour revenir au menu précédent.
- **5** Appuyez sur le bouton **EXIT** pour quitter le menu.

### **Fonction Plug & Play**

#### **Lorsque vous allumez le téléviseur pour la première fois, plusieurs réglages de base s'effectuent l'un après l'autre de manière automatique.**

#### **Les réglages disponibles sont les suivants :**

- **■** Si vous sélectionnez par erreur un pays incorrect pour votre téléviseur, il se peut que les caractères affichés à l'écran soient incorrects.
- Toute fonction relative à la télévision numérique (DVB) ne peut fonctionner que dans un pays ou une région où des signaux terrestres numériques de type DVB-T (MPEG2) sont diffusés. Consultez votre revendeur pour savoir si vous pouvez recevoir des signaux DVB-T. Bien que ce téléviseur soit conforme à la norme DVB-T, il n'est pas garanti qu'il soit compatible avec les futures émissions terrestres numériques DVB-T. Il se peut que certaines fonctions ne soient pas disponibles dans certains pays.
- **1** Si le téléviseur est en mode Veille, appuyez sur le bouton **POWER** de la télécommande. Le message **Démarrer Plug & Play** s'affiche Appuyez sur le bouton **ENTER/OK**.
- **2** Le menu **Langue** s'affiche automatiquement après quelques seconder.<br>**3** Sélectionnez la langue appropriée en appuyant de facon
- **3** Sélectionnez la langue appropriée en appuyant de façon répétée sur le bouton ▲ ou ▼. Appuyez sur le bouton **ENTER/OK**. Le message **Sélectionnez le mode Domicile lors de l'installation à domicile.** s'affiche.
- **4** Appuyez sur le bouton ◄ ou ► pour sélectionner **Magasin** ou **Domicile**, puis appuyez sur le bouton **ENTER/OK**. Un message s'affiche, vous demandant de vérifier l'état de connexion de l'antenne
	- ➢ La sélection par défaut est **Domicile**.
	- ➢ Nous vous recommandons de régler le téléviseur sur le mode Domicile pour une meilleure qualité d'image dans votre environnement personnel.
	- $\triangleright$  Le mode Magasin n'est prévu que pour un usage en magasin
	- $\triangleright$  Si l'unité est accidentellement définie sur le mode Magas et que vous souhaitez revenir au mode Dynamique (Domicile), appuyez sur le bouton Volume puis maintenez enfoncé le bouton **MENU** situé sur le panneau latéral du téléviseur pendant cinq secondes.
- **5** avvous que l'antenne est branchée au téléviseur. Appuyez sur le bouton **ENTER/OK**. Le menu **Pays** s'affiche.

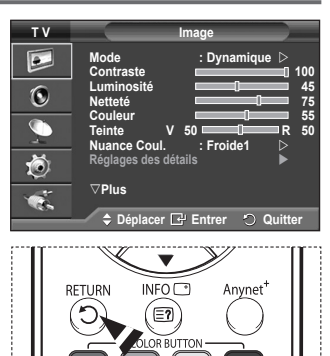

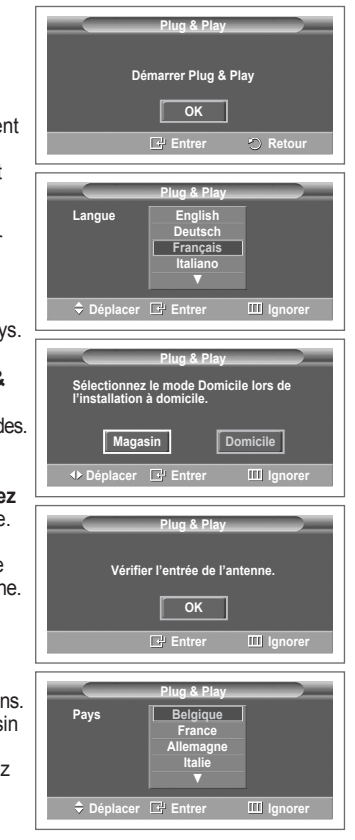
- **6** Sélectionnez votre pays ou zone en appuyant sur le bouton ▲ ou ▼. Appuyez sur le bouton **ENTER/OK**. Le message **Il est possible que certaines fonctions DTV ne soient pas disponibles. Balayage numérique?** s'affiche Si votre pays prend en charge les fonctionnalités DTV, le message n'est pas affiché. Vous pouvez alors suivre les instructions à partir de l'étape **12**. Si le fournisseur de services local ne prend pas en charge la diffusion DTV alors que vous sélectionnez un pays compatible DTV, il accède au mode Plug & Play DTV, mais les fonctionnalités DTV peuvent ne pas être disponibles. En fonction du pays, il peut arriver que ce message ne s'affiche pas. Si vous choisissez **Non**, suivez les instructions des étapes **7** à **10**. Si vous choisissez **Oui**, suivez les instructions à partir de l'étape **11**.
- **7** Sélectionnez **Non** en appuyant sur le bouton ◄ ou ►, puis appuyez sur le bouton **ENTER/OK**. Le menu **Mémorisation Auto** s'affiche.
- **8** Appuyez sur le bouton **ENTER/OK** pour démarrer la recherche des canaux. La recherche de canaux démarrera et se terminera automatiquement. Une fois que tous les canaux disponibles sont mémorisés, le menu **Réglage Horloge** s'affiche automatiquement. Appuyez sur le bouton **ENTER/OK**.  $\triangleright$  Pour arrêter la recherche avant la fin, appuyez sur le
	- bouton **ENTER/OK** après avoir sélectionné **Arrêter**.
- **9** Appuyez sur le bouton ◄ ou ► pour sélectionner **Mois**, **Date**, **Année**, **Heure** ou **Minute**. Réglez ces éléments en appuyant sur le bouton ▲ ou ▼.
	- ➢ Vous pouvez régler directement les valeurs **Mois**, **Date**, **Année**, **Heure** et **Minute** en appuyant sur les touches numériques de la télécommande.
- **10** Appuyez sur le bouton **ENTER/OK** pour confirmer votre réglage. Le message **Profitez de votre visionnage** s'affiche. Lorsque vous avez terminé, appuyez sur le bouton **ENTER/OK**.
	- ➢ Même sans pression sur le bouton **ENTER/OK**, le message disparaît automatiquement après quelques secondes.
- **11** Sélectionnez **Oui** en appuyant sur le bouton ◀ ou ►, puis appuyez sur le bouton **ENTER/OK**. Le menu **Mémorisation Auto** s'affiche.
- **12** Appuyez sur le bouton **ENTER/OK** pour démarrer la recherche des canaux analogiques. La recherche de canaux analogiques démarre et se termine automatiquement. Lorsque tous les canaux analogiques ont été mémorisés, l'écran de recherche des canaux numériques s'affiche automatiquement.
	- ➢ Pour arrêter la recherche avant la fin, appuyez sur le bouton **ENTER/OK** après avoir sélectionné **Arrêter**.
- **13** Appuyez sur le bouton **ENTER/OK** pour démarrer la recherche des canaux numériques. La recherche de canaux numériques démarrera et se terminera automatiquement. Lorsque tous les

canaux numériques disponibles ont été mémorisés, l'écran de sélection d'un fuseau horaire s'affiche, en fonction du pays.

- ➢ Pour arrêter la recherche avant la fin, appuyez sur le bouton **ENTER/OK** après avoir sélectionné **Arrêter**.
- ➢ Si le canal DTV est mis <sup>à</sup> jour, la source dans la liste correspondante du menu Input (Entrée) est automatiquement réglée sur DTV.
- ➢ Pour des descriptions détaillées sur la mise <sup>à</sup> jour des canaux DTV, reportez-vous <sup>à</sup> la page <sup>36</sup> de ce manuel.
- **14** Appuyez sur le bouton ▲ ou ▼ pour sélectionner le fuseau horaire désiré, puis appuyez sur le bouton **ENTER/OK**. L'écran de réglage de l'heure s'affiche. Appuyez sur le bouton **ENTER/OK**.

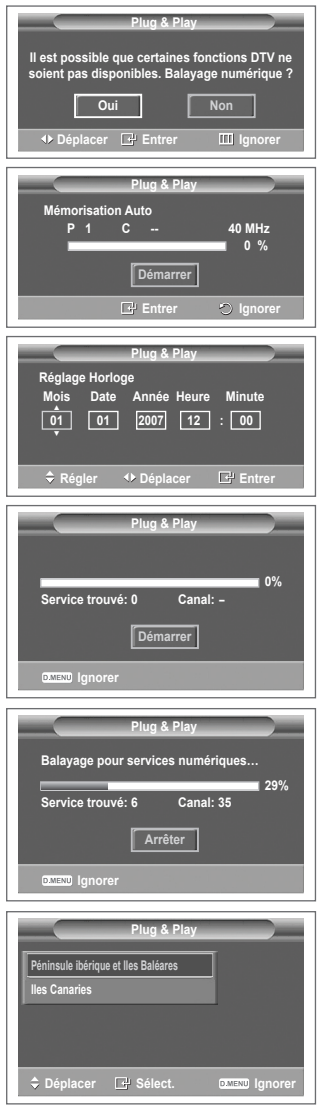

- **15** Appuyez sur le bouton ◄ ou ► pour sélectionner **Mois**, **Date**, **Année**, **Heure** ou **Minute**. Réglez ces éléments en appuyant sur le bouton ▲ ou ▼.
	- ➢ Vous pouvez régler directement les valeurs **Mois**, **Date**, **Année**, **Heure** et **Minute** en appuyant sur les touches numériques de la télécommande.
- **16** Appuyez sur le bouton **ENTER/OK** pour confirmer votre réglage. Le message **Profitez de votre visionnage** s'affiche. Lorsque vous avez terminé, appuyez sur le bouton **ENTER/OK**.
	- ➢ Même sans pression sur le bouton **ENTER/OK**, le message disparaît automatiquement après quelques secondes.

#### **Si vous souhaitez réinitialiser ce paramètre…**

- **1** Appuyez sur le bouton **MENU** pour afficher le menu.
- **2** Appuyez sur le bouton ▲ ou ▼ pour sélectionner **Configuration**, puis appuyez sur le bouton **ENTER/OK**.
- **3** Appuyez de nouveau sur le bouton **ENTER/OK** pour sélectionner le mode **Plug & Play**. Le message **Démarrer Plug & Play** s'affiche.

### **Visualisation d'une source de signal externe**

**Vous pouvez alterner la visualisation des signaux provenant des appareils branchés, tels qu'un magnétoscope, un lecteur de DVD, un décodeur et une source TV (antenne ou câble).**

- **1** Appuyez sur le bouton **MENU** pour afficher le menu.
- **2** Appuyez sur le bouton ▲ ou ▼ pour sélectionner **Entrée**, puis appuyez sur le bouton **ENTER/OK**.
- **3** Appuyez de nouveau sur le bouton **ENTER/OK** pour sélectionner **Liste Source**.
- **4** Appuyez sur le bouton ▲ ou ▼ pour sélectionner la source de signal désirée, puis appuyez sur le bouton **ENTER/OK**. Sources de signal disponibles : **TV**, **Ext.1**, **Ext.2**, **AV**, **S-Vidéo**, **Composant**, **PC**, **HDMI1**, **HDMI2**, **HDMI3**, **DTV**

 $\triangleright$  Vous pouvez sélectionner ces options en appuyant sur le bouton **SOURCE** de la télécommande.

 $\triangleright$  Pour regarder à nouveau les programmes de télévision, appuyez sur le bouton **TV/DTV** et sélectionnez le numéro de canal désiré.

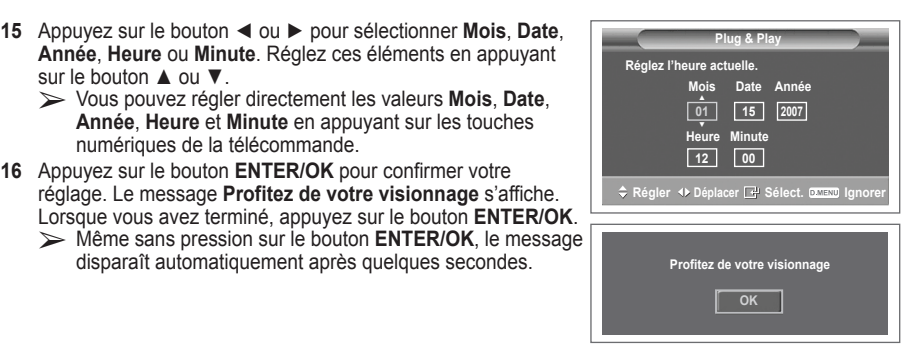

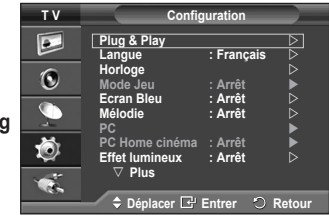

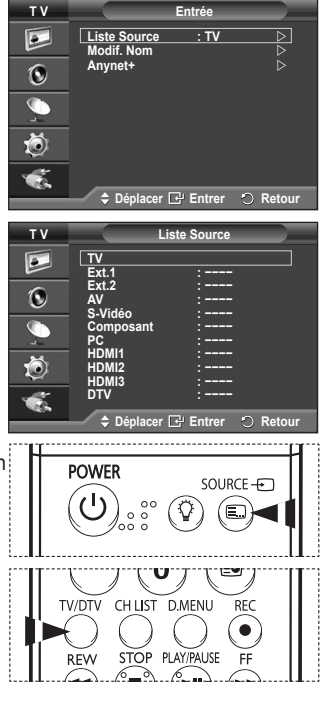

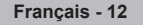

### **Modification du nom des périphériques**

#### **Vous pouvez modifier le nom de la source externe.**

- **1** Appuyez sur le bouton **MENU** pour afficher le menu.
- **2** Appuyez sur le bouton ▲ ou ▼ pour sélectionner **Entrée**, puis appuyez sur le bouton **ENTER/OK**.
- **3** Appuyez sur le bouton ▲ ou ▼ pour sélectionner **Modif. Nom**, puis appuyez sur le bouton **ENTER/OK**.
- **4** Appuyez sur le bouton ▲ ou ▼ pour sélectionner la source externe à modifier, puis appuyez sur le bouton **ENTER/OK**.
- **5** Sélectionnez le périphérique désiré en appuyant sur le bouton ▲ ou ▼, puis appuyez sur le bouton **ENTER/OK**. Noms de périphérique disponibles : **Magnétoscope**, **DVD**, **D-VHS**, **Décodeur Câble**, **Décodeur HD**, **Décodeur satellite**, **Récepteur AV**, **Récepteur DVD**, **Jeu**, **Caméscope**, **Combo DVD**, **Dig Home Rec (enregistreur DVD à disque dur)**, **PC**.
- Appuyez sur le bouton **EXIT** pour quitter le menu.
	- ➢ Lorsqu'un PC avec une résolution de <sup>640</sup> <sup>x</sup> <sup>480</sup> <sup>à</sup> 60Hz est branché au port HDMI IN 1, vous devez régler le mode HDMI1 sur PC dans la **Liste Source** du mode **Entrée**. Si le mode HDMI1 n'est pas réglé sur PC, il peut fonctionner, en fonction des paramètres du téléviseur.

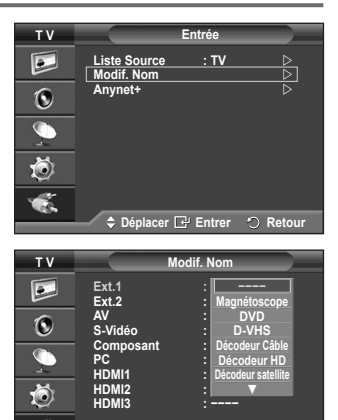

 $⇒$  Déplacer **E** Entrer **◯** Re

œ.

### **Mémorisation automatique des canaux**

➢ Non disponible en mode DTV ou en mode d'entrée externe. **Vous pouvez chercher les plages de fréquence disponibles par balayage (leur disponibilité dépend de votre pays). Il est possible que les numéros de programme attribués automatiquement ne correspondent pas aux numéros de programme souhaités ou réels. Vous pouvez toutefois trier les numéros manuellement et supprimer les canaux que vous ne souhaitez pas regarder.**

- **1** Appuyez sur le bouton **MENU** pour afficher le menu.
- **2** Appuyez sur le bouton ▲ ou ▼ pour sélectionner **Canal**, puis appuyez sur le bouton **ENTER/OK**.
- **3** Appuyez sur le bouton **ENTER/OK**. Les pays disponibles apparaissent sous la forme d'une liste.
- **4** Sélectionnez votre pays à l'aide du bouton ▲ ou ▼, puis appuyez sur le bouton **ENTER/OK**. Même si vous avez modifié le paramètre de pays dans ce menu, le paramètre de pays pour DTV reste le même. Utilisez la fonction Plug & Play pour modifier le paramètre de pays pour DTV. (Reportez-vous aux pages 10 à 12)
- **5** Appuyez sur le bouton ▲ ou ▼ pour sélectionner **Mémorisation Auto**, puis appuyez sur le bouton **ENTER/OK**.
- **6** Appuyez sur le bouton **ENTER/OK** pour démarrer la recherche. La recherche s'arrête automatiquement. ➢ Pour arrêter la recherche avant la fin, appuyez sur le bouton **MENU** ou **ENTER/OK**.

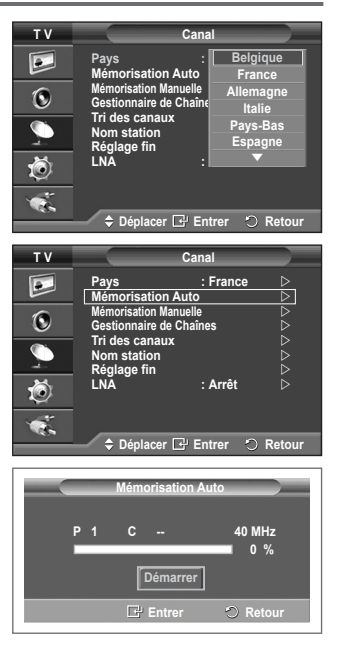

**Français - 13**

### **Mémorisation manuelle des canaux**

➢ Non disponible en mode DTV ou en mode d'entrée externe. **Vous pouvez mémoriser les canaux de télévision, y compris ceux reçus via les réseaux câblés.**

**Lors de la mémorisation manuelle des canaux, vous pouvez choisir :**

- de mémoriser ou non chaque canal trouvé ;
- le numéro du programme qui vous servira à identifier chaque canal mémorisé.
- **1** Appuyez sur le bouton **MENU** pour afficher le menu.
- **2** Appuyez sur le bouton ▲ ou ▼ pour sélectionner **Canal**, puis appuyez sur le bouton **ENTER/OK**.
- **3** Appuyez sur le bouton ▲ ou ▼ pour sélectionner **Mémorisation Manuelle**, puis appuyez sur le bouton **ENTER/OK**.
- **4** Sélectionnez l'option désirée en appuyant sur le bouton ▲ ou ▼, puis appuyez sur le bouton **ENTER/OK**.
- **5** Lorsque vous êtes satisfait du réglage, appuyez sur le bouton **ENTER/OK**.
- **6** Appuyez sur le bouton **EXIT** pour quitter le menu.
- **Programme** (numéro de programme à attribuer à une chaîne)
	- − Appuyez sur le bouton ▲ ou ▼ jusqu'à ce que vous trouviez le numéro correct.  $\geq$  Vous pouvez également sélectionner le numéro de canal directement en appuyant sur le pavé numérique  $(0\text{-}9)$ .
- **Système de Couleur**: **Auto./PAL/SECAM/NTSC4.43**
	- − Appuyez sur le bouton ▲ ou ▼ pour sélectionner la norme de couleurs désirée.
- **Système Sonore**: **BG/DK/I/L**
	- − Appuyez sur le bouton ▲ ou ▼ pour sélectionner la norme audio désirée.
- **Canal** (si vous connaissez le numéro de la chaîne à mémoriser)
	- − Appuyez sur le bouton ▲ ou ▼ pour sélectionner **C** (canal hertzien) ou **S** (canal câblé).
	- − Appuyez sur le bouton ► , puis sur le bouton ▲ ou ▼ pour sélectionner le numéro de votre choix. ➢ Vous pouvez également sélectionner le numéro de canal directement en appuyant sur le pavé numérique  $(0~9)$ .
		- $\triangleright$  S'il n'y a aucun son ou si le son est anormal, re-sélectionnez la norme son désirée.
	- **Recherche** (lorsque vous ne connaissez pas les numéros de chaîne)
	- − Appuyez sur le bouton ▲ ou ▼ pour démarrer la recherche.
	- − Le syntoniseur balaie la plage de fréquences jusqu'à ce que vous receviez la première chaîne ou la chaîne que vous avez sélectionnée à l'écran.
- **Mémoriser** (permet de mémoriser la chaîne et le numéro de programme correspondant) − Sélectionnez **OK** en appuyant sur le bouton **ENTER/OK**.
- ☛ **Mode Canal**

 $\perp$ 

- ◆ **P** (Mode Programme) : A la fin du réglage, des numéros de position compris entre P00 et P99 sont attribués aux stations de radiodiffusion de votre zone. Dans ce mode, vous pouvez sélectionner un canal en saisissant son numéro de position.
- ◆ C (mode chaîne hertzienne) : dans ce mode, vous pouvez sélectionner un canal en saisissant le numéro attribué à chacune des stations de télédiffusion.
- **S** (mode chaîne câblée) : dans ce mode, vous pouvez sélectionner un canal en saisissant le numéro attribué à chacun des canaux câblés.

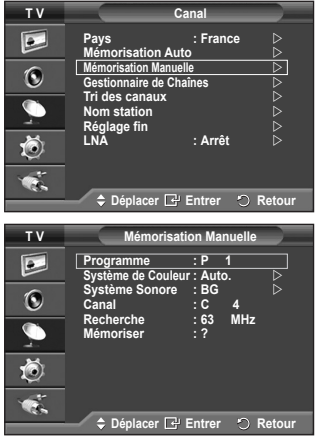

 $\mathbf{I}$ 

# **Ajout/verrouillage de canaux**

#### $>$  Non disponible en mode DTV ou en mode d'entrée externe. **A l'aide de la fonction Gestionnaire de Chaînes, vous pouvez aisément verrouiller ou ajouter des canaux.**

- **1** Appuyez sur le bouton **MENU** pour afficher le menu.<br>**2** Appuyez sur le bouton ▲ ou ▼ pour sélectionner **Ca**
- **2** Appuyez sur le bouton ▲ ou ▼ pour sélectionner **Canal**, puis appuyez sur le bouton **ENTER/OK**.
- **3** Appuyez sur le bouton ▲ ou ▼ pour sélectionner **Gestionnaire de Chaînes**, puis appuyez sur le bouton **ENTER/OK**.

#### **Ajout de canaux**

A l'aide de la fonction Liste des chaînes, vous pouvez aisément ajouter des canaux.

- **4** Sélectionnez **Liste des chaînes** en appuyant sur le bouton **ENTER/OK**.
- **5** Passez au champ ( $\bigoplus$ ) en appuyant sur les boutons ▲/▼/◄/►, sélectionnez un canal à ajouter et appuyez sur le bouton **ENTER/OK** pour l'ajouter.
	- ➢ Si vous appuyez <sup>à</sup> nouveau sur le bouton **ENTER/OK**, le symbole  $(\vee)$  à côté du canal disparaît et le canal n'est pas ajouté.

#### **Verrouillage de canaux**

 $\overline{1}$ 

Cette fonction, qui bloque la vidéo et coupe le son, vous permet d'éviter toute utilisation non autorisée, par des enfants par exemple, qui pourraient visionner des programmes ne leur étant pas destinés.

- **6** Appuyez sur le bouton ▲ ou ▼ pour sélectionner **Verrouillage Parental**, puis appuyez sur le bouton **ENTER/OK**.
- **7** Sélectionnez **Marche** en appuyant sur le bouton ▲ ou ▼, puis appuyez sur le bouton **ENTER/OK**.
- **8** Appuyez sur le bouton ▲ ou ▼ pour sélectionner **Liste des chaînes**, puis appuyez sur le bouton **ENTER/OK**.
- **9** Passez au champ (**A**) en appuyant sur les boutons  $\triangle$ /▼/◀/►,

sélectionnez un canal à verrouiller et appuyez sur le bouton **ENTER/OK** pour l'ajouter. ► Si vous appuyez à nouveau sur le bouton **ENTER/OK**, le symbole  $(\checkmark)$  à côté du canal disparaît

- et le verrouillage du canal est annulé.
- $\triangleright$  Un écran bleu s'affiche lorsque le verrouillage parental est activé.
- **10** Appuyez sur le bouton **EXIT** pour quitter le menu.
- $\triangleright$  Vous pouvez sélectionner ces options en appuyant sur le bouton **CH LIST** de la télécommande.

#### **D.MENU** TV/DTV CHILIST RE<sub>C</sub>  $\bullet$

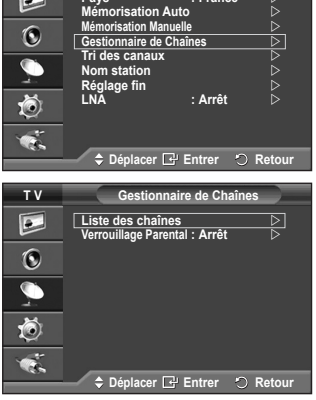

**Pays : France**

**T V Canal**

 $\overline{\bullet}$ 

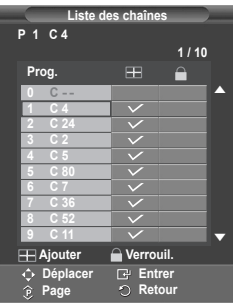

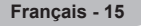

### **Organisation des canaux mémorisés**

➢ Non disponible en mode DTV ou en mode d'entrée externe. **Cette opération vous permet de changer les numéros de programme des canaux mémorisés.**

**Cette opération peut s'avérer nécessaire après l'utilisation de la mémorisation automatique.**

- **1** Appuyez sur le bouton **MENU** pour afficher le menu.<br>**2** Appuyez sur le bouton ▲ ou ▼ pour sélectionner Ca
- **2** Appuyez sur le bouton ▲ ou ▼ pour sélectionner **Canal**, puis appuyez sur le bouton **ENTER/OK**.
- **3** Appuyez sur le bouton ▲ ou ▼ pour sélectionner **Tri des canaux**, puis appuyez sur le bouton **ENTER/OK**.
- **4** Sélectionnez le canal que vous voulez déplacer en appuyant sur le bouton ▲ ou ▼, puis appuyez sur le bouton **ENTER/OK**.
- **5** Sélectionnez le numéro du programme à attribuer au canal en appuyant sur le bouton  $\blacktriangle$  ou  $\blacktriangledown$ . Appuyez sur le bouton **ENTER/OK**. La chaîne est déplacée vers sa nouvelle position et toutes les autres chaînes sont replacées en conséquence.
- **6** Répétez les étapes **4** à **5** jusqu'à ce que vous ayez déplacé tous les canaux vers les numéros de programme de votre choix.
- **7** Appuyez sur le bouton **EXIT** pour quitter le menu.

### **Attribution de noms aux canaux**

➢ Non disponible en mode DTV ou en mode d'entrée externe. **Les noms de canaux sont attribués automatiquement lorsque des informations sur les canaux sont diffusées. Ces noms peuvent être modifiés, ce qui vous permet d'attribuer ceux de votre choix.**

- **1** Appuyez sur le bouton **MENU** pour afficher le menu.<br>**2** Appuyez sur le bouton ▲ ou ▼ pour sélectionner **Ca**
- **2** Appuyez sur le bouton ▲ ou ▼ pour sélectionner **Canal**, puis appuyez sur le bouton **ENTER/OK**.
- **3** Appuyez sur le bouton ▲ ou ▼ pour sélectionner **Nom station**, puis appuyez sur le bouton **ENTER/OK**.
- **4** Appuyez sur le bouton ▲ ou ▼ pour sélectionner le canal à renommer, puis appuyez sur le bouton **ENTER/OK**.
- **5** Appuyez sur le bouton ▲ ou ▼ pour sélectionner une lettre, un chiffre ou un symbole (les caractères s'affichent dans l'ordre suivant : A~Z, 0~9, +, -, \*, /, blanc). Passez à la lettre précédente ou suivante en appuyant sur le bouton ◄ ou ►, puis appuyez sur le bouton **ENTER/OK**.
- **6** Répétez les étapes **4** à **5** pour chaque canal auquel un nouveau nom doit être attribué.
- **7** Appuyez sur le bouton **EXIT** pour quitter le menu.

 $\overline{1}$ 

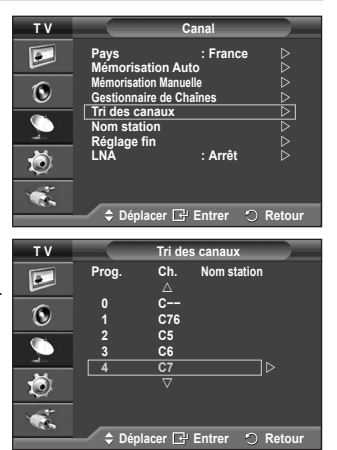

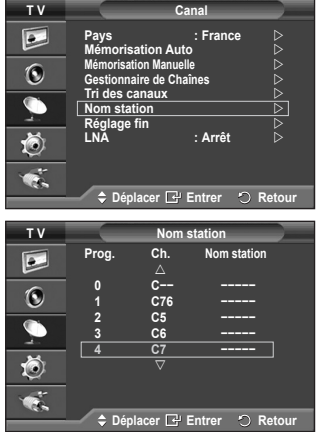

### **Réception nette des canaux grâce au réglage fin**

➢ Non disponible en mode DTV ou en mode d'entrée externe. **Si la réception est nette, vous n'avez pas besoin d'effectuer un réglage fin du canal, car cette opération s'effectue automatiquement pendant la recherche et la mémorisation. Si le signal est faible ou déformé, vous pouvez être amené à effectuer manuellement un réglage fin du canal.**

- **1** Appuyez sur le bouton **MENU** pour afficher le menu.
- **2** Appuyez sur le bouton ▲ ou ▼ pour sélectionner **Canal**, puis appuyez sur le bouton **ENTER/OK**.
- **3** Appuyez sur le bouton ▲ ou ▼ pour sélectionner **Réglage fin**, puis appuyez sur le bouton **ENTER/OK**.
- **4** Pour obtenir une image nette et claire ainsi qu'une bonne qualité sonore, appuyez sur le bouton ◄ ou ► pour parvenir au réglage optimal. Appuyez sur le bouton **ENTER/OK**.
	- ➢ Pour ramener le réglage fin <sup>à</sup> **<sup>0</sup>**, sélectionnez **Réinitial.** en appuyant sur le bouton ▲ ou ▼. Appuyez sur le bouton **ENTER/OK**.
- **5** Appuyez sur le bouton **EXIT** pour quitter le menu.
	- $\triangleright$  La mémorisation de syntonisation fine fait passer la couleur de l'OSD (affichage à l'écran) des canaux du blanc au rouge et ajoute la marque "\*".

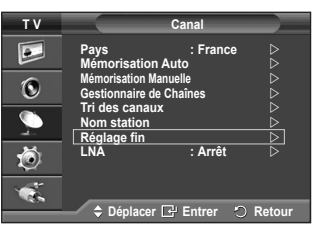

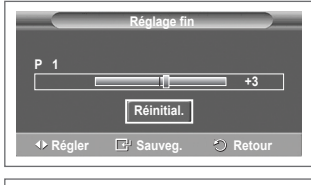

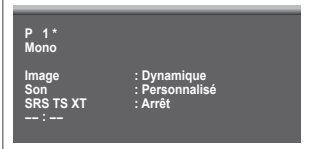

### **LNA (Amplificateur à faible bruit)**

**Cette fonction se révèle particulièrement utile si le signal télévisé est faible.**

**La fonction LNA amplifie le signal télévisé dans une zone où il est faible. Un préamplificateur à faible bruit augmente le signal d'arrivée.**

- **1** Appuyez sur le bouton **MENU** pour afficher le menu.
- **2** Appuyez sur le bouton ▲ ou ▼ pour sélectionner **Canal**, puis appuyez sur le bouton **ENTER/OK**.
- **3** Appuyez sur le bouton ▲ ou ▼ pour sélectionner **LNA**, puis appuyez sur le bouton **ENTER/OK**.
- **4** Sélectionnez **Arrêt** ou **Marche** en appuyant sur le bouton ▲ ou ▼, puis appuyez sur le bouton **ENTER/OK**.
- **5** Appuyez sur le bouton **EXIT** pour quitter le menu.

 $\overline{1}$ 

➢ En fonction des régions, la fonction LNA peut être activée (Marche) ou désactivée (Arrêt) <sup>à</sup> la sortie d'usine de l'appareil.

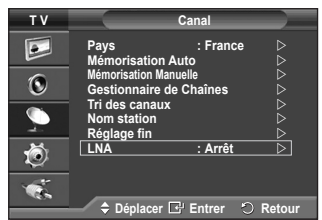

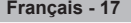

# **Changement de la norme Image**

### **Vous pouvez sélectionner le type d'image qui correspond le mieux à vos exigences d'affichage.**

- **1** Appuyez sur le bouton **MENU** pour afficher le menu.<br>**2** Appuyez sur le bouton **ENTER/OK** pour sélectionner
- **2** Appuyez sur le bouton **ENTER/OK** pour sélectionner **Image**.
- **3** Appuyez de nouveau sur le bouton **ENTER/OK** pour sélectionner **Mode**.
- **4** Sélectionnez le mode désiré en appuyant sur le bouton ▲ ou ▼, puis appuyez sur le bouton **ENTER/OK**.
	- Modes disponibles: **Dynamique**, **Standard**, **Cinéma** ➢ La valeur des paramètres peut varier en fonction de la source d'entrée (ex. RF, Vidéo, Composant, PC ou HDMI)
- **5** Appuyez sur le bouton **EXIT** pour quitter le menu.
- $\triangleright$  Vous pouvez sélectionner ces options en appuyant sur le bouton **P.MODE** de la télécommande.
- ◆ Pour regarder la télévision pendant la journée ou lorsque la pièce est très éclairée, choisissez **Dynamique**.
	- Choisissez **Standard** pour regarder la télévision dans des conditions normales.
	- Si vous regardez un film, choisissez **Cinéma**.

### **Personnalisation des paramètres d'image**

#### **Votre téléviseur dispose de plusieurs options qui vous permettent de régler la qualité de l'image.**

- **1** Appuyez sur le bouton **MENU** pour afficher le menu.
- **2** Appuyez sur le bouton **ENTER/OK** pour sélectionner **Image**.
- **3** Appuyez de nouveau sur le bouton **ENTER/OK** pour sélectionner **Mode**.
- **4** Sélectionnez le mode désiré en appuyant sur le bouton ▲ ou ▼, puis appuyez sur le bouton **ENTER/OK**. Modes disponibles: **Dynamique**, **Standard**, **Cinéma**
- **5** Sélectionnez l'option désirée en appuyant sur le bouton ▲ ou ▼, puis appuyez sur le bouton **ENTER/OK**.
- **6** Lorsque vous êtes satisfait du réglage, appuyez sur le bouton **ENTER/OK**.
- **7** Appuyez sur le bouton **EXIT** pour quitter le menu.
- **Contraste Luminosité Netteté Couleur Teinte** ➢ En mode TV, AV et S-Vidéo du système PAL, vous ne pouvez pas utiliser la fonction de teinte.

**Contraste** – **Luminosité** – **Nuance Coul.**: Mode PC Appuyez sur le bouton ◄ ou ► pour parvenir au réglage optimal.

- **Nuance Coul.**: **Froide2/Froide1/Normal/Chaude1/Chaude2**
	- ➢ Lorsque le mode Image est réglé **Dynamique** ou **Standard**, les valeurs **Chaude1** et **Chaude2** ne peuvent pas être sélectionnées.
- **Réinitialiser**: **Annuler/OK**

 Choisissez **OK**. Vous pouvez réinitialiser la valeur par défaut des paramètres d'image. ➢ La fonction de réinitialisation concerne chaque mode d'image et chaque nuance de couleur.

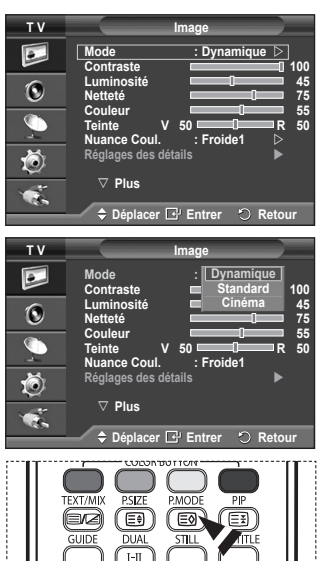

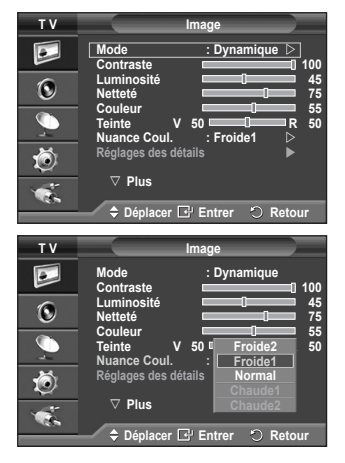

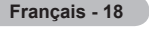

### **Réglages des détails de l'image**

#### **Vous pouvez configurer des réglages détaillés de l'image.**

- Appuyez sur le bouton **MENU** pour afficher le menu.
- **2** Appuyez sur le bouton **ENTER/OK** pour sélectionner **Image**.
- **3** Appuyez sur le bouton ▲ ou ▼ pour sélectionner **Réglages des détails**, puis appuyez sur le bouton **ENTER/OK**.
- **4** Sélectionnez l'option désirée en appuyant sur le bouton ▲ ou ▼, puis appuyez sur le bouton **ENTER/OK**. Options disponibles: **Réglage des noirs**, **Contraste Dynam.**, **Gamma**, **Balance blancs**, **Contrôle Couleur**, **Amélioration bords**, **Espace de couleur**
- **5** Lorsque vous êtes satisfait du réglage, appuyez sur le bouton **ENTER/OK**.
- **6** Appuyez sur le bouton **EXIT** pour quitter le menu.
- ➢ Lorsque le mode Image est réglé **Cinéma** ou **Standard**, les **Réglages des détails** peuvent être sélectionnés.
- ➢ Si la fonction **DNIe** est désactivée, la fonction **Réglages des détails** ne peut pas être sélectionnée si le mode **Image** est réglé sur Standard.
- **Réglage des noirs**: **Arrêt/Bas/Moyen/Elevé** Vous pouvez directement choisir le niveau de noir sur l'écran pour régler la profondeur de l'écran.
- **Contraste Dynam.**: **Arrêt/Bas/Moyen/Elevé** Vous pouvez régler le contraste de l'écran pour obtenir un contraste optimal.
- ◆ Gamma:  $-3 \sim +3$ Vous pouvez régler la luminosité moyenne des images. Appuyez sur le bouton ◄ ou ► pour parvenir au réglage optimal.
- **Balance blancs**: **Aj. Rouge/Aj. Vert/Aj. Bleu/Regl. Rouge/Regl. vert/Regl. bleu/Réinitialiser** Vous pouvez régler la température des couleurs pour que celles-ci soient plus naturelles. **Aj. Rouge/Aj. Vert/Aj. Bleu/Regl. Rouge/Regl. vert/Regl. bleu**: la modification des valeurs de réglage permet d'actualiser l'écran que vous venez de retoucher. Sélectionnez l'option désirée en appuyant sur le bouton ▲ ou ▼, puis appuyez sur le bouton **ENTER/OK**. Appuyez sur le bouton ◄ ou ► pour parvenir au réglage optimal. **Réinitialiser**: La balance des blancs réglée précédemment est ramenée à sa valeur par défaut.

 **Contrôle Couleur**: **Rose/Vert/Bleu/Blanc/Réinitialiser** Ces réglages peuvent être effectués en fonction de vos préférences personnelles. **Rose/Vert/Bleu/Blanc**: la modification des valeurs de réglage permet d'actualiser l'écran que vous venez de retoucher. Sélectionnez l'option désirée en appuyant sur le bouton ▲ ou ▼, puis appuyez sur le bouton

**ENTER/OK**. Appuyez sur le bouton ◄ ou ► pour parvenir au réglage optimal. **Réinitialiser**: Les couleurs mises au point précédemment sont ramenées à leurs valeurs par défaut.

- **Amélioration bords**: **Marche/Arrêt** Vous pouvez faire ressortir la bordure des objets.
- **Espace de couleur**: **Auto./Large** Vous pouvez régler l'espace de reproduction de couleur pour le signal d'entrée sur Auto. ou Large.

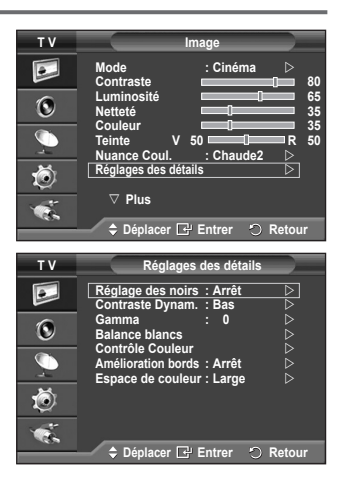

**Français - 19**

# **Sélection de la taille de l'image**

### **Vous pouvez sélectionner la taille d'image qui correspond le mieux à vos besoins d'affichage.**

- **1** Appuyez sur le bouton **MENU** pour afficher le menu.<br>**2** Appuyez sur le bouton **ENTER/OK** pour sélectionner
- **2** Appuyez sur le bouton **ENTER/OK** pour sélectionner **Image**.
- **3** Appuyez sur le bouton ▲ ou ▼ pour sélectionner **Taille**, puis appuyez sur le bouton **ENTER/OK**.
- **4** Sélectionnez l'option désirée en appuyant sur le bouton ▲ ou ▼, puis appuyez sur le bouton **ENTER/OK**.

 Options disponibles: **16/9 auto**, **16:9**, **Zoom large**, **Zoom**, **4:3**, **Scan uniquement**

- **16/9 auto**: Agrandissement et adaptation de l'image du format 4:3 au format 16:9.
- **16:9**: Règle l'image en mode Large, c'est-à-dire en 16:9.
- **Zoom large**: Donnez à l'image une taille supérieure à 4:3. Déplacez l'affichage vers le haut ou le bas à l'aide du bouton A ou  $\blacktriangledown$  après avoir appuyé  $\blacksquare$  sur le bouton  $\blacktriangleright$  ou **ENTER/OK**.
- **Zoom**: Agrandit la taille de l'image sur l'écran dans le sens vertical.
- **4:3**: Règle l'image en mode Normal, c'est-à-dire en **4:3**.
- **Scan uniquement**: Affiche les scènes d'entrée lorsqu'elles sont sans coupure quand les signaux HDMI 720p, 1080i servent d'entrée.
	- $\triangleright$  En fonction des périphériques AV, avec la taille d'image HDMI Scan uniquement, l'écran peut être coupé ou une couleur spécifique peut apparaître à l'écran.
- **5** Appuyez sur le bouton **EXIT** pour quitter le menu.
	- ➢ Vous pouvez modifier la taille de l'image en appuyant sur le bouton **P.SIZE** de votre télécommande.
	- $\triangleright$  Les options de taille de l'image peuvent varier en fonction de la source d'entrée.
	- ➢ Les éléments disponibles peuvent varier en fonction du mode sélectionné.

#### **Positionnement et dimensionnement de l'écran à l'aide du zoom**

- Le redimensionnement de l'image à l'aide de la fonction **Zoom** permet de positionner et de dimensionner l'image vers le haut ou le bas en utilisant le bouton ▲ ou ▼.
- Déplacez l'affichage vers le haut ou le bas à l'aide du bouton ▲ ou ▼ après avoir appuyé sur le bouton ◀ ou ▶.
- Redimensionnez l'affichage verticalement à l'aide du bouton ▲ ou ▼ après avoir appuyé sur le bouton ◀ ou ►.

### **Sélection du mode d'affichage**

**Lorsque vous fixez la taille de l'image à 16/9 auto sur un téléviseur 16:9, vous pouvez déterminer la taille selon laquelle vous voulez afficher une image 4:3 WSS ( service d'écran large) ou rien. Chaque pays européen emploie une taille d'image ; cette fonction permet aux utilisateurs de sélectionner la leur.**

- **1** Appuyez sur le bouton **MENU** pour afficher le menu.
- **2** Appuyez sur le bouton **ENTER/OK** pour sélectionner **Image**.
- **3** Appuyez sur le bouton ▲ ou ▼ pour sélectionner **Mode écran**, puis appuyez sur le bouton **ENTER/OK**.
- **4** Sélectionnez l'option désirée en appuyant sur le bouton ▲ ou ▼, puis appuyez sur le bouton **ENTER/OK**.

 Options disponibles : **16:9**, **Zoom large**, **Zoom**, **4:3**

- **16:9**: Règle l'image en mode Large, c'est-à-dire en 16:9.
- **Zoom large**: Donnez à l'image une taille supérieure à 4:3.
- **Zoom**: Agrandit la taille de l'image sur l'écran dans le sens vertical.
- **4:3**: Règle l'image en mode Normal, c'est-à-dire en **4:3**.
- **5** Lorsque vous êtes satisfait du réglage, appuyez sur le bouton **ENTER/OK**.
- **6** Appuyez sur le bouton **EXIT** pour quitter le menu.

 $\overline{1}$ 

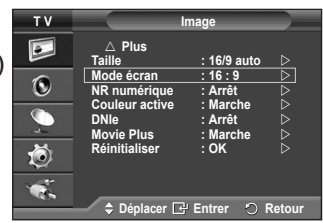

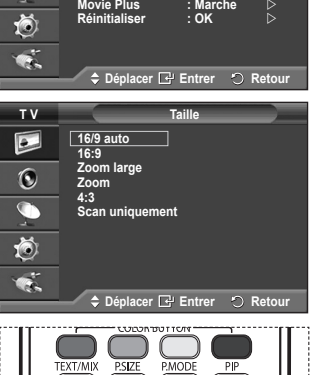

(B)

 **Plus Taille : 16/9 auto Mode écran : 16 : 9 NR numérique : Auto. Couleur active : Marche DNIe : Arrêt**

**T V Image**

 $\bullet$  $\mathbf C$ 

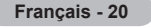

### **NR numérique / Couleur active / DNIe / Movie Plus**

- Appuyez sur le bouton **MENU** pour afficher le menu.
- **2** Appuyez sur le bouton **ENTER/OK** pour sélectionner **Image**.
- **3** Sélectionnez l'option désirée en appuyant sur le bouton ▲ ou ▼, puis appuyez sur le bouton **ENTER/OK**. Options disponibles: **NR numérique**, **Couleur active**, **DNIe**, **Movie Plus**
- **4** Lorsque vous êtes satisfait du réglage, appuyez sur le bouton **ENTER/OK**.
- **5** Appuyez sur le bouton **EXIT** pour quitter le menu.
- **NR numérique**: **Arrêt/Bas/Moyen/Elevé/Auto.**

Si le signal reçu par le téléviseur est faible, vous pouvez activer cette fonction pour favoriser la réduction des images statiques ou fantômes qui peuvent apparaître à l'écran.

 **Couleur active**: **Arrêt/Marche**

Si vous activer cette option, la couleur du ciel ou du gazon sera plus intense et plus claire pour une image plus nette à l'écran.

➢ Cette fonction n'est pas disponible en mode PC.

➢ Cette fonction n'est pas disponible en mode Cinéma et Standard.

#### **DNIe**: **Arrêt/Démo/Marche**

Pour offrir une grande qualité d'image, ce téléviseur est doté de la fonction DNIe. Si vous activez l'option DNIe, la fonction DNIe sera activée à l'écran. Lorsque vous activez le mode Démo de la fonction DNIe, une image normale et une image avec la fonction DNIe appliquée s'affichent à l'écran à des fins de démonstration. Cette fonction vous permet de constater la différence de qualité d'affichage.

➢ **DNIeTM** (**D**igital **<sup>N</sup>**atural **<sup>I</sup>**mage **<sup>e</sup>**ngine)

Cette fonction vous apporte une image plus détaillée tout en permettant une réduction de bruit 3D et une amélioration des détails, des contrastes et des blancs. Le nouvel algorithme de compensation d'images vous offre une image plus lumineuse, plus claire et plus détaillée. La technologie DNIeTM adaptera tous les signaux à votre vue, quels qu'ils soient.

 $\triangleright$  Cette fonction n'est pas disponible en mode PC.

#### **Movie Plus**: **Arrêt/Marche**

Vous pourrez apprécier des images plus naturelles et des textes plus nets. Même dans les scènes rapides ne sont pas floues.

- $\triangleright$  Utilisez cette fonction lorsque vous regardez un film.
- ➢ Cette fonction n'est pas disponible dans les modes **Zoom large** et **Zoom**.
- ➢ Cette fonction n'est pas disponible lorsque **PIP** est défini sur **Marche**.
- $\triangleright$  Cette fonction n'est pas disponible en mode PC.

### **Arrêt sur image**

**Lorsque vous regardez un programme télévisé, vous avez la possibilité de figer l'image en appuyant simplement sur le bouton "STILL". Pour revenir en mode de visualisation normale, appuyez de nouveau sur ce bouton.**

 $\triangleright$  Cette fonction s'annule automatiquement cinq minutes plus tard.

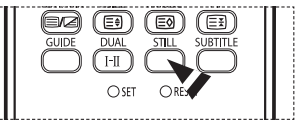

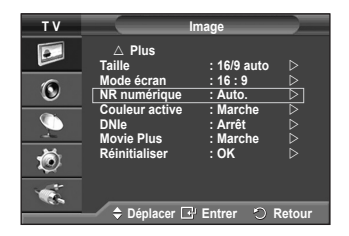

### **Fonctions audio**

- Appuyez sur le bouton **MENU** pour afficher le menu.
- **2** Appuyez sur le bouton ▲ ou ▼ pour sélectionner **Son**, puis appuyez sur le bouton **ENTER/OK**.
- **3** Sélectionnez l'option désirée en appuyant sur le bouton ▲ ou ▼, puis appuyez sur le bouton **ENTER/OK**. Options disponibles: **Mode**, **Egaliseur**, **SRS TS XT**, **Volume auto**, **Silence Int.**, **Sélection du son**, **Réinitialiser** (Si le mode Jeu est activé)
- **4** Lorsque vous êtes satisfait du réglage, appuyez sur le bouton **ENTER/OK**.
- **5** Appuyez sur le bouton **EXIT** pour quitter le menu.
- **Mode**: **Standard/Musique/Cinéma/Parole/Personnalisé** Vous pouvez sélectionner le type d'effet sonore souhaité lorsque vous regardez un programme donné.
- **Egaliseur: Balance/100Hz/300Hz/1kHz/3kHz/10kHz** Le téléviseur dispose de plusieurs paramètres qui vous permettent de régler la qualité du son.
	- $\triangleright$  Si vous modifiez de quelque façon que ce soit ces paramètres, le mode de son bascule automatiquement sur **Personnalisé**.

#### **SRS TS XT**: **Arrêt/Marche**

Le TruSurround XT est une technologie SRS brevetée qui remédie au problème de la lecture du contenu d'un disque multicanal 5,1 sur deux haut-parleurs. Le TurSurround produit un son surround virtuel fascinant au moyen de n'importe quel système de lecture à deux haut-parleurs, dont les hautparleurs internes du téléviseur. Il s'adapte parfaitement à tous les formats multicanaux.

 $\triangleright$  TruSurround XT, SRS et  $\odot$  le symbole sont des marques déposées de SRS Labs, Inc. La technologie TruSurround XT est protégée par la licence de SRS Labs, Inc.

#### **Volume auto**: **Arrêt/Marche**

Chaque station d'émission possède ses propres conditions de signal et il n'est donc pas facile de régler le volume chaque fois que vous changez de chaîne. Cette fonction vous permet de régler automatiquement le volume du canal désiré en réduisant la puissance sonore lorsque le signal de modulation est élevé ou en augmentant la puissance sonore lorsque le signal de modulation est faible.

#### **Silence Int.**: **Arrêt/Marche**

Pour entendre le son par l'intermédiaire de haut-parleurs séparés, désactivez l'amplificateur interne. ➢ Les boutons **+**, **-** et **MUTE** ne fonctionnent pas lorsque l'option Silence int. est réglée

sur Marche.

#### **Sélection du son**: **Principal/Secondaire**

Lorsque la fonction PIP est activée, vous pouvez écouter le son accompagnant l'image secondaire.

- − **Principal**: Pour écouter le son accompagnant l'image principale.
- − **Secondaire**: Pour écouter le son accompagnant l'image secondaire.
- **Réinitialiser**

Si le mode Jeu est activé, la fonction Réinitialiser les paramètres de son est activée. Sélectionner la fonction Réinitialiser après avoir réglé l'égaliseur rétablit ses paramètres par défaut.

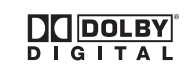

Fabriqué sous licence de Dolby Laboratories. "Dolby" et le symbole du double D sont des marques déposées des laboratoires Dolby.

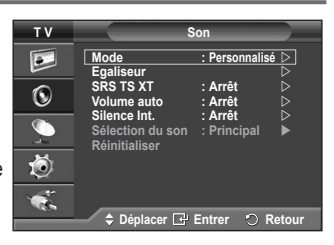

#### **< Sile mode Jeu est activé >**

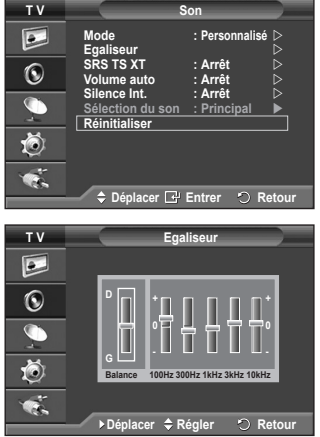

### **Sélection du mode Son (en fonction du modèle)**

 $\mathbf{I}$ 

 $\overline{1}$ 

**Le bouton DUAL I-II affiche/commande le traitement et la sortie du signal audio. A la mise sous tension, le mode est préréglé automatiquement soit sur "DUAL-I" soit sur "Stéréo", en fonction de la transmission en cours.**

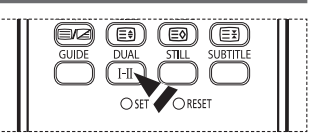

Ш

 $\mathbf{I}$ 

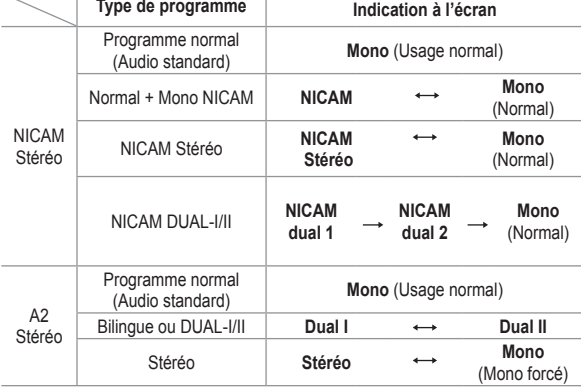

- ➢ Si les conditions de réception se détériorent, le mode **Mono** facilitera l'écoute.
	- Si le signal stéréo est faible et qu'une permutation automatique se produit, passez alors en **Mono**.
	- ◆ Pour la réception de son mono en mode AV, branchez le connecteur d'entrée "AUDIO-L" sur le panneau (avant ou latéral). Si le son mono est émis uniquement depuis l'enceinte gauche, appuyez sur le bouton **DUAL I-II**.

**Français - 23**

### **Fonctions d'horloge**

- **1** Appuyez sur le bouton **MENU** pour afficher le menu.<br>**2** Appuyez sur le bouton ▲ ou ▼ pour sélectionner
- **2** Appuyez sur le bouton ▲ ou ▼ pour sélectionner **Configuration**, puis appuyez sur le bouton **ENTER/OK**.
- **3** Appuyez sur le bouton ▲ ou ▼ pour sélectionner **Horloge**, puis appuyez sur le bouton **ENTER/OK**.
- **4** Sélectionnez l'option désirée en appuyant sur le bouton ▲ ou ▼, puis appuyez sur le bouton **ENTER/OK**. Options disponibles: **Réglages Horloge**, **Veille**, **Minuteur 1**, **Minuteur 2**, **Minuteur 3**
- **5** Lorsque vous êtes satisfait du réglage, appuyez sur le bouton **ENTER/OK**.
- **6** Appuyez sur le bouton **EXIT** pour quitter le menu.
- **Réglage Horloge**

Vous pouvez régler l'horloge du téléviseur de sorte que l'heure actuelle s'affiche lorsque vous appuyez sur le bouton **INFO** de la télécommande. Vous devez également régler l'heure si vous souhaitez utiliser les minuteries Marche et Arrêt automatiques.

- − Appuyez sur le bouton ◄ ou ► pour choisir **Mois**, **Date**, **Année**, **Heure** ou **Minute**. Réglez ces éléments en appuyant sur le bouton ▲ ou ▼.
- ➢ Vous pouvez régler directement les valeurs **Mois**, **Date**, **Année**, **Heure** et **Minute** en appuyant sur les touches numériques de la télécommande.
- ➢ En cas de coupure de courant ou si le téléviseur est déconnecté de l'alimentation, les réglages de l'horloge seront perdus.

#### **Veille**

Vous pouvez sélectionner une durée (entre 30 et 180 minutes) à l'issue de laquelle le téléviseur passe automatiquement en mode veille.

− Sélectionnez l'intervalle prédéfini (**Arrêt**, **30**, **60**, **90**, **120**, **150** ou **180**) avant la mise en veille en appuyant sur le bouton ▲ ou ▼.

#### **Minuteur 1 / Minuteur 2 / Minuteur 3**

Vous pouvez régler les minuteries de mise sous/hors tension de sorte que le téléviseur soit mis sous/ hors tension à l'heure que vous aurez sélectionnée.

☛ Vous devez préalablement régler l'horloge.

- − Appuyez sur le bouton ◄ ou ► pour sélectionner l'élément désiré ci-dessous. Appuyez sur le bouton ▲ ou ▼ pour valider le réglage. **Période d'activation**: Sélectionnez les heures et les minutes ainsi que **Non(Désactivé)/ Oui(Activé)**. Pour activer le minuteur selon les réglages définis, choisissez **Oui**. **Période de désactivation**: Sélectionnez les heures et les minutes ainsi que **Non(Désactivé)/ Oui(Activé)**. Pour activer le minuteur selon les réglages définis, choisissez **Oui**. **Répétition**: Choisissez **Une fois**, **Tous les jours**, **Lun - Ven**, **Lun - Sam** ou **Sam - Dim**. **Volume**: Sélectionnez le niveau de volume désiré. **Programme**: Sélectionnez le canal désiré.
- $\triangleright$  Vous pouvez régler directement les heures, les minutes et le canal à l'aide du pavé numérique de la télécommande.

#### ☛ **Mise hors tension automatique**

Lorsque vous réglez la minuterie sur "Marche", le téléviseur s'éteint si aucune commande n'est activée dans les 3 heures qui suivent sa mise sous tension par la minuterie. Cette fonction est disponible uniquement lorsque la minuterie est définie sur "Marche"; elle permet d'éviter toute surchauffe occasionnée par une utilisation prolongée du téléviseur.

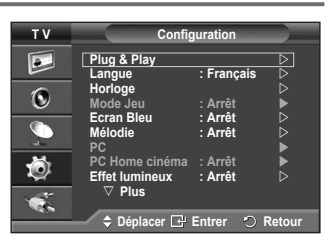

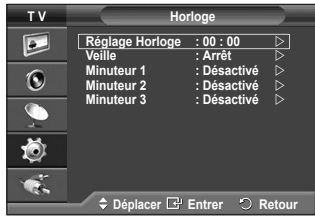

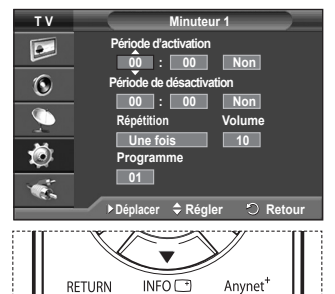

Ð COLOR BLITTON

ි

### **Langue / Ecran Bleu / Mélodie / Effet lumineux / Mode éco. / Niveau noir HDMI**

- **1** Appuyez sur le bouton **MENU** pour afficher le menu.<br>**2** Appuyez sur le bouton ▲ ou ▼ pour sélectionner
- **2** Appuyez sur le bouton ▲ ou ▼ pour sélectionner **Configuration**, puis appuyez sur le bouton **ENTER/OK**.
- **3** Sélectionnez l'option désirée en appuyant sur le bouton ▲ ou ▼, puis appuyez sur le bouton **ENTER/OK**. Options disponibles: **Langue**, **Ecran Bleu**, **Mélodie**, **Effet lumineux**, **Mode éco.**, **Niveau noir HDMI**
- **4** Lorsque vous êtes satisfait du réglage, appuyez sur le bouton **ENTER/OK**.
- **5** Appuyez sur le bouton **EXIT** pour quitter le menu.

#### **Langue**

Cela varie selon les modèles. Lorsque vous utilisez votre téléviseur pour la première fois, vous devez sélectionner la langue utilisée pour afficher les menus et les instructions.

 **Ecran Bleu**: **Marche/Arrêt**

Lorsque le signal est très faible ou inexistant, un écran bleu remplace automatiquement l'image brouillée. Si vous souhaitez continuer à voir une image de qualité médiocre, vous devez définir la fonction Ecran Bleu sur Arrêt.

 **Mélodie**: **Arrêt/Bas/Moyen/Elevé**

La mélodie de mise sous/hors tension du téléviseur peut être ajustée.

#### **Effet lumineux**: **Arrêt/LED act. veille/LED act. marche/Marche**

Vous pouvez allumer/éteindre la LED bleue à l'avant de votre téléviseur en fonction de la situation. Recourez à cette fonction pour économiser de l'énergie ou lorsque la LED fatigue vos yeux.

- − **Arrêt**: La LED bleue est toujours éteinte.
- − **LED act. veille**: La LED bleue est allumée en mode veille et éteinte quand le téléviseur est sous tension.
- − **LED act. marche**: La LED bleue est allumée quand vous regardez la télévision et éteinte quand le téléviseur est hors tension.
- − **Marche**: La LED bleue est toujours allumée.
- ➢ Réglez Effet lumineux sur Arrêt pour réduire la consommation électrique.

#### **Mode éco.**: **Arrêt/Bas/Moyen/Elevé**

Cette fonction règle la luminosité en fonction des conditions d'éclairage.

- − **Arrêt**: Désactive le Mode éco.
- − **Bas**: Fonctionne en mode standard, quel que soit l'éclairage ambiant.
- − **Moyen**: Active le mode d'économie d'énergie moyen, quel que soit l'éclairage ambiant.
- − **Elevé**: Active le mode d'économie d'énergie maximale, quel que soit l'éclairage ambiant.

#### **Niveau noir HDMI**: **Normal/Bas**

Cette fonction permet d'ajuster la qualité d'image si un problème de brûlure d'écran (apparence des niveaux de noir, contraste bas, faible niveau de couleur, etc.) est rencontré avec l'entrée HDMI pour la gamme RVB limitée (16 à 235).

➢ Cette fonction n'est active que lorsque l'entrée externe se connecte <sup>à</sup> HDMI (signaux RVB).

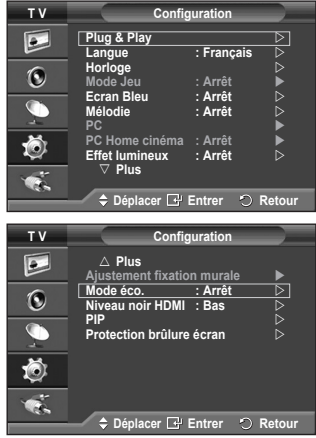

### **Utilisation du mode Jeu**

 $\mathbf{I}$ 

 $\blacksquare$ 

#### Si vous connectez une console de jeu PlayStation™ ou Xbox™, **vous pouvez profiter d'une expérience ludique encore plus réaliste en sélectionnant le menu Jeu.**

- **1** Appuyez sur le bouton **MENU** pour afficher le menu.<br>**2** Appuyez sur le bouton ▲ ou ▼ pour sélectionner
- **2** Appuyez sur le bouton ▲ ou ▼ pour sélectionner **Configuration**, puis appuyez sur le bouton **ENTER/OK**.
- **3** Appuyez sur le bouton ▲ ou ▼ pour sélectionner **Mode Jeu**, puis appuyez sur le bouton **ENTER/OK**.
- **4** Sélectionnez **Arrêt** ou **Marche** en appuyant sur le bouton ▲ ou ▼, puis appuyez sur le bouton **ENTER/OK**.
- **5** Appuyez sur le bouton **EXIT** pour quitter le menu.
	- ➢ Pour déconnecter la console de jeu et connecter un autre périphérique externe, annulez le mode Jeu dans le menu Image.
	- ➢ Si vous affichez le menu TV dans le mode Jeu, l'écran tremble légèrement.
	- ➢ Le mode Jeu n'est pas disponible en mode TV.
	- ➢ **Si le mode Jeu est activé :**
		- Le mode Image est automatiquement défini sur Standard. Les utilisateurs ne peuvent pas changer de mode.
		- ◆ Le mode Son du menu Son est désactivé. Réglez le son à l'aide de l'égaliseur.<br>◆ La fonction Réinitialiser du menu Son est activée. Sélectionner la fonction Réin
		- La fonction Réinitialiser du menu Son est activée. Sélectionner la fonction Réinitialiser après avoir réglé l'égaliseur rétablit ses paramètres par défaut.

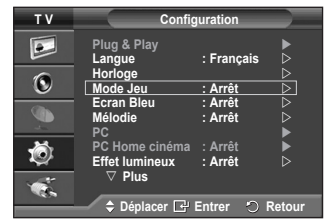

 $\mathbf{I}$ 

### **Réglage de la fixation murale (vendue séparément)**

**Grâce à l'installation d'une fixation murale, vous pouvez régler facilement la position de votre téléviseur.**

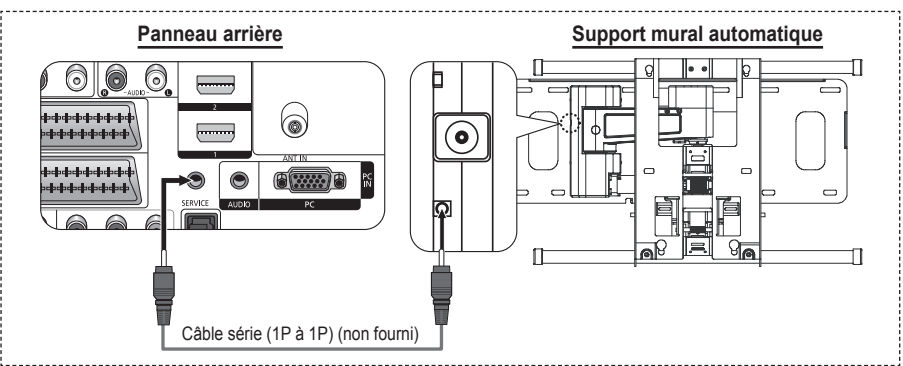

#### **Entrer dans le menu**

- Appuyez sur le bouton **MENU** pour afficher le menu. Appuyez sur le bouton ▲ ou ▼ pour sélectionner **Configuration** puis appuyez sur le bouton **ENTER/OK**.
- **2** Appuyez sur le bouton ▲ or ▼ pour sélectionner **Ajustement fixation murale** puis appuyez sur le bouton **ENTER/OK**.
- **3** Réglez à la position souhaitée à l'aide des boutons ▲,▼,◄ ou ►. Appuyez sur le bouton **EXIT** pour quitter le menu.
- ➢ Si vous appuyez sur une touche fléchée lorsqu'aucun affichage n'est affiché sur l'écran du téléviseur, l'écran Régler s'affiche.
- ➢ Lorsque vous l'éteignez, votre téléviseur revient <sup>à</sup> sa position d'installation initiale. Lorsque vous l'allumez, votre téléviseur se place à la dernière position que vous avez réglée et qui a été mémorisée.

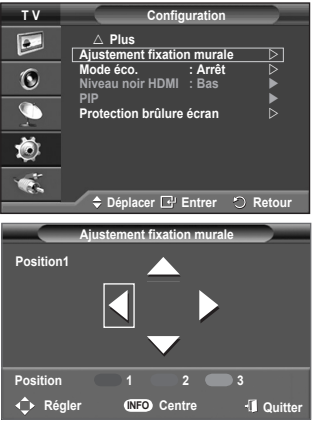

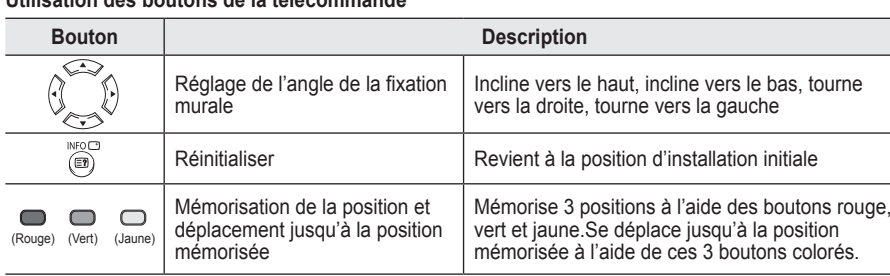

#### **Utilisation des boutons de la télécommande**

➢ Pour l'installation, consultez le Manuel d'installation fourni.

➢ Pour l'installation du produit ainsi que l'installation et le déplacement de la fixation murale, adressezvous à une société d'installation spécialisée.

➢ Utilisez ces instructions d'installation si vous souhaitez fixer le support mural sur un mur.Si vous souhaitez le fixer sur d'autres matériaux de construction, veuillez prendre contact avec votre revendeur le plus proche.

# **Affichage image dans l'image (PIP)**

### **Vous pouvez afficher une image secondaire dans l'image principale. De cette manière, vous pouvez regarder une émission de télévision ou surveiller l'entrée vidéo de n'importe quel périphérique connecté.**

- Appuyez sur le bouton **MENU** pour afficher le menu.
- **2** Appuyez sur le bouton ▲ ou ▼ pour sélectionner **Configuration**, puis appuyez sur le bouton **ENTER/OK**.
- **3** Appuyez sur le bouton ▲ ou ▼ pour sélectionner **PIP**, puis appuyez sur le bouton **ENTER/OK**.
- **4** Sélectionnez l'option désirée en appuyant sur le bouton ▲ ou ▼, puis appuyez sur le bouton **ENTER/OK**. Options disponibles: **PIP(Marche/Arrêt)**, **Source**, **Taille**, **Position**, **Programme**
- **5** Lorsque vous êtes satisfait du réglage, appuyez sur le bouton **ENTER/OK**.
- Appuyez sur le bouton **EXIT** pour quitter le menu.
- **PIP**: **Marche/Arrêt** Vous pouvez activer ou désactiver la fonction PIP.
	- $\triangleright$  Vous pouvez sélectionner ces options en appuyant sur le bouton **PIP** de la télécommande.
- **Source**: **TV/Ext.1/Ext.2/AV** Vous pouvez sélectionner la source de l'image secondaire.
- $\blacklozenge$  Taille:  $\Box / \Box / \Box$ Vous pouvez sélectionner la taille de l'image secondaire. ➢ Si l'image principale est en mode **PC** et **Composant**, l'option **Taille** n'est pas disponible.
- $\blacklozenge$  Position:  $\blacksquare / \blacksquare / \blacksquare / \blacksquare$ Vous pouvez sélectionner la position de l'image secondaire.
- **Programme :** Vous ne pouvez sélectionner une chaîne de l'image secondaire que si la **Source** est définie sur **TV**.

#### **Tableau des paramètres PIP**

- X Cette combinaison PIP est indisponible.
- O Cette combinaison PIP est disponible.

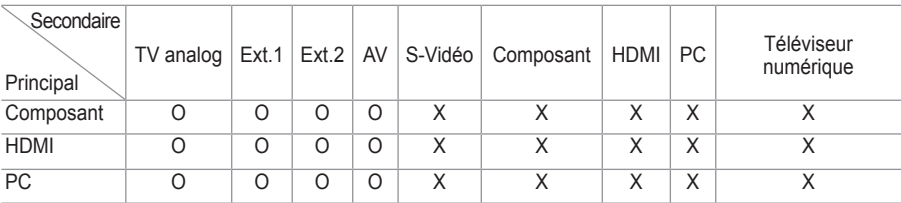

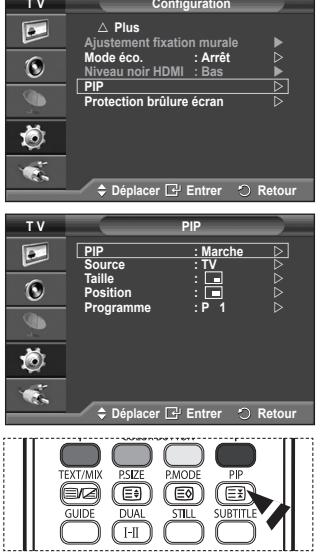

 $\mathbf{I}$ 

### **Protection contre la brûlure d'écran**

**Pour réduire le risque de brûlure d'écran, cet écran est équipé d'une technologie de prévention des brûlures. Cette fonction permet de régler le mouvement de l'image de bas en haut (ligne verticale) et de gauche à droite (point horizontal). Le réglage de l'horloge permet de programmer en quelques minutes la durée séparant les mouvements de l'image.**

- **1** Appuyez sur le bouton **MENU** pour afficher le menu.<br>**2** Appuyez sur le bouton ▲ ou ▼ pour sélectionner
- **2** Appuyez sur le bouton ▲ ou ▼ pour sélectionner **Configuration**, puis appuyez sur le bouton **ENTER/OK**.
- **3** Appuyez sur le bouton ▲ ou ▼ pour sélectionner **Protection brûlure écran**, puis appuyez sur le bouton **ENTER/OK**.
- **4** Sélectionnez l'option désirée en appuyant sur le bouton ▲ ou ▼, puis appuyez sur le bouton **ENTER/OK**. Options disponibles: **Modif. pixel**, **Ecran blanc**, **Ex. de signal**, **Gris de bord**
- **5** Lorsque vous êtes satisfait du réglage, appuyez sur le bouton **ENTER/OK**.
- **6** Appuyez sur le bouton **EXIT** pour quitter le menu.
- **Modif. pixel**: Cette fonction permet de déplacer les pixels sur l'écran dans le sens vertical ou horizontal, afin d'éviter une image résiduelle sur l'écran.
	- − Réglez **Modif. pixel** sur **Marche** en appuyant sur le bouton ▲ ou ▼, puis appuyez sur le bouton **ENTER/OK**.
	- − Sélectionnez l'option désirée en appuyant sur le bouton ▲ ou ▼, puis appuyez sur le bouton **ENTER/OK**. Options disponibles: **Nbre point horizont.**, **Nbre ligne vertic.**, **Horloge**
	- $\triangleright$  Conditions optimales pour la modification des pixels

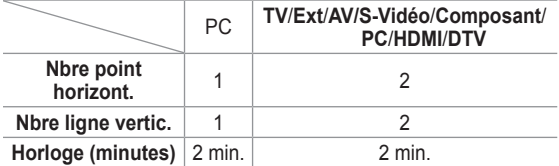

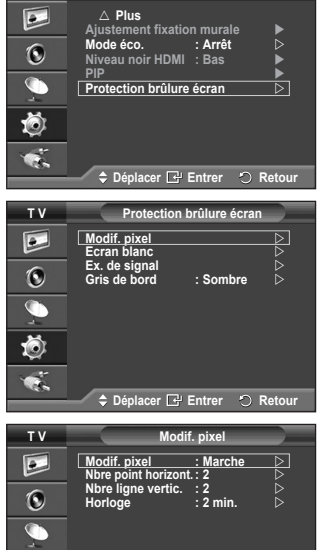

**T V Configuration**

**Déplacer Entrer Retour**

Õ œ.

- $\triangleright$  La valeur de Modif. pixel peut changer selon le mode et la taille du moniteur (pouces).
- **Ecran blanc**: Cette fonction aide à supprimer les images résiduelles à l'écran en modifiant la couleur des pixels pour les faire devenir blancs. Utilisez cette fonction lorsque des images résiduelles ou des symboles apparaissent à l'écran, particulièrement lorsque vous affichez une image fixe à l'écran pendant longtemps.
- **Ex. de signal**: Cette fonction aide à supprimer les images résiduelles à l'écran en déplaçant tous les pixels sur l'écran, selon un motif prédéfini. Utilisez cette fonction lorsque des images résiduelles ou des symboles apparaissent à l'écran, particulièrement lorsque vous affichez une image fixe à l'écran pendant longtemps.
- **Gris de bord**: Si vous regardez la télévision dans un rapport d'écran 4:3, l'écran est protégé contre tout dommage grâce à l'ajustement de la balance des blancs sur les côtés gauche et droit.3
	- − **Sombre**: Si le rapport d'écran est fixé à 4:3, les bords gauche et droit sont assombris.
	- − **Clair**: Si le rapport d'écran est fixé à 4:3, les bords gauche et droit sont éclaircis.
- ➢ Pour supprimer les images résiduelles de l'écran, utilisez la fonction **Ecran blanc** ou **Ex. de signal**. Bien que ces deux fonctions suppriment les images résiduelles à l'écran, **Ex. de signal** est plus efficace.
- ➢ La fonction de suppression d'images résiduelles doit être exécutée pendant longtemps (environ une heure) pour supprimer efficacement les images résiduelles. Si l'image résiduelle n'est pas supprimée après l'exécution de cette fonction, répétez l'opération.
- ➢ Appuyez sur n'importe quel bouton de la télécommande pour annuler cette fonction.

 $\overline{1}$ 

**Français - 29**

### **Configuration de votre logiciel PC (basée sur Windows XP)**

**Les paramètres d'affichage Windows indiqués ci-dessous sont ceux d'un ordinateur type. Toutefois, il se peut que les écrans réels de votre PC soient différents, en fonction de votre version de Windows et de votre carte vidéo. Cependant, même si les affichages diffèrent, les informations de configuration de base s'appliquent dans la plupart des cas. Dans le cas contraire, contactez le fabricant de votre ordinateur ou votre revendeur Samsung.**

- A l'aide du bouton droit de la souris, cliquez sur le bureau Windows, puis sur **Propriétés**.
- La boîte de dialogue **Propriétés d'affichage** s'affiche. **2** Cliquez sur l'onglet **Paramètres**, puis réglez le Mode d'affichage en vous reportant au tableau des modes

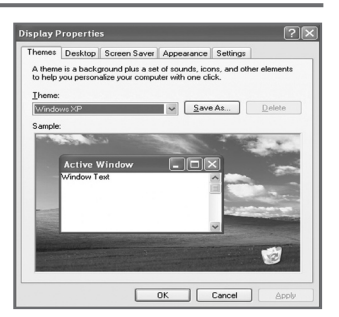

 $\mathbf{I}$ 

- d'affichage. Il est inutile de modifier les paramètres Couleurs. **3** Cliquez sur **Avancé**. Une nouvelle boîte de dialogue de configuration s'affiche.
- **4** Cliquez sur l'onglet **Ecran**, puis réglez la **Fréquence d'actualisation du moniteur** en vous reportant au tableau des modes d'affichage. Si vous le pouvez, réglez séparément la Fréquence verticale et la Fréquence horizontale au lieu de paramétrer la **Fréquence d'actualisation du moniteur**.
- **5** Cliquez sur **OK** pour fermer la fenêtre, puis sur **OK** pour accéder à la fenêtre **Propriétés d'affichage**. Il se peut alors que votre ordinateur redémarre automatiquement.

**Français - 30**

 $\overline{1}$ 

### **Mode d'entrée (PC)**

 $\mathbf{I}$ 

 $\sim$  1

**La taille et la position de l'écran varient en fonction du type d'écran du PC et de sa résolution. Le tableau ci-dessous indique tous les modes d'affichage pris en charge :**

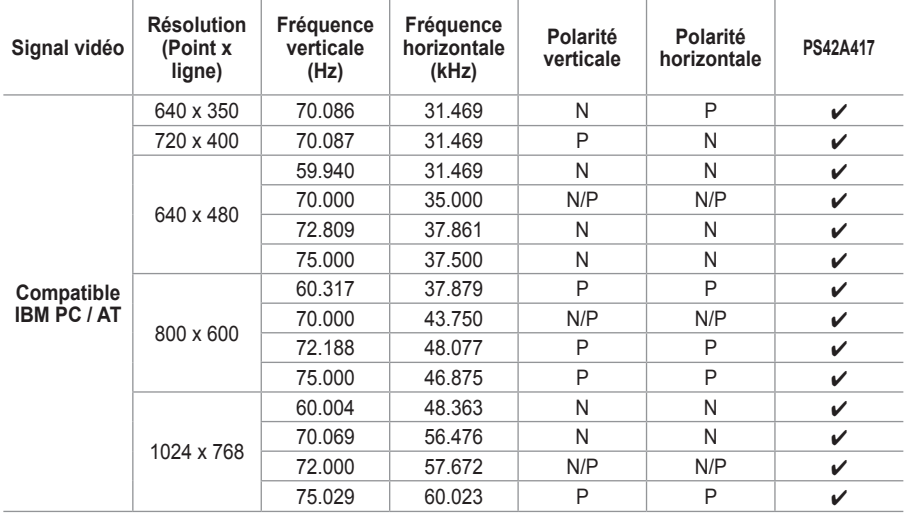

(N: négatif / P: positif)

J.

 $\mathbb{L}$ 

◆ Le mode entrelacé n'est pas pris en charge.

 Le téléviseur peut fonctionner de façon anormale si le format vidéo sélectionné n'est pas standard.

 480i/p, 576i/p, 720p et 1080i ne sont pas disponibles en mode PC.

 La qualité du texte du PC est optimale en mode **XGA** (1024 x 768 à 60 Hz) avec le PS42A417.

### **Réglage du PC**

- ➢ Préréglez le mode **PC** en utilisant le bouton **SOURCE**.
- Appuyez sur le bouton **MENU** pour afficher le menu.
- **2** Appuyez sur le bouton ▲ ou ▼ pour sélectionner **Configuration**, puis appuyez sur le bouton **ENTER/OK**.
- **3** Appuyez sur le bouton ▲ ou ▼ pour sélectionner **PC**, puis appuyez sur le bouton **ENTER/OK**.
- **4** Sélectionnez l'option désirée en appuyant sur le bouton ▲ ou ▼, puis appuyez sur le bouton **ENTER/OK**. Options disponibles: **Verrouillage Image**, **Position**, **Réglage Automatique, Réinitialiser Image**
- **5** Lorsque vous êtes satisfait du réglage, appuyez sur le bouton **ENTER/OK**.
- **6** Appuyez sur le bouton **EXIT** pour quitter le menu.
- **Verrouillage Image**: **Regl. Base/Regl. prec** Lorsque vous réglez la qualité de l'image, l'objectif est d'éliminer ou de réduire les parasites visuels. Si ces parasites ne sont pas éliminés uniquement avec une syntonisation fine (Regl. Prec.), réglez la fréquence du mieux que vous pouvez (Regl. Base) puis effectuez à nouveau une syntonisation plus fine.

Une fois les parasites réduits, réajustez l'image pour l'aligner au centre de l'écran.<br>1 Annuyez sur

- **1** Appuyez sur le bouton ▲ ou ▼ pour sélectionner **Regl. Base** ou **Regl. Prec**, puis appuyez sur le bouton **ENTER/OK**.
- **2** Appuyez sur le bouton ◄ ou ► pour régler la qualité de l'écran; il se peut que des bandes verticales apparaissent ou que l'image soit floue. Appuyez sur le bouton **ENTER/OK**.

#### **Position**

Réglez la position de l'écran du PC si elle ne convient pas à l'écran du téléviseur.

- **1** Réglez la position en appuyant sur le bouton ▲/▼/◄/►.
- **2** Appuyez sur le bouton **ENTER/OK**.

#### **Réglage Automatique**

Le réglage automatique permet à l'écran PC affiché sur le téléviseur d'être ajusté automatiquement en fonction du signal vidéo PC.

Les valeurs des options Regl. Prec., Regl. Base ou Position sont définies automatiquement.

#### **Réinitialiser Image**

 $\overline{1}$ 

Vous pouvez ramener tous les réglages d'image à leur valeur par défaut.

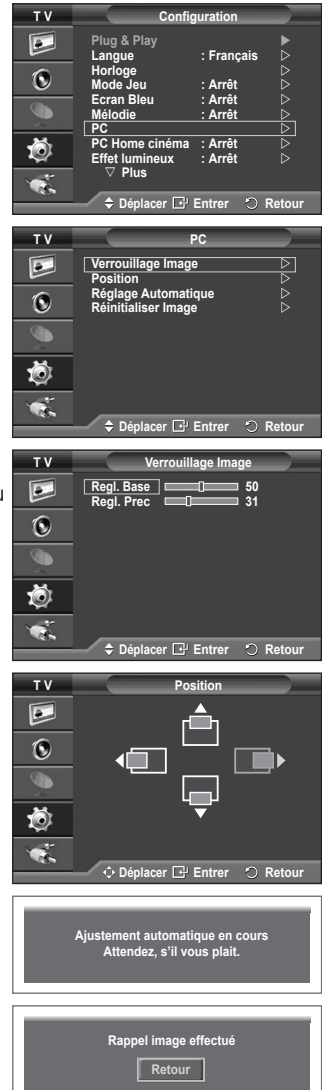

### **Branchement de l'ensemble PC Home cinéma**

**Vous pouvez visualiser des images haute qualité en configurant les paramètres de l'écran en Mode PC. Si vous activez la fonction PC Home cinéma, vous pouvez configurer les paramètres Détails (quand le mode Image est configuré sur Standard ou sur Cinéma) comme dans le Mode PC.**

1 Appuyez sur le bouton **MENU** pour afficher le menu.<br>2 Appuyez sur le bouton ▲ ou ▼ pour sélectionner

 $\mathbf{I}$ 

 $\sim$  1

- **2** Appuyez sur le bouton ▲ ou ▼ pour sélectionner **Configuration**, puis appuyez sur le bouton **ENTER/OK**.
- **3** Appuyez sur le bouton ▲ ou ▼ pour sélectionner **PC Home cinéma**, puis appuyez sur le bouton **ENTER/OK**.
- **4** Sélectionnez **Arrêt** ou **Marche** en appuyant sur le bouton ▲ ou ▼, puis appuyez sur le bouton **ENTER/OK**.
- **5** Appuyez sur le bouton **EXIT** pour quitter le menu.
- $\triangleright$  Cette fonction est uniquement disponible en mode PC.

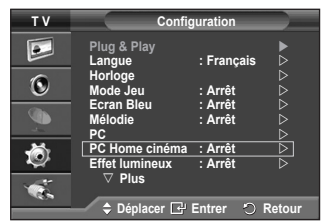

 $\mathbf{I}$ 

 $\mathbf{L}$ 

### **Prévisualiser le Système Menu DTV**

La société ne peut pas garantir l'utilisation normale du menu DTV pour les pays autres que les 6 pays pris en TV/DTV CHLIST D.MENU  $REC$ charge (Angleterre, Allemagne, France, Italie, Espagne, lo Autriche) car seules les normes de ces pays sont prises en STOP PLAY/PAUSE **REW** ER charge. De plus, lorsque le pays du flot d'émission diffère લનો du pays sélectionné par l'utilisateur, la bande apparaissant dans la bannière des canaux, Info, Guide, Liste des **Guide** Â chaînes, etc. ne peut être affichée correctement. **Guide Now & Next**  Disponible en mode TV. Préréglez le mode DTV à l'aide du **Guide Complet**  G **Liste en annexe**  bouton **TV/DTV** de votre télécommande. **9 Complet** ■ Pour vous aider à naviguer dans le système de menu à Ŏ l'écran et à régler les différents paramètres disponibles, voir l'illustration suivante. **Déplacer Entrer Quitter** Appuyez sur le bouton **D.MENU** pour afficher le menu. **Guide Canal** B **Guide Now & Next Mémorisation Auto Guide complet Mémorisation Manuelle** G **Modif. les canaux favoris Liste en annexe Liste des chaînes**  茴 → Par défaut <del>Main</del>./Après  **Guide Complet Déplacer Entrer Quitter Canal Mémorisation Auto Configuration Mémorisation Manuelle**  B **Transparence du menu : Moyen Modif. les canaux favoris Verrouillage parental** G <sup>→</sup> Liste des chaînes <del>| | | |</del> Tous **Sous-titres : Marche Mode Sous-titres : Normal Favoris** Ŏ **Format Audio : PCM Défaut** M **Configuration Department**<br> **Department**<br> **Quitt Transparence du menu** — PElevé  **Moyen and Base of Base of Base Opaque** Verrouillage parental **CLA** Classement parental  **Modifier PIN** Sous-titres **Arrêt Marche** Mode Sous-titres **Normal** \* Malentendants<br>\* PCM **Format audio Dolby Digital** Texte numérique **Dianete Entrarchistes** Désactiver  **Activer Fuseau horaire** Système **Information produit Informations de signal Mise à niveau du logiciel Interface commune Réinitialiser**

**Langue**

 $\mathbf{I}$ 

 $\overline{1}$ 

- **Langue audio**
- **Langue des sous-titres**
- **Langue du télétexte**
	- **Préférence Première Langue Audio** 
		- **Deuxième Langue Audio**
			- **Première Langue de Soustitres**
			- **Deuxième langue de Sous-titres**
			- **Première Langue Télétexte**
			- **Deuxième Langue Télétexte**
- ➢ Les éléments secondaires du menu CI peuvent être différents selon le modèle CAM. (reportez-vous à la page 45)

### **Affichage des informations relatives aux programmes**

**Lorsque vous regardez un canal, des informations supplémentaires sur le programme en cours peuvent être affichées.**

- Durant un programme, appuyez sur le bouton **INFO**. Les informations relatives au programme sont affichées.
	- ➢ Les informations relatives au programme sont affichées.
		- − Classement parental
		- − Type vidéo: SD, HD, Radio
		- − Type Audio: Mono, Stéréo, Dual, Dolby Digital
		- − Existence de télétexte ou de sous-titres DVB
		- − Langue audio
	- ➢ Pour quitter le bandeau, appuyez sur le bouton **INFO**.

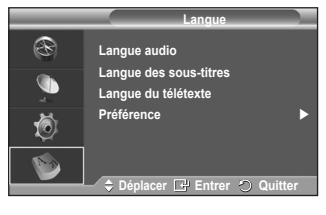

**21:49 Sam 1 Mai 1 AFDO, 16:9 Tous les canaux AFDO, 16:9 14:20 - 14:33 Aucun SD Leo with AFD O; coded frame is 16:9 Stéréo Sous-titres Français INFO Q**  $INFO$ RFTURN

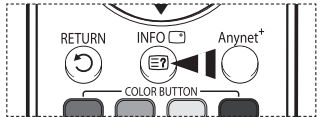

 $\mathbf{I}$ 

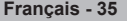

### **Utilisation du menu DTV**

### **Affichage du men DTV**

**Après installation du dispositif d'antenne et du téléviseur à l'aide des connecteurs appropriés.**

 Branchez l'alimentation secteur CA, puis allumez le téléviseur.

 Appuyez sur le bouton **D.MENU** pour afficher le menu DTV. Le menu principal apparaît à l'écran. Quatre icônes s'affichent sur la gauche: **Guide**, **Canal**, **Configuration** et **Langue**.

#### **1 Canal**

Ce menu compte 4 sous-menus:

**Mémorisation Auto**, **Mémorisation Manuelle**, **Modif. les canaux favoris** et **Liste des chaînes**.

 Appuyez sur le bouton ▲ ou ▼ pour sélectionner **Canal**, puis appuyez sur le bouton **ENTER/OK**. Le menu Canal s'affiche.

#### **1.1 Mémorisation Auto**

Vous pouvez mettre à jour la liste des chaînes lorsque l'émetteur ajoute de nouveaux services ou si vous déplacez votre téléviseur.

- Appuyez sur le bouton **ENTER/OK** pour sélectionner **Mémorisation Auto**. Appuyez à nouveau sur le bouton **ENTER/OK** pour démarrer la recherche. Lorsque c'est terminé, le nombre de services balayés s'affiche.
	- − La liste existante des chaînes préférées n'est pas effacée lorsque la liste des chaînes est mise à jour.
	- − Pour arrêter la recherche avant la fin, appuyez sur le bouton **ENTER/OK** après avoir sélectionné **Arrêter**.
- ➢ Si l'état du signal est faible, le message **Aucun service trouvé!** Contrôlez câble antenne s'affiche.

#### **1.2 Mémorisation Manuelle**

Vous pouvez spécifier le canal pour une recherche rapide.

#### − **Canal**

Appuyez sur le bouton ▲, ▼ ou sur les boutons numériques (0~9) pour sélectionner une chaîne. Les chaînes disponibles sont 21~68. La fréquence correspondant à la chaîne sélectionnée est réglée automatiquement. 

**− Fréquence**

Vous pouvez indiquer la fréquence (KHz) à l'aide des boutons numériques (0~9). Si vous ne connaissez pas la fréquence exacte, observez les étapes cidessus pour sélectionner la fréquence qui utilise automatiquement la chaîne.

− **Bande passante**

Appuyez sur le bouton ▲ ou ▼ pour sélectionner une bande passante. Les bandes passantes disponibles sont 7 et 8 MHz.

- ◆ Appuyez sur le bouton rouge pour démarrer la recherche de services numériques. Au terme de la recherche, les chaînes de la liste sont mises à jour.
- $\triangleright$  Vous pouvez entrer en appuyant sur le bouton de votre télécommande.
- Il est impossible de modifier uniquement la fréquence; quand vous modifiez un canal, la fréquence est automatiquement modifiée.

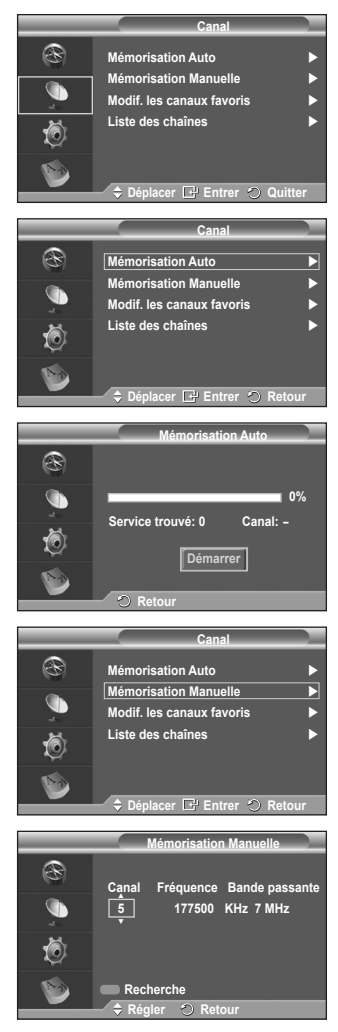

#### **1.3 Modif. les canaux favoris**

Vous pouvez modifier vos canaux favoris à l'aide des boutons de couleur.

- ➢ En mode DTV, les boutons **OK** ou **Sélect.** peuvent être utilisés à la place du bouton **ENTER/OK**.
- Appuyez sur le bouton rouge dans le menu Modif. les canaux favoris afin d'afficher tous les canaux actuellement mémorisés.
- Appuyez sur le bouton ▲ ou ▼ pour sélectionner le canal souhaité. Appuyez sur le bouton **ENTER/OK**. L'icône "\*" est affichée près du canal sélectionné et cette dernière sera ajoutée à la liste des chaînes favorites.
	- $\triangleright$   $\blacklozenge$  Pour annuler, appuyez une nouvelle fois sur le bouton **ENTER/OK**.
		- **Tout sélectionner**: Sélectionne toutes les chaînes actuellement affichées.
		- **Ne rien sélectionner**: Désélectionne toutes les chaînes.
		- **Prévisualiser**: Affiche les chaînes actuellement sélectionnées.

 $\triangleright$  Si le réglage des canaux favoris est terminé.

#### **Ajouter**

Utilisez cette fonction lorsqu'au moins un canal favori est sélectionné.

- − Appuyez sur le bouton rouge dans le menu **Modif. les canaux favoris**. Pour ajouter davantage de canaux, reportez-vous à la section précédente.
- − Pour ajouter tous les canaux à la liste des chaînes favorités, appuyez sur le bouton rouge.
- − Pour supprimer toutes les chaînes, appuyez sur le bouton vert.
- − **Prévisualiser**: Affiche les chaînes actuellement sélectionnées.
- − Appuyez sur le bouton **CH LIST** pour afficher la liste des chaînes favorites.

#### **Renuméroter**

- − Dans le menu Modif. les canaux favoris, appuyez sur le bouton ▲ ou ▼ pour sélectionner la chaîne désirée.
- − Appuyez sur le bouton vert.

➢ La zone d'entrée du numéro est vide.

- − Entrez le nouveau numéro de chaine. Appuyez sur **ENTER/OK** pour le mémoriser ou sur **RETURN** pour annuler.
	- $\triangleright$  Appuyez sur le bouton  $\triangleleft$  pour supprimer un chiffre saisi.
	- ➢ Si vous saisissez un numéro déjà attribué <sup>à</sup> une autre chaîne, celui-ci sera attribué <sup>à</sup> la chaîne sélectionnée et l'ancien numéro de la chaîne sélectionnée sera attribué à l'autre chaîne. Les deux numéros seront donc échangés.
	- ➢ Les chaînes favorites sont automatiquement triées par ordre croissant des numéros de chaîne.

#### **Prévisualiser**

- − Dans le menu **Modif. les canaux favoris**, appuyez sur le bouton ▲ ou ▼ pour sélectionner la chaîne à prévisualiser.
- − Appuyez sur le bouton jaune. La chaîne sélectionnée s'affiche.

#### **Supprimer**

 $\overline{1}$ 

- − Dans le menu **Modif. les canaux favoris**, appuyez sur le bouton ▲ ou ▼ pour sélectionner la chaîne à supprimer de la liste des chaînes favorites.
- − Appuyez sur le bouton bleu. Le canal et le numéro sélectionnés seront supprimés.
- ➢ Pour réintégrer un canal supprimé dans la liste des chaînes favorites, reportez-vous <sup>à</sup> la section **Ajouter**.

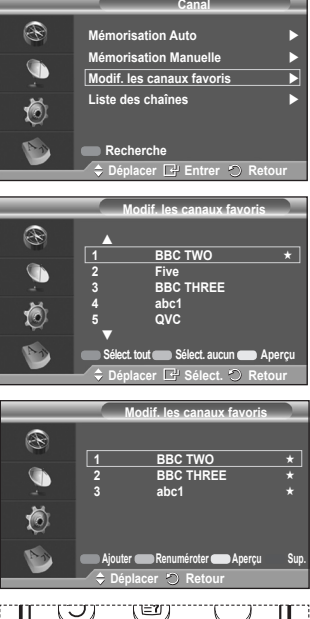

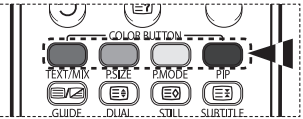

#### **1.4 Liste des chaînes**

Vous pouvez afficher la liste de toutes les chaînes ou de vos chaînes favorites.

- Appuyez sur le bouton ▲ ou ▼ pour sélectionner **Liste des chaînes**, puis appuyez sur le bouton **ENTER/OK**.
	- ➢ Elles peuvent être affichées simplement en appuyant sur le bouton **CH LIST**.
- Appuyez sur le bouton jaune pour passer de vos chaînes favorites aux autres chaînes. Vos chaînes favorites ne sont affichées que si elles ont été préalablement définies dans le menu **Modifier les canaux favoris** (voir pages 37).
- Appuyez sur le bouton rouge ou vert pour afficher la page précédente ou suivante de la liste des chaînes.
- Appuyez sur le bouton ▲ ou ▼ pour sélectionner une chaîne à syntoniser, puis appuyez sur le bouton **ENTER/OK**.
	- ➢ Le numéro, le nom et l'icône du canal sont affichés dans l'angle en haut <sup>à</sup> gauche de l'écran lorsque vous en changez. Le numéro et le nom du canal sont affichés si le canal fait partie de tous les canaux, et une icône ★ s'affiche s'il fait partie des canaux favoris.
- Appuyez sur le bouton **CH LIST** pour quitter la liste des chaînes.

#### **2 Guide**

Ce menu compte 4 sous-menus:

#### **Guide Now & Next**, **Guide Complet**, **Liste en annexe** et **Par défaut**.

#### **2.1 Guide Now & Next / Guide Complet**

Les informations relatives au Guide de programme électronique (EPG) sont fournies par les émetteurs. Les entrées de programmes peuvent apparaître en blanc ou ne pas être à jour en raison de l'information diffusée sur un canal donné. L'affichage fera une mise à jour automatique dès qu'une nouvelle information sera disponible.

− **Guide Now & Next**

Pour les six canaux indiqués dans la colonne de gauche, les informations relatives au programme actuel et au programme suivant sont affichées

### − **Guide Complet**

Affiche les informations relatives aux programmes sous la forme de segments de 30 minutes. Des informations sur une heure et demie de programme sont affichées et peuvent être parcourues en avançant ou en remontant dans le temps.

- Appuyez sur le bouton ▲ ou ▼ pour sélectionner **Guide Now & Next** ou **Guide Complet**. Appuyez sur le bouton **ENTER/OK**. Le menu du guide sélectionné s'affiche.
	- − Appuyez sur le bouton rouge pour alterner entre **Guide Now & Next** et **Guide Complet**.
	- − Appuyez sur le bouton vert pour afficher la liste des chaînes **Favoris** ou la liste de toutes les chaînes (**Tous**).
	- − Appuyez sur le bouton jaune pour reculer rapidement dans la liste (24 heures).
	- − Appuyez sur le bouton bleu pour avancer rapidement dans la liste (24 heures).
		- $\triangleright$  Vous pouvez aussi afficher le quide en appuyant tout simplement sur le bouton **GUIDE**.
- Pour regarder un programme de la liste EPG, sélectionnez un programme de votre choix en appuyant sur le bouton ▲/▼/◄/► , puis appuyez sur le bouton **ENTER/OK**.
	- $\triangleright$  Si le programme suivant est sélectionné, il est réglé
	- avec l'icône de l'horloge affiché. Si vous appuyez à nouveau sur le bouton **ENTER/OK** le réglage est annulé et l'icône de l'horloge disparaît. Pour plus d'informations sur les programmes réglés, reportez-vous à la section.

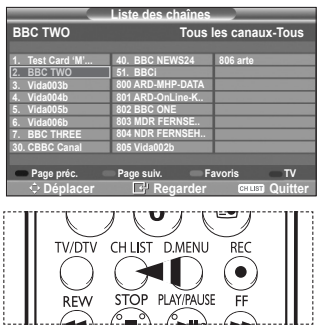

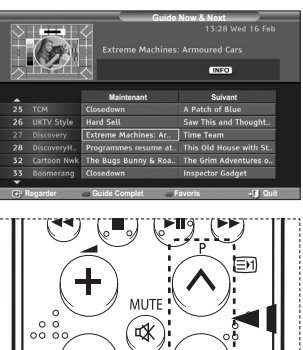

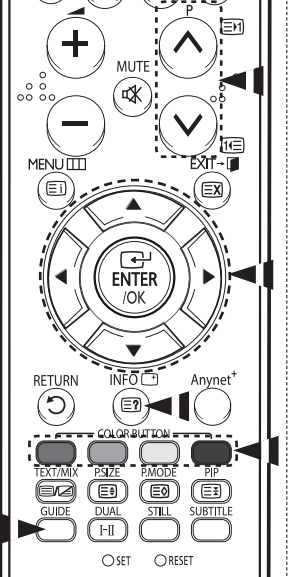

- Pour voir les informations relatives aux programmes, sélectionnez un programme de votre choix en appuyant sur le bouton ▲/▼/◄/► , puis appuyez sur le bouton **INFO**.
	- ➢ Les informations telles que le numéro de chaîne, le titre et le temps de fonctionnement du programme, la barre d'état et un bref résumé du programme surligné seront affichées dans l'angle supérieur droit de l'écran. Si le résumé est long, "…" sera affiché. Appuyez sur le bouton **INFO** pour le texte complet du résumé.
		- ◆ Six canaux sont affichés. Pour vous déplacer entre les canaux, passez de l'un à l'autre en appuyant sur le bouton ▲ ou ▼. Pour passer d'une page à l'autre, appuyez sur le bouton  $\overline{P} \otimes$  ou  $\odot$ .

#### **2.2 Liste en annexe**

Si vous créez une liste réglée de visionnage de programmes que vous souhaitez regarder, le canal passera automatiquement au programme programmé à l'heure programmée même si vous en regardez un autre.

- Appuyez sur le bouton rouge pour ajouter un programme. Le menu pour ajouter un programme est affiché avec **Canal** sélectionné.
- Appuyez sur les boutons ▲/▼ et **ENTER/OK** pour régler le canal, l'heure, la date et la fréquence désirés. Lorsque vous êtes satisfait de vos réglages, enregistrez le programme réglé en appuyant sur le bouton rouge.
- Pour éditer le programme réglé, sélectionnez un programme en appuyant sur le bouton ▲ ou ▼, puis appuyez sur le bouton vert. Si nécessaire, sélectionnez le programme à supprimer en appuyant sur le bouton ▲ ou ▼, puis appuyez sur le bouton bleu.
	-
	- ➢ Lorsque vous regardez la télévision analogique, la chaîne DTV réservée ne peut pas être changée. La chaîne passe automatiquement sur la chaîne réservée uniquement lorsque vous regardez la télévision numérique (DTV).
	- $\triangleright$  Le réglage des programmes fonctionne uniquement lorsque la télévision est allumée, pas lorsqu'elle est en veille. Pour plus de détails sur l'ouverture et la fermeture automatiques de la télévision, reportez-vous à la page 9.

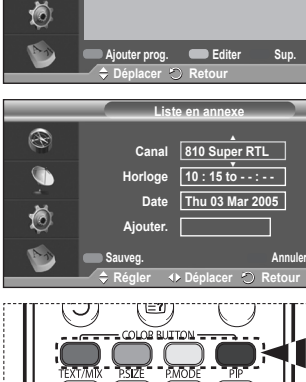

ভি

**Liste en annexe**

**Jeudi 22 Avr 15:30 ~ 18:00 Une fois 2 BBC TWO Animal Park Jeudi 22 Avr 20:00 ~ 21:00 Une fois 2 BBC TWO The Hairy Biker's**

R G

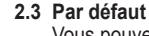

Vous pouvez programmer le style du Guide par défaut.

 Appuyez sur le bouton ▲ ou ▼ pour sélectionner **Main./ Après** ou **Guide Complet**, puis appuyez sur le bouton **ENTER/OK**. L'option sélectionnée pour Par défaut est affichée dans le menu EPG et la liste des chaînes s'affiche.

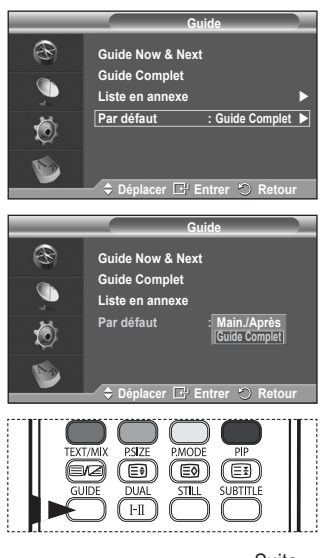

#### **2.4 Toutes les chaînes et chaînes favorites**

Dans le menu EPG, vous pouvez afficher tous les canaux ou les canaux favoris.

◆ Appuyez sur le bouton vert pour passer de vos chaînes favorites à la liste de toutes les chaînes.

**Si la liste des chaînes favorites n'a pas été configurée :** − **Le message "La liste des favoris est vide. Souhaitez-**

- **vous choisir vos favoris maintenant?"** s'affiche.
- − Choisissez **Oui**. Le menu **Modif. les canaux favoris** s'affiche. Si vous sélectionnez **Non**, les canaux restent inchangés.
- − Pour modifier vos canaux préférés, reportez-vous à la page 37 pour plus d'informations.
- ➢ **Tous** est une liste des chaînes qui ont été balayées pendant la mise à jour de la liste des chaînes. Tous les canaux sont affichés en mode tous canaux.
	- Vos canaux favoris ne sont affichés que si ils ont été préalablement définis dans le menu **Modif. les canaux favoris** (reportez-vous à la page 37).
	- ◆ Lorsqu'aucune information sur la chaîne n'est disponible, le message **Pas de données** s'affiche et vous ne pouvez pas changer la chaîne, même si vous appuyez sur le bouton **ENTER/OK**. Lorsque le message **Pas de données** s'affiche et que vous ne pouvez plus changer la chaîne, appuyez sur le numéro de la chaîne directement à l'aide des boutons numériques.

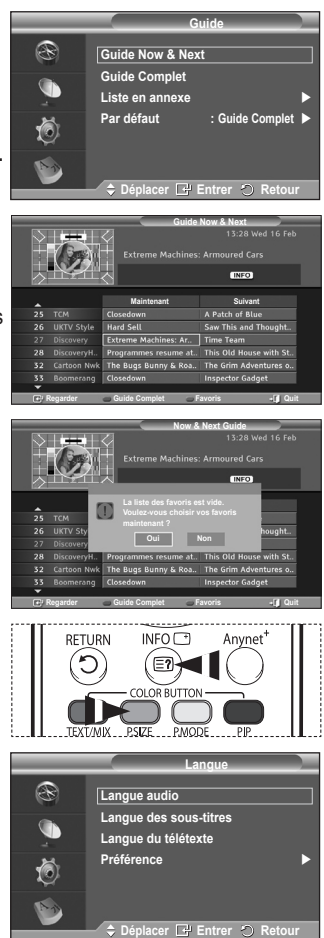

- **3. Langue** Ce menu compte 4 sous-menus : **Langue audio**, **Langue des sous-titres**, **Langue du télétexte** et **Préférence**.
- **3.1 Langue audio / Langue des sous-titres / Langue du télétexte**

Vous pouvez modifier la valeur par défaut des langues des sous-titres, de l'audio et du télétexte. Appuyez sur le bouton ▲ ou ▼ pour choisir le menu désiré (**Langue audio**, **Langue des sous-**

**titres** ou **Langue du télétexte**), puis appuyez sur le bouton **ENTER/OK**. Les options du menu sélectionné s'affichent.

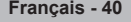

#### **3.2 Préférence**

Ce menu compte 6 sous-menus :

**Première Langue Audio**, **Deuxième Langue Audio**, **Première Langue de Sous-titres**, **Deuxième langue de Sous-titres, Première Langue Télétexte** et **Deuxième Langue Télétexte**. A l'aide de cette fonction, les utilisateurs peuvent sélectionner une de ces langues (Anglais, Allemand, Italien, Français, Gallois, Gaélique, Irlandais, Danois, Finnois, Norvégien, Espagnol, Tchèque Et grec). La langue sélectionnée ici est la langue par défaut lorsque l'utilisateur sélectionne un canal.

- Appuyez sur le bouton ▲ ou ▼ pour choisir le menu désiré (**Première Langue Audio**, **Deuxième Langue Audio**, **Première Langue de Sous-titres**, **Deuxième langue de Sous-titres, Première Langue Télétexte** et **Deuxième Langue Télétexte**), puis appuyez sur le bouton **ENTER/OK**. Les options du menu sélectionné s'affichent.
- Appuyez sur le bouton ▲ ou ▼ pour sélectionner l'option souhaitée (**Anglais**, **Allemand**, **Italien**, **Suédois**, **Français**, **Gallois**, **Gaélique**, **Irlandais**, **Danois**, **Finnois**, **Norvégien**, **Espagnol**, **Tchèque** ou **Grec**), puis appuyez sur le bouton **ENTER/OK**.
- ◆ Si vous modifiez les paramètres de langue, les options **Langue audio**, **Langue des sous-titres** et **Langue Télétexte** du menu **Langue** (voir page 40) sont automatiquement adaptées à la langue sélectionnée. Les options **Langue des sous-titres**, **Langue audio** et

® **Première Langue Audio me Langue Audio** G **Première Langue de Sous-titres : allemand Deuxième langue de Sous-titres : allemand** Ö **Première Langue Télétexte : alle** M **Déplacer Entrer Retour Préférence** R **Première Langue Audio anglais**  $Deuxième Language Au$ **allemand** G **Première Langue de Sous-titres : German italien suédois Deuxième langue de Sous-titres : German Français** 苞 **Première Langue Télétexte : German Gallois** M

**Langue audio Langue des sous-titres Langue du télétexte Préférence** 

R  $\widehat{\mathbb{C}}$ t.

**Langue**

**Préférence**

**Depart Entreprise** 

n

N

Teletext **Langue Télétexte** du menu **Langue** affichent la liste des langues prises en charge par le canal actuel et la sélection est surlignée. Si vous modifiez le réglage des langues, la nouvelle sélection n'est valable que pour le canal actuel. Le nouveau réglage n'affecte pas les options **Première Langue Audio**, **Première Langue de Sous-titres** ni **Première Langue Télétexte** du menu **Préférence**.  $\div$  Déplacer **E** Entrer  $\circ$  Re

**4. Configuration**

Ce menu compte 8 sous-menus : **Transparence du menu, Verrouillage parental**, **Sous-titres**, **Mode Sous-titres**, **Texte numérique**, **Fuseau horaire**, **Format Audio** et **Système**.

- **4.1 Transparence du menu**
	- Vous pouvez régler la transparence du menu sur écran.
		- Appuyez sur le bouton ▲ ou ▼ pour choisir l'option désirée (**Elevé**, **Moyen**, **Bas** ou **Opaque**), puis appuyez sur le bouton **ENTER/OK**.

#### **4.2 Verrouillage parental**

Cette fonction vous permet d'éviter toute utilisation non autorisée, par des enfants par exemple, qui pourraient visionner des programmes ne leur étant pas destinés par un code PIN à chiffres (Code d'identification personnelle) défini par l'utilisateur.

Le menu à l'écran vous demandera d'attribuer un code PIN (vous pouvez le changer ultérieurement si nécessaire).

- Entrez votre code PIN à quatre chiffres en utilisant les boutons numériques (0 à 9). Le menu **Verrouillage parental** s'affiche ; l'option **Classement parental** est sélectionnée.
	- ➢ Le code PIN par défaut d'un nouveau téléviseur est **0000**.
		- ◆ Si vous entrez un code PIN non valide, le message **Code PIN non-valable. Veuillez réessayer.** s'affiche.
- Appuyez sur le bouton **ENTER/OK**. Appuyez sur le bouton ▲ ou ▼ pour sélectionner la catégorie d'âge que vous voulez verrouiller, puis appuyez sur le bouton **ENTER/OK**.
- Si vous voulez modifier le code PIN, appuyez sur le bouton ▲ ou ▼ pour sélectionner **Modifier PIN**, puis appuyez sur
	- le bouton **ENTER/OK**.
	- − Entrez votre nouveau code PIN en utilisant les boutons numériques (0 à 9). Le message **Confirmer le nouveau code PIN** s'affiche.
	- − Entrez à nouveau le nouveau code PIN pour confirmer en utilisant les boutons numériques
	- (0 à 9). Le message "Votre code PIN a été changé avec succès" s'affiche.
- $\triangleright$  Si vous avez oublié le code PIN, appuyez sur les boutons de la télécommande dans l'ordre suivant, ce qui remet le code PIN à **0-0-0**: **POWER (Hors tension)**  $\rightarrow$  **MUTE**  $\rightarrow$  8 $\rightarrow$  2 $\rightarrow$  4 $\rightarrow$ **POWER (Sous tension)**.

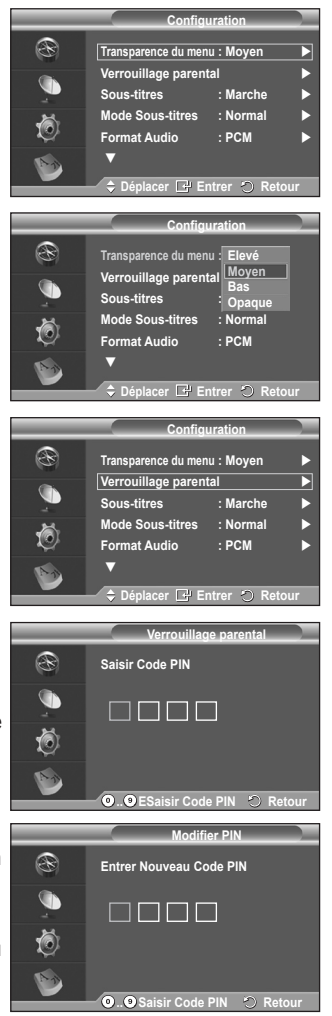

**4.3 Sous-titres / Mode Sous-titres / Format Audio / Texte numérique**

Vous pouvez utiliser divers réglages à votre convenance.

- Appuyez sur le bouton ▲ ou ▼ pour choisir le menu désiré (**Sous-titres**, **Mode Sous-titres**, **Texte numérique** ou **Format Audio**), puis appuyez sur le bouton **ENTER/OK**. Les options du menu sélectionné s'affichent.
- Appuyez sur le bouton ▲ ou ▼ pour sélectionner l'option désirée, puis appuyez sur le bouton **ENTER/OK**.
- − **Sous-titres**: **Marche/Arrêt**
	- $\triangleright$  Vous pouvez sélectionner ces options en appuyant sur le bouton **SUBTITLE** de la télécommande.
- − **Mode Sous-titres**: **Normal** (sous-titres de base) / **Malentendants** (sous-titres destinés aux malentendants)
	- $\triangleright$  Si le programme que vous regardez ne prend pas en charge la fonction **Malentendants**, la fonction **Normal** est activée automatiquement même si le mode **Malentendants** est sélectionné.
- − **Format Audio**

Le son Dolby Digital ne peut être entendu que via un récepteur audio connecté par un câble optique. Le son PCM ne peut être entendu que via le haut-parleur principal. Lorsque le son est émis à la fois par le haut-parleur principal et le récepteur audio, un effet d'écho peut se produire en raison de la différence de vitesse de décodage entre le hautparleur principal et le récepteur audio. Dans ce cas, utilisez la fonction de sourdine interne.

 $\triangleright$  Même si vous avez sélectionné PCM ou Dolby Digital dans le menu Format Audio, si le format des signaux en entrée est de type PCM ou Dolby Digital, le format d'entrée est appliqué, indépendamment de l'option choisie. Si les signaux en entrée ne sont pas d'un de ces types, le réglage n'est pas appliqué.

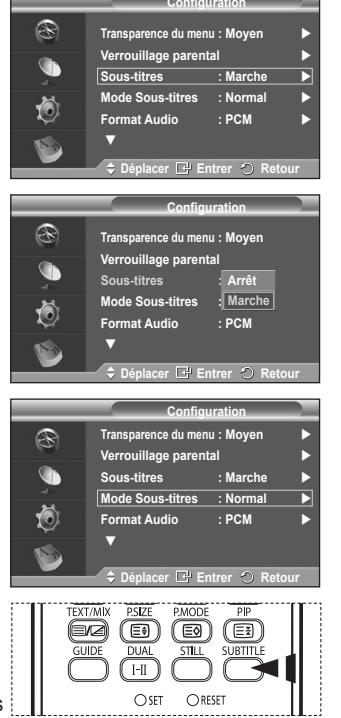

- − **Texte numérique**: **Activer** / **Désactiver (Royaume-Uni uniquement)**
	- $\triangleright$  Si le programme est diffusé avec du texte numérique, cette fonction est activée.
	- ➢ **MHEG** (Multimedia and Hypermedia Information Coding Experts Group)? Norme internationale pour les systèmes de codage des données utilisés avec le multimédia et l'hypermédia. Niveau supérieur à celui du système MPEG, qui inclut de l'hypermédia à liaison de données tel que des images fixes, le service de caractères, l'animation, les fichiers graphiques et vidéo et les données multimédia. MHEG est une technologie utilisateur d'interaction de durée d'utilisation appliquée à divers domaines, dont la vidéo à la demande (VOD), la télévision interactive (ITV), le commerce électronique, la téléformation, la téléconférence, les bibliothèques numériques et les jeux en réseau.

#### **4.4 Fuseau horaire (Espagne uniquement)**

Vous pouvez sélectionner le fuseau horaire de l'endroit où vous vous trouvez.

 $\triangleright$  Ce menu n'est activé que si vous avez sélectionné un pays compatible.

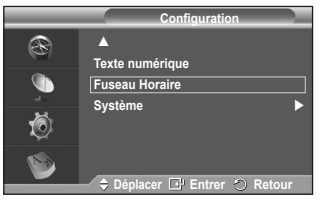

Suite…

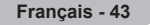

#### **4.5 Système**

Ce menu compte 5 sous-menus :

**Information produit**, **Informations de signal**, **Mise à niveau du logiciel**,**Interface commune** et **Réinitialiser** .

− **Information produit**

Vous pouvez visualiser les informations relatives à votre produit. Pour toute intervention sur le téléviseur, veuillez contacter un revendeur Samsung agréé.

- Appuyez sur le bouton **ENTER/OK** lorsque **Information produit** est sélectionné. Le menu des informations relatives au produit est sélectionné.
	- − **Version du logiciel, version du microprogramme**

#### − **Informations de signal**

Vous pouvez obtenir des informations relatives à l'état du signal.

- Appuyez sur le bouton **ENTER/OK** lorsque **Informations de signal** est sélectionné. Les informations techniques concernant l'état du signal sont affichées.
	- − **Service/ID de service/Multiplex/Réseau/Niveau d'erreurs binaires/Force du signal**

#### − **Mise à niveau du logiciel (Option)**

Pour garder le produit à jour avec les options Digital Television, les mises à jour logicielles sont régulièrement diffusées dans le signal télévision normal. Le téléviseur détecte automatiquement ces signaux et affiche le bandeau de mise à jour logiciel. Vous avez le choix d'installer ou non la mise à jour.

#### **Informations relatives au logiciel**

Appuyez sur le bouton **ENTER/OK**. La version actuelle du logiciel s'affiche. Pour afficher les information relatives à la version du logiciel, appuyez de nouveau sur le bouton **ENTER/OK**.

 **Mise à niveau manuelle** Appuyez sur le bouton **ENTER/OK** pour rechercher le nouveau logiciel parmi les canaux émettant actuellement.

#### **Mise à niveau du mode Veille**: **Marche/Arrêt** Appuyez sur le bouton **ENTER/OK**. Pour poursuivre la mise à jour du logiciel en gardant le téléviseur sous tension, sélectionnez **Marche** en appuyant sur le bouton ▲ ou ▼.

45 minutes après que le mode veille a été activé, une mise à jour manuelle est réalisée automatiquement. Etant donné que le courant est activé de façon interne,

**Texte numérique**  G **Fuseau Horaire Système**  荷 **Department Reduced Système** R **Information produit Informations de signal** G **Mise à niveau du logiciel Interface commune**  tō) **Réinitialiser Déplacer Entrer Retour Information produit** ® **Version logicielle: T\_BDXPDEU00\_0710 Version micrologicielle: T\_STDEU7\_102c** G 茴 **Retour Informations de signal** B **Service: ? Service ID: 0000 Multiplex: ? (TSID 0000,ONID 0000)** G **Réseau: ? (ID 0000)** 危 **Niv. d'erreur de bit: 10 Intensité du Signal: 0 Retour Mise à niveau du logiciel** ® **Inations relatives au logi**e **Mise à niveau manuelle** G **Mise à niveau du mode Veille : Marche** Ó

**Déplacer Entrer Retour**

Λ

B

**Configuration**

l'écran peut s'allumer brièvement pour les produits PDP. Le phénomène peut se poursuivre durant une heure jusqu'à ce que la mise à jour logiciel soit terminée.

Suite…

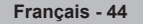

- − **Interface commune**
	- **Installation de la carte d'interface commune (CI)**
		- a. Achetez le module CI CAM en vous rendant chez le revendeur le plus proche ou par téléphone.
		- b. Insérez la CI CARD dans la CAM dans la direction indiquée par la flèche jusqu'à ce qu'elle soit emboîtée.
		- c. Insérez la CAM avec la CI CARD installée dans la fente de l'interface commune.
			- $\triangleright$  Insérez la CAM dans la direction indiquée par la flèche, juste au-dessus de l'extrémité pour qu'elle soit parallèle à la fente.
		- d. Vérifiez si une image est visible sur un canal à signal brouillé.
			- $\triangleright$  Vous pouvez installer la CAM que le téléviseur soit allumé ou éteint.

#### **Infos sur l'application**

Contient des informations relatives à la CAM insérée dans la fente CI et les affiche.

− Appuyez sur le bouton **ENTER/OK** pour pour afficher les informations relatives à votre application.

#### **CI Menu**

Aide l'utilisateur à sélectionner un élément du menu pris en charge par CAM.

- − Appuyez sur le bouton **ENTER/OK**. Les options du menu sélectionné s'affichent. Appuyez sur le bouton ▲ ou ▼ pour sélectionner l'option désirée, puis appuyez sur le bouton **ENTER/OK**.
- $\triangleright$  Sélectionnez CI Menu dans le menu PC Card.

#### − **Réinitialiser**

Vous pouvez ramener tous les réglages mémorisés à leur valeur par défaut..

- $\triangleright$  La réinitialisation supprime toutes les informations relatives aux canaux et les préférences de l'utilisateur.
- Appuyez sur le bouton **ENTER/OK** lorsque **Réinitialiser** est sélectionné. Le message **Entrer PIN** s'affiche.
- Entrez votre code PIN à quatre chiffres en utilisant les boutons numériques (0 à 9). Le message d'avertissement s'affiche. Tous les réglages seront effacés en appuyant sur les boutons de couleur les uns après les autres (rouge, vert, jaune et bleu).
	- $\triangleright$  Le code PIN par défaut d'un nouveau téléviseur est réglé sur "0-0-0-0".
	- $\triangleright$  Lorsque le code PIN est modifié dans Verrouillage parental, le code PIN pour réinitialiser change automatiquement.
- Au terme de la réinitialisation, il utilise le mode Plug & Play DTV (Mémorisation Auto DTV, fuseau horaire - en fonction du pays, réglage de l'heure) et quitte le mode de télévision numérique sans passer au mode de télévision analogique. (Reportez-vous à la page 11)

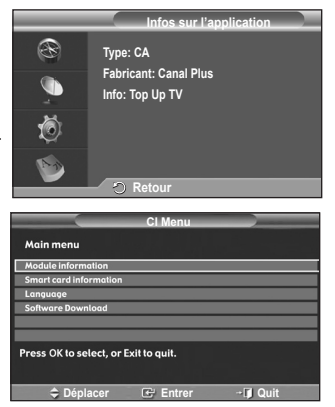

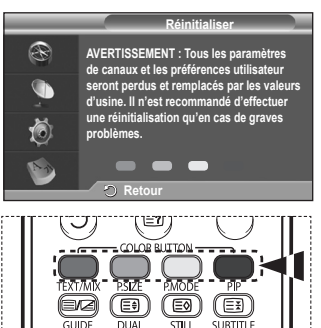

### **Qu'est-ce que Anynet+ ?**

**Anynet+ est un système de réseau AV qui fournit une interface AV conviviale aux utilisateurs, en contrôlant tous les appareils AV connectés via le menu Anynet+ lorsque des appareils AV Samsung Electronics sont connectés.**

### **Connexion d'appareils Anynet+**

**Le système Anynet+ ne prend en charge que les appareils AV compatibles Anynet+. Assurez-vous que l'appareil AV connecté au téléviseur porte bien un label Anynet+.**

#### **Connexion directe au téléviseur**

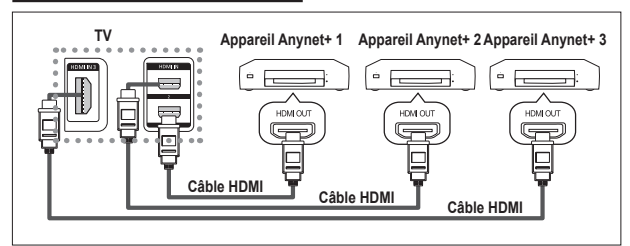

A l'aide du câble HDMI, reliez la prise [HDMI 1], [HDMI 2] ou [HDMI 3] du téléviseur à la prise HDMI OUT de l'appareil Anynet+ correspondant.

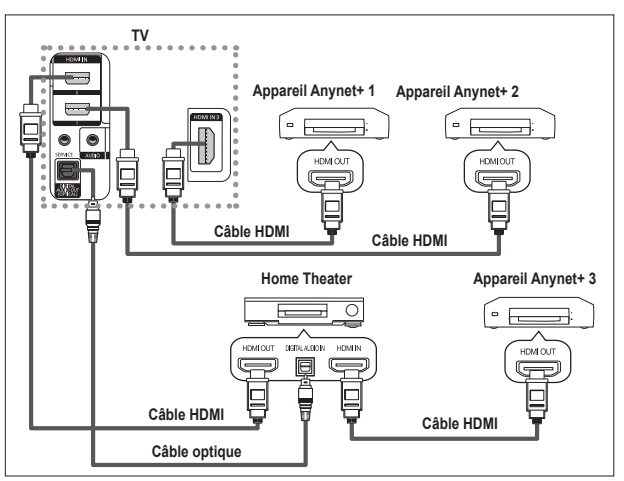

#### **Connexion à un système Home Theater**

- **1** A l'aide du câble HDMI, reliez la prise [HDMI 1], [HDMI 2] ou [HDMI 3] du téléviseur à la prise HDMI OUT de l'appareil Anynet+ correspondant.
- **2** A l'aide du câble HDMI, reliez la prise HDMI IN du système Home Theater à la prise HDMI OUT de l'appareil Anynet+ correspondant.
- ➢ Veillez <sup>à</sup> connecter le téléviseur et le récepteur au moyen d'un câble optique.
- ➢ Ne connectez qu'un seul récepteur.
- ➢ Vous pouvez écouter le son 5.1 canaux par l'intermédiaire des enceintes du système Home Theater. Dans le cas contraire, vous ne pouvez écouter que du son stéréo 2 canaux. Si vous voulez écouter le son du téléviseur via le système Home Theater, veillez à relier correctement la prise Digital Audio IN (optique) du système Home Theater au téléviseur. Il est toutefois impossible d'écouter le son de l'enregistreur BD envoyé au système Home Theater via le téléviseur en mode 5.1, car le téléviseur ne peut produire que du son stéréo 2 canaux. Reportez-vous à la documentation du système Home **Theater**
- ➢ Pour établir une connexion entre des appareils Anynet+, employez des câbles HDMI.
- ➢ Anynet+ fonctionne si l'appareil AV compatible est en mode Veille (Standby) ou en marche (On).
- ➢ Anynet+ prend en charge jusqu'à <sup>8</sup> appareils AV.

**Français - 46**
# **Configuration d'Anynet+**

# **Les fonctions d'Anynet+ emploient les réglages suivants.**

## **Utilisation de la fonction Anynet+**

- **1** Appuyez sur le bouton **Anynet+**. Appuyez sur le bouton ▲ ou ▼ pour sélectionner **Configuration** puis appuyez sur le bouton **ENTER/OK**.
- **2** Appuyez sur le bouton **ENTER/OK** pour sélectionner **Anynet+ (HDMI-CEC)**, puis appuyez sur le bouton **ENTER/OK**.
- **3** Sélectionnez **Marche** en appuyant sur le bouton ▲ ou ▼, puis appuyez sur le bouton **ENTER/OK**.
- ➢ La fonction Anynet+ (HDMI-CEC) est activée.
- ➢ Si vous choisissez **Arrêt** , la fonction Anynet+ (HDMI-CEC) est désactivée.
- ➢ Lorsque la fonction Anynet+ (HDMI-CEC) est désactivée, toutes les activités associées à Anynet+ sont indisponibles.

### **Extinction automatique d'un appareil Anynet+ lorsque le téléviseur est mis hors tension**

- **2** Appuyez sur le bouton ▲ ou ▼ pour sélectionner **Arrêt automatique**, puis appuyez sur le bouton **ENTER/OK**.
- **3** Sélectionnez **Marche** en appuyant sur le bouton ▲ ou ▼, puis appuyez sur le bouton **ENTER/OK**.
	- $\triangleright$  La fonction de mise hors tension automatique est activée.
	- ➢ Si vous choisissez **Arrêt**, la fonction est désactivée.
	- Appuyez sur le bouton **EXIT** pour quitter.

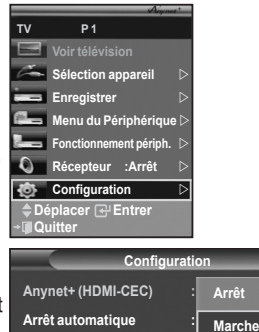

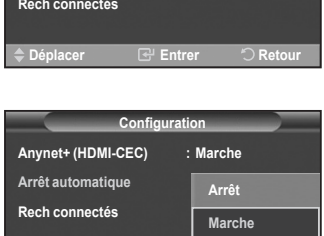

**Déplacer E** Entrer **C** Retou

- ➢ Le réglage Sélectionner appareil de la télécommande du téléviseur doit être fixé à TV pour pouvoir utiliser la fonction Anynet+.
- ➢ Si vous réglez Arrêt automatique sur **Marche,** les appareils externes connectés s'éteignent lorsque le téléviseur est mis hors tension. Toutefois, si l'appareil est en train d'enregistrer, il ne peut pas être éteint.

# **Recherche d'appareils Anynet+ et basculement entre des appareils**

- **1** Appuyez sur le bouton **Anynet+**.<br>**2** Appuyez sur le bouton ▲ ou ▼ r
- **2** Appuyez sur le bouton ▲ ou ▼ pour sélectionner **Sélection appareil** puis appuyez sur le bouton **ENTER/OK**.
- **3** Appuyez sur le bouton ▲ ou ▼ pour sélectionner un appareil, puis appuyez sur le bouton **ENTER/OK**. Vous passez ainsi à l'appareil sélectionné.
- **4** Si l'appareil désiré est introuvable, appuyez sur le bouton ▲ ou ▼ pour sélectionner **Rech connectés**, puis appuyez sur le bouton **ENTER/OK**.

 Le message **Configuration de la connexion Anynet+...** s'affiche. Au terme de la recherche, les appareils connectés sont indiqués dans le menu Anynet+.

- ➢ Le basculement vers l'appareil sélectionné peut prendre <sup>2</sup> minutes. Il est impossible d'annuler l'opération de basculement.
- ➢ Le temps nécessaire pour rechercher les appareils dépend du nombre d'appareils connectés.
- $\triangleright$  Au terme de la recherche d'appareils, le nombre d'appareils trouvé n'est pas indiqué.
- ➢ Bien que le téléviseur recherche automatiquement les appareils lorsqu'il est allumé à l'aide du bouton **POWER**, les appareils

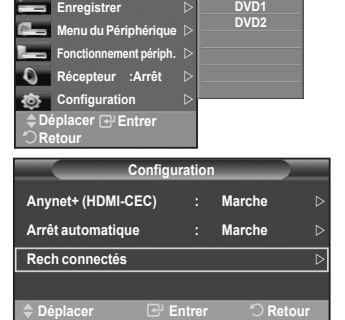

**DVDR1 DVDR2**

**Sélection appareil**

**TV P 1**

- connectés lorsque le téléviseur est allumé ou dans des conditions spécifiques ne sont pas affichés dans la liste des appareils. Dans un tel cas, utilisez le menu **Rech connectés** pour rechercher ces appareils. ➢ Sivousavezchoisiunmoded'entréeexterneenappuyantsurlebouton**SOURCE**,ilestimpossibled'utiliserlafonction
- Anynet+. Veillez à passer à un appareil Anynet+ au moyen du bouton Anynet+.

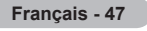

#### **Menu Anynet+**

#### **Le menu Anynet+ varie selon le type et l'état des appareils Anynet+ connectés au téléviseur.**

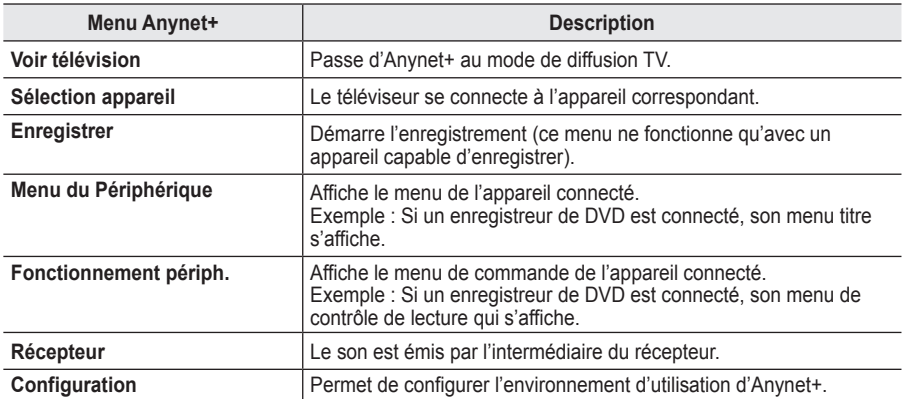

#### **Boutons de la télécommande du téléviseur disponibles en mode Anynet+**

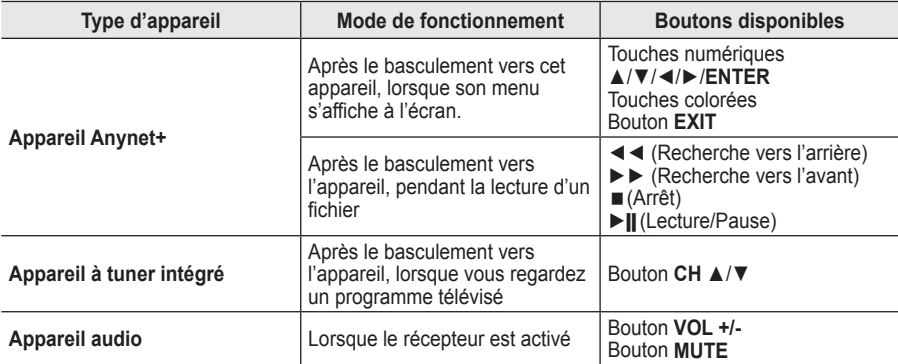

- ➢ La fonction Anynet+ n'est utilisable que quand la télécommande est réglée en mode TV.
- ➢ Le bouton **REC** ne fonctionne que lorsque l'appareil est dans un état où l'enregistrement est possible.
- ➢ Il est impossible de commander les appareils Anynet+ <sup>à</sup> l'aide des boutons sur le côté du téléviseur. Les appareils Anynet+ ne peuvent être commandés qu'au moyen de la télécommande du téléviseur.
- ➢ Il se peut que la télécommande du téléviseur ne fonctionne pas dans certaines situations. Dans ce cas, sélectionnez de nouveau l'appareil Anynet+.
- $\triangleright$  Les fonctions d'Anynet+ ne peuvent pas commander des produits d'autres fabricants.
- ➢ En mode Anynet+, les boutons de couleur peuvent ne pas fonctionner correctement.
- ➢ Les opérations ◄◄ et ►► peuvent varier en fonction de l'appareil.

# **Enregistrement**

#### **Vous pouvez enregistrer un programme télévisé à l'aide d'un enregistreur.**

Appuyez sur le bouton **REC**.

L'enregistrement débute. Le système d'enregistrement compatible Anynet+ doit toutefois être connecté. ➢ Le programme télévisé actuel est enregistré lorsque vous regardez la télévision. Si vous regardez

- une vidéo provenant d'un autre appareil, c'est cette vidéo qui est enregistrée.
- ➢ Vous pouvez également effectuer un enregistrement en sélectionnant Record après avoir appuyé sur le bouton Anynet+.
- ➢ Avant d'enregistrer, vérifiez la connexion de la prise d'antenne au périphérique d'enregistrement. Pour la connexion de l'antenne au périphérique d'enregistrement, reportez-vous au manuel de l'utilisateur de ce dernier.

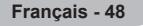

# **Ecoute via un récepteur**

 $\mathbf{I}$ 

#### **Le son peut être émis par l'intermédiaire d'un récepteur au lieu de l'enceinte du téléviseur.**

- **1** Appuyez sur le bouton **Anynet+**.
- Appuyez sur le bouton ▲ ou ▼ pour sélectionner **Récepteur** puis appuyez sur le bouton **ENTER/OK**.
- **2** Sélectionnez **Marche** en appuyant sur le bouton ◄ ou ►, puis appuyez sur le bouton **ENTER/OK**.
- Le son est désormais émis via le récepteur.
- **3** Appuyez sur le bouton **EXIT** pour quitter le menu.
- ➢ Lorsque le récepteur est activé, vous pouvez écouter le son du téléviseur via le récepteur à 2 canaux.
- ➢ Si le récepteur n'est destiné qu'à un système Home Theater (et ne prend en charge que l'audio), il se peut qu'il ne figure pas dans la liste des appareils.
- ➢ Le récepteur ne peut fonctionner que s'il est connecté correctement <sup>à</sup> la prise optique du téléviseur.
- ➢ Si vous utilisez du contenu confronté <sup>à</sup> un problème de droits d'auteur, il se peut que l'écoute via le récepteur ne fonctionne pas correctement.
- $\triangleright$  Lors de l'écoute via le récepteur, des restrictions s'appliquent à l'utilisation des menus liés auxfonctions PIP et audio.

# **Vérifications avant de faire appel au service d'assistance**

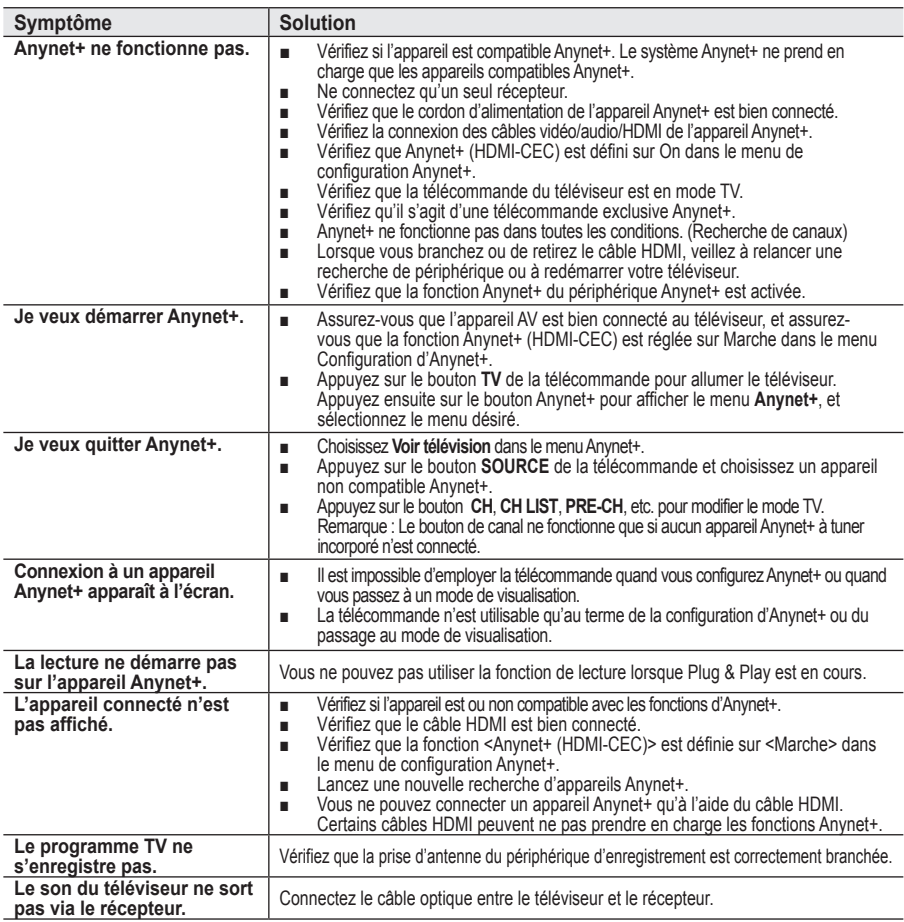

**TV P 1 Sélection apparei Enregist Menu du Périphé Fonctionnement péri**p **Récepteur :Arrêt**  $\circ$ **Configuration Déplacer Entrer Quit**

т

**Français - 49**

# **Fonction de télétexte (en fonction du modèle)**

**La plupart des canaux de télévision proposent des services d'informations via le télétexte. La page d'index du télétexte contient des instructions sur l'utilisation de ce service. Vous pouvez en outre sélectionner différentes options à l'aide des boutons de la télécommande.**

**■** Pour que l'affichage des informations de télétexte soit correct, la réception des chaînes doit être stable. Dans le cas contraire, des informations pourraient manquer ou certaines pages pourraient ne pas s'afficher.

## **0** TV/DTV

Permet de quitter l'affichage télétexte (en fonction du modèle) 2 **(index)**

Permet d'afficher la page d'index du télétexte (sommaire).

### 3 **(teletext on/mix)**

Permet d'activer le mode Télétexte après avoir choisi le canal diffusant le service télétexte. Appuyez deux fois sur ce bouton pour superposer le télétexte à l'émission diffusée.

### 4 **(size)**

Permet d'afficher la moitié supérieure de l'écran en caractères deux fois plus grands. Appuyez à nouveau sur ce bouton pour afficher la moitié inférieure de l'écran.

Appuyez à nouveau pour rétablir le mode d'affichage normal.

# 5 **(mode)**

Permet de sélectionner le mode Télétexte (LIST/FLOF). Si vous appuyez sur ce bouton en mode LISTE, vous accédez au mode d'enregistrement de liste.

Dans ce mode, vous pouvez enregistrer une page télétexte dans une liste à l'aide du bouton (store).

### 6 **(sub-page)**

Permet d'afficher une page secondaire.

### 7 **(page up)**

Permet d'afficher la page télétexte suivante.

### 8 **(page down)**

Permet d'afficher la page télétexte précédente.

### 9 **(cancel)**

Permet d'afficher le programme lors de la recherche d'une page.

### 0 **(reveal)**

Permet d'afficher le texte masqué (par exemple les réponses d'un jeu). Appuyez à nouveau sur ce bouton pour rétablir le mode d'affichage normal.

### ! **Boutons de couleur (rouge/vert/jaune/bleu)**

Si la société émettrice utilise le système FASTEXT, les différents sujets traités dans la page télétexte disposent d'un code couleur et peuvent être sélectionnés à l'aide des boutons de couleur de la télécommande. Appuyez sur le bouton correspondant à la fonctionnalité requise. La page s'affiche ainsi que d'autres informations en couleur pouvant être sélectionnées de la même manière. Pour afficher la page précédente ou la page suivante, appuyez sur le bouton de couleur correspondant.

### @ **(hold)**

Permet de bloquer l'affichage sur une page précise, si celleci est reliée à plusieurs pages secondaires qui s'affichent automatiquement l'une après l'autre. Pour reprendre l'affichage des autres pages, appuyez à nouveau sur ce bouton.

### **6 E** (store)

Permet de mémoriser les pages de télétexte.

 $\triangleright$  Vous pouvez changer de page télétexte en appuyant sur les boutons numériques de la télécommande.

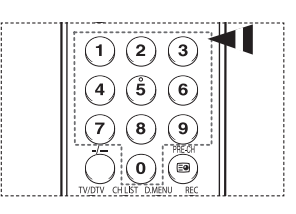

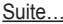

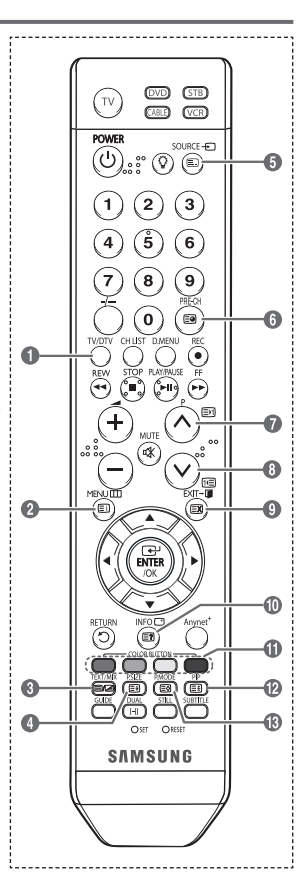

#### **Les pages télétexte sont organisées en six catégories :**

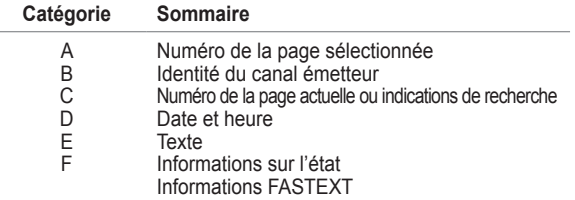

 $\triangleright$  Les informations télétexte sont souvent réparties sur plusieurs pages qui s'affichent l'une après l'autre. Ces pages sont accessibles en :

- entrant le numéro de page ;
- sélectionnant un titre dans une liste ;
- sélectionnant un en-tête de couleur (système FASTEXT).
- ➢ Appuyez sur le bouton **TV/DTV** pour quitter l'affichage télétexte.

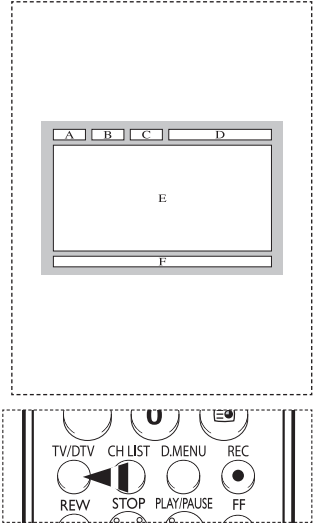

# **Préparation avant l'installation d'un dispositif de fixation murale**

- **Cas A.** Installationd'un dispositif de fixation murale SAMSUNG
- **Cas B.** Installationd'un dispositif de fixation murale d'un autre fabricant

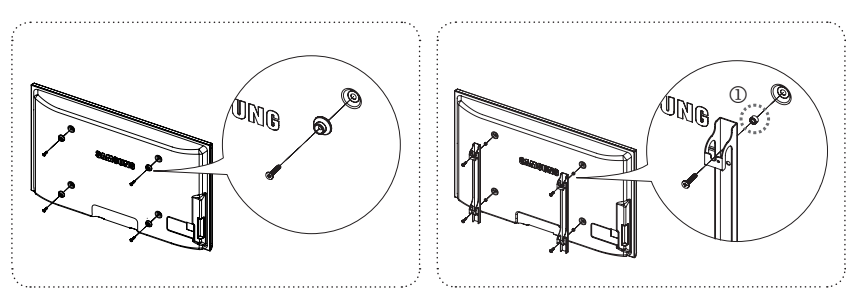

- **1** Installez le dispositif de fixation murale avec un couple de serrage de 15 kg/cm ou moins. Certaines pièces peuvent être endommagées si le couple est supérieur.
- **2** Le kit d'accessoires contient un Support un Anneau [①] en vue d'installer un dispositif d'une marque autre que Samsung TV. (Cas B)

# **Caractéristiques du kit de fixation murale (VESA)**

**Installez votre fixation murale sur un mur solide perpendiculaire au sol.**

**Si vous souhaitez la fixer sur d'autres matériaux de construction, veuillez prendre contact avec votre revendeur le plus proche. Si vous l'installez au plafond ou sur un mur non droit, elle peut tomber et provoquer des blessures corporelles graves.**

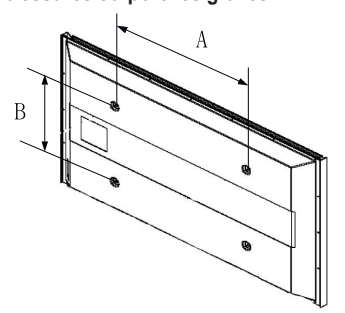

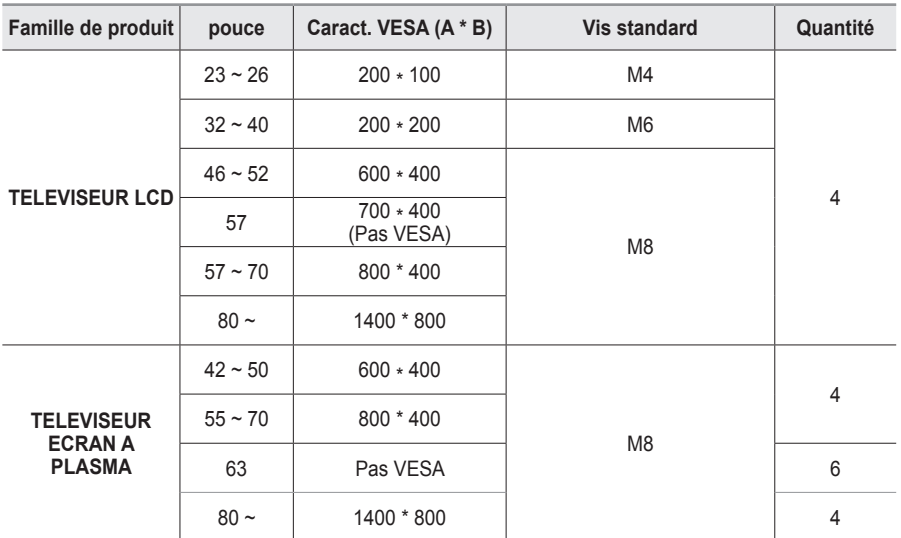

➢ Nous avons fourni les dimensions standard pour tous les kits de fixation murale, comme indiqué dans le tableau ci-dessus.

➢ Un manuel d'installation détaillé et toutes les pièces nécessaires au montage sont fournis avec le kit de fixation mural.

➢ N'utilisez pas de vis plus longues que la dimension standard car elles pourraient endommager l'intérieur du téléviseur.

➢ Pour les fixations murales non conformes aux caractéristiques des vis VESA standard, la longueur des vis peut varier, selon leurs caractéristiques.

 $\triangleright$  N'utilisez pas de vis non conformes aux caractéristiques des vis VESA standard. Ne serrez pas trop les vis : cela pourrait endommager le produit ou provoquer sa chute, entraînant des blessures corporelles. Samsung ne peut être tenue responsable de ce type d'accident.

➢ Samsung ne peut être tenue responsable de tout dommage au produit ou toute blessure corporelle dans le cas de l'utilisation d'une fixation murale non-VESA ou non spécifié, ni si l'utilisateur ne suit pas les instructions d'installation du produit.

➢ Nos modèles 57" et 63" ne sont pas conformes aux caractéristiques VESA. Vous devez par conséquent utiliser notre kit de fixation mural approprié pour ce modèle.

 $\triangleright$  Lors du montage. l'inclinaison du téléviseur ne doit pas dépasser 15 degrés.

N'installez pas votre kit de montage mural lorsque votre téléviseur est en fonctionnement. Une blessure par choc électrique pourrait en résulter.

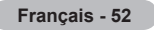

# **Réglage de la télécommande**

**Une fois correctement réglée, votre télécommande peut fonctionner selon cinq modes différents : TV, magnétoscope, câble, lecteur DVD ou décodeur. En appuyant sur le bouton correspondant de la télécommande, vous pouvez passer d'un mode à l'autre et commander l'appareil de votre choix.**

 $\triangleright$  La télécommande peut ne pas être compatible avec certains magnétoscopes, lecteurs DVD, boîtes de jonction et boîtiers décodeurs.

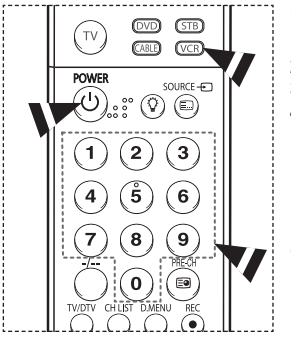

#### **Réglage de la télécommande pour piloter le magnétoscope**

- **1** Eteignez votre magnétoscope.<br>**2** Appuyez sur le bouton VCR de l
- **2** Appuyez sur le bouton **VCR** de la télécommande de votre téléviseur.
- **3** Appuyez sur le bouton **SET** de la télécommande de votre téléviseur.
- **4** A l'aide des touches numériques de votre télécommande, saisissez les trois chiffres du code magnétoscope figurant sur la liste de la page 55 de ce manuel correspondant à la marque de votre magnétoscope. Veillez à saisir tous les chiffres du code, même si le premier chiffre est un "0". (Lorsque plusieurs codes figurent dans la liste, essayez d'abord le premier.)
- **5** Appuyez sur le bouton **POWER** de la télécommande. Votre magnétoscope doitse mettre en marche si votre télécommande est correctement réglée.

Si votre magnétoscope ne s'allume pas une fois le réglage terminé, répétez les étapes 2, 3 et 4, et essayez l'un des autres codes de la liste correspondant à votre marque de magnétoscope. Si aucun autre code

n'est répertorié, essayez chaque code de magnétoscope, de 000 à 080. Remarque concernant l'utilisation des modes de la télécommande : Magnétoscope

Lorsque votre télécommande est en mode **VCR**, il est toujours possible de contrôler le volume du téléviseur à l'aide des boutons de la télécommande.

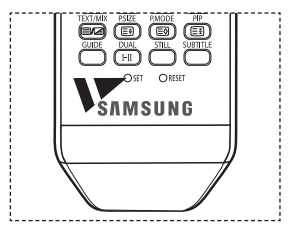

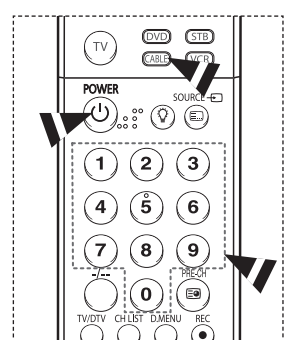

### **Réglage de la télécommande pour piloter votre boîte de jonction**

- **1** EEteignez votre boîte de jonction.<br>**2** Appuvez sur le bouton **CABLE** de la p
- **2** Appuyez sur le bouton **CABLE** de la télécommande de votre téléviseur.
- **3** Appuyez sur le bouton **SET** de la télécommande de votre téléviseur.
- $\overline{E}$ n utilisant les boutons numériques de votre télécommande, saisissez les trois chiffres du code de la boîte de jonction figurant sur la liste de la page 56 de ce manuel correspondant à la marque de votre boîte de jonction. Veillez à saisir tous les chiffres du code, même si le premier chiffre est un "0". (Lorsque plusieurs codes figurent dans la liste, essayez d'abord le premier.)
- **5** Appuyez sur le bouton **POWER** de la télécommande. Votre boîte de jonction doit se mettre en marche si votre télécommande est correctement réglée.

Si votre boîte de jonction ne s'allume pas une fois le réglage terminé, répétez les étapes 2, 3 et 4, et essayez l'un des autres codes de la liste correspondant à votre marque de boîte de jonction. Si aucun autre code n'est répertorié, essayez chaque code, de 000 à 046.

Remarque concernant l'utilisation des modes de la télécommande : Décodeur d'émissions câblées

Lorsque votre télécommande est en mode **CABLE**, il est toujours possible de contrôler le volume du téléviseur à l'aide des boutons de la télécommande.

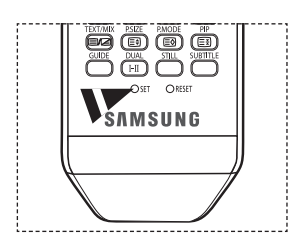

Suite…

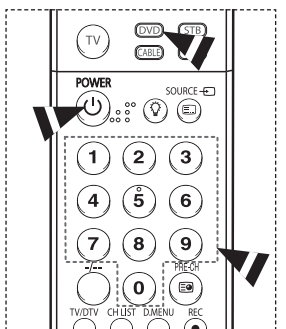

# **Réglage de la télécommande pour piloter votre lecteur DVD**

- **1** Eteignez votre DVD.<br>**2** Appuvez sur le boutor
- **2** Appuyez sur le bouton **DVD** de la télécommande de votre téléviseur.
- **3** Appuyez sur le bouton **SET** de la télécommande de votre téléviseur.
- **4** A l'aide des touches numériques de votre télécommande, saisissez les trois chiffres du code DVD figurant sur la liste de la page 57 de ce manuel correspondant à la marque de votre DVD. Veillez à saisir tous les chiffres du code, même si le premier chiffre est un "0". (Lorsque plusieurs codes figurent dans la liste, essayez d'abord le premier.)
- **5** Appuyez sur le bouton **POWER** de la télécommande.

Votre lecteur DVD doit se mettre en marche si votre télécommande est correctement réglée.Si votre lecteur DVD ne s'allume pas une fois le réglage terminé, répétez les étapes 2, 3 et 4, et essayez l'un des autres codes de la liste correspondant à votre marque de lecteur DVD. Si aucun autre code n'est répertorié, essayez chaque code de magnétoscope, de 000 à 141.

面面面 祘 高さ ÖD ORSE OST **SAMSUNG** ŧ

Remarque concernant l'utilisation des modes de la télécommande : LECTEUR DVD

Lorsque votre télécommande est en mode **DVD**, il est toujours possible de contrôler le volume du téléviseur à l'aide des boutons de la télécommande.

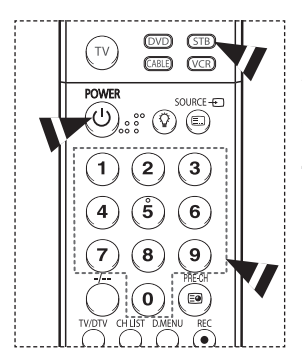

**Réglage de la télécommande pour piloter votre décodeur**

- **1** Eteignez votre décodeur.<br>**2** Appuyez sur le bouton S<sup>1</sup>
- **2** Appuyez sur le bouton **STB** de la télécommande de votre téléviseur.
- **3** Appuyez sur le bouton **SET** de la télécommande de votre téléviseur.
- **4** A l'aide des touches numériques de votre télécommande, saisissez les trois chiffres du code STB figurant sur la liste de la page 56 de ce manuel correspondant à la marque de votre décodeur. Veillez à saisir tous les chiffres du code, même si le premier chiffre est un "0". (Lorsque plusieurs codes figurent dans la liste, essayez d'abord le premier.)
- **5** Appuyez sur le bouton **POWER** de la télécommande.

Votre décodeur doit se mettre en marche si votre télécommande est correctement réglée.Si votre décodeur ne s'allume pas une fois le réglage terminé, répétez les étapes 2, 3 et 4, et essayez l'un des autres codes de la liste correspondant à votre marque de décodeur. Si aucun autre code n'est répertorié, essayez chaque code de magnétoscope, de 000 à 074.

Remarque concernant l'utilisation des modes de la télécommande : Décodeur

Lorsque votre télécommande est en mode **STB**, il est toujours possible de contrôler le volume du téléviseur à l'aide des boutons de la télécommande.

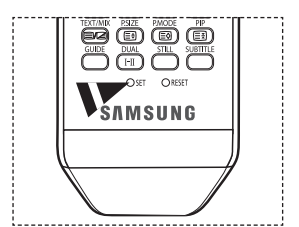

 $\overline{1}$ 

# **Codes de télécommande**

# **Magnétoscope**

 $\mathbf{I}$ 

e.

 $\equiv$ 

 $\sim$  1.

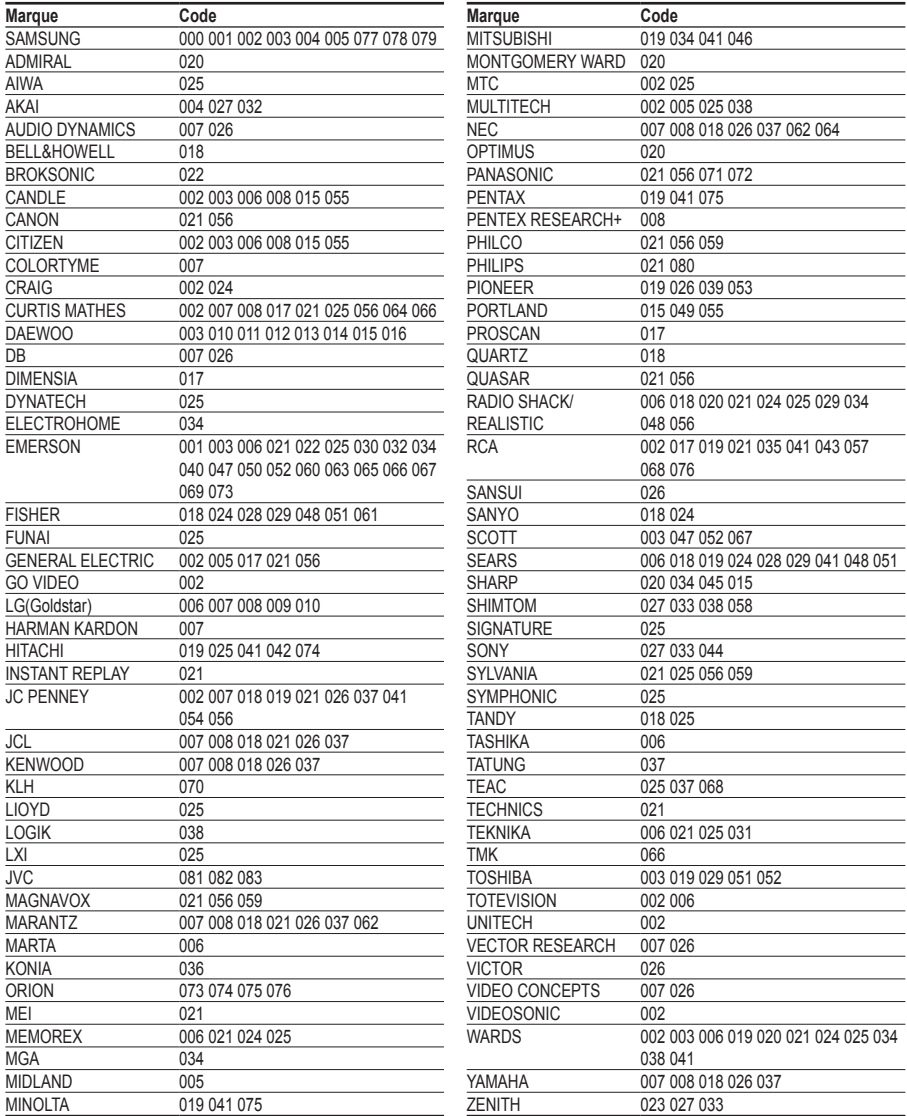

 $\frac{1}{\sqrt{2}}$ 

 $\mathbf{L}$ 

 $\mathbb{L}$  $\overline{a}$ 

# **DECODEUR D'EMISSIONS CABLEES**

1991 F

 $\sim$  10

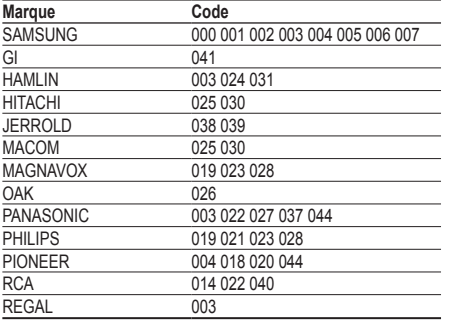

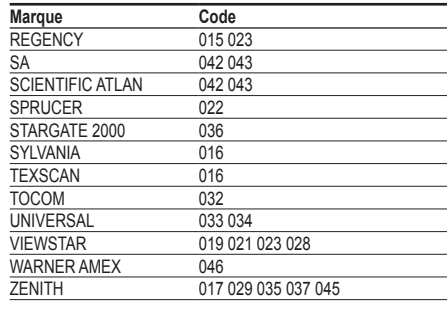

 $\mathbb{L}$ 

# **BOITIER DECODEUR SAMSUNG**

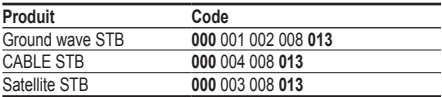

# **BOITIER DECODEUR**

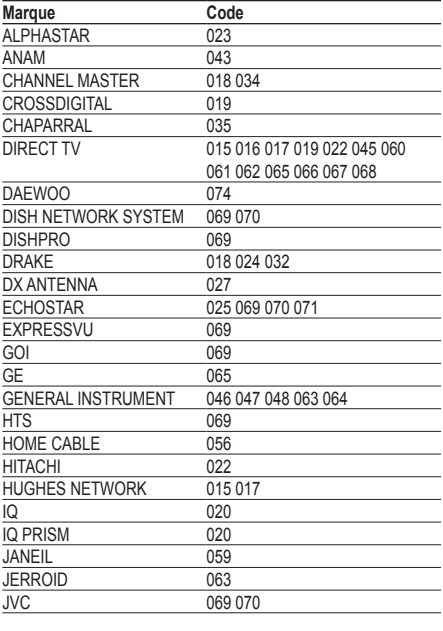

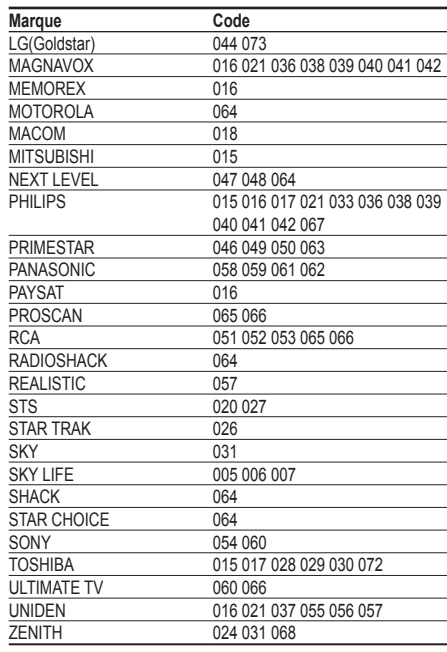

Suite…

 $\mathbf{1}$ 

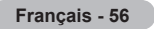

# **LECTEUR DVD SAMSUNG**

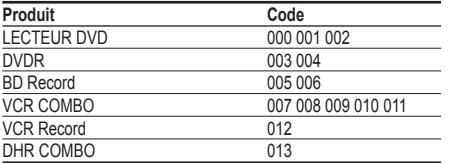

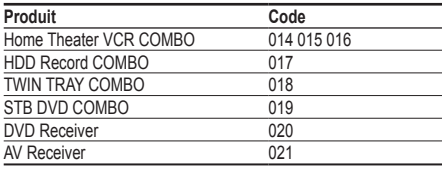

 $\mathbf{I}$ 

 $\mathbf{L}$ 

# **LECTEUR DVD**

 $\Box$ 

 $\sim$  10

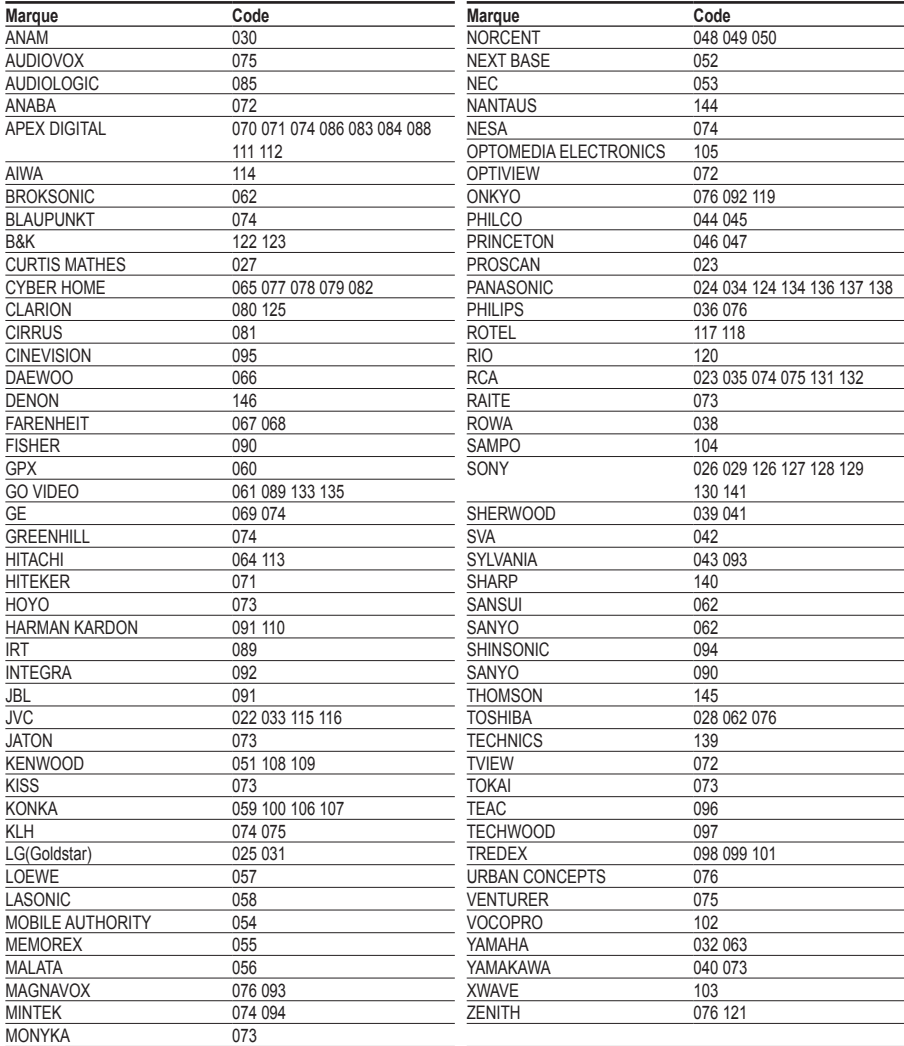

# **Assemblage de la base-support** (en fonction du modèle)

Au moyen des 6 vis permettant de solidariser la base-support et le moniteur, fixez fermement le moniteur à la base-support. L'aspect extérieur de votre téléviseur peut différer de celui présenté à l'image.

#### **Avertissement**

Fixez fermement le socle au téléviseur avant de déplacer ce dernier. Il pourrait tomber et provoquer de graves dommages.

➢ Le téléviseur doit être soulevé par plusieurs personnes. Ne posez jamais le téléviseur sur le sol car cela pourrait l'endommager.

Conservez toujours le téléviseur en position verticale.

Si vous fixez le téléviseur au mur, fermez le couvercle  $(①)$  de la pièce de connexion de la basesupport à l'aide des deux vis.

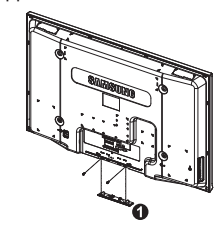

# **Dépannage**

**Avant de contacter le service après-vente Samsung, effectuez les vérifications élémentaires suivantes.Si vous ne pouvez pas résoudre le problème en suivant les instructions ci-dessous, notez le modèle et le numéro de série de votre téléviseur et contactez votre revendeur local.**

### **Aucune image ou aucun son**

- Vérifiez que le cordon d'alimentation est branché à une prise secteur.
- Vérifiez que vous avez appuyé sur le bouton  $\ddot{\mathbb{O}}$  (Mise hors/sous tension) de la facade du téléviseur ou sur le bouton **POWER** de la télécommande.
- Vérifiez les paramètres de contraste et de luminosité.
- Vérifiez le volume.
- Vérifiez si Silence int. est réglé sur Marche.

### **Image normale, mais aucun son**

- Vérifiez le volume.
- Vérifiez si le bouton **MUTE** de la télécommande a été actionné.

### **Aucune image ou image en noir et blanc**

- Réglez les paramètres de couleur.
- Vérifiez que le système d'émission sélectionné est correct.

#### **Interférence du son et de l'image**

- Essayez d'identifier l'appareil électrique affectant le téléviseur et déplacez-le.
- Branchez le téléviseur sur une autre prise secteur.

### **Image neigeuse ou floue, son altéré**

Vérifiez l'orientation, l'emplacement et les branchements de votre antenne.

### **Cette interférence est souvent due à l'utilisation d'une antenne intérieure.Dysfonctionnements de la télécommande**

- Remplacez les piles de la télécommande.
- Nettoyez la partie supérieure de la télécommande (fenêtre de transmission).
- Vérifiez que les pôles "+" et "-" des piles sont orientés correctement.
- Vérifiez si les piles ne sont pas déchargées.

### **L'écran est noir et le témoin d'alimentation clignote à intervalle régulier.**

- Sur votre ordinateur, allez sur : Alimentation, Câble de signal.
- Le mode de gestion d'alimentation est activé.
- Déplacez la souris de l'ordinateur ou appuyez sur une touche du clavier.
- Sur votre appareil, allez sur (STB, DVD, etc): Alimentation, Câble de signal.
- Le mode de gestion d'alimentation est activé.
- Appuyez sur le bouton Source du panneau ou de la télécommande.
- Allumez et éteignez la télévision.

### **L'image endommagée apparaît dans le coin de l'écran.**

 Si **Scan uniquement** est sélectionné dans certains périphériques externes, l'image endommagée peut apparaitre dans le coin de l'écran. Ce problème est provoqué par les périphériques externes et non par le téléviseur.

**Français - 58**

# **Caractéristiques**

 $\perp$ 

 $\sim$  1.

**Les descriptions et caractéristiques fournies dans ce manuel sont données à titre indicatif seulement et sont susceptibles d'être modifiées sans préavis.**

J.

 $\mathbb{R}$ 

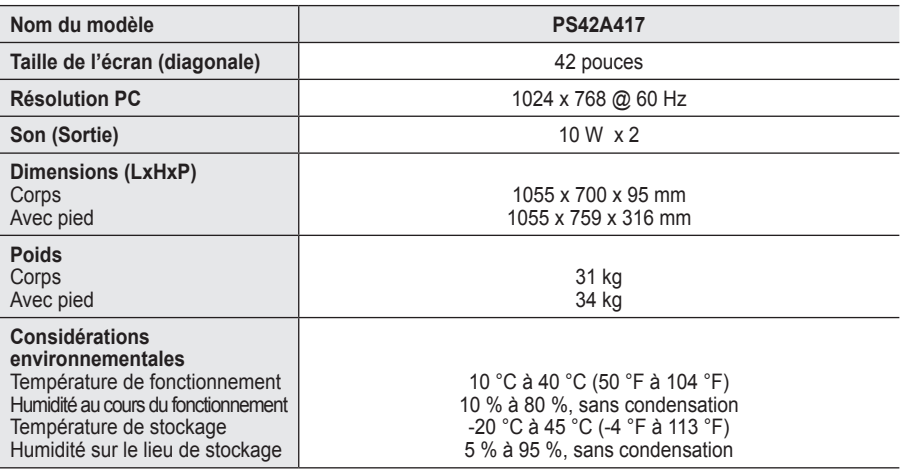

➢ Ce périphérique est un appareil numérique de classe B.

La conception et les spécifications sont susceptibles de changer sans préavis.

 Pour les caractéristiques d'alimentation et de consommation électrique, voir l'étiquette fixée au produit.

**Français - 59**

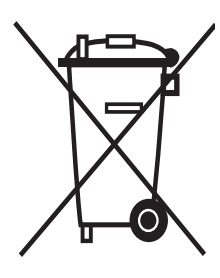

# **Comment éliminer ce produit**

(déchets d'équipements électriques et électroniques)

(Applicable dans les pays de l'Union Européen et aux autres pays européens disposant de systémes de collecte sélective)

Ce symbole sur le produit ou sa documentation indique qu'il ne doit pas être éliminé en fin de vie avec les autres déchets ménagers. L'élimination incontrôlée des déchets pouvant porter préjudice à l'environnement ou à la santé humaine, veuillez le séparer des autres types de déchets et le recycler de façon responsable. Vous favoriserez ainsi la réutilisation durable des ressources matérielles.

Les particuliers sont invités à contacter le distributeur leur ayant vendu le produit ou à se renseigner auprès de leur mairie pour savoir où et comment ils peuvent se débarrasser de ce produit afin qu'il soit recyclé en respectant l'environnement.

Les entreprises sont invitées à contacter leurs fournisseurs et à consulter les conditions de leur contrat de vente. Ce produit ne doit pas être éliminé avec les autres déchets commerciaux.

# **Benutzerhinweise**

### **Einbrennen von Standbildern**

Zeigen Sie Standbilder (z. B. bei einem Videospiel oder bei Anschluss eines PC an diesen Plasmamonitor) niemals länger als 2 Stunden auf dem Plasmabildschirm an, da das Bild auf diese Weise einbrennen kann. Das Einbrennen von Standbildern wird auch als "Bildkonservierung" bezeichnet. Sie können das Einbrennen vermeiden, indem Sie die Helligkeit und den Kontrast des Monitors beim Anzeigen von Standbildern verringern.

#### **Höhe**

Um normalen Betrieb zu gewährleisten, muss der Plasmabildschirm in einer Höhe unter 2000 m aufgestellt werden. Der Betrieb des Monitors wird möglicherweise gestört, wenn er in mehr als 2000 m Höhe betrieben wird. Sie dürfen den Plasmabildschirm deshalb nicht in einer Höhe von über 2000 m aufstellen und betreiben.

### **Wärmeentwicklung auf der Oberseite des Plasmabildschirms**

Die Oberseite des Produkts kann nach längerem Betrieb warm werden, da die Wärme aus dem Monitor über die Entlüftungsöffnung im oberen Teil des Geräts abgeführt wird. Dies ist normal und weist nicht auf einen Defekt oder eine Fehlfunktion des Geräts hin. Allerdings sollten Kinder von dem oberen Teil des Geräts ferngehalten werden.

#### Das Gerät verursacht ein "knackendes" Geräusch.

Ein "knackendes" Geräusch entsteht, wenn das Gerätematerial sich aufgrund einer Änderung der Umgebung, wie z. B. Temperaturschwankungen oder Änderung der Luftfeuchtigkeit, zusammenzieht oder ausdehnt. Das ist normal und stellt keinen Defekt des Geräts dar.

#### **Pixelfehler**

Der Plasmabildschirm besitzt eine Bildfläche mit 1.230.000 (bei SD-Auflösung) bis 3.150.000 (bei HD-Auflösung) Pixeln, für dessen Herstellung hoch entwickelte Technologie eingesetzt wird. Allerdings können ein paar zu helle oder zu dunkle Pixel auf der Bildfläche zu sehen sein. Diese Pixelfehler haben keinen Einfluss auf die Geräteleistung.

- **Vermeiden Sie den Betrieb des Plasmabildschirms bei Temperaturen unter 5°C.**
- **Ein Standbild, dass zu lange angezeigt wird, kann zu einer bleibenden Beschädigung des Plasmabildschirms führen**

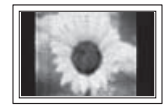

Der Betrieb des Plasmafernsehers im Format 4:3 über einen längeren Zeitraum kann links, rechts und in der Mitte des Monitors Spuren der Bildränder hinterlassen, die durch die unterschiedliche Lichtemission auf dem Bildschirm verursacht werden. Das Wiedergeben einer DVD oder der Betrieb einer Spielkonsole kann auf dem Bildschirm zu ähnlichen Effekten führen. Schäden, die durch die o. g. Effekte verursacht wurden, unterliegen nicht der Garantie.

### **Nachbilder auf dem Monitor**

Das Anzeigen von Standbildern von Videospielen und PC-Anwendungen über einen bestimmten Zeitraum kann zu partiellen Nachbildern führen. Um diesen Effekt zu verhindern, verringern Sie Helligkeit und Kontrast, wenn Sie Standbilder anzeigen möchten.

### **Garantie**

– Durch diese Garantie nicht abgedeckt sind Schäden, die durch Einbrennen von Bildern entstehen. – Das Einbrennen von Bildern wird von der Garantie nicht abgedeckt.

### **Installieren**

Wenden Sie sich an den autorisierten Kundendienst, wenn das Gerät an einem Ort mit hoher Konzentration an Staubpartikeln, außergewöhnlich hoher oder geringer Raumtemperatur, extrem hoher Luftfeuchtigkeit, in unmittelbarer Nähe zu chemischen Lösungsmitteln oder für den Dauerbetrieb, z.B. auf Bahn- oder Flughäfen, aufgestellt werden soll. Eine nicht fachgerechte Aufstellung kann zu schweren Schäden am Gerät führen.

Funktionen für Digitalfernsehen (DVB) funktionieren nur in Ländern und Regionen, in denen digitale DVB-T-Signale (MPEG2) terrestrisch gesendet werden. Fragen Sie bei Ihrem örtlichen Händler nach, ob Sie dort DVB-T empfangen können. Zwar hält dieses Fernsehgerät die Vorgaben der DVB-T-Spezifikation ein, aber es kann nicht garantiert werden, dass die Kompatibilität mit zukünftigen digitalen terrestrischen DVB-T-Signalen gewahrt bleibt. Verschiedene Funktionen sind möglicherweise in manchen Ländern nicht verfügbar.

# **Inhalt**

 $\mathbf{I}$ 

# **Allgemeine Informationen**

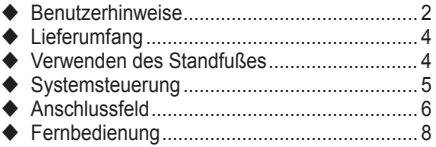

# **Funktion**

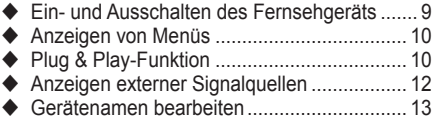

# **Kanalsteuerung**

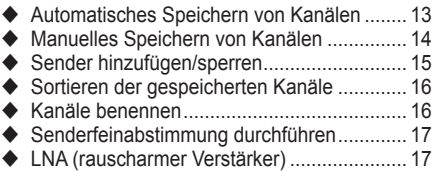

## **Bildeinstellungen**

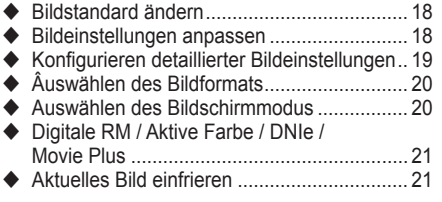

# **Toneinstellungen**

 $\perp$ 

- Audiofunktionen ............................................ 22
- Auswählen des Tonmodus (modellabhängig).. 23

# **Funktionsbeschreibung**

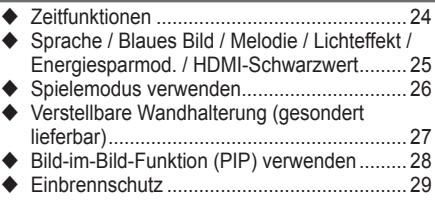

# **PC-Anzeige**

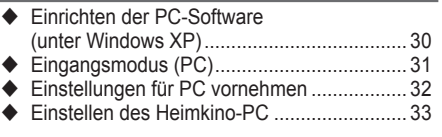

# **Verwenden von DTV**

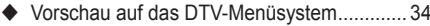

- ◆ Programminformationen anzeigen................. 35
- Verwenden des DTV-Menüsystems.............. 36

### **Informationen zu Anynet+**

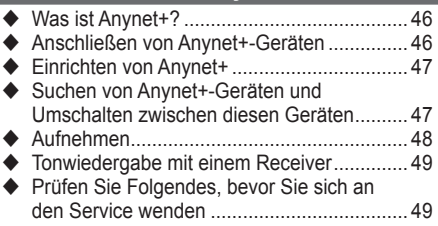

# **Anhang**

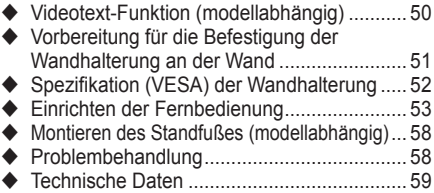

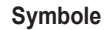

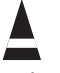

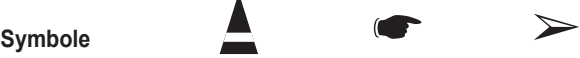

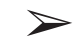

**Deutsch -** 

**Tastendruck Wichtig Hinweis**

**Deutsch**

 $\mathbf{I}$ 

Ш

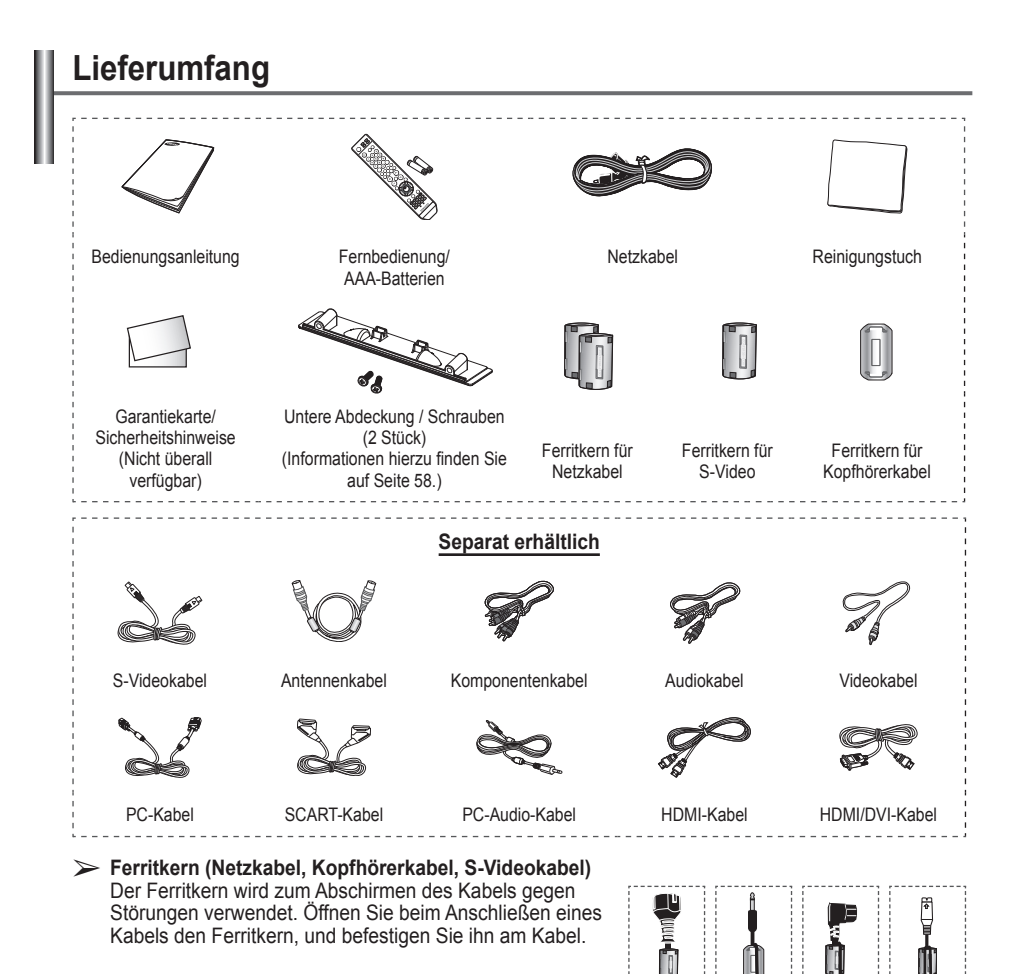

# **Verwenden des Standfußes**

Der Plasmafernseher sollte von mindestens zwei Personen getragen werden. Um Beschädigungen zu vermeiden, legen Sie den Plasmafernseher nie auf den Fußboden. Der Plasmabildschirm muss sich immer in aufrechter Position befinden.

 $\blacksquare$ 

 Der Plasmabildschirm kann um 20 Grad nach recht und links gedreht werden.

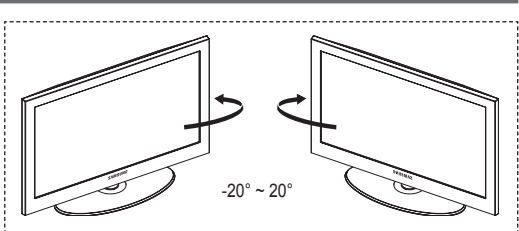

# **Systemsteuerung Vorderseite (oder Seitenverkleidung)** Ş 4 ň  $\odot$ G  $\sqrt{5}$ 6 6  $\triangleright$  Die Produktfarbe und -form können sich je nach Modell unterscheiden.

### **1** Quelle

Zeigt ein Menü mit allen verfügbaren Signalquellen an **(TV, Ext.1, Ext.2 , AV, S-Video, Komp, PC, HDMI1, HDMI2 , DTV)**.

### 2 **MENU**

Drücken Sie diese Taste, um die Funktionen des Fernsehgeräts in einem Bildschirmmenü anzuzeigen.

# **a** −<br><del>4</del><br>**a** +

Drücken, um die Lautstärke zu erhöhen oder zu verringern.

Wählen Sie im Bildschirmmenü die **<sup>−</sup>**y**<sup>+</sup>** Schaltflächen, so wie Sie die ◄ und ► Tasten auf der Fernbedienung verwenden.

# $\bullet \wedge$  C/P.  $\circlearrowright \vee$

Kanal wechseln. Wählen Sie im Bildschirmmenü die **C/P.**  Schaltflächen, so wie Sie die ▲ und ▼ Tasten auf der Fernbedienung verwenden.

### 5 **Eingabe**

Im Bildschirmmenü können Sie diese Taste wie die Eingabetaste auf der Fernbedienung verwenden.

# 6 **(POWER)-Taste**

Drücken Sie diese Taste, um das Fernsehgerät ein- und auszuschalten.

### **Stromversorgungsanzeige**

Beim Einschalten des Fernsehgeräts blinkt die Betriebsanzeige kurz und erlischt anschließend. Im Standbymodus leuchtet die Anzeige permanent.

### **Fernbedienungssensor**

Richten Sie die Fernbedienung auf diesen Sensor am Fernsehgerät.

7 **Lautsprecher**

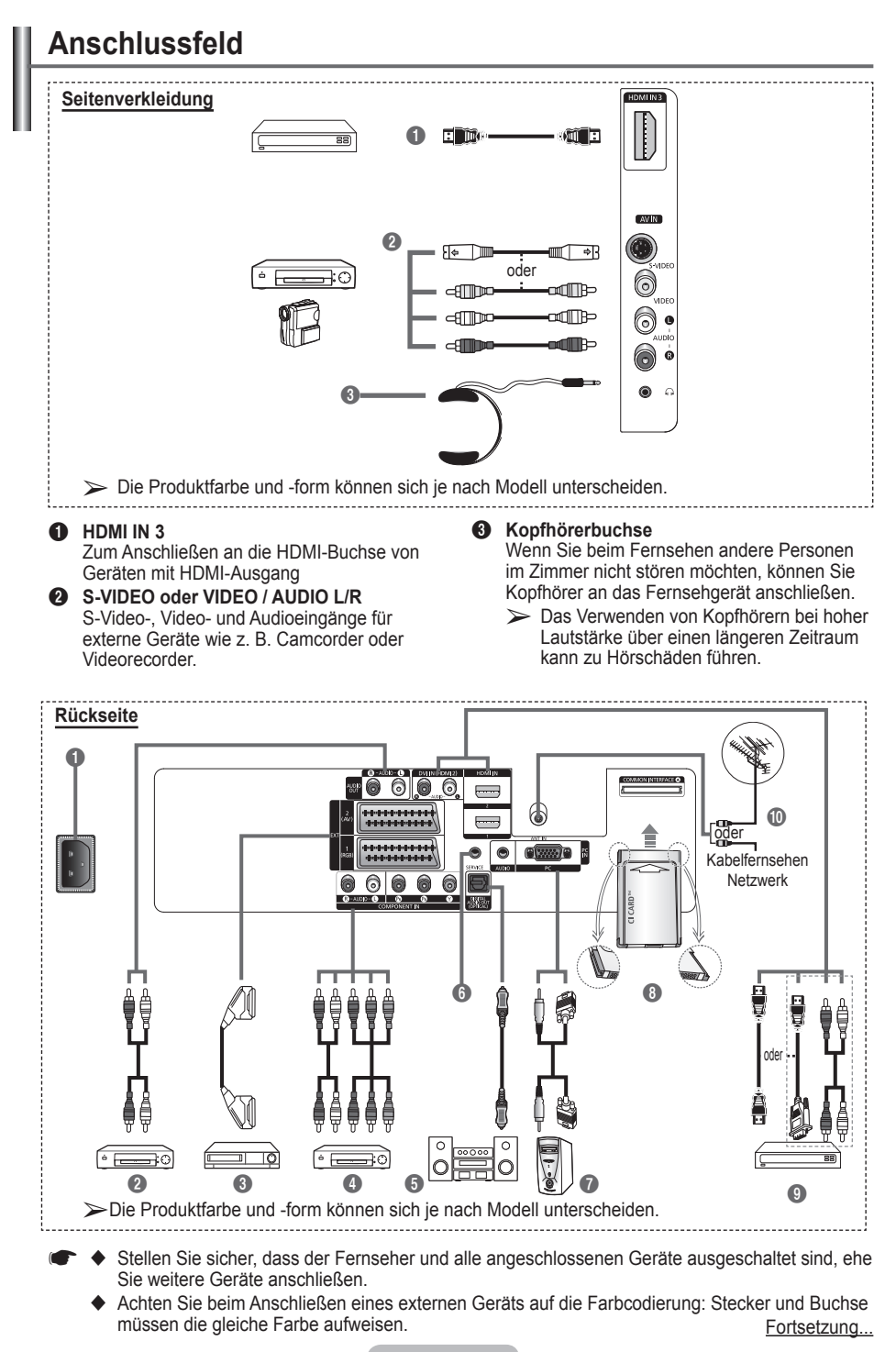

**Deutsch -** 

### **1** Netzanschluss

Zum Anschließen des mitgelieferten Netzkabels.

#### 2 **Externe Audiogeräte anschließen**

Schließen Sie die Cinch-Audiosignale des Fernsehgeräts an eine externe Quelle an, z. B. an ein Audiogerät.

#### 3 **EXT 1, EXT 2**

Ein- und Ausgänge für externe Geräte wie z. B. Videorecorder, DVD-Player, Spielekonsolen oder Video-Disc-Player.

#### **Anschlussmöglichkeiten**

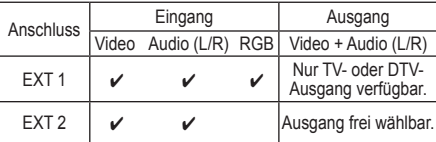

#### **4** COMPONENT IN

Audio (AUDIO L/R) und Videoeingänge (Y/PB/ PR) für Komponentenanschluss.

### **6** DIGITAL AUDIO OUT (OPTICAL)

Ausgang an ein digitales Audiogerät anschließen.

### 6 **SERVICE**

- − Anschluss für Servicezwecke
- − Verbinden Sie das Fernsehgerät über den seriellen Anschluss mit der elektrisch angetriebenen Wandhalterung, wenn Sie den Betrachtungswinkel des Fernsehgeräts mit der Fernbedienung einstellen möchten.

### *R* PC IN / AUDIO

Zum Anschließen an den Video- und Audioausgang eines Computers.

#### 8 **Steckplatz für gemeinsame Schnittstelle** IAnschließen einer CI-Karte (Gemeinsame Schnittstelle) (Informationen hierzu finden Sie auf Seite 45.)

- − Ohne eingelegte CI-Karte zeigt das Fernsehgerät auf einigen Kanälen ein gestörtes Signal an.
- − Die Verbindungsinformationen mit Telefonnummer, Kennung der CI-Karte, Hostkennung und anderen Angaben wird nach ungefähr 2 bis 3 Minuten angezeigt. Wenn eine Fehlermeldung angezeigt wird, wenden Sie sich bitte an Ihren Dienstanbieter.
- − Wenn die Kanalinformationskonfigurati on abgeschlossen ist, wird die Meldung Aktualisierung abgeschlossen angezeigt. Dies bedeutet, dass die Kanalliste jetzt aktualisiert ist.
- $\triangleright$  Die Richtung, in der Sie die Karte einlegen müssen, ist darauf mit einem Pfeil markiert.

### 9 **HDMI IN 1, HDMI IN 2**

- – Zum Anschließen an die HDMI-Buchse von Geräten mit HDMI-Ausgang Diese Eingänge können als DVI-Anschluss mit separaten analogen Audioeingängen verwendet werden. Für diese Art des Anschlusses wird ein optionales HDMI/DVI-Kabel benötigt. Bei Verwendung des optionalen HDMI/DVi-Adapters werden die analogen DVI-Audioeingänge am Fernsehgerät für den Empfang des rechten und linken Audiosignals vom DVI-Gerät verwendet. (Nicht für PC geeignet)
- − Wenn Sie dieses Gerät über HDMI oder DVI an eine Set-Top-Box, einen DVD-Player oder eine Spielekonsole usw. anschließen, müssen Sie sicherstellen, dass es gemäß nachfolgender Tabelle auf den richtigen Videoausgabemodus eingestellt ist. Tun Sie dies nicht, so kann es zu einer Verschlechterung der Bildqualität, zu einer Verzerrung der Anzeige oder dazu kommen, dass gar kein Bild angezeigt wird.
- − Versuchen Sie nicht, den HDMI/DVI-Anschluss mit der Grafikkarte eines PCs oder Laptops zu verbinden. (In diesem Fall würde ein leerer Bildschirm angezeigt) **DVI IN (HDMI 2) AUDIO L/R**

### DVI-Audioausgänge für externe Geräte.

0 **Antenneneingang** 75 Ω-Koaxialanschluss für Antenne/ Kabelanschluss.

### **Unterstützte Modi für HDMI/DVI und**

### **Komponenteneingang**

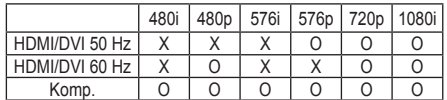

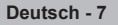

# **Fernbedienung**

- Dies ist eine spezielle Fernbedienung für Personen mit beeinträchtigtem Sehvermögen. Die Netztaste sowie die Tasten zum Einstellen des Kanals und der Lautstärke, für Stopp und Wiedergabe/Pause sind mit Blindenschrift versehen.
	- Die Leistungsfähigkeit der Fernbedienung kann durch starke Lichteinstrahlung beeinträchtigt werden.
- **1** Netztaste (Zum An- und Ausschalten des Fernsehgeräts)
- **2** Zifferntasten für direkte Programmplatzeingabe
- **3** Taste zum Auswählen von ein-/zweistelligen Programmplätzen
- **4** Taste für Kanalsteuerung (Informationen hierzu finden Sie auf Seite 15.)
- $\bullet$  TV- und DTV-Modus direkt aufrufen
- $\bigoplus$  Lautstärke erhöhen Lautstärke verringern
- **2** Ton vorübergehend ausschalten
- **8** Bildschirm-Hauptmenü anzeigen
- **9** Zurück zum vorherigem Menü
- $\bigcirc$  Auswahl der Bildgröße
- **B** EPG-Anzeige (Elektronischer Programmführer)
- <sup>1</sup> Audiomodusauswahl
- **6** Einstellung der **Fernbedienung**
- **6** Wählt ein Zielgerät aus, das mit der Samsung-Fernbedienung (Fernsehgerät, DVD, Set-Top-Box, Kabel, Videorecorder) gesteuert werden soll.
- **1** Durch Drücken dieser Taste werden die Tasten für Lautstärke und Kanl CH sowie TV, DVD, CABLE, STB und VCR auf der Fernbedienung beleuchtet.
- <sup>1</sup> Verfügbare Signalquelle auswählen
- **1** Vorheriger Kanal
- $\circledA$  DTV-Menü einblenden
- **4** Aufzeichnen von Livesendungen
- **22** Videorekorder-/DVD-Funktionen (Rücklauf, Stopp, Wiedergabe/Pause, Vorlauf)
- $\circledR \circlearrowright$  Nächster Kanal Vorheriger Kanal
- **20** OSD-Menü ausblenden
- **23** Steuern des Cursors im Menü
- **43** Anzeigen von Informationen zur aktuellen Sendung
- **<b>@** Führt die Anzeigefunktionen für Anynet<sup>+</sup> aus und richtet die Anynet+ Geräte ein.
- **<sup>23</sup>** Ein/Aus für Bild-im-Bild
- **<sup>49</sup>** Picture effect selection Bildeffekt wählen (siehe Seite 18)
- **1** Untertitel anzeigen<br>**6** Standbild anzeigen
- Standbild anzeigen
- **2** Wenn Ihre Fernbedienung nicht richtig funktioniert, nehmen Sie die Batterien heraus und drücken Sie die Taste **Reset** ca. 2~3 Sekunden lang. Legen Sie die Batterien wieder ein, und versuchen Sie erneut, die Fernbedienung zu verwenden.

### **Videotext-Funktionen**

(Informationen hierzu finden Sie auf Seite 50.)

- **6** Videotextanzeige beenden (modellabhängig)
- **8** Videotext-Index
- **10** Fastext-Thema auswählen
- **1** Videotext anzeigen/Videotext und Fernsehsendung zugleich anzeigen
- **@** Videotextgrösse
- **1** Videotext-Modus auswählen (LIST/FLOF)
- <sup>1</sup> Untergeordnete Videotextseite
- $\circledast$  P $\circlearrowright$  : Nächste Videotextseite  $\mathsf{P}\, \mathsf{\odot}$  : Vorige Seite
- 20 Videotext abbrechen
- Verborgenen Inhalt einblenden
- **23** Seite weiter anzeigen (nicht umblättern)
- Videotextseite speichern

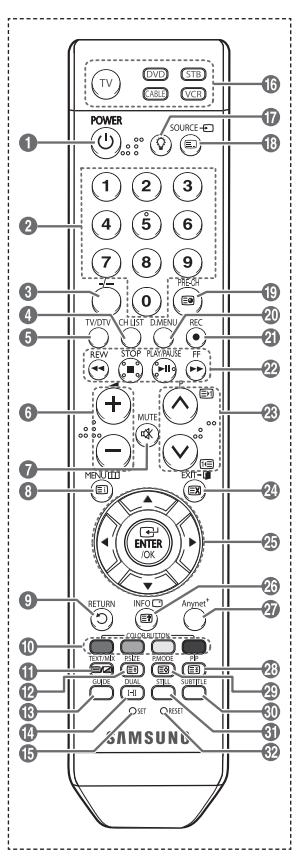

Fortsetzung...

**Deutsch -** 

#### **Batterien in die Fernbedienung einsetzen**

- **1** Heben Sie die Abdeckung auf der Rückseite der Fernbedienung an, wie in der Abbildung dargestellt.
- **2** Legen Sie zwei AAA-Batterien ein.
	- $\triangleright$   $\blacklozenge$  Achte $\theta$ ie darauf, dass die Pole der Batterien
		- (**+** und **–**) wie im Batteriefach angezeigt ausgerichtet sind. Verwenden Sie nicht gleichzeitig verschiedene
		- Batterietypen (z. B. Mangan- und Alkali-Batterien)
- **3** Schließen Sie die Abdeckung, wie in der Abbildung dargestellt.
	- $\triangleright$  Wenn die Fernbedienung für einen längeren Zeitraum nicht verwendet wird, nehmen Sie die Batterien heraus, und lagern Sie sie an einem kühlen, trockenen Ort. Die Fernbedienung
		- funktioniert bis zu einer Entfernung von 7 m zum Fernsehgerät. (Bei normaler Nutzung der Fernbedienung halten die Batterien ungefähr ein Jahr.)
- ➢ Wenn die Fernbedienung nicht funktioniert: Überprüfen Sie Folgendes:
	- 1. Ist das Fernsehgerät eingeschaltet?
	- 2. Wurden Plus- und Minuspol der Batterien vertauscht?
	- 3. Sind die Batterien leer?
	- 4. Gibt es einen Stromausfall oder ist das Netzkabel nicht angeschlossen?
	- 5. Befindet sich eine Leuchtstoffröhre oder ein Neonschild in der Nähe?
- $\triangleright$  Batterien und Akkus gehören nicht in den Hausmüll.

Als Verbraucher sind Sie verpflichtet, alte Batterien und Akkus zur umweltschonenden Entsorgung zurückzugeben.

Sie können alte Batterien und Akkus bei den öffentlichen Sammelstellen in Ihrer Gemeinde oder überall dort abgeben, wo Batterien und Akkus der betreffenden Art verkauft werden.

# **Ein- und Ausschalten des Fernsehgeräts**

#### **Das Netzkabel wird auf der Rückseite des Fernsehgeräts angeschlossen.**

Schließen Sie das Netzkabel an eine geeignete Netzsteckdose an.

- ➢ Die erforderliche Netzspannung ist auf der Rückseite des Geräts angegeben. Zulässige Netzfrequenzen sind 50 Hz und 60 Hz.
- **2** Drücken Siezum Einschalten des  $\Diamond$  Fernsehgeräts den Netzschalter auf der Vorderseite des Fernsehgeräts oder die Taste **POWER** auf der Fernbedienung. Der Sender, den Sie zuletzt gesehen haben, wird automatisch wieder aufgerufen. Falls Sie bisher keine Sender gespeichert haben, wird wahrscheinlich kein deutliches Bild angezeigt. Informationen zum Speichern von Kanälen finden Sie unter "Sender automatisch einstellen" auf Seite 13 und unter "Sender manuell einstellen" auf Seite 14.
	- ➢ Wenn das Fernsehgerät zum ersten Mal eingeschaltet wird, werden automatisch einige Grundeinstellungen vorgenommen. Weitere Informationen finden Sie unter "Plug & Play-Funktion" auf Seite 10.
- **3** Drücken Sie zum Ausschalten des  $\circlearrowleft$  Fernsehgeräts den POWERschalter auf der Vorderseite des Fernsehgeräts oder die Taste **POWER** auf der Fernbedienung.
- Drücken Sie zum Einschalten des  $\bigcirc$  Fernsehgeräts den POWERschalter auf der Vorderseite des Fernsehgeräts oder die Taste **POWER** bzw. die Zifferntasten auf der Fernbedienung.

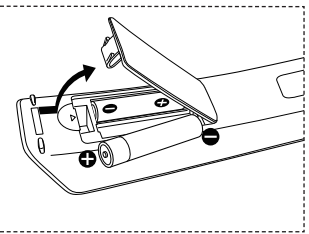

# **Anzeigen von Menüs**

- **1** Drücken Sie die Taste **MENU**. Das Hauptmenü wird auf dem Bildschirm angezeigt.Auf der linken Seite des Menüs befinden sich fünf Symbole: **Bild**, **Ton**, **Kanal**, **Einstellungen** und **Eingang**.
- **2** Wählen Sie mit den Tasten ▲ oder ▼ eines der Symbole aus. Drücken Sie die Taste **ENTER/OK**, um in das Untermenü des Symbols zu wechseln.
- **3** Drücken Sie die Taste ▲ oder ▼, um im Menü zu navigieren. Drücken Sie die Taste **ENTER/OK**, um Menüoptionen auszuwählen.
- **4** Ändern Sie mit den Tasten ▲/▼/◄/► die gewählte Option. Durch Drücken der Taste **RETURN** gelangen Sie zurück ins vorherige Menü.
- **5** Drücken Sie zum Schließen des Menüs die Taste **EXIT**.

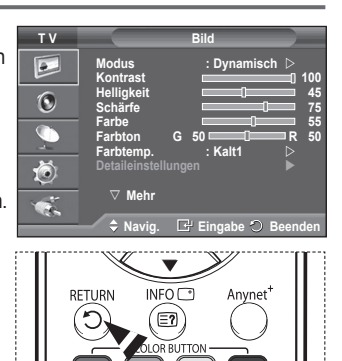

# **Plug & Play-Funktion**

#### **Wenn das Fernsehgerät zum ersten Mal eingeschaltet wird, werden automatisch einige Grundeinstellungen vorgenommen. Die folgenden Einstellungen sind verfügbar.**

- ☛ Wenn Sie versehentlich das falsche Land für Ihren Fernseher einstellen, werden die Zeichen auf dem Bildschirm möglicherweise falsch angezeigt.
- Funktionen für Digitalfernsehen (DVB) funktionieren nur in Ländern und Regionen, in denen digitale DVB-T-Signale (MPEG2) terrestrisch gesendet werden. Fragen Sie bei Ihrem örtlichen Händler nach, ob Sie dort DVB-T empfangen können. Zwar hält dieses Fernsehgerät die Vorgaben der DVB-T-Spezifikation ein, aber es kann nicht garantiert werden, dass die Kompatibilität mit zukünftigen digitalen terrestrischen DVB-T-Signalen gewahrt bleibt. Verschiedenen Funktionen sind möglicherweise in manchen Ländern nicht verfügbar.
- **1** Wenn sich das Gerät im Standby-Modus befindet, drücken Sie die **POWER** Taste auf der Fernbedienung. Die Meldung **Starten von Plug&Play** wird angezeigt. Drücken Sie die Taste **ENTER/OK**.
- **2** Das Menü **Sprache** wird nach einigen Sekunden automatisch eingeblendet.
- **3** Wählen Sie mit den Tasten ▲ oder ▼ die gewünschte Sprache aus. Drücken Sie die Taste **ENTER/OK**. Die Meldung **Wählen Sie den Modus "Privat", wenn Sie diesen Fernseher in einem Privathaushalt verwenden** wird angezeigt.
- **4** Drücken Sie die Taste ◄ oder ►, um Geschäft oder Privat auszuwählen, und drücken Sie dann die Taste **ENTER/OK**. Die Meldung zum Überprüfen des Verbindungsstatus der Antenne wird angezeigt.
	- ➢ Die Standardeinstellung ist **Privat.**
	- $\triangleright$  Wir empfehlen Ihnen, das Fernsehgerät im Modus Privat zu verwenden, um das optimale Bild für den Privatgebrauch zu erzielen.
	- $\triangleright$  Der Modus Geschäft ist nur geeignet, wenn das Gerät in einem Verkaufsbereich verwendet wird.
	- $\triangleright$  Wenn der Anzeigemodus versehentlich auf den "Shop"-Modus (Geschäft) eingestellt wurde und das Gerät wieder in den Modus Dynamisch (Privat) geschaltet werden soll, drücken Sie die Taste Lautstärke, und halten Sie die Taste **MENU** an der Seite des Fernsehgeräts fünf Sekunden lang gedrückt.
- **5** Stellen Sie sicher, dass die Antenne an den Fernseher angeschlossen ist. Drücken Sie dann die Taste **ENTER/OK**. Das Menü **Land** wird angezeigt.

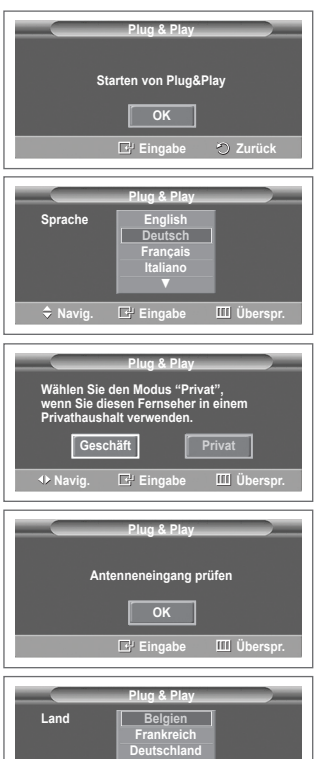

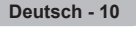

Fortsetzung...

**Navig. Eingabe Überspr.**

**Italien ▼**

- **6** Wählen Sie durch Drücken der Tasten ▲ oder ▼ Ihr Land (oder Ihre Region) aus. Drücken Sie auf **ENTER/OK**. Die Meldung **Einige DTV-Funktionen sind möglicherweise nicht verfügbar. Digital Scan?** wird angezeigt. Wenn in Ihrem Land die DTV-Funktionen unterstützt werden, erscheint diese Meldung nicht. Sie können dann die Anweisungen von Schritt **12** befolgen. Wenn Sie ein Land mit DTV-Unterstützung einstellen, obwohl Ihr örtlicher Fernsehanbieter keine DTV-Sender unterhält, wechselt das Gerät in den Modus für DTV Plug & Play, aber die DTV-Funktionen bleiben dennoch wirkungslos. Wenn Sie **Nein** wählen, befolgen Sie die Anweisungen von Schritt **7** bis **10**. Wenn Sie **Ja** wählen, befolgen Sie die Anweisungen von Schritt **11**.
- **7** Drücken Sie die Taste ◄ oder ►, um **Nein** auszuwählen, und drücken Sie dann die Taste **ENTER/OK.** Das Menü **Autom. speichern** wird angezeigt.
- **8** Drücken Sie zum Starten des Suchlaufs der Kanäle die Taste **ENTER/OK**. Die Kanalsuche wird automatisch gestartet und beendet. Wenn Sie alle verfügbaren Sender gespeichert haben, wird das Menü **Zeit einstellen** angezeigt. Drücken Sie die Taste **ENTER/OK**.
	- $\triangleright$  Um die Suche vorzeitig abzubrechen, drücken Sie bei aktivierter Auswahl **Stopp** die Taste **ENTER/OK**.
- **9** Drücken Sie auf ◄ oder ►, um **Monat**, **Datum**, **Jahr**, **Stunde** oder **Minute** einzustellen. Nehmen Sie die Einstellungen mit den Tasten ▲ oder ▼ vor.
	- ➢ Sie können **Monat, Datum, Jahr, Stunde** oder **Minute** durch Drücken der Zifferntasten auf der Fernbedienung direkt einstellen.
- **10** Bestätigen Sie die vorgenommenen Einstellungen mit der Taste **ENTER/OK**. Die Meldung **Wir wünschen gute Unterhaltung!** wird angezeigt. Drücken Sie abschließend die Taste **ENTER/OK**. ➢ Auch wenn Sie die Taste **ENTER/OK** nicht drücken,
	- verschwindet die Meldung nach einigen Sekunden von selbst.
- **11** Drücken Sie die Taste ◄ oder ►, um **Ja** auszuwählen, und drücken Sie dann die Taste **ENTER/OK**. Das Menü **Autom. speichern** wird angezeigt.
- **12** Drücken Sie zum Starten des Suchlaufs der analogen Kanäle die Taste **ENTER/OK**. Die analoge Kanalsuche wird automatisch gestartet und beendet. Wenn Sie alle verfügbaren analogen Kanäle gespeichert haben, wird das Fenster zum Suchen digitaler Kanäle automatisch angezeigt.
	- ➢ Um die Suche vorzeitig abzubrechen, drücken Sie bei aktivierter Auswahl **Stopp** die Taste **ENTER/OK**.
- **13** Drücken Sie zum Starten des Suchlaufs der digitalen Kanäle die Taste **ENTER/OK**. Die digitale Kanalsuche wird automatisch gestartet und beendet. Wenn Sie alle verfügbaren digitalen Kanäle gespeichert haben, wird das Fenster zum Auswählen einer Zeitzone für Ihr Land angezeigt.
	- ➢ Um die Suche vorzeitig abzubrechen, drücken Sie bei aktivierter Auswahl **Stopp** die Taste **ENTER/OK**.
	- ➢ Wenn der DTV-Kanal aktualisiert ist, wird die Signalquelle in der Liste der Signalquellen des Eingangsmenüs automatisch in DTV geändert.
	- ➢ Detaillierte Beschreibungen der DTV-Kanalaktualisierung finden Sie auf Seite <sup>36</sup> dieses **Handbuchs**
- **14** Drücken Sie die Taste ▲ oder ▼, um die gewünschte Zeitzone auszuwählen, und drücken Sie dann die Taste **ENTER/OK**. Das Fenster zum Einstellen der Zeit wird angezeigt. Drücken Sie die Taste **ENTER/OK**.

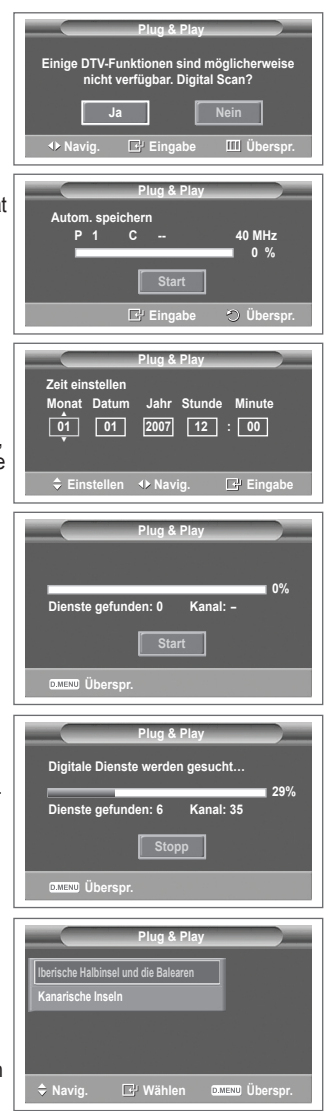

**Deutsch - 11**

- **15** Drücken Sie auf ◄ oder ►, um **Monat, Datum, Jahr, Stunde,** oder **Minute** einzustellen. Nehmen Sie die Einstellungen mit den Tasten **▲** oder **▼** vor.
	- ➢ Sie können **Monat, Datum, Jahr, Stunde** oder **Minute** durch Drücken der Zifferntasten auf der Fernbedienung direkt einstellen.
- **16** Bestätigen Sie die vorgenommenen Einstellungen mit der Taste **ENTER/OK**. Die Meldung **Wir wünschen gute Unterhaltung!** wird angezeigt. Drücken Sie abschließend die Taste **ENTER/OK**.
	- ➢ Auch wenn Sie die Taste **ENTER/OK** nicht drücken, verschwindet die Meldung nach einigen Sekunden von selbst.

# **So setzen Sie diese Funktion zurück:**

- **1** Drücken Sie die Taste **MENU**, um das Menü anzuzeigen.
- **2** Drücken Sie die Taste ▲ or ▼, um **Einstellungen**  auszuwählen, und drücken Sie dann die Taste **ENTER/OK.**
- **3** Drücken Sie die Taste **ENTER/OK**, um **Plug & Play** auszuwählen.

 Die Meldung **Starten von Plug & Play** wird angezeigt.

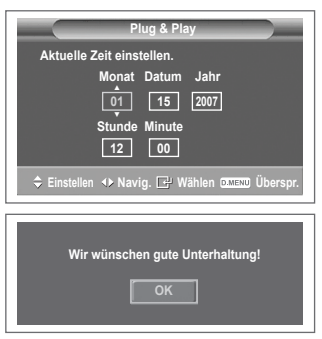

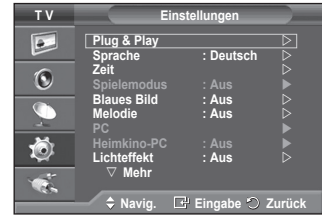

# **Anzeigen externer Signalquellen**

**Sie können zwischen dem Eingangssignal angeschlossener Geräte, wie z. B. Videorecorder, DVD-Player, Set-Top-Box und der TV-Signalquelle (Antenne oder Kabel) wechseln.**

- **1** Drücken Sie die Taste **MENU**, um das Menü anzuzeigen.<br>2 Drücken Sie die Taste ▲ oder ▼ um **Fingang** auszuwäh
- **2** Drücken Sie die Taste **▲** oder **▼,** um **Eingang** auszuwählen, und drücken Sie dann die Taste **ENTER/OK.**
- **3** Drücken Sie nochmals die Taste **ENTER/OK**, um **Quelle** auszuwählen.
- **4** Drücken Sie die Taste ▲ oder ▼, um die Signalquelle auszuwählen, und drücken Sie dann die Taste **ENTER/OK**. Verfügbare Signalquellen: **TV**, **Ext.1**, **Ext.2**, **AV**, **S-Video**, **Komp.**, **PC**, **HDMI1**, **HDMI2**, **HDMI3**, **DTV**
- $\triangleright$  Sie können diese Optionen auswählen, indem Sie einfach die Taste **SOURCE** auf der **Fernbedienung** drücken.
- $\triangleright$  Um wieder zum regulären Fernsehprogramm zurückzukehren, drücken Sie die Taste **TV/DTV** und wählen die Nummer des gewünschten Kanals.

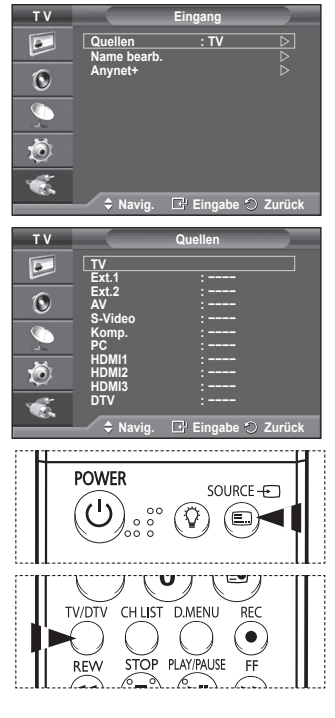

**Deutsch - 12**

# **Gerätenamen bearbeiten**

### **Sie können der externen Signalquelle einen Namen geben.**

- **1** Drücken Sie die Taste **MENU**, um das Menü anzuzeigen.
- **2** Drücken Sie die Taste ▲ oder ▼, um **Eingang** auszuwählen, und drücken Sie dann die Taste **ENTER/OK.**
- **3** Drücken Sie die Taste ▲ oder ▼, um **Name bearb.** auszuwählen, und drücken Sie dann die Taste **ENTER/OK**.
- **4** Drücken Sie die Taste ▲ oder ▼, um die externe Signalquelle zum Bearbeiten auszuwählen, und drücken Sie dann die Taste **ENTER/OK**.

**5** Wählen Sie mit den Tasten ▲ oder ▼ das gewünschten Gerät, und drücken Sie dann die Taste **ENTER/OK.** Verfügbare Gerätenamen: **VCR**, **DVD**, **D-VHS**, **Kabel-STB**, **HD-STB**, **Sat-STB**, **AV-Receiver**, **DVD-Receiver**, **Spiel**, **Camcorder**, **DVD-Kombi**, **DVD-HD-Rec (DVD-Festplattenrecorder)**, **PC**.

- **6** Drücken Sie zum Beenden die Taste **EXIT**.
	- $\triangleright$  Wenn ein PC mit einer Auflösung von 640 x 480 bei 60 Hz an den Anschluss HDMI IN 1 angeschlossen wird, sollten Sie in **Quellen** im Modus **Eingang** den HDMI1-Modus

auf **PC** festlegen. Wenn der HDMI1-Modus nicht auf **PC** festgelegt ist, funktioniert er u. U. in Abhängigkeit von den TV-Einstellungen.

# **Automatisches Speichern von Kanälen**

**Bei DTV oder externem Eingangssignal nicht verfügbar. Sie können nach verfügbaren Frequenzbereichen suchen (die Verfügbarkeit ist von Land zu Land verschieden). Die automatisch zugewiesenen Programmplätze entsprechen unter Umständen nicht den gewünschten Programmplätzen. Sie können jedoch die Programmplätze manuell sortieren und nicht gewünschte Sender wieder löschen.**

- **1** Drücken Sie die Taste **MENU**, um das Menü anzuzeigen.
- **2** Drücken Sie die Taste ▲ oder ▼, um **Kanal** auszuwählen, und drücken Sie dann die Taste **ENTER/OK.**
- **3** Drücken Sie die Taste **ENTER/OK**. Es wird eine Liste der verfügbaren Länder angezeigt.
- **4** Wählen Sie mit den Tasten ▲ und ▼ Ihr Land aus, und drücken Sie dann die Taste **ENTER/OK**.
	- ➢ Auch wenn Sie die Ländereinstellungen in diesem Menü geändert haben, wird die DTV-Ländereinstellung nicht geändert. Verwenden Sie die Plug & Play-Funktion, um die DTV-Ländereinstellungen zu ändern. (Informationen hierzu finden Sie auf Seite 10 bis 12)
- **5** Wählen Sie mit den Tasten ▲ und ▼ die Option **Autom. speichern** aus, und drücken Sie dann die Taste **ENTER/OK**.
- **6** Drücken Sie zum Starten des Suchlaufs erneut die Taste **ENTER/OK**. Die Suche wird automatisch beendet
	- $\triangleright$  Um die Suche vorzeitig abzubrechen, drücken Sie die Taste **MENU** oder **ENTER/OK**.

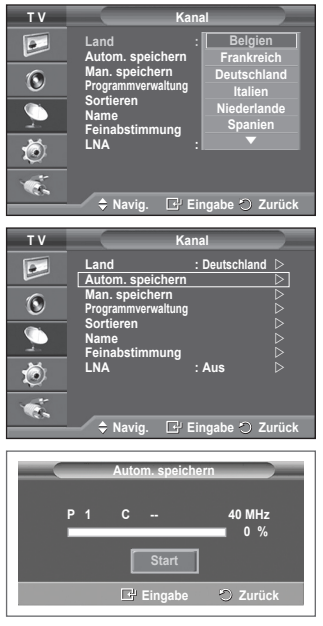

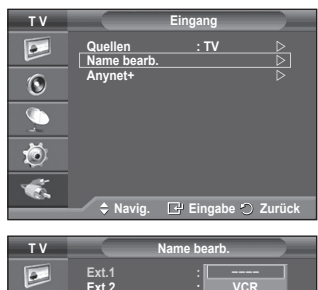

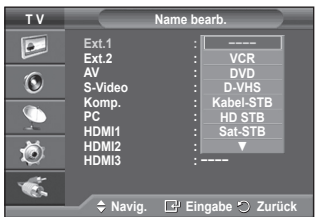

# **Manuelles Speichern von Kanälen**

➢ Bei DTV oder externem Eingangssignal nicht verfügbar. **Sie können Fernsehsender (einschließlich Kabelsender) speichern.**

#### **Bei der manuellen Senderspeicherung sind folgende Optionen verfügbar:**

- Gefundene Sender speichern.
- Die Programmnummer der einzelnen Sender, die Sie festlegen möchten.
- **1** Drücken Sie die Taste **MENU**, um das Menü anzuzeigen.
- **2** Drücken Sie die Taste ▲ oder ▼, um **Kanal** auszuwählen, und drücken Sie dann die Taste **ENTER/OK.**
- **3** Drücken Sie die Taste ▲ oder ▼, um **Man. speichern** auszuwählen, und drücken Sie dann die Taste **ENTER/OK**.
- **4** Wählen Sie mit den Tasten ▲ oder ▼ die gewünschte Option, und drücken Sie dann die Taste **ENTER/OK.**
- **5** Wenn Sie die gewünschten Änderungen vorgenommen haben, drücken Sie die Taste **ENTER/OK**.
- **6** Drücken Sie zum Beenden die Taste **EXIT**.
- **Programm** (der Programmplatz, der dem Kanal zugewiesen werden soll)
	- − Drücken Sie die Tasten ▲ oder ▼, um die gewünschte Nummer zu wählen.
	- $\triangleright$  Die Kanalnummer können Sie auch direkt durch Drücken der Zifferntasten (0 ~ 9) auswählen.

### **Fernsehnorm**: **Auto/PAL/SECAM/NTSC4.43**

- − Wählen Sie mit den Tasten ▲ oder ▼ die gewünschte Farbnorm aus.
- **Tonsystem**: **BG/DK/I/L**
	- − Wählen Sie mit den Tasten ▲ oder ▼ die gewünschte Audionorm aus.
- **Kanal** (Wenn Ihnen die Nummer des zu speichernden Kanals bekannt ist)
	- − Wählen Sie mit den Tasten ▲ oder ▼ die Option **C** (Terrestrischer Kanal) oder **S** (Kabelkanal) aus.
	- − Drücken Sie die Taste ►, und drücken Sie dann die Tasten ▲ oder ▼, um die gewünschte Nummer auszuwählen.
		- $\triangleright$  Die Kanalnummer können Sie auch direkt durch Drücken der Zifferntasten (0 ~ 9) auswählen.
		- $\triangleright$  Falls kein oder nur schlechter Ton zu hören sein sollte, wählen Sie einen anderen Audiostandard aus.
- **Suchlauf** (Wenn Ihnen die Kanalnummern nicht bekannt sind)
	- − Drücken Sie zum Starten des Suchlaufs die Taste ▲ oder ▼.
	- − Der Tuner durchsucht den Frequenzbereich, bis der erste Sender bzw. der ausgewählte Sender empfangen wird.
- **Speichern** (zum Speichern des Kanals und des zugehörigen Programmplatzes) − Drücken Sie die Taste **ENTER/OK**, um **OK** zu wählen.

#### ☛ **Kanalmodus**

 $\overline{1}$ 

- ◆ **P** (Programm-Modus): Nach Abschluss der Einstellungen sind den Sendern Ihrer Region Positionsnummern von P00 bis P99 zugewiesen. In diesem Modus können Sie Sender durch Eingabe des Programmplatzes auswählen.
- ◆ C (Antennenempfangsmodus): In diesem Modus können Sie Kanäle durch Eingabe der Nummer anwählen, die jedem Antennensender zugeordnet ist.
- **S** (Kabelkanal-Modus): In diesem Modus können Sie Sender durch Eingabe der Nummer wählen, die jedem Kabelsender zugeordnet ist.

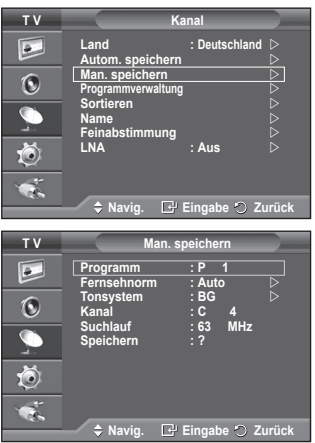

 $\mathbf{I}$ 

**Deutsch - 14**

# **Sender hinzufügen/sperren**

➢ Bei DTV oder externem Eingangssignal nicht verfügbar. **Mit Hilfe der Programmverwaltung können Sie Sender bequem** 

- **sperren oder hinzufügen. 1** Drücken Sie die Taste **MENU**, um das Menü anzuzeigen.<br>2 Drücken Sie die Taste ▲ oder ▼ um **Kanal** auszuwähler
- **2** Drücken Sie die Taste ▲ oder ▼, um **Kanal** auszuwählen, und drücken Sie dann die Taste **ENTER/OK.**
- **3** Drücken Sie die Taste ▲ oder ▼, um **Programmverwaltung** auszuwählen, und drücken Sie dann die Taste **ENTER/OK**.
- **Sender hinzufügen** Mit Hilfe der Kanalliste können Sie Kanäle hinzufügen.
- **4** Wählen Sie die **Kanalliste** durch Drücken der Taste **ENTER/OK**.
- **5** Wechseln Sie zum Feld (**H**), indem Sie die Tasten ▲/▼/◀/► drücken, und wählen Sie den hinzuzufügenden Sender aus. Drücken Sie dann die Taste **ENTER/OK**, um den Sender hinzuzufügen.
	- ➢ Wenn Sie erneut die Taste **ENTER/OK** drücken, wird das Symbol ( $\checkmark$ ) neben dem Kanal angezeigt, und der Kanal wird nicht hinzugefügt.
- **Sender sperren**

Mit dieser Funktion können Sie nicht autorisierte Benutzer, z. B. Kinder, daran hindern, ungeeignete Programme anzuschauen, indem das Bild blockiert und der Ton stummgeschaltet wird.

- **6** Drücken Sie die Taste ▲ oder ▼, um **Kindersicherung** auszuwählen, und drücken Sie dann die Taste **ENTER/OK**.
- **7** Wählen Sie durch Drücken der Tasten ▲ oder ▼ die Option An**,** und drücken Sie dann die Taste **ENTER/OK.**
- **8** Drücken Sie die Tasten ▲ oder ▼, um die **Kanalliste** auszuwählen, und drücken Sie dann die Taste **ENTER/OK**.
- Wechseln Sie zum Feld (A), indem Sie die Tasten ▲/▼/◀/► drücken, und wählen Sie den zu sperrenden Sender aus. Drücken Sie dann die Taste **ENTER/OK**.
	- ➢ Wenn Sie erneut die Taste **ENTER/OK** drücken, wird das Symbol ( ) neben dem Kanal angezeigt, und die Kanalsperre wird nicht aufgehoben.
	- ➢ Wenn die Kindersicherung aktiviert ist, wird ein blauer Bildschirm angezeigt.
- **10** Drücken Sie zum Beenden die Taste **EXIT**.
- ➢ Diese Optionen können Sie auch durch Drücken der Taste **CH LIST** auf der Fernbedienung aufrufen.

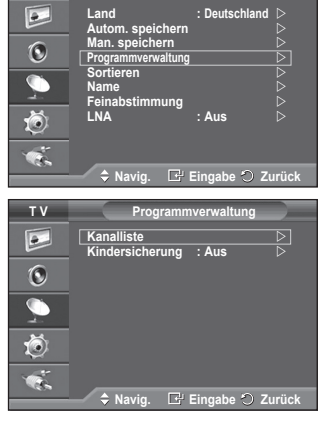

**T V Kanal**

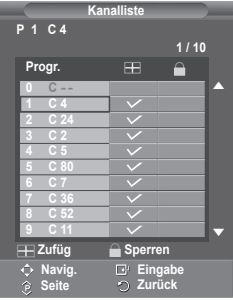

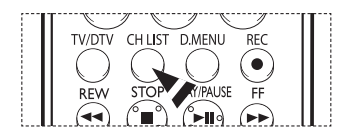

# **Sortieren der gespeicherten Kanäle**

➢ Bei DTV oder externem Eingangssignal nicht verfügbar. **Mit diesem Vorgang können Sie die Programmnummern gespeicherter Sender ändern.**

**Das ist möglicherweise nach dem automatischen Speichern von Sendern erforderlich.**

- **1** Drücken Sie die Taste **MENU**, um das Menü anzuzeigen.<br>2 Drücken Sie die Taste ▲ oder ▼. um **Kanal** auszuwähler
- **2** Drücken Sie die Taste ▲ oder ▼, um **Kanal** auszuwählen, und drücken Sie dann die Taste **ENTER/OK.**
- **3** Drücken Sie die Taste ▲ oder ▼, um **Sortieren** auszuwählen, und drücken Sie dann die Taste **ENTER/OK**.
- **4** Wählen Sie mit den Tasten ▲ oder ▼ den Kanal aus, den Sie verschieben möchten, und drücken Sie dann die Taste **ENTER/OK**.
- **5** Wählen Sie mit den Tasten ▲ oder ▼ die Programmnummer, die dem Kanal zugewiesen werden soll. Drücken Sie dann die Taste **ENTER/OK**. Der Sender befindet sich nun auf dem neuen Speicherplatz, und alle anderen Sender wurden entsprechend verschoben.
- **6** Wiederholen Sie die Schritte **4** und **5**, bis Sie allen Kanälen die gewünschten Programmnummern zugewiesen haben.
- **7** Drücken Sie zum Beenden die Taste **EXIT**.

# **Kanäle benennen**

➢ Bei DTV oder externem Eingangssignal nicht verfügbar. **Sendernamen werden automatisch zugewiesen, sofern diese Information im Sendersignal enthalten ist. Sie können Sendernamen bearbeiten und ändern.**

- **1** Drücken Sie die Taste **MENU**, um das Menü anzuzeigen.
- **2** Drücken Sie die Taste ▲ oder ▼, um **Kanal** auszuwählen, und drücken Sie dann die Taste **ENTER/OK.**
- **3** Drücken Sie die Taste ▲ oder ▼, um **Name** auszuwählen, und drücken Sie dann die Taste **ENTER/OK**.
- **4** Drücken Sie die Taste ▲ oder ▼, um den Kanal auszuwählen, dem ein neuer Name zugewiesen werden soll, und drücken Sie dann die Taste **ENTER/OK**.
- **5** Wählen Sie mit den Tasten ▲ oder ▼ Buchstaben (A~Z), Zahlen (0-9) und sonstige Zeichen aus. (Führt zu dieser Reihenfolge:  $A \sim Z$ ,  $0 \sim 9$ , +, -,  $\star$ ,  $\prime$ , Leerzeichen). Blättern Sie zum vorherigen oder nächsten Zeichen, indem Sie die Taste ◄ oder ► und anschließend die Taste **ENTER/OK** drücken.
- **6** Wiederholen Sie die Schritte **4** bis **5** für jeden Kanal, dem Sie einen neuen Namen zuweisen möchten.
- **7** Drücken Sie zum Beenden die Taste **EXIT**.

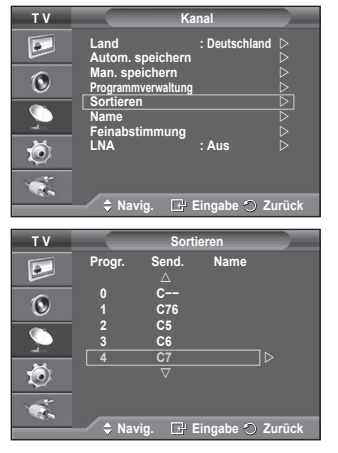

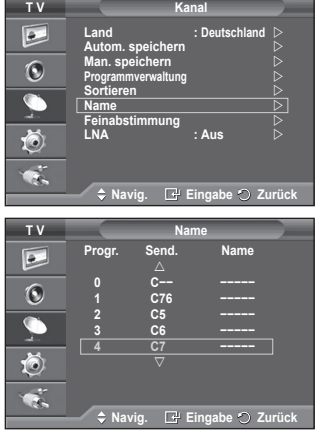

# **Senderfeinabstimmung durchführen**

➢ Bei DTV oder externem Eingangssignal nicht verfügbar. **Bei klarem Empfang ist keine Feinabstimmung nötig, da diese automatisch während der Sendersuche erfolgt. Falls das Signal jedoch schwach oder das Bild verzerrt ist, müssen Sie unter Umständen eine manuelle Feinabstimmung durchführen.**

- **1** Drücken Sie die Taste **MENU**, um das Menü anzuzeigen.
- **2** Drücken Sie die Taste ▲ oder ▼, um **Kanal** auszuwählen, und drücken Sie dann die Taste **ENTER/OK.**
- **3** Drücken Sie die Taste ▲ oder ▼, um **Feinabstimmung** auszuwählen, und drücken Sie dann die Taste **ENTER/OK**.
- **4** Mit den Tasten ◄ oder ► können Sie durch entsprechende Einstellungen die Bild- und Tonqualität optimieren. Drücken Sie die Taste **ENTER/OK**.
	- ➢ Um die Feinabstimmung auf **<sup>0</sup>** zurückzusetzen, wählen Sie mit der Taste ▲ oder ▼ die Option **Reset** aus. Drücken Sie die Taste **ENTER/OK**.
- **5** Drücken Sie zum Beenden die Taste **EXIT**.
	- $\triangleright$  Durch Speichern der Feinabstimmung ändert sich die Farbe des Bildschirmmenüs für den Kanal von Weiß nach Rot und die Markierung "\*" wird hinzugefügt.

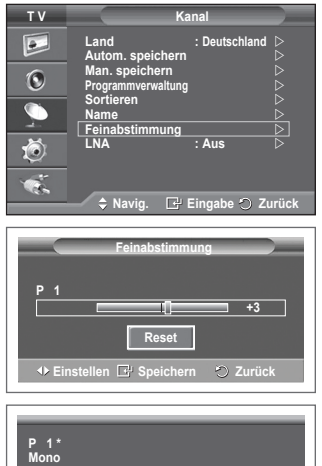

**Bild : Dynamisch Ton : Benutzerdef. SRS TS XT : Aus**

# **LNA (rauscharmer Verstärker)**

**Diese Funktion ist besonders bei schlechtem Empfang nützlich. Die LNA-Funktion verstärkt in Gebieten mit schwachem Empfang das TV-Signal, und ein rauscharmer Vorverstärker verstärkt das Eingangssignal.**

- **1** Drücken Sie die Taste **MENU**, um das Menü anzuzeigen.
- **2** Drücken Sie die Taste ▲ oder ▼, um **Kanal** auszuwählen, und drücken Sie dann die Taste **ENTER/OK.**
- **3** Drücken Sie die Taste ▲ oder ▼, um **LNA** auszuwählen, und drücken Sie dann die Taste **ENTER/OK**.
- **4** Wählen Sie durch Drücken der Tasten ▲ oder ▼ die Optionen **Aus** oder **An,** und drücken Sie dann die Taste **ENTER/OK.**
- **5** Drücken Sie zum Beenden die Taste **EXIT**.
	- $\triangleright$  In Abhängigkeit von der Region wird der Modus LNA werkseitig ein- oder ausgestellt.

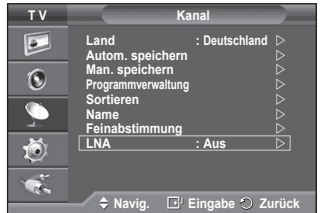

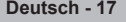

# **Bildstandard ändern**

# **Sie können den Bildstandard auswählen, der für Ihre Sehgewohnheiten am besten geeignet ist.**<br>**1** Drücken Sie die Taste MENU, um das Me

- **1** Drücken Sie die Taste **MENU**, um das Menü anzuzeigen.
- **2** Drücken Sie die Taste **ENTER/OK,** um **Bild** auszuwählen.
- **3** Drücken Sie erneut die Taste **ENTER/OK,** um **Modus**  auszuwählen.
- **4** Wählen Sie mit den Tasten ▲ oder ▼ den gewünschten Modus, und drücken Sie dann die Taste **ENTER/OK.** Verfügbare Modi: **Dynamisch**, **Standard**, **Film**
	- $\triangleright$  Die Einstellungswerte können je nach Eingangsquelle unterschiedlich sein. (Beispiel: Radio, Video, Component, PC oder HDMI.)
- **5** Drücken Sie zum Beenden die Taste **EXIT**.
- $\triangleright$  Sie können diese Optionen auswählen, indem Sie einfach die Taste **P.MODE** auf der Fernbedienung drücken.
- ➢ Wählen Sie **Dynamisch** aus, wenn Sie tagsüber oder bei starker Umgebungsbeleuchtung fernsehen möchten.
	- Wählen Sie **Standard** für den normalen Fernsehmodus.
	- Wählen Sie **Film** aus, wenn Sie sich einen Film ansehen möchten.

# **Bildeinstellungen anpassen**

**Das Gerät verfügt über mehrere Einstellmöglichkeiten für die Bildqualität:**

- **1** Drücken Sie die Taste **MENU**, um das Menü anzuzeigen.
- **2** Drücken Sie die Taste **ENTER/OK,** um **Bild** auszuwählen.
- **3** Drücken Sie erneut die Taste **ENTER/OK,** um **Modus**  auszuwählen.
- **4** Wählen Sie mit den Tasten ▲ oder ▼ den gewünschten Modus, und drücken Sie dann die Taste **ENTER/OK.** Verfügbare Modi: **Dynamisch**, **Standard**, **Film**
- **5** Wählen Sie mit den Tasten ▲ oder ▼ die gewünschte Option, und drücken Sie dann die Taste **ENTER/OK.**
- **6** Wenn Sie die gewünschten Änderungen vorgenommen haben, drücken Sie die Taste **ENTER/OK**.
- **7** Drücken Sie zum Beenden die Taste **EXIT**.
- **Kontrast Helligkeit Schärfe Farbe Farbton**  $\triangleright$  Sie können die Funktion "Tint" (Farbton) im TV-, AV- oder S-Video-Modus des PAL-Systems nicht verwenden.

**Kontrast** – **Helligkeit** – **Farbtemp.** : PC-Modus Drücken Sie die Taste ◄ or ►, bis die optimale Einstellung erreicht ist.

 **Farbtemp.**: **Kalt2/Kalt1/Normal/Warm1/Warm2**

- ➢ Wenn der Bildmodus auf **Dynamisch** oder **Standard** eingestellt ist, können **Warm1** und **Warm2** nicht ausgewählt werden.
- **Reset**: **Abbrechen/OK**

 Wählen Sie **OK**. Sie können die Einstellungen auf die werkseitig festgelegten Standardbildeinstellungen zurücksetzen.

 $\triangleright$  Die Funktion Reset wird für jeden Bildmodus und Farbton konfiguriert.

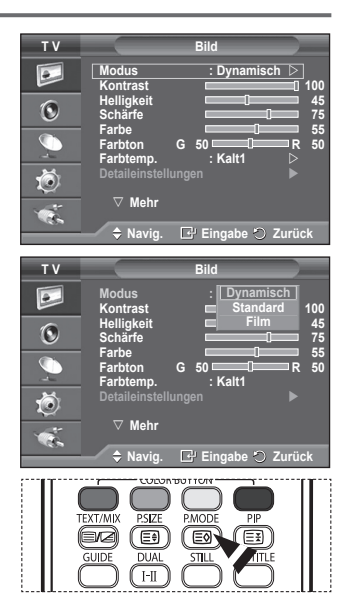

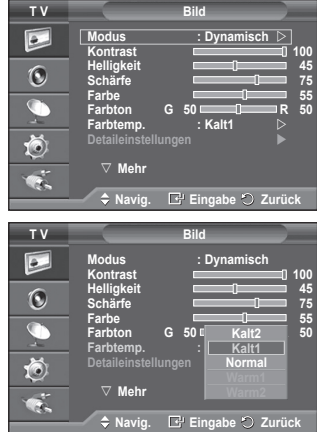

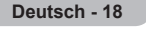

# **Konfigurieren detaillierter Bildeinstellungen**

### **Sie können die detaillierten Bildparameter einstellen.**

- **1** Drücken Sie die Taste **MENU**, um das Menü anzuzeigen.
- **2** Drücken Sie die Taste **ENTER/OK,** um **Bild** auszuwählen.
- **3** Drücken Sie die Taste ▲ oder ▼, um **Detaileinstellungen** auszuwählen, und drücken Sie dann die Taste **ENTER/OK**.
- **4** Wählen Sie mit den Tasten ▲ oder ▼ die gewünschte Option, und drücken Sie dann die Taste **ENTER/OK.** Verfügbare Optionen: **Schwarzabgleich**, **Optimalkontrast**, **Gamma**, **Weißabgleich**, **Farbanpassung**, **Kantenglättung**, **Farbraum**
- **5** Wenn Sie die gewünschten Änderungen vorgenommen haben. drücken Sie die Taste **ENTER/OK**.
- **6** Drücken Sie zum Beenden die Taste **EXIT**.
- ➢ Wenn der Bildmodus auf **Film** oder **Standard** eingestellt ist, können Sie **Detaileinstellungen** auswählen.
- ➢ Bei deaktiviertem **DNIe** können Sie **Detaileinstellungen** bei eingestelltem Bildmodus **Standard** nicht wählen.
- **Schwarzabgleich**: **Aus/Gering/Mittel/Hoch** Sie können direkt auf dem Bildschirm den Schwarzwert auswählen, um die Bildschirmtiefe anzupassen.
- **Optimalkontrast**: **Aus/Gering/Mittel/Hoch** Sie können den Bildschirmkontrast so anpassen, dass ein optimaler Kontrast gewährleistet ist.
- **Gamma**: **-3 ~ +3** Sie können die mittlere Bildhelligkeit einstellen. Drücken Sie die Taste ◄ oder ►, bis die optimale Einstellung erreicht ist.
- **Weißabgleich**: **R-Offset/G-Offset/B-Offset/R-Gain/G-Gain/B-Gain/Reset** Um natürlichere Bildfarben zu erhalten, können Sie die Farbtemperatur anpassen. **R-Offset/G-Offset/B-Offset/R-Gain/G-Gain/B-Gain**: Wenn Sie den Anpassungswert ändern, wird der angepasste Bildschirm aktualisiert. Wählen Sie mit den Tasten ▲ oder ▼ die gewünschte Option, und drücken Sie dann die Taste **ENTER/OK**. Drücken Sie die Taste ◄ oder ►, bis die optimale Einstellung erreicht ist. **Reset**: Der zuvor angepasste Weißabgleich wird auf die Werkseinstellungen zurückgesetzt.

 **Farbanpassung**: **Rosa/Grün/Blau/Weiß/Reset** Sie können diese Einstellung Ihrem persönlichen Geschmack anpassen. **Rosa/Grün/Blau/Weiß**: Wenn Sie den Anpassungswert ändern, wird der angepasste Bildschirm aktualisiert. Wählen Sie mit den Tasten ▲ oder ▼ die gewünschte Option, und drücken Sie dann die Taste **ENTER/OK**. Drücken Sie die Taste ◄ oder ►, bis die optimale Einstellung erreicht ist. **Reset**: Die zuvor angepassten Farben werden auf die Werkseinstellungen zurückgesetzt.

 **Kantenglättung**: **Ein/Aus** Sie können die Objektgrenzen betonen.

 $\overline{1}$ 

 **Farbraum**: **Auto/Breit** Sie können den Farbreproduktionsraum für das Eingangssignal auf **Auto** oder **Breit** festlegen.

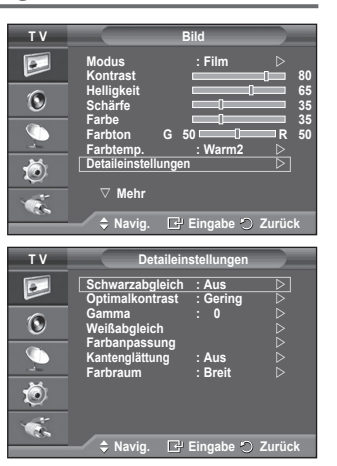

# **Âuswählen des Bildformats**

#### **Sie können ein Bildformat auswählen, das Ihren Sehgewohnheiten am besten entspricht.**

- **1** Drücken Sie die Taste **MENU**, um das Menü anzuzeigen.
- **2** Drücken Sie die Taste **ENTER/OK,** um **Bild** auszuwählen.
- **3** Drücken Sie die Taste ▲ oder ▼, um **Format** auszuwählen, und drücken Sie dann die Taste **ENTER/OK**.
- **4** Wählen Sie mit den Tasten ▲ oder ▼ die gewünschte Option, und drücken Sie dann die Taste **ENTER/OK.**

 Verfügbare Optionen: **Autom. Breit**, **16:9**, **Breitenzoom**, **Zoom**, **4:3**, **Nur Scan**

- **Autom. Breit**: Bild vergrößern und vom 4:3- auf 16:9- Seitenverhältnis umstellen.
- **16:9**: Stellt das Bildformat auf den Breitbildmodus **16:9** ein.
- **Breitenzoom**: Diese Option vergrößert das Bild auf mehr als 4:3. Verschieben Sie das Bild mit den Tasten ▲ oder ▼ nach oben oder nach unten, nachdem Sie mit der Taste ◄ oder ► eine Auswahl getroffen haben.
- **Zoom**: Vergrößert das Bild vertikal.
- **4:3**: Stellt das Bildformat auf den Normalmodus **4:3** ein.
- **Nur Scan**: Die eingegangenen Szenen warden angezeigt, wie sie sind, ohne dass Bildteile abgeschnitten werden. Dies erfolgt bei Eingangssignalen mit HDMI 720p, 1080i.
	- $\triangleright$  Beim HDMI-Bildformat Nur Scan" kann es ie nach AV-Gerät passieren, dass der Bildschirm am Rand abgeschnitten wird oder dass eine bestimmte Farbe auf den Bildschirm erscheint.
- **5** Drücken Sie zum Beenden die Taste **EXIT**.
	- ➢ Sie können das Bildformat ändern, indem Sie auf der Fernbedienung einfach die Taste **P.SIZE** drücken.
	- $\triangleright$  Je nach Signalquelle können die Bildgrößenoptionen variieren.
	- $\triangleright$  Die verfügbaren Elemente können in Abhängigkeit vom ausgewählten Modus variieren.

#### **Bildgröße und Bildposition mit der Zoom-Funktion ändern**

- Wenn die Bildgröße über die **Zoom**-Funktion geändert wird, können die Positionierung und Größe des Bildes mit
- oen Tasten ▲ oder ▼ vertikal angepasst werden.<br>♦ Verschieben Sie das Bild mit den Tasten ▲ oder ▼ nach oben oder nach unten, nachdem Sie mit der Taste ◀ oder ► eine Auswahl getroffen haben.
- Verändern Sie mit den Tasten ▲ oder ▼ vertikal die Größe des Bildes, nachdem Sie mit der Taste ◄ oder ► eine Auswahl getroffen haben.

# **Auswählen des Bildschirmmodus**

**Wenn Sie die Bildgröße bei einem Fernsehgerät im 16:9-Format auf Automatisch einstellen, können Sie bestimmen, dass das Bild als 4:3 WSS (Breitbilddienst) oder gar nicht sehen angezeigt werden soll. Da jedes europäische Land eine andere Bildgröße verwendet, können die Benutzer sie damit einstellen.**

- **1** Drücken Sie die Taste **MENU**, um das Menü anzuzeigen.
- **2** Drücken Sie die Taste **ENTER/OK,** um **Bild** auszuwählen.
- **3** Drücken Sie die Taste ▲ oder ▼, um **Bildschirmmodus** auszuwählen, und drücken Sie dann die Taste **ENTER/OK**.
- **4** Wählen Sie mit den Tasten ▲ oder ▼ die gewünschte Option, und drücken Sie dann die Taste **ENTER/OK.**
	- Verfügbare Optionen: **16:9**, **Breitenzoom**, **Zoom**, **4:3**
	- **16:9**: Stellt das Bildformat auf den Breitbildmodus **16:9** ein.
	- **Breitenzoom**: Diese Option vergrößert das Bild auf mehr als 4:3.
	- **Zoom**: Vergrößert das Bild vertikal.
	- **4:3**: Stellt das Bildformat auf den Normalmodus **4:3** ein.
- **5** Wenn Sie die gewünschten Änderungen vorgenommen haben, drücken Sie die Taste **ENTER/OK**.
- **6** Drücken Sie zum Beenden die Taste **EXIT**.

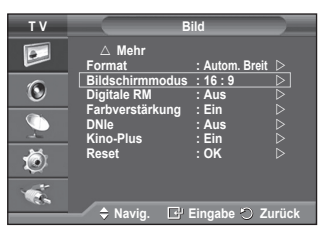

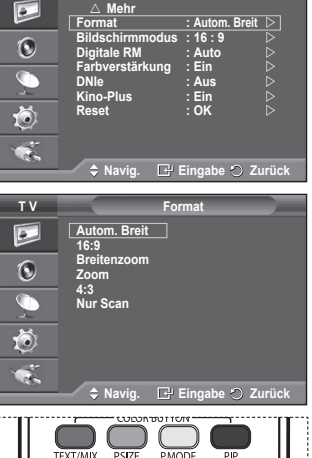

(ම)

( ⊟র

97 EN

**T V Bild**

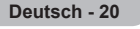

# **Digitale RM / Aktive Farbe / DNIe / Movie Plus**

- **1** Drücken Sie die Taste **MENU**, um das Menü anzuzeigen.
- **2** Drücken Sie die Taste **ENTER/OK,** um **Bild** auszuwählen.
- **3** Wählen Sie mit den Tasten ▲ oder ▼ die gewünschte Option, und drücken Sie dann die Taste **ENTER/OK.** Verfügbare Optionen: **Digitale RM**, **Farbverstärkung**, **DNIe**, **Kino-Plus**
- **4** Wenn Sie die gewünschten Änderungen vorgenommen haben, drücken Sie die Taste **ENTER/OK**.
- **5** Drücken Sie zum Beenden die Taste **EXIT**.
- **Digitale RM**: **Aus/Gering/Mittel/Hoch/Auto** Wenn das vom Fernsehgerät empfangene Signal schwach ist, können Sie diese Funktion aktivieren, um ggf. Bildrauschen und Doppelkonturen auf dem Bildschirm zu verringern.
- **Farbverstärkung**: **Ein/Aus**

Wenn diese Option eingeschaltet wird, werden die Farben des Himmels und von Gras stärker und klarer. Das Fernsehbild wird farbenfroher.

 $\triangleright$  Diese Funktion ist im PC-Modus nicht verfügbar.

- $\triangleright$  Diese Funktion ist im Modus Film und Standard nicht verfügbar.
- **DNIe**: **Aus/Demo/Ein**

Dieses Fernsehgerät weist die DNIe-Funktion auf und bietet daher hohe Bildqualität. Wenn DNIe eingestellt wird, ist auf dem Bildschirm die DNIe-Funktion aktiviert. Wenn Sie DNIe auf Demo festlegen, können Sie auf dem Bildschirm zu Demonstrationszwecken die aktivierte DNIe und ein normales Bild anzeigen. Mit dieser Funktion können Sie den Unterschied in der Bildqualität sehen.

➢ **DNIeTM** (**D**igital **<sup>N</sup>**atural **<sup>I</sup>**mage **<sup>e</sup>**ngine)

Mit dieser Funktion erhalten Sie durch 3D-Rauschunterdrückung, Detailverbesserung, Kontrastverstärkung und verbesserte Weißdarstellung ein schärferes Bild. Der neue Bildausgleichsalgorithmus sorgt für ein helleres, klareres und viel detailreicheres Bild. Durch die DNIeTM-Technologie wird jedes Signal Ihren Augen angepasst.

 $\triangleright$  Diese Funktion ist im PC-Modus nicht verfügbar.

### **Kino-Plus**: **Ein/Aus**

Selbst in schnellen Szenen wird die Haut natürlicher und Text klarer angezeigt.

- ➢ Verwenden Sie bei Spielfilmen diese Funktion.
- ➢ Diese Funktion ist im Modus **Breitenzoom** und **Zoom** nicht verfügbar.
- ➢ Diese Funktion ist nicht verfügbar, wenn **PIP** auf **Ein** geschaltet ist.
- $\triangleright$  Diese Funktion ist im PC-Modus nicht verfügbar.

# **Aktuelles Bild einfrieren**

**Sie können ein laufendes Fernsehbild anhalten, indem Sie die Taste STILL drücken. Drücken Sie zum Fortsetzen der normalen Fernsehwiedergabe diese Taste erneut.**

 $\triangleright$  Diese Funktion wird fünf Minuten später automatisch abgebrochen.

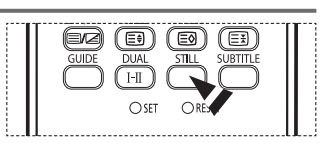

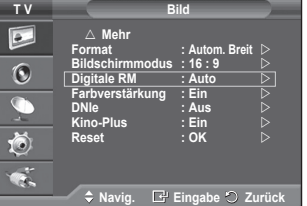

# **Audiofunktionen**

- **1** Drücken Sie die Taste **MENU**, um das Menü anzuzeigen.
- **2** Drücken Sie die Taste ▲ oder ▼, um **Ton** auszuwählen, und drücken Sie dann die Taste **ENTER/OK**.
- **3** Wählen Sie mit den Tasten ▲ oder ▼ die gewünschte Option, und drücken Sie dann die Taste **ENTER/OK.** Verfügbare Optionen: **Modus**, **Equalizer**, **SRS TS XT**, **Auto. Lautst.**, **Int. Ton aus**, **Ton wählen**, **Reset** (bei aktivem Spielemodus)
- **4** Wenn Sie die gewünschten Änderungen vorgenommen haben, drücken Sie die Taste **ENTER/OK**.
- **5** Drücken Sie zum Beenden die Taste **EXIT**.
- **Modus**: **Standard/Musik/Film/Sprache/Benutzerdef.** Stellen Sie den Audiomodus ein, der am besten zur jeweiligen Sendung passt.
- **Equalizer**: **Balance/100Hz/300Hz/1kHz/3kHz/10kHz** Das Fernsehgerät verfügt über mehrere Einstellmöglichkeiten für die Tonqualität.
	- $\triangleright$  Wenn Sie Änderungen an dies en Einstellungen vornehmen, wird der Audiomodus automatisch auf **Benutzerdef.** umgestellt.
- **SRS TS XT**: **Ein/Aus**

TruSurround XT ist eine patentierte SRS-Technologie, die das Problem des Betreibens von 5.1-Mehrkanalinhalten über zwei Lautsprecher löst. Mit TruSurround kommen Sie mit jedem Stereo-System mit zwei Lautsprechern, auch den internen Fernsehlautsprechern, in den Genuss überzeugender Virtual Surround-Effekte. Es ist vollständig kompatibel mit allen Mehrkanalformaten.

 $\triangleright$  TruSurround XT, SRS und das  $\odot$ Symbol sind Marken von SRS Labs, Inc. Das TruSurround XT-Verfahren wird in Lizenz von SRS Labs, Inc. verwendet."

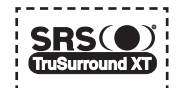

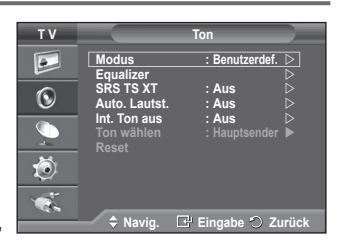

#### **< Bei aktiviertem Spielemodus >**

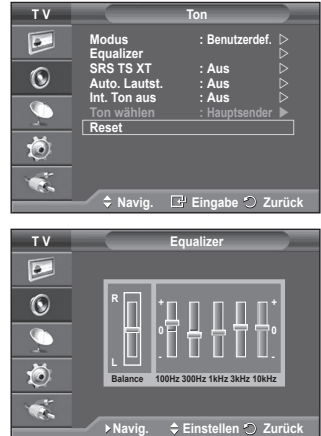

 **Auto. Lautst.**: **Ein/Aus**

Aufgrund unterschiedlicher Signalbedingungen unterscheiden sich Fernsehsender in der Lautstärke, so dass es erforderlich sein kann, die Lautstärke beim Umschalten zwischen Sendern jedes Mal nachzuregeln. Mit der Funktion für automatische Lautstärkeeinstellung wird die Lautstärke automatisch bei starkem Modulationssignal verringert und bei schwachem Modulationssignal erhöht.

 **Int. Ton aus**: **Ein/Aus**

Wenn Sie den Ton über separate Lautsprecher hören möchten, deaktivieren Sie den internen Verstärker.

➢ Die Tasten **+**, **-** und **MUTE** funktionieren nicht, wenn **Int. Ton aus** aktiviert ist.

### **Ton wählen**: **Hauptsender/PIP-sender**

- Wenn die PIP-Funktion aktiviert ist, können Sie den Ton des PIP-Bildes wiedergeben.
- − **Hauptsender**: Verwenden Sie diese Option, um den zum Hauptbild gehörenden Ton wiederzugeben.
- − **PIP-sender**: Verwenden Sie diese Option, um den zum PIP-Bild gehörenden Ton wiederzugeben.
- **Reset**

Im Spielemodus ist die Funktion zum Zurücksetzen der Audioeinstellungen aktiviert. Durch Auswählen der Reset-Funktion nach dem Einstellen des Equalizers wird die Equalizer-Einstellung auf die Werkseinstellungen zurückgesetzt.

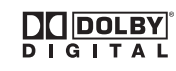

Hergestellt unter Lizenz von Dolby Laboratories. "Dolby" sowie das Doppel-D-Symbol sind Warenzeichen von Dolby Laboratories.

# **Auswählen des Tonmodus (modellabhängig)**

 $\mathbf{I}$ 

**Mit der Taste DUAL I-II wird die Verarbeitung und Ausgabe des Audiosignals angezeigt und gesteuert. Beim Einschalten ist der Modus Dual-I oder Stereo automatisch voreingestellt (abhängig von der aktuellen Sendung).**

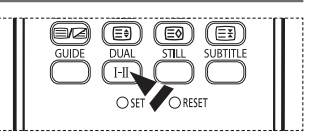

т

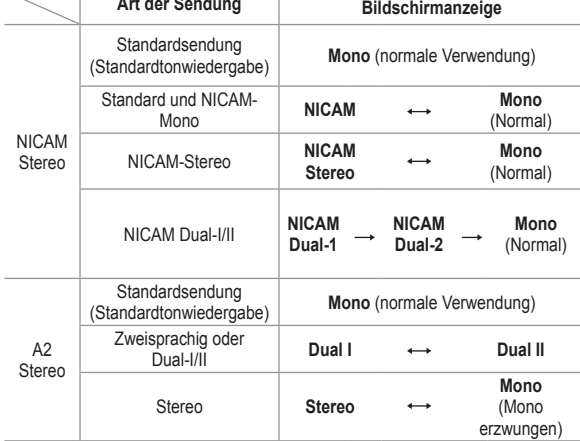

➢ Bei schlechten Empfangsbedingungen sind Sendungen im Modus **Mono** besser zu hören.

 Falls das Stereosignal schwach ist und automatisch umgeschaltet wird, sollten Sie zu **Mono** wechseln.

 Falls Sie im AV-Modus ein Monosignal empfangen, sollten Sie das Audiokabel an den Anschluss "AUDIO-L" an der Seite bzw. der Vorderseite des Fernsehers anschließen. Falls bei Monosignalen nur noch ein Lautsprecher zu hören ist, drücken Sie die Taste **DUAL I-II**.
### **Zeitfunktionen**

- **1** Drücken Sie die Taste **MENU**, um das Menü anzuzeigen.
- **2** Drücken Sie die Taste ▲ oder ▼, um **Einstellungen**  auszuwählen, und drücken Sie dann die Taste **ENTER/OK.**
- **3** Drücken Sie die Taste ▲ oder ▼, um **Zeit** auszuwählen, und drücken Sie dann die Taste **ENTER/OK**.
- **4** Wählen Sie mit den Tasten ▲ oder ▼ die gewünschte Option, und drücken Sie dann die Taste **ENTER/OK.** Verfügbare Optionen: **Zeit einstellen**, **Sleep-Timer**, **Timer 1**, **Timer 2**, **Timer 3**
- **5** Wenn Sie die gewünschten Änderungen vorgenommen haben, drücken Sie die Taste **ENTER/OK**.
- **6** Drücken Sie zum Beenden die Taste **EXIT**.

#### **Zeit einstellen**

Sie können die Uhr des Fernsehgeräts stellen, so dass die aktuelle Uhrzeit angezeigt wird, wenn Sie auf der Fernbedienung die Taste **Info** drücken. Wenn Sie den automatischen Timer verwenden möchten, müssen Sie die Uhrzeit einstellen.

- − Drücken Sie auf ◄ oder ►, um **Monat, Datum, Jahr, Stunde,** oder **Minute** einzustellen. Nehmen Sie die Einstellungen mit den Tasten ▲ oder ▼ vor.
- ➢ Sie können **Monat, Datum, Jahr, Stunde,** oder **Minute**  durch Drücken der Zifferntasten auf der Fernbedienung direkt einstellen.
- $\triangleright$  Bei einem Stromausfall oder Ausschalten des Geräts über das Netzteil gehen die Einstellungen der Uhr verloren.

#### **Sleep-Timer**

Sie können ein Intervall zwischen 30 und 180 Minuten auswählen, nach dessen Ablauf das Fernsehgerät automatisch in den Standby-Modus geschaltet wird.

− Wählen Sie mit den Tasten ▲ oder ▼, nach welcher Zeit das Gerät ausgeschaltet werden soll (**Aus**, **30**, **60**, **90**, **120**, **150** oder **180**).

### **Timer 1 / Timer 2 / Timer 3**

Sie können die Funktionen On Timer / Off Timer (Autom. Ein/Autom. Aus) so einstellen, dass das Fernsehgerät zum ausgewählten Zeitpunkt automatisch ein- bzw. ausgeschaltet wird. ☛ Voraussetzung dafür ist, dass Sie die Uhr gestellt haben.

− Wählen Sie mit den Tasten ◄ oder ► die gewünschte Option aus. Drücken Sie zum Ändern der Einstellung die Taste ▲ oder ▼. **Anschaltzeit**: Wählen Sie Stunde, Minute und **Nein/Ja**. (Zum Aktivieren des Timers, wenn Sie mit den Einstellungen fertig sind, wählen Sie **Ja**.) **Ausschaltzeit**: Wählen Sie Stunde, Minute und **Nein/Ja**. (Zum Aktivieren des Timers, wenn Sie

mit den Einstellungen fertig sind, wählen Sie **Ja**.)

**Wiederholmodus**: Wählen Sie **Einmal**, **Täglich**, **Mo - Fr**, **Mo - Sa** oder **Sa - So**. **Lautstärke**: Stellen Sie die gewünschte Lautstärke ein.

**Programm**: Wählen Sie den gewünschten Kanal aus.

➢ Sie können die Stunden, Minuten und den Kanal auch über die Zifferntasten auf der Fernbedienung einstellen.

#### ☛ **Autom. Ausschalten**

 $\overline{1}$ 

Wenn Sie den Timer einstellen, schaltet sich das Fernsehgerät drei Stunden nach dem Einschalten durch den Timer ab, wenn in dieser Zeit keine weiteren Funktionen bedient werden. Diese Funktion ist nur im Modus Ein des Timers verfügbar und verhindert Schäden durch Überhitzung, wenn das Fernsehgerät zu lange eingeschaltet ist.

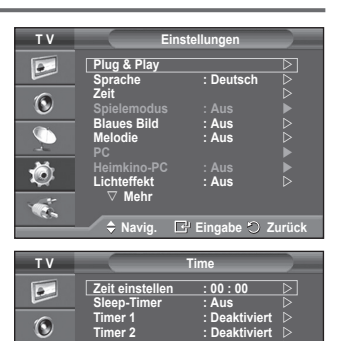

**Timer 3 : Deaktiviert**

1Õ)

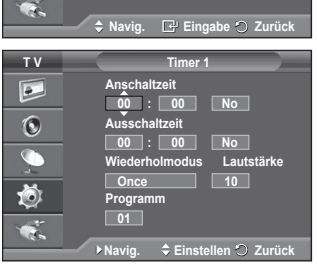

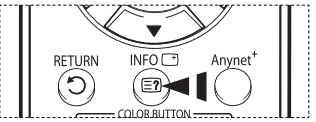

### **Sprache / Blaues Bild / Melodie / Lichteffekt / Energiesparmod. / HDMI-Schwarzwert**

**1** Drücken Sie die Taste **MENU**, um das Menü anzuzeigen.<br>2 Drücken Sie die Taste ▲ oder ▼ um **Einstellungen 2** Drücken Sie die Taste ▲ oder ▼, um **Einstellungen**  auszuwählen, und drücken Sie dann die Taste **ENTER/OK. 3** Wählen Sie mit den Tasten ▲ oder ▼ die gewünschte Option, und drücken Sie dann die Taste **ENTER/OK.** Verfügbare Optionen: **Sprache**, **Blaues Bild**, **Melodie**, **Lichteffekt**, **Energiesparmod.**, **HDMI-Schwarzwert 4** Wenn Sie die gewünschten Änderungen vorgenommen haben, drücken Sie die Taste **ENTER/OK**. **5** Drücken Sie zum Beenden die Taste **EXIT**. **Sprache** Die verfügbaren Optionen in diesem Menü sind modellabhängig. Wenn Sie das Fernsehgerät das erste Mal verwenden, müssen Sie die Sprache auswählen, in der Menüs und Hinweise angezeigt werden sollen. **Blaues Bild**: **Ein/Aus** Wenn kein Signal empfangen wird oder das Signal sehr schwach ist, wird der rauschende Bildhintergrund automatisch durch ein blaues Bild ersetzt. Wenn Sie auch bei sehr schlechtem Empfang weiterhin das Bild mit Störungen anzeigen möchten, stellen Sie die Option Blue Screen (Blaues Bild) auf Off (Aus). **Melodie**: **Aus/Gering/Mittel/Hoch** Sie können die Melodie auswählen, die beim Ein- und Ausschalten des Fernsehers abgespielt wird.

#### **Lichteffekt**: **Aus/Standby/TV Modus An/Ein**

Sie können die blaue LED an der Vorderseite des Fernsehgeräts je nach Wunsch an- bzw. abschalten. Schalten Sie sie ab, wenn Sie Energie sparen möchten oder die LED Ihre Augen stört.

- − **Aus**: Die blaue LED ist immer aus.
- − **Standby**: Die blaue LED leuchtet im Standby-Modus und wird beim Anschalten des Fernsehgeräts ausgeschaltet.
- − **TV-Modus An**: Die blaue LED leuchtet bei angeschaltetem Fernsehgerät und wird beim Ausschalten abgeschaltet.
- − **Ein**: Die blaue LED leuchtet immer.
- ➢ Stellen Sie diesen Leichteffekt aus, um den Stromverbrauch zu reduzieren.

#### **Energiesparmod.**: **Aus/Gering/Mittel/Hoch**

Mit dieser Funktion wird die Helligkeit des Bildschirms entsprechend den Lichtverhältnissen der Umgebung angepasst.

- − **Aus**: Energiesparmodus ausschalten.
- − **Gering**: Das Gerät wird unabhängig von den Lichtverhältnissen in der Umgebung im Standardmodus betrieben.
- − **Mittel**: Das Gerät wird unabhängig von den Lichtverhältnissen in der Umgebung in den mittleren Stromsparmodus versetzt.
- − **Hoch**: Das Gerät wird unabhängig von den Lichtverhältnissen in der Umgebung in den maximalen Stromsparmodus versetzt.

#### **HDMI-Schwarzwert**: **Normal/Gering**

Mit dieser Funktion können Sie die Bildqualität einstellen, wenn es mit dem HDMI-Eingang im eingeschränkten RGB-Bereich (16 bis 235) zu Einbrennerscheinungen (Auftreten von Schwarzwerten, geringem Kontrast, schwachen Farben usw.) kommt.

 $\triangleright$  Diese Funktion ist nur bei einer Verbindung des externen Eingangs mit HDMI (RGB-Signal) aktiv.

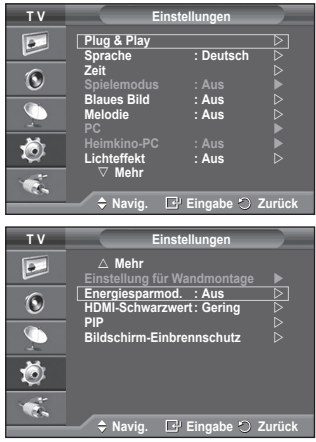

### **Spielemodus verwenden**

 $\overline{\phantom{a}}$ 

 $\overline{1}$ 

#### Wenn Sie eine Spielekonsole wie PlayStation™ oder Xbox<sup>™</sup> **anschließen, können Sie durch Auswählen des Spielemodus ein realistischeres Spielerlebnis genießen.**

- **1** Drücken Sie die Taste **MENU**, um das Menü anzuzeigen.<br>2 Drücken Sie die Taste ▲ oder ▼. um Einstellungen
- **2** Drücken Sie die Taste ▲ oder ▼, um **Einstellungen**  auszuwählen, und drücken Sie dann die Taste **ENTER/OK.**
- **3** Drücken Sie die Taste ▲ oder ▼, um **Spielemodus** auszuwählen, und drücken Sie dann die Taste **ENTER/OK**.
- **4** Wählen Sie durch Drücken der Tasten ▲ oder ▼ die Optionen **Aus** oder **Ein,** und drücken Sie dann die Taste **ENTER/OK.**
- **5** Drücken Sie zum Beenden die Taste **EXIT**.

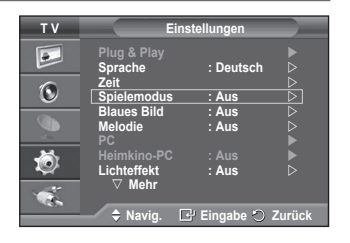

 $\mathbf{I}$ 

- ➢ Wenn Sie die Spielekonsole wieder vom Gerät trennen und ein anderes externes Gerät anschließen, beenden Sie den Spielemodus über das Bildmenü.
- $\triangleright$  Wenn Sie im Spielemodus das TV-Menü anzeigen, zittert das Bild leicht.
- $\triangleright$  Der Spielemodus ist im TV-Modus nicht verfügbar.

#### ➢ **Bei aktiviertem Spielemodus:**

- Der Bildmodus wird automatisch auf "Standard" eingestellt und kann vom Benutzer nicht geändert werden.
- ◆ Der Audiomodus im Menü "Ton" ist deaktiviert. Passen Sie den Ton unter Verwendung des Equalizers an.<br>◆ Die Funktion zum Zurücksetzen der Audioeinstellungen ist aktiviert. Durch Auswählen der
- Die Funktion zum Zurücksetzen der Audioeinstellungen ist aktiviert. Durch Auswählen der Reset-Funktion nach dem Einstellen des Equalizers wird die Equalizer-Einstellung auf die Werkseinstellungen zurückgesetzt.

## **Verstellbare Wandhalterung (gesondert lieferbar)**

**Nachdem Sie die Wandhalterung montiert haben, können Sie die Position Ihres Fernsehgeräts einfach justieren.**

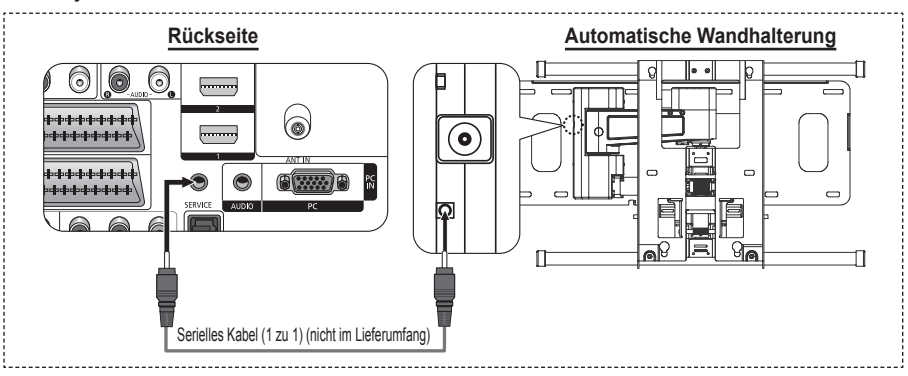

#### **Öffnen des Menüs**

- **1** Drücken Sie die Taste **MENU**, um das Menü anzuzeigen. Drücken Sie die Taste ▲ oder ▼, um **Einstellungen** auszuwählen, und drücken Sie dann die Taste **ENTER/OK**.
- **2** Drücken Sie ▲ oder ▼ so oft, bis **Einstellung für Wandmontage** erscheint, und drücken Sie dann die Taste **ENTER/OK**.
- **3** Stellen Sie mit den Tasten ▲,▼,◄ oder ► die gewünschte Position ein. Drücken Sie zum Beenden die Taste **EXIT**.
- ➢ Wenn Sie eine Pfeiltaste drücken, wenn das Bildschirmmenü nicht auf dem Bildschirm angezeigt wird, wird das Fenster zum Einstellen angezeigt.
- ➢ Wenn Sie den Strom abschalten, wechselt das Fernsehgerät wieder zur anfänglichen Installationsposition. Wenn Sie den Strom anschalten, wechselt das Fernsehgerät wieder zur letzten gespeicherten Position.

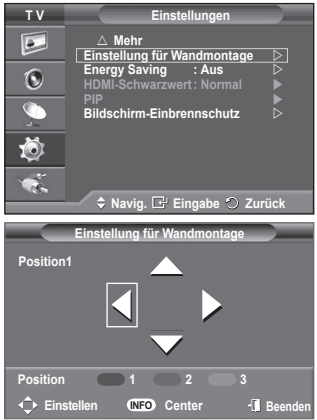

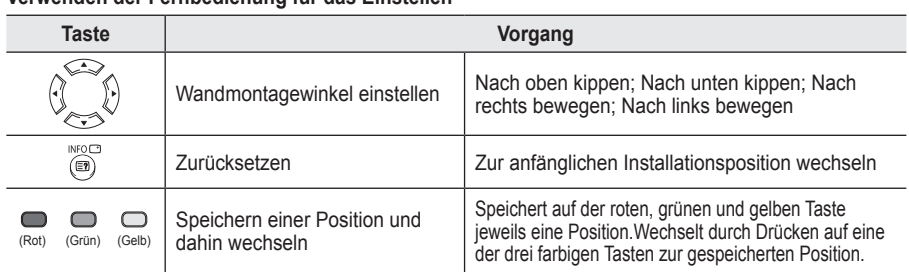

#### **Verwenden der Fernbedienung für das Einstellen**

➢ Einzelheiten zur Installation entnehmen Sie bitte dem mitgelieferten Installationshandbuch.  $\triangleright$  Setzen Sie sich für die Installation des Geräts und zum Einbauen und Verschieben der Wandhalterung mit einem Fachbetrieb in Verbindung.

➢ Nutzen Sie das Installationshandbuch, wenn Sie die Wandhalterung an einer Wand installieren. Bei Installation auf anderen Trägermaterialien wenden Sie sich bitte an Ihren Fachhändler.

## **Bild-im-Bild-Funktion (PIP) verwenden**

### **Sie können innerhalb des Hauptbildes ein PIP-Bild einblenden. Dadurch können Sie eine Fernsehsendung ansehen oder die**

- **Videosignale eines anderen angeschlossenen Geräts anzeigen.**
- **1** Drücken Sie die Taste **MENU**, um das Menü anzuzeigen.<br>2 Drücken Sie die Taste ▲ oder ▼ um **Finstellungen 2** Drücken Sie die Taste ▲ oder ▼, um **Einstellungen**  auszuwählen, und drücken Sie dann die Taste **ENTER/OK.**
- **3** Drücken Sie die Taste ▲ oder ▼, um **PIP** auszuwählen, und drücken Sie dann die Taste **ENTER/OK**.
- **4** Wählen Sie mit den Tasten ▲ oder ▼ die gewünschte Option, und drücken Sie dann die Taste **ENTER/OK.** Verfügbare Optionen: **PIP (Aus/Ein)**, **Quelle**, **Format**, **Position**, **Programm**
- **5** Wenn Sie die gewünschten Änderungen vorgenommen haben, drücken Sie die Taste **ENTER/OK**.
- **6** Drücken Sie zum Beenden die Taste **EXIT**.
- **PIP**: **Ein/Aus**
	- Sie können die PIP-Funktion aktivieren oder deaktivieren.  $\triangleright$  Sie können diese Optionen auswählen, indem Sie einfach
	- die Taste **PIP** auf der Fernbedienung drücken.
- **Quelle**: **TV/Ext.1/Ext.2/AV** Auswahl einer Quelle für das PIP-Bild.
- $$ Auswahl der Größe für das PIP-Bild.
	- ➢ Wenn sich das Hauptbild im **PC** und **Komp.**-Modus befindet, ist **Format** nicht verfügbar.
- $\mathsf{Position}:\blacksquare/\blacksquare/\blacksquare/\blacksquare$ Auswahl der Position des PIP-Bildes.
- **Programm**

 $\overline{1}$ 

Sie können nur dann einen Sender für das PIP-Bild auswählen, wenn **Quelle** auf **TV** eingestellt ist.

#### **Tabelle der PIP-Einstellungen**

X - Diese PIP (Bild-im-Bild)-Kombination ist nicht verfügbar.

O - Diese PIP (Bild-im-Bild)-Kombination ist verfügbar.

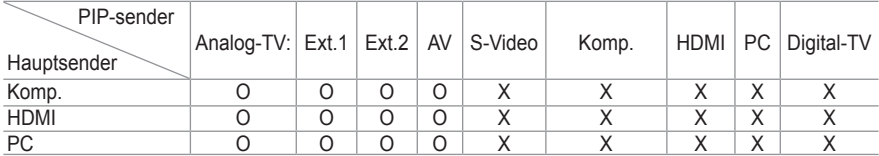

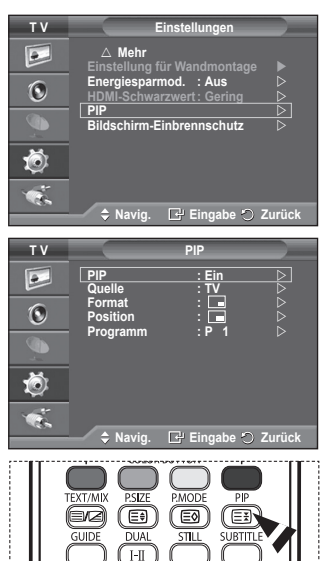

 $\mathbf{I}$ 

## **Einbrennschutz**

**Dieses Gerät ist mit Einbrennschutz-Technologie ausgestattet, um die Möglichkeit des Einbrennens des Monitorbildes zu verringern. Diese Technologie ermöglicht das Einstellen von vertikalen (Pixel vertikal) und horizontalen (Pixel horizontal) Bildbewegungen. Die Zeiteinstellung ermöglicht das Programmieren der Dauer zwischen Bildbewegungen in Minuten.**<br>1 Drück

- **1** Drücken Sie die Taste **MENU**, um das Menü anzuzeigen.<br>2 Drücken Sie die Taste ▲ oder ▼. um **Einstellungen**
- **2** Drücken Sie die Taste ▲ oder ▼, um **Einstellungen**  auszuwählen, und drücken Sie dann die Taste **ENTER/OK.**
- **3** Drücken Sie die Taste ▲ oder ▼, um **Bildschirm-Einbrennschutz** auszuwählen, und drücken Sie dann die Taste **ENTER/OK**.
- **4** Wählen Sie mit den Tasten ▲ oder ▼ die gewünschte Option, und drücken Sie dann die Taste **ENTER/OK.** Verfügbare Optionen: **Pixel-Shift**, **Vollweiss**, **Korrekturmuster**, **Seite grau**
- **5** Wenn Sie die gewünschten Änderungen vorgenommen haben. drücken Sie die Taste **ENTER/OK**.
- **6** Drücken Sie zum Beenden die Taste **EXIT**.

 $\overline{1}$ 

- **Pixel-Shift**: Diese Funktion verschiebt Pixel auf dem Plasmabildschirm horizontal oder vertikal, um die Möglichkeit des Einbrennens des Bildes zu minimieren.
	- − Wählen Sie durch Drücken der Tasten ▲ oder ▼ für **Pixel-Shift** die Optionen Aus oder An, und drücken Sie dann die Taste **ENTER/OK**.
	- − Wählen Sie mit den Tasten ▲ oder ▼ die gewünschte Option, und drücken Sie dann die Taste **ENTER/OK.** Verfügbare Optionen: **Pixel horizontal**, **Pixel vertikal**, **Zeit**
	- ➢ Optimale Einstellung für Pixel den Pixelabstand

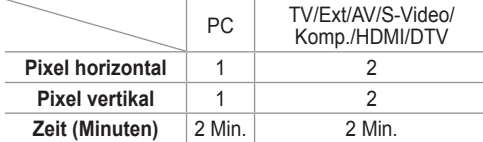

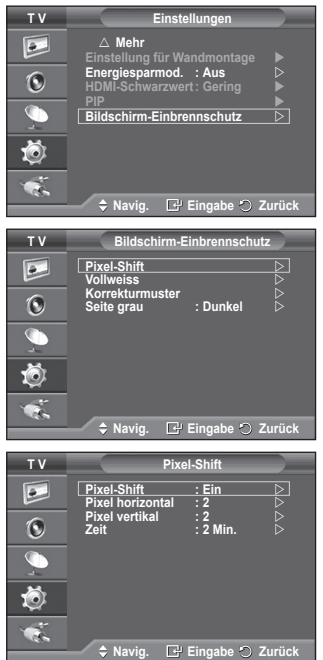

- ➢ Der Pixel Shift-Wert kann in Abhängigkeit von der Monitorgröße (Zoll) und dem ausgewählten Modus variieren.
- **Vollweiss**: Diese Funktion dient zum Entfernen von Nachbildern auf dem Bildschirm, indem sie die Farbe aller Pixel in Weiß ändert. Verwenden Sie diese Funktion, wenn Nachbilder oder -symbole auf dem Bildschirm angezeigt werden. Diese können insbesondere dann auftreten, wenn ein Standbild über längere Zeit auf dem Bildschirm angezeigt wurde.
- **Korrekturmuster**: Diese Funktion dient zum Entfernen von Nachbildern auf dem Bildschirm, indem alle Pixel des Plasmabildschirms nach einem bestimmten Muster verschoben werden. Verwenden Sie diese Funktion, wenn Nachbilder oder -symbole auf dem Bildschirm angezeigt werden. Diese können insbesondere dann auftreten, wenn ein Standbild über längere Zeit auf dem Bildschirm angezeigt wurde.
- **Seite grau**: Sie verhindern bei Anzeige im Format 4:3 Beschädigungen des Bildschirms, indem Sie einen Weißabgleich an den beiden linken Bildschirmrändern vornehmen.
	- − **Dunkel:** Bei Anzeige im Format 4:3 werden die beiden seitlichen Bildschirmränder abgedunkelt.
	- − **Hell**: Bei Anzeige im Format 4:3 werden die beiden seitlichen Bildschirmränder aufgehellt.
- ➢ Zum Entfernen von Nachbildern verwenden Sie entweder die Funktion **Vollweiss** oder die Funktion **Korrekturmuster**. Beide Fun ktionen entfernen Nachbilder auf dem Bildschirm, die Funktion **Korrekturmuster** ist jedoch effektiver.
- ➢ Die Funktion zum Entfernen von Nachbildern muss über einen längeren Zeitraum (ca. <sup>1</sup> Stunde) ausgeführt werden, um Nachbilder auf dem Bildschirm effektiv zu entfernen. Wenn das Nachbild nach dem Ausführen der Funktion nicht entfernt ist, wiederholen Sie die Anwendung der Funktion.
- ➢ Drücken Sie zum Deaktivieren dieser Funktion eine beliebige Taste auf der Fernbedienung.

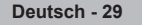

## **Einrichten der PC-Software (unter Windows XP)**

**Im Folgenden sind die Windows-Anzeigeeinstellungen für die meisten Computer aufgeführt. Die auf Ihrem PC angezeigten Menüs und Fenster entsprechen je nach installierter Windows-Version und verwendeter Grafikkarte möglicherweise nicht genau der Abbildung. Trotzdem sind die hier beschriebenen grundlegenden Informationen in fast allen Fällen anwendbar. (Wenden Sie sich andernfalls an den Computerhersteller oder Samsung-Händler.)**

- **1** Klicken Sie mit der rechten Maustaste auf den Windows-Desktop, und klicken Sie dann auf **Eigenschaften**. **Eigenschaften von Anzeige** wird angezeigt.
- **2** Klicken Sie auf die Registerkarte **Einstellungen**, und stellen Sie einen Anzeigemodus gemäß der Tabelle der Anzeigemodi ein. Eine Änderung der Farbeinstellungen ist nicht erforderlich.

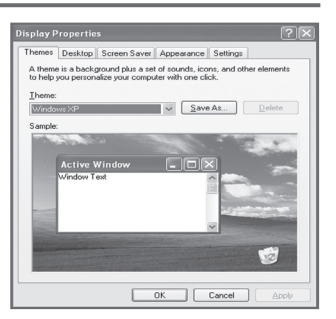

- **3** Klicken Sie auf **Erweitert**. Ein neues Einstellungsdialogfeld wird angezeigt.
- **4** Klicken Sie auf die Registerkarte **Monitor**, und stellen Sie anschließend die **Bildschirmfrequenz** anhand der Tabelle der Anzeigemodi ein. Stellen Sie wenn möglich die Vertikalfrequenz und die Horizontalfrequenz separat ein, anstatt die Einstellung **Bildschirmfrequenz** zu verwenden.
- **5** Klicken Sie auf **OK**, um das Fenster zu schließen, und klicken Sie dann auf **OK**, um das Fenster **Eigenschaften von Anzeige** zu öffnen. Möglicherweise wird jetzt automatisch der PC neu gestartet.

### **Eingangsmodus (PC)**

 $\mathbf{I}$ 

 $\sim$  1

**Bildschirmposition und -größe hängen vom Typ des PC-Monitors und seiner Auflösung ab. In der nachstehenden Tabelle sind alle unterstützten Monitormodi aufgeführt:**

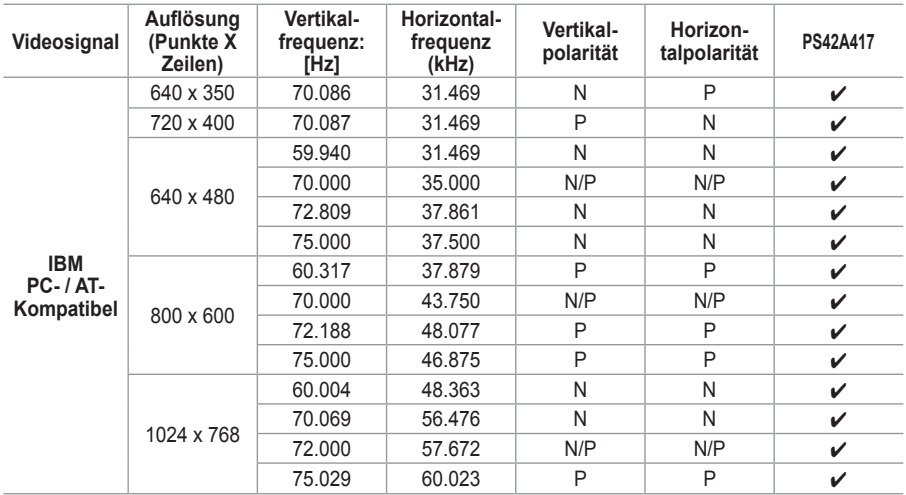

 Das Zeilensprungverfahren wird nicht unterstützt.

(N: Negativ / P: Positiv)

J.

 $\mathbf{L}$ 

- Der Fernseher arbeitet möglicherweise nicht ordnungsgemäß, wenn kein Standardvideoformat ausgewählt ist.
- 480i/p, 576i/p, 720p oder 1080i sind im PC-Modus nicht verfügbar.
- ◆ Der XGA-Modus (1024 x 768 @ 60 Hz) ist beim PS42A417 zur Anzeige von Text optimal.

## **Einstellungen für PC vornehmen**

- ➢ Wählen Sie den **PC**-Modus, indem Sie die Taste **Quelle** drücken.
- **1** Drücken Sie die Taste **MENU**, um das Menü anzuzeigen.<br>2 Drücken Sie die Taste ▲ oder ▼ um **Einstellungen**
- **2** Drücken Sie die Taste ▲ oder ▼, um **Einstellungen**  auszuwählen, und drücken Sie dann die Taste **ENTER/OK.**
- **3** Drücken Sie die Taste ▲ oder ▼, um PC auszuwählen, und drücken Sie dann die Taste **ENTER/OK**.
- **4** Wählen Sie mit den Tasten ▲ oder ▼ die gewünschte Option, und drücken Sie dann die Taste **ENTER/OK.** Verfügbare Optionen: **Bildjustierung**, **Position**, **Autom. Einstellung**, **Bild zurücksetzen**
- **5** Wenn Sie die gewünschten Änderungen vorgenommen haben, drücken Sie die Taste **ENTER/OK**.
- **6** Drücken Sie zum Beenden die Taste **EXIT**.
- **Bildjustierung**: **Grob/Fein**

Durch Einstellung der Bildqualität können Bildstörungen und Rauschen beseitigt oder verringert werden.

Falls sich Bildrauschen durch die Feinabstimmung allein nicht beheben lässt, stellen Sie zunächst die Frequenz möglichst genau ein (Grob). Nachdem Sie das Bildrauschen durch die Grob- und Feinabstimmung des Bildes verringert haben, stellen Sie die Position des Bildes so ein, dass es auf dem Bildschirm zentriert ist.

- **1** Drücken Sie die Taste ▲ oder ▼, um **Grob** oder **Fein** auszuwählen, und drücken Sie dann die Taste **ENTER/OK**.
- **2** Drücken Sie die Tasten ◄ oder ►, um die Bildqualität anzupassen. Es können vertikale Streifen auftreten, oder das Bild kann verschwommen sein. Drücken Sie die Taste **ENTER/OK**.

#### **Position**

Passen Sie die Position des PC-Bilds an, wenn es nicht auf das Fernsehbild passt.

- **1** Stellen Sie die Position mit den Tasten ▲/▼/◄/► ein.
- **2** Drücken Sie die Taste **ENTER/OK**.

#### **Autom. Einstellung**

Die automatische Einstellung ermöglicht eine automatische Anpassung des PC-Monitors an das eingehende PC-Videosignal.

Qualität (fein, grob) und Position des Bildes werden automatisch eingestellt.

 **Bild zurücksetzen**

 $\overline{1}$ 

Sie können alle Bildeinstellungen auf die werkseitig eingestellten Ausgangswerte zurücksetzen.

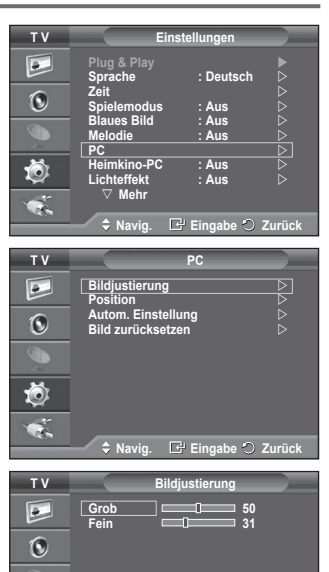

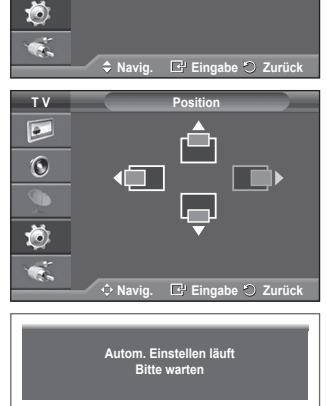

**Zurück Bild-Reset ist abgeschlossen.**

## **Einstellen des Heimkino-PC**

 $\mathbf{I}$ 

 $\sim$  1

**Durch Konfigurieren der Einstellungen im PC-Modus erzielen Sie ein hochwertigeres Bild.** 

**Wenn die Funktion Heimkino-PC auf Ein festgelegt wird, können die Detaileinstellungen (wenn Bildmodus auf Standard oder Film festgelegt ist) wie im PCModus konfiguriert werden.**

- **1** Drücken Sie die Taste **MENU**, um das Menü anzuzeigen.<br>2 Drücken Sie die Taste ▲ oder ▼. um **Einstellungen**
- **2** Drücken Sie die Taste ▲ oder ▼, um **Einstellungen**  auszuwählen, und drücken Sie dann die Taste **ENTER/OK.**
- **3** Drücken Sie die Taste ▲ oder ▼, um **Heimkino-PC** auszuwählen, und drücken Sie dann die Taste **ENTER/OK**.
- **4** Wählen Sie durch Drücken der Tasten ▲ oder ▼ die Optionen **Aus** oder **Ein,** und drücken Sie dann die Taste **ENTER/OK.**
- **5** Drücken Sie zum Beenden die Taste **EXIT**.
- $\triangleright$  Diese Funktion ist nur im PC-Modus verfügbar.

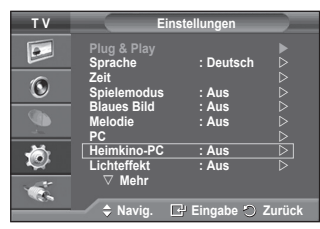

 $\mathbf{I}$ 

 $\mathbf{L}$ 

### **Vorschau auf das DTV-Menüsystem**

- Das Unternehmen garantiert nur für die sechs unterstützten Länder (GB, Deutschland, Frankreich, Italien, Spanien und Österreich) die einwandfreie Funktionsweise des DTV-Menüs, weil nur diese Länderstandards unterstützt werden. Wenn das Land des Senders von dem Land abweicht, das vom Benutzer gewählt wurde, werden außerdem möglicherweise die Zeichen, die im Kanal-Banner, in der Info, in der Anleitung, Programmverwaltung usw. zu sehen sind, nicht korrekt angezeigt.
	- Verfügbar im DTV-Modus. Voreingestellt auf den DTV-Modus mithilfe der Taste **TV/DTV** auf der Fernbedienung. Zur Unterstützung bei der Navigation im Bildschirmmenüsystem und beim Einrichten der verschiedenen verfügbaren Einstellungen studieren Sie bitte die folgende Abbildung.

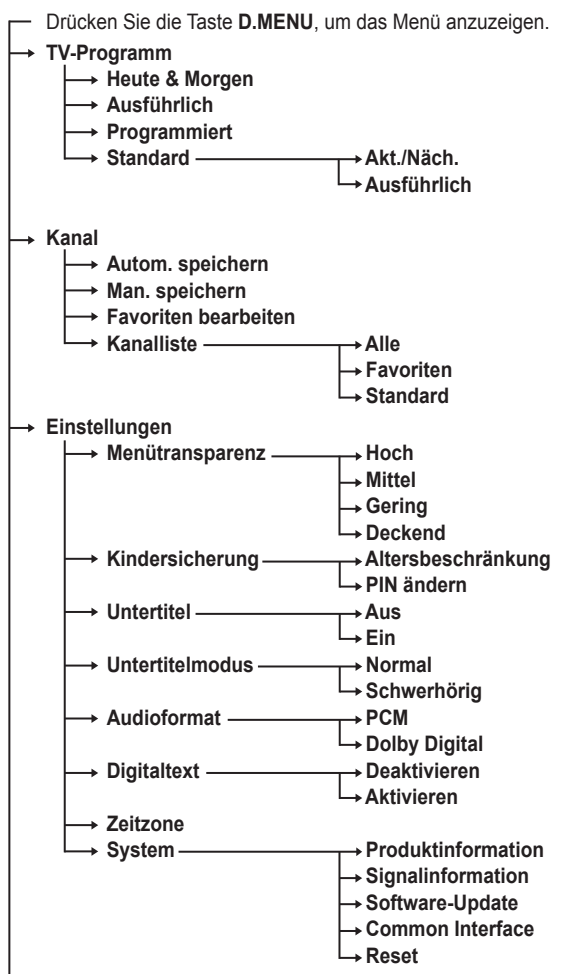

 $\overline{1}$ 

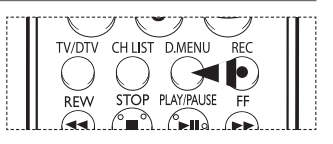

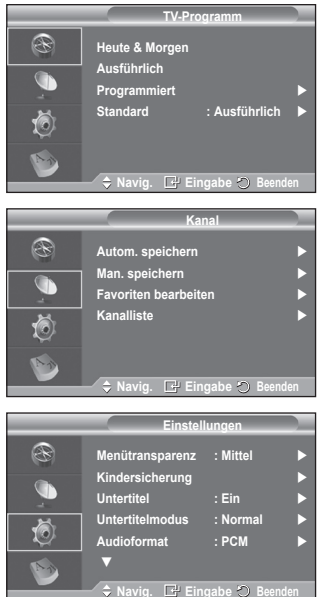

**Sprache**

 $\overline{\phantom{a}}$ 

 $\overline{1}$ 

- **Wiedergabesprache**
- **Untertitelsprache**
- **Teletext-Sprache**
	- **Voreinstellung Primäre Audiosprache**
		- **Sekundäre Audiosprache Primäre Untertitelsprache**
			- **Sekundäre Untertitelsprache**
			- **Primäre Videotextsprache**
			- **Sekundäre Videotextsprache**

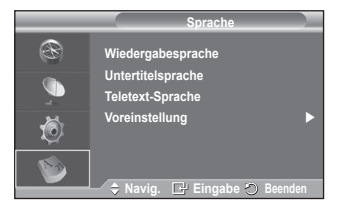

➢ Die Untermenüs des CI-Menüs sind abhängig vom Modell des CAM-Moduls. (Informationen hierzu finden Sie auf Seite 45.)

## **Programminformationen anzeigen**

#### **Während sie ein Programm sehen, können zusätzliche Information darüber angezeigt werden.**

- Drücken Sie beim Anzeigen des Programms die Taste **Info.**  Die Programminformationen werden angezeigt.
	- $\triangleright$  Die Informationen werden angezeigt:
		- − Altersbeschränkung
		- − Videotyp: SD, HD, Radio
		- − Audiomodus: Mono, Stereo, Dual, Dolby Digital
		- − Anzeige von Videotext oder DVB-Untertiteln
		- − Wiedergabesprache
	- ➢ Zum Verlassen der Bannerinformationen drücken Sie die Taste **INFO.**

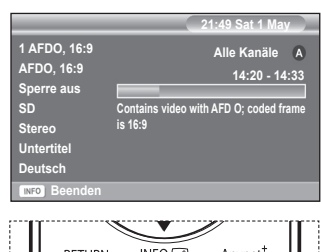

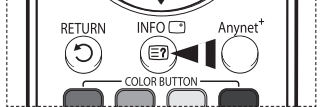

 $\mathbf{I}$ 

## **Verwenden des DTV-Menüsystems**

#### **Anzeigen des DTV-Menüs**

**Nachdem Sie das Antennensystem und das Fernsegerät mit den entsprechenden Anschlüssen installiert haben, gehen Sie wie folgt vor:**

- Stecken Sie den Netzstecker in eine Steckdose, und schalten Sie das Fernsehgerät ein.
- Drücken Sie die Taste **D.MENU**, um das DTV-Menü anzuzeigen.Anschließend wird das Hauptmenü auf dem Bildschirm angezeigt. Auf der linken Seite des Menüs befinden sich vier Symbole: **TV-Programm**, **Kanal**, **Einstellungen** und **Sprache**.

#### **1 Kanal**

Das Menü umfasst die 4 folgenden Untermenüs: **Autom. speichern**, **Man. speichern**, **Favoriten bearbeiten** und **Kanalliste**.

- Drücken Sie die Taste ▲ oder ▼, um **Kanal** auszuwählen, und drücken Sie dann die Taste **ENTER/OK**. Das Menü Kanal wird angezeigt.
- **1.1 Autom. speichern**

Sie können die Kanalliste aktualisieren, wenn der Anbieter neue Sender hinzufügt oder wenn Sie das Fernsehgerät an einen neuen Standort bringen.

- Drücken Sie die Taste **ENTER/OK**, um **Autom. speichern** auszuwählen. Drücken Sie zum Starten des Suchlaufs erneut die Taste **ENTER/OK**. Anschließend wird die Anzahl der durchsuchten Sender angezeigt.
	- − Die vorhandene Liste der bevorzugten Kanäle wird nicht gelöscht, wenn die Kanalliste aktualisiert wird.
	- − Um die Kanalsuche vorzeitig abzubrechen, drücken Sie bei aktivierter Auswahl **Stopp** die Taste **ENTER/OK**.
- ➢ Bei schwachem Signal wird die Meldung **Keine Dienste gefunden! Überprüfen Sie den Antennenanschluss.** angezeigt.

#### **1.2 Man. speichern**

Zur Beschleunigung der Kanalsuche können Sie den Kanal angeben.

#### − **Kanal**

Drücken Sie ▲, ▼ oder die Zifferntasten (0 ~ 9), um den gewünschten Kanal auszuwählen.

 Verfügbar sind die Kanäle 21 ~ 68. Die Frequenz des gewählten Kanals wird automatisch eingestellt.

− **Frequenz**

Geben Sie die Frequenz (kHz) über die Zifferntasten (0 ~ 9) ein. Falls Sie die genaue Frequenz nicht kennen, gehen Sie wie im obigen Schritt vor, um die Frequenz mit der Kanalsuche automatisch auszuwählen.

− **Bandbreite**

Drücken Sie die Tasten ▲ oder ▼, um eine Bandbreite auszuwählen. Es sind die Bandbreiten 7 und 8 MHz verfügbar.

- Drücken Sie zum Starten des Suchlaufs für Digitalsender erneut die rote Taste. Nach Abschluss des Suchlaufs werden die Kanäle in der Kanalliste aktualisiert.
- **Kanal** ® **Autom. speichern Man. speichern**  G **Favoriten bearbeite Kanalliste**  荷 **A** Navig. **E** Eingabe **P** Bee **Kanal** ® **Autom. speichern Man. speichern**  G **Favoriten bearbeiten Kanalliste**  Õ **Navig. Eingabe Zurück Autom. speichern** R G **1 0% Dienste gefunden: 0** 荷 **Zurück Kanal** R **Autom. speichern Man. speichern Faritien bearbeit Kanalliste**  ſŌ, **Navigation Eingabe** 2 **Man. speichern**  $\circledcirc$ **Kanal Frequenz Bandbreite** G  $\overline{5}$  **5 177500 KHz 7 MHz** N 荷 **Suchlauf Einstellen Zurück**
- $\triangleright$  Sie können die Eingabe über die Taste auf der Fernbedienung vornehmen.
- Sie können nicht nur die Frequenz ändern. Wenn sie aber einen Kanal ändern, wird die Frequenz automatisch angepasst.

#### **1.3 Favoriten bearbeiten**

Sie können Ihre bevorzugten Kanäle mit den farbigen Tasten bearbeiten.

- ➢ Im DTV-Modus können Sie mit **OK** oder **Auswählen** die Taste **ENTER/OK** ersetzen.
- Drücken Sie im Menü **Favoriten bearbeiten** die rote Taste, um alle gespeicherten Kanäle anzuzeigen.
- Wählen Sie mit den Tasten ▲ oder Vden gewünschten Kanal aus. Drücken Sie die Taste **ENTER/OK**. Das Symbol wird neben dem ausgewählten Kanal angezeigt, und der Kanal wird zur Favoritenliste hinzugefügt.
	- $\triangleright$   $\blacklozenge$  Wenn Sie dies wieder rückgängig machen möchten, drücken Sie erneut die Taste **ENTER/OK**.
		- **Alle wählen**: Wählen Sie alle angezeigten Kanäle aus.
		- **Keinen wählen**: Auswahl aller ausgewählten Kanäle aufheben.
		- **Vorschau**: Zeigt alle ausgewählten Kanäle an.
	- $\triangleright$  Die Einstellung der bevorzugten Kanäle ist damit abgeschlossen.
- **Zufüg**

Sie können diese Funktion verwenden, nachdem Sie einen oder mehrere bevorzugte Kanäle ausgewählt haben.

- − Drücken Sie die rote Taste im Menü **Favoriten bearbeiten**. Eine Beschreibung des Vorgehens beim Hinzufügen weiterer Kanäle finden Sie im vorigen Abschnitt.
- − Um alle Kanäle zur Favoritenliste hinzuzufügen, drücken Sie die rote Taste.
- − Um alle Kanäle aus der Liste zu entfernen, drücken Sie die grüne Taste.
- − **Vorschau**: Zeigt alle ausgewählten Kanäle an.
- − Drücken Sie die Taste **CH LIST**, um die Favoritenliste anzuzeigen.
- **Neue Nummer**
	- − Drücken Sie im Menü **Favoriten bearbeiten** auf die Tasten ▲ oder ▼, um den gewünschten Kanal anzuzeigen.
	- − Drücken Sie die grüne Taste.
		- $\triangleright$  Der Bereich zur Eingabe der Nummer ist leer.
	- − Geben Sie die neue Kanalnummer ein. Drücken Sie die **ENTER/OK**, um sie zu speichern, oder die **RETURN**, um abzubrechen.
		- ➢ Drücken Sie die Taste ◄, um eine eingegebene Zahl zu löschen.
		- ➢ Wenn Sie eine Zahl eingeben, die bereits zuvor einem anderen Kanal zugewiesen wurde, so wird die Zahl dem ausgewählten Kanal zugeordnet, und die zuvor dem ausgewählten Kanal zuwiesene Nummer wird dem anderen Kanal zugeordnet. Das bedeutet, dass die beiden Zahlen ausgetauscht werden.
		- $\triangleright$  Die bevorzugten Kanäle werden automatisch in aufsteigender Reihenfolge der Kanalnummern sortiert.
- **Vorschau**
	- − Drücken Sie im Menü **Favoriten bearbeiten** auf die Tasten ▲ oder ▼, um den Kanal anzuzeigen, für den Sie eine Vorschau sehen möchten.
	- − Drücken Sie die gelbe Taste. Zeigt den zurzeit ausgewählten Kanal an.
- **Löschen**
	- − Drücken Sie im Menü **Favoriten bearbeiten** auf die Tasten ▲ oder ▼, um den Kanal auszuwählen, der aus der Favoritenliste gelöscht werden soll.
	- − Drücken Sie die blaue Taste. Der ausgewählte Kanal und seine Nummer werden gelöscht.
	- ➢ Wenn Sie zur Liste der bevorzugten Kanäle einen zuvor gelöschten Kanal wieder hinzuzufügen möchten, schlagen Sie bitte unter **Zufüg** nach.

R **Autom. speichern Man. speichern**  m **Favoriten bearbeiten** 荷 **Kanalliste Suchlauf Navig. Eingabe Zurück Favoriten bearbeiten** E  $\overline{1}$ **BC TWO** G **2 Five C THREE** <u>to</u> **4 abc1 5 QVC** M **Alle wählen Keinen wählen Vorschau Nation** 2 **Favoriten bearbeiten R 1 1 BBC TWO** Œ **2 BBC THREE 3 abc1**  Ö **Zufüg Neue Nummer Vorschau Löschen**

**Kanal**

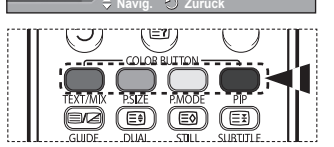

#### **1.4 Kanalliste**

Sie können eine Liste aller Kanäle oder Ihrer Favoriten anzeigen.

- Drücken Sie die Taste ▲ oder ▼, um **Kanalliste** auszuwählen, und drücken Sie dann die Taste **ENTER/OK**. ➢ Es kann mit der Taste **CH LIST** angezeigt werden.
- Drücken Sie die gelbe Taste, um zwischen den bevorzugten Kanälen und der Liste mit allen Kanälen umzuschalten.

Die Liste der bevorzugten Kanäle enthält nur die Kanäle, die Sie vorher mit dem Menü **Favoriten bearbeiten** (siehe Seite 37) bestimmt haben.

- Drücken Sie die rote oder grüne Taste, um die vorherige oder die nächste Seite der Kanalliste anzuzeigen.
- Drücken Sie die Taste ▲ oder ▼, um den gewünschten Kanal auszuwählen, und drücken Sie dann die Taste **ENTER/OK**.
- **Kanalliste BBC TWO Alle Kanäle-Alle 1. Test Card 'M'... 40. BBC NEWS24 806 arte 2. BBC TWO 51. BBCi 3. Vida003b 800 ARD-MHP-DATA 4. Vida004b 801 ARD-OnLine-K.. 5. Vida005b 802 BBC ONE 6. Vida006b 803 MDR FERNSE.. 7. BBC THREE 804 NDR FERNSEH.. 30. CBBC Kanal 805 Vida002b Vorige Seite Nächste Seite Favoriten TV Navig.** La Ansehen Beender **TV/DTV**  $CHIR$ D.MENU REC  $\bullet$ **STOP** PLAY/PAUSE **REW** EF
- ➢ Kanalnummer, Name und ein Symbol werden in der oberen linken Ecke angezeigt, während sie den Kanal wechseln. Die Kanalnummer und der Name werden angezeigt, wenn der Kanal einer derjenigen aus der Liste aller Kanäle ist, und ein ★ Symbol wird angezeigt, wenn der Kanal einer der Favoriten ist.
- Drücken Sie die blaue Taste oder **CH LIST**, um die Anzeige der Kanalliste zu beenden.

#### **2 TV-Programm**

Das Menü umfasst die 4 folgenden Untermenüs: **Heute & Morgen**, **Ausführlich**, **Programmiert** und **Standard**.

#### **2.1 Heute & Morgen / Ausführlich (Programmführer)**

Die Informationen des elektronischen Programmführers werden von den Sendern zur Verfügung gestellt. Es kann sein, dass Programmeinträge leer oder veraltet sind. Dies ist auf die für einen bestimmten Kanal übertragenen Informationen zurückzuführen.

Die Anzeige wird dynamisch aktualisiert, sobald neue Informationen verfügbar sind.

− **Heute & Morgen**

Für die sechs in der linken Spalte angezeigten Kanäle werden die aktuelle und die nächste Sendung angezeigt.

− **Ausführlich**

Hier werden die Programminformation in einem Zeitplan mit einer Unterteilung von jeweils 30 Minuten aufbereitet. Es wird ein Zeitfenster von 1,5 Stunden mit Programminformationen angezeigt. Dieses Fenster kann jedoch in der Zeit nach vorne oder nach hinten verschoben werden.

- Drücken Sie die Taste ▲ oder ▼, um für den Programmführer **Heute & Morgen** oder **Ausführlich** auszuwählen. Drücken Sie die Taste **ENTER/OK**. Das Menü für den gewählten Programmführer wird angezeigt.
	- − Drücken Sie die rote Taste, um für den Programmführer **Heute & Morgen** oder **Ausführlich** auszuwählen.
	- − Drücken Sie die grüne Taste, um die **Favoriten** oder die Liste **Alle Kanäle** anzuzeigen.
	- − Drücken Sie die gelbe Taste, um schnell nach hinten zu blättern (24 Stunden).
	- − Drücken Sie die blaue Taste, um schnell nach vorn zu blättern (24 Stunden).
		- $\triangleright$  Sie können das TV-Programmmenü auch durch Drücken der Taste **GUIDE** aufrufen.

 Drücken Sie im Programmführer die Taste ▲/▼/◄/►, um das gewünschte Programm auszuwählen, und drücken Sie dann die Taste **ENTER/OK**.

► Sobald Sie ein Programm gewählt haben, wird es zusammen mit einem Uhr-Symbol angezeigt. Wenn Sie erneut **ENTER/OK** drücken, wird die Programmwahl aufgehoben und das Uhr-Symbol verschwindet. Weitere Informationen über das Vormerken von Programmen finden Sie im Abschnitt.

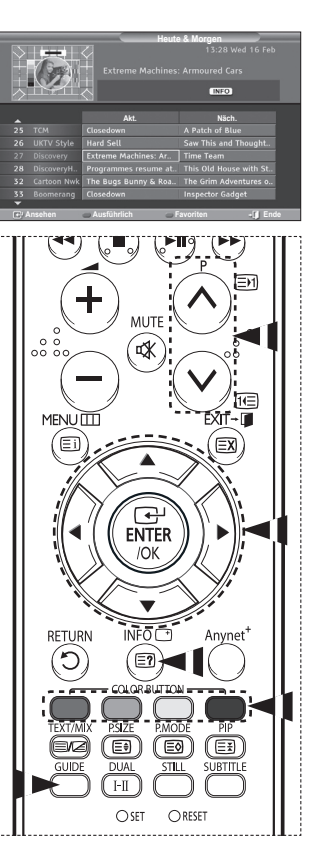

**Deutsch - 38**

- Zur Anzeige der Programminformationen drücken Sie auf ▲/▼/◄/►, um ein Programm auszuwählen, und drücken Sie dann auf **INFO**.
	- $\triangleright$   $\blacklozenge$  Nun werden oben rechts auf dem Bildschirm Informationen wie die die Kanalnummer, der Titel des Programms und die Programmdauer, die Statusleisteninformationen sowie eine Kurzzusammenfassung des markierten Programms angezeigt. Ist die Zusammenfassung länger, wird "..." angezeigt. Drücken Sie die Taste INFO, wenn Sie die ausführliche Version der Zusammenfassung lesen möchten.
		- Sechs Kanäle werden angezeigt. Um den Kanal zu wechseln, wählen Sie mit den Tasten ▲ oder ▼ den gewünschten Kanal aus. Für eine seitenweise Darstellung wählen Sie Taste **P** oder .

#### **2.2 Programmiert**

Wenn Sie eine Vormerkliste der Sendungen angelegt haben, die Sie gern sehen möchten, wird das Gerät zur vorgemerkten Zeit automatisch auch dann auf das vorgemerkte Programm umgeschaltet, wenn Sie gerade eine andere Sendung sehen.

- Drücken Sie die rote Taste, um ein neues Programm hinzuzufügen. Das Menü zum Hinzufügen von Programmen wird angezeigt. **Kanal** ist dabei ausgewählt.
- Drücken Sie die Taste ▲ oder ▼ undTaste **ENTER/OK**, um Kanal, Zeit, Datum und Frequenz einzustellen. Wenn Sie die gewünschten Änderungen vorgenommen haben, speichern Sie den geänderten Vormerkplan, und drücken Sie die rote Taste.
- Wenn Sie die Vormerkung des Programms bearbeiten möchten, wählen Sie mit den Tasten ▲ oder ▼ ein Programm, und drücken Sie dann die grüne Taste. Wählen Sie nötigenfalls mit den Tasten ▲ oder ▼ das Programm, das gelöscht werden soll, und drücken Sie anschließend die blaue Taste.
	- ➢ Bei Anzeige von Analogfernsehen können Sie den vorgemerkten DTV-Kanal nicht wechseln. Der Kanal wechselt nur dann automatisch zum reservierten Kanal, wenn Sie DTV anzeigen.
	- ➢ Programmvormerkungen können Sie nur bei angeschaltetem Fernseher, nicht aber aus dem Standbymodus heraus vornehmen. Weitere Informationen zum automatischen Ein- und Ausschalten des Fernsehgeräts finden Sie auf Seite 9.

#### **2.3 Standard**

Sie können einstellen, welcher Programmführer als Standard angezeigt werden soll.

 Wählen Sie die erforderliche Option durch Drücken der Taste ▲ oder ▼ (**Akt./Näch** oder **Ausführlich**) aus, und drücken Sie dann die Taste **ENTER/OK**. Die gewählte Option für den Standardführer wird im Menü des Programmführers angezeigt. Anschließend erscheint die Kanalliste.

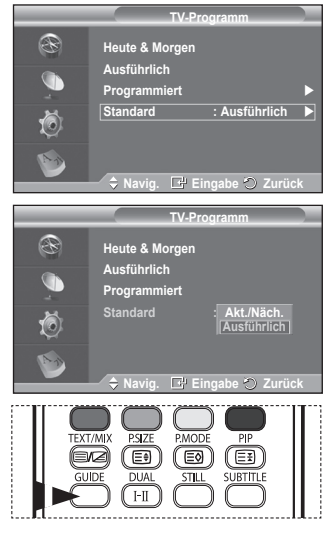

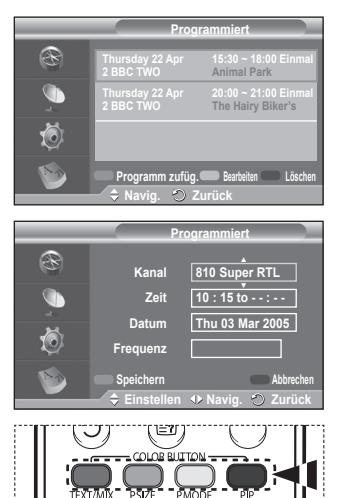

#### **2.4 Alle Kanäle und bevorzugte Kanäle**

Im Menü des elektronischen Programmführers können Sie alle Kanäle oder die bevorzugten Kanäle anzeigen.

 Drücken Sie die grüne Taste, um zwischen den bevorzugten Kanälen und der Liste mit allen Kanälen umzuschalten.

**Wenn Sie die Liste der bevorzugten Kanäle nicht angelegt haben:**

- − **Die Favoritenliste ist leer. Möchten Sie jetzt Ihre Favoriten auswählen?** wird als Meldung angezeigt.
- − Wählen Sie **Ja**. Das Menü **Favoriten bearbeiten** wird angezeigt. Wenn Sie **Nein** wählen, bleiben alle Kanäle unverändert.
- − Einzelheiten über das Bearbeiten der Favoritenliste erfahren Sie auf Seite 37.
- ➢ **Die Liste Alle Kanäle** enthält alle Kanäle, die beim Sendersuchlauf gefunden wurden. Im Modus für alle Kanäle werden alle Kanäle angezeigt.
	- Die Liste **Favoriten** (bevorzugte Kanäle) enthält die Kanäle, die mit dem Menü **Favoriten bearbeiten** (siehe Seite 37) festgelegt wurden.
	- Wenn keine Kanalinformationen vorhanden sind, wird die Meldung **Keine Daten** angezeigt, und Sie können den Kanal durch Drücken der Taste **ENTER/OK** nicht direkt wechseln. Wenn die Meldung **Keine Daten** angezeigt wird, sodass Sie den Kanal nicht direkt wechseln können, geben Sie die Kanalnummer über die Zifferntasten ein.

#### **3. Sprache**

Das Menü umfasst die 4 folgenden Untermenüs: **Wiedergabesprache**, **Untertitelsprache**, **Teletext-Sprache** und **Voreinstellung**.

#### **3.1 Wiedergabesprache / Untertitelsprache / Teletext-Sprache**

Sie können die Standardsprache für Untertitel, Audio oder Videotext ändern.

 Drücken Sie die Taste ▲ oder ▼, um das gewünschte Menü auszuwählen (**Wiedergabesprache**, **Untertitelsprache** oder **Teletext-Sprache**), und drücken Sie dann die Taste **ENTER/OK**.

Es werden die Optionen des ausgewählten Menüs angezeigt.

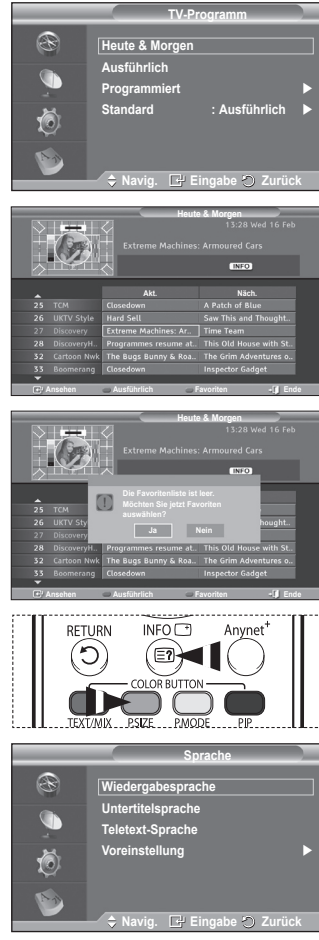

Fortsetzung...

#### **3.2 Voreinstellung**

Das Menü umfasst die 6 folgenden Untermenüs: **Primäre Untertitelsprache**, **Sekundäre Untertitelsprache**, **Primäre Audiosprache**, **Sekundäre Audiosprache**, **Primäre Videotextsprache** und **Sekundäre Videotextsprache**. Bei dieser Funktion kann eine der folgenden Sprachen gewählt werden (Englisch, Deutsch, Italienisch, Schwedisch, Französisch, Walis., Galisch, Irisch, Dänisch, Finnisch, Norweg., Spanisch, Tschechisch und Griechisch). Die hier gewählte Sprache ist die Standardsprache, wenn der Benutzer einen Kanal auswählt.

 Drücken Sie die Taste ▲ oder ▼, um das gewünschte Menü auszuwählen (**Primäre Audiosprache**, **Sekundäre Audiosprache**, **Primäre Untertitelsprache**, **Sekundäre Untertitelsprache**, oder **Primäre Videotextsprache**, **Sekundäre Videotextsprache**), und drücken Sie dann die Taste **ENTER/OK**.

 Es werden die Optionen des ausgewählten Menüs angezeigt.

 Drücken Sie die Taste ▲ oder ▼, um die gewünschte Option auszuwählen (**Englisch**, **Deutsch**, **Italienisch**, **Schwedisch**, **Französisch**, **Walisisch**, **Gälisch**, **Irisch**, **Dänisch**, **Finnisch**, **Norwegisch**, **Spanisch**, **Tschechisch** oder **Griechisch**), und drücken Sie dann die Taste **ENTER/OK**. ◆ Wenn Sie die Spracheinstellung ändern, werden die

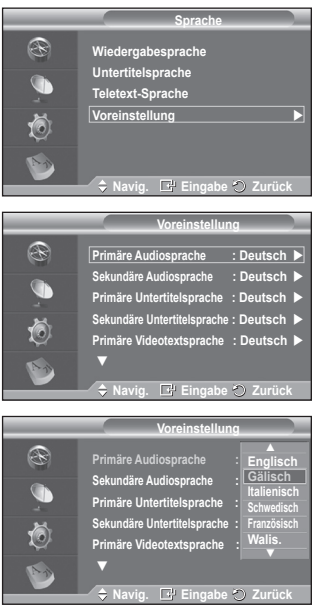

**Untertitelsprache**, die **Wiedergabesprache** und die **Videotextsprache** im Menü **Sprache** (siehe Seite 40) automatisch in die gewünschte Sprache geändert.

 Die **Untertitelsprache**, **Wiedergabesprache** und **Teletext-Sprache** im Menü **Sprache** zeigen eine Liste der vom aktuellen Kanal unterstützten Sprachen an, und die Auswahl ist hervorgehoben. Wenn Sie die Spracheinstellung ändern, gilt die neue Auswahl nur für den aktuellen Kanal. Die geänderte Einstellung hat keinen Einfluss auf die Einstellung der **Primären Audiosprache, Primären Untertitelsprache** und **Primären Videotextsprache** im Menü **Voreinstellung**.

**4. Einstellungen**

Das Menü umfasst die 8 folgenden Untermenüs: **Menütransparenz, Kindersicherung**, **Untertitel**, **Untertitelmodus**, **Audioformat, Digitaltext**, **Zeitzone**, und **System**.

**4.1 Menütransparenz** 

Sie können die Transparenz des Menüs einstellen.

 Wählen Sie die erforderliche Option durch Drücken der Taste ▲ oder ▼ (**Hoch**, **Mittel**, **Gering** oder **Deckend**) aus, und drücken Sie dann die Taste **ENTER/OK.**

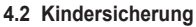

Mit dieser Funktion können Sie nicht autorisierte Benutzer, z. B. Kinder, daran hindern, ungeeignete Programme anzuschauen. Hierzu verwenden Sie eine benutzerdefinierte vierstellige PIN. Das Bildschirmmenü fordert Sie auf, eine PIN zuzuweisen (diese können Sie bei Bedarf später noch ändern).

- ◆ Geben Sie Ihre aktuelle vierstellige PIN über die Zifferntasten (0 ~ 9) ein. Das Menü **Kindersicherung** wird mit der jeweiligen **Altersbeschränkung** angezeigt.
	- $\triangleright$   $\blacklozenge$  Der Standard-PIN-Code eines neuen
		- Fernsehgeräts lautet **0000**.
		- ◆ Wenn Sie eine ungültige PIN eingeben, wird die Meldung **Ungültige PIN. Versuchen Sie es noch einmal.** angezeigt.
- Drücken Sie die Taste **ENTER/OK**. Drücken Sie die Taste ▲ oder ▼, um die Altersgruppe für die gesperrten Kanäle auszuwählen, und drücken Sie dann die Taste **ENTER/OK**.
- Wenn Sie die PIN ändern möchten, drücken Sie die Taste ▲ oder ▼, um **PIN ändern** auszuwählen, und drücken Sie dann die Taste **ENTER/OK**.
	- − Geben Sie die neue PIN über die Zifferntasten (0 ~ 9) ein. **Neue PIN bestätigen** wird angezeigt.
	- − Geben Sie zur Bestätigung erneut die neue PIN über die Zifferntasten (0 ~ 9) ein. Die Meldung "Your PIN code has been changed successfully" (Ihre PIN wurde geändert) wird angezeigt.
- ➢ Wenn Sie den PIN-Code vergessen haben, drücken Sie die Fernbedienungstasten in der folgenden Reihenfolge, um

die PIN auf **0-0-0-0** zurückzusetzen: **POWER (Aus) MUTE 8 2 4 POWER (An)**.

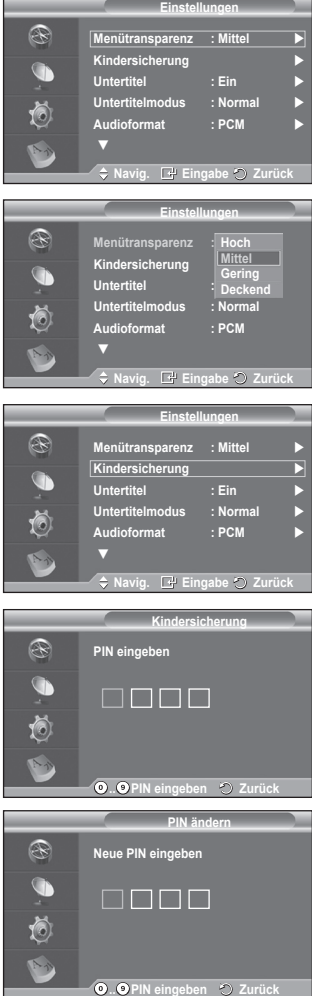

Fortsetzung...

- **4.3 Untertitel / Untertitelmodus / Audioformat / Digitaltext** Sie können verschiedene Einstellungen gemäß Ihrem persönlichen Geschmack vornehmen.
	- Drücken Sie die Taste ▲ oder ▼, um das gewünschte Menü auszuwählen (**Untertitel**, **Untertitelmodus**, **Audioformat** oder **Digitaltext**), und drücken Sie dann die Taste **ENTER/OK.** Es werden die Optionen des ausgewählten Menüs angezeigt.
	- Wählen Sie mit den Tasten ▲ oder ▼ die gewünschte Option, und drücken Sie dann die Taste **ENTER/OK**.
	- − **Untertitel**: **Ein/Aus**
		- $\triangleright$  Sie können diese Optionen auswählen, indem Sie einfach die Taste **SUBTITLE** auf der Fernbedienung drücken.
	- − **Untertitelmodus: Normal** (Einfache Untertitel) / **Schwerhörig** (Untertitel für Schwerhörige)
		- $\triangleright$  Wenn das Programm, das Sie gerade sehen, die Funktion **Schwerhörig** nicht unterstützt, wird selbst bei ausgewählter Funktion **Schwerhörig** automatisch die Funktion **Normal** aktiviert.
	- − **Audioformat**

Sie können Dolby Digital-Ton nur hören, wenn der Receiver mit einem Glasfaserkabel angeschlossen ist. Über den Hauptlautsprecher hören Sie nur den PCM-Ton.

Wenn Sie für die Tonausgabe sowohl den Hauptlautsprecher als auch den Audioreceiver verwenden, kann es aufgrund der Geschwindigkeitsunterschiede beim Dekodieren durch die beiden Systeme zu einem Echoeffekt kommen. Verwenden Sie in diesen Fall die interne Stummschaltung.

 $\triangleright$  Auch wenn Sie ein bestimmtes Audioformat (PCM oder Dolby Digital) eingestellt haben, wird unabhängig von der gewählten Einstellung das richtige Audioformat PCM oder Dolby Digital) für das Eingangssignal verwendet.

Wenn das Eingangssignal keinem dieser beiden Formate entspricht, wird die Einstellung ignoriert.

- − **Digitaltext**: **Aktivieren** / **Deaktivieren (Nur Großbritannien)**
	- $\triangleright$  Wenn das Programm mit Digitaltext gesendet wird, ist diese Funktion aktiviert.
	- ➢ **MHEG** (Multimedia and Hypermedia Information Coding Experts Group): Ein internationaler Standard für Datenkodiersysteme, die in Multimedia und Hypermedia Einsatz finden. Dies ist ein höheres Niveau als das MPEG-System, das solche datenverknüpfende Hypermedia wie Standbilder, Zeichendienst, Animations-, Grafikund Videodateien sowie Multimediadateien umfasst. MHEG ist eine Technologie für Benutzerinteraktion während der Laufzeit, und sie wird auf verschiedenen Gebieten verwendet, z. B. VOD (Video-On-Demand), ITV (Interactive TV), EC (Electronic Commerce), Teleweiterbildung, Telekonferenzen, digitale Bibliotheken und Netzwerkspiele.

#### **4.4 Zeitzone (Nur Spanien)**

Wählen Sie die Zeitzone entsprechend Ihrem Standort aus.

 $\triangleright$  Dieses Menü ist nur aktiv, wenn Sie ein Land wählen, für das Zeitzonen unterstützt werden.

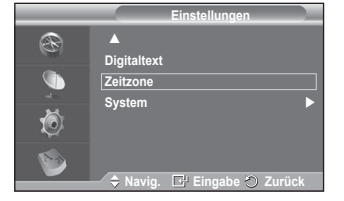

Fortsetzung...

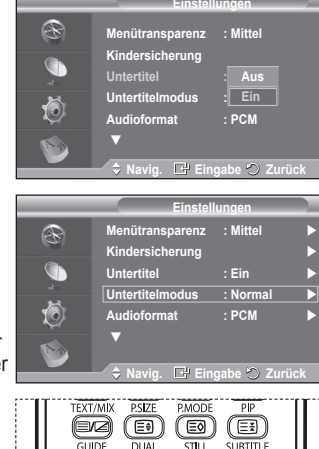

 $H$  $O$  SET

ORESET

**Menütransparenz : Mittel Kindersicherung Untertitel : Ein Untertitelmodus : Normal Audioformat : PCM**

**Einstellungen**

**Navig. Eingabe Zurück**

M

R

#### **4.5 System**

#### Das Menü umfasst die 5 folgenden Untermenüs: **Produktinformation**, **Signalinformation**, **Software-Update**, **Common Interface**, und **Reset**.

#### − **Produktinformation**

Sie können Informationen über Ihr Produkt anzeigen. Sollten Sie Service- oder Reparaturleistungen benötigen, wenden Sie sich bitte an einen offiziellen Händler für Samsung-Produkte.

 Drücken Sie die Taste **ENTER/OK**, während **Produktinformation** ausgewählt ist. Das Menü mit den Produktinformationen wird angezeigt.

### − **Software-Version / Firmware-Version**

− **Signalinformation**

Sie können Informationen über den Signalstatus erhalten.

- Drücken Sie die Taste **ENTER/OK**, während **Signalinformation** ausgewählt ist. Die technischen Informationen für den Signalstatus werden angezeigt.
	- − **SERVICE / Dienst-ID / Multiplex / Netz / Bitfehlerrate / Signalstärke**

#### − **Software-Update (Option)**

Damit Ihr Produkt stets mit den neuesten Funktionen des Digitalfernsehens ausgerüstet ist, werden zusammen mit dem normalen TV-Signal regelmäßig Softwareaktualisierungen übertragen. Das Gerät erkennt diese Signale automatisch und zeigt einen Hinweis auf die Softwareaktualisierung an. Sie haben die Wahl, ob die Aktualisierung installiert werden soll.

#### **Softwareinformationen**

Damit die aktuelle Softwareversion angezeigt wird, drücken Sie die Taste **ENTER/OK**. Zum Anzeigen von Informationen zur Softwareversion drücken Sie erneut die Taste **ENTER/OK**.

#### **Handbuchaktualisierung** Drücken Sie die Taste **ENTER/OK**, um auf den aktuellen Sendekanälen nach neuer Software zu suchen.

#### **Upgrade im Standbymodus**: **Ein/Aus** Drücken Sie die Taste **ENTER/OK**. Um die Softwareaktualisierung bei eingeschalteter Netzversorgung fortzusetzen, wählen Sie mit den Tasten

▲ oder ▼ die Option **Ein** aus. 45 Minuten nach Beginn des Standbymodus wird die manuelle Aktualisierung automatisch ausgeführt. Da intern die Stromversorgung für das Gerät eingeschaltet ist, kann der Plasmabildschirm leicht beleuchtet sein.

Dieser Zustand kann etwas mehr als eine Stunde

andauern, bis die Softwareaktualisierung abgeschlossen ist.

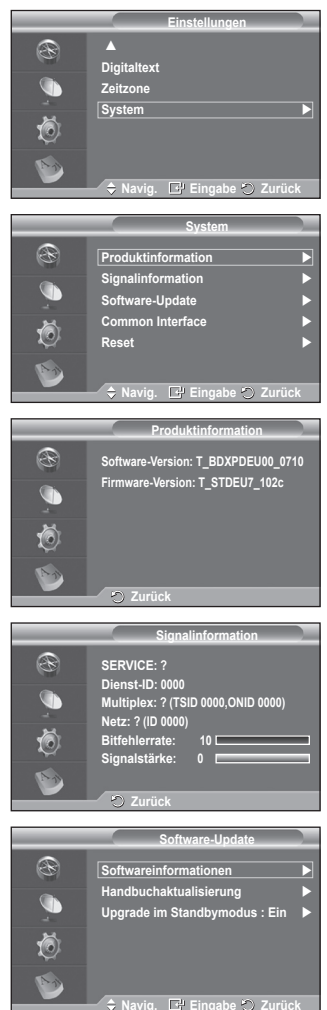

− **Common Interface**

#### **Installieren der CI-Karte**

- a. Sie können das CI-CAM-Modul bei Ihrem nächsten Händler oder durch telefonische Bestellung erwerben.
- b. Schieben Sie die CI-Karte in Richtung des Pfeils in das CAM-Modul ein, bis sie fest sitzt.
- c. Schieben Sie das CAM-Modul mit installierter CI-Karte in den Schlitz für die gemeinsame Schnittstelle hinein.
	- $\triangleright$  Schieben Sie das CAM-Modul in Pfeilrichtung bis zum Anschlag, sodass es parallel mit dem Schlitz ist.
- d. Kontrollieren Sie, ob Sie ein Bild sehen oder ein gestörtes Signal.
	- ➢ Sie können das CAM-Modul unabhängig davon anschließen, ob das Fernsehgerät angeschaltet ist oder nicht.

 **Anwendungsinformationen.**

Die folgenden Erklärungen gelten für den Fall, dass ein CAM-Modul in den CI-Schlitz gesteckt ist und angezeigt wird.

− Drücken Sie die Taste **ENTER/OK**, um Informationen über Ihre Anwendung anzuzeigen.

#### **CI-Menü**

Hiermit trifft der Benutzer seine Auswahl in dem vom CAM-Modul bereitgestellten Menü.

− Drücken Sie die Taste **ENTER/OK**. Es werden die Optionen des ausgewählten Menüs angezeigt.

Wählen Sie mit den Tasten ▲ oder ▼ die gewünschte Option, und drücken Sie dann die Taste **ENTER/OK.**

➢ Wählen Sie das CI-Menü ausgehend vom Menü PC-Karte.

#### − **Reset**

Sie können alle gespeicherten Werte wieder auf die Ausgangswerte zurücksetzen.

- $\triangleright$  Beim Zurücksetzen werden alle Kanalinformationen sowie die Einstellungen des Benutzers wieder auf die Ausgangswerte zurückgesetzt.
- Drücken Sie die Taste **ENTER/OK**, während **Reset** ausgewählt ist. Der Bildschirm **PIN eingeben** wird angezeigt.
- ◆ Geben Sie Ihre aktuelle vierstellige PIN über die Zifferntasten ( $0 \sim 9$ ) ein. Ein Warnhinweis wird angezeigt. Sie setzen sämtliche Werte wieder zurück, indem Sie nacheinander die farbigen Tasten drücken (rot, grün, gelb und blau).
	- ➢ Der Standard-PIN-Code eines neuen Fernsehgeräts lautet **0000**.
	- ➢ Wenn die PIN der Kindersicherung geändert wird, wird auch die PIN zum Zurücksetzen automatisch geändert.
- Nach Abschluss des Reset führt das Gerät DTV Plug & Play aus (Automatisches Speichern mit DTV, Zeitzone anhängig vom Land, Zeiteinstellung) und beendet den Modus für Digitalfernsehen, ohne zum Analogfernsehen zu wechseln. (Informationen hierzu finden Sie auf Seite 11.)

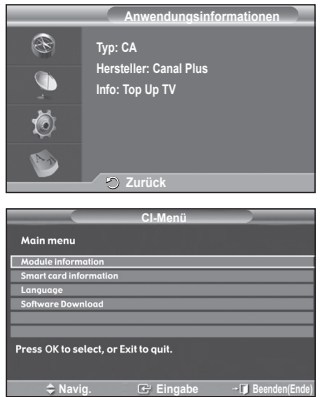

**ACHTUNG: Alle Kanaleinstellungen und Benutzervoreinstellungen gehen verloren und werden auf die Werkseinstellungen zurückgesetzt. Ein Zurücksetzen sollte nur dann durchgeführt werden, wenn schwerwiegende Probleme aufgetreten sind.**

**Zurück**

ËΠ

ୀ≣ର 国

**R** U Õ **Reset**

### **Was ist Anynet+?**

**Anynet+ ist ein AV Netzwerksystem, mit dem die Benutzer alle angeschlossenen AV-Geräte durch das Menüsystem von Anynet+ mittels einer einheitlichen und benutzerfreundlichen AV-Benutzerschnittstelle steuern können, wenn diese AV-Geräte von Samsung Electronics in einem Netzwerk miteinander verbunden sind.**

### **Anschließen von Anynet+-Geräten**

**Das Anynet+-System unterstützt nur AV-Geräte, die ihrerseits Anynet+-fähig sind. Prüfen Sie, ob das AV-Gerät, das Sie an den Fernseher anschließen möchten, eine Anynet+- Kennzeichnung aufweist.**

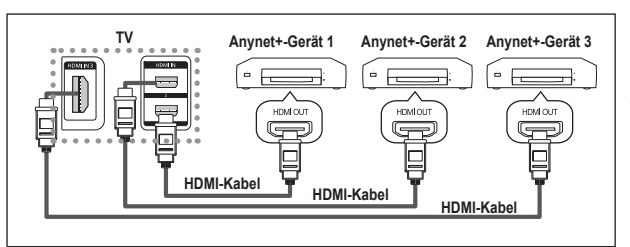

#### **Direkter Anschluss an das Fernsehgerät**

Verbinden Sie einen der Anschlüsse [HDMI 1], [HDMI 2] oder [HDMI 3] am Gerät mit dem HDMI OUT-Anschluss am entsprechenden Anynet+-Gerät. Verwenden Sie hierfür das HDMI-Kabel.

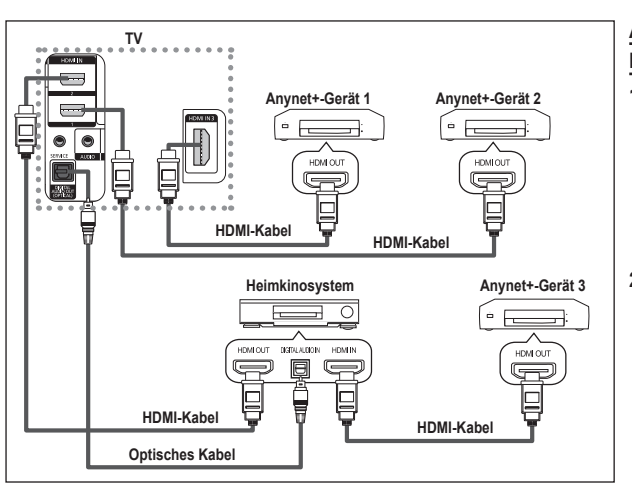

### **Anschluss an das**

**Heimkinosystem**

- **1** Verbinden Sie einen der Anschlüsse [HDMI 1], [HDMI 2] oder [HDMI 3] am Gerät mit dem HDMI OUT-Anschluss am entsprechenden Anynet+- Gerät. Verwenden Sie hierfür das HDMI-Kabel.
- **2** Verbinden Sie den HDMI IN-Anschluss des Heimkinosystems mit dem HDMI OUT-Anschluss des entsprechenden Anynet+- Geräts. Verwenden Sie hierfür das HDMI-Kabel.

➢ Verbinden Sie den (optischen) digitalen Audioausgang am Fernsehgerät und den digitalen Audioeingang des Receivers ausschließlich mit Hilfe eines Glasfaserkabels.

- ➢ Schließen Sie nur einen Receiver an.
- ➢ Über die Lautsprecher des Heimkinosystems können Sie 5.1-Klang genießen. Anderenfalls können Sie den Ton nur in 2-Kanal-Stereo wiedergeben. Damit Sie den Fernsehton über das Heimkinosystem wiedergeben können, müssen Sie den digitalen Audio-Eingang (optisch) des Heimkinosystems korrekt mit dem Fernsehgerät verbinden. Sie können den Ton vom BD-Recorder, der über das Fernsehgerät an das Heimkinosystem gesendet wird, nicht in 5.1-Qualität hören, weil das Fernsehgerät nur Stereoton unterstützt. Einzelheiten entnehmen Sie dem Handbuch für das Heimkinosystem.
- ➢ Sie können Anynet+-Geräte mithilfe eines HDMI-Kabels verbinden. Einige HDMI-Kabel unterstützen möglicherweise keine Anynet+-Funktionen.
- ➢ Schließen Sie alle Videokabel an das Fernsehgerät an. Anynet+ arbeitet, wenn das AV-Gerät, das Anynet+ unterstützt, im Standby-Modus oder angeschaltet ist.
- $\triangleright$  Anynet+ unterstützt maximal 8 AV-Geräte.

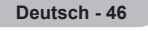

### **Einrichten von Anynet+**

#### **Die folgenden Einstellungen für Anynet+ sind verfügbar.**

#### **Verwenden der Anynet+-Funktionen**

- **1** Drücken Sie die Taste **Anynet+**. Drücken Sie die Taste ▲ or ▼, um **Einstellungen** auszuwählen, und drücken Sie dann die Taste **ENTER**
- **2** Drücken Sie die Taste **ENTER/OK**, um **Anynet+ (HDMI-CEC)** auszuwählen, und drücken Sie dann die Taste **ENTER**.
- **3** Wählen Sie durch Drücken der Tasten ▲ oder ▼ die Option **Ein**, und drücken Sie dann die Taste **ENTER/OK**.
- $\triangleright$  Die Funktion für Anynet+ (HDMI-CEC) wird aktiviert.
- ➢ Wenn Sie **Aus** wählen, wird Anynet+ (HDMI-CEC) deaktiviert. ➢ Wenn die Anynet+ (HDMI-CEC)-Funktion deaktiviert wird, werden auch alle Vorgänge in Verbindung mit Anynet+ deaktiviert.

#### **Automatisches Abschalten von Anynet+-Geräten durch Abschalten des Fernsehgeräts**

- **2** Drücken Sie die Taste ▲ oder ▼, um **Autom. Ausschalten** auszuwählen, und drücken Sie dann die Taste **ENTER/OK**.
- **3** Wählen Sie mit der Taste ▲ oder ▼ die Option **Ein** aus, und drücken Sie dann die Taste **ENTER/OK**.
	- $\triangleright$  Die Funktion zum automatischen Ausschalten wird aktiviert.<br>Wenn Sie Aus wählen, wird die Funktion zum automatisch
	- Wenn Sie **Aus** wählen, wird die Funktion zum automatischen Ausschalten deaktiviert.
	- Zum Beenden drücken Sie die Taste **EXIT**.
- ➢ Damit Sie Anynet+ verwenden können, muss die Geräteauswahl der Fernbedienung auf TV eingestellt sein.
- ➢ Wenn Sie die automatische Abschaltung auf Ein setzen, werden auch die angeschlossenen externen Geräte ausgeschaltet, wenn Sie das Fernsehgerät ausschalten. Wenn das Gerät jedoch gerade aufnimmt, darf es nicht abgeschaltet werden.

### **Suchen von Anynet+-Geräten und Umschalten zwischen diesen Geräten**

- **1** Drücken Sie die Taste **Anynet+**.
- **2** Wählen Sie mit der Taste ▲ oder ▼ die Option **Gerät auswählen** aus, und drücken Sie dann die Taste **ENTER/OK**.
- **3** Wählen Sie ein bestimmtes Gerät durch Drücken der Tasten ▲ oder ▼, und drücken Sie dann die Taste **ENTER/OK**. Das System wechselt zum ausgewählten Gerät.
- **4** Wenn Sie das gewünschte Gerät nicht finden können, drücken Sie die Tasten ▲ oder ▼, um **Verbindungen suchen** auszuwählen, und drücken Sie dann die Taste **ENTER/OK**. Die Meldung **Konfigurieren der Anynet +-Verbindung** wird angezeigt. Wenn die Suche nach Geräten abgeschlossen ist, werden die angeschlossenen Geräte im Anynet+-Menü aufgeführt.
- $\triangleright$  Das Umschalten zu den ausgewählten Geräten kann bis zu 2 Minuten dauern. Sie können diesen Vorgang während des Umschaltens nicht abbrechen.
- ➢ Die zum Suchen nach Geräten erforderliche Zeit hängt von der Anzahl der angeschlossenen Geräte ab.
- $\triangleright$  Wenn die Gerätesuche abgeschlossen ist, wird die Anzahl der gefundenen Geräte nicht angezeigt.

➢ Zwar sucht das Fernsehgerät beim Anschalten mit der **Netztaste** automatisch nach Geräten, aber Geräte, die bei angeschaltetem Fernsehgerät oder unter bestimmten Umständen angeschlossen werden, erscheinen in der Geräteliste nicht. Wählen Sie deshalb das Menü **Searching Connections (Verbindungen suchen)**, um nach Geräten zu suchen. **Navig. Eingabe Zurück**

➢ Wenn Sie mit der Taste **SOURCE** eine externe Signalquelle eingestellt haben, können Sie die Anynet+-Funktion nicht verwenden. Achten Sie darauf, immer nur mit der Taste **Anynet+** zu einem Anynet+-Gerät zu wechseln.

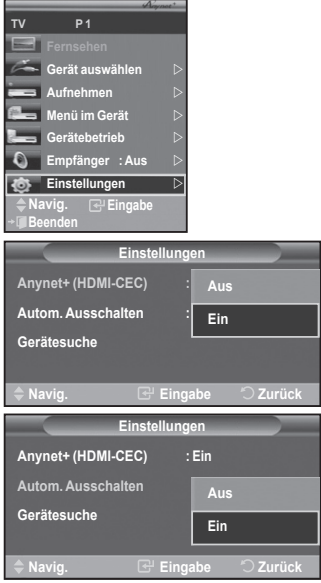

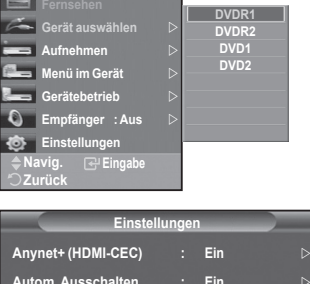

**Gerätesuche** 

**TV P 1**

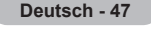

#### **Anynet+-Menü**

#### **Der Inhalt des Anynet+-Menüs hängt vom Typ und Status der an das Fernsehgerät angeschlossenen Anynet+-Geräte ab.**

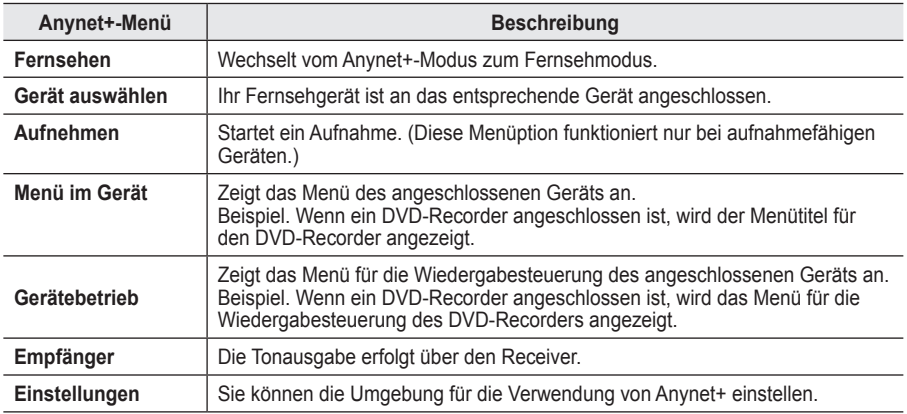

#### **Im Anynet+-Modus verfügbare Tasten der TV-Fernbedienung**

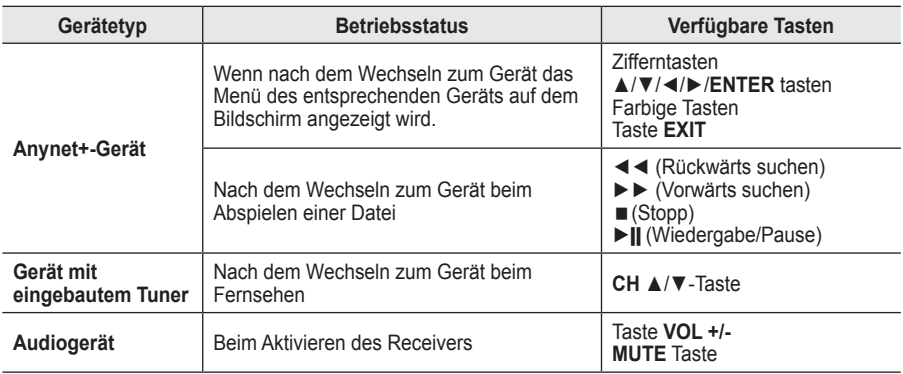

➢ Die Anynet+-Funktionen können nur verwendet werden, wenn die Fernbedienung auf TV gestellt ist.

- $\triangleright$  Die Taste **REC** funktioniert nur im Aufnahmemodus.
- ➢ Sie können Anynet+-Geräte nicht mit den Tasten seitlich an Ihrem Fernsehgerät bedienen. Sie können Anynet+-Geräte nur mit der TV-Fernbedienung steuern.
- ➢ Die TV-Fernbedienung funktioniert unter bestimmten Umständen nicht. Wählen Sie in diesem Fall das Anynet+-Gerät nochmals aus.
- ➢ Im Anynet+-Modus funktionieren die Farbtasten möglicherweise nicht ordnungsgemäß.
- ➢ Die Funktionen der Tasten ◄◄, ►► können je nach Gerät unterschiedlich sein.

### **Aufnehmen**

 $\overline{1}$ 

#### **Sie können Fernsehprogramme mit einem Recorder aufnehmen.**

Drücken Sie die **REC**-Taste .

Die Aufnahme beginnt. Aber nur, wenn ein Anynet+-fähiges Aufnahmegerät angeschlossen ist. ➢ Im Fernsehmodus wird das aktuelle Fernsehprogramm aufgenommen. Wenn Sie Bilder aus einer

- anderen Signalquelle anzeigen, wird das Videosignal aus dieser Quelle aufgenommen.
- ➢ Sie können das Signal der jeweiligen Quelle aufnehmen. Wählen Sie hierzu **Aufnahme**, nachdem Sie die Anynet+-Taste gedrückt haben.
- ➢ Überprüfen Sie vor der Aufnahme, ob der Antennenstecker ordnungsgemäß am Aufnahmegerät angeschlossen ist. Informationen zur Antennenverbindung mit dem Aufnahmegerät finden Sie im Benutzerhandbuch zur Antennenverbindung.

## **Tonwiedergabe mit einem Receiver**

### **Sie können die Tonwiedergabe über einen Receiver anstelle des TV-Lautsprechers laufen lassen.**

**1** Drücken Sie die Taste **Anynet+**.

 $\overline{1}$ 

- Drücken Sie die Taste ▲ oder ▼, um **Empfänger** auszuwählen, und drücken Sie dann die Taste **ENTER/OK**.
- **2** Wählen Sie durch Drücken der Tasten ▲ oder ▼ die Option **Ein**, und drücken Sie dann die Taste **ENTER/OK**. Sie können jetzt Ton mit dem Receiver wiedergeben.
- **3** Drücken Sie zum Beenden die Taste **EXIT**.
- ➢ Wenn der Receiver angeschaltet ist, erfolgt die Tonwiedergabe durch den 2-Kanal-Receiver.
- ➢ Wenn der Receiver ausschließlich für ein Heimkinosystem bestimmt ist (also nur Audio unterstützt), wird er in der Geräteliste möglicherweise nicht aufgeführt.
- ➢ Der Receiver funktioniert nur dann, wenn Sie die optische Verbindung zwischen Fernseher und Receiver ordnungsgemäß hergestellt haben.
- ➢ Bei Inhalten mit einem Urheberrechtsproblem erfolgt die Wiedergabe über den Receiver möglicherweise nicht störungsfrei.
- ➢ Bei Betrieb über den Receiver bestehen Einschränkungen hinsichtlich der PIP-Funktion und des Audio-Menüs.

### **Prüfen Sie Folgendes, bevor Sie sich an den Service wenden**

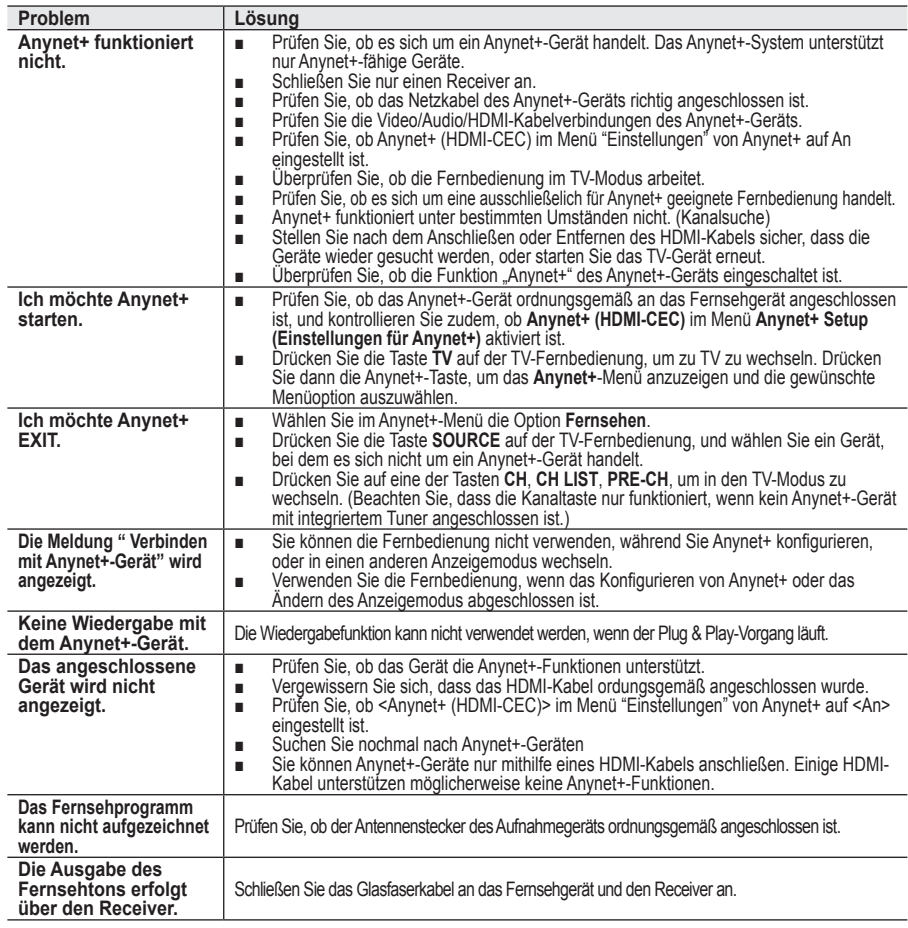

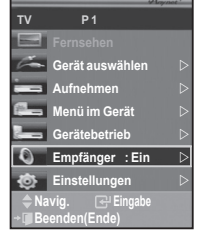

**Deutsch - 49**

 $\mathbf{I}$ 

### **Videotext-Funktion (modellabhängig)**

**Die meisten Fernsehsender bieten Informationen per Videotext an. Auf der Videotext-Indexseite finden Sie Verwendungshinweise zum Videotext. Darüber hinaus können Sie über die Tasten der Fernbedienung nach Bedarf verschiedene Optionen einstellen. ■** Für die korrekte Anzeige von Videotextinformationen muss der Senderempfang einwandfrei sein. Andernfalls können Informationen زاع unvollständig sein oder einige Seiten nicht angezeigt werden. **1** TV/DTV Videotextanzeige beenden (modellabhängig) 2 **(Index)** Drücken Sie diese Taste, um die Videotext-Indexseite (Inhaltsverzeichnis) anzuzeigen. 3 **(Videotext anzeigen/Videotext und Fernsehsendung zugleich anzeigen)** Drücken Sie diese Taste, um den Videotextmodus zu aktivieren, nachdem Sie einen Sender ausgewählt haben, der Videotext anbietet. Drücken Sie die Taste zweimal, um die Videotextinformationen gleichzeitig mit der aktuellen Sendung auf dem Bildschirm einzublenden. 4 **(Größe)** Drücken Sie diese Taste, um Videotext in doppelt so großen Ø G Buchstaben in der oberen Hälfte des Bildschirms anzuzeigen. Drücken Sie die Taste erneut, um den Text in der unteren Hälfte des Bildschirms anzuzeigen. Zum Ausblenden des Videotextes drücken Sie die Taste erneut. 5 **(Modus)** Drücken Sie diese Taste, um den Videotextmodus auszuwählen (LISTE/FLOF). 0 Wenn Sie diese Taste im Modus LIST (Liste) drücken, wird in den Listenspeichermodus umgeschaltet.Im Listenspeichermodus Ō können Sie mit der Taste **Seite speichern** Videotextseiten in einer Liste speichern. 6 **(Untergeordnete Seite)** Drücken Sie diese Taste, um eine verfügbare untergeordnete Seite anzuzeigen. 7 **(Nächste Seite anzeigen)** Drücken Sie diese Taste, um die nächste Videotextseite anzuzeigen. 8 **(Vorherige Seite anzeigen)** Drücken Sie diese Taste, um die vorherige Videotextseite anzuzeigen. 9 **(Abbrechen)** Drücken Sie diese Taste, um beim Suchen nach einer Seite die Sendung anzuzeigen. 0 **(Verborgenen Inhalt einblenden)** Drücken Sie diese Taste, um verborgenen Text anzuzeigen (z. B. Antworten bei Quizsendungen). Drücken Sie die Taste erneut, um den Videotext auszublenden. ! **Farbtasten (rot/grün/gelb/blau)** Wenn der Sender das FASTEXT-System verwendet, sind die verschiedenen Themen auf den Videotextseiten farbig gekennzeichnet und können mit den Farbtasten auf der Fernbedienung angewählt werden. Drücken Sie die Farbtaste, die dem Thema entspricht, das Sie anzeigen möchten. Die Seite wird mit anderen farbig markierten Informationen angezeigt, die auf dieselbe Art ausgewählt werden können. Drücken Sie die entsprechende Farbtaste, um die vorherige oder nächste Seite anzuzeigen. @ **(halten)** Drücken Sie diese Taste, um bei einer angezeigten Seite, die mit weiteren, untergeordnete Seiten verknüpft ist, das automatische Umblättern zu verhindern. Drücken Sie zum Fortfahren die Taste erneut. **6 E** (Speichern) Drücken Sie diese Taste, um Videotextseiten zu speichern. ➢ Sie können die Videotextseiten durch Drücken der Zifferntasten auf der Fernbedienung wechseln.

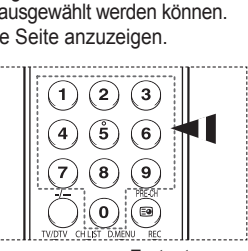

Fortsetzung...

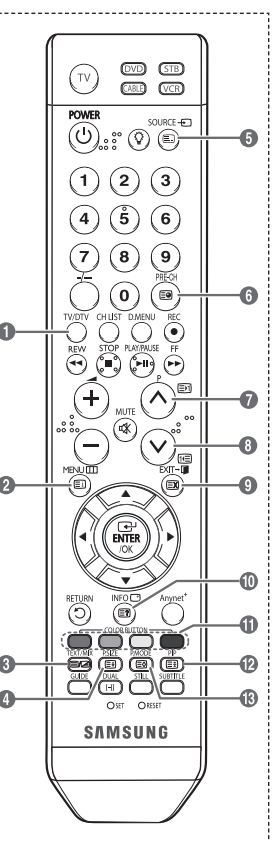

#### **Die Videotextseiten sind in sechs Kategorien unterteilt:**

#### **Sportergebnisse Inhalt**

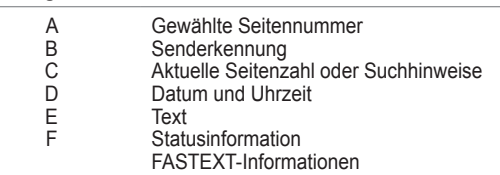

 $\triangleright$  Videotextinformationen sind oft auf mehrere, aufeinander folgende Seiten verteilt, die wie folgt aufgerufen werden können:

- Eingeben der Seitennummer
- Auswahl eines Titels in einer Liste
- Auswahl einer farbigen Überschrift (FASTEXT-System)
- ➢ Drücken Sie die Taste **TV/DTV**, um Videotext zu beenden.

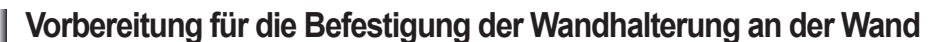

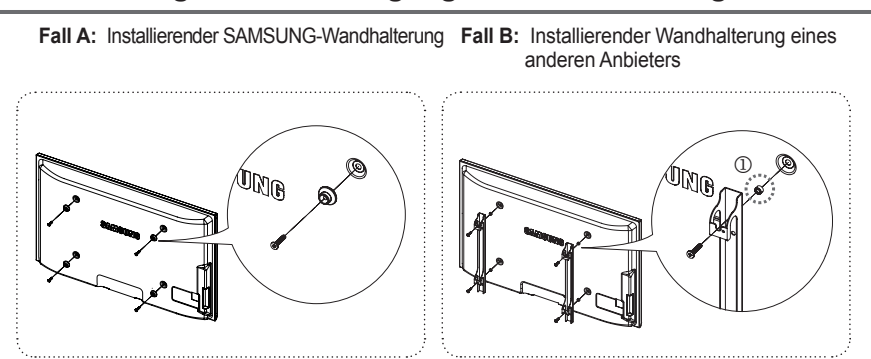

- **1** Befestigen Sie die Wandhalterung mit einem Anzugsmoment von maximal 15kgf•cm. Denken Sie daran, dass Bauteile bei einem höheren Anzugsmoment beschädigt werden können.
- **2** Zum Zubehörsatz gehört ein Haltering [①] zum Befestigen der Wandhalterungen von Drittanbietern am Samsung-Fernseher. (Fall B)

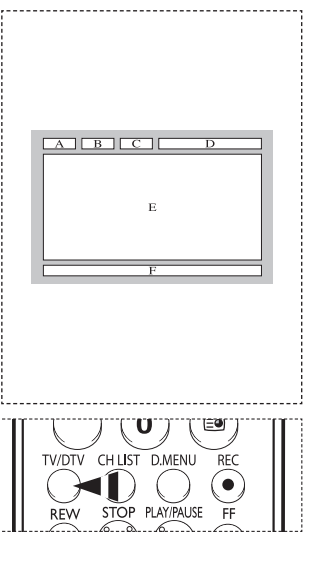

### **Spezifikation (VESA) der Wandhalterung**

**Montieren Sie die Wandhalterung an einer soliden Wand, die senkrecht zum Boden steht. Bei Installation auf anderen Trägermaterialien wenden Sie sich bitte an Ihren Fachhändler. Bei Montage an einer Decke oder schrägen Wand kann es herunterfallen und zu Verletzungen kommen.**

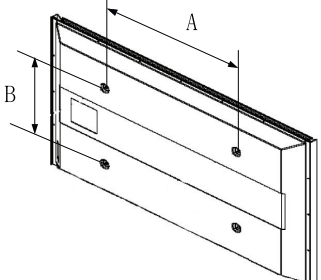

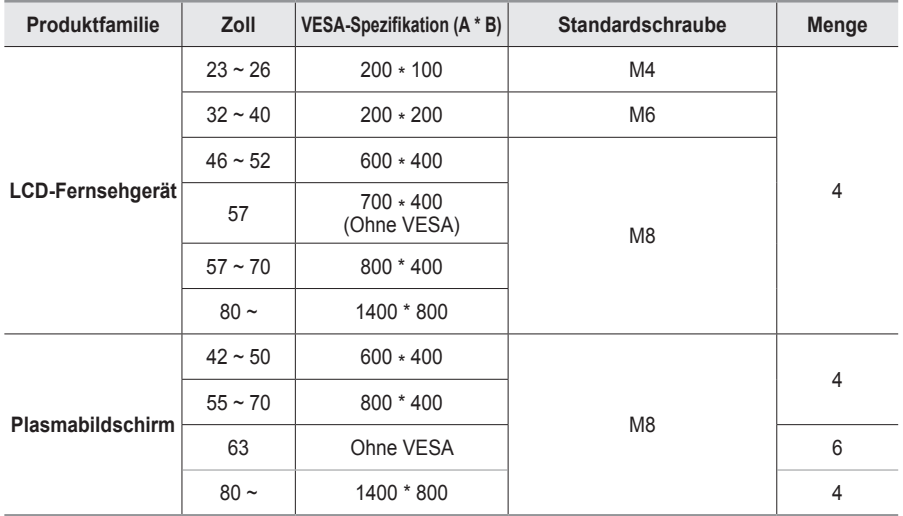

➢ Die von uns empfohlenen Standardabmessungen der Wandhalterung finden Sie in der obigen Tabelle.

- ➢ Beim Kauf unserer Wandhalterung erhalten Sie ein detailliertes Installationshandbuch sowie alle für die Montage erforderlichen Teile.
- ➢ Verwenden Sie keine Schrauben, die länger sind als hier angegeben, da damit innen liegende Bauteile des Fernsehers beschädigt werden können.
- ➢ Bei Wandhalterungen, die nicht der VESA-Standardspezifikation für Schrauben entsprechen, kann die Länge der Schrauben je nach Spezifikation unterschiedlich sein.
- ➢ Verwenden Sie keine Schrauben, die nicht der VESA-Standardspezifikation für Schrauben entsprechen. Ziehen Sie die Schrauben nicht zu fest an, weil Sie so das Produkt beschädigen könnten oder das Produkt dadurch herunterfallen könnte, was zu Verletzungen führen kann. Samsung haftet nicht bei derartigen Unfällen.
- ➢ Samsung haftet nicht für Geräteschäden oder Verletzungen, wenn eine Wandhalterung verwendet wird, die nicht dem VESA-Standard entspricht oder nicht spezifiziert ist, oder wenn der Verbraucher die Installationsanleitung für das Produkt nicht befolgt.

➢ Unsere 57- und 63-Zoll-Modelle entsprechen nicht der VESA-Spezifikation. Verwenden Sie für dieses Modell deshalb unseren speziellen Wandmontagesatz.

➢ Bei der Montage dieses Fernsehgeräts dürfen Sie eine Neigung von <sup>15</sup> Grad nicht überschreiten.

Installieren Sie die Wandhalterung nicht bei angeschaltetem Fernsehgerät.

 $\sqrt{4}$  Sie könnten dabei einen Stromschlag erhalten und sich verletzen.

## **Einrichten der Fernbedienung**

**Wenn Sie die Fernbedienung entsprechend konfiguriert haben, sind fünf verschiedene Modi verfügbar: TV, VCR (Videorecorder), Cable (Kabelreceiver), DVD und STB (Set-Top-Box). Mit der entsprechenden Taste auf der Fernbedienung können Sie zwischen diesen Modi wechseln und das gewünschte Gerät ansteuern.**

Die Fernbedienung ist möglicherweise nicht mit allen DVD-Playern, Videorecordern, Kabelreceivern und Set-Top-Boxen kompatibel.

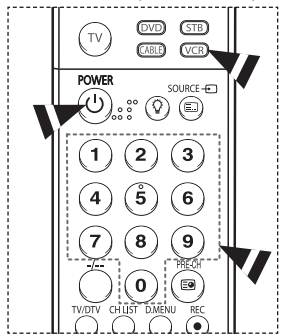

 $\mathbf{\overline{e}}$   $\mathbf{\overline{e}}$   $\mathbf{\overline{e}}$ **OUAL STILL** SUB

### **Einrichten der Fernbedienung für den Videorecorder**

- **1** Schalten Sie den Videorecorder aus.<br>**2** Drücken Sie die Taste VCR auf der F
- **2** Drücken Sie die Taste **VCR** auf der Fernbedienung des Fernsehgeräts.
- **3** Drücken Sie die Taste **SET** auf der Fernbedienung des Fernsehgeräts. **4** Geben Sie mit den Zifferntasten auf der Fernbedienung die drei Ziffern für den VCR-Code ein, der auf Seite 55 dieses Handbuchs für Ihren
	- Videorecorder angegeben ist. Achten Sie darauf, drei Ziffern des Codes einzugeben, auch wenn die erste Ziffer eine "0" ist. (Sollten mehrere Codes aufgeführt sein, probieren Sie den ersten aus.)
- **5** Drücken Sie die Taste **POWER** auf der Fernbedienung. Der Videorecorder sollte sich einschalten, wenn die Fernbedienung ordnungsgemäß eingerichtet wurde.

Wenn der Videorecorder nach dem Einrichten nicht einschaltet, wiederholen Sie die Schritte 2, 3 und 4, und probieren Sie die anderen für die Marke Ihres Videorecorders aufgeführte Codes aus. Wenn keine weiteren Codes aufgelistet sind, probieren Sie jeden VCR-Code von 000 bis 080.

Hinweis zur Verwendung von Fernbedienungsmodi VCR Auch wenn sich die Fernbedienung im **VCR**-Modus befindet, wird mit den Lautstärketasten weiterhin die Lautstärke des Fernsehgeräts eingestellt.

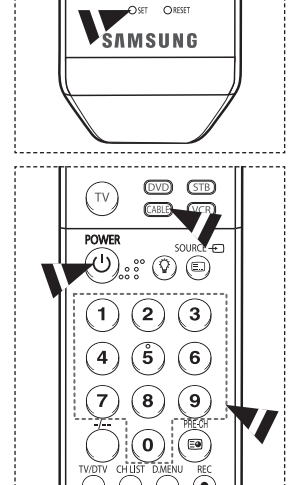

## **Einrichten der Fernbedienung für den Kabelreceiver**

- **1** Schalten Sie den Kabelreceiver aus.<br>**2** Drücken Sie die Taste **CABLE** auf der F
- **2** Drücken Sie die Taste **CABLE** auf der Fernbedienung des Fernsehgeräts.
- **3** Drücken Sie die Taste **SET** auf der Fernbedienung des Fernsehgeräts.
- **4** Geben Sie mit den Zifferntasten auf der Fernbedienung die drei Ziffern für den Kabelreceiver-Code ein, der auf Seite 56 dieses Handbuchs für die Marke Ihres Kabelreceivers angegeben ist. Achten Sie darauf, drei Ziffern des Codes einzugeben, auch wenn die erste Ziffer eine "0" ist. (Sollten mehrere Codes aufgeführt sein, probieren Sie den ersten aus.)
- **5** Drücken Sie die Taste **POWER** auf der Fernbedienung. Der Kabelreceiver sollte sich einschalten, wenn die Fernbedienung ordnungsgemäß eingerichtet wurde.

Wenn der Kabelreceiver nach dem Einrichten nicht einschaltet, wiederholen Sie die Schritte 2, 3 und 4, und probieren Sie die anderen für die Marke Ihres Kabelreceivers aufgeführten Codes aus. Wenn keine weiteren Codes aufgelistet sind, probieren Sie jeden Code von 000 bis 046.

Hinweis zur Verwendung von Fernbedienungsmodi Kabelkanalbox Auch wenn sich die Fernbedienung im **Kabel** Modus befindet, wird mit den Lautstärketasten weiterhin die Lautstärke des Fernsehgeräts eingestellt.

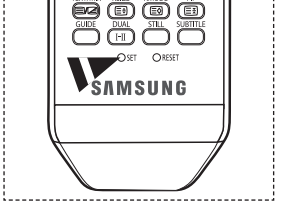

 $\overline{1}$ 

**Deutsch - 53**

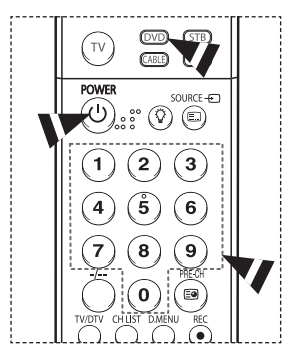

## **Einrichten der Fernbedienung für das DVD-Gerät**

- **1** Schalten Sie den Kabelreceiver aus.<br>**2** Drücken Sie die Taste **DVD** auf der F
- **2** Drücken Sie die Taste **DVD** auf der Fernbedienung des Fernsehgeräts.
- **3** Drücken Sie die Taste **SET** auf der Fernbedienung des Fernsehgeräts.
- Geben Sie mit den Zifferntasten auf der Fernbedienung die drei Ziffern für den DVD-Code ein, der auf Seite 57 dieses Handbuchs für die Marke Ihres DVD-Geräts angegeben ist. Achten Sie darauf, drei Ziffern des Codes einzugeben, auch wenn die erste Ziffer eine "0" ist. (Sollten mehrere Codes aufgeführt sein, probieren Sie den ersten aus.)
- **5** Drücken Sie die Taste **POWER** auf der Fernbedienung. Der DVD-Player sollte sich einschalten, wenn die Fernbedienung ordnungsgemäß eingerichtet wurde.

Wenn das DVD-Gerät nach dem Einrichten nicht einschaltet, wiederholen Sie die Schritte 2, 3 und 4, und probieren Sie die anderen für die Marke Ihres DVD-Geräts aufgeführten Codes aus. Wenn keine weiteren Codes aufgelistet sind, probieren Sie jeden Code von 000 bis 141.

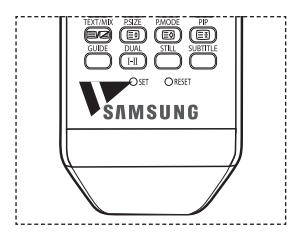

Hinweis zur Verwendung von Fernbedienungsmodi DVD Auch wenn sich die Fernbedienung im **DVD** Modus befindet, wird mit den Lautstärketasten weiterhin die Lautstärke des Fernsehgeräts eingestellt.

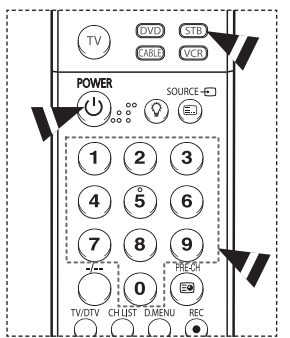

## **Einrichten der Fernbedienung für die Set-Zop-Box**

- **1** Schalten Sie den Kabelreceiver aus.<br>**2** Drücken Sie die Taste **STB** auf der F
- **2** Drücken Sie die Taste **STB** auf der Fernbedienung des Fernsehgeräts.
- **3** Drücken Sie die Taste **SET** auf der Fernbedienung des Fernsehgeräts.
- **4** Geben Sie mit den Zifferntasten auf der Fernbedienung die drei Ziffern für den STB-Code ein, der auf Seite 56 dieses Handbuchs für die Marke Ihrer Set-Top-Box angegeben ist. Achten Sie darauf, drei Ziffern des Codes einzugeben, auch wenn die erste Ziffer eine "0" ist. (Sollten mehrere Codes aufgeführt sein, probieren Sie den ersten aus.)
- **5** Drücken Sie die Taste **POWER** auf der Fernbedienung. Die Set-Top-Box sollte sich einschalten, wenn die Fernbedienung ordnungsgemäß eingerichtet wurde.

Wenn die STB nach dem Einrichten nicht einschaltet, wiederholen Sie die Schritte 2, 3 und 4, und probieren Sie die anderen für die Marke Ihrer Set-Top-Box aufgeführten Codes aus. Wenn keine weiteren Codes aufgelistet sind, probieren Sie jeden Code von 000 bis 074.

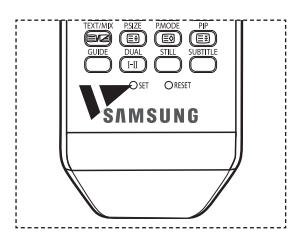

Hinweis zur Verwendung von Fernbedienungsmodi STB Auch wenn sich die Fernbedienung im **STB** Modus befindet, wird mit den Lautstärketasten weiterhin die Lautstärke des Fernsehgeräts eingestellt.

### **Fernbedienungscodes**

### **VCR**

1991 F

 $\overline{\phantom{0}}$ 

 $\equiv$ 

 $\sim 10$ 

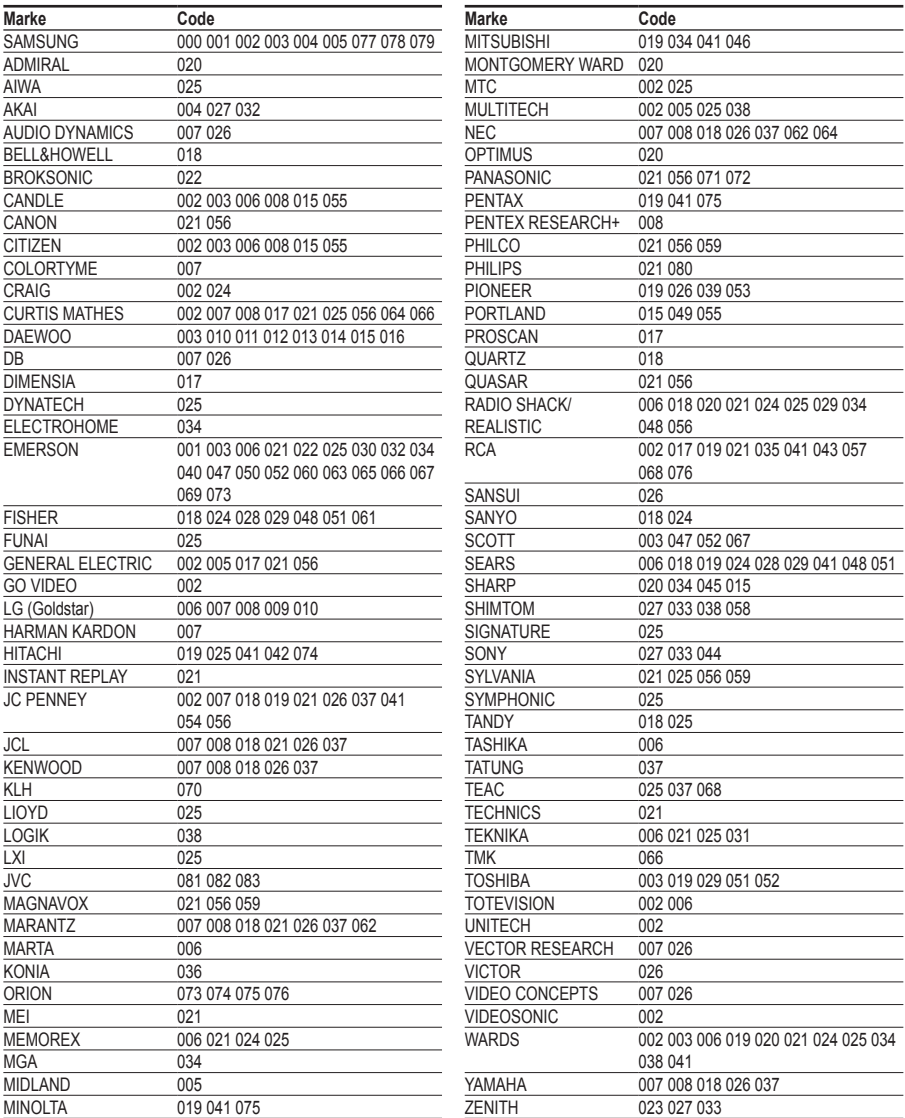

Fortsetzung...

 $\frac{1}{\sqrt{2}}$ 

 $\mathbf{L}$ 

 $\mathbf{L}$  $\overline{a}$ 

### **KABELRECEIVER**

1991 F

 $\overline{\phantom{0}}$ 

—<br>—

 $\sim 10$ 

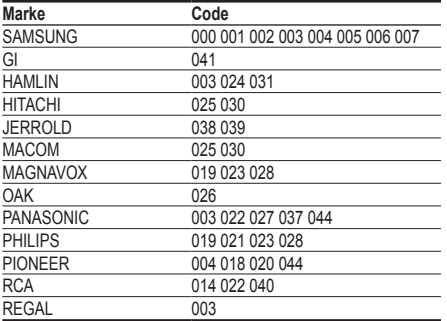

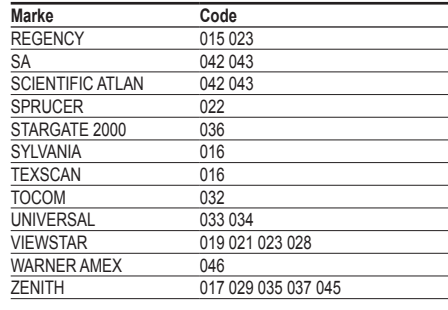

 $\mathbf{L}$ 

 $\frac{1}{2}$ 

### **SAMSUNG SET-TOP-BOX**

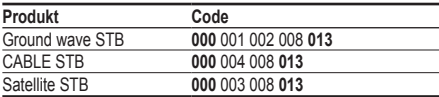

### **SET-TOP BOX**

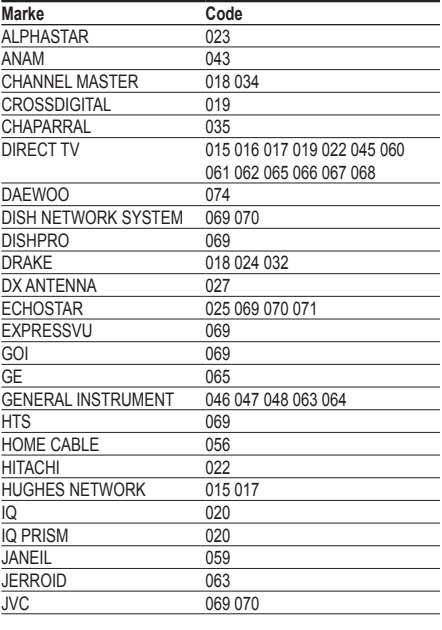

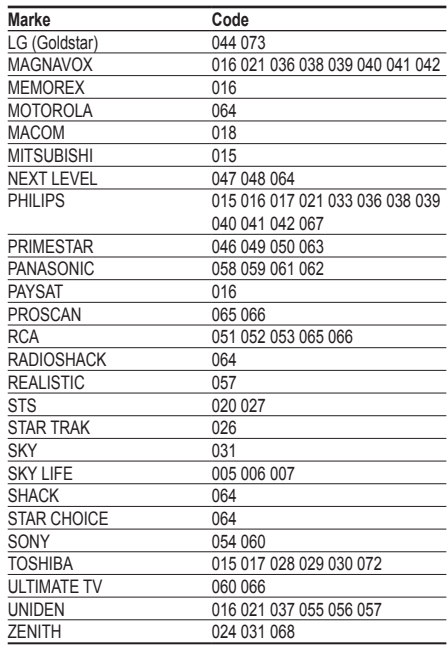

Fortsetzung...

 $\frac{1}{\sqrt{2}}$ 

 $\mathbf{L}$ 

### **SAMSUNG DVD**

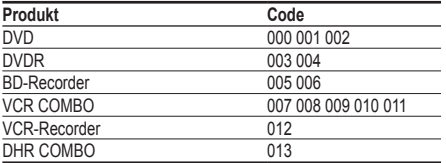

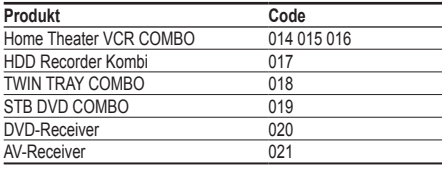

 $\mathbf{L}$  $\overline{a}$ 

 $\frac{1}{\sqrt{2}}$ 

 $\mathbf{L}$ 

### **DVD**

19 H

 $\overline{\phantom{0}}$ 

—<br>—

 $\sim 10^{-1}$ 

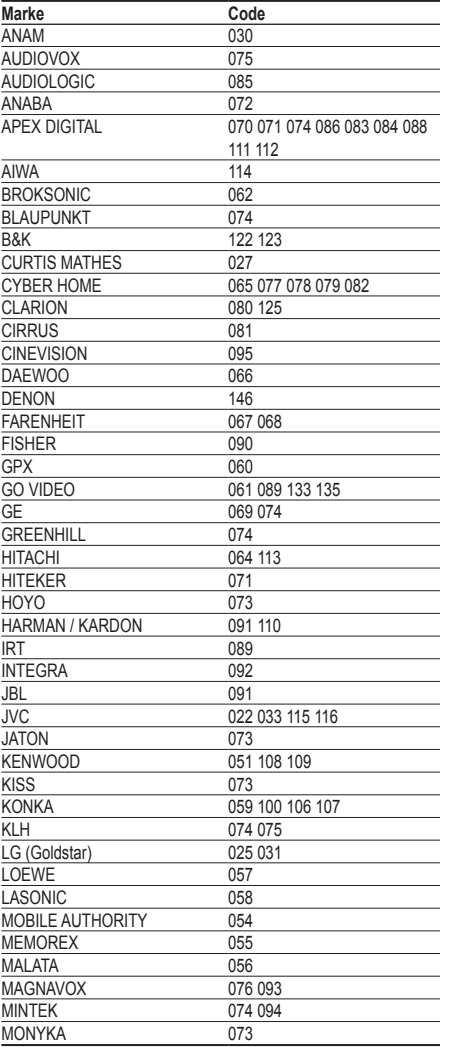

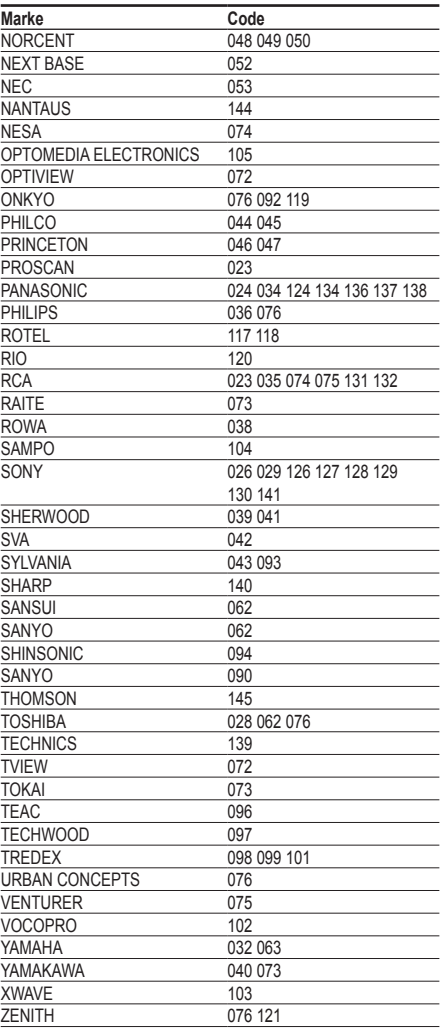

## **Montieren des Standfußes (modellabhängig)**

Verwenden Sie die 6 mitgelieferten Schrauben, um den Monitor fest mit der Bodenplatte zu verschrauben.

(Das Gehäuse Ihres Fernsehers entspricht möglicherweise nicht genau der Abbildung.)

Achtung<br>Befestigen Sie den Standfuß sicher am **Achter Standard Siener Sie der Standfuß** Sicher am Achter Verblendschrauben Fernsehgerät, ehe Sie ihn bewegen, da der Standfuß umfallen und schwere Verletzungen verursachen kann.

➢ Der PDP-Fernseher sollte von mindestens zwei Personen getragen werden. Um Beschädigungen zu vermeiden, legen Sie den Fernseher nie auf den Fußboden. Bewahren Sie ihn stets aufrecht stehend auf.

Bei Wandinstallation Ihres Fernsehgeräts schließen Sie die Abdeckung ( $\odot$ ) am Verbindungsteil des Standfußes mithilfe der zwei<br>Verblendschrauben

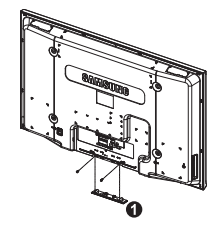

# **Problembehandlung**

**Bevor Sie sich über Ihren Fachhändler an den Kundendienst von Samsung wenden, führen Sie bitte die nachstehend beschriebenen einfachen Maßnahmen durch.** 

**Wenn Sie das Problem nicht anhand der angegebenen Hinweise lösen können, notieren Sie Modell- und Seriennummer des Fernsehgeräts, und wenden Sie sich an Ihren Fachhändler.**

#### **Kein Ton oder Bild**

- Stellen Sie sicher, dass das Netzkabel an eine Steckdose angeschlossen ist.
- Stellen Sie sicher, dass Sie die Netztaste (Ein/Aus) am vorderen Bedienfeld gedrückt haben, oder<br>drücken Sie die Taste POWER auf der Fernbedienung.
- Überprüfen Sie die Einstellungen für Kontrast und Helligkeit.
- Kontrollieren Sie die Lautstärke.
- Überprüfen Sie, ob "Int. Ton aus" auf EIN gestellt ist.

#### **Normales Bild, aber kein Ton**

- Kontrollieren Sie die Lautstärke.
- Überprüfen Sie, ob die Taste **Stumm** auf der Fernbedienung gedrückt wurde.

#### **Kein Bild oder nur schwarzweißes Bild**

- Ändern Sie die Farbeinstellungen.
- Stellen Sie sicher, dass die korrekte Fernsehnorm ausgewählt ist.

#### **Ton- und Bildstörungen**

- Suchen Sie das elektrische Gerät, das die Störungen am Fernsehgerät verursacht, und stellen Sie es in einem größeren Abstand auf.
- Schließen Sie das Fernsehgerät an eine andere Steckdose an.

#### **Verzerrtes oder verschneites Bild, verzerrter Ton**

 Überprüfen Sie Ausrichtung, Standort und Anschlüsse der Antenne. Interferenzen werden oft durch Zimmerantennen verursacht.

#### **Fernbedienung funktioniert nicht richtig**

- Tauschen Sie die Batterien der Fernbedienung aus.
- Reinigen Sie die Vorderseite der Fernbedienung (dort befindet sich der Infrarotsender).
- Überprüfen Sie, ob die Pole ("+" und "-") der Batterien wie im Batteriefach angezeigt ausgerichtet sind.
- Überprüfen Sie, ob die Batterien möglicherweise leer sind.

#### **Der Bildschirm ist schwarz und die Betriebsanzeige blinkt kontinuierlich.**

- Überprüfen Sie auf Ihrem Computer Stromversorgung und Signalkabel.
- Das Fernsehgerät befindet sich im Energiesparmodus.
- 
- ◆ Bewegen Sie die Maus des Computers, oder drücken Sie eine Taste auf der Tastatur.<br>◆ Überprüfen Sie bei den Geräten (Set-Top-Box, DVD usw.) Stromversorgung und Signalkabel.
- Das Fernsehgerät befindet sich im Energiesparmodus.
- Drücken Sie auf der Fernbedienung die Taste **SOURCE**. Schaltet das Fernsehgerät ein oder aus.
- 

#### **Das beschädigte Bild wird in der Ecke des Bildschirms angezeigt.**

 Wenn bei manchen externen Geräten **Nur Scan** gewählt ist, erscheint das beschädigte Bild in der Ecke des Bildschirms. Dieses Symptom ist auf das externe Gerät und nicht auf das Fernsehgerät zurückzuführen.

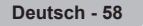

### **Technische Daten**

 $\mathbf{I}$ 

 $\sim$  1.

**Die Beschreibungen und Eigenschaften in diesem Handbuch werden nur zu Informationszwecken herausgegeben und können ohne vorherige Ankündigung geändert werden.**

J.

 $\mathbb{R}$ 

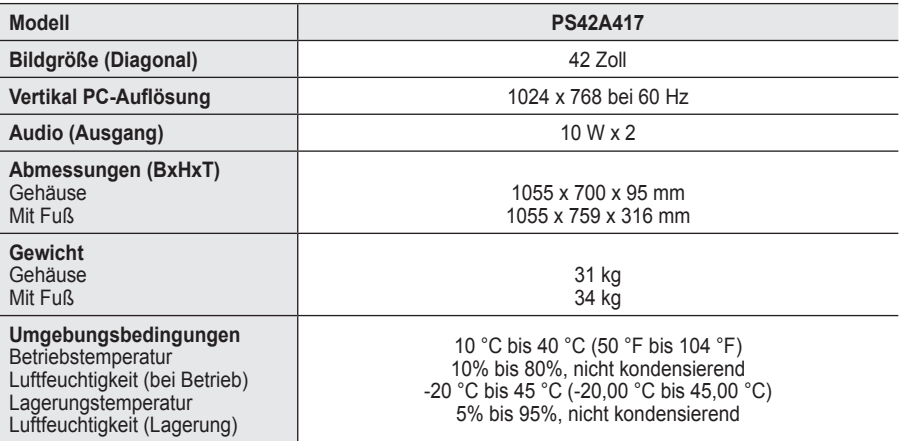

➢ Dies ist ein digitales Gerät der Klasse B.

Änderungen der technischen Daten und des Geräte-Designs vorbehalten.

 Die technischen Daten zum Stromverbrauch und zur benötigten Netzspannung finden Sie auf dem Etikett am Produkt.
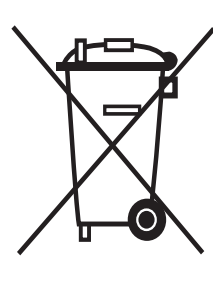

### **Korrekte Entsorgung von Altgeräten**  (Elektroschrott)

(In den Ländern der Europäischen Union und anderen europäischen Ländern mit einem separaten Sammelsystem)

Die Kennzeichnung auf dem Produkt bzw. auf der dazugehörigen Dokumentation gibt an, dass es nach seiner Lebensdauer nicht zusammen mit dem normalen Haushaltsmüll entsorgt werden darf. Entsorgen Sie dieses Gerät bitte getrennt von anderen Abfällen, um der Umwelt bzw. der menschlichen Gesundheit nicht durch unkontrollierte Müllbeseitigung zu schaden. Helfen Sie mit, das Altgerät fachgerecht zu entsorgen, um die nachhaltige Wiederverwertung von stofflichen Ressourcen zu fördern.

Private Nutzer wenden sich an den Händler, bei dem das Produkt gekauft wurde, oder kontaktieren die zuständigen Behörden, um in Erfahrung zu bringen, wo Sie das Altgerät für eine umweltfreundliche Entsorgung abgeben können.

Gewerbliche Nutzer wenden sich an ihren Lieferanten und gehen nach den Bedingungen des Verkaufsvertrags vor. Dieses Produkt darf nicht zusammen mit anderem Gewerbemüll entsorgt werden.

### **Instructies voor gebruik**

#### **Beeldretentie**

Geef een stilstaand beeld (bijvoorbeeld van een videospel of tijdens het aansluiten van een computer) niet langer dan twee uur op het plasmascherm weer, omdat dit beeldretentie kan veroorzaken. Beeldretentie wordt ook wel inbranden genoemd. Verlaag bij de weergave van een stilstaand beeld de helderheid en het contrast om beeldretentie te voorkomen.

#### **Hoogte**

Het plasmascherm blijft normaal functioneren tot op een hoogte van 2000 meter. Boven de 2000 meter functioneert het scherm mogelijk niet correct. Installeer en gebruik het scherm niet op dergelijke plaatsen.

#### **Warmte op de bovenkant van het plasmascherm.**

De bovenkant van het scherm kan na een lange gebruiksperiode erg warm worden, omdat de warmte van het scherm zich door het ventilatiegat aan de bovenkant van het toestel verspreidt. Dit is normaal en duidt niet op een defect of storing. Zorg dat kinderen de bovenkant van het product niet kunnen aanraken.

#### **Het product maakt een 'krakend' geluid.**

Het krakende geluid kan optreden als het product uitzet of inkrimpt door een verandering in de omgeving, zoals de temperatuur of luchtvochtigheid. Dit is normaal en duidt niet op een defect.

#### **Celdefecten**

Het plasmascherm gebruikt het paneel dat bestaat uit 1.230.000 (SD-niveau) tot 3.150.000 (HDniveau) pixels, wat het gebruik van geavanceerde productietechnologie vereist. Het scherm kan echter enkele heldere of donkere pixels bevatten. Deze pixels zijn niet van invloed op de prestaties van het product.

- **Gebruik de tv niet bij een temperatuur van minder dan 5°C (41°F)**
- **Als u een stilstaand beeld te lang op het scherm weergeeft, kan plasmascherm permanent beschadigd raken.**

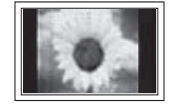

Als u langere tijd in 4:3 formaat naar de plasma-tv kijkt, kunnen resten van randen links, rechts en in het midden van het scherm achterblijven. Dit wordt veroorzaakt door het verschil in uitstraling van licht op het scherm. Het afspelen van een DVD of gebruik maken van een spelcomputer kan hetzelfde effect op het scherm hebben. Schade ontstaan door het bovengenoemde effect valt niet onder de garantie.

#### **Na-afdruk op scherm.**

De weergave van stilstaande beelden van computerspelletjes en andere computerbeelden kunnen na langere tijd gedeeltelijk een na-afdruk achterlaten. Om dit te voorkomen kunt u tijdens het weergeven van stilstaande beelden de helderheid en het contrast verminderen.

### **Garantie**

- De garantievoorwaarden gelden niet voor schade veroorzaakt door beeldretentie.
- Het inbranden van het scherm valt niet onder de garantievoorwaarden.

#### **Installatie**

Neem contact op met een erkend servicecentrum wanneer u het apparaat op een locatie installeert met veel stof, hoge of lage temperaturen, hoge luchtvochtigheid, chemische stoffen en waar het voortdurend in bedrijf is, zoals op het vliegveld, het spoorwegstation etc. Doet u dat niet dan kan het apparaat ernstige schade oplopen.

De functies voor digitale tv (DVB) werken alleen in landen of gebieden waar digitale televisiesignalen per zendmast [DVB-T (MPEG2)] worden uitgezonden. Vraag aan uw plaatselijke leverancier of u DVB-T-signalen kunt ontvangen. Hoewel deze tv voldoet aan de DVB-T-specificatie, wordt de compatibiliteit met toekomstige DVB-T-signalen niet gegarandeerd. Diverse functies kunnen inbepaalde landen niet beschikbaar zijn. <u>. . . . . . . . . . . . . . .</u>

### **Inhoud**

 $\perp$ 

### **Algemene informatie**

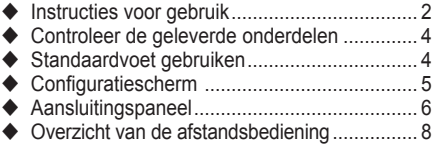

### **Bediening**

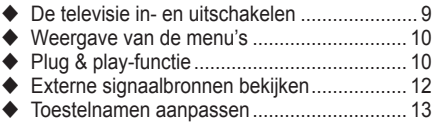

### **Kanaalbeheer**

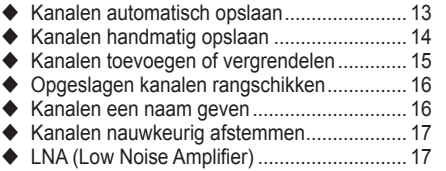

### **Beeldbeheer**

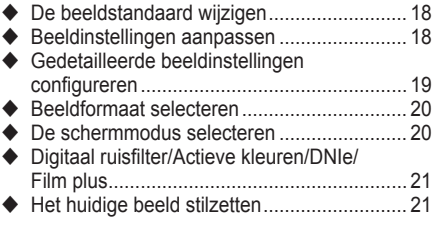

### **Geluidsbeheer**

 $\blacksquare$ 

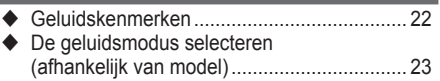

### **Beschrijving van de functies**

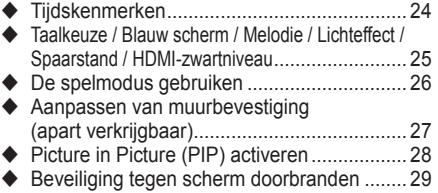

### **Pc-scherm**

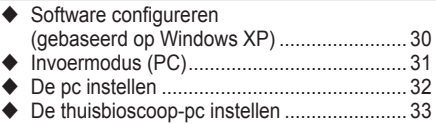

### **Gebruik van de DTV-functie**

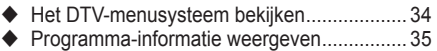

Het DTV-menu bedienen .............................. 36

### **Over Anynet+**

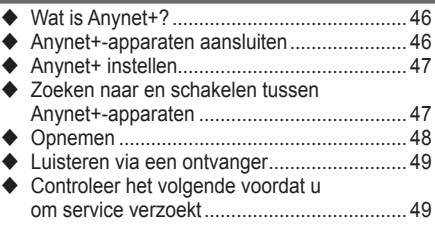

### **Appendix**

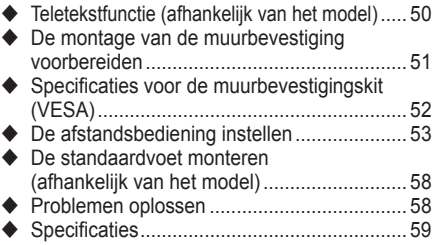

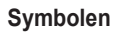

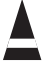

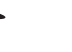

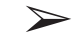

**Nederlands -** 

**Indrukken Belangrijk Opmerking**

 $\mathbb{L}$ 

J.

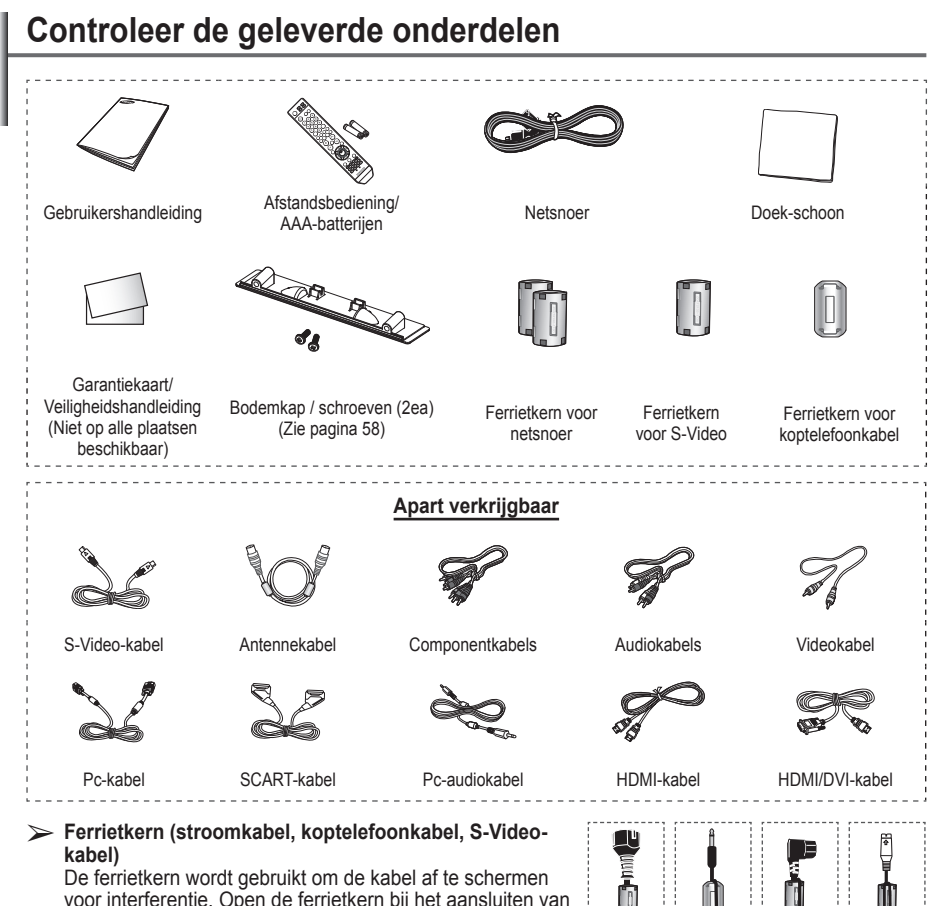

voor interferentie. Open de ferrietkern bij het aansluiten van een kabel en klem deze om de kabel.

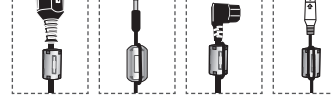

# **Standaardvoet gebruiken**

- Het plasmascherm moet door twee of meer personen getild worden. Leg het plasmascherm nooit op de grond neer om eventuele beschadiging aan het scherm te voorkomen. Houd het plasmascherm altijd recht.
	- ◆ Het plasmascherm kan 20 graden naar links en naar rechts draaien.

 $\blacksquare$ 

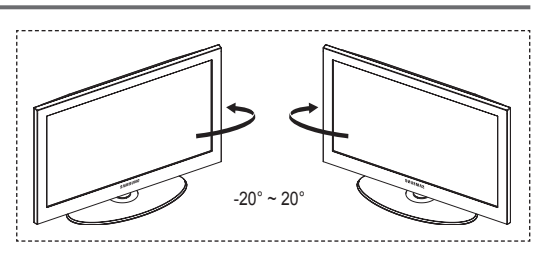

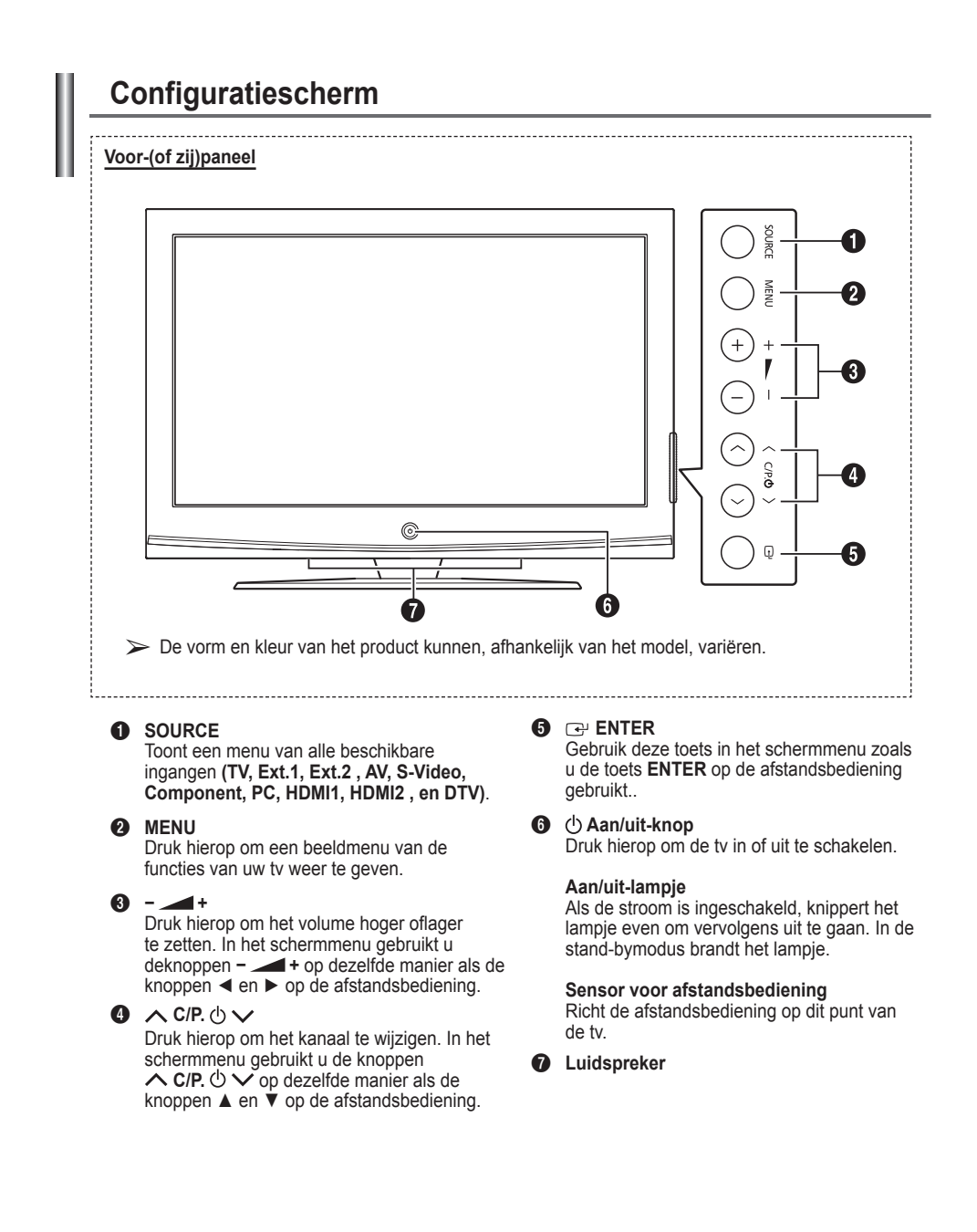

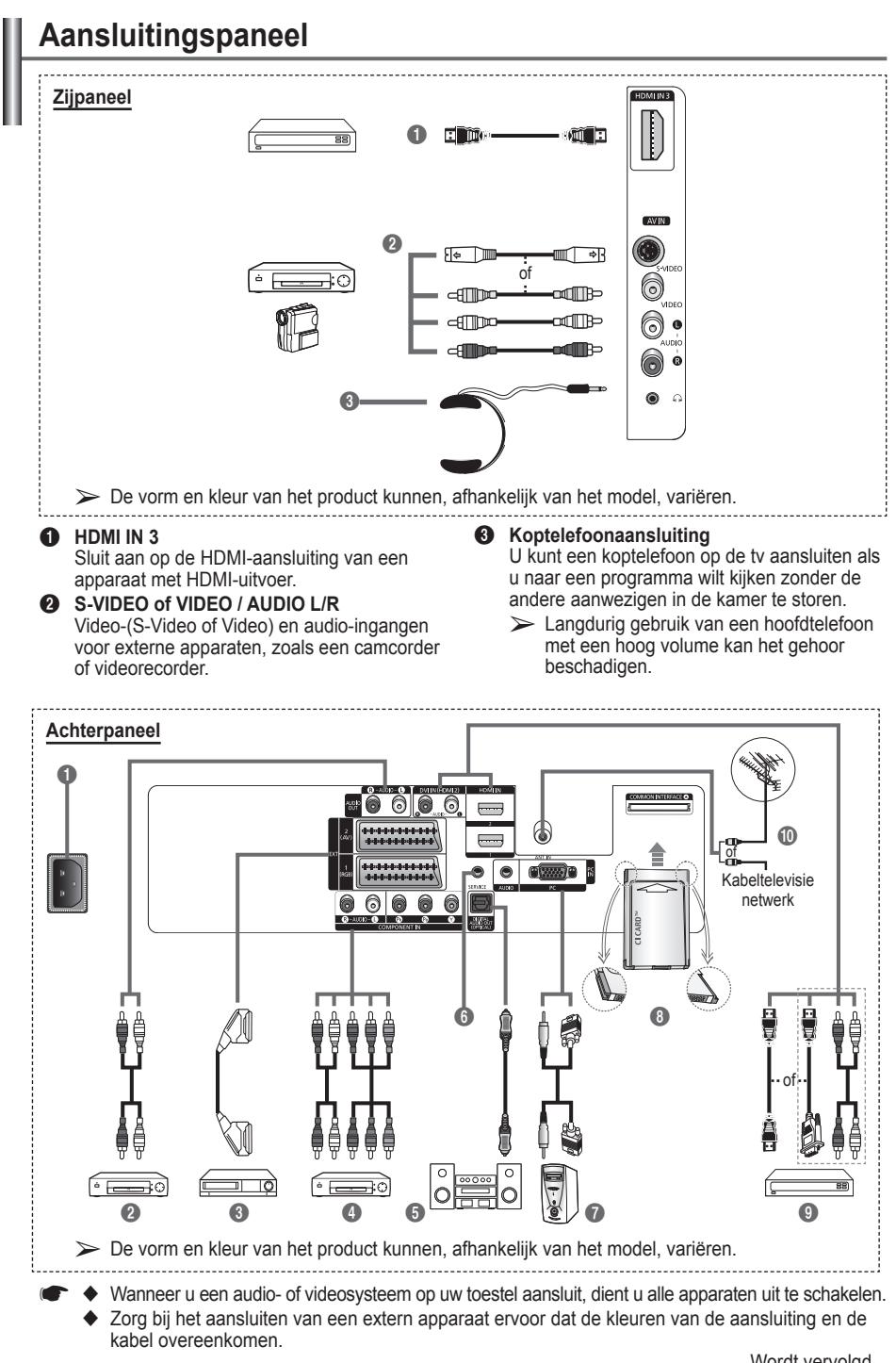

**Nederlands -** 

Wordt vervolgd...

#### $\bullet$  AANSLUITEN

Aansluiting voor het netsnoer.

- 2 **Aansluiten op externe geluidsapparatuur** RCA-audiosignalen van de tv aansluiten op een externe bron, zoals geluidsapparatuur.
- 3 **EXT 1, EXT 2**

Ingangen of uitgangen voor externe apparaten, zoals een videorecorder, dvd-speler, spelcomputer of videodiscspeler.

#### **Specificaties voor de invoer/uitvoer**

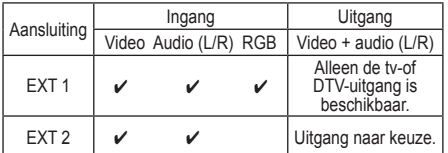

#### **4 COMPONENT IN**

Audio (AUDIO L/R) en video (Y/PB/PR) ingangen voor Component.

#### **6** DIGITAL AUDIO OUT (OPTICAL)

Sluit een component voor digitale audio aan. 6 **SERVICE**

- − Aansluiting voor onderhoud.
- − Sluit de seriële bus tussen de elektrisch aanstuurbare muurbevestigingsbeugel en uw tv aan wanneer u de weergavehoek van de tv met uw afstandsbediening wilt aanpassen.

### *Q* PC IN / AUDIO

 $\overline{1}$ 

Aansluiting voor de video- en audio-uitvoer van de computer.

#### **8** Sleuf voor ALGEMENE INTERFACE

Plaats de CI-kaart (Common Interface of Algemene Interface) in de sleuf. (Zie pagina 45.)

- − Wanneer u bij sommige kanalen geen CI-kaart hebt geplaatst, wordt Vervormd signaal op het scherm weergegeven.
- − De koppelingsgegevens met een telefoonnummer, de ID van de CI-kaart, de host-ID en andere informatie worden gedurende 2~3 minuten weergegeven. Neem contact op met uw serviceprovider als er een foutbericht wordt weergegeven.
- − Wanneer de kanaalgegevenszijn geconfigureerd, wordt het bericht Update voltooid weergegeven. Hiermee wordt aangegeven dat de kanaallijst nu is bijgewerkt.
- $\triangleright$  Plaats de CI-kaart in de richting die op de kaart staat gemarkeerd.

### 9 **HDMI IN 1, HDMI IN 2**

- − Sluit aan op de HDMI-aansluiting van een apparaat met HDMI-uitvoer. Deze ingangen kunnen ook worden gebruikt als DVI-verbinding met aparte analoge audio-ingangen. U heeft een extra HDMI- /DVI-kabel nodig voor het maken van deze verbinding. Wanneer u de optionele HDMI- /DVI-adapter gebruikt, kunt u via de analoge DVI audio-ingangen op uw tv het geluid uit de linker- en rechter audiouitgangen van uw DVI-apparaat ontvangen. (Niet geschikt voor de pc)
- − Wanneer u dit product via HDMI of DVI aansluit op bijvoorbeeld een settopbox, dvd-speler of spelcomputer, moet u ervoor zorgen dat het is ingesteld op een passende stand voor het videosignaal, zoals in de onderstaande tabel. Als u dit niet doet, kan het beeld storen, gebroken zijn of zelfs ontbreken.
- − Probeer de HDMI/DVI-aansluiting niet op de grafische kaart van een pc of laptop aan te sluiten. (Er zal dan een leeg scherm weergegeven worden)

#### **DVI IN (HDMI 2) AUDIO L/R**

DVI-audio-uitgangen voor externe apparaten.

#### 0 **ANT IN**

75Ω Coaxiale aansluiting voor antenne of kabeltelevisienetwerk.

#### **Ondersteunde modi voor HDMI en Component**

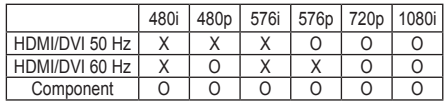

 $\mathbf{I}$ 

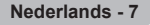

### **Overzicht van de afstandsbediening**

- Dit is een speciale afstandsbediening voor visueel gehandicapten en heeft brailletekens bij de kanaal- en volumetoetsen en de toetsen POWER, STOP en PLAY/PAUSE.
	- Fel licht kan de werking van de afstandsbediening beïnvloeden.
- **1** Aan/uit-knop (hiermee wordt de tv in- en uitgeschakeld)
- <sup>2</sup> Ciifertoetsen voor directe kanaalkeuze
- **3** Kanaal kiezen met één of twee ciifers
- 4 Knop voor het beheer van de kanalen (zie pagina 15)
- **6** Hiermee selecteert u direct de tv- en DTV-modus
- $\oplus$  Volume verhogen Volume verlagen
- **<sup>6</sup>** Geluid tijdelijk uitschakelen
- **8** Geeft het hoofdmenu weer
- **9** Terug naar het vorige menu
- @ Beeldformaat selecteren
- **B** Elektronische programmagids (EPG) weergeven
- **1** Geluidsmodus selecteren
- **6** Instellen van de afstandsbediening
- $\bullet$  Hiermee selecteert u het apparaat dat moet worden bediend met de Samsungafstandsbediening (tv, dvdspeler, settopbox, kabel of videorecorder).
- $\bullet$  Druk op deze toets om de achtergrondverlichting voor de toets VOL en CH en de toets voor de actieve bron (TV, DVD, CABLE, STB, VCR) op de afstandsbediening in te schakelen.
- **1** Beschikbare bron selecteren
- **1** Vorig kanaal
- **40** DTV-menu weergeven **4** Hiermee neemt u live
- uitzendingen op
- **29** VCR/DVD-functies; (Terugspoelen, Stoppen, Afspelen/Stilzetten, Vooruitspoelen)
- $\odot$  Volgend kanaal Vorig kanaal
- **2** Het schermmenu afsluiten
- **43** Cursor besturen binnen het menu
- **<sup>43</sup>** Informatie over de huidige uitzending bekijken
- *g* Hiermee voert u de Anynet +-weergavefuncties uit en stelt u Anynet<sup>+</sup>-apparaten in.
- **<sup>1</sup>** Picture-In-Picture in/ uitschakelen
- <sup>2</sup> Beeldeffect selecteren (Zie pagina 18)
- **<sup>1</sup>** Digitale ondertiteling weergeven
- **60** Beeld stilzetten
- **1** Als de afstandsbediening niet goed werkt, verwijdert u de batterijen en houdt u de resetknop 2~3 seconden ingedrukt. Plaats de batterijen terug en probeer de afstandsbediening opnieuw te gebruiken.

### **Teletekstfuncties**

(Zie pagina 50)

- 5 Teletekstmodus verlaten (afhankelijk van het model)
- **8** Teletekstindex
- **10** Fastext-onderwerp selecteren
- **1** Teletekst weergeven/ teletekstinformatie en normale uitzending tegelijk op scherm weergeven
- Weergaveformaat voor teletekst
- **1** Teletekstmodus selecteren (LIST/FLOF)
- **<sup>1</sup>** Teletekst subpagina
- $\circledR$  P $\circlearrowright$  :Volgende teletekstpagina  $P \odot$  :Vorige teletekstpagina
- <sup>2</sup> Teletekst uitschakelen
- **<sup>c</sup>** Teletekst weergeven
- **2** Teletekst vastzetten
- **49** Teletekst opslaan

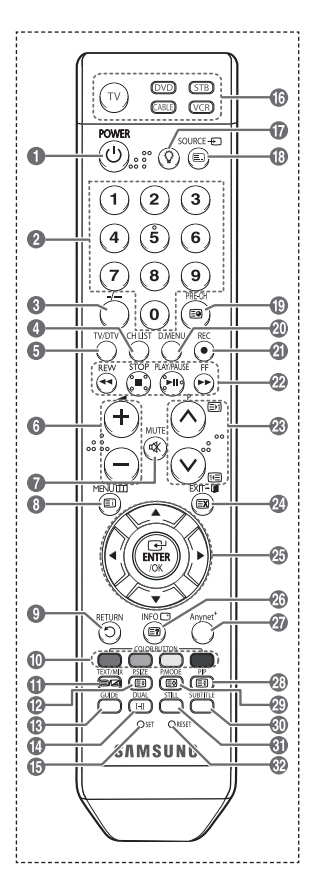

Wordt vervolgd...

#### **Batterijen in de afstandsbediening plaatsen**

- **1** Open het klepje achter op de afstandsbediening met een opwaartse beweging zoals aangegeven in de afbeelding.
- **2** Plaats twee AAA batterijen.
	- ➢ Zorg ervoor dat de "**+**" en "**–**"-uiteinden van de batterijen overeenkomen met de afbeelding in het vakje.
		- Gebruik batterijen van verschillende soorten niet door elkaar (bijvoorbeeld alkaline en mangaan).
- **3** Sluit het klepje zoals aangegeven in de afbeelding.
	- ➢ Verwijder de batterijen en bewaar ze op een koele, droge plaats indien u de afstandsbediening langere tijd niet gebruikt. De maximale werkingsafstand tussen de tv en
		- afstandsbediening bedraagt circa 7 meter. (Bij normaal gebruik van de tv gaan de batterijen ongeveer een jaar mee.)
- $\triangleright$  De afstandsbediening doet het niet! Controleer de volgende punten:
	- 1. Is de tv ingeschakeld?
	- 2. Zijn de plus- en minpolen van de batterijen tegengesteld geplaatst?
	- 3. Zijn de batterijen leeg?
	- 4. Is er een stroomstoring of zit de stekker wel in het stopcontact?
	- 5. Schijnt er speciaal fluorescerend licht of neonlicht vlakbij?

### **De televisie in- en uitschakelen**

#### **Het netsnoer bevindt zich aan de achterzijde van het toestel.**

- **1** Steek de stekker in een geschikt stopcontact.
- $\triangleright$  De netspanning is op de achterzijde van de tv aangegeven. De frequentie is 50 of 60 Hz.
- **2** Druk op de toets  $\Diamond$  (Power) (Aan/Uit) op de voorkant van de televisie of op de toets **POWER** op de afstandsbediening om de televisie in te schakelen. Het programma waar u het laatst naar hebt gekeken, wordt automatisch opnieuw geselecteerd. Als u nog geen kanalen heeft opgeslagen, is het beeld niet helder. Zie "Kanalen automatisch opslaan" op pagina 13 of "Kanalen handmatig opslaan" op pagina 14.
	- $\triangleright$  Wanneer de tv voor het eerst wordt ingeschakeld, worden enkele basisinstellingen automatisch toegepast. Zie "Plug & play-functie" op pagina 10.
- **3** Druk op de toets Power (Aan/Uit) aan de voorzijde van de tv, of druk op de toets **POWER** op de afstandsbediening om het toestel uit te schakelen.
- **4** Druk op de toets Power (Aan/Uit) aan de voorzijde van de tv, of druk op de toets **POWER** op de afstandsbediening om het toestel uit te schakelen.

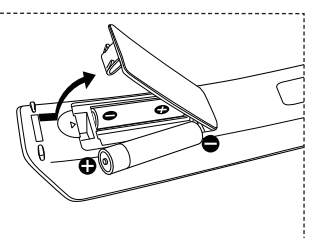

### **Weergave van de menu's**

- **1** Druk op de knop **MENU**. Het hoofdmenu verschijnt op het scherm. Aan de linkerkant worden vijf pictogrammen weergegeven: **Invoer, Beeld, Geluid, Kanaal en Instellingen.**
- **2** Druk nogmaals op de toets ▲ of ▼ om Aan of Uit te selecteren. Druk op de toets **ENTER/OK** voor weergave van het submenu van het pictogram.
- **3** Druk op de toets ▲ of ▼ om naar items in het menu te gaan. Druk op de toets **ENTER/OK** om items in het menu te selecteren.
- **4** Druk op de toets ▲/▼/◄/► om de geselecteerde items te wijzigen. Druk op de toets **RETURN** om naar het vorige menu terug te keren.
- **5** Druk op de toets **EXIT** om het menu te verlaten.

# **Plug & play-functie**

**Wanneer de tv voor het eerst wordt ingeschakeld, worden enkele basisinstellingen automatisch achtereenvolgens uitgevoerd. De volgende instellingen zijn beschikbaar.**

- Als u per ongeluk het verkeerde land voor uw tv selecteert, kunnen de tekens op het scherm onjuist worden weergegeven.
- Alle functies voor digitale tv (DVB) werken alleen in landen of gebieden waar digitale televisiesignalen per zendmast [DVB-T (MPEG2)] worden uitgezonden. Vraag aan uw plaatselijke leverancier of u DVB-T-signalen kunt ontvangen. Hoewel deze tv voldoet aan de DVB-T-specificatie, wordt de compatibiliteit met toekomstige DVB-T-signalen niet gegarandeerd. Diverse functie kunnen in bepaalde landen niet beschikbaar zijn.
- **1** Druk op de toets **POWER** op de afstandsbediening indien het toestel stand-by staat. het bericht **Plug & Play starten** wordt weergegeven. Druk op de toets **ENTER/OK**.
- **2** Het menu **Taalkeuze** verschijnt automatisch na enkele seconden.
- **3** Selecteer de gewenste taal door op de toets ▲ of ▼ te drukken. Druk op de toets **ENTER/OK**. Het bericht **Selecteer de thuismodus wanneer u deze tv thuis installeert** wordt weergegeven.
- **4** Druk op de toets ◄ of ► om **Winkel** of **Thuis** te selecteren, en druk vervolgens op de toets **ENTER/OK**. Het bericht om de verbonden status van de antenne te controleren, wordt weergegeven.
	- $\triangleright$  De standaardselectie is **Thuis**.
	- $\triangleright$  We raden u aan de televisie in de modus Home voor de beste afbeelding in uw thuisomgeving.
	- $\triangleright$  De modus Winkel is alleen bedoeld voor gebruik in winkels.
	- $\triangleright$  Als de tv per ongeluk is ingesteld op de modus Winkel en u wilt terugkeren naar de modes Dynamisch (Thuis), drukt u op de volumetoets. Vervolgens houdt u de toets **MENU** op het tv-paneel gedurende 5 seconden ingedrukt.

**Nederlands - 10**

**5** Zorg dat de antenne is aangesloten op de tv, en druk op de toets **ENTER/OK**. Het menu **Land** verschijnt.

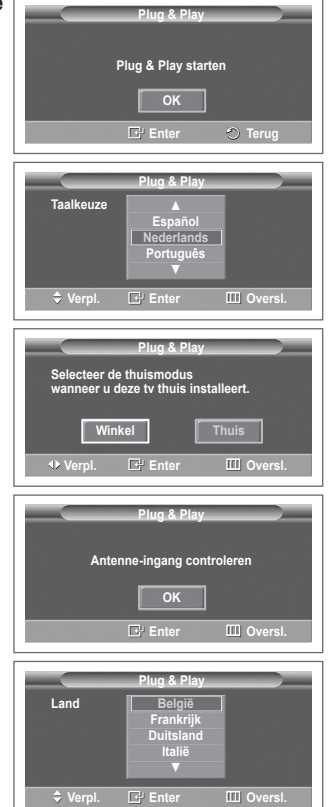

Wordt vervolgd...

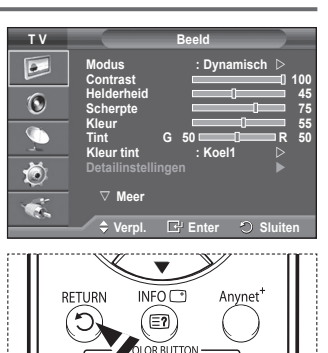

- **6** Selecteer uw land (of regio) door op de toets ▲ of ▼ te drukken. Druk op de toets **ENTER/OK**. Het bericht **Sommige DTV-functies zijn mogelijk niet beschikbaar. Digitaal scannen?** wordt weergegeven. Als de dvd-functies in uw land worden ondersteund, wordt het bericht niet weergegeven. Vervolgens kunt u de instructies vanaf stap 12 volgen. Wanneer uw lokale kabelaanbieder DTV-uitzendingen niet ondersteunt en u een land met DTVondersteuning kiest, wordt DTV Plug & Play geactiveerd maar werken de DTV-functies niet. Wanneer u **Nee** selecteert, volgt u de instructies van stap **7** tot **10**. Wanneer u **Ja** selecteert, volgt u de instructies vanaf stap **11**.
- **7** Druk op de toets ◄ of ► om **Nee** te selecteren en druk vervolgens op de toets **ENTER/OK**. **Automatisch opslaan** verschijnt.
- **8** Druk op de toets **ENTER/OK** om het zoeken naar kanalen te starten. Het zoeken van de kanalen start en eindigt automatisch. Nadat alle beschikbare kanalen zijn opgeslagen, wordt het menu **Klok instellen** automatisch weergegeven. Druk op de toets **ENTER/OK**.
	- ➢ Selecteer **Stop** en druk op de toets **ENTER/OK** als u het zoeken voortijdig wilt stoppen.
- **9** Druk op de toets ◄ of ► om **Maand**, **Data**, **Jaar**, **Uur** of **min** te selecteren. Stel deze in door op de toets ▲ of ▼ te drukken.
	- ➢ U kunt **Maand**, **Data**, **Jaar**, **Uur** of **min** met de cijfertoetsen op de afstandsbediening direct instellen.
- **10** Druk op de toets **ENTER/OK** om de instelling te bevestigen. Het bericht **Veel kijkplezier** verschijnt. Druk op de toets **ENTER/OK** wanneer u gereed bent.
	- $\geq$  Zelfs als u niet op de toets **ENTER/OK** drukt, verdwiint het bericht automatisch na een paar seconden.
- **11** Selecteer **Ja** door op de toets ◄ of ► te drukken, en druk vervolgens op de toets **ENTER/OK**. **Automatisch opslaan** verschijnt.
- **12** Druk op de toets **ENTER/OK** om het zoeken naar analoge kanalen te starten. Het zoeken naar analoge kanalen start en eindigt automatisch. Nadat alle beschikbare analoge kanalen zijn opgeslagen, wordt het scherm om naar digitale kanalen te zoeken automatisch weergegeven.
	- ➢ Selecteer **Stop** en druk op de toets **ENTER/OK** als u het zoeken voortijdig wilt stoppen.
- **13** Druk op de toets **ENTER/OK** om het zoeken naar digitale kanalen te starten. Het zoeken naar digitale kanalen start en eindigt automatisch. Nadat alle beschikbare digitale kanalen zijn opgeslagen, wordt een scherm weergegeven waarin u een tijdzone voor uw land kunt selecteren.
	- ➢ Selecteer **Stop** en druk op de toets **ENTER/OK** als u het zoeken voortijdig wilt stoppen.
	- $\triangleright$  Als het DTV-kanaal is bijgewerkt, wordt de bron in de bronlijst van het menu Invoer automatisch gewijzigd in DTV.
	- $\geq$  Zie pagina 36 van deze handleiding voor meer informatie over het bijwerken van DTV-kanalen.
- **14** Druk op de toets ▲ of ▼ om de gewenste tijdzone te selecteren en druk vervolgens op de toets **ENTER/OK**. Het scherm voor de tijdinstelling wordt weergegeven. Druk op de toets **ENTER/OK**.

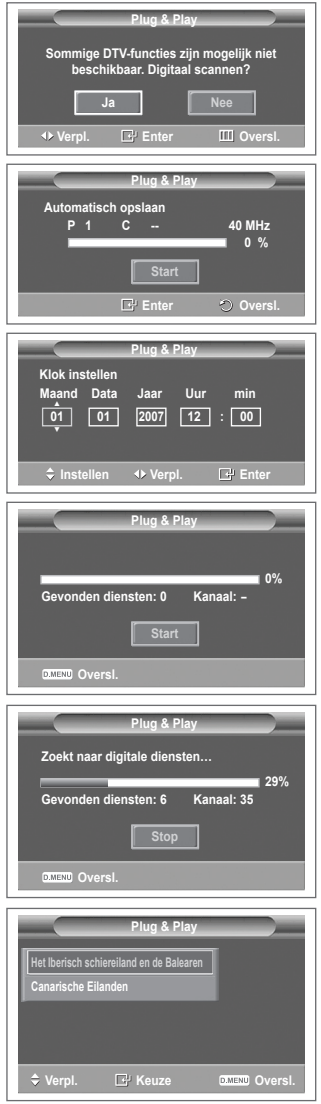

Wordt vervolgd...

- **15** Druk op de toets ◄ of ► om **Maand**, **Data**, **Jaar**, **Uur** of **min** te selecteren. Stel deze in door op de toets ▲ of ▼ te drukken.
	- ➢ U kunt **Maand**, **Data**, **Jaar**, **Uur** of **min** met de cijfertoetsen op de afstandsbediening direct instellen.
- **16** Druk op de toets **ENTER/OK** om de instelling te bevestigen. Het bericht **Veel kijkplezier** verschijnt. Druk op de toets **ENTER/OK** wanneer u gereed bent.
	- ➢ Zelfs als u niet op de toets **ENTER/OK** drukt, verdwijnt het bericht automatisch na een paar seconden.

### **Als u deze functie opnieuw wilt instellen...**

- **1** Druk op de toets **MENU** om het menu weer te geven.
- **2** Druk op de toets ▲ of ▼ om **Instellingen** te selecteren en druk vervolgens op de toets **ENTER/OK**.
- **3** Druk nogmaals op de toets **ENTER/OK** om **Plug & Play** te selecteren. Het bericht **Plug & Play starten** wordt weergegeven.

**Externe signaalbronnen bekijken**

**U kunt schakelen tussen signalen bekijken van aangesloten bronnen, zoals video, dvd, Set-Top-box, en de tv (via antenne of kabel).**

- **1** Druk op de toets **MENU** om het menu weer te geven.
- **2** Druk op de toets ▲ of ▼ om **Invoer** te selecteren en druk vervolgens op de toets **ENTER/OK**.
- **3** Druk nogmaals op de toets **ENTER/OK** om **Bronlijst** te selecteren.
- **4** Druk op de toets ▲ of ▼ om de signaalbron te selecteren en druk vervolgens op de toets **ENTER/OK**. Beschikbare signaalbronnen: **TV**, **Ext.1**, **Ext.2**, **AV**, **S-Video**, **Component**, **PC**, **HDMI1**, **HDMI2**, **HDMI3**, **DTV**

➢ U kunt deze opties selecteren door eenvoudig op de toets **SOURCE** op de afstandsbediening te drukken.

➢ Om TV-programma's te kunnen zien drukt u op de toets **TV/ DTV** en kiest u het gewenste kanaalnummer.

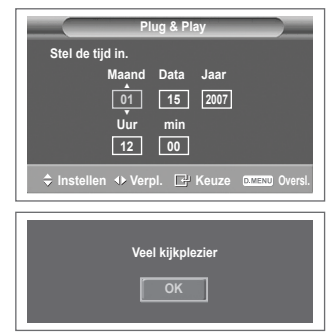

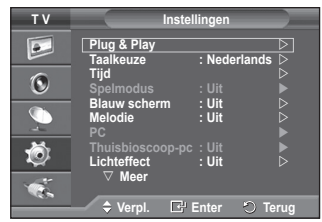

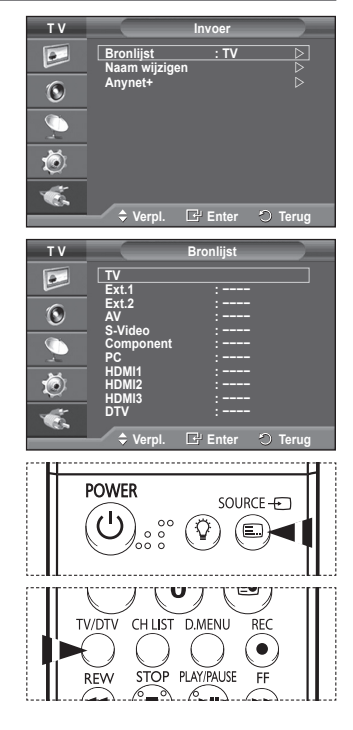

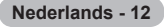

### **Toestelnamen aanpassen**

### **U kunt de externe bron een naam geven.**

- **1** Druk op de toets **MENU** om het menu weer te geven.
- **2** Druk op de toets ▲ of ▼ om **Invoer** te selecteren en druk vervolgens op de toets **ENTER/OK**.
- **3** Druk op de toets ▲ of ▼ om **Naam wijzigen** te selecteren en druk vervolgens op de toets **ENTER/OK**.
- **4** Druk op de toets ▲ of ▼ om de te wijzigen externe bron te selecteren en druk vervolgens op de toets **ENTER/OK**.
- **5** Selecteer het gewenste apparaat door op de toets ▲ of ▼ te drukken en druk vervolgens op de toets **ENTER/OK**. Beschikbare toestelnamen: **VCR**, **DVD**, **D-VHS**, **Cable STB**, **HD STB**, **Satellite STB**, **AV Receiver**, **DVD Receiver**, **Game**, **Camcorder**, **DVD Combo**, **DHR (DVD HDD Recorder)**, **PC**.
- **6** Druk op de toets **EXIT** om het menu te verlaten.
	- ➢ Wanneer een pc met een resolutie van 640 x 480 bij 60Hz is aangesloten op de HDMI IN 1-poort, moet u de HDMI1-modus op pc instellen in de **Bronlijst** van de modus **Invoer**. Als de HDMI1-modus niet pc is, werkt het mogelijk, afhankelijk van de tv-instelling.

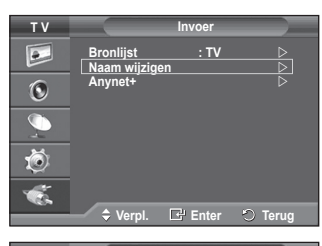

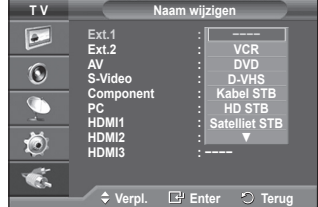

# **Kanalen automatisch opslaan**

➢ Niet beschikbaar in de modus DTV of externe invoer. **U kunt scannen op de voor u beschikbare frequentiebereiken (afhankelijk van waar u woont).**

**Automatisch toegewezen kanaalnummers komen mogelijk niet overeen met de feitelijke of gewenste kanaalnummers. U kunt nummers echter handmatig rangschikken en ongewenste kanalen wissen.**

- **1** Druk op de toets **MENU** om het menu weer te geven.
- **2** Druk op de toets ▲ of ▼ om **Kanaal** te selecteren en druk op de toets **ENTER/OK**.
- **3** Druk op de toets **ENTER/OK**. De beschikbare landen worden weergegeven.
- **4** Druk op de toets ▲ of ▼ om uw land te selecteren en druk op de toets **ENTER/OK**.
	- $\triangleright$  Hoewel u de landinstelling in dit menu hebt gewijzigd, is de landinstelling voor DTV niet gewijzigd. Gebruik de functie Plug & Play om de landinstelling voor DTV te wijzigen. (Zie pagina 10 tot en met 12)
- **5** Druk op de toets ▲ of ▼ om **Automatisch opslaan** te selecteren en druk vervolgens op de toets **ENTER/OK**.
- **6** Druk nogmaals op de toets **ENTER/OK** om het zoeken te starten. Het zoeken wordt automatisch beëindigd.
	- $\triangleright$  Als u het zoeken voortijdig wilt beëindigen, drukt u op de toets **MENU** of **ENTER/OK**.

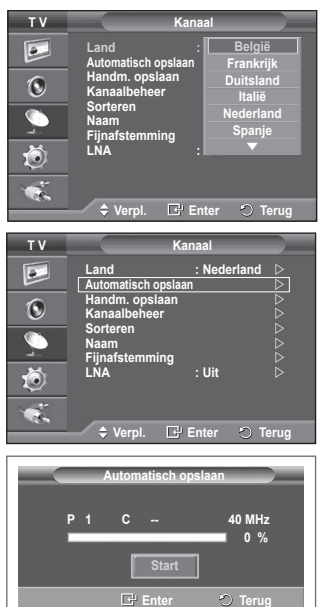

# **Kanalen handmatig opslaan**

➢ Niet beschikbaar in de modus DTV of externe invoer. **U kunt tv-kanalen opslaan, waaronder kanalen die via kabelnetwerken worden ontvangen.**

- **Bij het handmatig opslaan van kanalen kunt u het volgende kiezen:** Of u een gevonden kanaal al dan niet opslaat.
- Het nummer van ieder opgeslagen kanaal waaraan u een naam wilt toewijzen.
- **1** Druk op de toets **MENU** om het menu weer te geven.
- **2** Druk op de toets ▲ of ▼ om **Kanaal** te selecteren en druk op de toets **ENTER/OK**.
- **3** Druk op de toets ▲ of ▼ om **Handmatig opslaan** te selecteren en druk op de toets **ENTER/OK**.
- **4** Selecteer de gewenste optie door op de toets ▲ of ▼ te drukken en druk vervolgens op de toets **ENTER/OK**.
- **5** Druk op de toets **ENTER/OK** wanneer u tevreden bent met de instelling.
- **6** Druk op de toets **EXIT** om het menu te verlaten.
- **Programma** (Programmanummer dat aan een kanaal wordt toegewezen)
	- − Druk op de toets ▲ of ▼ tot u het juiste nummer vindt.
		- ➢ U kunt het kanaalnummer ook rechtstreeks selecteren door de cijferknoppen (0-9) in te drukken.
- **Kleursysteem**: **Auto/PAL/SECAM/NTSC4.43**
	- − Druk op de toets ▲ of ▼ om de gewenste kleurennorm te selecteren.
- **Geluidssysteem**: **BG/DK/I/L**
	- − Druk op de toets ▲ of ▼ om de gewenste geluidsnorm te selecteren.
- **Kanaal** (Als u het nummer weet van het kanaal dat u wilt opslaan)
	- − Druk op de toets ▲ of ▼ om **C** (antennekanaal) of **S** (kabelkanaal) te selecteren.
	- −Druk op de toets ► en vervolgens op de toets ▲ of ▼ om het gewenste nummer te selecteren. ➢ U kunt het kanaalnummer ook rechtstreeks selecteren door de cijferknoppen (0-9) in te drukken.
		- $\triangleright$  Als er geen geluid is of als het geluid is vervormd, selecteert u nogmaals de gewenste geluidsstandaard.
- **Zoeken** (Als u de kanaalnummers niet weet)
	- − Druk op de toets ▲ of ▼ om het zoeken te starten.
	- − De tuner scant het frequentiebereik totdat het eerste kanaal of het door u geselecteerde kanaal in beeld komt.
- **Opslaan** (Het kanaal en het bijbehorende programmanummer opslaan) − Selecteer **OK** door op de toets **ENTER/OK** te drukken.

### ☛ **Kanaalmodus**

 $\overline{1}$ 

- ◆ **P** (Programmamodus): Als u klaar bent met instellen, zijn de zendstations die u kunt ontvangen toegewezen aan de positienummers P00 tot P99. In deze modus kunt u een kanaalnummer selecteren door het positienummer in te toetsen.
- ◆ C (Antennekanaalmodus): In deze modus kunt u een kanaal selecteren door het nummer in te toetsen dat aan het zendstation is toegewezen.
- **S** (Kabelkanaalmodus): In deze modus kunt u een kanaal selecteren door het nummer in te toetsen dat aan het kabelkanaal is toegewezen.

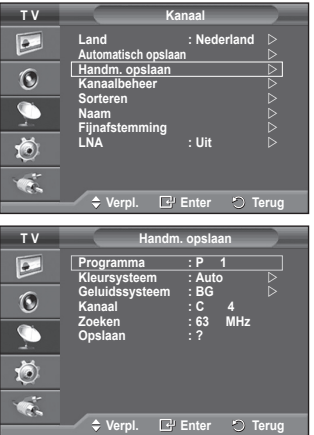

**Nederlands - 14**

# **Kanalen toevoegen of vergrendelen**

➢ Niet beschikbaar in de modus DTV of externe invoer.

**Met Kanaalbeheer kunt u eenvoudig kanalen vergrendelen of toevoegen.**

- **1** Druk op de toets **MENU** om het menu weer te geven.<br>**2** Druk op de toets ▲ of ▼ om Kanaal te selecteren en
- **2** Druk op de toets ▲ of ▼ om **Kanaal** te selecteren en druk op de toets **ENTER/OK**.
- **3** Druk op de toets ▲ of ▼ om **Kanaalbeheer** te selecteren en druk op de toets **ENTER/OK**.
- **Kanalen toevoegen** Met Kanalenlijst kunt u kanalen toevoegen.
- **4** Selecteer **Kanalenlijst** door op de toets **ENTER/OK** te drukken.
- **5** Ga naar het veld (**<del>1</del>)** door op de toetsen ▲/▼/◀/▶ te drukken, selecteer een kanaal dat toegevoegd moet worden en druk op de toets **ENTER/OK** om het toe te voegen.
	- ➢ Als u nogmaals op de knop **ENTER/OK** drukt, verdwijnt het symbool  $(\checkmark)$  naast het kanaal en wordt het kanaal niet toegevoegd.
- **Kanalen vergrendelen**

Door video en geluid uit te zetten kunt u met deze functie voorkomen dat ongeautoriseerde gebruikers, zoals kinderen, ongepaste programma's bekijken.

- **6** Druk op de toets ▲ of ▼ om **Kinderslot** te selecteren en druk op de toets **ENTER/OK**.
- **7** Selecteer **Aan** door op de toets ▲ of ▼ te drukken en druk vervolgens op de toets **ENTER/OK**.
- **8** Druk op de toets ▲ of ▼ om **Kanalenlijst** te selecteren en druk op de toets **ENTER/OK**.
- **9** Ga naar het veld (**ie**) door op de toetsen **A/**▼/◀/▶ te drukken, selecteer een kanaal dat vergrendeld moet worden en druk op de toets **ENTER/OK**.
	- > Als u nogmaals op de knop **ENTER/OK** drukt, verdwijnt het symbool (✓) naast het kanaal en wordt de kanaalvergrendeling geannuleerd.
	- ➢ Een blauw scherm wordt weergegeven wanneer het kinderslot is ingeschakeld.
- **10** Druk op de toets **EXIT** om het menu te verlaten.
- ➢ U kunt deze opties selecteren door eenvoudig op de toets **CH LIST** op de afstandsbediening te drukken.

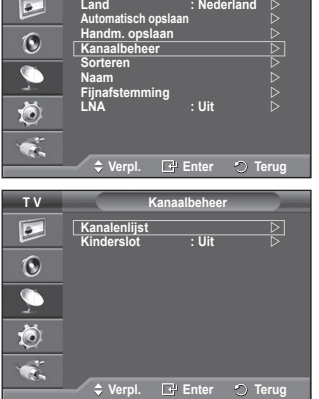

**T V Kanaal**

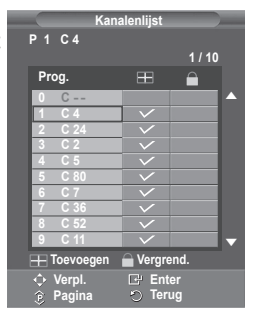

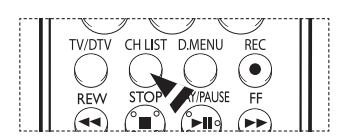

# **Opgeslagen kanalen rangschikken**

➢ Niet beschikbaar in de modus DTV of externe invoer. **Door opgeslagen kanalen te rangschikken, kunt u de programmanummers van de opgeslagen kanalen wijzigen. Deze bewerking kan nodig zijn na gebruik van de functie kanalen automatisch opslaan.**

- **1** Druk op de toets **MENU** om het menu weer te geven.
- **2** Druk op de toets ▲ of ▼ om **Kanaal** te selecteren en druk op de toets **ENTER/OK**.
- **3** Druk op de toets ▲ of ▼ om **Sorteren** te selecteren en druk op de toets **ENTER/OK**.
- **4** Selecteer het kanaal dat u wilt verplaatsen door op de toets ▲ of ▼ en vervolgens op de toets **ENTER/OK** te drukken.
- **5** Selecteer het nummer van het programma waarnaar u het kanaal wilt verplaatsten door op de toets ▲ of ▼ te drukken. Druk vervolgens op de toets **ENTER/OK**. Het kanaal wordt naar de nieuwe positie verplaatst en alle andere kanalen schuiven naargelang op.
- **6** Herhaal stappen **4** en **5** totdat alle kanalen het gewenste programmanummer hebben.
- **7** Druk op de toets **EXIT** om het menu te verlaten.

### **Kanalen een naam geven**

➢ Niet beschikbaar in de modus DTV of externe invoer. **Kanalen krijgen automatisch een naam toegewezen wanneer kanaalinformatie wordt uitgezonden. U kunt deze namen wijzigen en nieuwe namen toewijzen.**

- **1** Druk op de toets **MENU** om het menu weer te geven.
- **2** Druk op de toets ▲ of ▼ om **Kanaal** te selecteren en druk op de toets **ENTER/OK**.
- **3** Druk op de toets ▲ of ▼ om **Naam** te selecteren en druk vervolgens op de toets **ENTER/OK**.
- **4** Selecteer het kanaal waaraan u een nieuwe naam wilt toewijzen door op de toets ▲ of ▼ te drukken en druk vervolgens op **ENTER/OK**.
- **5** Druk op de knop ▲ of ▼ om een letter, een cijfer of een symbool te selecteren  $(d.w.z.: A~Z, 0~9, +, -, *, /,$  spatie). Ga naar de vorige of volgende letter door op ◄ of ► te drukken en druk vervolgens op **ENTER/OK**.
- **6** Herhaal stap **4** en **5** voor elk kanaal waaraan u een nieuwe naam wilt toewijzen.
- **7** Druk op de toets **EXIT** om het menu te verlaten.

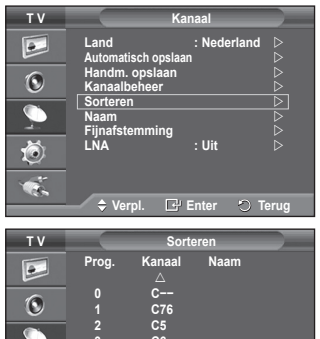

 **3 C6**

íð)

**Verpl. Enter Terug**

 **4 C7** 

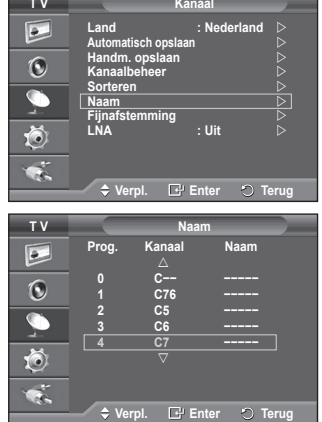

# **Kanalen nauwkeurig afstemmen**

➢ Niet beschikbaar in de modus DTV of externe invoer.

**Als de ontvangst goed is, hoeft u het kanaal niet verder in te stellen omdat dat tijdens het zoeken en opslaan automatisch is gebeurd.**

**Is het signaal echter zwak of vervormd, dan kunt u het kanaal handmatig fijner afstemmen.**

- **1** Druk op de toets **MENU** om het menu weer te geven.<br>**2** Druk op de toets ▲ of ▼ om **Kanaal** te selecteren en
- **2** Druk op de toets ▲ of ▼ om **Kanaal** te selecteren en druk op de toets **ENTER/OK**.
- **3** Druk op de toets ▲ of ▼ om **Fijnafstemming** te selecteren en druk op de toets **ENTER/OK**.
- **4** Druk op ◄ of ► tot u een helder beeld en een goede geluidsweergave heeft verkregen. Druk op de toets **ENTER/OK**.
	- ➢ Om de fijnafstemming te herstellen naar **0**, selecteert u **Reset** door op de knop ▲ of ▼ te drukken. Druk op de toets **ENTER/OK**.
- **5** Druk op de toets **EXIT** om het menu te verlaten.
	- $\triangleright$  Door de fijnafstemming op te slaan verandert de kleur van de OSD (On Screen Display <weergave op het scherm>) van het kanaal van wit in rood, en wordt de markering " toegevoegd.

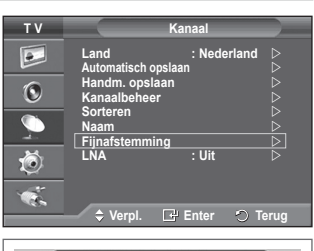

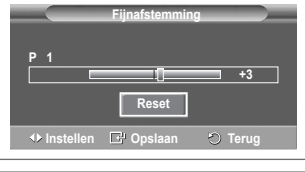

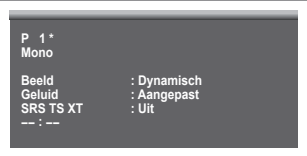

# **LNA (Low Noise Amplifier)**

**Deze functie is vooral handig wanneer de tv wordt gebruikt in gebieden waar het signaal zwak is.**

**De functie LNA versterkt het tv-signaal in het gebied met het zwakke signaal. Een ruisvrije versterker versterkt het inkomende signaal.**

- **1** Druk op de toets **MENU** om het menu weer te geven.
- **2** Druk op de toets ▲ of ▼ om **Kanaal** te selecteren en druk op de toets **ENTER/OK**.
- **3** Druk op de toets ▲ of ▼ om **LNA** te selecteren en druk op de toets **ENTER/OK**.
- **4** Selecteer **Uit** of **Aan** door op de toets ▲ of ▼ te drukken en druk vervolgens op de toets **ENTER/OK**.
- **5** Druk op de toets **EXIT** om het menu te verlaten.
	- $\triangleright$  LNA zal standaard worden ingesteld op Aan of Uit, afhankelijk van de gebieden.

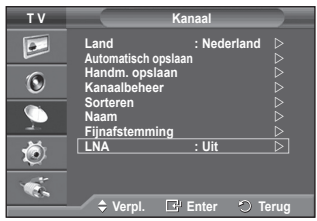

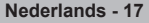

# **De beeldstandaard wijzigen**

### **U kunt het beeld selecteren dat het beste overeenkomt met uw wensen.**

- **1** Druk op de toets **MENU** om het menu weer te geven.
- **2** Druk op de toets **ENTER/OK** om **Beeld** te selecteren.
- **3** Druk op de toets **ENTER/OK** om **Modus** te selecteren.
- **4** Selecteer de gewenste modus door op de toets ▲ of ▼ te drukken en druk vervolgens op de toets **ENTER/OK**. Beschikbare modi: **Dynamisch**, **Standaard**, **Film**
	- $\triangleright$  De waarden van de instellingen kunnen variëren afhankelijk van de ingangsbron. (bijv. RF, Video, Component, PC of HDMI)
- **5** Druk op de toets **EXIT** om het menu te verlaten.
- **T V Beeld**  $\boxed{\bullet}$ **Modus : Dynamisch Contrast 100**  $\ddot{\odot}$ **Helderheid 45** Scherpte **15 Kleur** 55 **Tint G 50** B R 50 **Kleur tint : Koel1** íð) **Detailinstellingen Meer** œ.  $\div$  Verpl. **E** Enter **D T V Beeld**  $\bullet$ **Modus** : <u>**Dynamisc**</u> **Dynamisch Standaard Contrast Contrast Contrast Contrast Contrast**  $\ddot{\text{o}}$ **Helderheid 45 Film** Scherpte **15 Kleur** 55 ۲ **Tint G 50** B R 50 **Kleur tint : Koel1** Ö **Detailinstellingen Meer**  $\overline{\mathbf{a}}$ **Verpl. Enter Terug**
- $\triangleright$  U kunt deze opties selecteren door eenvoudig op de toets **P.MODE** op de afstandsbediening te drukken.
	- ◆ Kies Dynamisch wanneer u overdag tv kijkt, of wanneer er fel licht in de kamer is.
	- Kies **Standaard** als algemene modus om tv te kijken.
		- ◆ Kies **Film** om naar films te kiiken.

### **Beeldinstellingen aanpassen**

### **Uw tv heeft verschillende instelmogelijkheden waarmee u de beeldkwaliteit kunt beheren.**

- **1** Druk op de toets **MENU** om het menu weer te geven.
- **2** Druk op de toets **ENTER/OK** om **Beeld** te selecteren.
- **3** Druk op de toets **ENTER/OK** om **Modus** te selecteren.
- **4** Selecteer de gewenste modus door op de toets ▲ of ▼ te drukken en druk vervolgens op de toets **ENTER/OK**. Beschikbare modi: **Dynamisch**, **Standaard**, **Film**
- **5** Selecteer de gewenste optie door op de toets ▲ of ▼ te drukken en druk vervolgens op de toets **ENTER/OK**.
- **6** Druk op de toets **ENTER/OK** wanneer u tevreden bent met de instelling.
- **7** Druk op de toets **EXIT** om het menu te verlaten.
- **Contrast Helderheid Scherpte Kleur Tint**
	- ➢ In de modi TV, AV, en S-Video van het PAL-systeem kunt u de functie Tint niet gebruiken.

**Contrast** – **Helderheid** – **Kleurtint** : PC-modus Druk op de toets ◄ of ► tot u de beste instelling bereikt.

- **Kleurtoon**: **Koel2/Koel1/Normaal/Warm1/Warm2**
	- ➢ Wanneer de beeldmodus is ingesteld op **Dynamisch** of **Standaard**, kunt u **Warm1** en **Warm2** niet selecteren.

**Nederlands - 18**

 **Herstellen**: **Annuleren/OK**

Selecteer **OK**. U kunt terugkeren naar de standaard fabrieksinstellingen.

 $\triangleright$  De herstelfunctie is ingesteld voor elke beeldmodus en elke kleurtint.

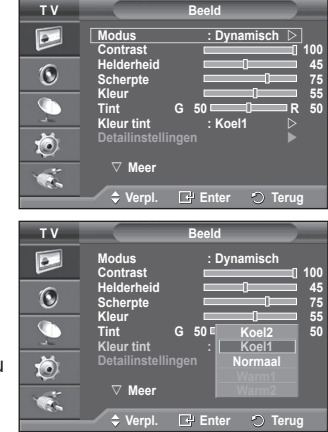

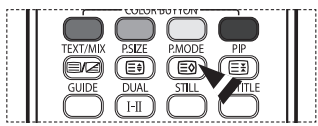

### **Gedetailleerde beeldinstellingen configureren**

### **U kunt de beeldinstellingen nauwkeurig afstellen.**

- **1** Druk op de toets **MENU** om het menu weer te geven.
- **2** Druk op de toets **ENTER/OK** om **Beeld** te selecteren.<br>**3** Druk op de toets ▲ of ▼ om **Detailinstellingen** te sel
- **3** Druk op de toets ▲ of ▼ om **Detailinstellingen** te selecteren en druk op de toets **ENTER/OK**.
- **4** Selecteer de gewenste optie door op de toets ▲ of ▼ te drukken en druk vervolgens op de toets **ENTER/OK**. Beschikbare opties: **Zwartaanpassing**, **Dynamisch contrast**, **Gamma**, **Witbalans**, **Pers. kleurinst.**, **Randverbetering**, **Kleurruimte**.
- **5** Druk op de toets **ENTER/OK** wanneer u tevreden bent met de instelling.
- **6** Druk op de toets **EXIT** om het menu te verlaten.
- ➢ Wanneer de beeldmodus is ingesteld op **Film** of **Standaard**, kunt u **Detailinstellingen** niet selecteren.
- ➢ Als **DNIe** is uitgeschakeld, kunnen de **detailinstellingen** niet worden gekozen wanneer de beeldmodus op **Standaard** is ingesteld.
- **Zwartaanpassing**: **Uit/Laag/Middel/Hoog** U kunt direct het zwartniveau op het scherm selecteren om de schermdiepte aan te passen.
- **Dynamisch contrast**: **Uit/Laag/Middel/Hoog** U kunt het schermcontrast aanpassen zodat u een optimaal contrast verkrijgt.
- ◆ Gamma:  $-3 \sim +3$ U kunt de gemiddelde helderheid van beelden aanpassen. Druk op de toets ◄ of ► tot u de beste instelling bereikt.
- **Witbalans**: **R-basis/G-basis/B-basis/R-niveau/G-niveau/B-niveau/Reset** U kunt de kleurtemperatuur aanpassen voor natuurlijkere beeldkleuren. **R-basis/G-basis/B-basis/R-niveau/G-niveau/B-niveau:** als u de waarde van aanpassing wijzigt, wordt het aangepaste scherm vernieuwd. Selecteer de gewenste optie door op de toets ▲ of ▼ te drukken en druk vervolgens op de toets **ENTER/OK.** Druk op de toets ◀ of ▶ tot u de beste instelling bereikt. **Herstellen**: de fabrieksinstellingen van de aangepaste witbalans worden hersteld.
- **Pers. kleurinst.**: **Roze/Groen/Blauw/Wit/Reset** U kunt deze instelling aanpassen aan uw persoonlijke voorkeuren. **Roze/Groen/Blauw/Wit**: als u de waarde van aanpassing wijzigt, wordt het aangepaste scherm vernieuwd. Selecteer de gewenste optie door op de toets ▲ of ▼ te drukken en druk vervolgens op de toets **ENTER/OK.** Druk op de toets ◀ of ▶ tot u de beste instelling bereikt. **Herstellen**: de fabrieksinstellingen voor de aangepaste kleuren worden hersteld.
- **Randverbetering**: **Uit/Aan** U kunt randen van objecten benadrukken.
- **Kleurruimte**: **Auto/Breed** U kunt de ruimte waarin kleuren worden gereproduceerd voor het invoersignaal instellen op Auto of Breed.

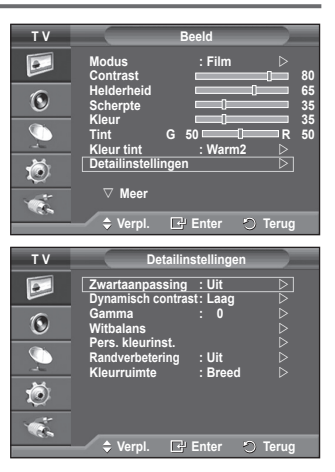

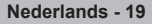

### **Beeldformaat selecteren**

### **U kunt het beeldformaat selecteren dat het beste overeenkomt met uw wensen.**<br>1 Druk on de to

- **1** Druk op de toets **MENU** om het menu weer te geven.
- **2** Druk op de toets **ENTER/OK** om **Beeld** te selecteren.
- **3** Druk op de toets ▲ of ▼ om **Formaat** te selecteren en druk op de toets **ENTER/OK**.
- **4** Selecteer de gewenste optie door op de toets ▲ of ▼ te drukken en druk vervolgens op de toets **ENTER/OK**. Beschikbare opties: **Auto-breed**, **16:9**, **Breedbeeldzoom**, **Zoom**, **4:3**, **Alleen scannen**
	- **Auto-breed**: Het beeld wordt vergroot en uitgerekt van 4:3 tot 16:9-formaat.
	- **16:9**: Stelt het beeld in op de 16:9 breedbeeldmodus.
	- **Breedbeeldzoom**: Het beeldformaat wordt met meer dan 4:3 vergroot. Verplaats het scherm omhoog of omlaag met de toets ▲ of ▼ nadat u hebt geselecteerd door op de toets ► of **ENTER/OK** te drukken.
	- **Zoom**: hiermee vergroot u het beeld verticaal op het scherm.
	- **4:3**: Stelt het beeld in op de **4:3** normale modus.
	- **Alleen scannen**: hiermee worden de invoerscènes weergegeven zonder te worden bijgesneden bij een invoersignaal van HDMI 720p, 1080i.
		- ➢ Met het HDMI-beeldformaat Alleen Scannen kan het scherm worden bijgesneden of kan een specifieke kleur op het scherm worden weergegeven, afhankelijk van de AV-apparaten.

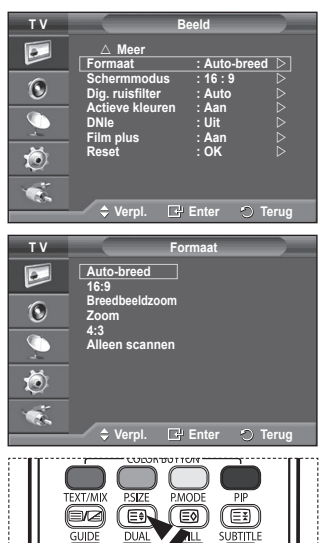

I-I

- **5** Druk op de toets **EXIT** om het menu te verlaten.
	- ➢ U kunt het beeldformaat wijzigen door op de toets **P.SIZE** op de afstandsbediening te drukken.
	- $\triangleright$  Afhankelijk van de ingangsbron kunnen de opties voor beeldformaat variëren.
	- $\triangleright$  De beschikbare onderdelen kunnen verschillen afhankelijk van de geselecteerde modus.

### **Positie en formaat van het scherm regelen met Zoom**

- Door het formaat met **Zoom** opnieuw in te stellen, kunt u de positie en het formaat van het scherm met de toets ▲ of ▼ omhoog en omlaag bewegen en het schermformaat instellen.
- Verplaats het scherm omhoog of omlaag met de toets ▲ of ▼ nadat u hebt geselecteerd door op de toets ◄ of ► te drukken.
- Verplaats het scherm verticaal met de toets ▲ of ▼ nadat u hebt geselecteerd door op de toets ◄ of ► te drukken.

### **De schermmodus selecteren**

**Wanneer u het beeldformaat op een tv met een breedte van 16:9 instelt op Auto-breed, kunt u het gewenste beeldformaat instellen op 4:3 WSS (Wide Screen Service) of niets. Omdat er voor elk land in Europa een ander beeldformaat geldt, is deze functie bedoeld om het juiste beeldformaat te kiezen.**

- **1** Druk op de toets **MENU** om het menu weer te geven.
- **2** Druk op de toets **ENTER/OK** om **Beeld** te selecteren.
- **3** Druk op de toets ▲ of ▼ om **Schermmodus** te selecteren en druk op de toets **ENTER/OK**.
- **4** Selecteer de gewenste optie door op de toets ▲ of ▼ te drukken en druk vervolgens op de toets **ENTER/OK**. Beschikbare opties: **16:9**, **Breedbeeldzoom**, **Zoom**, **4:3**
	- **16:9**: Stelt het beeld in op de 16:9 breedbeeldmodus.
	- **Breedbeeldzoom**: Vergroot het formaat van het beeld verder dan 4:3.
	- **Zoom**: hiermee vergroot u het beeld verticaal op het scherm.
		- **4:3**: Stelt het beeld in op de **4:3** normale modus.
- **5** Druk op de toets **ENTER/OK** wanneer u tevreden bent met de instelling.
- **6** Druk op de toets **EXIT** om het menu te verlaten.

 $\overline{1}$ 

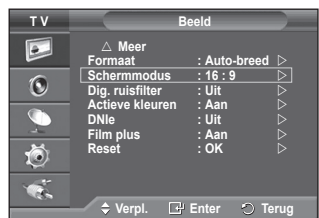

# **Digitaal ruisfilter/Actieve kleuren/DNIe/Film plus**

- **1** Druk op de toets **MENU** om het menu weer te geven.
- **2** Druk op de toets **ENTER/OK** om **Beeld** te selecteren.<br>**3** Selecteer de gewenste optie door op de toets ▲ of ▼
- **3** Selecteer de gewenste optie door op de toets ▲ of ▼ te drukken en druk vervolgens op de toets **ENTER/OK**. Beschikbare opties: **Digitaal ruisfilter**, **Actieve kleuren**, **DNIe**, **Film plus**
- **4** Druk op de toets **ENTER/OK** wanneer u tevreden bent met de instelling.
- **5** Druk op de toets **EXIT** om het menu te verlaten.
- **Dig. ruisfilter**: **Uit/Laag/Middel/Hoog/Auto**
	- Als het ontvangen signaal zwak is, kunt u deze functie activeren om statische ruis en echobeelden te verminderen die mogelijk op het scherm verschijnen.
- **Actieve kleuren**: **Uit/Aan**

Als u deze optie inschakelt, worden de kleuren van de lucht en gras feller en helderder weergegeven voor een levendiger beeld.

 $\triangleright$  Deze functie is niet beschikbaar in de pc-modus.

- $\triangleright$  Deze functie is niet beschikbaar in de film en Standaard modus.
- **DNIe**: **Uit/Demo/Aan**

Deze tv is voorzien van de functie DNIe, waarmee een hoge visuele kwaliteit wordt gewaarborgd. Als u DNIe op Aan instelt, kunt u het scherm bekijken terwijl de functie DNIe is geactiveerd. Als u DNIe Demo op Demo instelt, kunt u ter demonstratie normale beelden en een toegepast DNIe-beeld op het scherm zien. Door deze functie te gebruiken kunt u het verschil in visuele kwaliteit zien.

➢ **DNIeTM** (**D**igital **N**atural **I**mage **e**ngine)

Deze functie geeft een scherper beeld dankzij de 3D-ruisonderdrukking en de detail-, contrasten witverbetering. Dankzij de nieuwe algoritme voor beeldcompensatie is het beeld scherper, helderder en gedetailleerder. DNIe<sup>™</sup>-technologie is geschikt voor verschillende beeldsignalen.  $\triangleright$  Deze functie is niet beschikbaar in de pc-modus.

 **Film plus**: **Uit/Aan**

 $\overline{1}$ 

Huid ziet er natuurlijker uit en tekst wordt duidelijker weergegeven, zelfs bij snel bewegende scènes.

- $\triangleright$  Gebruik deze functie wanneer u film kijkt.
- ➢ Deze functie is niet beschikbaar in de modi **Breedbeeldzoom** en **Zoom**.
- ➢ Deze functie is niet beschikbaar wanneer **PIP** is ingesteld op **Aan**.
- $\triangleright$  Deze functie is niet beschikbaar in de pc-modus.

### **Het huidige beeld stilzetten**

**U kunt het beeld van een tv-programma eenvoudig** 

**"bevriezen" (stilzetten) door op de knop "STILL" te drukken. Om terug te keren naar de normale weergave, drukt u nogmaals op deze toets.** ➢ Deze functie wordt vijf minuten later automatisch geannuleerd.

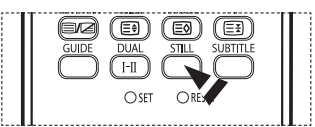

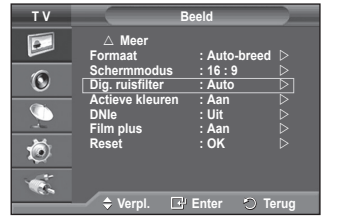

### **Geluidskenmerken**

- **1** Druk op de toets **MENU** om het menu weer te geven.
- **2** Druk op de toets ▲ of ▼ om **Geluid** te selecteren en druk op de toets **ENTER/OK**.
- **3** Selecteer de gewenste optie door op de toets ▲ of ▼ te drukken en druk vervolgens op de toets **ENTER/OK**. Beschikbare opties: **Modus**, **Toonregeling**, **SRS TS XT**, **Auto Volume**, **Interne mute**, **Geluidskeuze**, **Reset** (als de Spelmodus is ingeschakeld)
- **4** Druk op de toets **ENTER/OK** wanneer u tevreden bent met de instelling.
- **5** Druk op de toets **EXIT** om het menu te verlaten.
- **Modus**: **Standaard/Muziek/Film/Spraak/Aangepast** U kunt het geluidseffect selecteren dat het best overeenkomt met de beelden die u bekijkt.
- **Toonregeling**: **Balance/100 Hz/300 Hz/1 kHz/3 kHz/10 kHz** De tv heeft verschillende instelmogelijkheden waarmee u de geluidskwaliteit kunt instellen.
	- $\geq$  Als u deze instellingen wiizigt, wordt de geluidsmodus automatisch ingesteld op **Aangepast**.
- **SRS TS XT**: **Uit/Aan**

TruSurround XT is een gepatenteerde SRS-technologie die het probleem oplost dat ontstaat wanneer 5,1 multikanaalgeluid via twee luidsprekers wordt afgespeeld. TruSurround produceert een meeslepend, virtueel surroundgeluid via ieder afspeelsysteem met twee luidsprekers, waaronder ook interne luidsprekers van de televisie. Het is volledig compatibel met alle vormen van multichannel.

➢ TruSurround XT, SRS en het symbool zijn handelsmerken van SRS Labs, Inc. TruSurround XT technologie valt onder licentie van SRS Labs, Inc.

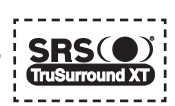

### **Auto Volume**: **Uit/Aan**

Elk zendstation kent andere signaalvoorwaarden, zodat het lastig is het volume juist in te stellen wanneer u van kanaal verandert. Met deze functie wordt het volume van het gewenste kanaal automatisch ingesteld. Bij een hoog modulatiesignaal wordt de geluidsuitvoer verlaagd en bij een laag modulatiesignaal wordt de geluidsuitvoer verhoogd.

 **Interne mute**: **Uit/Aan**

Indien u het geluid door aparte luidsprekers wilt horen, annuleert u de interne versterker. ➢ De toetsen **+**, **-** en **MUTE** werken niet wanneer de Interne mute op Aan staat.

- **Geluidskeuze**: **Hoofdtuner/Subtuner**
	- Wanneer de PIP-functie is geactiveerd, kunt u naar het geluid bij het subbeeld (PIP) luisteren.
	- − **Hoofdtuner**: hiermee geeft u het geluid van het hoofdbeeld weer.
	- − **Subtuner**: hiermee geeft het geluid van het subbeeld weer.
- **Reset**

Als Spelmodus is ingeschakeld, wordt de functie Geluid resetten geactiveerd. Als u de functie Reset selecteert na het instellen van de toonregeling, worden de standaardinstellingen van de toonregeling hersteld.

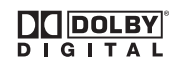

Geproduceerd onder licentie van Dolby Laboratories. "Dolby" en het symbool met de dubbele D zijn handelsmerken van Dolby Laboratories.

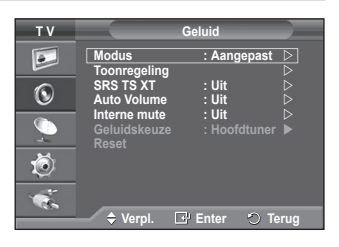

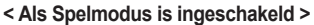

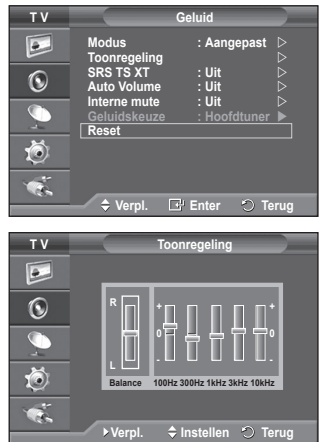

### **De geluidsmodus selecteren (afhankelijk van model)**

**Met de toets DUAL I-II kunt u de verwerking en uitvoer van het audiosignaal weergeven en regelen. Wanneer u het apparaat inschakelt, wordt de modus automatisch ingesteld op "Dual-I" of "Stereo", afhankelijk van wat er op dat moment wordt uitgezonden.**

 $\mathbf{I}$ 

 $\overline{1}$ 

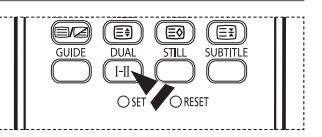

Ш

 $\mathbf{L}$ 

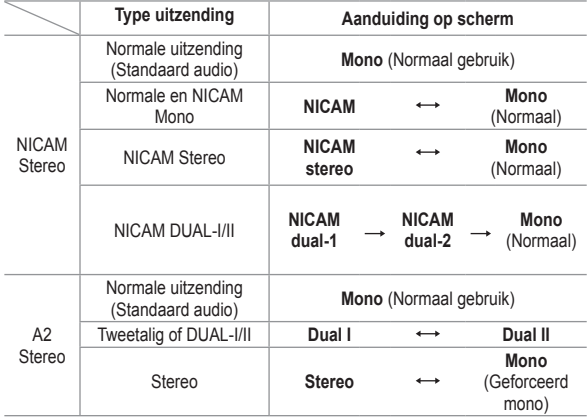

➢ Als de ontvangst slechter wordt, kunt u de geluidskwaliteit verbeteren door **Mono** te selecteren. Wanneer het stereosignaal te zwak is en er automatische zenderverdringing optreedt, kunt u beter naar **Mono** schakelen.

◆ Bij ontvangst van geluid in mono in de audio/videostand kunt u beter de ingang "AUDIO-L" op het aansluitpaneel gebruiken (voorzijde of zijkant). Als het monogeluid alleen uit de linker luidspreker komt, druk dan op de knop **DUAL I-II**.

**Nederlands - 23**

### **Tijdskenmerken**

- **1** Druk op de toets **MENU** om het menu weer te geven.
- **2** Druk op de toets ▲ of ▼ om **Instellingen** te selecteren en druk op de toets **ENTER/OK**.
- **3** Druk op de toets ▲ of ▼ om **Tijd** te selecteren en druk op de toets **ENTER/OK**.
- **4** Selecteer de gewenste optie door op de toets ▲ of ▼ te drukken en druk vervolgens op de toets **ENTER/OK**. Beschikbare opties: **Klok instellen**, **Slaaptimer**, **Timer 1**, **Timer 2**, **Timer 3**
- **5** Druk op de toets **ENTER/OK** wanneer u tevreden bent met de instelling.
- **6** Druk op de toets **EXIT** om het menu te verlaten.

### **Klok instellen**

U kunt de klok van de televisie zodanig instellen dat de huidige tijd wordt weergegeven wanneer u op de toets **INFO** op de afstandsbediening drukt. U moet de tijd eveneens instellen als u gebruik wilt maken van de automatische aan/uit-timers.

- − Druk op de toets ◄ of ► om **Maand**, **Data**, **Jaar**, **Uur** of **min** te selecteren. Stel deze in door op de toets ▲ of ▼ te drukken.
- ➢ U kunt **Maand**, **Data**, **Jaar**, **Uur** of **min** met de cijfertoetsen op de afstandsbediening direct instellen.
- $\triangleright$  Bij een stroomstoring of wanneer de stroomtoevoer is uitgeschakeld gaan de klokinstellingen verloren.

### **Timer stand-by**

U kunt een tijdsduur tussen 30 en 180 minuten instellen waarna de televisie automatisch overschakelt op de stand-by-modus.

− Selecteer het vooraf ingestelde tijdsinterval (**Uit**, **30**, **60**, **90**, **120**, **150** of **180**) door meerdere keren op de toets ▲ of ▼ te drukken.

### **Timer 1 / Timer 2 / Timer 3**

U kunt de aan-/uit-timers zodanig instellen dat het toestel automatisch wordt in- en uitgeschakeld op het door u geselecteerde tijdstip.

☛ U moet eerst de klok instellen.

− Druk op de toets ◄ of ► om het volgende, verplichte item te selecteren. Druk op de toets ▲ of ▼ om de instelling te wijzigen.

**Inschakeltijd**: Selecteer een uur, minuut en **Nee/Ja**. (Als u de timer met de gewenste instelling wilt activeren, kiest u **Ja**.)

**Uitschakeltijd**: Selecteer een uur, minuut en **Nee/Ja**. (Als u de timer met de gewenste instelling wilt activeren, kiest u **Ja**.)

**Herhalen**: Selecteer **Eenmaal**, **Dagelijks**, **Ma~Vr**, **Ma~Za** of **Za~Zo**. **Volume**: Selecteer het gewenste geluidsvolume.

**Programma**: Selecteer het gewenste kanaal.

 $\triangleright$  U kunt de uren, minuten en het kanaal ook rechtstreeks met de cijfertoetsen op de afstandsbediening instellen.

### ☛ **Automatisch uitschakelen**

Als u de timer instelt op "Aan", schakelt de televisie uiteindelijk uit wanneer binnen 3 uur na het automatisch inschakelen van het toestel geen knop wordt ingedrukt. Deze functie is alleen beschikbaar in de timermodus "Aan". Met deze functie wordt oververhitting tegengegaan, wat kan gebeuren als het toestel te lang ingeschakeld blijft staan.

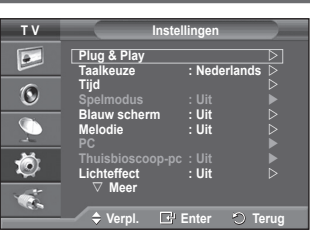

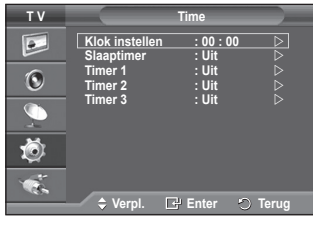

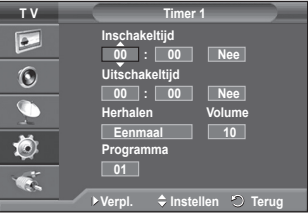

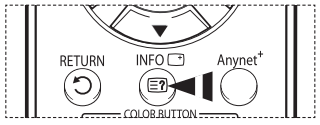

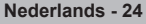

### **Taalkeuze / Blauw scherm / Melodie / Lichteffect / Spaarstand / HDMI-zwartniveau**

- **1** Druk op de toets **MENU** om het menu weer te geven.<br>**2** Druk op de toets ▲ of ▼ om **Instellingen** te selectere
- **2** Druk op de toets ▲ of ▼ om **Instellingen** te selecteren en druk op de toets **ENTER/OK**.
- **3** Selecteer de gewenste optie door op de toets ▲ of ▼ te drukken en druk vervolgens op de toets **ENTER/OK**. Beschikbare opties: **Taalkeuze**, **Blauw scherm**, **Melodie**, **Lichteffect**, **Spaarstand**, **HDMI-zwartniveau**
- **4** Druk op de toets **ENTER/OK** wanneer u tevreden bent met de instelling.
- **5** Druk op de toets **EXIT** om het menu te verlaten.

### **Taalkeuze**

Afhankelijk van het model van het toestel. Wanneer u de tv voor het eerst gebruikt, moet u selecteren in welke taal menu's en aanwijzingen moeten worden weergegeven.

 **Blauw scherm**: **Aan/Uit**

als er geen of slechts een zwak signaal wordt ontvangen, wordt het wazige beeld vervangen door een blauw beeld. Als u het slechte beeld wilt blijven zien, stelt u Blauw scherm in op Uit.

### **Melodie**: **Uit/Laag/Middel/Hoog**

U kunt het melodiegeluid van de tv bijstellen.

### **Lichteffect**: **Uit/Standbystand aan/Kijkstand aan/Aan**

U kunt het blauwe lampje op de voorkant van de tv al naar gelang de omstandigheden in of uit schakelen. Schakel het lampje uit om energie te besparen of wanneer u door het lampje verblind wordt.

- − **Uit**: Het blauwe lampje is altijd uit.
- − **Standbystand aan**: Het blauwe lampje brandt in de standbystand en is uit wanneer uw tv is ingeschakeld.
- − **Kijkstand aan**: Het blauwe lampje brandt wanneer u tv kijkt en is uit wanneer uw tv is ingeschakeld.
- − **Aan**: Het blauwe lampje is altijd aan.
- $\geq$  Zet Lichteffect op Uit om minder stroom te verbruiken.

### **Spaarstand**: **Uit/Laag/Middel/Hoog**

- Deze functie past de helderheid van het beeld automatisch aan, afhankelijk van de lichtinval.
- − **Uit**: Hiermee wordt de spaarstand uitgezet.
- − **Laag**: De standaardmodus is ingeschakeld, ongeacht het omgevingslicht.
- − **Middel**: Gaat over op de modus Gemiddelde energiebesparing, ongeacht het omgevingslicht.
- − **Hoog**: Gaat over naar de maximale energiebesparingsmodus ongeacht het omgevingslicht.

### **HDMI-zwartniveau**: **Normaal/Laag**

U kunt met deze functie de beeldkwaliteit aanpassen wanneer er inbranden (optreden van zwartniveau, weinig contrast, weinig kleur etc.) optreedt door HDMI-invoer voor het beperkte RGBbereik (16 tot 235).

➢ Deze functie is alleen beschikbaar wanneer de externe ingang is verbonden met HDMI (RGBsignalen).

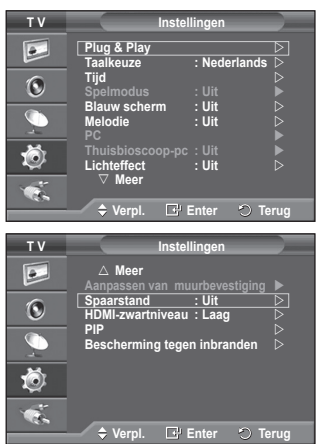

# **De spelmodus gebruiken**

 $\overline{\phantom{a}}$ 

 $\blacksquare$ 

### **Bij het aansluiten van een spelcomputer, zoals een PlayStationTM of XboxTM, kunt u genieten van een realistischere spelervaring door het spelmenu te selecteren.**

- **1** Druk op de toets **MENU** om het menu weer te geven.<br>**2** Druk op de toets ▲ of ▼ om **Instellingen** te selectere
- **2** Druk op de toets ▲ of ▼ om **Instellingen** te selecteren en druk op de toets **ENTER/OK**.
- **3** Druk op de toets ▲ of ▼ om **Spelmodus** te selecteren en druk op de toets **ENTER/OK**.
- **4** Selecteer **Uit** of **Aan** door op de toets ▲ of ▼ te drukken en druk vervolgens op de toets **ENTER/OK**.
- **5** Druk op de toets **EXIT** om het menu te verlaten.
	- $\triangleright$  Annuleer de spelmodus in het beeldmenu om de spelcomputer te verwijderen en een ander extern apparaat aan te sluiten.
	- ➢ Als u het tv-menu weergeeft in de spelmodus, trilt het scherm licht.
	- $\triangleright$  Spelmodus is niet beschikbaar in de tv-modus.
	- ➢ **Als Spelmodus is ingesteld op Aan:**
		- Beeldmodus wordt automatisch ingesteld op Standaard en gebruikers kunnen de modus niet wijzigen.
		- Geluidsmodus in het menu Geluid is gedeactiveerd. Pas het geluid aan met behulp van de toonregeling.
		- De functie Geluid resetten is geactiveerd. Als u de functie Reset selecteert na het instellen van de toonregeling, worden de standaardinstellingen van de toonregeling hersteld.

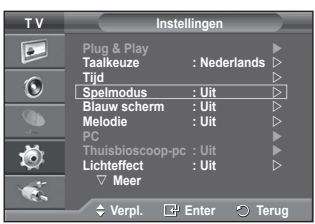

 $\mathbf{L}$ 

### **Aanpassen van muurbevestiging (apart verkrijgbaar)**

**Wanneer de muurbevestiging is gemonteerd, kunt u eenvoudig de positie van uw tv aanpassen.**

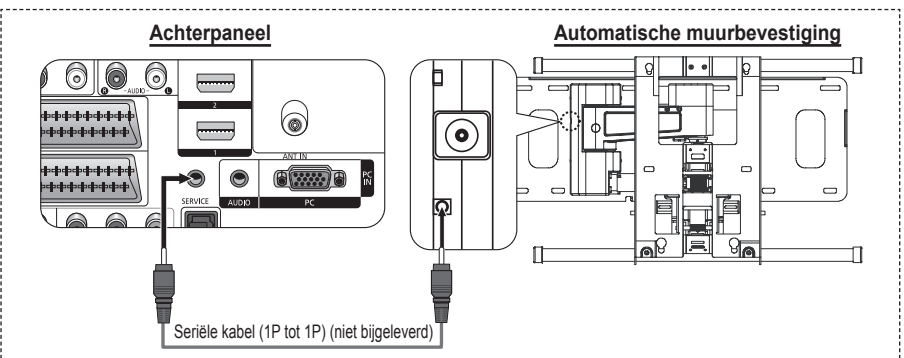

#### **Het menu openen**

- **1** Druk op de toets **MENU** om het menu weer te geven. Druk op de toets ▲ of ▼ om **Instellingen** te selecteren en druk vervolgens op de toets **ENTER/OK**.
- **2** Druk op de toets ▲ of ▼ om **Aanpassen van muurbevestiging** te selecteren en druk vervolgens op de toets **ENTER/OK**.
- **3** Stel de gewenste positie in door op de knoppen ▲,▼,◄ of ► te drukken.

Druk op de toets **EXIT** om het menu te verlaten.

- $\triangleright$  Als u op een pijltjestoets drukt wanneer er geen menu op het scherm weergegeven wordt, verschijnt het aanpassingsscherm.
- $\triangleright$  Waneer u de tv uitschakelt, gaat de tv terug naar de aanvankelijk ingestelde positie. Wanneer u de tv aan zet, gaat uw tv weer terug naar de laatst opgeslagen positie.

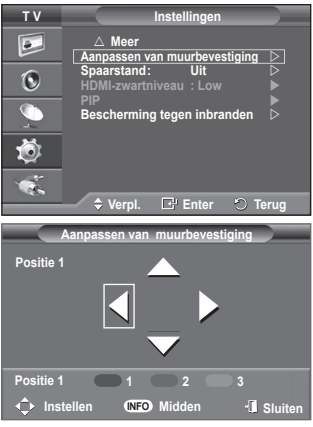

#### **De afstandsbediening gebruiken**

 $\overline{1}$ 

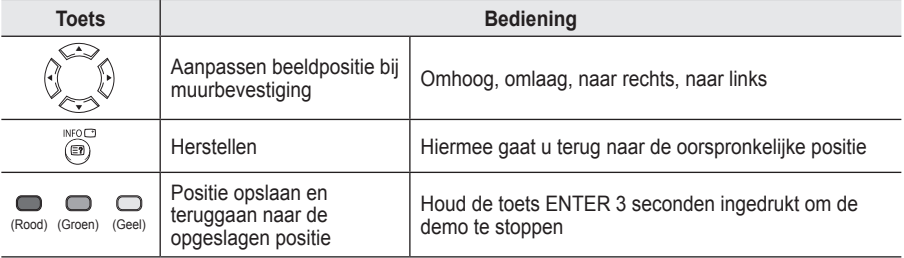

 $\triangleright$  Kijk voor installatie-instructies in de bijgevoegde Installatiehandleiding.

 $\triangleright$  Neem voor productinstallatie en het verplaatsen van de muurbevestiging contact op met een

gespecialiseerd installatiebedrijf.<br>  $\triangleright$  Deze installatie is bedoeld voor het plaatsen van de muurbevestiging aan een muur. Neem bij installatie op andere plekken contact op met uw leverancier.

**Nederlands - 27**

# **Picture in Picture (PIP) activeren**

### **U kunt een subbeeld in een hoofdbeeld weergeven. Op deze manier kunt u naar een tv-programma of video-invoer van aangesloten apparatuur kijken.**

- **1** Druk op de toets **MENU** om het menu weer te geven.<br>**2** Druk op de toets ▲ of ▼ om **Instellingen** te selectere
- **2** Druk op de toets ▲ of ▼ om **Instellingen** te selecteren en druk op de toets **ENTER/OK**.
- **3** Druk op de toets ▲ of ▼ om **PIP** te selecteren en druk op de toets **ENTER/OK**.
- **4** Selecteer de gewenste optie door op de toets ▲ of ▼ te drukken en druk vervolgens op de toets **ENTER/OK**. Beschikbare opties: **PIP(Aan/Uit)**, **Bron**, **Formaat**, **Positie**, **Programma**
- **5** Druk op de toets **ENTER/OK** wanneer u tevreden bent met de instelling.
- **6** Druk op de toets **EXIT** om het menu te verlaten.
- **PIP**: **Aan/Uit**

 $\overline{\phantom{a}}$ 

 $\overline{1}$ 

- U kunt de PIP-functie aan- of uitzetten.
- $\triangleright$  U kunt deze opties selecteren door eenvoudig op de toets **PIP** op de afstandsbediening te drukken.
- **Bron**: **TV/Ext.1/Ext.2/AV** U kunt de bron voor het subbeeld selecteren.
- $$ 
	- U kunt het formaat voor het subbeeld selecteren.
	- ➢ Als het hoofdbeeld is ingesteld in de **PC** en **Component** modus, is **Formaat** niet beschikbaar.
- $\blacklozenge$  Positie:  $\blacksquare$  /  $\blacksquare$  /  $\blacksquare$ U kunt de positie van het subbeeld selecteren.
- **Programma**

U kunt alleen een kanaal voor het subbeeld selecteren als **Bron** is ingesteld op **TV**.

### **Overzicht van PIP-instellingen**

- X Deze PIP-combinatie is niet beschikbaar.
- O Deze PIP-combinatie is beschikbaar.

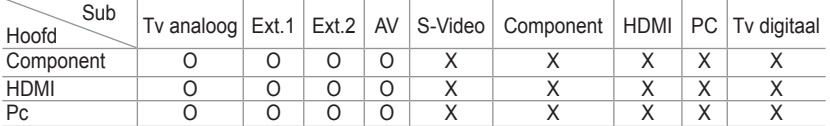

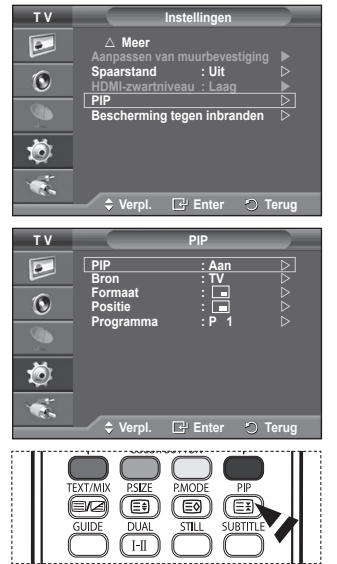

 $\mathbf{I}$ 

# **Beveiliging tegen scherm doorbranden**

**Om het risico van het inbranden van het scherm te verkleinen is dit apparaat uitgerust met technologie voor inbrandpreventie. Met deze technologie kunt u de beweging van het beeld op en neer (Verticale lijn) en van links naar rechts (Punten horizontaal) instellen. Met de tijdsinstelling kunt u de tijd tussen het bewegen van het beeld programmeren in minuten.**<br>1 Druk on

- **1** Druk op de toets **MENU** om het menu weer te geven.
- **2** Druk op de toets ▲ of ▼ om **Instellingen** te selecteren en druk op de toets **ENTER/OK**.
- **3** Druk op de toets ▲ of ▼ om **Bescherming tegen inbranden** te selecteren en druk op de toets **ENTER/OK**.
- **4** Selecteer de gewenste optie door op de toets ▲ of ▼ te drukken en druk vervolgens op de toets **ENTER/OK**. Beschikbare opties: **Pixelverschuiving**, **Geheel wit**, **Patroon signaal**, **Grijswaarden balken**
- **5** Druk op de toets **ENTER/OK** wanneer u tevreden bent met de instelling.
- **6** Druk op de toets **EXIT** om het menu te verlaten.
- **Pixelverschuiving**: Met deze functie worden iedere minuut de pixels op uw plasmascherm in horizontale of verticale richting verschoven om de kans op inbranding van uw scherm te minimaliseren.
	- − Stel **Pixelverschuiving** in op **Aan** door op de toets ▲ of ▼ te drukken en druk vervolgens op de toets **ENTER/OK**.
	- − Selecteer de gewenste optie door op de toets ▲ of ▼ te drukken en druk vervolgens op de toets **ENTER/OK**. Beschikbare opties: **Punten horizontaal**, **Verticale lijn**, **Tijd**
	- $\triangleright$  Optimale instellingen voor pixelverschuiving:

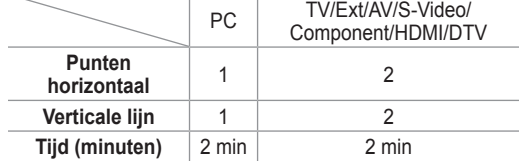

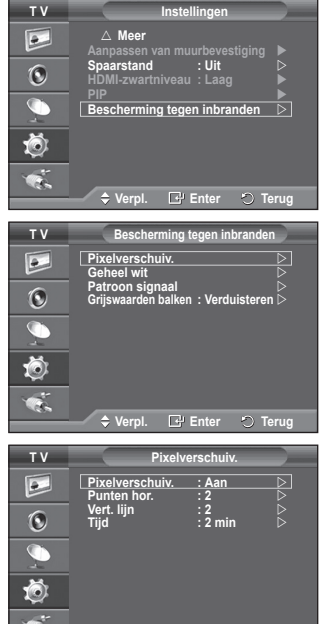

 $\div$  Verpl. **E** Enter  $\circ$  Te

- ➢ De waarde voor Pixelverschuiving kan verschillen afhankelijk van het formaat (inches) en de modus van de monitor.
- **Geheel wit**: Deze functie helpt ingebrande beelden op uw scherm te verwijderen door de kleur van de pixels in wit te veranderen. Gebruik deze functie wanneer er beelden of symbolen op uw scherm achterblijven, vooral na het langere tijd weergeven van een stilstaand beeld op uw scherm.
- **Patroon signaal**: Deze functie helpt ingebrande beelden op het scherm te verwijderen door de pixels op uw plasmascherm in een bepaald patroon te verschuiven. Gebruik deze functie wanneer er beelden of symbolen op uw scherm achterblijven, vooral na het langere tijd weergeven van een stilstaand beeld op uw scherm.
- **Grijswaarden balken**: Wanneer u tv kijkt met de schermverhouding 4:3, wordt voorkomen dat het scherm beschadigd raakt door de witbalans geheel links en rechts aan te passen.
	- − **Verduisteren**: Wanneer u de schermratio op 4:3 instelt, worden de linker- en rechterkant donkerder.
	- − **Verhelderen**: Wanneer u de schermratio op 4:3 instelt, worden de linker- en rechterkant helderder.
- ➢ Gebruik de functie **Geheel wit** of **Patroon signaal** om ingebrande beelden te verwijderen. Hoewel beide functies ingebrande beelden op het scherm verwijderen, is **Patroon signaal** effectiever.
- $\triangleright$  De functie voor het verwijderen van ingebrande beelden moet gedurende lange tijd (ongeveer een uur) uitgevoerd worden om alle beelden effectief te verwijderen. Voer de functie nog eens uit als de ingebrande beelden niet minder zijn geworden na het uitvoeren van de functie.
- $\triangleright$  Druk op een willekeurige toets op de afstandsbediening om deze functie te annuleren.

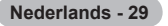

# **Software configureren (gebaseerd op Windows XP)**

**Hieronder ziet u de Windows-beeldscherminstellingen voor een standaardcomputer. De vensters op uw computer kunnen enigszins afwijken, afhankelijk van de versie van Windows en de geïnstalleerde videokaart. Maar ook dan zijn in de meeste gevallen dezelfde basisinstallatiegegevens van toepassing. (Neem contact op met de computerfabrikant of Samsungleverancier als dit niet het geval is.)**

- **1** Klik met de rechtermuisknop op het Windows bureaublad en klik vervolgens op **Eigenschappen.** De **Eigenschappen voor beeldscherm** worden weergegeven.
- **2** Klik op de tab **Instellingen** en stel vervolgens de Weergavemodus in volgens de tabel Weergavemodi. U hoeft de instellingen voor Kleuren niet te wijzigen.

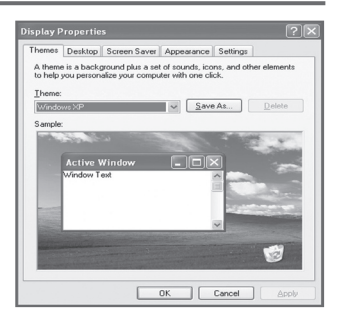

- **3** Klik op **Geavanceerd**. Er verschijnt een nieuw dialoogvenster voor instellingen.
- **4** Klik op de tab **Beeldscherm** en stel de **Vernieuwingsfrequentie** in volgens de tabel Weergavemodi. Stel de Verticale frequentie en Horizontale frequentie zo mogelijk apart in, in plaats van de **Vernieuwingsfrequentie** in te stellen.
- **5** Klik op **OK** om het venster te sluiten en klik vervolgens op **OK** om het venster **Eigenschappen voor beeldscherm** te sluiten.Het apparaat kan op dat moment opnieuw opstarten.

### **Invoermodus (PC)**

 $\mathbf{I}$ 

 $\sim$  1

**Zowel de beeldpositie als de grootte varieert afhankelijk van het type monitor en de bijbehorende resolutie.**

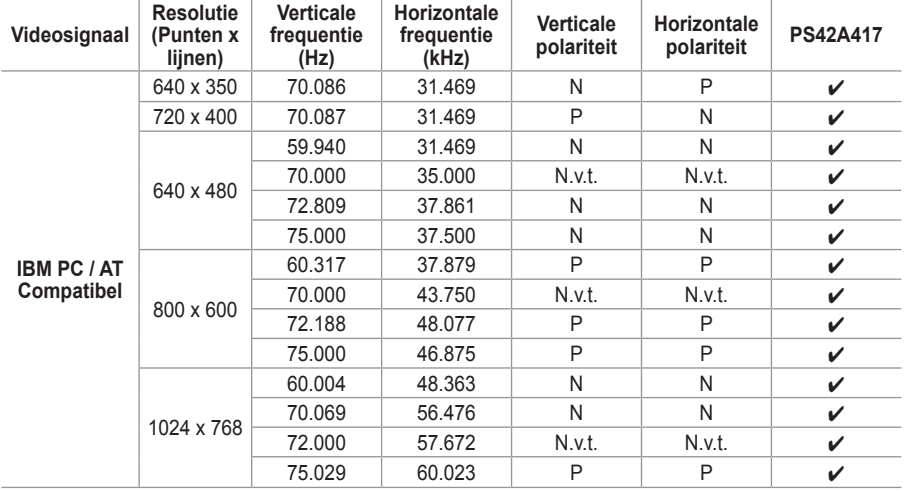

**In de onderstaande tabel ziet u alle ondersteunde beeldschermmodi:**

(N: Negatief / P: Positief)

J.

 $\mathbf{L}$ 

- ◆ De interlace-modus wordt niet ondersteund
- De televisie functioneert mogelijk niet normaal als een niet-standaard videoformaat wordt geselecteerd.
- ◆ 480i/p, 576i/p, 720p of 1080i zijn in de PC-modus niet beschikbaar.
- Voor de PS42A417 is de tekstkwaliteit van PC-beeld optimaal in de modus **XGA** (1024 x 768@60Hz).

# **De pc instellen**

- ➢ Schakel over naar de **PC**-stand door op de toets **SOURCE** te drukken.
- **1** Druk op de toets **MENU** om het menu weer te geven.<br>**2** Druk op de toets ▲ of ▼ om **Instellingen** te selectere
- **2** Druk op de toets ▲ of ▼ om **Instellingen** te selecteren en druk op de toets **ENTER/OK**.
- **3** Druk op de toets ▲ of ▼ om **PC** te selecteren en druk op de toets **ENTER/OK**.
- **4** Selecteer de gewenste optie door op de toets ▲ of ▼ te drukken en druk vervolgens op de toets **ENTER/OK**. Beschikbare opties: **Beeld vergrendelen**, **Positie**, **Automatisch afstellen**, **Beeld resetten**
- **5** Druk op de toets **ENTER/OK** wanneer u tevreden bent met de instelling.
- **6** Druk op de toets **EXIT** om het menu te verlaten.
- **Beeld vergrendelen**: **Grof/fijn**

U past de beeldkwaliteit aan om beeldruis te verwijderen of te verminderen.

Als de ruis niet verdwijnt door het kanaal nauwkeurig af te stemmen, stel dan de frequentie zo goed mogelijk in (Grof) en voer opnieuw een

nauwkeurige instelling uit.Stel het beeld opnieuw in het midden van het scherm in nadat de ruis is verminderd.<br>1 Druk op de toets  $\triangle$  of  $\nabla$  om Grof of Fiin i

- **1** Druk op de toets ▲ of ▼ om **Grof** of **Fijn** te selecteren en druk op de toets **ENTER/OK**.
- **2** Druk op de toets ◄ of ► om de beeldkwaliteit in te stellen, bij verticale strepen of een onscherp beeld. Druk op de toets **ENTER/OK**.

### **Positie**

Pas de positie van het pc-scherm aan als deze niet gelijk is aan het tv-scherm.

- **1** Stel de positie bij door op de toets ▲/▼/◄/► te drukken.
- **2** Druk op de toets **ENTER/OK**.

### **Autom. afstellen**

Met Automatisch afstellen wordt het pc-scherm van de tv automatisch aangepast aan het binnenkomende pcvideosignaal.

De waarden voor fijnheid, grofheid en positie worden automatisch aangepast.

### **Beeld resetten**

 $\overline{1}$ 

U kunt alle beeldinstellingen vervangen door de fabrieksinstellingen.

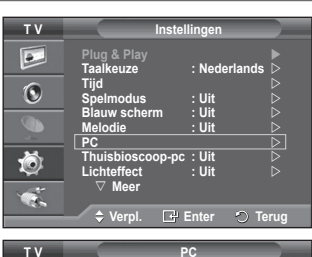

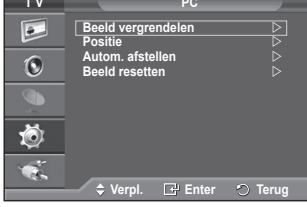

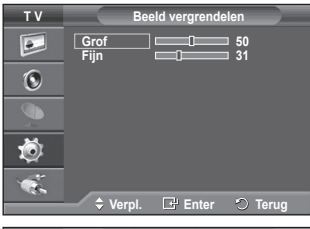

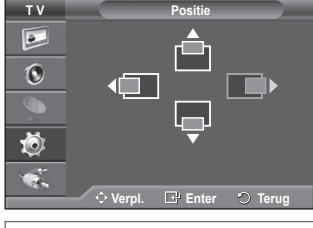

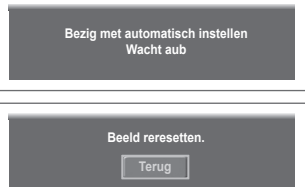

П

# **De thuisbioscoop-pc instellen**

I

 $\blacksquare$ 

**U kunt beelden met een hogere kwaliteit weergeven door de scherminstellingen in de pc-modus te configureren.**

**Als u de functie Thuisbioscoop-pc instelt op Aan, kunt u de detailinstellingen net zo configureren als in de pc-modus (wanneer de beeldmodus is ingesteld op Standaard of Film).**

- **1** Druk op de toets **MENU** om het menu weer te geven.<br>**2** Druk op de toets ▲ of ▼ om **Instellingen** te selectere
- **2** Druk op de toets ▲ of ▼ om **Instellingen** te selecteren en druk op de toets **ENTER/OK**.
- **3** Druk op de toets ▲ of ▼ om **Thuisbioscoop-pc** te selecteren en druk op de toets **ENTER/OK**.
- **4** Selecteer **Uit** of **Aan** door op de toets ▲ of ▼ te drukken en druk vervolgens op de toets **ENTER/OK**.
- **5** Druk op de toets **EXIT** om het menu te verlaten.
- ➢ Deze functie is alleen beschikbaar in de pc-modus.

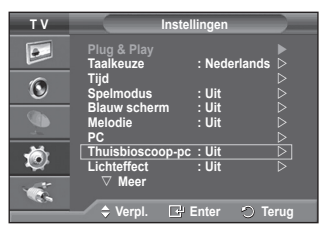

Ш

 $\mathbf{L}$ 

# **Het DTV-menusysteem bekijken**

- Het bedrijf garandeert alleen dat het DTV-menu normaal werkt in de zes landen die worden ondersteund (Ver. Koninkrijk, Duitsland, Frankrijk, Italië, Spanje, Oostenrijk). Alleen deze landstandaarden worden namelijk ondersteund. Wanneer het land van de uitgezonden beelden bovendien verschilt van het land dat de huidige gebruiker heeft geselecteerd, wordt de tekst in bijvoorbeeld de kanaalbalk, informatie, de programmagids en Kanalenlijst mogelijk niet goed weergegeven.
	- ◆ Beschikbaar in DTV-modus. Stel vooraf de DTV-modus in met de toets **TV/DTV** op de afstandsbediening. Zie de volgende illustratie als u wilt weten hoe u door het schermmenu moet navigeren en hoe u de verschillende instellingen kunt aanpassen.

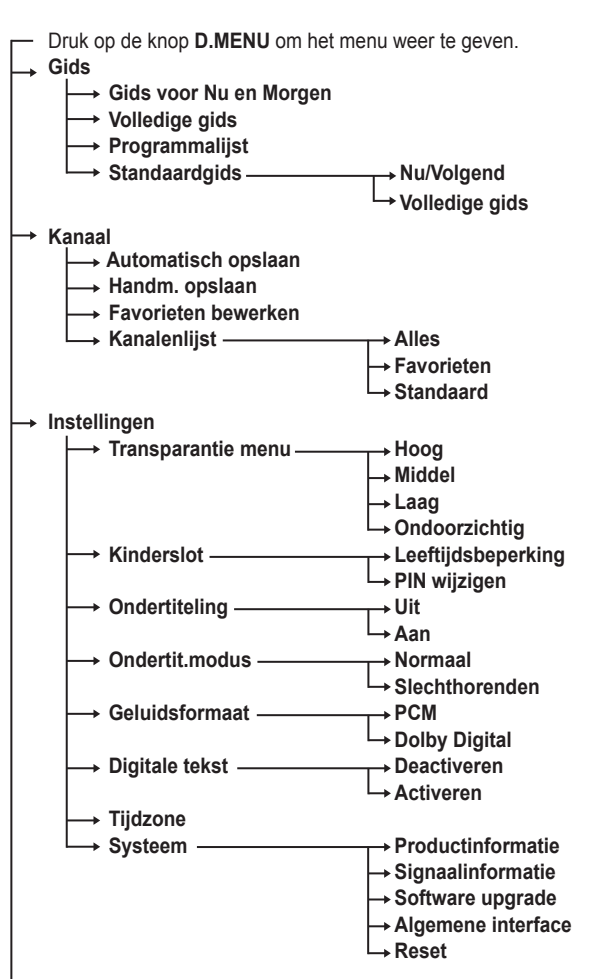

TV/DTV CHLIST D.MENU  $REC$ Iо STOP PLAY/PAUSE **REW** ER **Gids** R **Gids voor Nu en Morgen Volledige gids**   $\overline{\P}$ **Programmalijst Standaardgids : Volledige gids** 荷  $\div$  **Verpl. E**<sup>n</sup> Enter  $\circ$  Sluite **Kanaal**  $\widehat{\mathbb{R}}$ **Automatisch opslaan Handm. opslaan**   $\overline{\mathbb{R}}$ **Favorieten bewerken Kanalenlijst**  荷 **Verpl. Enter Sluiten Instellingen** R **Transparantie menu : Middel Ondertiteling : Aan Kinderslot**   $\blacksquare$ 荷 **Ondertit.modus : Normaal Geluidsformaat : PCM** M **Verpl. E** Enter **O** Slu

Wordt vervolgd...

### **Taalkeuze**

 $\perp$ 

 $\overline{1}$ 

- **Gesproken taal**
	- **Ondertitelingstaal**
	- **Teleteksttaal**
- **Voorkeur Eerste taal voor audio** 
	- **Tweede taal voor audio**
		- **Eerste taal ondertitel**
		- **Tweede taal ondertitel**
		- **Eerste taal teletekst**
		- **Tweede taal teletekst**

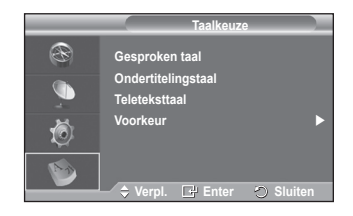

Ш

 $\mathbf{L}$ 

➢ De subitems van het CI-menu variëren, afhankelijk van het CAM-model. (Zie pagina 45.)

### **Programma-informatie weergeven**

**Wanneer u naar een kanaal kijkt, kunt u aanvullende informatie over het huidige programma weergeven.**

- Druk op de toets **INFO** terwijl u naar een programma kijkt. De programma-informatie wordt weergegeven.
	- $\triangleright$  De informatie wordt weergegeven:
		- − Leeftijdsbeperking
		- − Videotype: SD, HD, Radio
		- − Type geluid: Mono, Stereo, Dual, Dolby Digital
		- − Bestaan van teletekst of DVB-ondertiteling
		- − Gesproken taal
	- $\triangleright$  Druk op de toets **INFO** om de balkinformatie te sluiten.

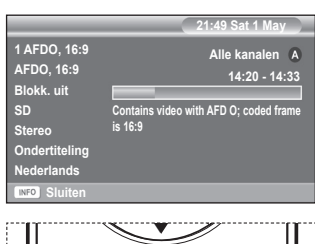

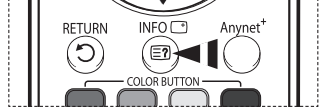

# **Het DTV-menu bedienen**

### **Het DTV-menu weergeven**

**Nadat u uw antennesysteem hebt geïnstalleerd en alle stekkers hebt aangesloten.**

- Steek de stekker in het stopcontact en zet de tv aan.
- Druk op de toets **D.MENU** om het DTV-menu te openen. Het hoofdmenu verschijnt op het scherm. Aan de linkerkant worden vier pictogrammen weergegeven: **Gids**, **Kanaal**, **Instellingen** en **Taalkeuze**.

#### **1 Kanaal**

Dit menu bevat vier submenu's: **Automatisch opslaan**, **Handmatig opslaan**, **Favorieten bewerken** en **Kanalenlijst**.

 Druk op de toets ▲ of ▼ om **Kanaal** te selecteren en druk op de toets **ENTER/OK**. Het menu Kanaal verschijnt.

### **1.1 Automatisch opslaan**

U kunt de kanaallijst bijwerken wanneer de kabelaanbieder nieuwe services toevoegt of u de tv in een andere regio neerzet.

- Druk op de toets **ENTER/OK** om **Automatisch opslaan** te selecteren. Druk nogmaals op de toets **ENTER/OK** om het zoeken te starten. Na afloop wordt het aantal gescande apparaten weergegeven.
	- − De bestaande lijst met voorkeurkanalen wordt niet verwijderd wanneer de kanaallijst wordt bijgewerkt.
	- − Selecteer **Stop** en druk op de toets **ENTER/OK** als u het scannen voortijdig wilt stoppen.
- ➢ Als de signaalstatus slecht is, wordt het bericht **Geen dienst gevonden! Controleer de antenneaansluiting** weergegeven.

### **1.2 Handm. opslaan**

U kunt het kanaal opgeven om snel naar kanalen te zoeken.

### − **Kanaal**

Druk op ▲, ▼ of de cijfertoetsen (0~9) om het juiste kanaal te selecteren.

De beschikbare kanalen zijn 21~68. De overeenkomstige frequentie voor het geselecteerde kanaal wordt automatisch ingesteld.

− **Frequentie**

U kunt de frequentie (KHz) ook instellen met de cijfertoetsen (0~9). Als u de precieze frequentie niet kent, volgt u de voorgaande stap om de frequentie met Kanaal automatisch te selecteren.

− **Bandbreedte**

 $\overline{1}$ 

Druk op ▲ of ▼ om een bandbreedte te selecteren. De beschikbare bandbreedten zijn 7 en 8 MHz.

- Druk op de rode toets om het scannen naar digitale diensten te starten. Zodra dit is voltooid, worden de kanalen in de kanalenlijst bijgewerkt.
- $\triangleright$  U kunt items invoeren door op de knop op de afstandsbediening te drukken.
- ➢ U kunt niet de frequentie alleen wijzigen. Wanneer u een kanaal wijzigt, wordt de frequentie automatisch gewijzigd.

Wordt vervolgd...

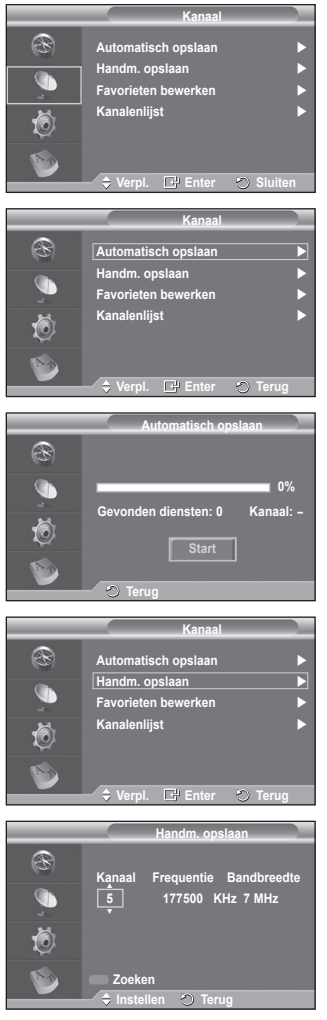
#### **1.3 Favorieten bewerken**

U kunt uw voorkeurkanalen bewerken met de gekleurde toetsen.

- ➢ In de DTV-modus kunt u **OK** of **Keuze** gebruiken als de toets **ENTER/OK**.
- Druk in het menu Favorieten bewerken op de rode knop om alle momenteel opgeslagen kanalen weer te geven.
- Druk op de toets ▲ of ▼ om het gewenste kanaal te selecteren. Druk op de toets **ENTER/OK**. Naast het geselecteerde kanaal wordt het pictogram "\*" weergegeven. Het kanaal wordt toegevoegd aan de favorietenlijst.
	- ➢ Druk nogmaals op de toets **ENTER/OK** om de selectie ongedaan te maken.
		- **Selecteer AlIes**: hiermee selecteert u alle kanalen die momenteel worden weergegeven.
		- **Niets kiezen**: hiermee maakt u de selectie van alle geselecteerde kanalen ongedaan.
		- **Trailer**: hiermee geeft u de geselecteerde kanalen weer

 $\triangleright$  De instellingen Favorieten zijn voltooid.

#### **Toevoegen**

U kunt deze functie wanneer u een of meer voorkeurkanalen hebt geselecteerd.

- − Druk op de rode knop vanuit het menu **Favorieten bewerken**. Zie het vorige gedeelte als u meer kanalen wilt toevoegen.
- − Druk op de rode knop om alle kanalen toe te voegen aan de lijst met favorieten.
- − Druk op de groene knop om alle kanalen te verwijderen.
- − **Trailer**: hiermee geeft u de geselecteerde kanalen weer.
- − Druk op de toets **CH LIST** om de lijst met favoriete kanalen weer te geven.

#### **Opn. nummeren**

- − Selecteer in het menu Favorieten bewerken het gewenste kanaal waarvan u een trailer wilt bekijken door op de toets ▲ of ▼ te drukken.
- − Druk op de groene toets.
	- $\triangleright$  De ruimte voor het invoeren van het nummer is leeg.
- − Voer het nieuwe kanaalnummer in. Druk op **ENTER/OK** om op te slaan of op **RETURN** om te annuleren.
	- $\triangleright$  Druk op de knop < om een ingevoerd getal te verwijderen.
	- ➢ Wanneer u een nummer invoert dat al aan een ander kanaal is toegewezen, wordt het nummer toegewezen aan het geselecteerde kanaal en wordt het vorige nummer toegewezen aan het andere kanaal. De twee nummers worden dus omgedraaid.
	- $\triangleright$  De favoriete kanalen worden automatisch gesorteerd in een oplopende volgorde van kanaalnummers.

#### **Trailer**

- − Selecteer in het menu **Favorieten bewerken** het kanaal waarvan u een trailer wilt bekijken door op de toets ▲ of ▼ te drukken.
- − Druk op de gele toets. Hiermee geeft u het momenteel geselecteerde kanaal weer.

#### **Verwijderen**

- − Selecteer in het menu **Favorieten bewerken** het kanaal dat u uit de lijst met favorieten wilt verwijderen door op de toets ▲ of ▼ te drukken.
- − Druk op de blauwe toets. Het geselecteerde kanaal en het bijbehorende nummer worden verwijderd.
- ➢ Zie **Toevoegen** als u een verwijderd kanaal weer wilt toevoegen aan de lijst met favorieten.

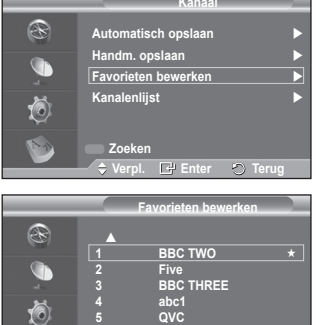

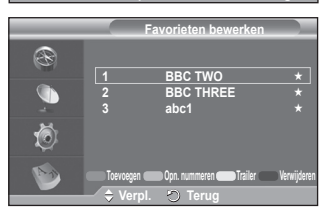

**Verpl. Keuze Terug Selecteer Alles Niets Kiezen Trailer**

M

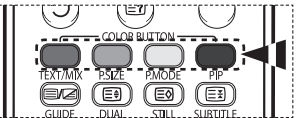

Wordt vervolgd...

#### **1.4 Kanalenlijst**

- U kunt de lijst met kanalen of uw favoriete kanalen weergeven.
- Druk op de toets ▲ of ▼ om **Kanalenlijst** te selecteren en druk op de toets **ENTER/OK**. ➢ U kunt hiervoor ook de knop **CH LIST** gebruiken.
- Druk op de gele toets om te schakelen tussen uw favorieten en alle kanalen. Uw favorieten worden alleen weergegeven als u deze eerder hebt ingesteld in het menu **Favorieten bewerken** (zie pagina 37).
- Druk op de rode of groene toets om de vorige of volgende pagina van de kanalenlijst weer te geven.
- Druk op de toets ▲ of ▼ om een kanaal te selecteren en druk vervolgens op de toets **ENTER/OK**.

 $\triangleright$  Het kanaalnummer, de kanaalnaam en een pictogram worden linksboven weergegeven terwijl u het kanaal wijzigt. Het kanaalnummer en de kanaalnaam worden weergegeven als het kanaal een van alle kanalen is. Als het kanaal een van de voorkeurkanalen is, wordt een pictogram  $\star$  weergegeven.

 Druk op de blauwe toets of de toets **CH LIST** om de kanaallijst te sluiten.

#### **2 Gids**

Dit menu bevat vier submenu's:

**Gids voor Nu en Morgen**, **Volledige gids**, **Programmalijst** en **Standaardgids**.

#### **2.1 Gids voor Nu en Morgen / Volledige gids**

De EPG-informatie (elektronische programmagids) wordt verstrekt door de kabelaanbieders. Programmavermeldingen kunnen leeg of verouderd zijn ten gevolge van de informatie die voor een bepaald kanaal wordt uitgezonden.

De weergave wordt dynamisch bijgewerkt zodra nieuwe informatie beschikbaar komt.

− **Gids voor Nu en Morgen**

Voor de zes kanalen in de linkerkolom wordt informatie over het huidige en volgende programma weergegeven.

#### − **Volledige gids**

Hiermee geeft u de programma-informatie weer als segmenten die per half uur uur zijn gesorteerd. Er wordt programma-informatie voor anderhalf uur weergegeven waardoor u voorwaarts of achterwaarts kunt bladeren.

- Druk op ▲ of ▼ om **Gids voor Nu en Morgen** of **Volledige gids** te selecteren. Druk op de toets **ENTER/OK**. Het geselecteerde gidsmenu wordt weergegeven.
	- − Druk op de rode toets om te wisselen tussen **Gids voor Nu en Morgen** en **Volledige gids** te selecteren.
	- − Druk op de groene toets om de lijst **Favorieten** of **Alle kanalen** weer te geven.
	- − Druk op de gele toets om snel terug te bladeren (24 uur).
	- − Druk op de blauwe toets om snel vooruit te bladeren (24 uur).

 $\geq$  U kunt het gidsmenu ook openen door op de toets **GUIDE** te drukken.

- Als u een programma uit de EPG-lijst wilt bekijken, drukt u op de toets ▲/▼/◄/► om het gewenste programma te selecteren en drukt u vervolgens op **ENTER/OK**.
	- $\triangleright$  Als het volgende programma is geselecteerd, is dit gepland terwijl het klokpictogram wordt weergegeven.

Als u nogmaals op de toets **ENTER/OK** drukt, wordt de planning geannuleerd en het klokpictogram verwijderd. Zie het volgende gedeelte voor meer informatie over het plannen van programma's.

Wordt vervolgd...

ORESET

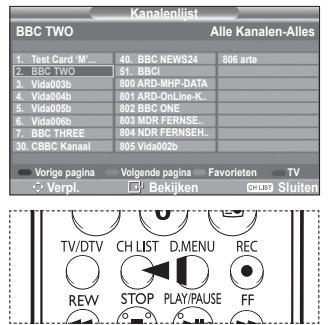

**Gids voor Nu en Morgen** 

**K** 

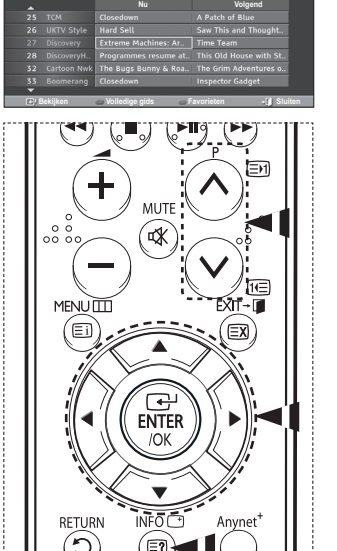

E ⊟ত 信割

 $\overline{I}$ -II  $OSET$ 

- Als u programma-informatie wilt weergeven, drukt u op de toets ▲/▼/◄/► om het gewenste programma te selecteren en drukt u vervolgens op **INFO**.
	- ➢ Informatie zoals het kanaalnummer, de programmanaam en -duur, een statusbalk en een korte samenvatting van het gemarkeerde programma worden rechtsboven op het scherm weergegeven. Als de samenvatting lang is, wordt er "…" weergegeven. Druk op de toets **INFO** om de volledige tekst af te beelden.
		- Er worden zes kanalen weergegeven. Schakel tussen kanalen met de toets ▲ of ▼. Gebruik de toets  $P(\overline{O})$  of  $\overline{O}$  om pagina voor pagina weer te geven.

#### **2.2 Programmalijst**

Als u een lijst maakt met geplande programma's die u wilt bekijken, wordt automatisch het geplande programma weergegeven op het geplande tijdstip, ook als u naar een ander programma zit te kijken.

- ◆ Druk op de rode toets om een nieuw programma toe te voegen. Het menu om een programma toe te voegen wordt weergegeven met **Kanaal** geselecteerd.
- Druk op ▲/▼ en **ENTER/OK** om het kanaal, de de tijd, datum en de frequentie naar wens in te stellen. Als u tevreden bent met de instellingen, drukt u op de rode toets om de aangepaste programmalijst op te slaan.
- Als u het geplande programma wilt bewerken, selecteert u een programma door op de toets ▲ of ▼ en vervolgens op de groene toets te drukken. Selecteer het te verwijderen programma zo nodig door op ▲ of ▼ te drukken en druk vervolgens op de blauwe toets.
	- $\triangleright$  Wanneer u naar analoge tv kijkt, kunt u het gereserveerde DTV-kanaal niet wijzigen. Dit kanaal wordt alleen automatisch op het gereserveerde kanaal gezet wanneer u naar DTV kijkt.
	- $\triangleright$  Het plannen van programma's werkt alleen wanneer de televisie is ingeschakeld en werkt niet vanuit de standbystand. Zie pagina 9 voor meer informatie om de televisie automatisch in en uit te schakelen.

#### **2.3 Standaardgids**

 $\overline{1}$ 

U kunt de stijl voor de standaardgids vooraf instellen.

 Druk op de toets ▲ of ▼ om de gewenste optie (**Nu/Volgend** of **Volledige gids**) te selecteren en druk vervolgens op de toets **ENTER/OK**. De geselecteerde optie voor de standaardgids wordt weergegeven in het EPG-menu en de kanaallijst wordt weergegeven.

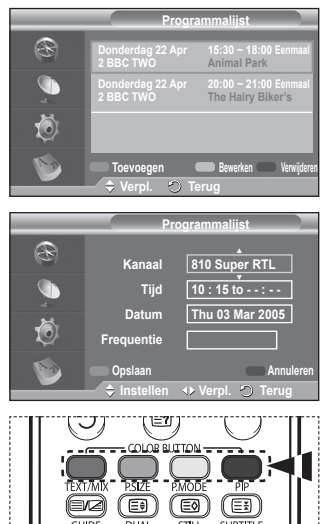

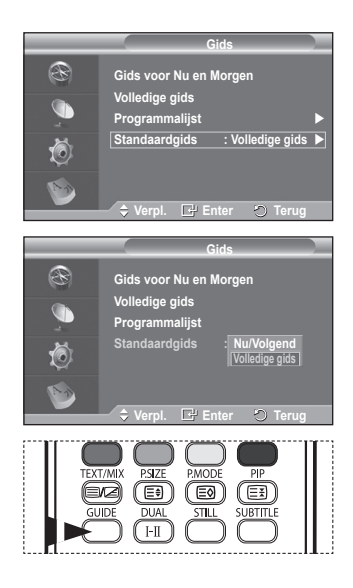

Wordt vervolgd...

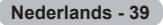

#### **2.4 Alle kanalen en favorieten weergeven**

In het EPG-menu kunt u alle kanalen of voorkeurkanalen weergeven.

- $\blacklozenge$  Druk herhaaldelijk op de groene toets om te schakelen tussen uw favorieten en alle kanalen.
	- **Wanneer de lijst Favorieten nog niet is ingesteld:** − **De favorietenlijst is leeg. Wilt u nu uw favorieten kiezen?** wordt weergegeven.
	- − Selecteer **Ja**. Het menu **Favorieten bewerken** verschijnt. Als u **Nee** selecteert, blijven alle kanalen ongewijzigd.
	- − Zie pagina 37 voor meer informatie over het bewerken van favorieten.
	- ➢ **Alle kanalen** is de lijst kanalen die zijn gevonden toen de kanalenlijst werd bijgewerkt. Alle kanalen worden weergegeven in de modus Alle kanalen.
		- De lijst **Favorieten** (voorkeurskanalen) bevat de kanalen die zijn ingesteld in het menu **Favorieten bewerken** (zie pagina 37).
		- ◆ Wanneer er geen kanaalinformatie is, wordt het bericht **Geen gegevens** weergegeven en kunt u het kanaal niet wijzigen, zelfs niet als u op de toets **ENTER/OK** drukt.

Wanneer het bericht **Geen gegevens** wordt weergegeven en u het kanaal niet kunt wijzigen, toetst u het kanaalnummer direct in met de cijfertoetsen.

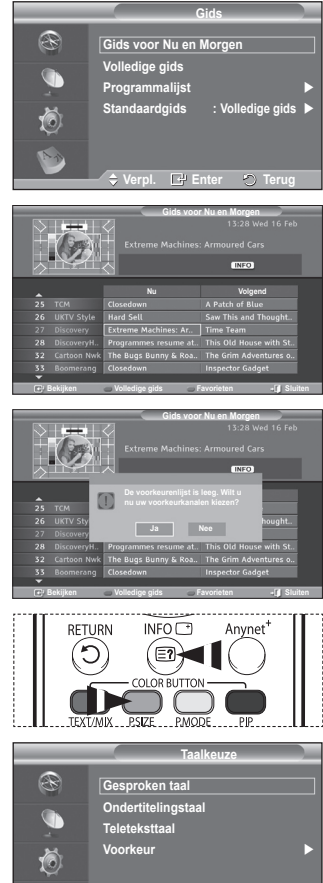

#### **3 Taalkeuze**

 $\overline{1}$ 

Dit menu bevat vier submenu's: **Gesproken taal**, **Ondertitelingstaal**, **Teleteksttaal** en**Voorkeur**.

#### **3.1 Gesproken taal / Ondertitelingstaal / Teleteksttaal**

U kunt de standaardtaal voor ondertiteling, audio en teletekst wijzigen.

 Druk op de toets ▲ of ▼ om het gewenste menu (**Gesproken taal**, **Ondertitelingstaal** of **Teleteksttaal**) te selecteren en druk vervolgens op **ENTER/OK**. De opties van het geselecteerde menu worden weergegeven.

Wordt vervolgd...

**Verpl. Enter Terug**

**Nederlands - 40**

#### **3.2 Voorkeur**

Dit menu bevat zes submenu's:

#### **Eerste taal voor audio**, **Tweede taal voor audio**, **Eerste taal ondertitel**, **Tweede taal ondertitel, Eerste taal teletekst** en **Tweede taal teletekst**.

Met deze functie kunt u een van de talen selecteren (Engels, Duits, Italiaans, Zweeds, Frans, Welsh, Gaelic, Iers, Deens, Fins, Noors, Spaans, Tsjechisch en Grieks). De geselecteerde taal wordt standaard gebruikt wanneer u een kanaal selecteert.

- Druk op de toets ▲ of ▼ om het gewenste menu (**Eerste taal voor audio**, **Tweede taal voor audio**, **Eerste taal voor ondertitel**, **Tweede taal voor ondertitel, Eerste taal teletekst** of **Tweede taal teletekst**) te selecteren en druk vervolgens op de toets **ENTER/OK**. De opties van het geselecteerde menu worden weergeven.
- Druk op de toets ▲ of ▼ om de gewenste optie (**Engels**, **Duits**, **Italiaans**, **Zweeds**, **Frans**, **Welsh**, **Gaelic**, **Iers**, **Deens**, **Fins**, **Noors**, **Spaans**, **Tsjechisch** of **Grieks**) te selecteren en druk vervolgens op de toets **ENTER/OK**.
- ➢ Als u de taalinstelling wijzigt, worden de **Gesproken taal**, **Ondertitelingstaal** en **Teleteksttaal** van het menu **Taalkeuze** (zie pagina 40) automatisch op de geselecteerde taal ingesteld.
	- Met **Gesproken taal**, **Ondertitelingstaal** en **Teleteksttaal** van het menu **Taalkeuze** wordt een lijst weergegeven met de talen die door het huidige kanaal worden ondersteund. De geselecteerde taal

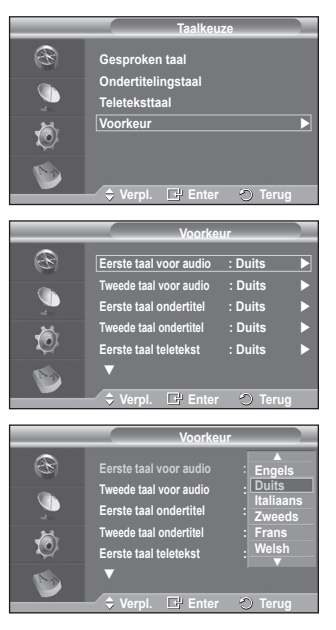

is gemarkeerd. Als u deze taalinstelling wijzigt, is de nieuwe selectie alleen geldig voor het huidige kanaal. De gewijzigde instelling is niet van invloed op **Eerste taal voor audio**, **Eerste taal voor ondertitel** of **Eerste taal teletekst** van het menu **Voorkeur**.

Wordt vervolgd...

**4 Instellingen**

Dit menu bevat negen submenu's: **Transparantie menu, Kinderslot**, **Ondertiteling**, **Ondertitelingsmodus**, **Digitale tekst**, **Tijdzone**, **Geluidsformaat** en **Systeem**.

- **4.1 Transparantie menu**
	- U kunt de transparantie van het schermmenu instellen.
		- Druk op de toets ▲ of ▼ om de gewenste optie (**Hoog**, **Middel**, **Laag** of **Ondoorzichtig**) te selecteren en druk vervolgens op de toets **ENTER/OK**.

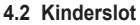

Door een PIN-code (persoonlijk identificatienummer) van vier cijfers in te stellen kunt u met deze functie voorkomen dat ongeautoriseerde gebruikers, zoals kinderen, ongeschikte programma's bekijken.

Volg de aanwijzingen van het schermmenu om een PIN-code toe te wijzen. (Deze kunt u zo nodig naderhand wijzigen.)

- ◆ Voer de vier cijfers van uw huidige PIN-code in met de cijfertoetsen (0~9). Het menu **Kinderslot** wordt weergegeven met **Leeftijdsbeperking** geselecteerd.
	- $\triangleright$   $\stackrel{\sim}{\blacktriangleright}$  De standaard PIN-code voor een nieuwe tv is **0000**.
		- ◆ Als u een ongeldige PIN-code opgeeft, wordt het bericht **Ongeldige PIN-code Probeer het opnieuw.** weergegeven.
- Druk op de toets **ENTER/OK**. Druk op de toets ▲ of ▼ om de te vergrendelen leeftijden te selecteren en druk vervolgens op de toets **ENTER/OK**.
- Als u de PIN-code wilt wijzigen, drukt u op ▲ of ▼ om **PIN wijzigen** te selecteren en drukt u vervolgens op de toets **ENTER/OK**.
	- − Voer uw nieuwe PIN-code in met de cijfertoetsen (0~9). **Nieuwe PIN bevestigen** wordt weergegeven.
	- − Voer uw nieuwe PIN-code opnieuw ter bevestiging in met de cijfertoetsen (0~9). Het volgende bericht wordt weergegeven: "Uw PIN-code is gewijzigd."
- $\triangleright$  Als u de PIN-code bent vergeten, drukt u achtereenvolgens op de volgende toetsen van de afstandsbediening zodat de

PIN-code opnieuw wordt ingesteld op **0-0-0-0: POWER (Uit)**  $\rightarrow$  MUTE  $\rightarrow$  8 $\rightarrow$  2 $\rightarrow$  4 $\rightarrow$  POWER **(Aan)**.

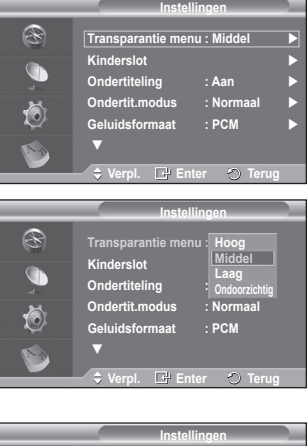

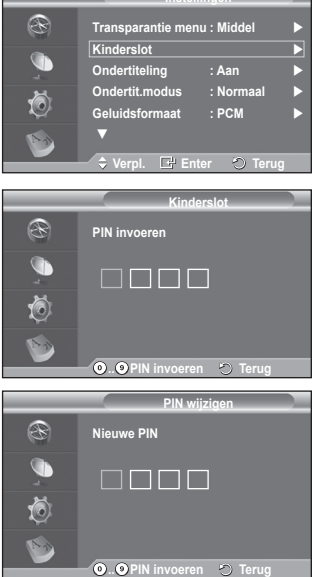

**4.3 Ondertiteling / Ondertitelingsmodus / Geluidsformaat / Digitale tekst**

U kunt de instell.ingen aanpassen aan uw persoonlijke voorkeuren.

- Druk op de toets ▲ of ▼ om het gewenste menu (**Ondertiteling**, **Ondertitelingsmodus**, **Digitale tekst** of **Geluidsformaat**) te selecteren en druk vervolgens op de toets **ENTER/OK**. De opties van het geselecteerde menu worden weergegeven.
- Druk op de toets ▲ of ▼ om de gewenste optie te selecteren en druk vervolgens op de knop **ENTER**.
- − **Ondertiteling** : **Aan/Uit**  $\triangleright$  U kunt deze opties selecteren door op de toets
- **SUBTITLE** op de afstandsbediening te drukken. − **Ondertitelingsmodus**: **Normaal** (basisinstelling voor
- ondertiteling) / **Slechthorenden** (ondertiteling voor slechthorenden)
	- $\triangleright$  Als u naar een programma kijkt waarin de functie **Slechthorenden** niet wordt ondersteund, wordt **Normaal** automatisch geactiveerd, zelfs als u de modus **Slechthorenden** hebt geselecteerd.
- − **Geluidsformaat**

U kunt Dolby Digital-geluid alleen horen via de audioontvanger die met een glasvezelkabel is aangesloten. U kunt PCM-geluid alleen horen via de hoofdluidspreker. Wanneer de hoofdluidspreker en de audio-ontvanger beide geluid voortbrengen, kan er echo optreden omdat geluid in de hoofdluidspreker en de audio-ontvanger niet op gelijke snelheid wordt gedecodeerd. Gebruik in dat geval de interne mute-functie.

➢ Zelfs als u in Geluidsformaat PCM of Dolby Digital hebt geselecteerd, wordt, wanneer de inputsignalen een

PCM- of Dolby Digital-formaat hebben, het inputformaat ongeacht de instelling toegepast. Als de inputsignalen een ander formaat hebben, wordt de instelling niet toegepast.

- − **Digitale tekst**: **Inschakelen** / **Uitschakelen (uitsluitend Verenigd Koninkrijk)**
	- $\triangleright$  Als het programma wordt uitgezonden met digitale tekst, is deze functie ingeschakeld.
	- ➢ **MHEG** (Multimedia and Hypermedia Information Coding Experts Group)
		- is een internationale standaard voor gegevenscoderingssystemen die in multimedia en hypermedia worden gebruikt. Gegevens worden gecodeerd op een hoger niveau dan het MPEG-systeem, waaronder hypermedia voor gegevenskoppeling, zoals stilstaande beelden, tekstservice, animatie, beeld- en videobestanden en multimediagegevens. MHEG is een technologie voor interactie met de gebruiker tijdens runtime en wordt toegepast op verschillende gebieden, waaronder VOD (Video-on-Demand), ITV (Interactive TV), EC (Electronic Commerce), afstandsonderwijs, telefonische vergaderingen, digitale bibliotheken en netwerkspellen.

#### **4.4 Tijdzone (uitsluitend Spanje)**

U kunt de tijdzone selecteren waarin u zich bevindt.

 $\triangleright$  Dit menu wordt alleen ingeschakeld wanneer u een land selecteert dat door de tijdzone wordt ondersteund.

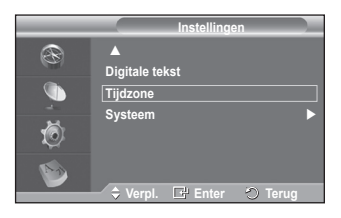

Wordt vervolgd...

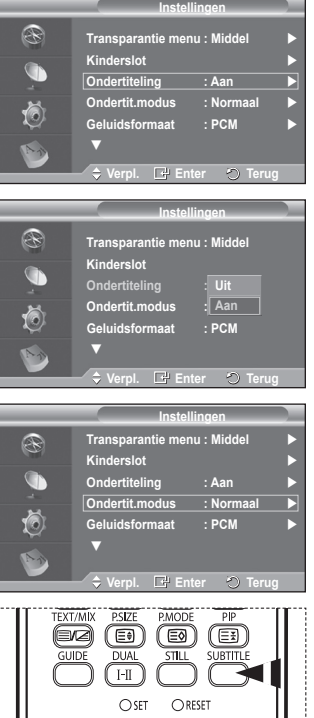

#### **4.5 Systeem**

#### Dit menu bevat vijf submenu's:

**Productinformatie**, **Signaalinformatie**, **Software upgrade**, **Algemene interface** en **Reset**.

#### − **Productinformatie**

U kunt informatie over uw product weergeven. Neem contact op met een erkende Samsung-dealer voor onderhoud of reparaties.

- Druk op de toets **ENTER/OK** met **Productinformatie** geselecteerd. Het menu Productinformatie wordt weergegeven.
	- − **Software-versie / Firmware-versie**

#### − **Signaalinformatie**

U kunt informatie over de signaalstatus weergeven.

- Druk op de toets **ENTER/OK** met **Signaalinformatie** geselecteerd. Er wordt technische informatie over de signaalstatus weergegeven.
	- − **Service / Dienst-ID / Multiplex / Netwerk / Bitfoutniveau / Signaalsterkte**

#### − **Software upgrade (optie)**

Regelmatig worden software-upgrades verzonden met het normale televisiesignaal om uw product synchroon te laten lopen met de nieuwe mogelijkheden van digitale televisie. Deze signalen worden automatisch gedetecteerd, waarna de balk voor software-upgrades wordt weergegeven. U krijgt de optie om de upgrade te installeren.

#### **Softwaregegevens**

 $\overline{1}$ 

Druk op de toets **ENTER/OK** om de huidige softwareversie weer te geven. Druk nogmaals op de toets **ENTER/OK** om informatie over de softwareversie weer te geven.

#### **Handmatige upgrade** Druk op de toets **ENTER/OK** om te zoeken naar nieuwe software via de kanalen die momenteel worden uitgezonden.

#### **Bijwerken standby-modus**: **Aan/Uit**

Druk op de toets **ENTER/OK**. Selecteer **Aan** door op de toets **▲** of ▼ te drukken om de software-upgrade voort te zetten terwijl de stroom is ingeschakeld. 45 minuten nadat de tv op stand-by is gezet, wordt automatisch een handmatige upgrade uitgevoerd. Omdat de tv intern wordt ingeschakeld, kan dit ertoe leiden dat op de PDP-tv vage beelden verschijnen. Dit kan meer dan een uur duren totdat de software-upgrade is voltooid.

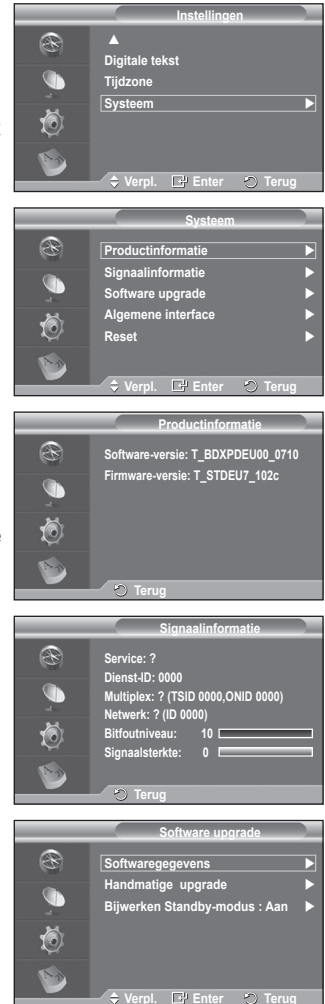

− **Algemene interface**

#### **De CI-kaart aanbrengen**

- a. De CI CAM-module kunt u verkrijgen bij uw lokale leverancier of telefonisch bestellen.
- b. Duw de CI-kaart in de CAM in de richting van de pijl op zijn plaats.
- c. Plaats de CAM met de CI-kaart in de sleuf voor de algemene interface.
	- $\sum$  Duw de CAM in de richting van de pijl volledig in de sleuf.
- d. Controleer of u een beeld op een kanaal met een vervormd signaal kunt bekijken.
	- ➢ U kunt de CAM altijd installeren, ongeacht of de tv is in- of uitgeschakeld.

#### **Toepassingsinfo**

Met deze optie geeft u informatie over een CAM in de CI-sleuf weer.

− Druk op de toets **ENTER/OK** om de informatie over uw toepassing weer te geven.

#### **CI-menu**

- Hiermee kunt u het CAM-menu selecteren.
- − Druk op de toets **ENTER/OK**. De opties van het geselecteerde menu worden weergegeven. Druk op de toets ▲ of ▼ om de gewenste optie te selecteren en druk vervolgens op de knop **ENTER/OK**.
	- ➢ Selecteer het CI-menu op basis van het menu Pc-kaart.

#### − **Reset**

U kunt de opgeslagen waarden weer wijzigen in de fabrieksinstellingen.

- $\triangleright$  Met Reset verwijdert u alle kanaalinformatie en gebruikersvoorkeuren en worden alle fabrieksinstellingen hersteld.
- Druk op de toets **ENTER/OK** met **Reset** geselecteerd. The **PIN invoeren** wordt weergegeven.
- Voer de vier cijfers van uw huidige PIN-code in met de cijfertoetsen (0~9). Het waarschuwingsbericht wordt weergegeven. Alle waarden worden gereset als u achtereenvolgens op de gekleurde toetsen drukt (rood, groen, geel en blauw).
	- $\triangleright$  De standaard PIN-code voor een nieuwe tv is "0-0-0-0".
	- $\triangleright$  Wanneer de PIN in het kinderslot is gewijzigd, wordt de PIN voor resets automatisch gewijzigd.

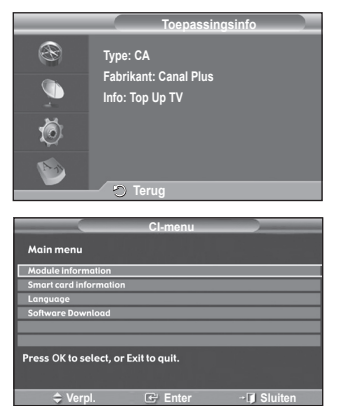

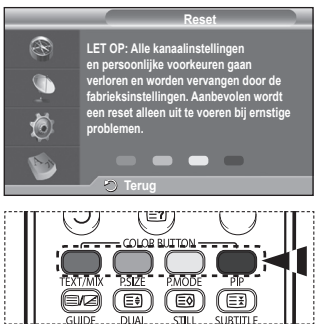

 Wanneer de reset voltooid is, wordt DTV Plug & Play (DTV Automatisch opslaan, Tijdzoneafhankelijk van het land, Tijdinstelling) gebruikt en wordt de modus Digitale tv verlaten zonder dat naar de modus Analoge tv wordt overgeschakeld. (Zie pagina 11)

## **Wat is Anynet+?**

**Anynet+ is een AV-netwerksysteem waarmee u dankzij een gebruiksvriendelijke AV-interface alle aangesloten apparaten kunt bedienen via het Anynet+-menu wanneer Samsung Electronics AVapparaten zijn aangesloten.**

## **Anynet+-apparaten aansluiten**

**Het Anynet+-systeem ondersteunt alleen AV-apparaten die ondersteuning bieden voor Anynet+. Controleer of het AV-apparaat dat u wilt aansluiten op de tv, een Anynet+-markering bevat.**

**Direct aansluiten op de tv**

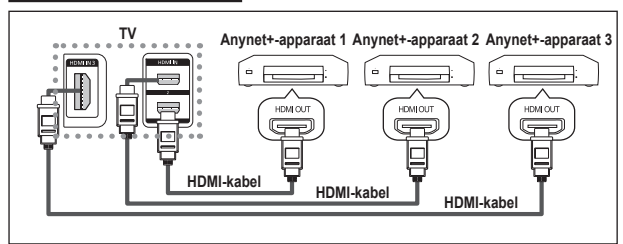

Verbind de HDMI-kabel met de aansluiting [HDMI 1], [HDMI 2] of [HDMI 3] op de tv en met de aansluiting HDMI OUT van het betreffende Anynet+-apparaat.

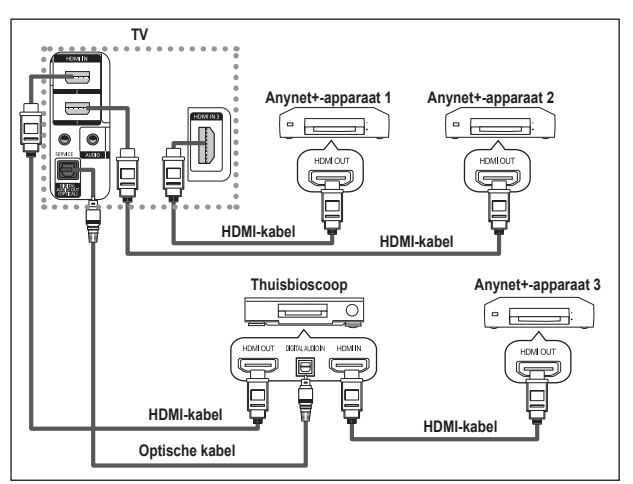

#### **Een thuisbioscoop aansluiten**

- **1** Verbind de HDMI-kabel met de aansluiting [HDMI 1], [HDMI 2] of [HDMI 3] op de tv en met de aansluiting HDMI OUT van het betreffende Anynet+ apparaat.
- **2** Verbind de HDMI-kabel op de aansluiting HDMI IN van de thuisbioscoop en de uitgang HDMI OUT van het betreffende Anynet+ apparaat.

➢ Sluit de optische kabel alleen aan tussen [Digital Audio Out (Optical)] op de tv en en de digitale geluidsinvoer op de receiver.

 $\triangleright$  Sluit slechts één ontvanger aan.

 $\overline{1}$ 

- $\triangleright$  U kunt 5.1 channel-geluid beluisteren via de luidsprekers van de thuisbioscoop. Anders kunt u in andere gevallen alleen stereogeluid via twee kanalen beluisteren. Verbind de aansluiting Digital Audio IN (optisch) van de thuisbioscoop op de juiste manier met de tv als u tv-geluid via de thuisbioscoop wilt beluisteren. U kunt echter geen geluid van de BD-recorder weergeven dat naar de thuisbioscoop via de tv wordt verzonden als 5.1 channel-geluid omdat de tv alleen stereogeluid via twee kanalen uitvoert. Raadpleeg de handleiding bij de thuisbioscoop.
- ➢ U kunt een Anynet+-apparaat aansluiten met een HDMI-kabel. Sommige HDMI-kabels ondersteunen mogelijk geen Anynet+-functies.
- ➢ Anynet+ werkt wanneer het AV-apparaat dat Anynet+ ondersteunt, op stand-by staat of is ingeschakeld.
- ➢ Anynet+ ondersteunt in totaal acht AV-apparaten.

## **Anynet+ instellen**

**De volgende instellingen zijn voor het gebruik van Anynet+-functies.**

#### **De functie Anynet+ gebruiken**

- **1** Druk op de toets **Anynet+**. Druk op de toets ▲ of ▼ om **Instellingen** te selecteren en druk vervolgens op de toets **ENTER/OK**.
- **2** Druk op de toets **ENTER/OK** om **Anynet+ (HDMI-CEC)** te selecteren en druk op de toets **ENTER/OK**.
- **3** Druk op de toets ▲ of ▼ om **Aan** te selecteren en druk op de toets **ENTER/OK**.
- $\triangleright$  De functie Anynet+ (HDMI-CEC) wordt ingeschakeld.
- ➢ Als u **Uit** selecteert, wordt Anynet+ (HDMI-CEC) uitgeschakeld.
- ➢ Wanneer de functie Anynet+ (HDMI-CEC) is uitgeschakeld, worden alle bewerkingen in verband met Anynet+ uitgeschakeld.

### **Een Anynet+-apparaat automatisch uitschakelen**

#### **wanneer de tv wordt uitgeschakeld**

- **2** Druk op de toets ▲ of ▼ om Automatisch uitschakelen te selecteren en druk op de toets **ENTER/OK**.
- **3** Druk op de toets ▲ of ▼ om Aan te selecteren en druk op de toets **ENTER/OK**.
	- $\triangleright$  De functie Automatisch uitschakelen wordt ingeschakeld.
	- ➢ Als u **Uit** selecteert, wordt de functie Automatisch uitschakelen geannuleerd.
	- Druk op de to.ets **EXIT** om het menu te verlaten.
- ➢ U moet de instelling Apparaat selecteren op de afstandsbediening van de tv instellen op TV als u de functie Anynet+ wilt gebruiken.
- $\triangleright$  Als u Automatisch uitschakelen instelt op Aan, worden aangesloten externe apparaten ook uitgeschakeld wanneer de tv wordt uitgeschakeld. Als het apparaat echter opneemt, kan het niet worden uitgeschakeld.

### **Zoeken naar en schakelen tussen Anynet+-apparaten**

- **1** Druk op de knop **Anynet+**.
- **2** Druk op ▲ of ▼ om **Select Device** te selecteren en druk vervolgens op **ENTER/OK**.
- **3** Druk op de toets ▲ of ▼ om een bepaald apparaat te selecteren en druk op de toets **ENTER/OK**.

U schakelt naar het geselecteerde apparaat.

**4** Als u het gewenste apparaat niet kunt vinden, druk dan op de toets ▲ of ▼ om **Zoeken naar verbindingen** te selecteren en druk op de toets **ENTER/OK**. Het bericht **Anynet+-verbinding wordt geconfigureerd** wordt weergegeven. Wanneer het zoeken naar apparaten is voltooid, worden de aangesloten apparaten weergegeven in

- het menu Anynet+.  $\triangleright$  Het kan twee minuten voordat u naar de geselecteerde apparaten hebt geschakeld. U kunt de bewerking in de tussentijd niet annuleren.
- $\triangleright$  De benodigde tijd voor het zoeken naar apparaten wordt bepaald door het aantal aangesloten apparaten.
- $\triangleright$  Wanneer de zoekopdracht is voltooid, wordt niet het aantal gedetecteerde apparaten weergegeven.

 $\triangleright$  Hoewel automatisch wordt gezocht naar apparaten wanneer u de tv inschakelt met de toets **POWER**, worden apparaten die zijn aangesloten wanneer de tv is ingeschakeld of in een specifiek omstandigheid niet weergegeven in de lijst met apparaten. Selecteer daarom **Zoeken naar verbindingen** om te zoeken naar apparaten.

➢ Als u een externe invoermodus hebt geselecteerd door op de toets **SOURCE** te drukken, kunt u de functie Anynet+ niet gebruiken. Schakel naar een Anynet+-apparaat met de toets **Anynet+**.

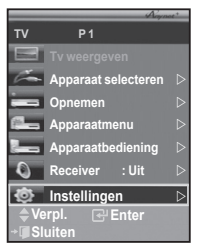

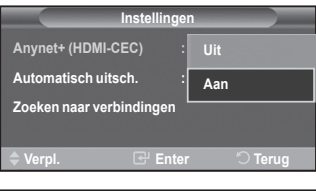

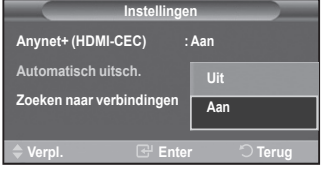

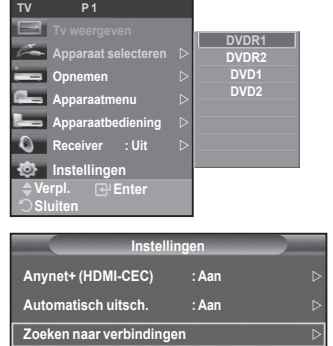

**Verpl. Enter Terug**

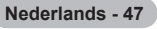

#### **Menu Anynet+**

 $\overline{\phantom{a}}$ 

#### **Het menu Anynet+ verandert overeenkomstig het type en de status van de Anynet+-apparaten die op de tv zijn aangesloten.**

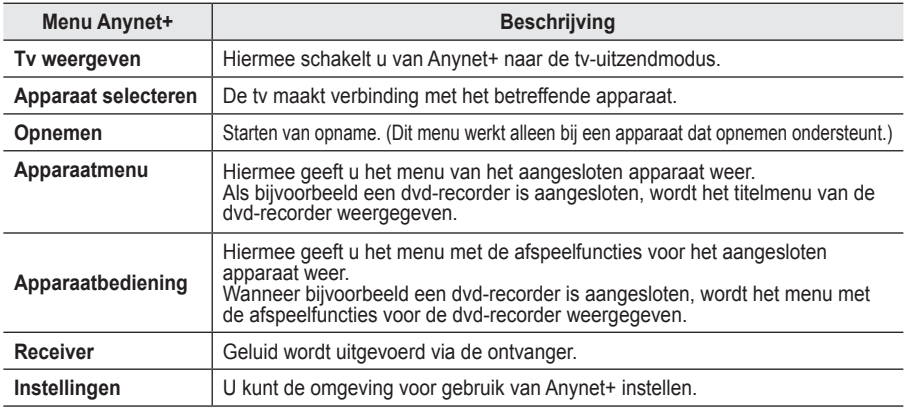

#### **Beschikbare toetsen op afstandsbediening van tv in Anynet+-modus**

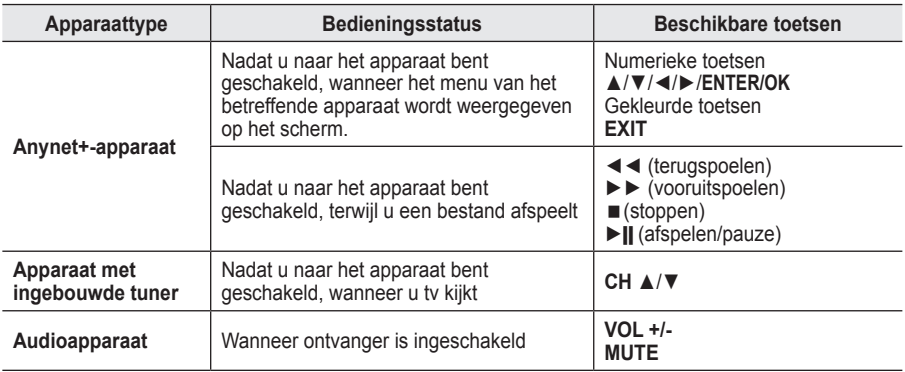

 $\triangleright$  De functie Anynet+ werkt alleen wanneer de afstandsbediening is ingesteld op TV.

- $\triangleright$  De knop **REC** functioneert alleen wanneer opname mogelijk is.
- ➢ U kunt Anynet+-apparaten niet bedienen met de toetsen op het zijpaneel van de tv. U kunt Anynet+ apparaten alleen bedienen met de afstandsbediening van de tv.
- ➢ De afstandsbediening van de tv werkt mogelijk niet in bepaalde omstandigheden. Selecteer in dat geval opnieuw het Anynet+-apparaat.
- $\triangleright$  In de modus Anynet+ werken de gekleurde toetsen mogelijk niet goed.
- ➢ De bediening van ◄◄, ►► kan verschillen, afhankelijk van het apparaat.

### **Opnemen**

**U kunt een tv-programma opnemen met een recorder.**

Druk op de toets **REC**.<br>De opname wordt gestart. (Alleen wanneer u een opnameapparaat hebt aangesloten dat ondersteuning biedt voor Anynet+).

- $\triangleright$  Het huidige tv-programma wordt opgenomen in de status Tv kijken. Als u video vanaf een ander apparaat bekijkt, wordt de video van het apparaat opgenomen.
- ➢ U kunt ook de bronsignalen opnemen door **Record** te selecteren nadat u op de knop Anynet+ hebt gedrukt.
- $\triangleright$  Controleer voor u begint met opnemen of de antenne correct is aangesloten op het apparaat voor opname. Om deze verbinding te controleren, raadpleegt u de gebruikershandleiding.

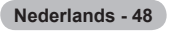

## **Luisteren via een ontvanger**

## **U kunt geluid beluisteren via een ontvanger in plaats van de luidsprekers van de tv.**

**1** Druk op de toets **Anynet+**.

 $\overline{1}$ 

- Druk op de toets ▲ of ▼ om **Ontvanger** te selecteren en druk vervolgens op de toets **ENTER/OK**.
- **2** Druk op de toets ◄ of ► om **Aan** te selecteren en druk op de toets **ENTER/OK**.
	- U kunt nu het geluid via de ontvanger beluisteren.
	- **3** Druk op de toets **EXIT** om het menu te verlaten.
- ➢ Wanneer de ontvanger is ingeschakeld, kunt u het tv-geluid beluisteren via de ontvanger met twee kanalen.
- $\triangleright$  Als de ontvanger alleen is bedoeld voor een thuisbioscoop (die alleen audio ondersteunt), wordt de ontvanger mogelijk niet weergegeven in de lijst met apparaten.
- $\triangleright$  De ontvanger werkt alleen wanneer u de optische aansluiting van de tv en de ontvanger op de juiste manier hebt aangesloten.
- ➢ Als inhoud auteursrechtelijk is beschermd, kunt u geluid mogelijk niet goed beluisteren via de ontvanger.
- ➢ Wanneer u via de ontvanger luistert, zijn er beperkingen voor het gebruik van het PIP- en het audiomenu.

## **Controleer het volgende voordat u om service verzoekt**

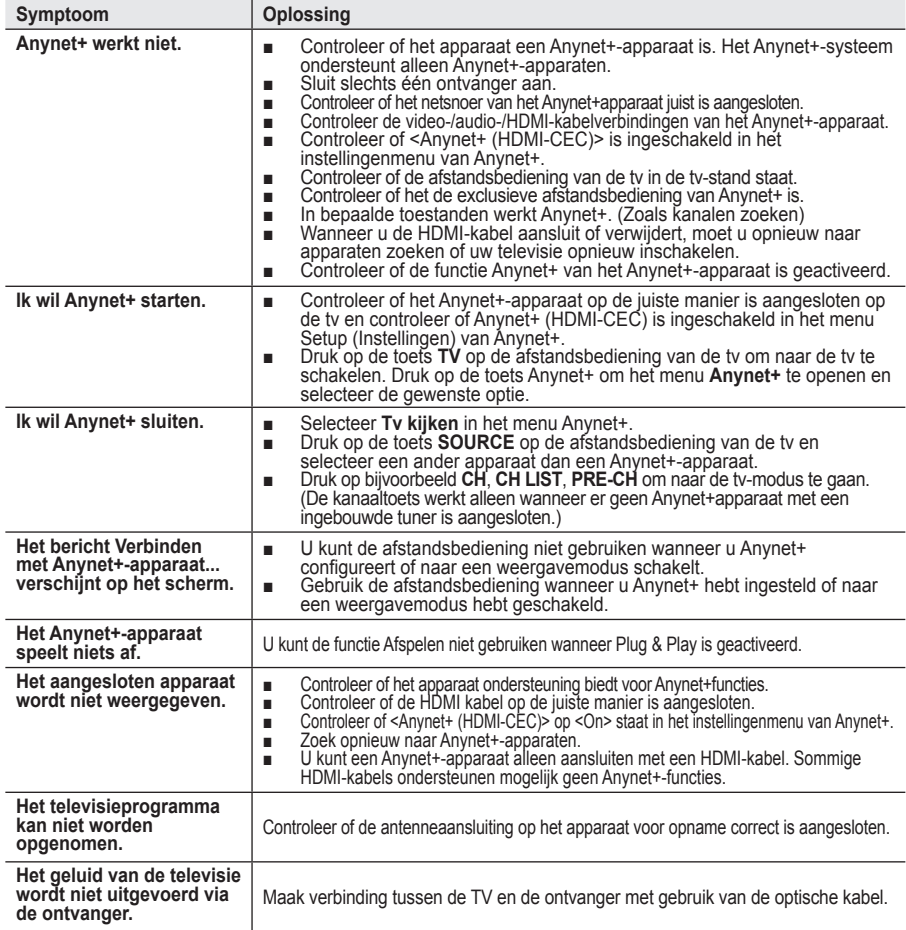

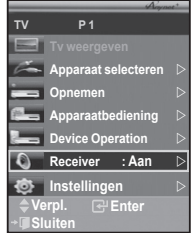

### **Teletekstfunctie (afhankelijk van het model)**

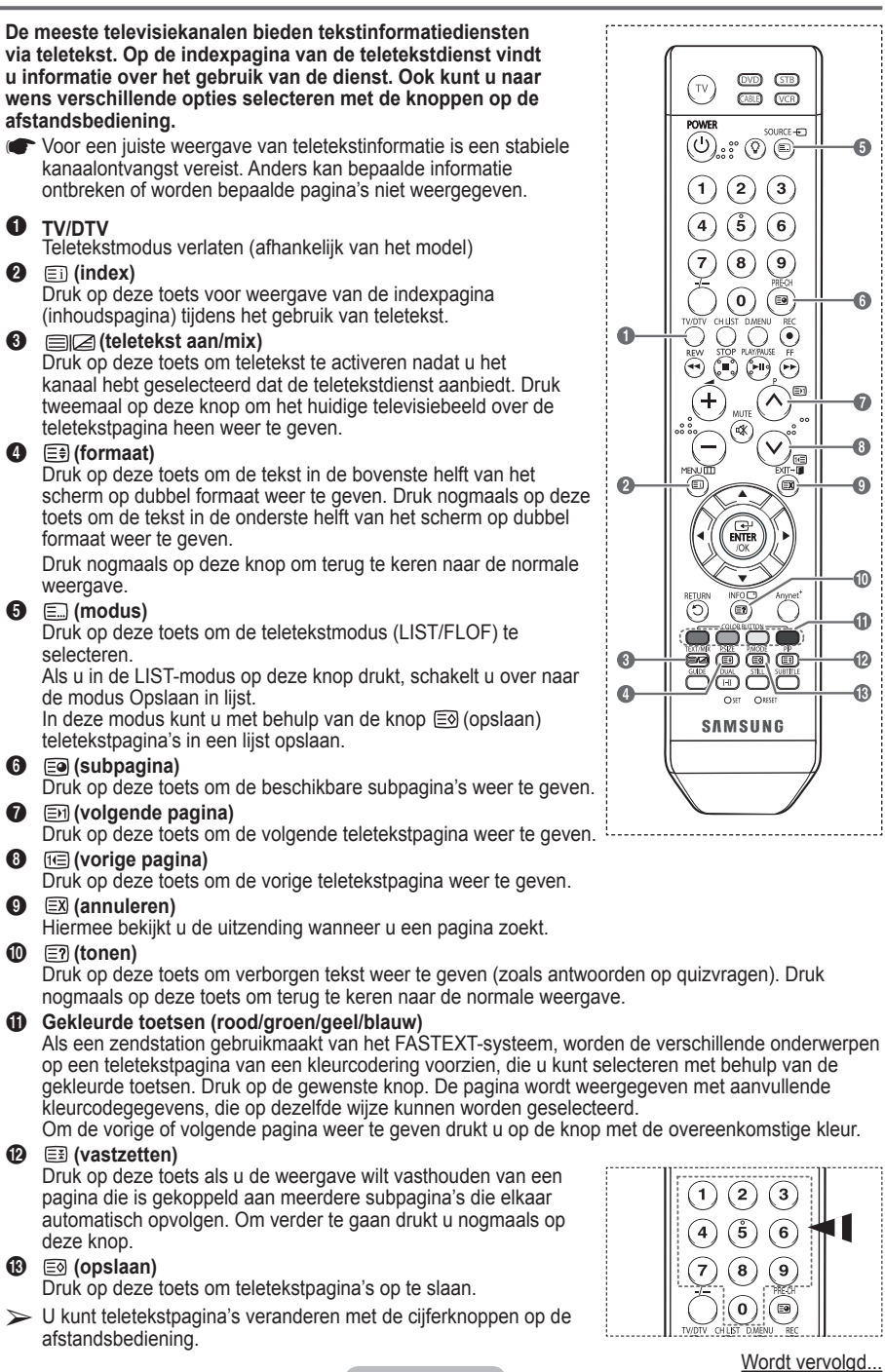

**Nederlands - 50**

Ō

œ

倆

#### **De teletekstpagina's zijn in zes categorieën verdeeld:**

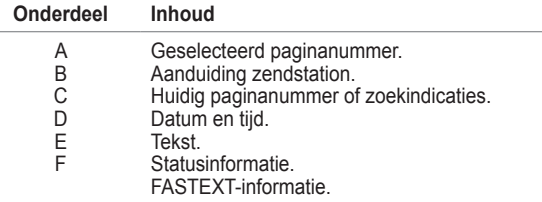

➢ Teletekstinformatie is vaak verdeeld over verschillende pagina's die achtereenvolgens worden weergegeven. U kunt rechtstreeks naar deze pagina's gaan door:

- ◆ Het paginanummer in te voeren
- ◆ Een titel in een lijst te selecteren
- ◆ Een gekleurde kop te selecteren (FASTEXT-systeem)
- ➢ Druk op de knop **TV/DTV** om de teletekstweergave te verlaten.

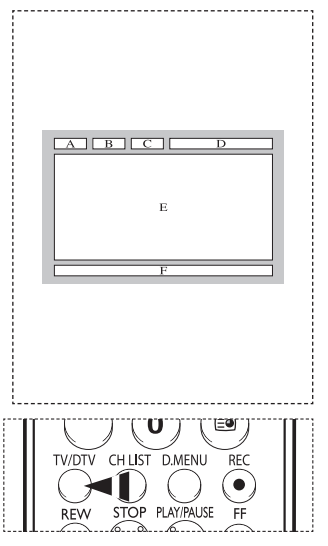

### **De montage van de muurbevestiging voorbereiden**

**Situatie A.** De muurbevestiging van SAMSUNG **Situatie B.** De muurbevestiging van een andere plaatsen fabrikant plaatsen

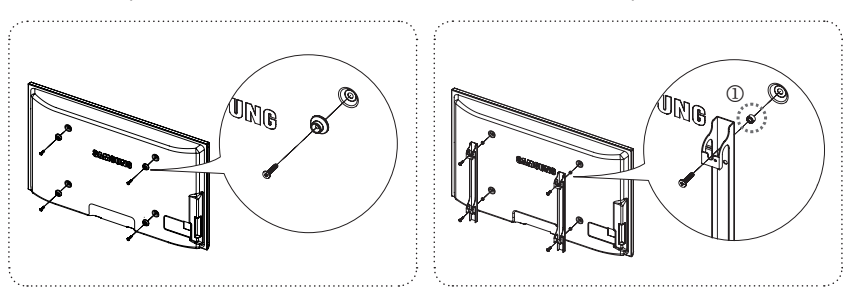

- **1** Plaats de muurbevestiging met een koppelbereik van 15 kgf/cm of minder. De onderdelen kunnen beschadigd raken als het koppel buiten het opgegeven bereik valt.
- **2** Bij de accessoires vindt u een houder en een ring [①] voor het plaatsen van muurbevestigingen voor uw Samsung TV van andere fabrikanten. (Situatie B)

## **Specificaties voor de muurbevestigingskit (VESA)**

**Monteer de muurbevestiging op een stevige, loodrechte muur.**

**Neem bij installatie op andere plekken contact op met uw leverancier. Bij montage op een plafond of schuine muur kan het apparaat vallen en leiden tot persoonlijk letsel.**

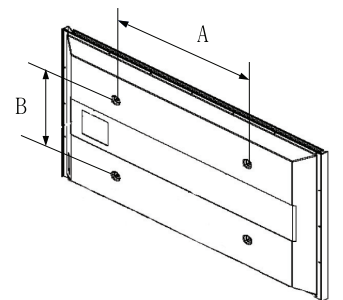

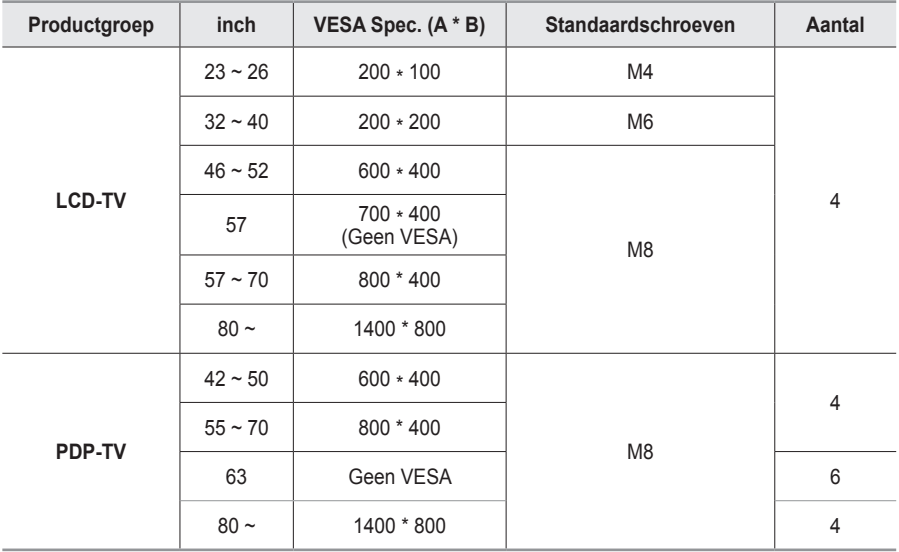

 $\triangleright$  We leveren standaardafmetingen voor muurbevestigingskits, zoals geïllustreerd in de voorgaande tabel.

➢ Wanneer u onze muurbevestigingskit aanschaft, zijn een gedetailleerde installatiegids en alle vereiste montageonderdelen daarbij inbegrepen.

➢ Gebruik geen schroeven die langer zijn dan de standaardafmetingen, omdat anders de binnenkant van de tv beschadigd kan raken.

➢ Voor muurbevestigingen die niet aan de standaardspecificaties voor schroeven voldoen volgens de VESA-norm, kan de lengte van de schroeven variëren afhankelijk van de specificaties.

➢ Gebruik geen schroeven die niet voldoen aan de standaardspecificaties voor schroeven volgens de VESA-norm. Draai de schroeven niet te stevig vast, dit kan het product beschadigen en kan er toe leiden dat het valt, resulterend in persoonlijk letsel. Samsung is niet aansprakelijk voor ongelukken veroorzaakt hierdoor.

➢ Samsung is niet aansprakelijk voor productschade of persoonlijk letsel wanneer een muurbevestiging wordt gebruikt die niet aan de VESA-norm voldoet of die niet gespecificeerd is, of wanneer de klant de installatie-instructies van het product niet opvolgt.

➢ Onze modellen van 57 en 63 inch voldoen niet aan de VESA-specificaties. Gebruik daarom voor deze modellen onze speciaal samengestelde wandbevestigingskit.

 $\triangleright$  Overschrijd de 15 graden niet bij bevestiging van deze tv aan de muur.

Monteer de muurbevestiging niet terwijl de tv is ingeschakeld.

**Dit kan resulteren in persoonlijk letsel door elektrische schokken.** 

## **De afstandsbediening instellen**

**Nadat u de afstandsbediening correct hebt ingesteld, kunt u deze in vijf verschillende modi gebruiken: Tv, video, kabel, dvd of set-top box. Als u op de overeenkomstige toets op de afstandsbediening drukt, kunt u tussen deze modi schakelen en een apparaat naar keuze gebruiken.**

➢ De afstandsbediening is mogelijk niet compatibel met alle dvd-spelers, videorecorders, aftakdozen en settopboxen.

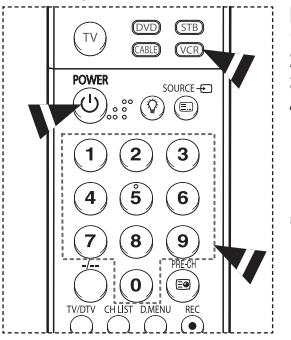

面面面  $\overline{\mathbb{D}}\overline{\mathbb{D}}\overline{\mathbb{C}}$  $O$  RESET nst. ŚAMSUNG

## **De afstandsbediening instellen voor gebruik met uw videorecorder**

- **1** Schakel de videorecorder uit.<br>**2** Druk op de toets **VCR** op de a
- **2** Druk op de toets **VCR** op de afstandsbediening van de tv.
- **3** Druk op de toets **SET** op de afstandsbediening van de tv. **4** Voer met de cijfertoetsen op de afstandsbediening de drie cijfers in
	- van de code voor uw merk videorecorder (zie pagina 55 van deze handleiding). Voer alle drie de cijfers van de code in, ook al is het eerste cijfer een "0". (Als er meerdan een code wordt vermeld, probeert u de eerste code.)
- **5** Druk op de toets **POWER** op de afstandsbediening. Als deafstandsbediening correct is ingesteld, wordt de videorecorder ingeschakeld.

Als de videorecorder na het instellen niet wordt ingeschakeld, herhaalt u stap 2, 3 en 4 met een van de andere codes die voor uw merk videorecorder worden gegeven. Als er geen andere codes worden gegeven, probeert u alle codes van 000 tot en met 080.

Opmerking over het gebruik van afstandsbedieningsmodi: VCR Wanneer de afstandsbediening zich in de modus **VCR** bevindt, regelt u met de volumetoetsen nog steeds het volume van de tv.

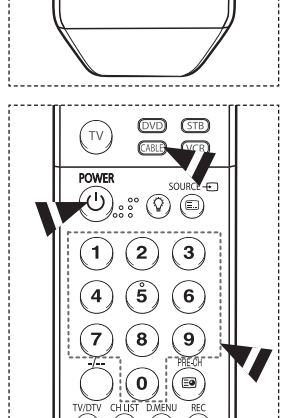

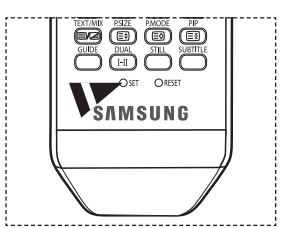

 $\overline{1}$ 

## **De afstandsbediening instellen voor gebruik met uw aftakdoos**

- **1** Schakel de aftakdoos uit.<br>**2** Druk op de toets **CABLE**
- **2** Druk op de toets **CABLE** op de afstandsbediening van de tv.
- **3** Druk op de toets **SET** op de afstandsbediening van de tv.
- **4** Voer met de cijfertoetsen op de afstandsbediening de drie cijfers in van de code voor uw merk aftakdoos (zie pagina 56 van deze handleiding).

Voer alle drie de cijfers van de code in, ook al is het eerste cijfer een "0". (Als er meer dan een code wordt vermeld,probeert u de eerste code.

**5** Druk op de toets **POWER** op de afstandsbediening.

Als de afstandsbediening correct is ingesteld, wordt de aftakdoos ingeschakeld.Als de aftakdoos na het instellen niet wordt ingeschakeld, herhaalt u stap 2, 3 en 4 met een van de andere codes die voor uw merk aftakdoos worden gegeven. Als er geen andere codes worden gegeven, probeert u alle codes van 000 tot en met 046.

Opmerking over het gebruik van afstandsbedieningsmodi: Aftakdoos Wanneer de afstandsbediening zich in de modus **CABLE** bevindt, regelt u met de volumetoetsen nog steeds het volume van de tv.

**Nederlands - 53**

Wordt vervolgd...

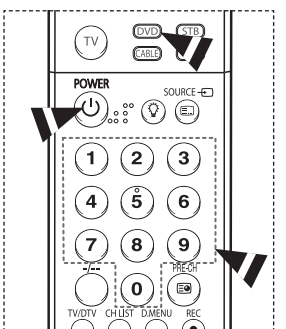

 $\overline{\mathbf{O}}$   $\overline{\mathbf{O}}$   $\overline{\mathbf{O}}$  $\overline{(\overline{H})}$  $\bigcap$ 

**O**st ORESET **SAMSUNG** 

R

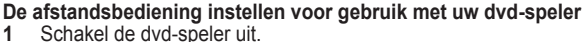

- **1** Schakel de dvd-speler uit.<br>**2** Druk op de toets **DVD** op o
- **2** Druk op de toets **DVD** op de afstandsbediening van de tv.
- **3** Druk op de toets **SET** op de afstandsbediening van de tv.
- **4** Voer met de cijfertoetsen op de afstandsbediening de drie cijfers in van de code voor uw merk dvd-speler (zie pagina 57 van deze handleiding). Voer alle drie de cijfers van de code in, ook al is het eerste cijfer een "0". (Als er meer dan een code wordt vermeld, probeert u de eerste code.)
- **5** Druk op de toets **POWER** op de afstandsbediening.

Als de afstandsbediening correct is ingesteld, wordt de dvdspeler ingeschakeld.Als de dvd-speler na het instellen niet wordt ingeschakeld, herhaalt u stap 2, 3 en 4 met een van de andere codes die voor uw merk dvd-speler worden gegeven. Als er geen andere codes worden gegeven, probeert u alle codes van 000 tot en met 141.

Opmerking over het gebruik van afstandsbedieningsmodi: DVD Wanneer de afstandsbediening zich in de modus **DVD** bevindt, regelt u met de volumetoetsen nog steeds het volume van de tv.

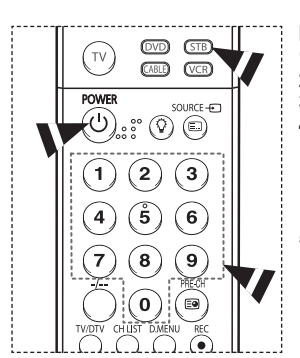

-------------------

### $\circledcirc$ ◙ 画 OBESE ŚAMSUNG

# **De afstandsbediening instellen voor gebruik met uw set-top box<br>1 Schakel de set-top box uit.<br>2 Druk op de toets STB op de afstandsbediening van de tv.**

- **1** Schakel de set-top box uit.
- **2** Druk op de toets **STB** op de afstandsbediening van de tv.
- **3** Druk op de toets **SET** op de afstandsbediening van de tv.
- **4** Voer met de cijfertoetsen op de afstandsbediening de drie cijfers in van de code voor uw merk settopbox (zie pagina 56 van deze handleiding). Voer alle drie de cijfers van de code in, ook al is het eerste cijfer een "0". (Als er meer dan een code wordt vermeld, probeert u de eerste code.)
- **5** Druk op de toets **POWER** op de afstandsbediening.

Als de afstandsbediening correct is ingesteld, wordt de settopbox ingeschakeld.Als de set-top box na het instellen niet wordt ingeschakeld, herhaalt u stap 2, 3 en 4 met een van de andere codes die voor uw merk set-top box worden gegeven. Als er geen andere codes worden gegeven, probeert u alle codes van 000 tot en met 074.

Opmerking over het gebruik van afstandsbedieningsmodi: STB Wanneer de afstandsbediening zich in de modus **STB** bevindt, regelt u met de volumetoetsen nog steeds het volume van de tv.

Wordt vervolgd...

### **Codes afstandsbediening**

### **VCR**

19 H

 $\overline{\phantom{0}}$ 

 $\equiv$ 

 $\sim 1$ 

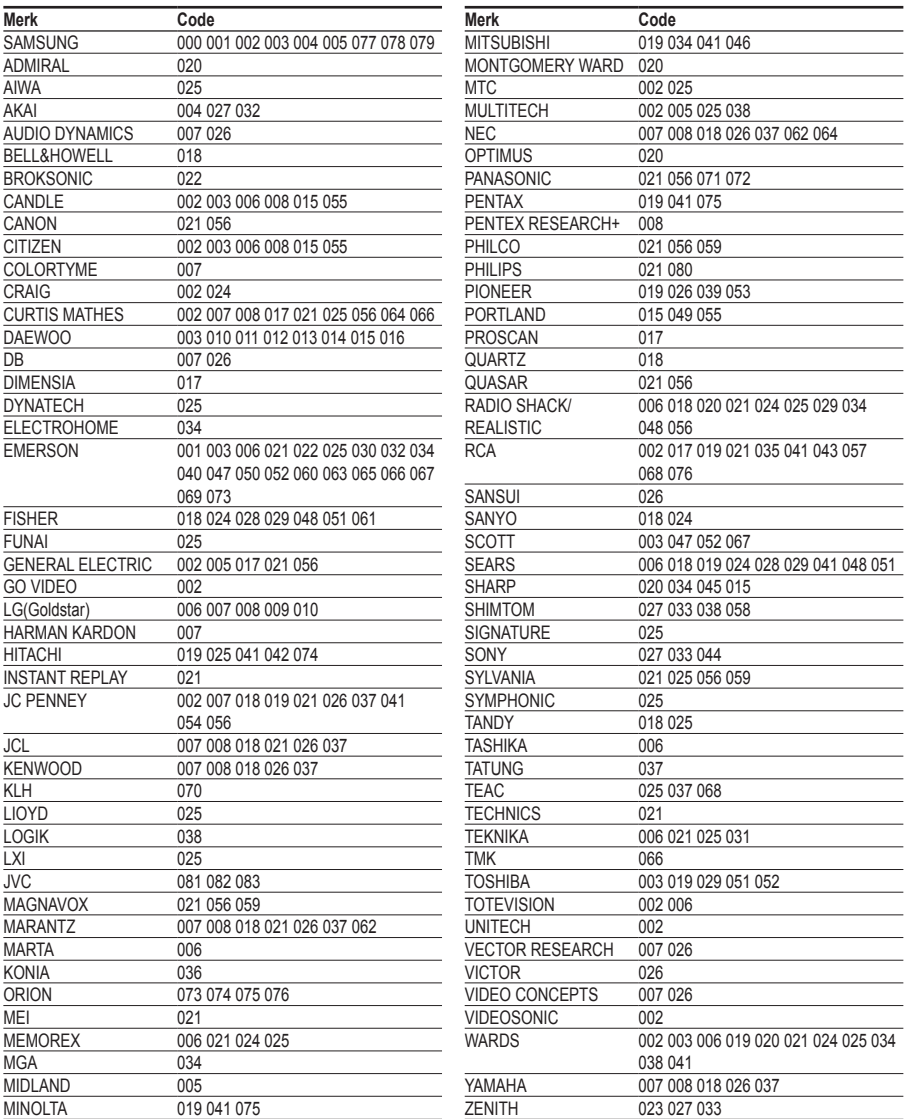

Wordt vervolgd...

 $\frac{1}{\sqrt{2}}$ 

 $\mathbf{L}$ 

 $\mathbf{L}$ 

 $\overline{a}$ 

### **AFTAKDOOS**

1991 F

 $\overline{\phantom{0}}$ 

—<br>—

 $\sim$  10

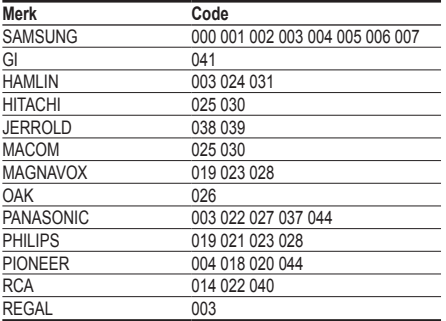

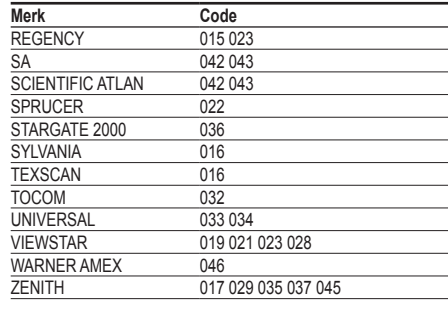

 $\mathbf{L}$ 

 $\frac{1}{2}$ 

### **SAMSUNG SET-TOP BOX**

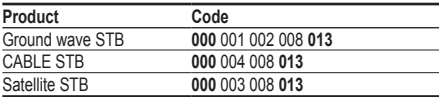

### **SET-TOP BOX**

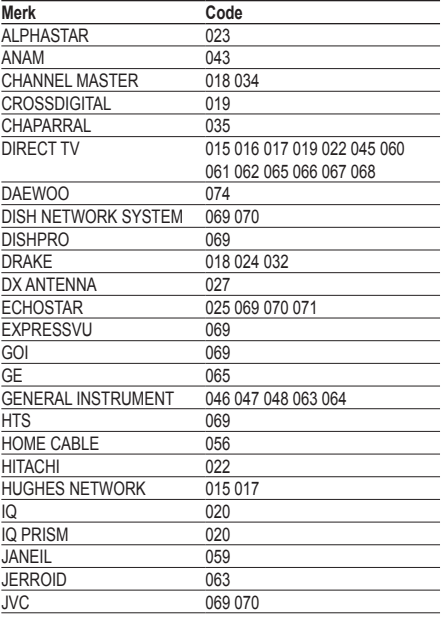

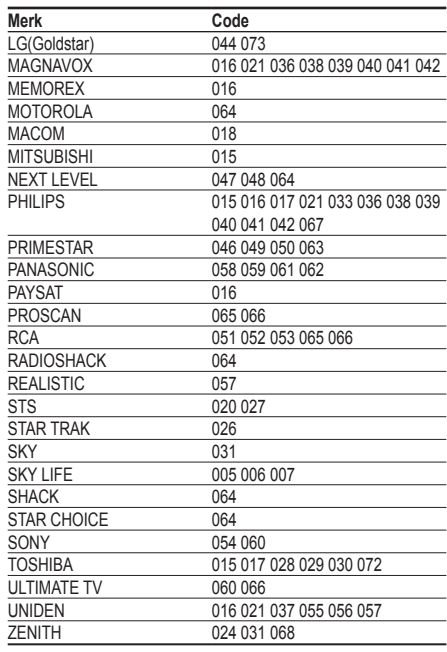

Wordt vervolgd...

 $\frac{1}{\sqrt{2}}$ 

 $\mathbf{L}$ 

### **SAMSUNG DVD**

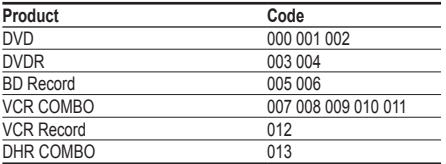

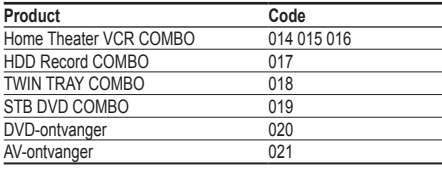

 $\mathbf{L}$  $\overline{a}$ 

 $\frac{1}{\sqrt{2}}$ 

 $\mathbf{L}$ 

### **DVD**

19 H

 $\equiv$ 

 $\sim 10^{-1}$ 

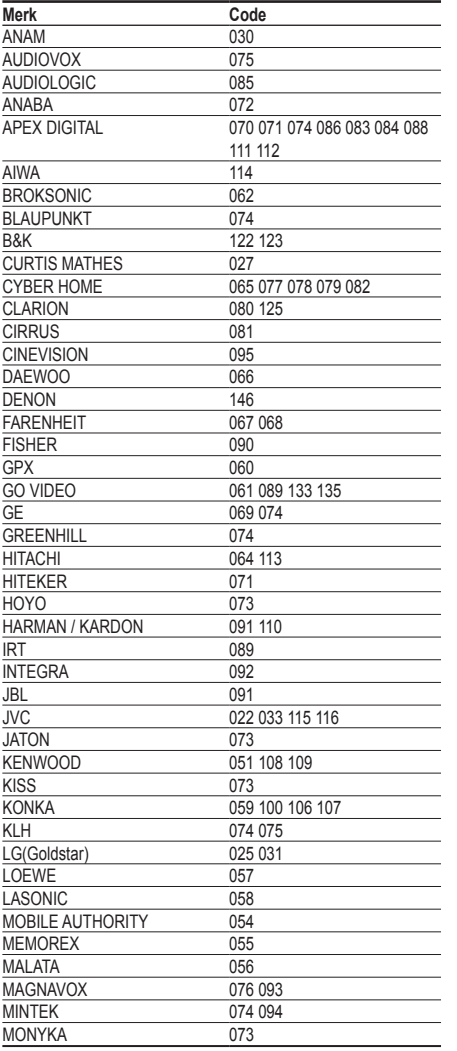

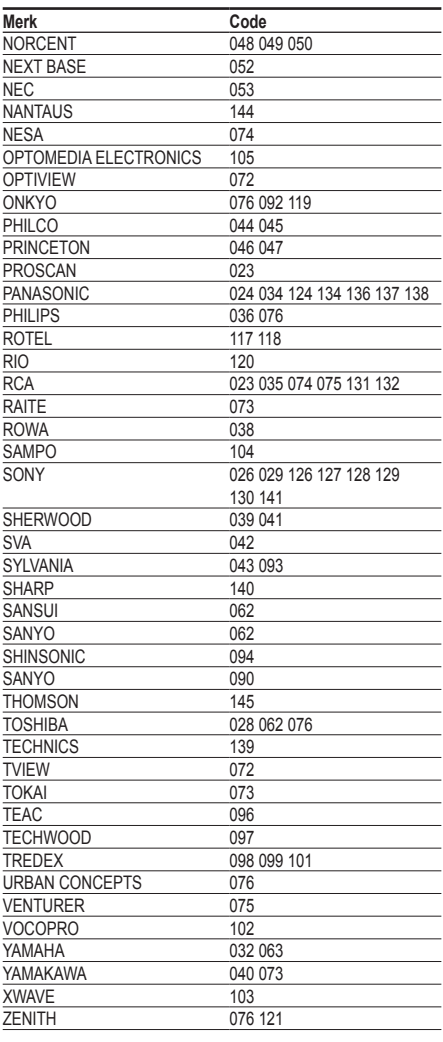

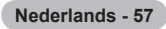

## **De standaardvoet monteren (afhankelijk van het model)**

Bevestig het beeldscherm stevig op de standaardvoet met de zes schroeven om de standaardvoet aan het beeldscherm te bevestigen. (Het uiterlijk van het scherm kan afwijken van het scherm in de afbeelding.)

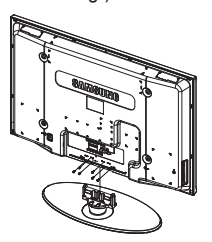

#### **Waarschuwing**

Bevestig de voet stevig aan de tv voordat u deze verplaatst, omdat de standaard kan

vallen en ernstig letsel kan veroorzaken.

 $\triangleright$  De tv moet door twee of meer personen getild worden. Leg de tv nooit op de grond neer om eventuele beschadiging aan het scherm te voorkomen.

Zet de tv altijd rechtop neer.

Als u de tv op een muur aanbrengt, sluit u het deksel (1) op het verbindingsstuk van de standaardvoet met<br>twee schroeven.

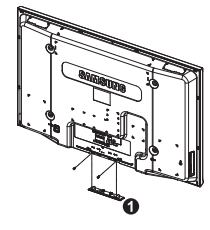

## **Problemen oplossen**

**Voer de onderstaande simpele controles uit voordat u de after-salesdienst van Samsung inschakelt.**

**Als u het probleem niet kunt oplossen aan de hand van de onderstaande instructies, noteert u het model en het serienummer van de televisie en neemt u contact op met uw lokale leverancier.**

### **Geen geluid of beeld**

- 
- ◆ Controleer of het netsnoer op een wandstopcontact is aangesloten.<br>◆ Controleer of u op de knop 心 (Power) (On/Off) op het voorpaneel hebt gedrukt of druk op de toets **POWER** op de afstandsbediening.<br>Controleer de instellingen voor het contrast en de helderheid van het beeld.
- 
- Controleer het geluidsvolume.
- Controleer of Interne Mute in de stand Aan staat.

#### **Normaal beeld maar geen geluid**

- Controleer het geluidsvolume.
- Controleer of de toets **MUTE** op de afstandsbediening is ingedrukt.

#### **Geen beeld of zwart-witbeeld**

- Pas de kleurinstellingen aan.
- Controleer of het geselecteerde uitzendsysteem correct is.

#### **Geluid en beeld met storing**

- Probeer erachter te komen welk elektrisch apparaat de televisie stoort en plaats het apparaat uit de buurt van de televisie.
- Sluit de televisie op een ander stopcontact aan.

#### **Vaag beeld of sneeuw, vervormd geluid**

 Controleer de richting, plaats en aansluitingen van de antenne. Deze storing treedt vaak op bij het gebruik van een binnenantenne.

#### **Afstandsbediening werkt niet goed**

- Vervang de batterijen van de afstandsbediening.
- Reinig de bovenste rand van de afstandsbediening (transmissievenster).
- Controleer of de "+" and "–" polen van de batterij correct geplaatst zijn.
- Controleer of de batterijen leeg zijn.

#### **Het scherm is zwart en het aan/uit-lampje knippert gestaag**

- Controleer of uw computer aanstaat en of de signaalkabel in orde is.
- Het energiebeheersysteem van de TV is actief.
- Beweeg de muis van de computer of druk op een willekeurige toets op het toetsenbord.
- Controleer of het apparaat (STB, DVD, etc) aanstaat en of de signaalkabel in orde is.
- Het energiebeheersysteem van de TV is actief.
- Druk op de toets Source op het paneel of op de afstandsbediening.
- Zet de TV uit en weer aan.

#### **De beschadigde afbeelding wordt weergegeven in de hoek van het scherm.**

 Als **Alleen scannen** is geselecteerd in enkele externe apparaten, wordt de beschadigde afbeelding mogelijk weergegeven in de hoek van het scherm. Dit wordt veroorzaakt door de externe apparaten, niet door de tv.

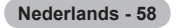

## **Specificaties**

 $\mathbf{I}$ 

 $\sim$  1.

**De beschrijvingen en kenmerken in dit boekje zijn alleen bedoeld ter informatie en kunnen zonder kennisgeving worden gewijzigd.**

L

 $\mathbb{R}$ 

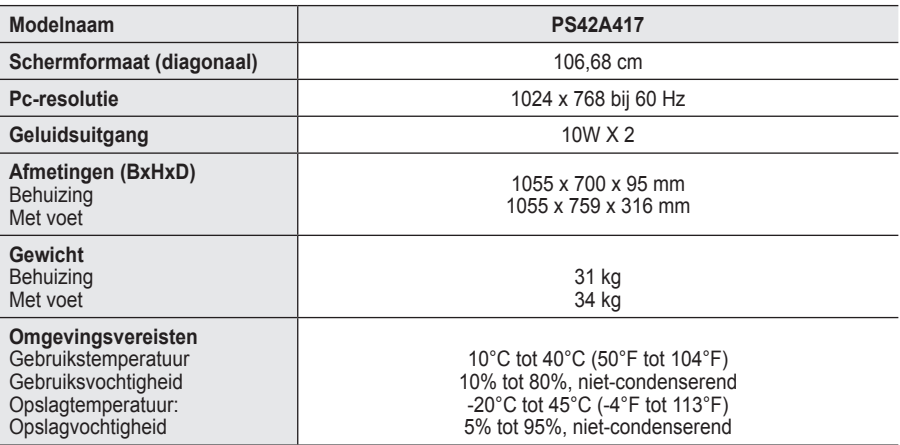

 $\triangleright$   $\blacklozenge$  Dit is een digitaal apparaat van klasse B.

Vormgeving en specificaties kunnen zonder kennisgeving worden gewijzigd.

Zie het etiket op het product voor informatie over de stroomvoorziening en het energieverbruik.

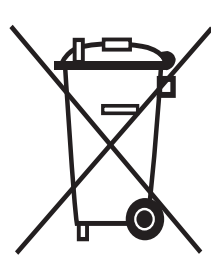

### **Correcte verwijdering van dit product**

(**e**lektrische & **e**lektronische **a**fvalapparatuur)

Dit merkteken op het product of het bijbehorende informatiemateriaal duidt erop dat het niet met ander huishoudelijk afval verwijderd moet worden aan het einde van zijn gebruiksduur. Om mogelijke schade aan het milieu of de menselijke gezondheid door ongecontroleerde afvalverwijdering te voorkomen, moet u dit product van andere soorten afval scheiden en op een verantwoorde manier recyclen, zodat het duurzame hergebruik van materiaalbronnen wordt bevorderd.

Huishoudelijke gebruikers moeten contact opnemen met de winkel waar ze dit product hebben gekocht of met de gemeente waar ze wonen om te vernemen waar en hoe ze dit product milieuvriendelijk kunnen laten recyclen.

Zakelijke gebruikers moeten contact opnemen met hun leverancier en de algemene voorwaarden van de koopovereenkomsten nalezen. Dit product moet niet worden gemengd met ander bedrijfsafval voor verwijdering.

## **Istruzioni per l'uso**

#### **Ritenzione dell'immagine a video**

Non visualizzare un'immagine fissa (come ad esempio su un videogioco o collegando un PC a questo PDP) per più di due ore poiché ciò può causare una ritenzione dell'immagine a video. Il fenomeno di ritenzione dell'immagine è anche noto come "bruciatura dello schermo". Per evitare il fenomeno di ritenzione dell'immagine, ridurre il grado di luminosità e di contrasto dello schermo quando si visualizza un'immagine fissa.

#### **Altitudine**

Generalmente, lo schermo PDP può operare solo a un'altitudine inferiore a 2000 m. Ad altitudini superiori il display potrebbe non funzionare correttamente.

#### **Riscaldamento del pannello superiore del televisore PDP**

Dopo lunghi periodi di utilizzo, la parte superiore del prodotto potrebbe risultare calda, dato che il calore si disperde attraverso il foro di ventilazione sul pannello superiore dello schermo. Questo fenomeno è del tutto normale e non indica un difetto o un guasto. Tuttavia, è bene impedire ai bambini di toccare la parte superiore del prodotto.

#### **Il prodotto emette un suono improvviso e secco.**

Questo fenomeno può verificarsi quando il prodotto si contrae o si espande a causa di una variazione di temperatura o umidità ambiente. È una reazione normale e non indica un difetto dell'unità .

#### **Difetti dei pixel**

Il televisore PDP utilizza un pannello composto da 1.230.000 (livello SD) a 3.150.000 (livello HD) pixel, la cui produzione richiede una tecnologia estremamente sofisticata. Tuttavia, alcuni pixel potrebbero risultare più luminosi o più scuri. Questo fenomeno non ha alcun impatto sulle prestazioni del prodotto.

- **Evitare di utilizzare il prodotto a una temperatura inferiore a 5°C(41°F).**
- **La visualizzazione prolungata di un'immagine fissa potrebbe causare un danno permanente al pannello PDP.**

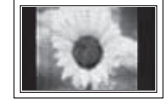

L'uso per un periodo prolungato del formato 4:3 può causare la visualizzazione di tracce di bordi sulla parte sinistra, destra e centrale dello schermo a causa delle differenti emissioni luminose dello schermo. La riproduzione di un DVD o l'uso di una console per videogiochi può causare effetti analoghi. Questo tipo di danni non è coperto dalla garanzia.

#### **Immagine residua.**

La visualizzazione prolungata di immagini fisse da videogiochi o PC può causare la visualizzazione di immagini residue parziali. Per evitare questo problema, ridurre la luminosità e il contrasto mentre si visualizzano le immagini fisse.

#### **Garanzia**

- La garanzia non copre eventuali danni causati dalla ritenzione dell'immagine.
- La bruciatura dello schermo non è coperta dalla garanzia.

#### **Installazione**

Se si installa il prodotto in un ambiente con molta polvere, temperature alte o basse, elevata umidità, sostanze chimiche oppure se si prevede di utilizzare il prodotto 24 ore al giorno, come ad esempio negli aeroporti, nelle stazioni ferroviarie, ecc., si raccomanda di contattare un centro di assistenza autorizzato. La mancata osservanza di questa precauzione può causare gravi danni al prodotto.

Lefunzioni relative alla televisione digitale (DVB) possono essere utilizzate solo nelle nazioni o aree dove vengono trasmessi i segnali terrestri digitali DVB-T (MPEG2). Si prega di chiedere al proprio rivenditore se nella propria nazione o area è possibile ricevere i segnali DVB-T. Anche se questo televisore è conforme alle specifiche DVB-T, la compatibilità con le future trasmissioni in formato terrestre digitale DVB-T non è garantita. Alcune funzioni potrebbero nonessere disponibili in determinate nazioni.

## **Sommario**

### **Informazioni generali**

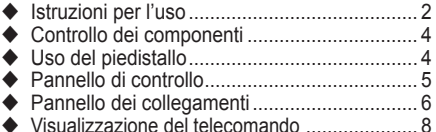

#### **Funzionamento**

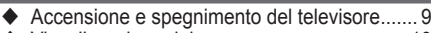

- ◆ Visualizzazione dei menu ................................. 10
- Funzione Plug & Play.................................... 10 ◆ Visualizzazione di una sorgente di segnale
- esterna.......................................................... 12 ◆ Modifica dei nomi dei dispositivi....................... 13

### **Controllo dei canali**

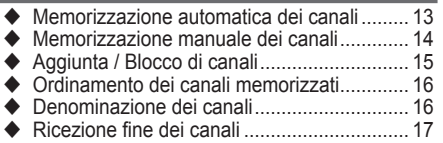

LNA (Low Noise Amplifier) ............................ 17

### **Controllo dell'immagine**

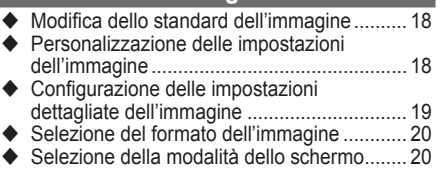

- ◆ Digital NR / Active Color / DNIe / Movie Plus .. 21
- Fermo immagine corrente............................. 21

### **Controllo dell'audio**

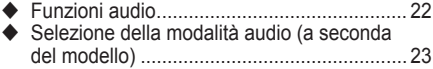

### **Descrizione delle funzioni**

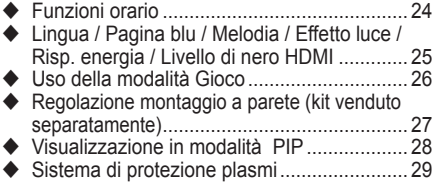

### **Schermo del PC**

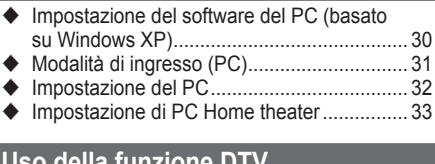

### so della funzione i

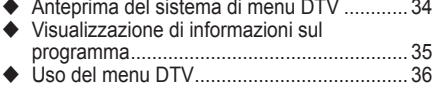

### **Informazioni su Anynet+**

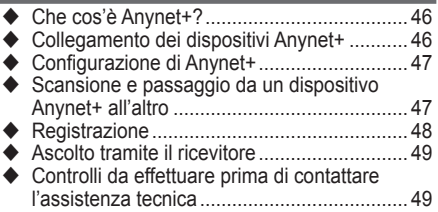

### **Appendice**

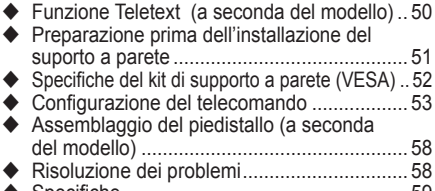

 Specifiche .................................................... 59 Questo apparecchio è fabbricato in conformità al

D.M.28.08.95 n.548 ed in particolare a quanto specificato nell Art.2, comma 1. Questo apparecchio è fabbricato nella U.E. in conformità al D.M.28.08.95 n.548 Art.2, comma 1 ed al D.M.26.03.92 Art.1

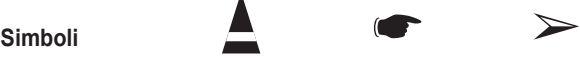

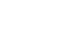

**Premere Importante Nota**

**Italiano -** 

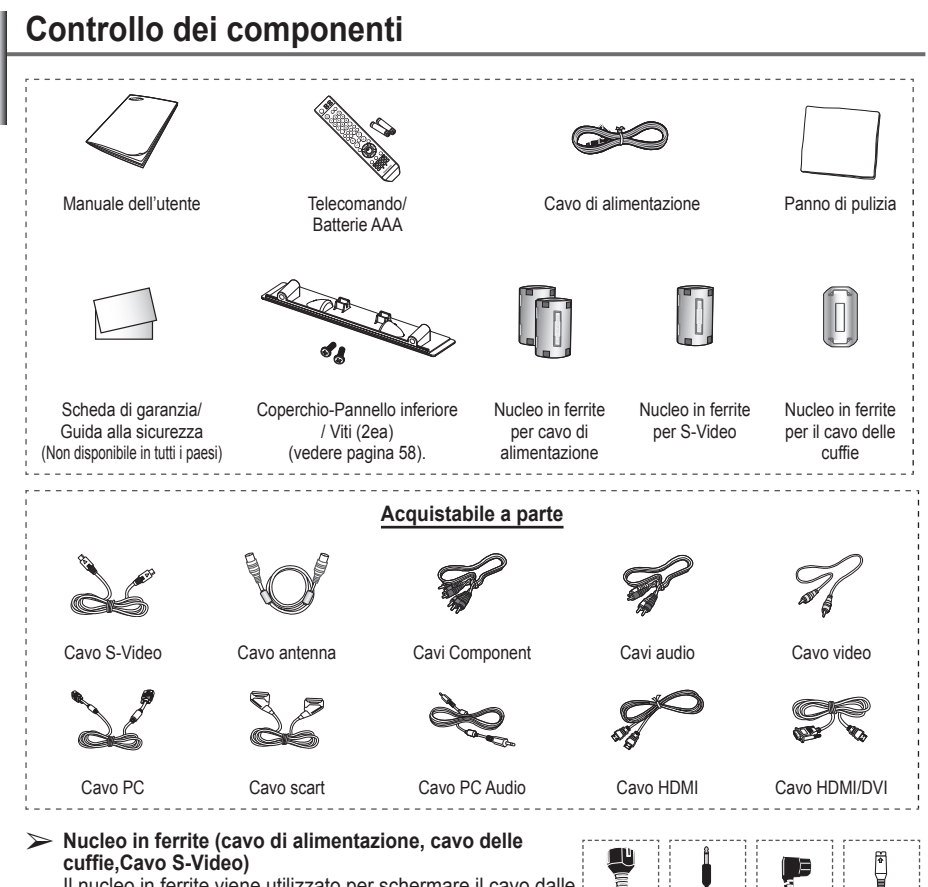

Il nucleo in ferrite viene utilizzato per schermare il cavo dalle interferenze. Quando si collega un cavo, aprire il cavo in ferrite e avvolgerlo intorno al cavo.

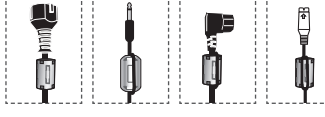

 $\mathbf{I}$ 

## **Uso del piedistallo**

 $\overline{\phantom{a}}$ 

 $\sim$  1

- Il PDP deve essere trasportato da due o più persone. Non appoggiare mai il PDP sul pavimento perché potrebbe danneggiarsi. Mantenere sempre il PDP in posizione diritta.
	- ◆ Il PDP può ruotare di 20 gradi a

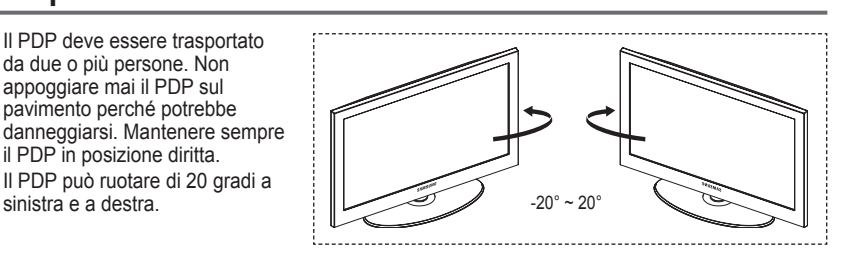

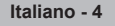

## **Pannello di controllo Pannello frontale (o laterale) Danos** NEN  $\overline{+}$ в  $\overline{1}$ Did/ 4  $\circledcirc$ G 5 6 ➢ La forma <sup>e</sup> il colore del prodotto possono variare in base al modello. **0** SOURCE 5 **ENTER** Visualizza un menu con tutte le sorgenti Nel menu a video, utilizzare questo tasto

d'ingresso disponibili **(TV, Est.1, Est.2 , AV, S-Video, Component, PC, HDMI1, HDMI2 , e DTV).**

#### 2 **MENU**

Premere per visualizzare il menu a video con le funzioni del televisore.

#### 3 **+ −**

Premere peraumentare odiminuire il volume. Nel menu a video, utilizzare i pulsanti − + così come si utilizzano i tasti ◄ e ► del telecomando.

### $\bullet \wedge$  C/P.  $\circlearrowright \vee$

Premere per cambiare canale. Nel menu a video, utilizzare i pulsanti  $\frown$  C/P.  $\circlearrowright \lor$ così come si utilizzano i tasti▲ e ▼del telecomando.

così come si usa il tasto **ENTER** del telecomando.

### 6 **Tasto di accensione**

Premere per accendere e spegnere il televisore.

#### **Indicatore di alimentazione**

Lampeggia e si spegne quando l'alimentazione è attivata, e si accende in modalità standby.

#### **Sensore del telecomando**

Puntare il telecomando in direzione di questo punto sul televisore.

7 **Altoparlante**

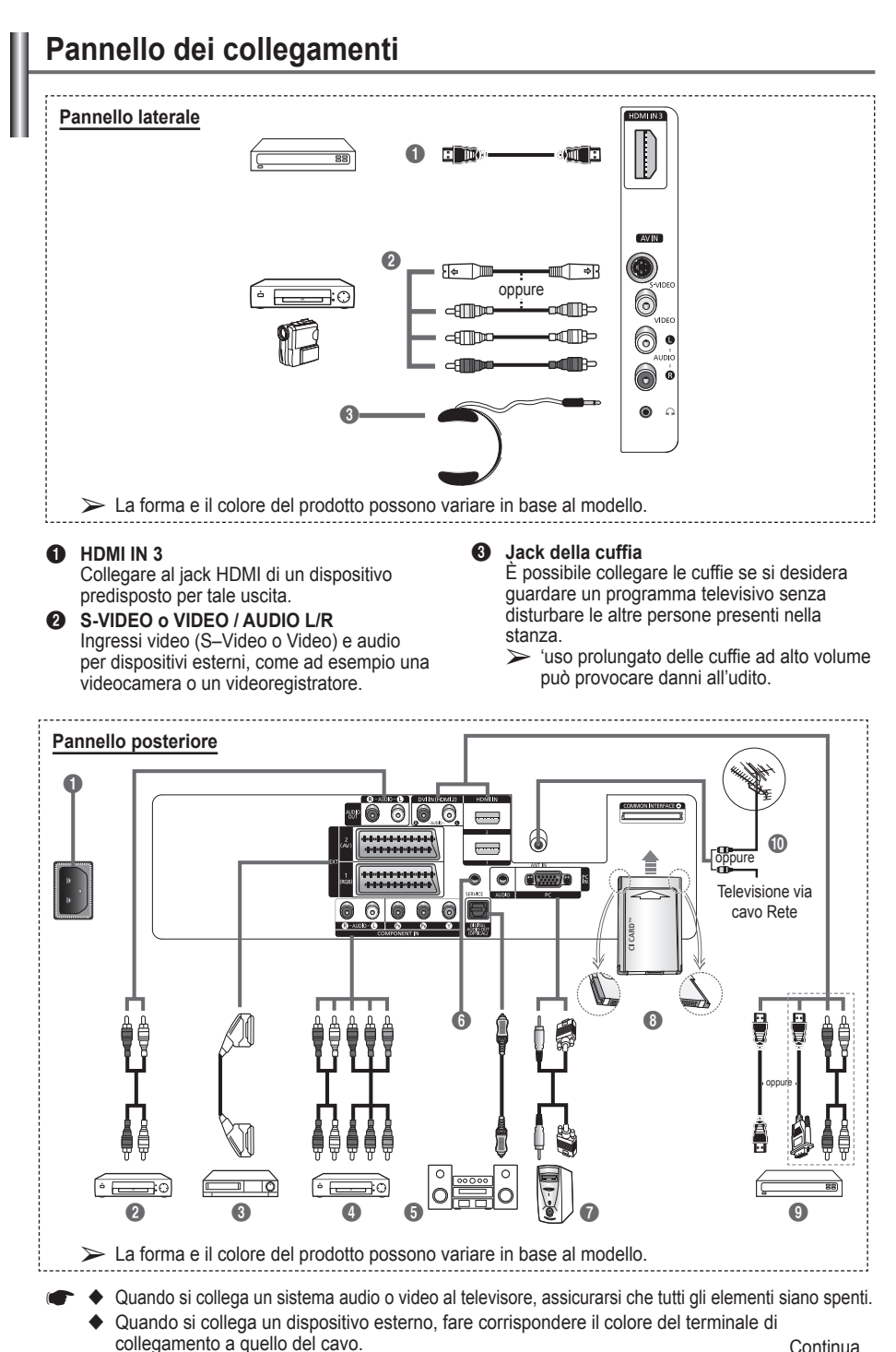

**Italiano -** 

Continua...

#### **1** POWER IN

Collegare il cavo di alimentazione fornito in dotazione.

2 **Collegamento di dispositivi audio esterni** Collegare i segnali audio RCA provenienti dal televisore a una sorgente esterna, come per esempio un dispositivo audio.

#### 3 **EXT 1, EXT 2**

Ingressi e uscite di dispositivi esterni quali videoregistratori, DVD, periferiche di gioco o lettori di dischi video.

#### **Specifiche di I/O**

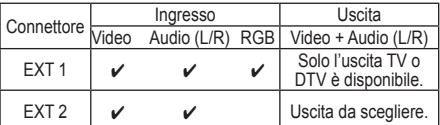

#### 4 **COMPONENT IN**

Ingressi (AUDIO L/R) e video (Y/PB/PR) per Component.

#### **6** DIGITAL AUDIO OUT (OPTICAL)

Collegare a un componente audio digitale. 6 **SERVICE**

- − Connettore riservato all'assistenza.
- − Per regolare con il telecomando l'angolo di visuale del televisore, collegare il jack seriale tra la staffa

di montaggio a parete a movimento elettronico e il televisore.

#### *R* PC IN / AUDIO

Collegare ai jack video e audio del PC.

#### **8** Slot COMMON INTERFACE

Inserire la scheda CI (Common Interface, interfaccia comune) nello slot (vedere pagina 45).

- − Con alcuni canali, se non si inserisce la "Scheda IC" appare il messaggio "Segnale criptato".
- − Le informazioni di pairing che contengono un numero telefonico, l'ID della scheda IC, l'ID host e altri dati verranno visualizzate entro 2~3 minuti. Se viene visualizzato un messaggio di errore, contattare il service provider.
- − Quando la configurazione delleinformazioni relative al canale è stata completata, viene visualizzato il messaggio "Aggiornamento completato", a indicare che l'elenco dei canali è stato aggiornato.
- $\triangleright$  Inserire la scheda IC nella direzione indicata sulla scheda stessa.

#### 9 **HDMI IN 1, HDMI IN 2**

- − Collegare al jack HDMI di un dispositivo predisposto per tale uscita. Questi ingressi possono inoltre essere utilizzati come collegamento DVI con ingressi audio analogici separati. È necessario disporre di un cavo HDMI/DVI opzionale per effettuare questo collegamento. Quando si usa l'adattatore HDMI/DVI opzionale, gli ingressi audio analogici DVI sul televisore permettono di ricevere il canale audio sinistro e destro dal dispositivo DVI. (Non compatibile con PC.)
- Quando si collega questo prodotto attraverso HDMI o DVI a un Set Top Box, un lettore DVD, una console di gioco ecc., verificare che sia stato impostato su una modalità di uscita video compatibile, come mostra la tabella sottostante. In caso contrario, possono verificarsi distorsioni, interruzioni o assenza di immagine.
- − Non tentare di collegare il connettore HDMI/ DVI a un PC o a una scheda grafica Laptop. In caso contrario, verrà visualizzata una schermata vuota.

### **DVI IN (HDMI 2) AUDIO L/R**

Uscite audio DVI per dispositivi esterni.

#### 0 **ANT IN**

Connettore coassiale 75Ω per reti aeree/cavo.

#### **Modalità supportate per HDMI e Component**

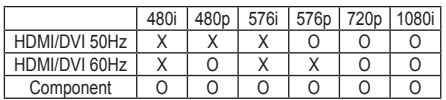

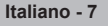

## **Visualizzazione del telecomando**

- Questo speciale telecomando, progettato per aiutare chi ha problemi di vista, dispone di punti in braille sui tasti di accensione, selezione dei canali, regolazione del volume, arresto e riproduzione/pausa.
	- Una illuminazione troppo intensa può avere conseguenze sulle prestazioni del telecomando.

**1** Tasto POWER (accende e spegne il televisore)

- **2** Tasti numerici per selezionare direttamente i canali
- **3** Selezione dei canali con una/due cifre
- **4** Tasto di controllo dei canali (vedere pagina 15)
- **6** Seleziona direttamente il televisore e la modalità DTV
- 6 Aumento del volume  $\Theta$  Diminuzione del volume
- **<sup>1</sup>** Disattivazione temporanea dell'audio
- **8** Visualizza il menu a video principale
- **9** Ritorna al menu precedente
- @ Selezione del formato dell'immagine
- **6** Visualizzazione della Guida elettronica dei canali (EPG, Electronic Program Guide)
- **1** Selezione della modalità audio
- **6** Impostazione del telecomando
- **6** Seleziona l'apparecchio di destinazione da controllare con il telecomando Samsung (TV, DVD, STB, ricevitore via cavo, videoregistratore)
- $\bullet$  Premere per attivare la retroilluminazione dei tasti VOL e CH e della sorgente (TV, DVD, CABLE, STB, VCR) sul telecomando.
- **1** Selezione della sorgente disponibile
- **<sup>1</sup>** Canale precedente
- $\omega$  Visualizzazione menu DTV
- **4** Registrazione di trasmissioni in diretta
- **2** Funzioni videoregistratore/ DVD: riavvolgimento, (Arresto, Riproduzione/pausa, Avanzamento Rapido)
- **<sup>3</sup>**  $\odot$  Canale successivo  $\odot$  Canale precedente

**4** Esce dal menu a video<br>4 Controlla il cursore nel

- **<sup>2</sup>D** Controlla il cursore nel menu<br>**2**D Consente di vedere le
- Consente di vedere le informazioni sull'emittente corrente
- *G* Eseque le funzioni di visualizzazione Anynet+ e imposta i dispositivi Anynet+.
- **<sup>2</sup>** Attivazione/disattivazione della modalità PIP (Picture-In-Picture)
- <sup>3</sup> Selezione degli effetti dell'immagine (vedere pagina 18)
- **10** Visualizzazione dei sottotitoli digitali
- **6** Fermo immagine

**2** Se il telecomando non funziona correttamente, rimuovere le batterie e premere il tasto di reset per 2~3 secondi. Inserire nuovamente le batterie e riprovare a utilizzare il telecomando.

#### **Funzioni Teletext**

(Vedere pagina 50)

- **6** Uscita dal Teletext (in base al modello)
- **8** Indice del Teletext
- **1** Selezione dell'argomento Fastext
- **1** Schermo Teletext/ visualizzazione contemporanea delle informazioni Teletext e della trasmissione normale
- @ Formato Teletext
- <sup>1</sup> Selezione della modalità Teletext (LIST/FLOF)
- <sup>1</sup> Pagina secondaria Teletext
- $\circledR \quad P \odot$ : Pagina Teletext successiva P ⊙ : Pagina Teletext
	- precedente
- 29 Annullamento Teletext **23** Visualizzazione Teletext
- **2** Mantenimento Teletext
- **2** Memorizzazione Teletext

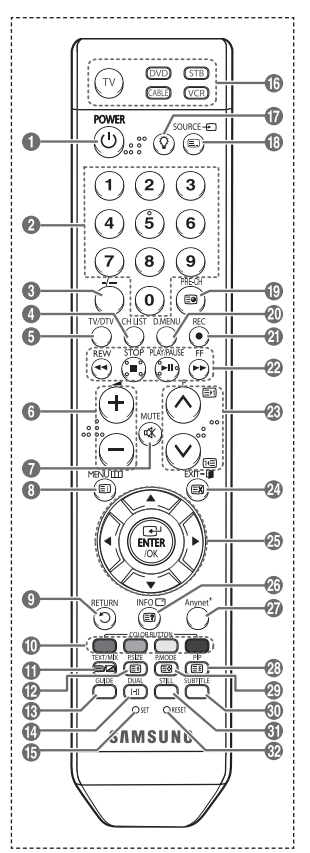

Continua...

**Italiano -** 

#### **Installazione delle batterie nel telecomando**

- **1** Sollevare il coperchio sul retro del telecomando come mostra la figura.
- **2** Installare le due batterie AAA.
	- ➢ Assicurarsi che le indicazioni**+**"" <sup>e</sup> "**–**" sulle batterie corrispondano allo scherma all'interno del vano.
		- Non mischiare batterie diverse, ad esempio batterie alcaline e al manganese.
- **3** Chiudere il coperchio come mostra la figura.
	- $\triangleright$  Se si prevede di non utilizzare il telecomando per un periodo di tempo prolungato, rimuovere le batterie e riporle

in un luogo asciutto e fresco. Il telecomando può essere usato fino a una distanza di 7 metri dal televisore. (Considerando un uso tipico del televisore, le batterie durano circa un anno).

- $\triangleright$  Se il telecomando non funziona! Verificare i sequenti punti:
	- 1. Il televisore è acceso?
	- 2. I poli e + delle batterie sono invertiti?
	- 3. Le batterie sono esaurite?
	- 4. Si è verificata una interruzione di corrente, o il cavo di alimentazione è scollegato?
	- 5. È presente una luce a fluorescenza speciale o un neon nelle vicinanze?

## **Accensione e spegnimento del televisore**

#### **Il cavo di alimentazione è collegato sul retro del televisore.**

- **1** Inserire la spina in una presa appropriata.
	- $\geq$  La tensione di corrente è indicata sul retro del televisore e la frequenza è 50 o 60Hz.
- **2** Premere il tasto (<sup>t</sup>) di accensione (Acceso/Spento) sul pannello frontale del televisore o premere il tasto **POWER** sul telecomando per accendere il televisore. All'accensione, l'ultimo canale che si stava guardando prima di spegnere il televisore verrà riselezionato automaticamente. Se non è ancora stato memorizzato alcun canale, non comparirà alcuna immagine chiara. Fare riferimento alle sezioni "Memorizzazione automatica dei canali" a pagina 13 o "Memorizzazione manuale dei canali" a pagina 14.  $\geq$  Se il televisore viene acceso per la prima volta, alcune impostazioni di base vengono visualizzate automaticamente. Per informazioni, consultare "Funzioni Plug & Play" a pagina 10.
- **3** Premere il tasto  $\circledcirc$  di accensione (Acceso/Spento) sul pannello frontale del televisore o premere il tasto **POWER** sul telecomando per spegnere il televisore.
- **4** Per accendere il televisore, premere il tasto  $(1)$  di accensione (Acceso/Spento) sul pannello frontale del televisore oppure premere il tasto **POWER** o i tasti numerici sul telecomando.

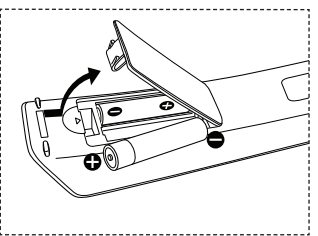

## **Visualizzazione dei menu**

- **Premere il tasto MENU.** Viene visualizzato il menu principale. Il lato sinistro del menu ha cinque icone: **Immagine**, **Suono**, **Canale**, **Impostazione** e **Inserisci**.
- **2** Premere il tasto ▲ o ▼ per selezionare un'icona. Premere il tasto **ENTER/OK** per accedere al sottomenu dell'icona.
- **3** Premere il tasto ▲ o ▼ per spostarsi sulle voci del menu. Premere il tasto **ENTER/OK** per accedere alle voci del menu.
- **4** Premere il tasto ▲/▼/◄/► per modificare le voci selezionate. Premere il tasto **RETURN** per ritornare al menu precedente.
- **5** Premere il tasto **EXIT** per uscire dal menu.

## **Funzione Plug & Play**

**Se il televisore viene acceso per la prima volta, alcune opzioni di base vengono visualizzate automaticamente e in sequenza. Sono disponibili le seguenti impostazioni.**

- Se si seleziona per errore una nazione sbagliata, i caratteri potrebbero essere visualizzati in modo errato.
- funzioni relative alla televisione digitale (DVB) possono essere utilizzate solo nelle nazioni o aree dove vengono trasmessi i segnali terrestri digitali DVB-T (MPEG2). Si prega di chiedere al proprio rivenditore se nella propria nazione o area è possibile ricevere i segnali DVB-T. Anche se questo televisore è conforme alle specifiche DVB-T, la compatibilità con le future trasmissioni in formato terrestre digitale DVB-T non è garantita. Alcune funzioni potrebbero non essere disponibili in determinate nazioni.
- **1** Se il televisore è in modalità Standby, premere il tasto **POWER** sul telecomando. Verrà visualizzato il messaggio il messaggio di avvio della funzione **Avvio Plug & Play**. Premere il tasto **ENTER/OK**.
- **2** Dopo alcuni secondi verrà visualizzato automaticamente il menu **Lingua**.
- **3** Selezionare la lingua desiderata premendo il tasto ▲ o ▼. Premere il tasto **ENTER/OK**. Selezionare la modalità **Casa quando il televisore viene installato a casa. Verrà visualizzato** .
- **4** Premere il tasto ◄ o ► per selezionare **Negozio** o **Casa**, quindi premere **ENTER/OK**. Viene visualizzato un messaggio per ricordare di controllare lo stato dell'antenna.
	- ➢ La selezione predefinita <sup>è</sup> **Casa**.
	- $\triangleright$  Si consiglia di impostare la modalità Casa per ottenere la migliore qualità d'immagine in un ambiente domestico.
	- $\geqslant$  La modalità Negozio è da utilizzare solo nei punti vendita.
	- $\triangleright$  Se l'unità è accidentalmente impostata sulla modalità Negozio e si desidera tornare alla modalità Dinamica (Casa), premere il tasto Volume e tenere premuto per cinque secondi il tasto **MENU** sul pannello laterale del televisore.
- **5** Assicurarsi che l'antenna sia collegata al televisore. Premere il tasto **ENTER/OK**. Verrà visualizzato il menu **Nazione**.

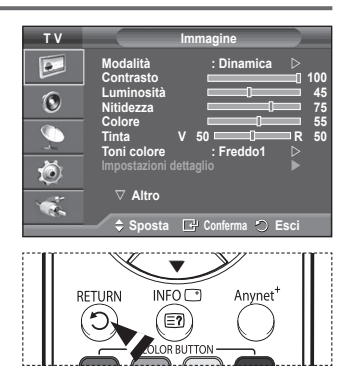

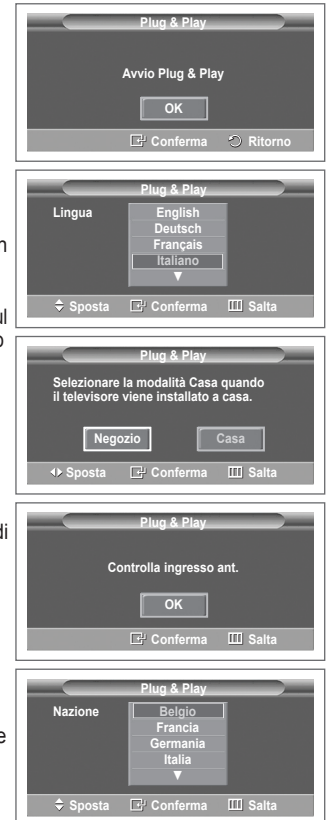

#### Continua...

- **6** Selezionare la propria nazione o area desiderata premendo il tasto ▲ o ▼. Premere il tasto **ENTER/OK**. Verrà visualizzato il messaggio **Alcune funzioni DTV potrebbero non essere disponibili. Scansione analogica?**. Se il paese in cui viene installata l'unità supporta le funzioni DTV, il messaggio non viene visualizzato. Seguire quindi le istruzioni dal passaggio **12**. Se il service provider locale non supporta le trasmissioni DTV ma l'utente seleziona un paese che supporta le funzioni DTV, verrà attivato il Plug & Play DTV ma le funzioni DTV possono non funzionare correttamente. Se si seleziona **No**, seguire le istruzioni da **7** a **10**. Se si seleziona **Sì**, seguire le istruzioni da punto **11**.
- **7** Selezionare **No** premendo il tasto ◄ o ►, quindi premere **ENTER/OK**. Verrà visualizzato il menu **Memorizzazione automatica**.
- **8** Premere il tasto **ENTER/OK** per iniziare la ricerca dei canali. La ricerca dei canali inizia e termina in modo automatico. Dopo aver memorizzato tutti i canali disponibili, viene visualizzato il menu **Imposta Ora**. Premere il tasto **ENTER/OK**.
	- ➢ Per interrompere la ricerca, premere **ENTER/OK** dopo avere selezionato **Arresta**.
- **9** Premere il tasto ◄ o ► per selezionare **Mese**, **Data**, **Anno**, **Ora**, o **Minuto**. Per impostarli premere il tasto ▲ o ▼.
	- ➢ <sup>È</sup> possibile impostare le voci **Mese**, **Data**, **Anno**, **Ora** o **Minuto** premendo direttamente i tasti numerici del telecomando.
- **10** Premere **ENTER/OK** per confermare le impostazioni. Viene visualizzato il messaggio **Buona visione**. Al termine, premere il tasto **ENTER/OK**.
	- ➢ Anche se non si preme il tasto **ENTER/OK**, il messaggio scompare automaticamente dopo alcuni secondi.
- **11** Selezionare **Sì** premendo il tasto ◄ o ►, quindi premere **ENTER/OK**. Viene visualizzato il menu **Memorizzazione automatica**.
- **12** Premere il tasto **ENTER/OK** per avviare la ricerca dei canali analogici. La ricerca dei canali analogici inizia e termina in modo automatico. Una volta memorizzati tutti i canali analogici disponibili, viene automaticamente visualizzata la finestra di ricerca dei canali digitali.
	- ➢ Per interrompere la ricerca, premere **ENTER/OK** dopo avere selezionato **Arresta**.
- **13** Premere il tasto **ENTER/OK** per iniziare la ricerca dei canali digitali. La ricerca dei canali digitali inizia e termina in modo automatico. Una volta memorizzati tutti i canali digitali disponibili, viene visualizzata la finestra di selezione del fuso orario.
	- ➢ Per interrompere la ricerca, premere **ENTER/OK** dopo avere selezionato **Arresta**.
	- ➢ Se il canale DTV viene aggiornato, l'opzione Sorgente nell'elenco sorgenti del menu Inserisci viene impostata automaticamente su DTV.
	- $\triangleright$  Per informazioni dettagliate sull'aggiornamento del canale DTV, consultare pagina 36 di questo manuale.
- **14.** Premere il tasto ▲ o ▼ per selezionare il fuso orario desiderato, quindi premere **ENTER/OK**. Viene visualizzata la finestra di impostazione dell'ora. Premere il tasto **ENTER/OK**.

**Plug & Play Memorizzazione automatica P 1 C -- 40 MHz 1** 0 %  **Conferma Salta Avvio Plug & Play 0% Servizi trovati: 0 Canale: - D.MENU** Salta **Avvio Plug & Play Conferma Regola** ◆ Sposta **C** Conferma **01 01 2007 12** : 00  **Imposta Ora Mese Data Anno Ora Minuto** ь **Plug & Play** Scansione dei servizi digitali in cors  **29% Servizi trovati: 6 Canale: 35 D.MENU** Salta **Arresta Plug & Play Sposta Selezione Salta Penisola iberica e Isole Baleari Isole Canarie Plug & Play Alcune funzioni DTV potrebbero non essere disponibili. Scansione analogica? Sposta Conferma Salta Sì No**

Continua...

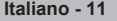

- **15** Premere il tasto ◄ o ► per selezionare **Mese**, **Data**, **Anno**, **Ora**, o **Minuto**. Per impostarli premere il tasto ▲ o ▼.
	- ➢ <sup>È</sup> possibile impostare le voci **Mese**, **Data**, **Anno**, **Ora** o **Minuto** premendo direttamente i tasti numerici del telecomando.
- **16** Premere **ENTER/OK** per confermare le impostazioni. Viene visualizzato il messaggio **Buona visione**. Al termine, premere il tasto **ENTER/OK**.
	- ➢ Anche se non si preme il tasto **ENTER/OK**, il messaggio scompare automaticamente dopo alcuni secondi.

### **OK Buona visione Plug & Play Impostare l'ora attuale. C** Regola ID Sposta **B** Selezione **DIENU** Sal **01 15 2007 Ora Minuto Mese Data Anno**   $\boxed{12}$   $\boxed{00}$

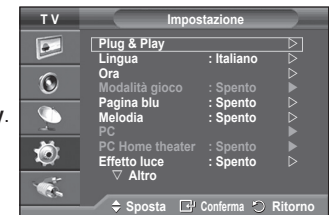

#### **Per reimpostare questa funzione… 1** Premere il tasto **MENU** per visualizzare il menu.

- **2** Premere il tasto ▲ o ▼ per selezionare **Impostazione**, quindi premere **ENTER/OK**.
- **3** Premere nuovamente **ENTER/OK** per selezionare **Plug & Play**. Viene visualizzato il messaggio **Avvio Plug & Play**.

## **Visualizzazione di una sorgente di segnale esterna**

**È possibile passare dalla visualizzazione di un segnale proveniente da un dispositivo collegato, come ad esempio un videoregistratore, DVD, Set-Top box, al televisore e viceversa (via etere o via cavo).**

- **1** Premere il tasto **MENU** per visualizzare il menu.
- **2** Premere il tasto ▲ o ▼ per selezionare **Inserisci**, quindi premere **ENTER/OK**.
- **3** Premere nuovamente **ENTER/OK** per selezionare **Elenco sorgenti**.
- **4** Premere il tasto ▲ o ▼ per selezionare la sorgente del segnale, quindi premere **ENTER/OK**.

 Sorgenti del segnale disponibili: **TV**, **Est.1**, **Est.2**, **AV**, **S-Video**, **Component**, **PC**, **HDMI1**, **HDMI2**, **HDMI3**, **DTV**

- $\triangleright$  È possibile selezionare queste opzioni semplicemente premendo il tasto **SOURCE** sul telecomando.
- ➢ Per visualizzare nuovamente un programma televisivo, premere il tasto **TV/DTV** e selezionare il numero di canale desiderato.

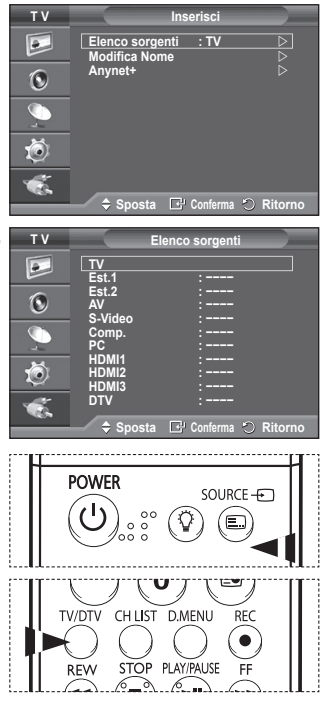

**Italiano - 12**

## **Modifica dei nomi dei dispositivi**

#### **È possibile assegnare un nome alla sorgente esterna.**

- **1** Premere il tasto **MENU** per visualizzare il menu.
- **2** Premere il tasto ▲ o ▼ per selezionare **Inserisci**, quindi premere **ENTER/OK**.
- **3** Premere il tasto ▲ o ▼ per selezionare **Modifica Nome**, quindi premere **ENTER/OK**.
- **4** Premere il tasto ▲ o ▼ per selezionare la sorgente esterna da modificare, quindi premere **ENTER/OK**.
- **5** Selezionare il dispositivo desiderato premendo il tasto ▲ o ▼, quindi premere **ENTER/OK**. Nomi dei dispositivi disponibili: **VCR**, **DVD**, **D-VHS**, **STB cavo**, **HD STB**, **STB satellite**, **Ricevitore AV**, **Ricevitore DVD**, **Giochi**, **Videocamera**, **DVD combo**, **DHR**, **PC**.
- **Premere il tasto <b>EXIT** per uscire.
	- $\triangleright$  Quando un PC con una risoluzione di 640 x 480 a 60Hz è collegato alla porta HDMI IN 1, impostare la modalità HDMI1 mode su PC in **Elenco sorgenti** della modalità **Inserisci**. Se la modalità HDMI1 non è impostata su PC, potrebbe funzionare in base alle impostazioni del televisore.

## **Memorizzazione automatica dei canali**

Non disponibile in modalità DTV o con ingresso esterno. **È possibile effettuare la scansione delle gamme di frequenza disponibili (la disponibilità dipende dalla nazione).**

**I numeri di programma assegnati automaticamente potrebbero non corrispondere ai numeri di programma effettivi o desiderati. Tuttavia, è possibile ordinare manualmente i numeri ed eliminare i canali indesiderati.**

- **1** Premere il tasto **MENU** per visualizzare il menu.
- **2** Premere il tasto ▲ o ▼ per selezionare **Canale**, quindi premere **ENTER/OK**.
- **3** Premere nuovamente il tasto **ENTER/OK.** Vengono elencate le nazioni disponibili.
- **4** Selezionare la nazione premendo il tasto ▲ o ▼, quindi premere il tasto **ENTER/OK.**
	- ➢ Anche se <sup>è</sup> stata modificata l'impostazione della nazione in questo menu, l'impostazione della nazione per il DTV rimane invariata. Per modificare l'impostazione della nazione per il DTV utilizzare la funzione Plug & Play. (Vedere pagine da 10 a 12)
- **5** Premere il tasto ▲ o ▼ per selezionare **Memorizzazione automatica,** quindi premere il tasto **ENTER/OK.**

 $\overline{1}$ 

- **6** Premere nuovamente il tasto **ENTER/OK** per avviare la ricerca. La ricerca terminerà automaticamente.
	- $\triangleright$  Per interrompere la ricerca prima del termine, premere il tasto **MENU** o **ENTER/OK**.

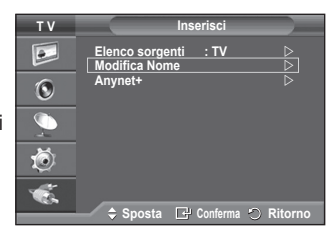

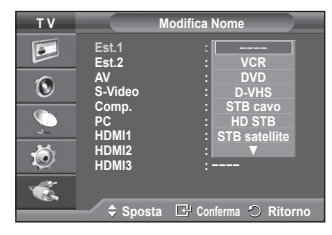

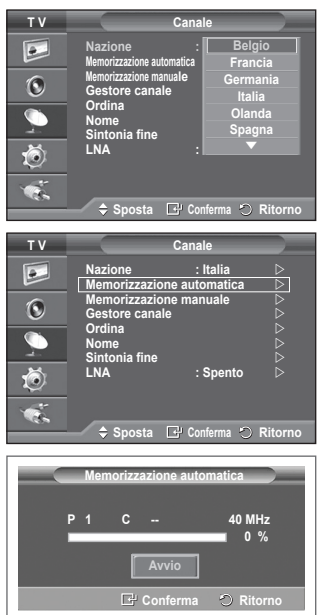
### **Memorizzazione manuale dei canali**

Non disponibile in modalità DTV o con ingresso esterno. **È possibile memorizzare i canali televisivi, compreso quelli ricevuti via cavo.**

#### **Quando si memorizzano manualmente i canali, è possibile scegliere:**

- Se memorizzare o meno ogni canale trovato.
- Il numero di programma di ogni canale memorizzato che si desidera identificare.
- **1** Premere il tasto **MENU** per visualizzare il menu.
- **2** Premere il tasto ▲ o ▼ per selezionare **Canale**, quindi premere **ENTER/OK**.
- **3** Premere il tasto ▲ o ▼ per selezionare **Memorizzazione manuale**, quindi premere il tasto **ENTER/OK**.
- **4** Selezionare l'opzione desiderata premendo il tasto ▲ o ▼, quindi premere **ENTER/OK**.
- **5** Una volta terminata l'impostazione, premere il tasto **ENTER/OK**.
- **6** Premere il tasto **EXIT** per uscire.
- **Programma** (Numero di programma da assegnare a un canale)
	- − Premere il tasto ▲ o ▼ fino a quando appare il numero corretto.
		- $\triangleright$  È anche possibile selezionare direttamente il numero del canale premendo i tasti numerici  $(0 - 9)$ .
- **Sistema colore**: **Automatico/PAL/SECAM/NTSC4.43**
	- − Premere il tasto ▲ o ▼ per selezionare lo standard del colore desiderato.
- **Sistema audio**: **BG/DK/I/L**
	- − Premere il tasto ▲ o ▼ per selezionare lo standard audio desiderato.
- **Canale** (Quando si conosce il numero del canale da memorizzare)
	- − Premere il tasto ▲ o ▼ per selezionare **C** (canale via antenna) o **S** (canale via cavo).
	- − Premere il tasto ►, quindi premere il tasto ▲ o ▼ per selezionare il numero desiderato.  $\triangleright$  È anche possibile selezionare direttamente il numero del canale premendo i tasti numerici (0~9).  $\triangleright$  Se l'audio è anomalo o assente, riselezionare lo standard audio richiesto.
- **Ricerca** (Quando non si conosce il numero del canale)
	- − Premere il tasto ▲ o ▼ per avviare la ricerca.
		- − Il sintonizzatore effettua la scansione della gamma di frequenza fino a quando appare il primo canale o il canale selezionato.
- **Memorizza** (Quando si memorizza il canale e il numero di programma corrispondente)
	- − Impostare su **OK** premendo il tasto **ENTER/OK**.

#### ☛ **Modalità del canale**

 $\overline{1}$ 

- ◆ **P** (Programma): Una volta completata la sintonizzazione, alle emittenti della propria area viene assegnato un numero da P00 a P99. In questa modalità, è possibile selezionare un canale digitando il numero corrispondente.
- ◆ C (Antenna): È possibile selezionare un canale immettendo in questa modalità il numero assegnato a ciascuna emittente.
- **S** (Cavo): È possibile selezionare un canale immettendo in questa modalità il numero assegnato a ciascun canale via cavo.

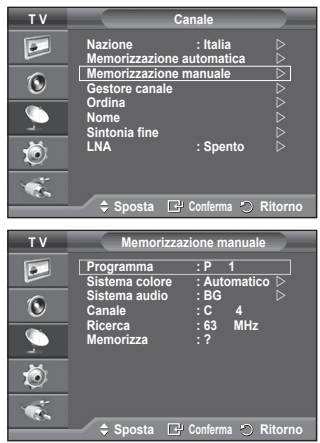

 $\mathbf{I}$ 

# **Aggiunta / Blocco di canali**

> Non disponibile in modalità DTV o con ingresso esterno. **Utilizzando la funzione Gestore canale è possibile bloccare o aggiungere ulteriori canali.**

- **1** Premere il tasto **MENU** per visualizzare il menu.<br>**2** Premere il tasto ▲ o ▼ per selezionare **Canale**
- **2** Premere il tasto ▲ o ▼ per selezionare **Canale**, quindi premere **ENTER/OK**.
- **3** Premere il tasto ▲ o ▼ per selezionare **Gestore canale**, quindi premere **ENTER/OK**.

#### **Aggiunta di canali**

Utilizzando l'Elenco canali è possibile aggiungere ulteriori canali.

- **4** Selezionare **Elenco canali** premendo il tasto **ENTER/OK**.
- **5** Spostarsi nel campo (**<del>□</del>**) premendo i tasti  $\triangle$ /▼/◀/► selezionare il canale da aggiungere e premere **ENTER/OK** per aggiungere il canale.

 $\sum$  Se si preme di nuovo il tasto **ENTER** il simbolo ( $\checkmark$ ) accanto al canale scompare e il canale non viene aggiunto.

 **Blocco di canali**

Tramite questa funzione è possibile impedire agli utenti non autorizzati, ad esempio i bambini, di guardare programmi non adatti, annullando il video e azzerando l'audio.

**6** Premere il tasto ▲ o ▼ per selezionare **Blocco canali**, quindi premere **ENTER/OK**.

**7** Selezionare **On** premendo il tasto ▲ o ▼, quindi premere **ENTER/OK**.

- **8** Premere il tasto ▲ o ▼ per selezionare **Elenco canali**, quindi premere **ENTER/OK**.
- **9** Spostarsi nel campo (△) premendo i tasti ▲/▼/◀/►, selezionare il canale da bloccare e premere **ENTER/OK**.
	- $\triangleright$  Se si preme di nuovo il tasto **ENTER/OK** il simbolo ( $\triangleright$ ) accanto al canale scompare e il canale non viene bloccato.
	- $\triangleright$  Una volta attivata la funzione Blocco canali viene visualizzata una pagina blu.
- **10** Premere il tasto **EXIT** per uscire.
- $\triangleright$  È possibile selezionare queste opzioni semplicemente premendo il tasto **CH LIST** sul telecomando.

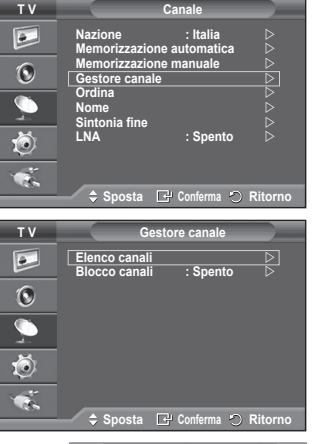

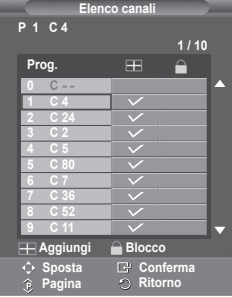

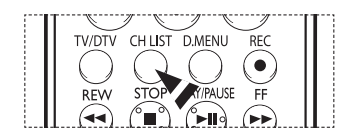

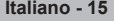

# **Ordinamento dei canali memorizzati**

 $\triangleright$  Non disponibile in modalità DTV o con ingresso esterno. **Questa operazione consente di modificare i numeri di programma dei canali memorizzati.**

#### **È spesso necessaria dopo la memorizzazione automatica dei canali.**

- **1** Premere il tasto **MENU** per visualizzare il menu.<br>**2** Premere il tasto ▲ o ▼ per selezionare **Canale**.
- **2** Premere il tasto ▲ o ▼ per selezionare **Canale**, quindi premere **ENTER/OK**.
- **3** Premere il tasto ▲ o ▼ per selezionare **Ordina**, quindi premere il tasto **ENTER/OK**.
- **4** Selezionare il canale che si desidera spostare premendo il tasto ▲ o ▼, quindi premere **ENTER/OK**.
- **5** Selezionare il numero del programma da assegnare al canale premendo il tasto ▲ o ▼. Premere **ENTER/OK**. Il canale viene spostato nella sua nuova posizione e tutti gli altri canali si spostano di conseguenza.
- **6** Ripetere i passaggi da **4** a **5** per assegnare i numeri di programma ai canali.
- **7** Premere il tasto **EXIT** per uscire.

# **Denominazione dei canali**

 $\triangleright$  Non disponibile in modalità DTV o con ingresso esterno. **I nomi dei canali vengono assegnati automaticamente in base alle informazioni trasmesse. È possibile tuttavia assegnare nuovi nomi modificando quelli esistenti.**

- **1** Premere il tasto **MENU** per visualizzare il menu.
- **2** Premere il tasto ▲ o ▼ per selezionare **Canale**, quindi premere **ENTER/OK**.
- **3** Premere il tasto ▲ o ▼ per selezionare **Nome**, quindi premere **ENTER/OK**.
- **4** Premere il tasto ▲ o ▼ per selezionare il canale al quale assegnare il nuovo nome, quindi premere **ENTER/OK**.
- **5** Premere il tasto ▲ o ▼ per selezionare una lettera, un numero o un simbolo. La sequenza è: A~Z, 0~9, +, -, \*, /, vuoto). Per spostarsi sulla lettera precedente o successiva, premere il tasto ◄ o ►, quindi premere **ENTER/OK**.
- **6** Ripetere i passaggi da **4** a **5** per ogni canale al quale si desidera assegnare un nuovo nome.
- **7** Premere il tasto **EXIT** per uscire.

 $\overline{1}$ 

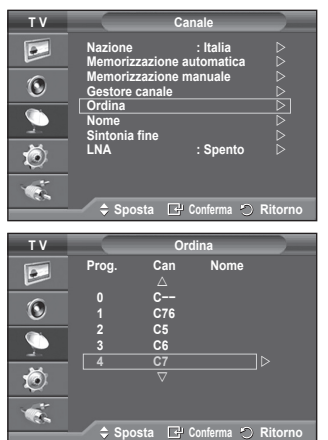

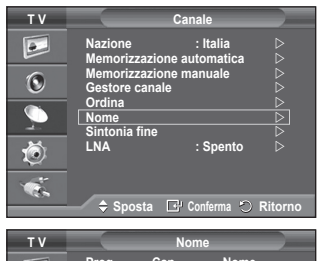

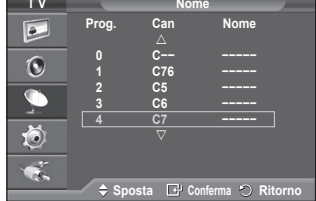

**Italiano - 16**

# **Ricezione fine dei canali**

 $\triangleright$  Non disponibile in modalità DTV o con ingresso esterno.

**Se la ricezione è chiara, non è necessario sintonizzare il canale poiché questa operazione viene effettuata automaticamente durante le operazioni di ricerca e memorizzazione. Se tuttavia il segnale risulta debole o distorto, può essere necessario sintonizzare il canale manualmente.**

- **1** Premere il tasto **MENU** per visualizzare il menu.<br>**2** Premere il tasto ▲ o ▼ per selezionare **Canale**
- **2** Premere il tasto ▲ o ▼ per selezionare **Canale**, quindi premere **ENTER/OK**.
- **3** Premere il tasto ▲ o ▼ per selezionare **Sintonia fine**, quindi premere **ENTER/OK**.
- **4** Per ottenere un'immagine nitida e chiara e una buona qualità dell'audio, premere il tasto ◄ o ► fino a raggiungere l'impostazione ottimale. Premere il tasto **ENTER/OK**.
	- ➢ Per reimpostare la sintonia fine su **<sup>0</sup>**, selezionare **Reset** premendo il tasto ▲ o ▼. Premere il tasto **ENTER/OK**.
- **5** Premere il tasto **EXIT** per uscire.
	- $\triangleright$  L'opzione Memorizzazione sintonia fine modifica il colore il colore dell'OSD (On Screen Display) del canale da bianco a rosso, aggiungendo il simbolo "\*".

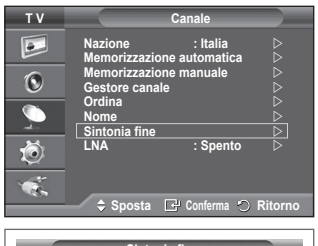

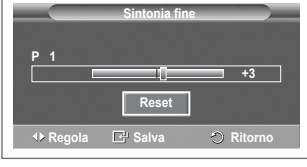

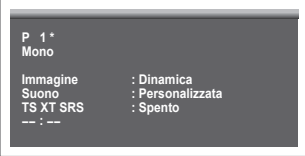

# **LNA (Low Noise Amplifier)**

**Questa funzione è molto utile in caso di segnale TV debole. La funzione LNA amplifica il segnale TV in condizioni di segnale debole, attraverso un preamplificatore low-noise che potenzia il segnale in ingresso.**

**1** Premere il tasto **MENU** per visualizzare il menu.

 $\overline{1}$ 

- **2** Premere il tasto ▲ o ▼ per selezionare **Canale**, quindi premere **ENTER/OK**.
- **3** Premere il tasto ▲ o ▼ per selezionare **LNA**, quindi premere il tasto **ENTER/OK**.
- **4** Selezionare **Spento** o **Acceso** premendo il tasto ▲ o ▼, quindi premere **ENTER/OK**.
- **T V Canale**  $\bullet$ **Nazione : Italia Memorizzazione automatica**  $\odot$ **Memorizzazione manuale Gestore canale Ordina Nome Sintonia fine Lina Spento Lina Spento** 荷 ¢. ◆ Sposta *C* Conferma つ Rit
- **5** Premere il tasto **EXIT** per uscire.  $\triangleright$  In base alle zone, l'impostazione di fabbrica della funzione LNA può essere On o Off.

# **Modifica dello standard dell'immagine**

### **È possibile selezionare il tipo di immagine che più corrisponde alle proprie esigenze.**

- **1** Premere il tasto **MENU** per visualizzare il menu.
- **2.** Premere il tasto **ENTER/OK** per selezionare **Immagine**.
- **3.** Premere il tasto **ENTER/OK** per selezionare **Modalità**.
- **4** Selezionare la modalità desiderata premendo il tasto ▲ o ▼, quindi premere **ENTER/OK**.

### Modalità disponibili: **Dinamica**, **Standard**, **Film**

- $\triangleright$  I parametri di impostazione possono variare in base alla sorgente di ingresso. (Esempio: RF, Video, Component, PC o HDMI).
- **5** Premere il tasto **EXIT** per uscire.
- $\triangleright$  È possibile selezionare queste opzioni semplicemente premendo il tasto **P.MODE** sul telecomando.
	- Scegliere **Dinamica** per guardare i programmi televisivi durante il giorno o quando la luce ambientale è molto intensa.
		- Scegliere **Standard** per guardare la televisione in condizioni normali.
		- ◆ Scegliere **Film** per guardare i film.

# **Personalizzazione delle impostazioni dell'immagine**

**Il televisore ha diverse opzioni che consentono di controllare la qualità dell'immagine.**

- **1** Premere il tasto **MENU** per visualizzare il menu.
- **2** Premere il tasto **ENTER/OK** per selezionare **Immagine**.
- **3** Premere il tasto **ENTER/OK** per selezionare **Modalità**.
- **4** Selezionare la modalità desiderata premendo il tasto ▲ o ▼, quindi premere **ENTER/OK**.
- Modalità disponibili: **Dinamica**, **Standard**, **Film 5** Selezionare l'opzione desiderata premendo il tasto ▲ o ▼, quindi premere **ENTER/OK**.
- **6** Una volta terminata l'impostazione, premere il tasto **ENTER/OK**.
- **7** Premere il tasto **EXIT** per uscire.
- **Contrasto Luminosità Nitidezza Colore Tinta** ➢ In modalità TV, AV, S-Video del sistema PAL, non <sup>è</sup> possibile utilizzare la funzione Tinta.

**Contrasto** – **Luminosità** – **Toni colore** : Modalità PC Premere il tasto ◄ o ► fino a raggiungere l'impostazione ottimale.

- **Toni colore**: **Freddo2 / Freddo1 / Normale / Caldo1 / Caldo2** ➢ In modalità **Dinamica** <sup>o</sup> **Standard**, le opzioni **Caldo1** <sup>e</sup> **Caldo2** non possono essere selezionate.
- **Reset**: **Annulla/OK**

 Selezionare **OK**. È possibile ripristinare le impostazioni di visualizzazione dell'immagine preimpostate in fabbrica.

 $\triangleright$  La funzione Reset è impostata per ogni modalità immagine e tono colore.

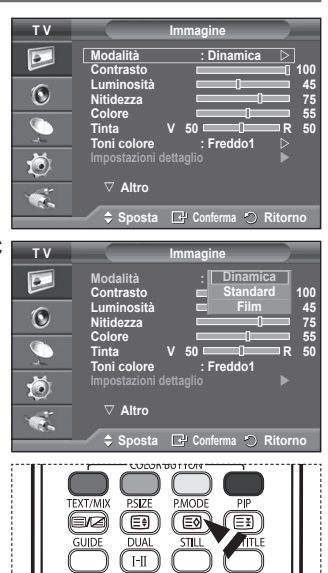

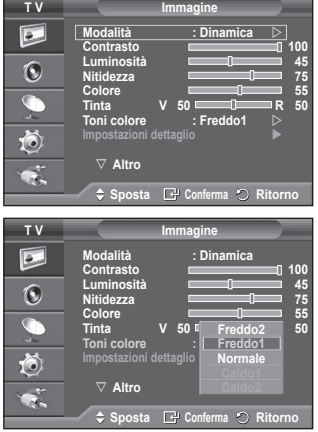

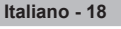

# **Configurazione delle impostazioni dettagliate dell'immagine**

**È possibile configurare le impostazioni dettagliate**  dell'immagine.<br>1 Premere il t

- **1** Premere il tasto **MENU** per visualizzare il menu.
- **2** Premere il tasto **ENTER/OK** per selezionare **Immagine**.
- **3** Premere il tasto ▲ o ▼ per selezionare **Impostazioni dettaglio**, quindi premere **ENTER/OK**.
- **4** Selezionare l'opzione desiderata premendo il tasto ▲ o ▼, quindi premere **ENTER/OK**. Le opzioni disponibili sono: **Regolazione del nero**, **Contrasto Dinamico**, **Gamma**, **Bilan bianco**, **Controllo colore**, **Migliora imm bordi**, **Spazio colore**
- **5** Una volta terminata l'impostazione, premere il tasto **ENTER/OK**.
- **6** Premere il tasto **EXIT** per uscire.
- ➢ In modalità **Film** <sup>o</sup> **Standard**, l'opzione **Impostazioni dettaglio** può essere selezionata.
- ➢ Se la funzione **DNIe** <sup>è</sup> impostata su Off, l'opzione **Impostazioni dettaglio** non può essere selezionata se la modalità Immagine è impostata su **Standard**.
- **Regolazione del nero**: **Spento/Bassa/Media/Alto** Consente di selezionare direttamente il livello di nero sullo schermo per regolarne la profondità.
- **Contrasto Dinamico**: **Spento/Bassa/Media/Alto** Consente regolare in modo ottimale il livello di contrasto il contrasto dello schermo.
- ◆ Gamma:  $-3 \sim +3$ Consente di regolare la luminosità media delle immagini. Premere il tasto ◄ o ► fino a raggiungere l'impostazione ottimale.
- **Bilan bianco**: **R-Offset/G-Offset/B-Offset/R-Gain/G-Gain/B-Gain/Reset** Consente di regolare la temperatura del colore per ottenere immagini più naturali. **R-Offset/G-Offset/B-Offset/R-Gain/G-Gain/B-Gain**: Una volta modificato il valore, lo schermo viene automaticamente aggiornato. Selezionare l'opzione desiderata premendo il tasto ▲ o ▼, quindi premere **ENTER/OK**. Premere il tasto ◄ o ► fino a raggiungere l'impostazione ottimale. **Reset**: Consente di ripristinare i valori predefiniti di bilanciamento del bianco.
- **Controllo colore**: **Rosa/Verde/Blu/Bianco/Reset** Queste impostazioni possono essere regolate in base alle proprie preferenze personali. **Rosa/Verde/Blu/Bianco**: Una volta modificato il valore, lo schermo viene automaticamente aggiornato. Selezionare l'opzione desiderata premendo il tasto ▲ o ▼, quindi premere **ENTER/OK**. Premere il tasto ◄ o ► fino a raggiungere l'impostazione ottimale. **Reset**: Vengono ripristinate le regolazioni predefinite del colore.
- **Migliora imm bordi**: **Spento/Acceso** Consente di mettere in risalto i bordi degli oggetti.

#### **Spazio colore**: **Automatico/Wide** È possibile impostare lo spazio di riproduzione del colore del segnale di ingresso su Automatico o Wide.

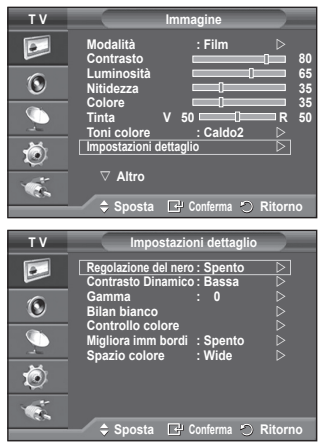

# **Selezione del formato dell'immagine**

### **È possibile impostare il formato dell'immagine che più si adatta alle proprie esigenze.**

- **1** Premere il tasto **MENU** per visualizzare il menu.
- **2** Premere il tasto **ENTER/OK** per selezionare **Immagine**.<br>**3** Premere il tasto ▲ o ▼ per selezionare **Formato** quind
- **3** Premere il tasto ▲ o ▼ per selezionare **Formato**, quindi premere il tasto **ENTER/OK**.
- **4** Selezionare l'opzione desiderata premendo il tasto ▲ o ▼, quindi premere **ENTER/OK**.

#### Le opzioni disponibili sono: **Automatico**, **16:9**, **Wide Zoom**, **Zoom**, **4:3**, **Solo scansione**

- **Automatico**: Espande e alza verticalmente l'immagine da 4:3 a 16:9.
- **16:9**: Imposta l'immagine sul formato 16:9.
- **Wide Zoom**: Aumenta il formato dell'immagine a più di 4:3. Dopo avere selezionato , è possibile spostare l'immagine in alto o in basso utilizzando il tasto ▲ o ▼ premendo il tasto ► o **ENTER/OK**.
- **Zoom**: Ingrandisce verticalmente la dimensione dell'immagine sullo schermo.
- **4:3**: Imposta il formato normale **4:3**.
- **Solo scansione**: Con segnali di ingresso da HDMI 720p, 1080i, visualizza le immagini così come sono, senza tagli.
	- $\triangleright$  Con il formato immagine in modalità Solo scansione HDMI, in base al dispositivo AV collegato, lo schermo può essere escluso oppure su di esso può comparire un colore specifico.
- **5** Premere il tasto **EXIT** per uscire.
	- ➢ <sup>È</sup> possibile modificare il formato dell'immagine semplicemente premendo il tasto **P.SIZE** del telecomando.
	- > A seconda del tipo di sorgente di ingresso, le opzioni relative al formato dell'immagine possono variare.
	- $\geqslant$  Le voci disponibili variano in base alla modalità selezionata.

#### **Posizionamento e ridimensionamento dello schermo tramite lo Zoom**

- L'uso della funzione **Zoom** consente di posizionare lo schermo, ridimensionarlo verso l'alto e verso il basso e modificarne il formato utilizzando il tasto ▲ o ▼.
- Per spostare lo schermo verso l'alto e verso il basso, utilizzare il tasto ▲ o ▼ dopo avere selezionato l'opzione il tramite il tasto < o ►
- Per modificare il formato verticale dello schermo, utilizzare il tasto ▲ o ▼ dopo avere selezionato l'opzione  $\overline{\mathbb{Q}}$  tramite il tasto < o ►.

### **Selezione della modalità dello schermo**

**Quando si imposta il formato dell'immagine su Automatico su un televisore con formato 16:9, è possibile determinare le dimensioni dell'immagine da visualizzare nel formato 4:3 WSS (Wide Screen Service). Ogni nazione europea richiede un formato dell'immagine diverso e questa funzione deve essere quindi selezionata dall'utente.**

- **1** Premere il tasto **MENU** per visualizzare il menu.
- **2** Premere il tasto **ENTER/OK** per selezionare **Immagine**.
- **3** Premere il tasto ▲ o ▼ per selezionare **Mod schermo**, quindi premere il tasto **ENTER/OK**.
- **4** Selezionare l'opzione desiderata premendo il tasto ▲ o ▼, quindi premere **ENTER/OK**. Le opzioni disponibili sono: **16:9**, **Wide Zoom**, **Zoom**, **4:3**
	- **16:9**: Imposta l'immagine sul formato 16:9.
	- Wide Zoom: Aumenta le dimensioni dell'immagine a più di 4:3.
	- **Zoom**: Ingrandisce verticalmente la dimensione dell'immagine sullo schermo.
	- **4:3**: Imposta il formato normale **4:3**.
- **5** Una volta terminata l'impostazione, premere il tasto **ENTER/OK**.
- **6** Premere il tasto **EXIT** per uscire.

 $\overline{1}$ 

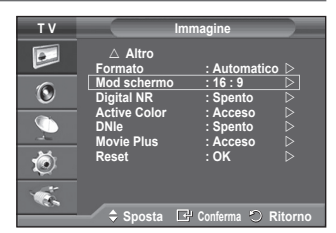

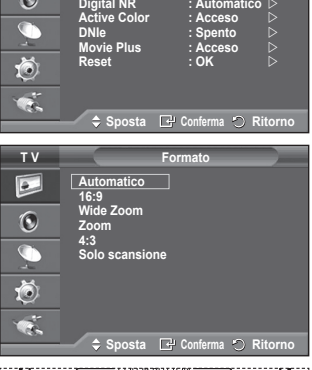

 **Altro Formato : Automatico Mod schermo : 16 : 9**

**T V Immagine**

 $\bullet$ 

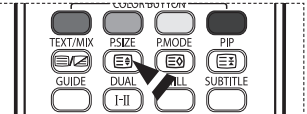

**Italiano - 20**

# **Digital NR / Active Color / DNIe / Movie Plus**

- **1** Premere il tasto **MENU** per visualizzare il menu.
- **2** Premere il tasto **ENTER/OK** per selezionare **Immagine**.
- **3** Selezionare l'opzione desiderata premendo il tasto ▲ o ▼, quindi premere **ENTER/OK**.

 Le opzioni disponibili sono: **Digital NR**, **Active Color**, **DNIe**, **Movie Plus**

- **4** Una volta terminata l'impostazione, premere il tasto **ENTER/OK**.
- **5** Premere il tasto **EXIT** per uscire.
- **Digital NR**: **Spento/Bassa/Media/Alto/Automatico** Se il segnale ricevuto dal televisore è debole, è possibile attivare questa funzione per ridurre i disturbi statici e l'effetto "ghosting" sullo schermo.

#### **Active Color**: **Spento/Acceso**

Attivando questa opzione, i colori del cielo e dell'erba appariranno più chiari e vividi

- $\triangleright$  Questa funzione non è disponibile in modalità PC.
- $\triangleright$  Questa funzione non è disponibile in modalità Film e Standard.

### **DNIe**: **Spento/Demo/Acceso**

Questo apparecchio televisivo include la funzione DNIe per offrire un'alta qualità visiva. Attivando questa opzione, è possibile visualizzare l'immagine con la funzione DNIe attivata. Se si imposta la funzione DNIe su Demo, è possibile visualizzare a scopo dimostrativo una immagine migliorata attraverso la funzione DNIe e una immagine normale. Utilizzando questa funzione, è possibile rendersi conto della differenza di qualità visiva.

➢ **DNIeTM** (**D**igital **<sup>N</sup>**atural **<sup>I</sup>**mage **<sup>e</sup>**ngine)

Questa funzione consente di visualizzare immagini più dettagliate con riduzione dei disturbi 3D, miglioramento dei dettagli, del contrasto e del bianco. Il nuovo algoritmo di compensazione dell'immagine permette di ottenere immagini più brillanti, chiare e dettagliate. La tecnologia DNIeTM si adatta a ogni tipo di segnale.

 $\triangleright$  Questa funzione non è disponibile in modalità PC.

### **Movie Plus**: **Spento/Acceso**

Questa funzione consente di visualizzare più chiaramente il testo e di ottenere un incarnato più naturale anche nelle scene in rapido movimento.

- $\triangleright$  Utilizzare questa funzione quando si guardano film.
- ➢ Questa funzione non <sup>è</sup> disponibile in modalità **Wide Zoom** <sup>e</sup> **Zoom**.
- ➢ Questa funzione non <sup>è</sup> disponibile quando la modalità **PIP** <sup>è</sup> impostata su **Acceso**.
- $\triangleright$  Questa funzione non è disponibile in modalità PC.

# **Fermo immagine corrente**

**Quando si guarda un programma, è possibile fermare l'immagine semplicemente premendo il tasto "STILL". Per tornare alla visualizzazione normale, premere nuovamente il tasto.**

 $\triangleright$  Questa funzione verrà automaticamente disattivata dopo 5 minuti.

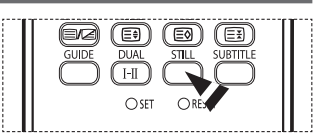

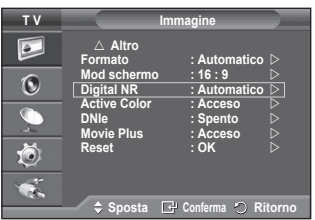

# **Funzioni audio**

- **1** Premere il tasto **MENU** per visualizzare il menu.<br>**2** Premere il tasto ▲ o ▼ per selezionare **Suono**
- **2** Premere il tasto ▲ o ▼ per selezionare **Suono**, quindi premere il tasto **ENTER/OK**.
- **3** Selezionare l'opzione desiderata premendo il tasto ▲ o ▼, quindi premere **ENTER/OK**. Le opzioni disponibili sono: **Modalità**, **Equalizzatore**, **TS XT SRS**, **Volume auto**, **Mute interno**, **Selezione audio**, **Reset** (se la modalità Gioco è attiva)
- **4** Una volta terminata l'impostazione, premere il tasto **ENTER/OK**.
- **5** Premere il tasto **EXIT** per uscire.
- **Modalità**: **Standard/Musica/Film/Dialoghi/Personalizzata** È possibile selezionare il tipo di effetto audio da utilizzare mentre si guarda una trasmissione.
- **Equalizzatore**: **Balance/100Hz/300Hz/1kHz/3kHz/10kHz** Il televisore dispone di varie impostazioni che consentono di controllare la qualità dell'audio.
	- Se si modificano queste impostazioni, la modalità audio viene automaticamente impostata su **Personalizzata**.
- **TS XT SRS**: **Spento/Acceso**

TruSurround XT è una tecnologia SRS brevettata che risolve il problema della riproduzione di contenuti multicanale 5,1 su due altoparlanti. TruSurround offre una straordinaria esperienza Surround Sound virtuale attraverso un sistema di riproduzione a due altoparlanti, inclusi gli altoparlanti interni del televisore. È pienamente compatibile con tutti i formati multicanale.

 $\triangleright$  TruSurround XT, SRS e il simbolo sono marchi di SRS Labs, Inc. La tecnologia TruSurround XT è utilizzata su licenza di SRS Labs, Inc.

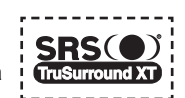

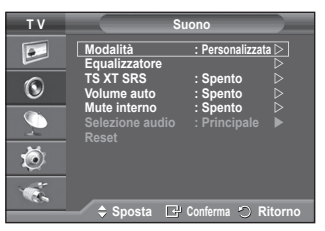

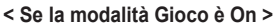

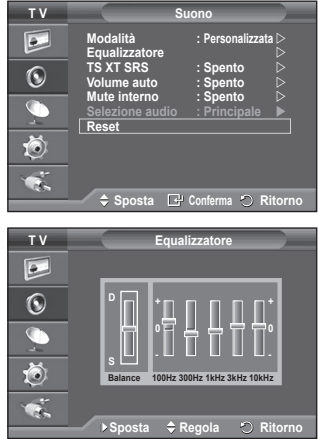

 **Volume auto**: **Spento/Acceso** Le condizioni del segnale variano a seconda dell'emittente, ma non è pratico regolare il volume ogni volta che si cambia canale. Questa funzione consente di regolare automaticamente il volume del canale desiderato diminuendo il livello dell'uscita audio quando il segnale di modulazione è alto

 **Mute interno**: **Spento/Acceso**

Se si desidera ascoltare l'audio da altoparlanti separati, annullare l'amplificatore interno.<br>
► I tasti **→ +, → e MUTE** non funzionano quando l'opzione Mute interno è impostata su On.

 **Selezione audio**: **Principale/Secondario**

Durante l'uso della funzione PIP, è possibile ascoltare l'audio dell'immagine secondaria.

oppure aumentando il livello dell'uscita audio quando il segnale di modulazione è basso.

- − **Principale**: Consente di ascoltare l'audio dell'immagine principale.
- − **Secondario**: Consente di ascoltare l'audio dell'immagine secondaria.

 **Reset**

Se la modalità Gioco è On, la funzione di reimpostazione dell'audio è attiva. Selezionando la funzione Reset dopo aver effettuato l'impostazione, l'equalizzatore viene reimpostato ai valori di fabbrica.

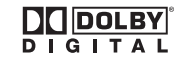

Prodotto su licenza di Dolby Laboratories.

"Dolby" e il doppio simbolo D sono marchi di Dolby Laboratories.

**Italiano - 22**

### **Selezione della modalità audio (a seconda del modello)**

**Il tasto DUAL I-II visualizza/gestisce l'elaborazione e l'output del segnale audio. Quando l'apparecchiatura è accesa, la modalità viene automaticamente impostata su "Dual-I " o "Stereo", a seconda della trasmissione corrente.**

 $\mathbf{I}$ 

 $\blacksquare$ 

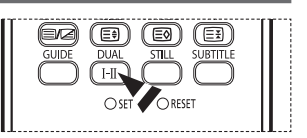

Ш

 $\mathbb{L}$ 

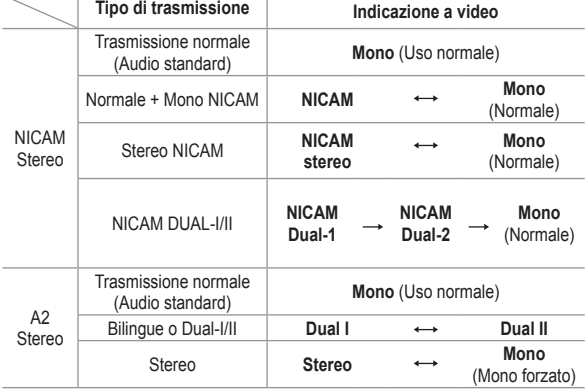

➢ Se le condizioni di ricezione peggiorano, l'ascolto sarà più agevole in modalità **Mono**.

 Se il segnale stereo è debole e si verifica un cambio automatico, passare alla modalità **Mono**.

◆ Se si riceve un segnale mono in modalità AV, collegare il connettore di ingresso "AUDIO-L" sul pannello (anteriore o laterale). Se il segnale mono è generato solo dall'altoparlante sinistro, premere il tasto **DUAL I-II**.

**Italiano - 23**

# **Funzioni orario**

- **1** Premere il tasto **MENU** per visualizzare il menu.<br>**2** Premere il tasto ▲ o ▼ per selezionare **Imposta**
- **2** Premere il tasto ▲ o ▼ per selezionare **Impostazione**, quindi premere **ENTER/OK**.
- **3** Premere il tasto ▲ o ▼ per selezionare **Ora**, quindi premere **ENTER/OK**.
- **4** Selezionare l'opzione desiderata premendo il tasto ▲ o ▼, quindi premere **ENTER/OK**. Le opzioni disponibili sono: **Imposta Ora**, **Timer stand-by**, **Timer 1**, **Timer 2**, **Timer 3**
- **5** Una volta terminata l'impostazione, premere il tasto **ENTER/OK**.
- **6** Premere il tasto **EXIT** per uscire.

#### **Imposta Ora**

È possibile impostare l'orologio del televisore in modo che venga visualizzata l'ora corrente quando si preme il tasto **INFO** del telecomando. È necessario impostare l'ora anche per utilizzare il timer di accensione o spegnimento automatico.

- − Premere il tasto ◄ o ► per selezionare **Mese**, **Data**, **Anno**, **Ora** o **Minuto**. Per impostarli premere il tasto ▲ o ▼.
- ➢ <sup>È</sup> possibile impostare le voci **Mese**, **Data**, **Anno**, **Ora** o **Minuto** premendo direttamente i tasti numerici del telecomando.
- $\triangleright$  Nel caso in cui si sia verificata una interruzione di corrente oppure l'unità sia stata scollegata dall'alimentazione, le impostazioni dell'orologio andranno perdute.

### **Timer stand-by**

È possibile selezionare un intervallo di tempo compreso tra 30 e 180 minuti per impostare il passaggio automatico del televisore in modalità Standby.

− Selezionare un tempo di accensione predefinito (**Spento**, **30**, **60**, **90**, **120**, **150** o **180**) premendo il tasto ▲ o ▼.

#### **Timer 1 / Timer 2 / Timer 3**

È possibile impostare i timer di accensione/spegnimento in modo che il televisore si accenda o spenga automaticamente all'ora selezionata.

☛<sup>È</sup> prima necessario impostare l'orologio.

− Premere il tasto ◄ o ► per selezionare la voce desiderata. Premere il tasto ▲ o ▼ per regolare l'impostazione.

**Orario TV on**: Selezionare l'ora e i minuti, quindi scegliere **No/Sì**. Per attivare il timer, scegliere **Sì**. **Orario TV off**: Selezionare l'ora e i minuti, quindi scegliere **No/Sì**. Per attivare il timer, scegliere **Sì**. **Ripetizione**: Selezionare **Una volta**, **Ogni giorno**, **Lun~Ven**, **Lun~Sab** o **Sab~Dom**. **Volume**: Selezionare il volume desiderato.

**Programma**: Selezionare il canale desiderato.

 $\triangleright$  È possibile impostare l'ora, i minuti e il canale anche premendo i tasti numerici del telecomando.

### ☛ **Spegnimento in assenza di operazioni**

Quando si imposta il timer su "On", il televisore si spegne automaticamente quando non viene eseguita nessuna operazione entro tre ore dopo che il timer ha acceso l'apparecchio. Questa funzione è disponibile solo se il timer è "On" e impedisce l'eventuale surriscaldamento del televisore dovuto a un periodo di accensione troppo lungo.

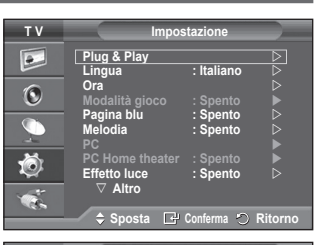

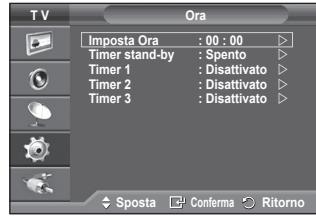

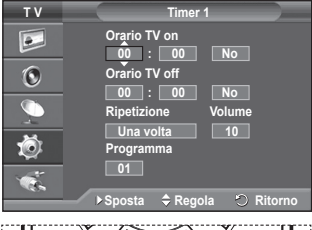

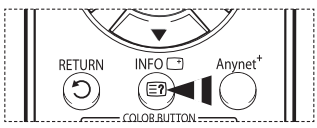

### **Lingua / Pagina blu / Melodia / Effetto luce / Risp. energia / Livello di nero HDMI**

- **1** Premere il tasto **MENU** per visualizzare il menu.<br>**2** Premere il tasto ▲ o ▼ per selezionare **Imposta T V Impostazione 2** Premere il tasto ▲ o ▼ per selezionare **Impostazione**, quindi **Plug & Play**<br> **Plug & Play**<br> **Plug & Play**<br> **Plug & Play**  $\bullet$ premere **ENTER/OK**. **Lingua : Italiano Ora**   $\odot$ **3** Selezionare l'opzione desiderata premendo il tasto ▲ o ▼, **Modalità gioco : Spento Pagina blu : Spento**  $\overline{\mathbb{C}}$ quindi premere **ENTER/OK**. **Melodia : Spento** Le opzioni disponibili sono: **Lingua**, **Pagina blu**, **Melodia**, Ö **PC Home theater : Spento Effetto luce : Spento Effetto luce**, **Risp. energia**, **Livello di nero HDMI Altro 4** Una volta terminata l'impostazione, premere il tasto **ENTER/OK**. ¢. **Spota C**<sup>p</sup> Conferma **C R**i **5** Premere il tasto **EXIT** per uscire. **Lingua T V Impostazione** Varia in base al modello. Quando si utilizza il televisore per la  $\overline{.}$  **Altro** prima volta, è necessario selezionare la lingua dei menu e degli **Regolazione montaggio a parete Risp. energia : Spento Livello di nero HDMI : Bassa**  $\ddot{\text{o}}$ indicatori. **PIP Pagina blu**: **Acceso/Spento Sistema di protezione plasmi** Se il segnale non viene ricevuto o è molto debole, una 荷 schermata blu sostituisce automaticamente lo sfondo dell'immagine disturbata. Se si desidera continuare a Ŧ. visualizzare l'immagine di qualità scadente, è necessario **Spota C**<sup>p</sup> Conferma  $\circlearrowright$  Rito impostare Pagina blu su Off. **Melodia**: **Spento/Bassa/Media/Alto** Consente di regolare l'effetto audio associato all'accensione/spegnimento del televisore. **Effetto luce**: **Spento/Modalità Stby ON/Mod visione ON/Acceso** Consente di attivare/disattivare il LED blu sul pannello frontale del televisore. Utilizzare questa opzione per risparmiare energia oppure se il LED infastidisce gli occhi. − **Spendo**: Il LED blu è sempre spento. − **Modalità Stby ON**: Il LED blu si illumina in modalità Standby e si spegne quando il televisore è acceso.
	- − **Mod visione ON**: Il LED blu si attiva durante la visione di un programma e si spegne quando il televisore è spento.
	- − **Acceso**: Il LED blu è sempre acceso.
	- $\triangleright$  Impostare Effetto luce su Off per ridurre il consumo di corrente.
	- **Risp. energia**: **Spento/Bassa/Media/Alto**
		- Questa funzione regola la brillantezza dello schermo in base alla luminosità dell'ambiente.
		- − **Spendo**: Disattiva la modalità di risparmio energetico.
		- − **Bassa**: Opera in modalità standard senza tenere conto della luminosità dell'ambiente.
		- − **Media**: Avvia la modalità media di risparmio energetico senza tenere conto della luminosità dell'ambiente.
		- − **Alto**: Avvia la massima modalità di risparmio energetico senza tenere conto della luminosità dell'ambiente.
	- **Livello di nero HDMI**: **Normale/Bassa**

Questa funzione consente di regolare la qualità dell'immagine (livello di nero, contrasto, colore, ecc.) con una sorgente video HDMI nella gamma limita RGB (da 16 a 235).

➢ Questa funzione si attiva solo quando l'ingresso esterno <sup>è</sup> collegato <sup>a</sup> HDMI (segnali RGB).

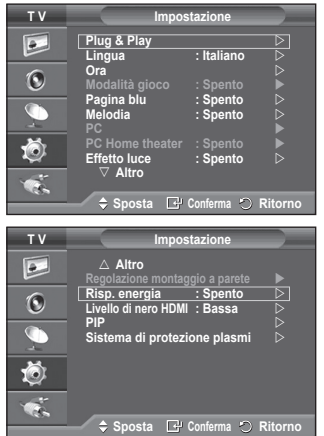

# **Uso della modalità Gioco**

 $\mathbf{I}$ 

 $\blacksquare$ 

### Quando ci si collega a una console di gioco come PlayStation<sup>™</sup> **o XboxTM, è possibile divertirsi con giochi ancora più realistici utilizzando il menu Giochi.**

- **1** Premere il tasto **MENU** per visualizzare il menu.
- **2** Premere il tasto ▲ o ▼ per selezionare **Impostazione**, quindi premere **ENTER/OK**.
- **3** Premere il tasto ▲ o ▼ per selezionare **Modalità gioco**, quindi premere il tasto **ENTER/OK**.
- **4** Selezionare **Spento** o **Acceso** premendo il tasto ▲ o ▼, quindi premere **ENTER/OK**.
- **5** Premere il tasto **EXIT** per uscire.
	- ➢ Per scollegare la console di gioco <sup>e</sup> collegare un altro dispositivo esterno, annullare la modalità Gioco nel menu Immagine.
	- ➢ Se si visualizza il menu TV in modalità Gioco, lo schermo sfarfalla leggermente.
	- $\triangleright$  La modalità Gioco non è disponibile in modalità TV.
	- ➢ **Se la modalità Gioco è attiva:**
		- La modalità Immagine viene impostata automaticamente su Personalizzata e l'utente non può modificarla.
			- La modalità Audio nel menu Suono viene disattivata. Regolare l'audio mediante l'equalizzatore.
			- La funzione di reimpostazione dell'audio viene attivata. Selezionando la funzione Reset dopo aver effettuato l'impostazione, l'equalizzatore viene reimpostato ai valori di fabbrica.

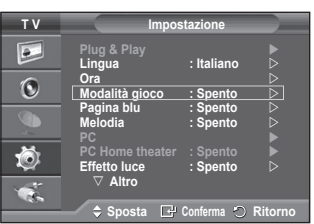

 $\mathbf{I}$ 

 $\mathbf{L}$ 

# **Regolazione montaggio a parete (kit venduto separatamente)**

**Una volta installato il supporto a parete, è possibile regolare la posizione del televisore.**

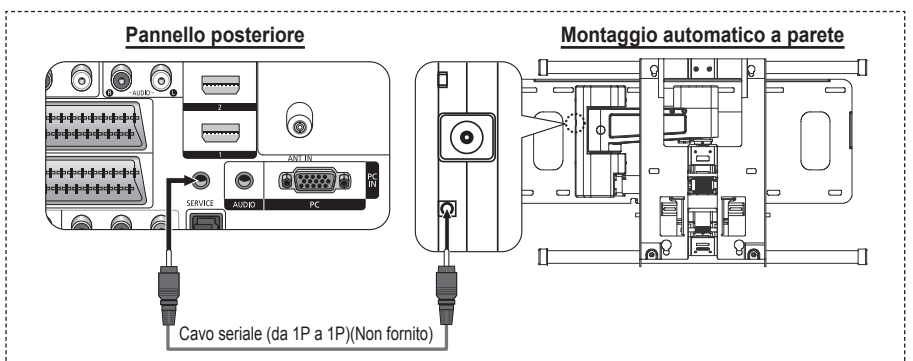

#### **Visualizzazione del menu**

- **1** Premere il tasto **MENU** per visualizzare il menu. Premere il tasto ▲ o ▼ per selezionare **Impostazione**, quindi premere **ENTER/OK**.
- **2** Premere il tasto ▲ o ▼ per selezionare **Regolazione montaggio a parete**, quindi premere **ENTER/OK**.
- **3** Regolare fino a raggiungere la posizione desiderata mediante il tasto ▲,▼,◀ o ▶.

Premere il tasto **EXIT** per uscire.

- $\triangleright$  Quando sullo schermo del televisore non sono visualizzati messaggi OSD, premendo un tasto freccia appare la schermata di regolazione.
- $\triangleright$  Spegnendo l'apparecchio, il televisore torna alla posizione iniziale. Accendendo l'apparecchio, il televisore torna all'ultima posizione impostata.

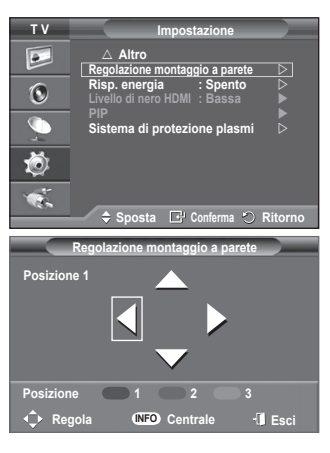

#### **Uso del telecomando**

 $\overline{1}$ 

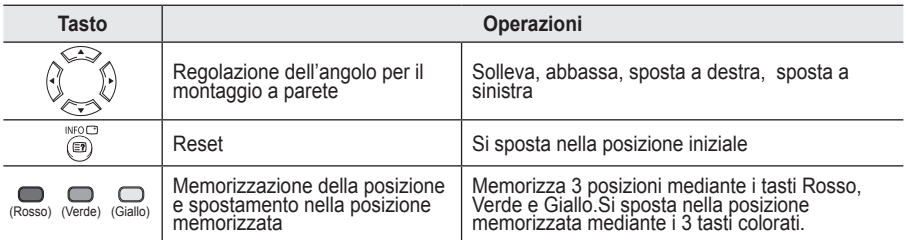

 $\triangleright$  Per l'installazione, consultare il Manuale di Installazione fornito.

➢ Per l'installazione del prodotto <sup>e</sup> l'installazione <sup>e</sup> lo spostamento del sistema di montaggio <sup>a</sup> parete, consultare un installatore specializzato.

 $\triangleright$  Utilizzare questo tipo di installazione quando è possibile fissare il supporto a un muro. Quando il supporto deve essere fissato ad altri tipi di materiali, consultare il rivenditore di zona

**Italiano - 27**

# **Visualizzazione in modalità PIP**

### **All'interno dell'immagine principale è possibile visualizzare un'immagine secondaria. In questo modo, è possibile guardare un programma TV o controllare l'ingresso video da tutti i dispositivi collegati.**

- **1** Premere il tasto **MENU** per visualizzare il menu.
- **2** Premere il tasto ▲ o ▼ per selezionare **Impostazione**, quindi premere **ENTER/OK**.
- **3** Premere il tasto ▲ o ▼ per selezionare **PIP**, quindi premere il tasto **ENTER/OK**.
- **4** Selezionare l'opzione desiderata premendo il tasto ▲ o ▼, quindi premere **ENTER/OK**. Le opzioni disponibili sono: **PIP(Acceso/Spento)**, **Sorgente**, **Formato**, **Posizione**, **Programma**
- **5** Una volta terminata l'impostazione, premere il tasto **ENTER/OK**.
- **6** Premere il tasto **EXIT** per uscire.
- **PIP**: **Acceso/Spento**
	- È possibile attivare o disattivare la funzione PIP.
	- $\geq$  È possibile selezionare queste opzioni semplicemente premendo il tasto **PIP** sul telecomando.
- **Sorgente**: **TV/Est.1/Est.2/AV** È possibile selezionare la sorgente dell'immagine secondaria.
- $\mathsf{Formato:} \square / \square / \square$

Consente di selezionare il formato dell'immagine secondaria.

- ➢ Se l'immagine principale <sup>è</sup> in modalità **PC** <sup>e</sup> **Comp.**, l'opzione **Formato** non <sup>è</sup> disponibile.
- $\mathsf{Posizione}:\blacksquare/\blacksquare/\blacksquare/\blacksquare$ Utilizzata per selezionare la posizione dell'immagine secondaria.
- **Programma** È possibile selezionare un canale per l'immagine secondaria solo quando l'opzione **Sorgente** è impostata su **TV**.

#### **Tabella delle impostazioni PIP**

 $\overline{1}$ 

- X Questa combinazione PIP non è disponibile.
- O Questa combinazione PIP è disponibile.

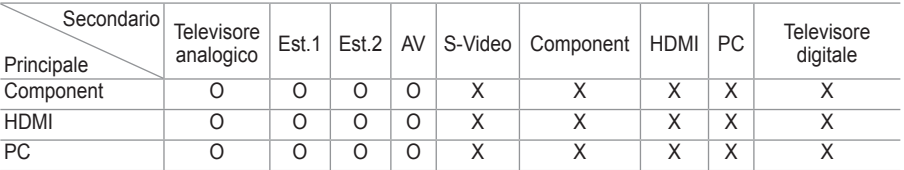

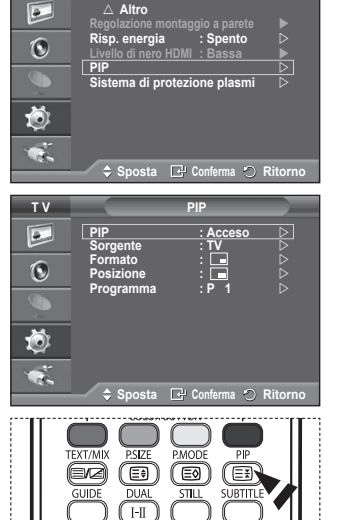

 $\mathbf{I}$ 

**T V Impostazione**

# **Sistema di protezione plasmi**

**Per ridurre il rischio di incorrere nella bruciatura dello schermo, questa unità è equipaggiata con una tecnologia che previene questo fenomeno. Questa tecnologia permette di programmare lo spostamento delle immagini su e giù (linee verticali) e lateralmente (punti orizzontali). L'impostazione Ore consente di programmare l'intervallo di movimento delle immagini in minuti.**

- **1** Premere il tasto **MENU** per visualizzare il menu.<br>**2** Premere il tasto ▲ o ▼ per selezionare **Imposta**
- **2** Premere il tasto ▲ o ▼ per selezionare **Impostazione**, quindi premere **ENTER/OK**.
- **3** Premere il tasto ▲ o ▼ per selezionare **Sistema di protezione plasmi**, quindi premere il tasto **ENTER/OK**.
- **4** Selezionare l'opzione desiderata premendo il tasto ▲ o ▼, quindi premere **ENTER/OK**. Le opzioni disponibili sono: **Spostam pixel**, **Schermo Bianco**, **Segnale Test**, **Grigio**
- **5** Una volta terminata l'impostazione, premere il tasto **ENTER/OK**.
- **6** Premere il tasto **EXIT** per uscire.
- **Spostam pixel**: Utilizzando questa funzione, è possibile ridurre al minimo la formazione di immagini persistenti sullo schermo spostando i pixel sul PDP ogni minuto in direzione orizzontale o verticale.
	- − Impostare **Spostam pixel** su **Acceso** premendo il tasto ▲ o ▼, quindi premere **ENTER/OK**.
	- − Selezionare l'opzione desiderata premendo il tasto ▲ o ▼, quindi premere **ENTER/OK**. Le opzioni disponibili sono: **Punti Orizzontali**, **Linee**
	- **Verticali**, **Ora**  $\triangleright$  Condizione ottimale per lo spostamento dei pixel;

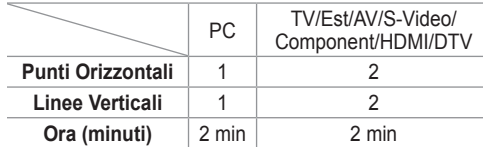

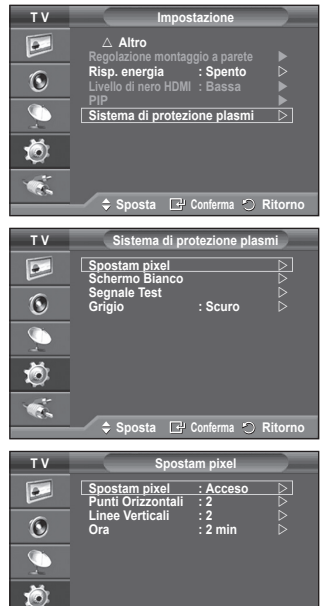

**Conferma C** Rito

- ➢ Il valore Spostam pixel può variare in base alla dimensione del monitor (pollici) <sup>e</sup> alla modalità.
- **Schermo Bianco**: Questa funzione consente di rimuovere le immagini persistenti sullo schermo cambiando il colore dei pixel in bianco. Usare questa funzione in presenza di immagini persistenti o simboli sullo schermo, specialmente quando è stata visualizzata per lungo tempo una immagine fissa.
- **Segnale Test**: Questa funzione consente di rimuovere le immagini persistenti sullo schermo spostando tutti i pixel sul PDP in base a una sequenza. Usare questa funzione in presenza di immagini persistenti o simboli sullo schermo, specialmente quando è stata visualizzata per lungo tempo una immagine fissa.
- **Grigio**: Quando si utilizza il formato 4:3, è possibile evitare il rischio di danni allo schermo regolando il bilanciamento del bianco sull'estremità destra e sinistra.
	- − **Scuro**: Con il formato 4:3, oscura i lati destro e sinistro.
	- − **Chiaro**: Con il formato 4:3, schiarisce i lati destro e sinistro.
- ➢ Per rimuovere le immagini persistenti sullo schermo, utilizzare **Schermo Bianco** <sup>o</sup> **Segnale Test**. Sebbene entrambe le funzioni possano essere utilizzate con successo per rimuovere le immagini persistenti sullo schermo, **Segnale Test**è la più efficace.
- $\triangleright$  Per rimuovere completamente le immagini persistenti sullo schermo, la funzione di rimozione delle immagini persistenti deve essere eseguita per un periodo di tempo prolungato (circa 1 ora). Qualora le immagini persistenti dovessero rimanere sullo schermo dopo aver eseguito la funzione di rimozione, ripeterla nuovamente.
- $\triangleright$  Premere un tasto qualsiasi sul telecomando per annullare questa funzione.

**Italiano - 29**

### **Impostazione del software del PC (basato su Windows XP)**

**Di seguito vengono illustrate le impostazioni di visualizzazione di Windows per un PC tipico. Le schermate visualizzate sul proprio PC possono differire in base alla versione di Windows e alla scheda video installate. Nel caso le schermate risultassero differenti, le stesse informazioni di base per la configurazione sono applicabili praticamente in ogni caso. (In caso contrario, contattare la casa costruttrice del proprio computer oppure un rivenditore Samsung).**

- **1** Fare clic con il tasto destro del mouse sul Desktop di Windows, quindi selezionare **Proprietà**. Verrà visualizzata la finestra **Proprietà - Schermo**.
- **2** Fare clic sulla scheda **Impostazioni**, quindi impostare la modalità di visualizzazione facendo riferimento alla tabella delle modalità di visualizzazione. Non è necessario modificare le impostazioni dei colori.

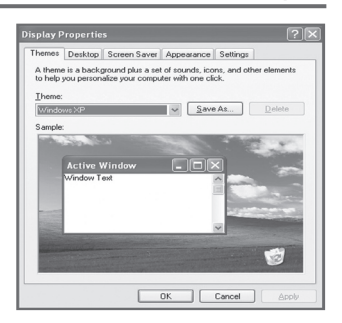

 $\mathbf{I}$ 

- **3** Fare clic su **Avanzate**. Viene visualizzata una nuova finestra di dialogo delle impostazioni.
- **4** Fare clic su **Monitor**, quindi impostare la **Frequenza di aggiornamento** facendo riferimento alla tabella delle modalità di visualizzazione. Se possibile, impostare la Frequenza verticale e la Frequenza orizzontale al posto della **Frequenza di aggiornamento**.
- **5** Fare clic su **OK** per chiudere la finestra, quindi fare clic su **OK** nella finestra **Proprietà Schermo**. È possibile che il computer venga riavviato.

**Italiano - 30**

 $\overline{1}$ 

# **Modalità di ingresso (PC)**

 $\mathbf{I}$ 

 $\sim$  1

**La posizione e la dimensione dello schermo variano in base al tipo di schermo del PC e alla relativa risoluzione**

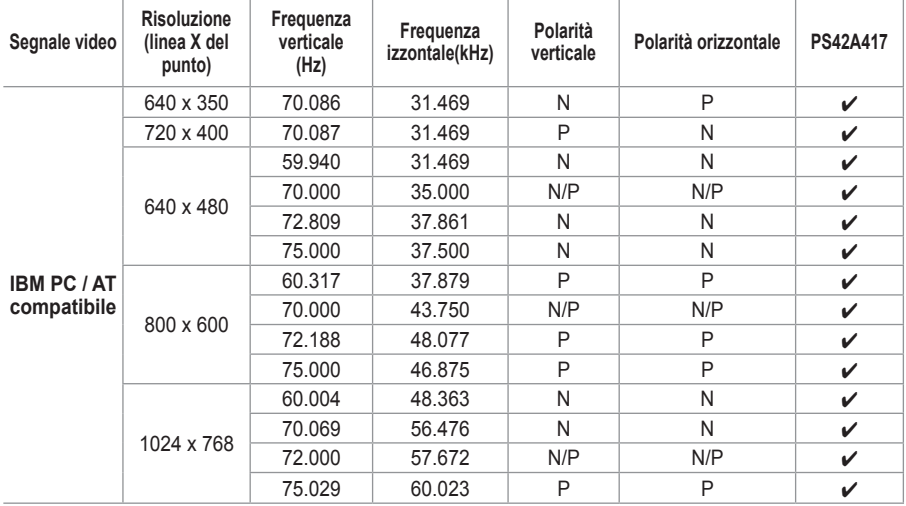

**La tabella seguente mostra tutte le modalità di visualizzazione supportate:**

(N: Negativo / P: Positivo)

J.

 $\mathbb{L}$ 

◆ La modalità interlacciata non è supportata.

 Questo televisore potrebbe non funzionare correttamente se si seleziona un formato video non standard.

◆ 480i/p, 576i/p, 720p o 1080i non disponibili in modalità PC.

◆ Con il modello PS42A417, la qualità testo del PC è ottimale in modalità **XGA** (1024 x 768 @ 60Hz).

# **Impostazione del PC**

- ➢ Impostare la modalità **PC** premendo il tasto **SOURCE**.
- **1** Premere il tasto **MENU** per visualizzare il menu.
- **2** Premere il tasto ▲ o ▼ per selezionare **Impostazione**, quindi premere **ENTER/OK**.
- **3** Premere il tasto ▲ o ▼ per selezionare **PC**, quindi premere **ENTER/OK**.
- **4** Selezionare l'opzione desiderata premendo il tasto ▲ o ▼, quindi premere **ENTER/OK**. Le opzioni disponibili sono: **Blocco immagine**, **Posizione**,

### **Regolazione auto**, **Reset immagine**

- **5** Una volta terminata l'impostazione, premere il tasto **ENTER/OK**.
- **6** Premere il tasto **EXIT** per uscire.

### **Blocco immagine**: **Grossa/Fine**

Lo scopo di questa funzione è di eliminare o ridurre i disturbi dell'immagine.

Se i disturbi permangono anche dopo la regolazione fine, regolare il meglio possibile la frequenza (regolazione grossa) ed

eseguire nuovamente la regolazione fine. Una volta ridotti i disturbi, regolare nuovamente l'immagine per allinearla al centro dello schermo.<br>1 Premere il tasto  $\triangle$  o  $\nabla$  per su

- **1** Premere il tasto ▲ o ▼ per selezionare **Grossa** o **Fine**, quindi premere **ENTER/OK**.
- **2** Premere il tasto ◀ o ▶ per regolare la qualità dell'immagine qualora appaiano righe verticali o l'immagine risulti sfocata. Premere il tasto **ENTER/OK**.

#### **Posizione**

Regolare la posizione dello schermo del PC se non si adatta allo schermo del televisore. Edoardo

**1** Regolare la posizione premendo il tasto ▲/▼/◄/►. **2** Premere il tasto **ENTER/OK**.

### **Regolazione auto**

Questa funzione consente di regolare automaticamente lo schermo del PC in base al segnale video in entrata. I valori di regolazione fine, grossa e posizione vengono impostati automaticamente.

### **Reset immagine**

 $\overline{1}$ 

Consente di sostituire tutte le impostazioni dell'immagine ripristinando i valori di fabbrica.

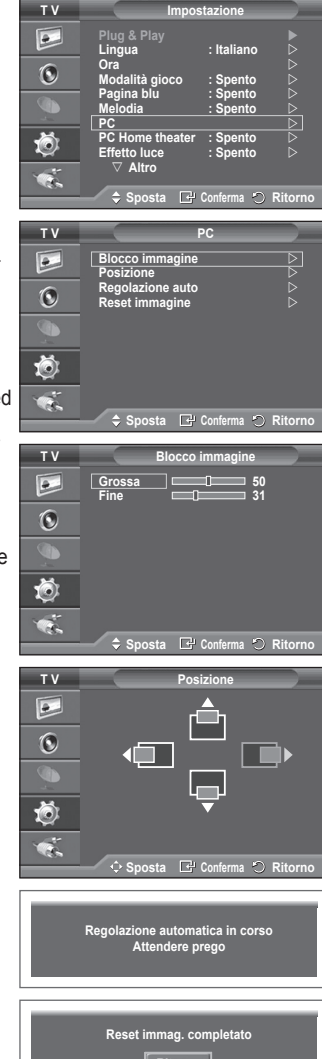

**Ritorno**

# **Impostazione di PC Home theater**

**È possibile visualizzare immagini di alta qualità configurando le impostazioni della modalità PC.**

**Se si attiva la funzione PC Home Theater, è possible configurare le opzioni Impostazioni dettaglio come in modalità PC (quando la modalità dell'immagine è impostata su Standard o Film).**

- **1** Premere il tasto **MENU** per visualizzare il menu.<br>**2** Premere il tasto ▲ o ▼ per selezionare **Imposta**
- **2** Premere il tasto ▲ o ▼ per selezionare **Impostazione**, quindi premere **ENTER/OK**.
- **3** Premere il tasto ▲ o ▼ per selezionare **PC Home theater**, quindi premere **ENTER/OK**.
- **4** Selezionare **Spento** o **Acceso** premendo il tasto ▲ o ▼, quindi premere **ENTER/OK**.
- **5** Premere il tasto **EXIT** per uscire.

 $\mathbf{I}$ 

 $\sim$  1

 $\triangleright$  Questa funzione è disponibile solo in modalità PC.

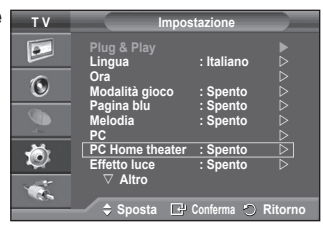

J.

 $\mathbb{L}$ 

# **Anteprima del sistema di menu DTV**

- La società non garantisce il nomale funzionamento del menu DTV in paesi diversi dai 6 supportati (Regno Unito, Germania, Francia, Italia, Spagna, Austria), poiché sono supportati solo gli standard di queste nazioni. Inoltre, se il paese della stazione emittente è diverso da quello selezionato dall>utente, la stringa che appare nella finestra informazioni del canale, Info, Guida, Gestore canali, ecc., potrebbe non essere visualizzata correttamente.
	- Disponibile modalità DTV. Passare in modalità DTV utilizzando il tasto **TV/DTV** del telecomando. Per informazioni sul sistema di menu a video e sulla regolazione delle varie opzioni disponibili, consultare la seguente illustrazione.

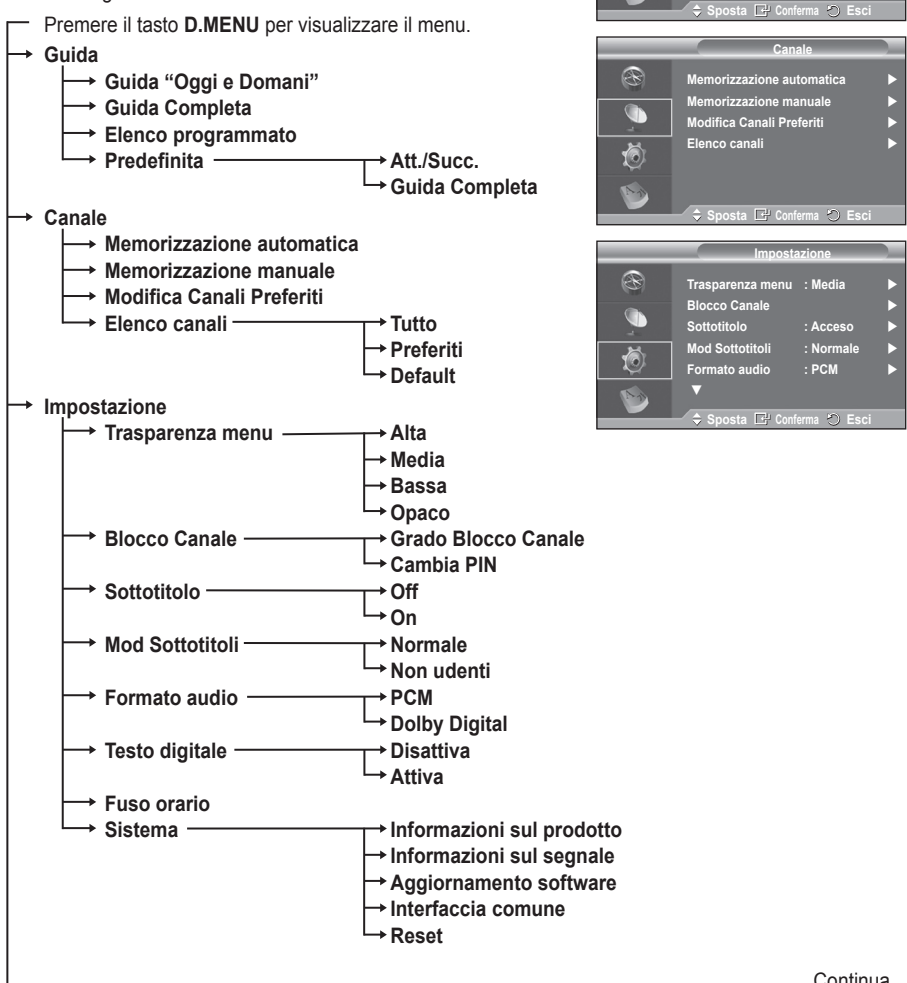

Continua...

**Guida "Oggi e Domani"**

STOP PLAY/PAUSE

TV/DTV CHLIST D.MENU

∕⊷ੇ

**REW** 

લનો

R G  $\langle$ 

**Guida Completa Elenco programmato Predefinita : Guida Completa** 

**Guida**

 $\mathbb{C}$ na

 $REC$ Iо

ER

 $\overline{1}$ 

**Lingua**

 $\mathbf{I}$ 

 $\overline{1}$ 

- **Lingua dell'audio**
- **Lingua del Sottotitolo**
- **Lingua Teletext**
	- **Preferenza Lingua principale audio**
		- **Lingua secondaria audio**
		- **Lingua princip sottotitoli**
		- **Lingua second sottotitoli**
		- **Lingua principale Teletext**
		- **Lingua secondaria Teletext**

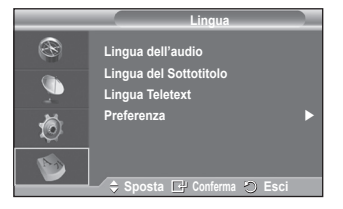

➢ Le sottovoci secondarie del menu IC possono variare in base al modello di CAM. (Vedere <sup>a</sup> pagina 45)

### **Visualizzazione di informazioni sul programma**

### **Durante la visione di un canale, è possibile visualizzare ulteriori informazioni sul programma corrente.**

- Durante la visione di un programma, premere il tasto **INFO**. Verranno visualizzate le informazioni sul programma.
	- $\triangleright$  In particolare, viene indicato:
		- − Grado di blocco del canale
		- − Tipo di video: SD, HD, Radio
		- − Tipo di audio: Mono, Stereo, Dual, Dolby Digital
		- − Presenza di Teletext o sottotitoli DVB
		- − Lingua dell'audio
	- ➢ Per uscire dalla finestra informazioni, premere il tasto **INFO**.

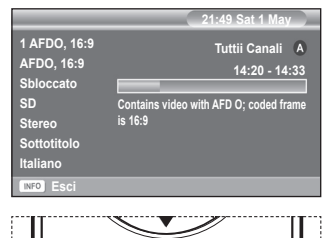

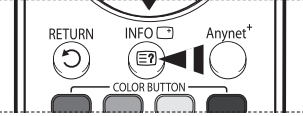

 $\mathbf{L}$ 

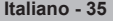

# **Uso del menu DTV**

### **Visualizzazione del menu DTV**

**Dopo avere installato il sistema dell'antenna e televisore con i connettori appropriati:**

 Collegare il televisore alla rete elettrica e accenderlo.

 Premere il tasto **D.MENU** per visualizzare il menu DTV. Viene visualizzato il menu principale. Sulla sua sinistra sono presenti quattro icone: **Guida**, **Canale**, **Impostazione** e **Lingua**.

### **1 Canale**

Il menu è costituito da 4 sottomenu: **Memorizzazione automatica**, **Memorizzazione manuale**, **Modifica Canali Preferiti** e **Elenco canali**.

 Premere il tasto ▲ o ▼ per selezionare **Canale**, quindi premere il tasto **ENTER/OK**. Viene visualizzato il menu Canale.

### **1.1 Memorizzazione automatica**

È possibile aggiornare l'elenco dei canali ogniqualvolta l'emittente aggiunge nuovi servizi oppure quando si sposta il televisore in un altro luogo.

- Premere il tasto **ENTER/OK** per selezionare **Memorizzazione automatica**. Premere nuovamente il tasto **ENTER/OK** per avviare la ricerca. Al termine, viene visualizzato il numero di servizi trovati.
	- − L'elenco dei canali esistente non viene eliminato quando si aggiorna l'elenco dei canali.
	- − Per interrompere la ricerca, premere **ENTER/OK** dopo avere selezionato **Arresta**.
- $\triangleright$  Se lo stato del segnale è debole, viene visualizzato il messaggio **Nessun servizio trovato. Controllare il collegamento dell'antenna**.

### **1.2 Memorizzazione manuale**

Per effettuare una ricerca rapida, è possibile specificare il canale.

#### − **Canale**

Premere il tasto ▲, ▼ o i tasti numerici (0~9) per selezionare un canale.

I canali disponibili sono compresi tra 21 e 68. Una volta selezionato il canale, viene automaticamente impostata la frequenza corrispondente.

− **Frequenza**

È possibile specificare la frequenza (KHz) utilizzando i tasti numerici (0~9). Se non si conosce esattamente la frequenza, seguire la procedura illustrata in precedenza per selezionare la frequenza in modo automatico.

- − **Larghezza di banda** Premere il tasto ▲ o ▼ per selezionare la larghezza di banda. Le larghezze di banda disponibili sono 7 e 8 MHz.
- Premere il tasto rosso per avviare la scansione dei servizi digitali. Al termine, i canali vengono aggiornati nell'elenco dei canali.
- $\triangleright$  È possibile immettere i valori premendo il tasto sul telecomando.
- ➢ Non <sup>è</sup> possibile modificare solo la frequenza. Quando si cambia canale, la frequenza viene automaticamente impostata.

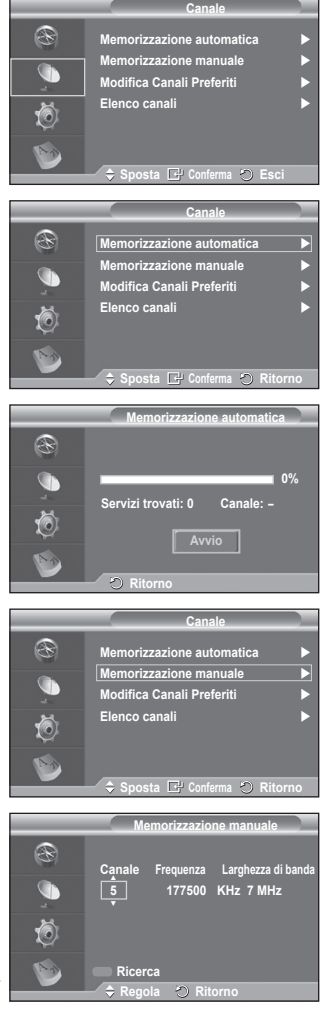

#### **1.3 Modifica Canali Preferiti**

È possibile modificare i canali preferiti utilizzando i tasti colorati.

- ➢ In modalità DTV, <sup>è</sup> possibile utilizzare **OK** <sup>o</sup> **Seleziona** al posto del tasto **ENTER/OK**.
- Premere il tasto rosso nel menu Modifica Canali Preferiti per visualizzare tutti i canali attualmente memorizzati.
- Premere il tasto ▲ o ▼ per selezionare il canale desiderato. Premere il tasto **ENTER/OK**. Accanto al canale selezionato appare l'icona " $\star$ " e il canale viene aggiunto all'elenco dei canali preferiti.
	- ➢ Per annullare l'operazione, premere nuovamente il tasto **ENTER/OK**.
		- ◆ Seleziona tutti: Seleziona tutti i canali attualmente visualizzati.
		- **Nessuna selez**: Deseleziona tutti i canali selezionati.
		- **Anteprima**: Visualizza il canale o i canali attualmente selezionati.

 $\triangleright$  L'impostazione dei canali preferiti è così completata.

#### **Aggiungi**

È possibile utilizzare questa funzione quando sono stati selezionati uno o più canali preferiti.

- − Premere il tasto rosso nel menu **Modifica Canali Preferiti**. Per aggiungere ulteriori canali, procedere come indicato nella sezione precedente.
- − Per aggiungere tutti i canali all'elenco dei canali preferiti, premere il tasto rosso.
- − Per rimuovere tutti i canali, premere il tasto verde.
- − **Anteprima**: Visualizza il canale o i canali attualmente selezionati.
- − Premere il tasto **CH LIST** per visualizzare l'elenco dei canali preferiti.

### **Modif numero**

- − Nel menu Modifica Canali Preferiti, premere il tasto ▲ o ▼ per selezionare il canale desiderato.
- − Premere il tasto verde.
	- $\triangleright$  Il punto in cui immettere il numero è uno spazio vuoto.
- − Immettere il nuovo numero assegnato al canale. Premere **ENTER/OK** per memorizzare o **RETURN** per annullare.
	- $\triangleright$  Premere il tasto  $\triangleleft$  per annullare il numero immesso.
	- $\triangleright$  Se si immette un numero già assegnato a un altro canale, questo viene assegnato al canale selezionato il cui numero a sua volta viene assegnato al canale precedentemente memorizzato. In pratica, i numeri dei due canali vengono scambiati.
	- $\triangleright$  I canali preferiti vengono automaticamente impostati in ordine ascendente in base al numero assegnato.
- **Anteprima**
	- − Nel menu **Modifica Canali Preferiti**, premere il tasto ▲ o ▼ per selezionare il canale da visualizzare in anteprima.
	- − Premere il tasto giallo. Viene visualizzato il canale selezionato.
- **Elimina**

 $\overline{1}$ 

- − Nel menu **Modifica Canali Preferiti**, premere il tasto ▲ o ▼ per selezionare il canale che si desidera eliminare dall'elenco dei canali preferiti.
- − Premere il tasto blu. Il canale e il numero selezionati vengono eliminati.
- ➢ Per informazioni su come aggiungere nuovamente un canale eliminato al gestore dei canali preferiti, consultare la sezione **Aggiungi**.

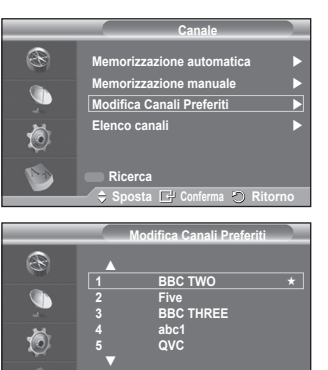

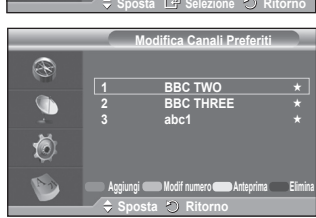

**Selezionza tutti Nessuna selez Anteprima**

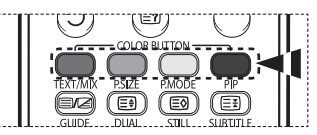

#### **1.4 Elenco canali**

È possibile visualizzare un elenco di tutti i canali oppure dei soli canali preferiti.

- Premere il tasto ▲ o ▼ per selezionare **Elenco canali**, quindi premere il tasto **ENTER/OK**.
	- $\geqslant$  È anche possibile visualizzarlo semplicemente premendo il tasto **CH LIST**.
- Premere il tasto giallo per alternare i canali preferiti e tutti i canali.

I canali preferiti vengono visualizzati solo se precedentemente impostati nel menu **Modifica Canali Preferiti** (vedere pagina 37).

- Premere il tasto rosso o verde per visualizzare la pagina precedente o successiva dell'elenco dei canali.
- Premere il tasto ▲ o ▼ per selezionare il canale da sintonizzare, quindi premere il tasto **ENTER/OK**.
	- $\triangleright$  Mentre si cambia il canale, il numero, il nome e un'icona del canale vengono visualizzati nell'angolo superiore sinistro. Il numero e il nome del canale vengono visualizzati solo se il canale è incluso nell'elenco di tutti i canali. Se invece è uno dei canali preferiti, viene visualizzata l'icona  $\star$
- Premere il tasto blu o **CH LIST** per uscire dall'elenco dei canali.

### **2 Guida**

Il menu è costituito da 4 sottomenu: **Guida "Oggi e Domani"**, **Guida Completa**, **Elenco programmato** e **Predefinita**.

### **2.1 Guida "Oggi e Domani" / Guida Completa**

Le informazioni EPG (Electronic Programme Guide, Guida elettronica dei programmi) sono fornite dall'emittente. Le voci relative ai programmi potrebbero risultare vuote o non aggiornate, a seconda delle informazioni trasmesse dall'emittente su un determinato canale.

La schermata viene aggiornata automaticamente non appena sono disponibili le nuove informazioni.

− **Guida "Oggi e Domani"**

Per i sei canali indicati nella colonna a sinistra, mostra le informazioni sul programma corrente e sul programma successivo.

− **Guida Completa**

Visualizza la informazioni sui programmi ordinate in segmenti di 30 minuti. È compresa un'ora e mezza di informazioni sui programmi che è possibile scorrere avanti o indietro nel tempo.

- Premere il tasto ▲ o ▼ per selezionare **Guida "Oggi e Domani"** o **Guida Completa**. Premere il tasto **ENTER/OK**. Viene visualizzato il menu della guida selezionata.
	- − Premere il tasto rosso per alternare la **Guida "Oggi e Domani"** e la **Guida Completa**.
	- − Premere il tasto verde per visualizzare l'elenco dei canali **preferiti** o **tutti i canali**.
	- − Premere il tasto giallo per retrocedere velocemente di 24 ore.
	- − Premere il tasto blu per avanzare velocemente di 24 ore.  $\triangleright$  È anche possibile visualizzare la quida
		- semplicemente premendo il tasto **GUIDE**.
- Per seguire un programma presente nell'elenco EPG, premere il tasto ▲/▼/◄/► per selezionare il programma, quindi premere **ENTER/OK**.
	- $\triangleright$  Se si seleziona il programma successivo, appare l'icona dell'orologio che indica la visione programmata.

Premendo nuovamente il tasto **ENTER** la programmazione viene annullata e l'icona dell'orologio scompare. Per informazioni dettagliate sulla programmazione, consultare la pagina successiva.

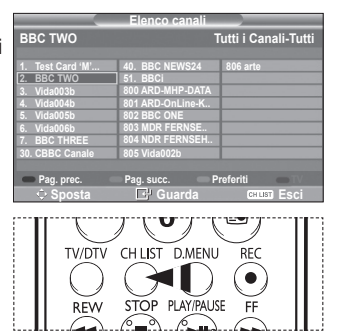

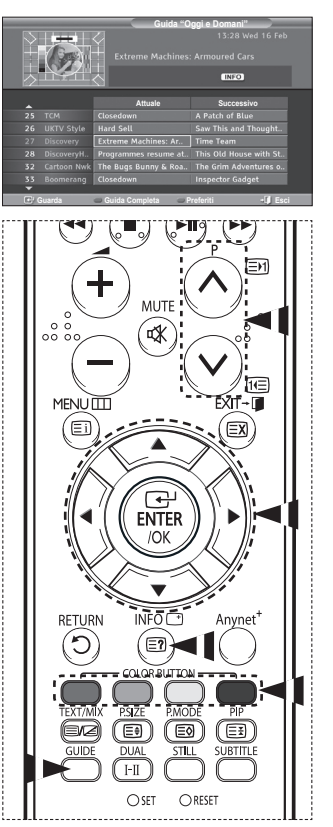

- Per visualizzare le informazioni su un programma, premere il tasto ▲/▼/◄/► per selezionare il programma, quindi premere il tasto **INFO**.
	- ➢ Nell'angolo superiore destro dello schermo vengono visualizzate informazioni quali il numero del canale, il titolo, la durata, la barra di stato e una breve descrizione del programma. Se la descrizione del programma è molto lunga, viene visualizzato il simbolo "…". Per scorrere il testo rimanente, premere il tasto **INFO**.
		- Vengono visualizzati sei canali. Per scorrere i canali, utilizzare il tasto ▲ o ▼. Per visualizzare una pagina alla volta, premere il tasto  $P(\widehat{\wedge})$  o  $\widehat{\vee}$ .

#### **2.2 Elenco programmato**

Se si crea un elenco di visione programmata, il programma desiderato viene avviato automaticamente all'ora impostata, anche se si sta seguendo un altro programma.

- ◆ Premere il tasto rosso per aggiungere un nuovo programma. Viene visualizzato il menu per l'aggiunta dei programmi, con l'opzione **Canale**.
- Premere i tasti ▲/▼ e **ENTER/OK** per impostare il canale desiderato, l'ora, la data e la frequenza. Una volta impostate tutte le opzioni, salvare la programmazione premendo il tasto rosso.
- Per modificare la programmazione, selezionare un programma premendo il tasto ▲ o ▼, quindi premere il tasto verde. Se necessario, selezionare il programma da eliminare premendo il tasto ▲ o ▼, quindi premere il tasto blu.
	- $\triangleright$  Se si utilizza un televisore analogico, non è possibile cambiare il canale DTV riservato. Il canale diventa automaticamente riservato solo in modalità DTV.
	- $\geqslant$  La visione programmata è possibile solo quando il televisione è acceso, ma non in modalità Standby. Per informazioni dettagliate sull'accensione e lo spegnimento automatico del televisore, consultare pagina 9.

#### **2.3 Predefinita**

 $\overline{1}$ 

È possibile impostare uno stile predefinito per la guida.

 Premere il tasto ▲ o ▼ per selezionare l'opzione desiderata (**Att./Succ.** o **Guida Completa**), quindi premere **ENTER/OK**. L'opzione predefinita selezionata appare nel menu EPG e viene visualizzato l'elenco dei canali.

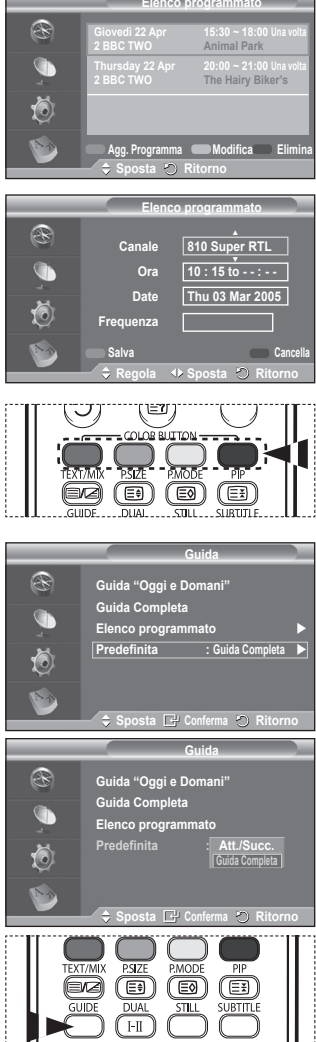

Continua...

**Italiano - 39**

#### **2.4 Opzioni Tutto e Preferiti**

Nel menu EPG, è possibile visualizzare tutti i canali oppure solo i canali preferiti.

- Premere ripetutamente il tasto verde per alternare l'elenco di tutti i canali e l'elenco dei canali preferiti.
	- **Se l'elenco dei canali preferiti non è impostato:** − **Appare il messaggio L'elenco Preferiti è vuoto. Scegliere adesso i canali preferiti?**.
	- − Selezionare **Sì**. Viene visualizzato il menu **Modifica Canali Preferiti**. Se si seleziona **No**, i canali rimangono invariati.
	- − Per informazioni sulla modifica dei canali preferiti, consultare pagina 37.
	- ➢ **Tutto** <sup>è</sup> l'elenco dei canali trovati durante l'aggiornamento dell'elenco dei canali. In questa modalità vengono visualizzati tutti i canali trovati.
		- **Preferiti** è l'elenco dei canali impostati nel menu **Modifica Canali Preferiti** (vedere pagina 37).
		- $\triangle$  Se non sono presenti informazioni sui canali, viene visualizzato il messaggio **Nessun dato** e non sarà possibile cambiare il canale neanche premendo il tasto **ENTER/OK**.

Se appare il messaggio **Nessun dato** e non si riesce a cambiare il canale, premere direttamente il numero del canale desiderato utilizzando i tasti numerici.

### **Guida** R **Guida "Oggi e Domani" Guida Completa Elenco programmato Predefinita : Guida Completa Sposta Conferma Ritorno Guida "Oggi e Domani" Attuale Successivo Guarda Guida Completa Preferiti Esci Guida "Oggi e Domani" preferiti? Sì No Watch Full Guide Favourites Exit**  $INFO$ RETURN Anynet ⅁  $\Xi$ **Lingua** ® **Lingua dell'audio Lingua del Sottotitolo** G

**Lingua Teletext Preferenza** 

**Sposta C**<sup>p</sup> Conferma  $\odot$  Ritorno

#### **3. Lingua**

 $\overline{1}$ 

Il menu è costituito da 4 sottomenu:

**Lingua dell'audio**, **Lingua del Sottotitolo**, **Lingua Teletext** e **Preferenza**.

**3.1 Lingua dell'audio / Lingua del Sottotitolo / Lingua Teletext**

È possibile modificare la lingua predefinita per sottotitoli, audio e teletext

 Premere il tasto ▲ o ▼ per selezionare il menu desiderato (**Lingua dell'audio**, **Lingua del Sottotitolo** o **Lingua Teletext**), quindi premere **ENTER/OK**. Vengono visualizzate le opzioni del menu selezionato.

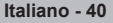

#### **3.2 Preferenza**

Il menu è costituito da 6 sottomenu:

**Lingua principale audio**, **Lingua secondaria audio**, **Lingua princip sottotitoli**, **Lingua second sottotitoli, Lingua principale Teletext** e **Lingua secondaria Teletext**. Tramite questa funzione è possibile selezionare una delle seguenti lingue: (Inglese, Tedesco, Italiano, Svedese, Francese, Gallese, Gaelico, Irlandese, Danese, Finlandese, Norvegese, Spagnolo, Cecoslovacco E Greco). La lingua selezionata viene impostata automaticamente quando si seleziona un canale.

- Premere il tasto ▲ o ▼ per selezionare il menu desiderato (**Lingua principale audio**, **Lingua secondaria audio**, **Lingua princip sottotitoli**, **Lingua second sottotitoli, Lingua principale Teletext** o **Lingua secondaria Teletext**), quindi premere **ENTER/OK**. Verranno visualizzate le opzioni del menu selezionato.
- Premere il tasto ▲ o ▼ per selezionare l'opzione desiderata (**Inglese**, **Tedesco**, **Italiano**, **Svedese**, **Francese**, **Gallese**, **Gaelico**, **Irlandese**, **Danese**, **Finlandese**, **Norvegese**, **Spagnolo**, **Ceco** O **Greco**), quindi premere **ENTER/OK**.
- Se si modifica l'impostazione della lingua, le opzioni **Lingua dell'audio**, **Lingua del Sottotitolo** e **Lingua Teletext** del menu **Lingua** (vedere pagina 40) verranno automaticamente impostate sulla lingua selezionata.

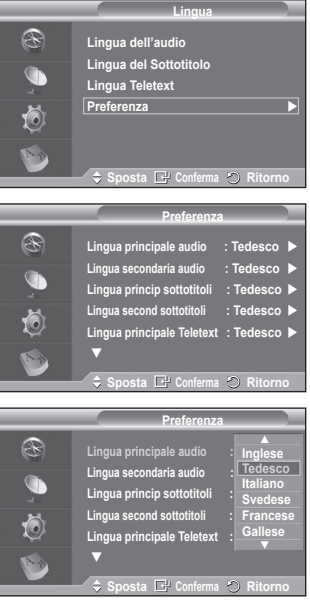

 Le opzioni **Lingua dell'audio**, **Lingua del Sottotitolo** e **Lingua Teletext** del menu **Lingua** mostrano l'elenco delle lingue supportate dal canale corrente, dove l'opzione corrente appare evidenziata. Se si modifica una di queste opzioni, la nuova lingua viene applicata solo al canale corrente. La nuova impostazione non viene invece applicata alle opzioni **Lingua principale audio**, **Lingua princip sottotitoli** o **Lingua principale Teletext** del menu **Preferenza**.

Continua...

**Italiano - 41**

**4 Impostazione**

Il menu è costituito da 8 sottomenu: **Trasparenza menu, Blocco Canale**, **Sottotitolo**, **Mod Sottotitoli**, **Testo digitale**, **Fuso orario**, **Formato audio** e **Sistema**.

- **4.1 Trasparenza menu**
	- È possibile impostare il livello di trasparenza del menu a video.
	- Premere il tasto ▲ o ▼ per selezionare l'opzione desiderata (**Alta**, **Media**, **Bassa** o **Opaco**), quindi premere **ENTER/OK**.

#### **4.2 Blocco Canale**

Questa funzione impedisce agli utenti non autorizzati, come ad esempio i bambini, di seguire programmi con contenuti inadatti grazie all'uso di un codice PIN a 4 cifre definito dall'utente. Il menu a video indica come assegnare un codice PIN. Se necessario, il codice potrà essere successivamente modificato.

- Immettere il codice PIN a 4 cifre utilizzando i tasti numerici (0~9). Viene visualizzato il menu **Blocco Canale** con l'opzione **Grado Blocco Canale** già selezionata.
	- $\triangleright$   $\blacklozenge$  II codice PIN predefinito di un nuovo televisore è **0000**.
		- ◆ Se si immette un codice PIN non valido, viene visualizzato il messaggio **Codice PIN non valido. Provare di nuovo**.
- Premere il tasto **ENTER/OK**. Premere il tasto ▲ o ▼ per selezionare il livello di età da bloccare, quindi premere **ENTER/OK**.
- Per modificare il codice PIN, premere il tasto ▲ o ▼ per selezionare **Cambia PIN**, quindi premere **ENTER/OK**.
	- − Immettere il nuovo codice PIN a 4 cifre utilizzando i tasti numerici (0~9). Viene visualizzata la finestra di **conferma del codice PIN**.
	- − Immettere nuovamente il nuovo codice PIN a 4 cifre utilizzando i tasti numerici (0~9). Viene visualizzato il messaggio (Il codice PIN è stato modificato con successo).
- ➢ Se si dimentica il codice PIN, premere <sup>i</sup> tasti del telecomando nella sequenza seguente per ripristinare il codice PIN predefinito **0-0-0-0**: **POWER (Spento) MUTE**  $\rightarrow$  8 $\rightarrow$  2 $\rightarrow$  4 $\rightarrow$  **POWER** (Acceso).

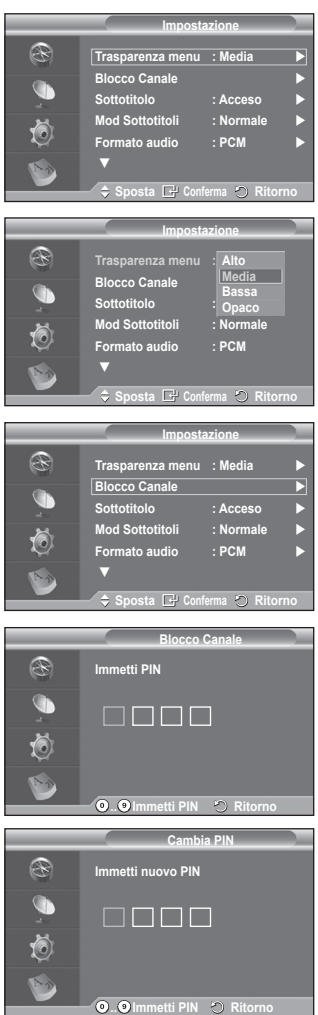

- **4.3 Sottotitolo / Mod Sottotitoli / Formato audio / Testo digitale** È possibile impostare il sistema in base alle proprie preferenze personali.
	- Premere il tasto ▲ o ▼ per selezionare il menu desiderato (**Sottotitolo**, **Mod Sottotitoli**, **Testo digitale** o **Formato audio**), quindi premere **ENTER/OK**. Vengono visualizzate le opzioni del menu selezionato.
	- Premere il tasto ▲ o ▼ per selezionare l'opzione desiderata, quindi premere **ENTER/OK**.
	- − **Sottotitolo** : **On/Off**
		- $\triangleright$  È possibile selezionare queste opzioni semplicemente premendo il tasto **SUBTITLE** sul telecomando.
	- − **Mod Sottotitoli** : **Normale** (sottotitoli di base) / **Non udenti** (sottotitoli per non udenti)
		- $\geq$  Se il programma che si sta guardando non supporta la funzione **Non udenti**, si attiva automaticamente l'opzione **Normale**, anche se è selezionata la modalità **Non udenti**.
	- − **Formato audio**

L'audio Dolby Digital è supportato solo dal ricevitore audio, se collegato tramite un cavo ottico. L'altoparlante principale supporta solo l'audio PCM.

Quando l'audio è generato sia dall'altoparlante principale sia dal ricevitore audio, potrebbe prodursi un effetto di eco a causa della diversa velocità di decodifica dei due dispositivi. In questo caso, attivare la funzione Mute interno.

- $\triangleright$  Anche se si è impostata l'opzione PCM o Dolby Digital nel menu Formato audio, viene sempre applicato il formato dei segnali PCM e Dolby Digital in ingresso, a prescindere dall'impostazione. Se invece i segnali in ingresso sono diversi, l'impostazione non viene applicata.
- − **Testo digitale** : **Attiva** / **Disattiva (solo GB)**
	- $\triangleright$  Se il programma è trasmesso con testo digitale, questa funzione è attivata.
	- ➢ **MHEG** (Multimedia and Hypermedia Information Coding Experts Group)
		- Uno standard internazionale di codifica dei dati utilizzato nelle applicazioni multimediali e ipermediali. È un sistema più complesso rispetto al formato MPEG in quanto include collegamenti a dati ipermediali come immagini fisse, servizi di caratteri, animazioni, grafica e file video, oltre ai dati multimediali. MHEG è una tecnologia interattiva con vari campi di applicazione, come sistemi VOD (Video-On-Demand), ITV (Interactive TV), EC (Electronic Commerce), teleformazione, teleconferenze, librerie digitali e videogiochi di rete.

#### **4.4 Fuso orario (Solo per la Spagna)**

È possibile selezionare il fuso orario della propria località.

 $\triangleright$  Questo menu si attiva solo se si seleziona una delle nazioni supportate.

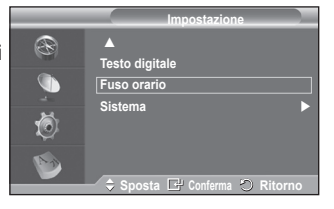

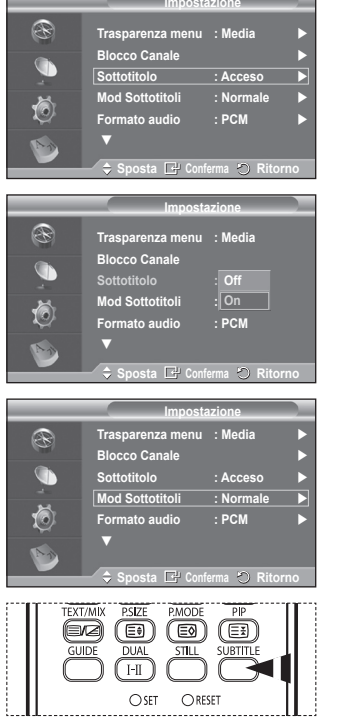

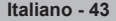

**4.5 Sistema**

 $\overline{1}$ 

Il menu è costituito da 5 sottomenu:

**Informazioni sul prodotto**, **Informazioni sul segnale**, **Aggiornamento software**, **Interfaccia comune** e **Reset**.

- − **Informazioni sul prodotto** È possibile visualizzare le informazioni sul prodotto. Per assistenza o riparazioni, si prega di contattare un rivenditore autorizzato Samsung.
	- Premere il tasto **ENTER/OK** dopo avere selezionato **Informazioni sul prodotto**. Viene visualizzato il menu Informazioni sul prodotto.
		- − **Versione software / Versione firmware**
- − **Informazioni sul segnale**
	- È possibile visualizzare informazioni sullo stato del segnale.
	- Premere il tasto **ENTER/OK** dopo avere selezionato **Informazioni sul segnale**. Vengono visualizzate informazioni tecniche sullo stato del segnale.
		- − **Servizio / ID servizio / Multiplex / Rete / Livello errore bit / Potenza segnale**
- − **Aggiornamento software (opzione)**

Gli aggiornamenti del prodotto, contenenti le nuove funzionalità del televisore digitale, vengono trasmessi periodicamente tramite il normale segnale televisivo. Il prodotto rileva automaticamente questi segnali e visualizza la finestra di aggiornamento del software. Se desiderato, è possibile avviare da questa finestra l'installazione degli aggiornamenti.

#### **Informazioni sul software**

Premere il tasto **ENTER/OK**. Verrà visualizzata la versione corrente del software. Per visualizzare le informazioni sulla versione software, premere nuovamente il tasto **ENTER/OK**.

 **Aggiornamento manuale** Premere il tasto **ENTER/OK** per cercare il nuovo software sui canali delle emittenti attive.

 **Aggiornamento modalità Standby**: **On/Off** Premere il tasto **ENTER/OK**. Per continuare l'aggiornamento del software quando l'alimentazione principale è attiva, selezionare **On** premendo il tasto ▲ o ▼. L'aggiornamento viene effettuato 45 minuti dopo l'ingresso in modalità Standby. Poiché l'alimentazione dell'unità si attiva internamente, lo schermo potrebbe attivarsi per breve tempo. Questo fenomeno può continuare per più di un'ora, fino al termine dell'aggiornamento software.

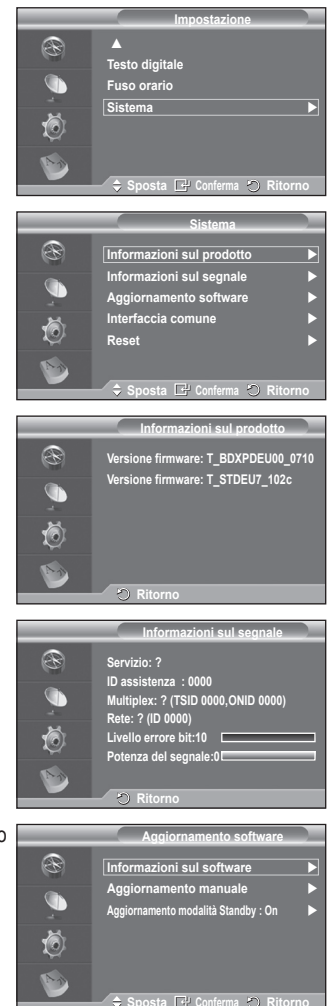

− **Interfaccia comune**

#### **Installazione della scheda CI**

- a. Acquistate il modulo CI CAM presso il rivenditore locale più vicino o via telefono.
- b. Inserite la scheda IC nella CAM nella direzione indicata dalla freccia.
- c. Inserire la CAM con la scheda IC installata nello slot di interfaccia comune.
	- $\triangleright$  Inserire completamente la CAM nella direzione indicata dalla freccia in modo che risulti parallela allo slot.
- d. Verificare la visione dell'immagine su un canale a segnale criptato.
	- $\geq$  È possibile installare la CAM in qualsiasi momento sia mentre il televisore è acceso sia mentre è spento.

#### **Informazioni sull'applicazione**

Contiene informazioni sulla CAM inserita nello slot IC e le visualizza.

− Premere il tasto **ENTER/OK** per visualizzare le informazioni sull'applicazione.

#### **CI Menu**

Aiuta l'utente a selezionare le voci del menu della alla CAM.

− Premere il tasto **ENTER/OK**. Vengono visualizzate le opzioni del menu selezionato. Premere il tasto ▲ o ▼ per selezionare l'opzione desiderata, quindi premere **ENTER/OK**.  $\triangleright$  Selezionare il menu IC in base alla scheda PC.

#### − **Reset**

È possibile azzerare i valori memorizzati e ripristinare i valori di fabbrica.

- $\triangleright$  Questa operazione azzera tutte le informazioni sui canali e tutte le preferenze utente ripristinando i valori predefiniti.
- Premere il tasto **ENTER/OK** dopo avere selezionato **Reset**. Viene visualizzata la finestra di **immissione del codice PIN**.
- Immettere il codice PIN a 4 cifre utilizzando i tasti numerici (0~9). Viene visualizzato un messaggio di avviso. Per azzerare tutti i valori, premere in sequenza i tasti colorati (rosso, verde, giallo e blu).
	- ➢ Il PIN predefinito di un nuovo televisore <sup>è</sup> "0-0-0-0".
	- $\triangleright$  Quando si cambia il codice PIN nel menu Blocco Canale, viene modificato automaticamente anche il codice PIN necessario per reimpostare il sistema.
- Al termine del reset, attiva il Plug & Play DTV (Memorizzazione automatica DTV, Fuso orario del paese selezionato, Time setting (Impostazione orario)) ed esce dalla modalità TV digitale senza passare alla modalità TV analogica. (Vedere pagina 11)

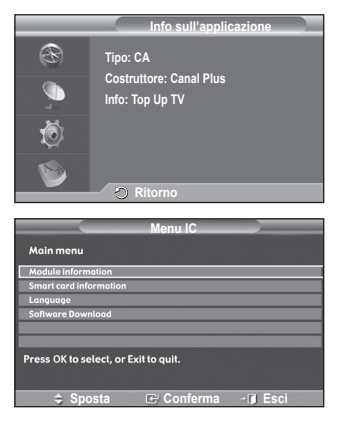

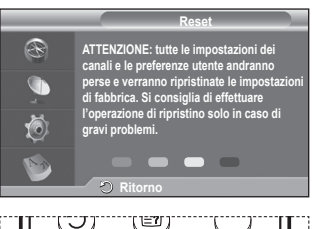

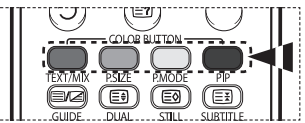

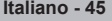

### **Che cos'è Anynet+?**

**Anynet+ è un sistema di rete AV che mette a disposizione degli utenti un'interfaccia AV di facile uso per controllare, tramite un menu apposito, tutti i dispositivi AV collegati alla rete. Questa funzione è utilizzabile solo se alla rete sono collegati dei dispositivi AV Samsung Electronics.**

### **Collegamento dei dispositivi Anynet+**

**Il sistema Anynet+ può essere utilizzato solo con dispositivi AV che supportano Anynet+. Controllare se sul dispositivo da collegare al televisore è presente il simbolo Anynet+.**

**Per collegare il dispositivo direttamente al televisore**

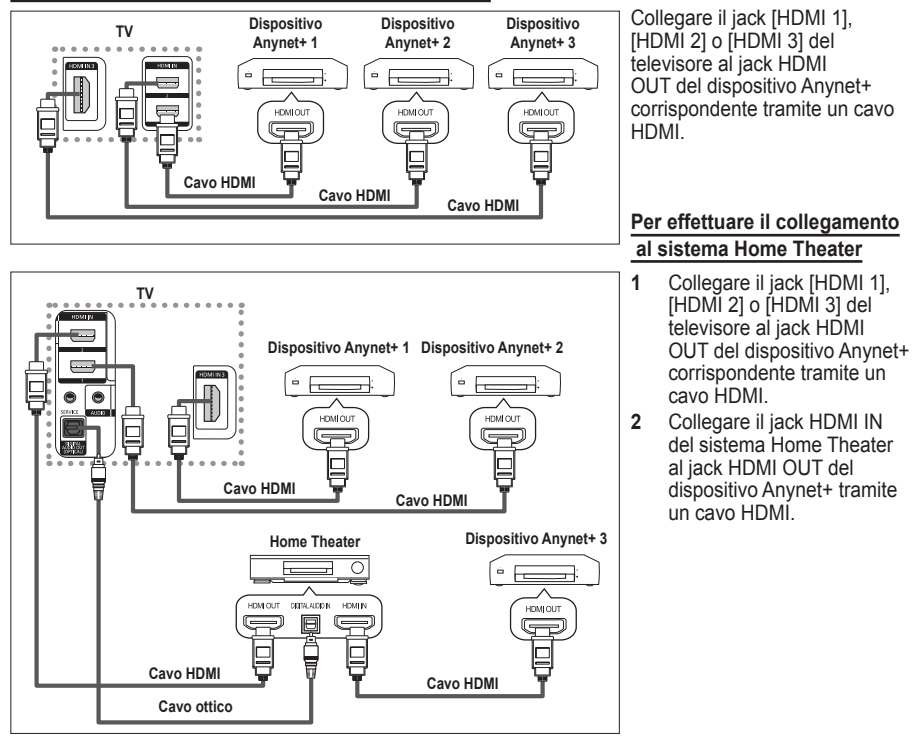

- ➢ Collegare solo il cavo ottico tra [Digital Audio Out (Optical)] del televisore <sup>e</sup> Digital Audio Input del ricevitore.
- $\triangleright$  Collegare solo un ricevitore.

 $\overline{1}$ 

- ➢ Gli altoparlanti del sistema Home Theater possono generare un audio <sup>a</sup> 5.1 canali. Negli altri casi, viene generato un audio stereofonico a 2 canali. Per ascoltare l'audio tramite il sistema Home Theater, assicurarsi di collegare correttamente al televisore il jack Digital Audio IN (Optical) del sistema Home Theater. Tuttavia, i segnali audio del registratore BD inviati al sistema Home Theater tramite televisore non vengono riprodotti in formato a 5.1 canali, dato che il televisore supporta solo l'audio stereofonico a 2 canali. Per ulteriori informazioni, si prega di consultare il manuale del sistema Home Theater.
- $\triangleright$  E' possibile collegare un dispositivo Anynet+ tramite un cavo HDMI. Alcuni cavi HDMI potrebbero non supportare le funzioni Anynet+.
- $\triangleright$  Anynet+ si attiva solo quando il relativo dispositivo AV è acceso o in modalità Standby.
- $\triangleright$  Anynet+ supporta fino a 8 dispositivi AV.

**Italiano - 46**

# **Configurazione di Anynet+**

**Le seguenti impostazioni consentono di utilizzare le funzioni di Anynet+.**

### **Uso della funzione Anynet+**

- **1** Premere il tasto **Anynet+**. Premere il tasto ▲ o ▼ per selezionare **Seleziona periferica**, quindi premere il tasto **ENTER/OK**.
- **2** Premere **ENTER/OK** per selezionare **Anynet+ (HDMI-CEC)**, quindi premere **ENTER/OK**.
- **3** Premere il tasto ▲ o ▼ per selezionare **Acceso**, quindi premere **ENTER/OK**.
- ➢ La funzione Anynet+ (HDMI-CEC) si attiva.
- ➢ Se si seleziona **Spento**, la funzione Anynet+ (HDMI-CEC) si disattiva.
- $\triangleright$  Quando Anynet+ (HDMI-CEC) è disattivato, sono disattivate anche tutte le relative funzioni.

#### **Disattivazione automatica di un dispositivo Anynet+ allo spegnimento del televisore**

- **2** Premere il tasto ▲ o ▼ per selezionare **Spegnimento auto**, quindi premere **ENTER/OK**.
- **3** Premere il tasto ▲ o ▼ per selezionare **Acceso**, quindi premere **ENTER/OK**.
	- $\triangleright$  La funzione di spegnimento automatico si attiva.
	- ➢ Selezionare **Spento** per disattivare la funzione di spegnimento automatico.
	- Premere il tasto **EXIT** per uscire.
- ➢ Per utilizzare la funzione Anynet+ <sup>è</sup> necessario impostare il tasto di selezione del telecomando su TV.

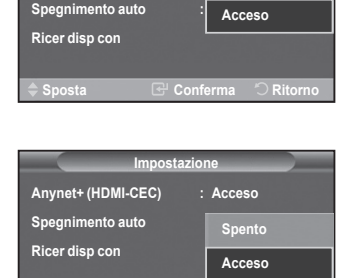

**Sposta Conferma Ritorno**

**Impostazione**

**Spento**

**Anynet+ (HDMI-CEC) : Spento**

**Sposta Conferma**

**Seleziona periferica Registra Menu periferica Funz dispositivo Ricevitore :Off Impostazione**

**TV P 1**

**Esci**

➢ Se si imposta Spegnimento automatico su **Acceso**, <sup>i</sup> dispositivi esterni collegati al televisore si spengono ogniqualvolta si spegne il televisore. Tuttavia, se il dispositivo è in fase di registrazione potrebbe non spegnersi.

# **Scansione e passaggio da un dispositivo Anynet+ all'altro**

- **1** Premere il tasto **Anynet+**.
- **2** Premere il tasto ▲ o ▼ per selezionare **Seleziona periferica**, quindi premere il tasto ENTER/OK.
- **3** Premere il tasto ▲ o ▼ per selezionare il dispositivo desiderato, quindi premere **ENTER/OK**. Il dispositivo viene attivato.
- **4** Se non si riesce a trovare il dispositivo desiderato, premere il tasto ▲ o ▼ per selezionare **Ricer disp con**, quindi premere **ENTER/OK**.

 Viene visualizzato il messaggio **Configurazione connessione Anynet+ ...** Una volta completata la ricerca, nel menu Anynet+ vengono elencati tutti i dispositivi collegati**.**

- $\triangleright$  Il passaggio al dispositivo selezionato può richiedere fino a 2 minuti. Non è possibile annullare l'operazione durante la fase di passaggio da un dispositivo all'altro.
- ➢ Il tempo richiesto per la scansione dei dispositivi dipende dal numero di dispositivi collegati al televisore.
- ➢ Al termine della scansione, il numero di dispositivi trovati non appare. ➢ Ogni volta che si accende il televisore tramite il **tasto di accensione** viene eseguita una scansione automatica di tutti i dispositivi collegati. Tuttavia, i dispositivi collegati dopo avere acceso il televisore, o in<br>altre circostanze particolari, potrebbero non apparire nell'elenco dei dispositivi. In questo caso, selez **Sposta Conferma Ritorno**
- **Ricer disp con** nel menu. ➢ Se si <sup>è</sup> selezionata una modalità di ingresso esterna tramite il tasto **SOURCE**, non sarà possibile utilizzare
- la funzione Anynet+. Assicurarsi di passare a un dispositivo Anynet+ utilizzando il tasto **Anynet+**.

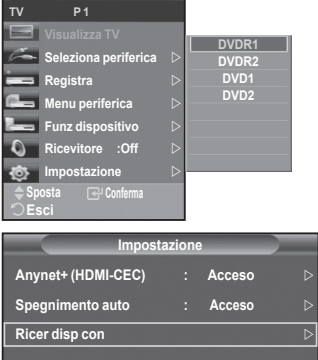

#### **Menu Anynet+**

**Il menu Anynet+ può variare a seconda del tipo e dello stato del dispositivo Anynet+ collegato al televisore.**

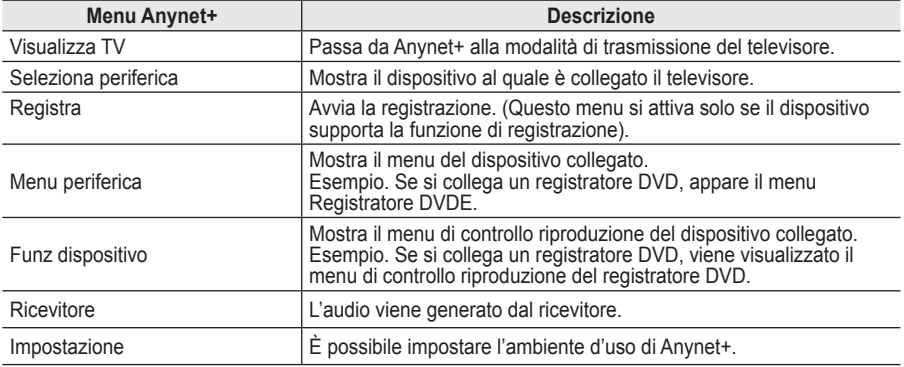

#### **Tasti del telecomando disponibili in modalità Anynet+**

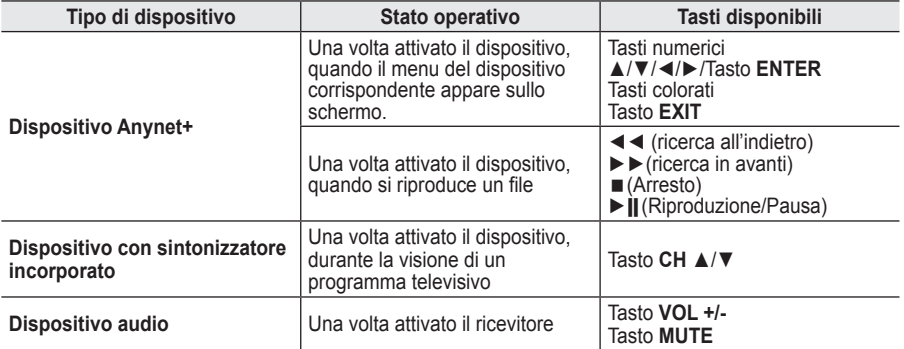

 $\triangleright$  La funzione Anynet+ è utilizzabile solo quando il telecomando è impostato su TV.

➢ Il tasto **REC** funziona solo in fase di registrazione.

- ➢ Non <sup>è</sup> possibile gestire <sup>i</sup> dispositivi Anynet+ utilizzando <sup>i</sup> pulsanti sul lato del televisore. <sup>I</sup> dispositivi Anynet+ possono essere gestiti solo tramite il telecomando.
- $\triangleright$  In determinate condizioni, il telecomando del televisore potrebbe non funzionare. In questo caso, riselezionare il dispositivo Anynet+.
- $\triangleright$  Le funzioni Anynet+ non sono utilizzabili con prodotti di altre case costruttrici.
- $\triangleright$  In modalità Anynet+, i tasti colorati potrebbero non funzionare in modo adeguato.
- ➢ Le funzioni ◄◄ e ►► possono differire in base al dispositivo in uso.

# **Registrazione**

#### **È possibile utilizzare un videoregistratore per registrare un programma televisivo.**

Premere il tasto **REC**.

La registrazione inizia. (Solo quando è collegato un dispositivo di registrazione Anynet+).

- ➢ Il programma televisivo corrente viene registrato in modalità Watch TV (Guarda TV). Se si sta guardando l'immagine di un altro dispositivo, vengono registrate le immagini di quel dispositivo.
- ➢ E' inoltre possibile registrare stream sorgente selezionando **Registra dopo aver premuto il tasto** Anynet+.
- ➢ Prima di registrare, controllare che il jack dell'antenna sia correttamente collegato al dispositivo di registrazione. Per il collegamento dell'antenna al dispositivo di registrazione, consultare il manuale dell'utente.

**Italiano - 48**

# **Ascolto tramite il ricevitore**

### **È possibile ascoltare l'audio tramite un ricevitore anzichè dagli altoparlanti del televisore.**

- **Premere il tasto Anynet+.** Premere il tasto **▲ o ▼** per selezionare **Ricevitore**, quindi premere **ENTER/OK**.
- **2** Premere il tasto ◄ o ► per selezionare **On**, quindi premere **ENTER/OK**. L'audio viene trasmesso dal ricevitore.
- **3** Premere il tasto **EXIT** per uscire.

 $\mathbf{I}$ 

 $\overline{1}$ 

- $\triangleright$  Se il ricevitore è impostato su On, l'audio del televisore viene trasmesso dal ricevitore a 2 canali.
- $\triangleright$  Se il ricevitore è utilizzabile esclusivamente con il sistema Home Theater (solo audio), potrebbe non apparire nell'elenco dei dispositivi.
- $\triangleright$  Il ricevitore si attiva solo dopo averlo collegato al televisore tramite il jack ottico.
- $\triangleright$  In caso di contenuti protetti da copyright, il ricevitore potrebbe non funzionare correttamente.
- ➢ Quando si ascolta l'audio attraverso il ricevitore, vi sono limitazioni per l'uso del menu relativo all'audio <sup>e</sup> alla funzione PIP.

### **Controlli da effettuare prima di contattare l'assistenza tecnica**

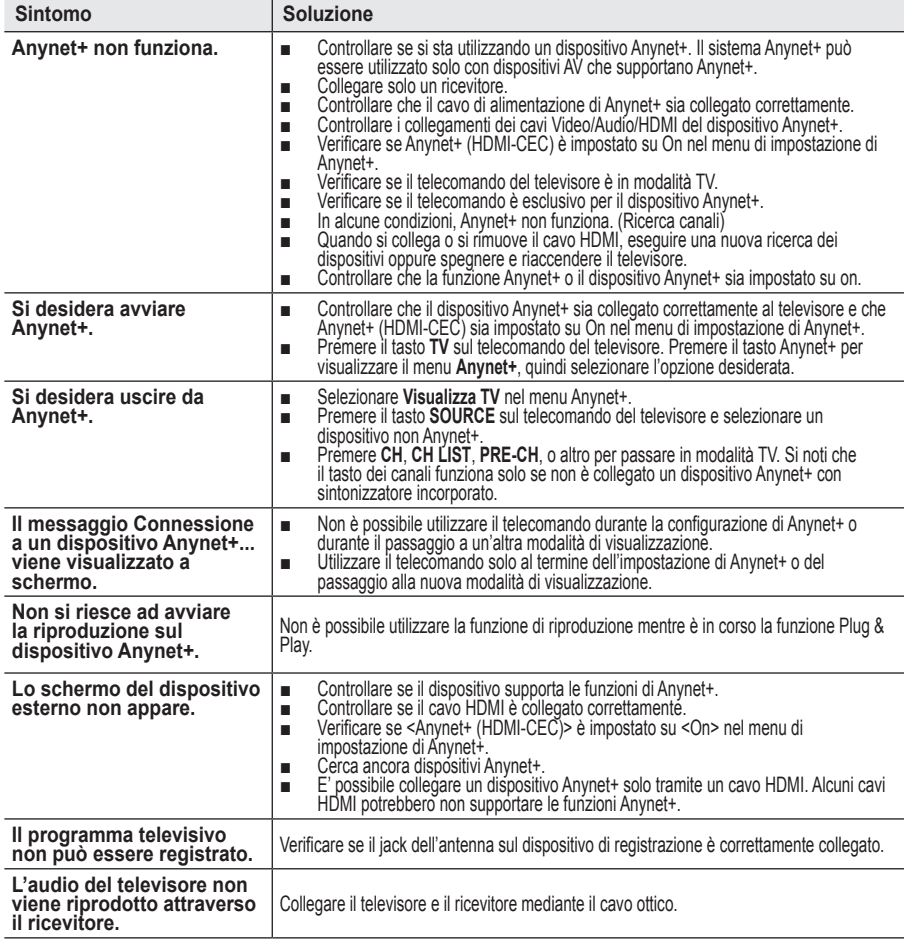

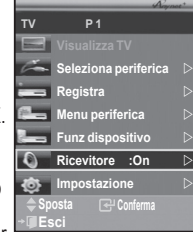

Ш

 $\mathbf{L}$
### **Funzione Teletext (a seconda del modello)**

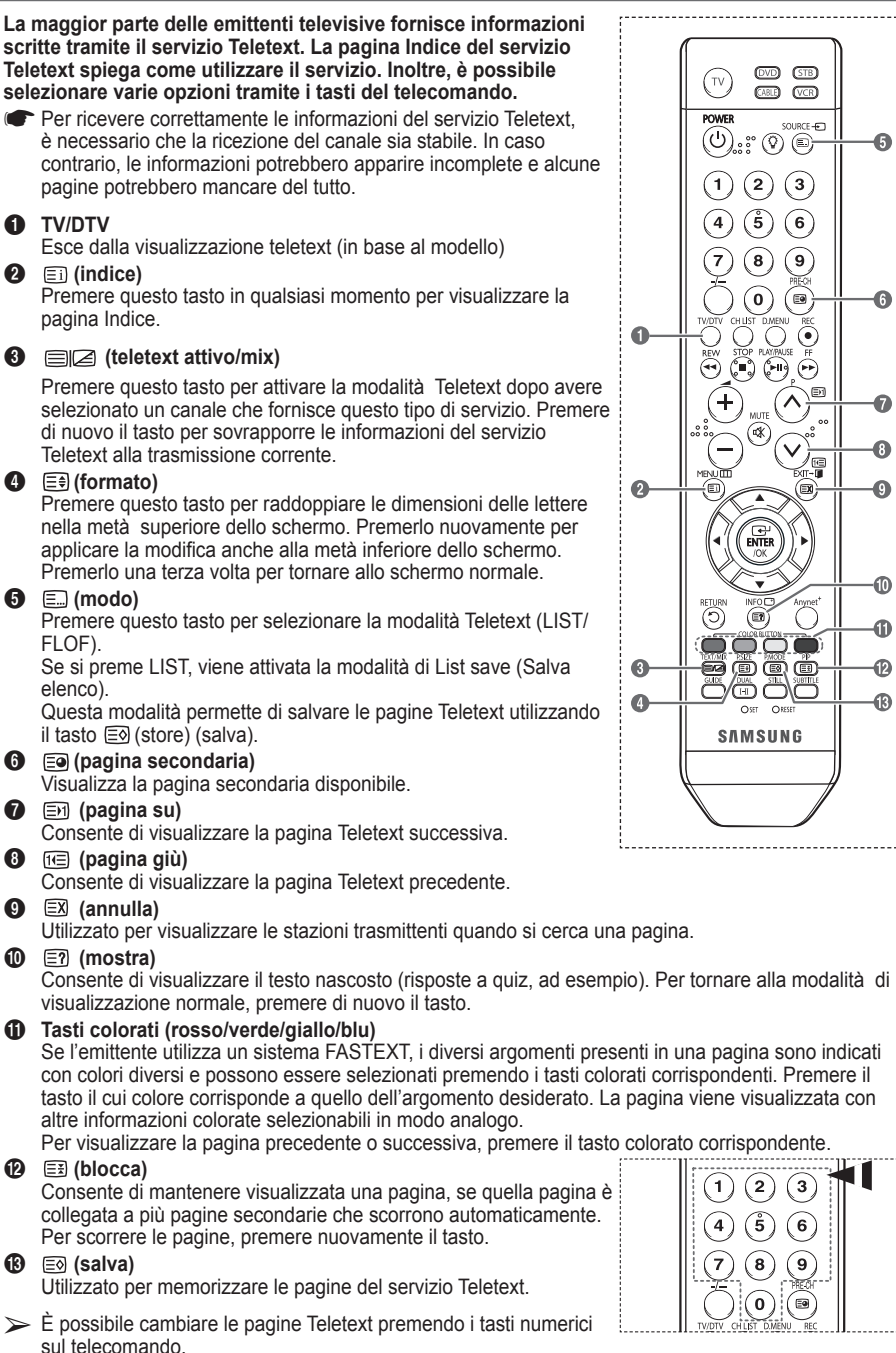

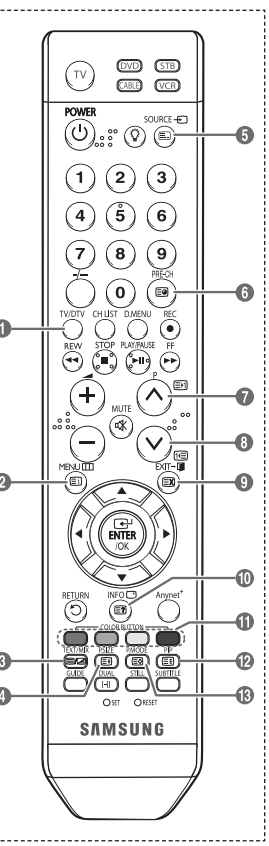

Continua...

3 6  $\mathbf{9}$ 

#### **Le pagine teletext sono organizzate in base a sei categorie:**

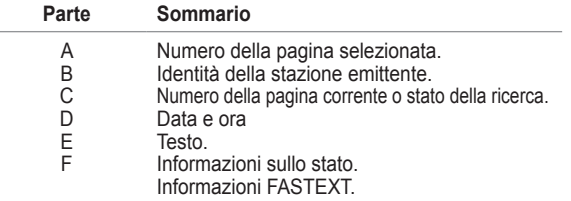

 $\triangleright$  Le informazioni del Teletext sono spesso suddivise su più pagine visualizzate in sequenza alle quali è possibile accedere come segue:

- ◆ Immettendo il numero di pagina
- ◆ Selezionando un titolo in un elenco
- Selezionando un'intestazione colorata (sistema FASTEXT)
- ➢ Premere il tasto **TV/DTV** per uscire dal Teletext.

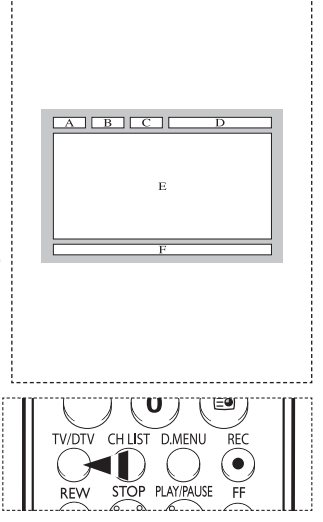

### **Preparazione prima dell'installazione del supporto a parete**

**Caso A**. Installazione di un supporto a parete SAMSUNG **Caso B**. Installazione di un supporto a parete di un'altra marca

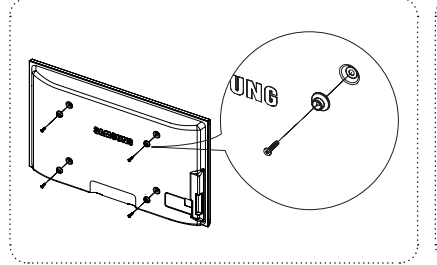

 $\circled{1}$ 

- **1** Installare il supporto a parete con un valore di coppia di 15kgf•cm o inferiore. Applicando un valore di coppia diverso da quello indicato i componenti possono subire danni.
- **2** Il kit degli accessori contiene un anello di sostegno [①] per l'installazione di supporti a parete di altre marche su televisori Samsung. (Caso B)

### **Specifiche del kit di supporto a parete (VESA)**

**Installare il supporto su una parete solida perpendicolare al pavimento.**

**Se il supporto deve essere fissato ad altri tipi di materiale, consultare il rivenditore di zona. Una installazione a soffitto o su pareti inclinate può provocare la caduta dell'unità e lesioni personali.**

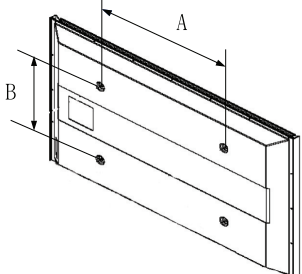

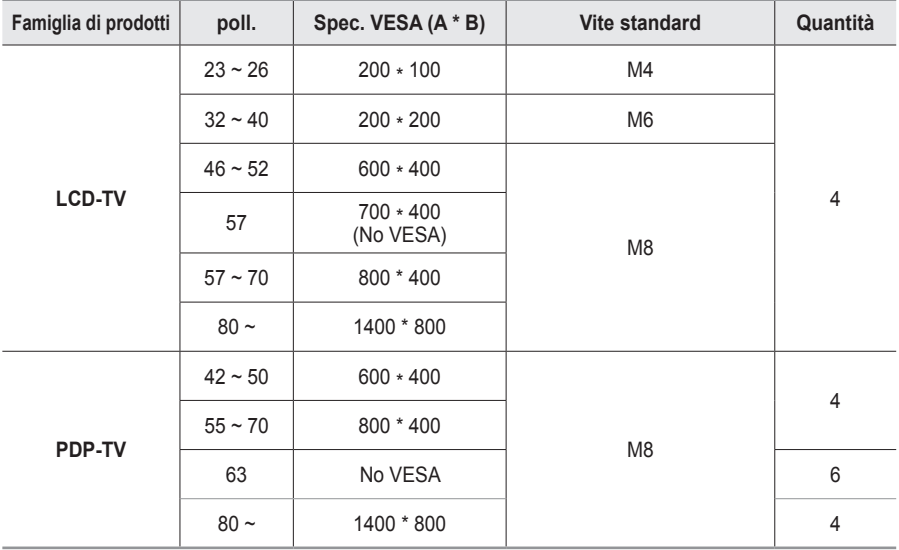

➢ Sono disponibili kit di montaggio <sup>a</sup> parete per tutte le dimensioni standard, come mostra la tabella precedente.

 $\triangleright$  Insieme al kit di montaggio a parete vengono forniti anche un manuale di istruzioni e tutti i componenti necessari per l'assemblaggio.

 $\triangleright$  Non utilizzare viti più lunghe rispetto alle dimensioni standard, in quanto potrebbero danneggiare l'interno del televisore.

➢ Per installazioni <sup>a</sup> parete con viti non conformi agli standard VESA, la lunghezza delle viti può variare a seconda delle relative specifiche.

➢ Non utilizzare viti non conformi agli standard VESA. Non serrare eccessivamente le viti, in quanto potrebbero danneggiare il prodotto o causarne la caduta con conseguente rischio di infortuni. Samsung declina ogni responsabilità per questo tipo di incidenti.

➢ Samsung declina ogni responsabilità in caso di danni al prodotto <sup>o</sup> infortuni dovuti <sup>a</sup> un'installazione non conforme agli standard VESA o alle specifiche indicate oppure alla mancata osservanza delle istruzioni di installazione del prodotto.

 $\triangleright$  I modelli a 57" e a 63" non sono conformi alle specifiche VESA. Di conseguenza, con questo modello è necessario utilizzare un kit di montaggio a parete apposito.

 $\triangleright$  Non superare i 15 $^{\circ}$  di inclinazione quando si monta questo televisore.

Non installare il Supporto <sup>a</sup> parete mentre il televisore <sup>è</sup> acceso. In caso contrario, potrebbero verificarsi incidenti con lesioni personali causate da scosse elettriche.

## **Configurazione del telecomando**

**Una volta impostato correttamente, il telecomando può funzionare in cinque modi diversi: TV, VCR, Ricevitore televisivo via cavo, DVD, o Set- Top Box. Premendo sul telecomando i tasti corrispondenti, è possibile passare da una modalità all'altra e far funzionare l'apparecchio desiderato.**

➢ Il telecomando può non essere compatibile con tutti <sup>i</sup> lettori DVD, videoregistratori, ricevitori televisivi via cavo e Set-Top Box.

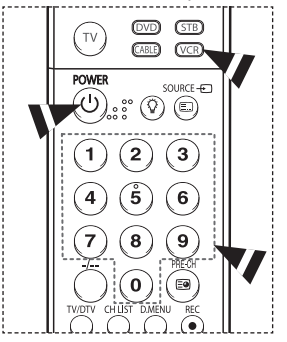

### **Configurazione del telecomando per l'uso con il videoregistratore**

- **1** Spegnere il videoregistratore.<br>**2** Premere il tasto VCR sul telec
- **2** Premere il tasto **VCR** sul telecomando del televisore.<br>**3** Premere il tasto **SFT** sul telecomando del televisore
- **3** Premere il tasto **SET** sul telecomando del televisore. **4** Utilizzando i tasti numerici del telecomando, immettere le tre cifre corrispondenti al codice della marca del videoregistratore in uso, elencate a pagina 55 di questo manuale. Assicurarsi di immettere le tre cifre del codice, anche se la prima cifra è uno "0". Se sono elencati più codici, provare il primo.
- **5** Premere il tasto **POWER** del telecomando. Se il telecomando è configurato correttamente, videoregistratore si accende.

In caso contrario, ripetere i passaggi 2, 3 e 4, ma immettere uno degli altri codici elencati per la propria marca di videoregistratore. Se non sono elencati altri codici, provare tutti i codici del videoregistratore, da 000 fino a 080.

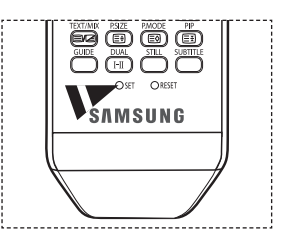

Nota sull'uso delle modalità del telecomando: Videoregistratore Quando il telecomando è in modalità **VCR**, i tasti volume controllano ancora il volume del televisore.

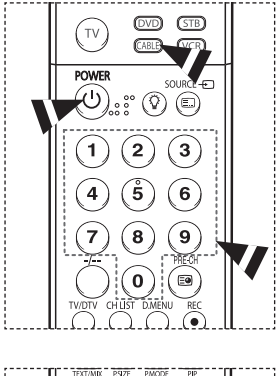

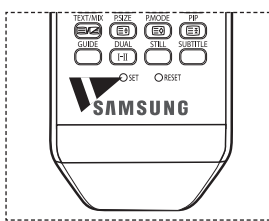

 $\overline{1}$ 

## **Configurazione del telecomando per l'uso con il ricevitore via cavo**

- **1** Spegnere il ricevitore via cavo.<br>**2** Premere il tasto **CABLE** sul tele **2** Premere il tasto **CABLE** sul telecomando del televisore.<br>**3** Premere il tasto **SET** sul telecomando del televisore
- **3** Premere il tasto **SET** sul telecomando del televisore.
- Utilizzando i tasti numerici del telecomando, immettere le tre cifre corrispondenti al codice della marca del ricevitore via cavo in uso, elencate a pagina 56 di questo manuale.

Assicurarsi di immettere tutte e tre le cifre del codice, anche se la prima cifra è uno "0". Se sono elencati più codici, provare il primo. **5** Premere il tasto **POWER** sul telecomando.

Se il telecomando è configurato correttamente, il ricevitore via cavo si accende.

In caso contrario, ripetere i passaggi 2, 3 e 4, ma immettere uno degli altri codici elencati per la propria marca di ricevitore via cavo. Se non sono elencati altri codici, provare tutti i codici da 000 fino a 046.

Nota sull'uso delle modalità del telecomando: Ricevitore via cavo Quando il telecomando è in modalità **CABLE**, i tasti volume controllano ancora il volume del televisore.

Continua...

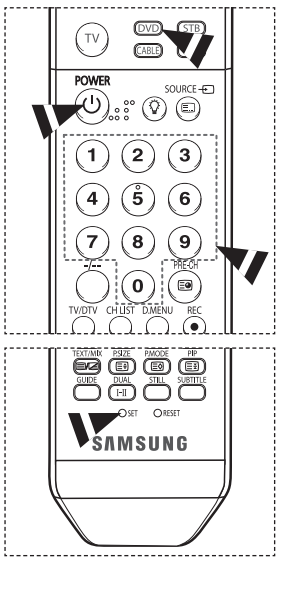

### **Configurazione del telecomando per l'uso con il DVD**

- **1** Spegnere il DVD.<br>**2** Premere il tasto D
- **2** Premere il tasto **DVD** sul telecomando del televisore.<br>**3** Premere il tasto **SFT** sul telecomando del televisore
- **3** Premere il tasto **SET** sul telecomando del televisore.
- Utilizzando i tasti numerici del telecomando, immettere le tre cifre corrispondenti al codice della marca del DVD in uso, elencate a pagina 57 di questo manuale. Assicurarsi di immettere le tre cifre del codice, anche se la prima cifra è uno "0". Se sono elencati più codici, provare il primo.
- **5** Premere il tasto **POWER** sul telecomando. Se il telecomando è configurato correttamente, il DVD si accende.

In caso contrario, ripetere i passaggi 2, 3 e 4, ma immettere uno degli altri codici elencati per la propria marca di DVD. Se non sono elencati altri codici, provare tutti i codici da 000 fino a 141.

Nota sull'uso delle modalità del telecomando: DVD Quando il telecomando è in modalità **DVD**, i tasti volume controllano ancora il volume del televisore.

#### $\circledcirc$  $GTB$ TV CABLED (VCR) **POWER** SOURCE-FT  $\circledcirc$  $\circledcirc$  $\overline{\mathbf{2}}$  $\overline{\mathbf{3}}$ 1  $\hat{\bf{5}}$  $6\phantom{a}$ 4 8 َ 9 7 ō e ööö  $\overline{{\mathbb C}^{{\scriptscriptstyle\mathrm{H\hspace{-.1em}l\hspace{.1em}l}}}}$ **ŠAMSUNG**

 $\overline{1}$ 

## **Configurazione del telecomando per l'uso con il Set Top Box**

- **1** Spegnere l'STB.<br>**2** Premere il tasto
- **2** Premere il tasto **STB** sul telecomando del televisore.<br>**3** Premere il tasto **SET** sul telecomando del televisore
- **3** Premere il tasto **SET** sul telecomando del televisore.
- Utilizzando i tasti numerici del telecomando, immettere le tre cifre corrispondenti al codice della marca del STB in uso, elencate a pagina 56 di questo manuale. Assicurarsi di immettere le tre cifre del codice, anche se la prima cifra è uno "0". Se sono elencati più codici, provare il primo.
- **5** Premere il tasto **POWER** sul telecomando. Se il telecomando è configurato correttamente, l'STB si accende.

In caso contrario, ripetere i passaggi 2, 3 e 4, ma immettere uno degli altri codici elencati per la propria marca di STB. Se non sono elencati altri codici, provare tutti i codici da 000 fino a 074.

Nota sull'uso delle modalità del telecomando: STB Quando il telecomando è in modalità **STB**, i tasti volume controllano ancora il volume del televisore.

Continua...

### **Codici del telecomando**

19 H

 $\overline{\phantom{0}}$ 

 $\equiv$ 

 $\sim$  1.

### **Videoregistratore**

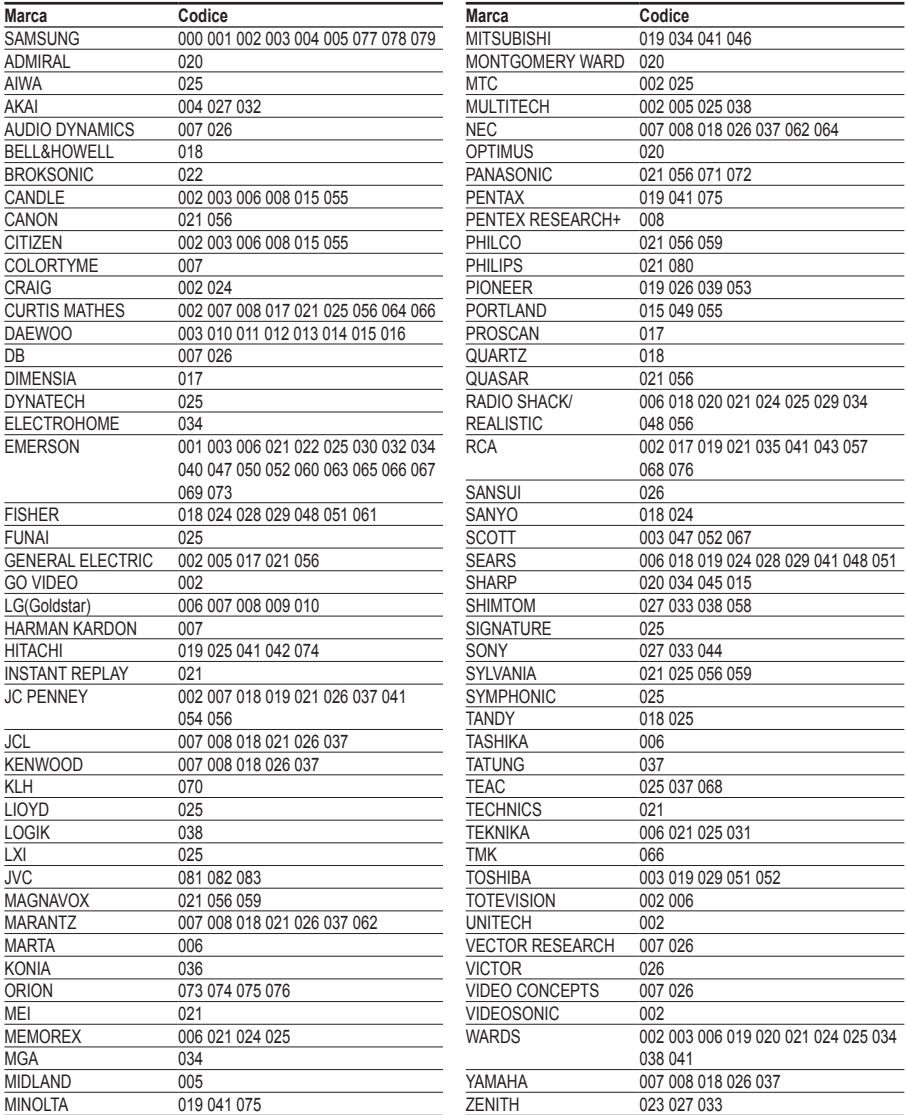

Continua...

 $\frac{1}{\sqrt{2}}$ 

 $\mathbf{L}$ 

 $\mathbb{L}$  $\overline{a}$ 

### **CABLE BOX**

1991 F

 $\equiv$ 

 $\sim$  1.1

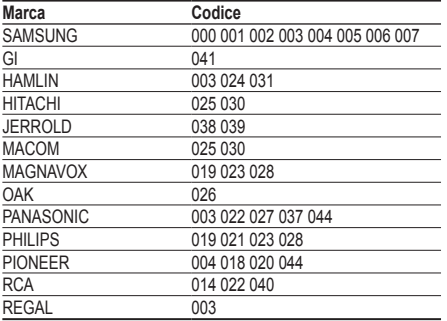

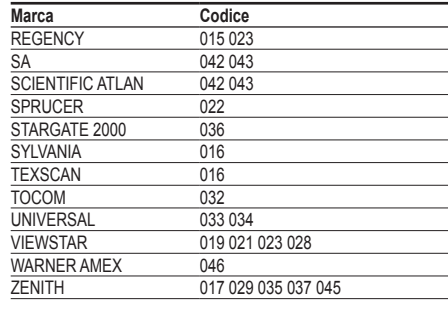

 $\mathbf{L}$ 

 $\frac{1}{2}$ 

### **SET TOP BOX SAMSUNG**

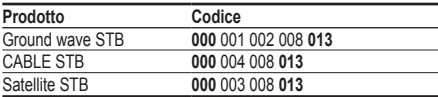

### **SET TOP BOX**

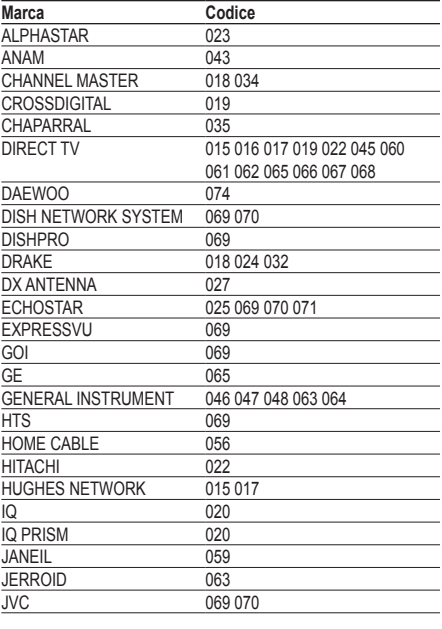

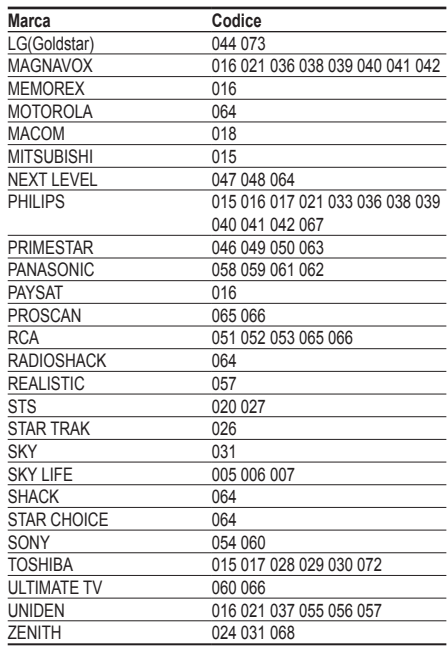

Continua...

 $\frac{1}{\sqrt{2}}$ 

 $\mathbf{L}$ 

### **DVD SAMSUNG**

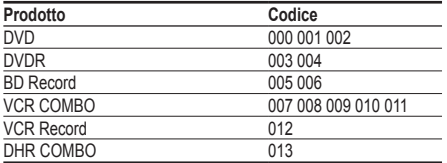

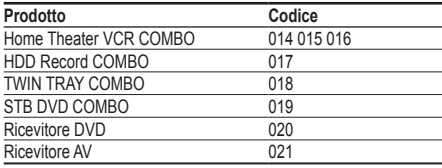

 $\mathbf{L}$ 

 $\frac{1}{2}$ 

 $\frac{1}{\sqrt{2}}$ 

 $\mathbf{L}$ 

### **DVD**

19 H

 $\overline{\phantom{0}}$ 

 $\equiv$ 

 $\sim 10$ 

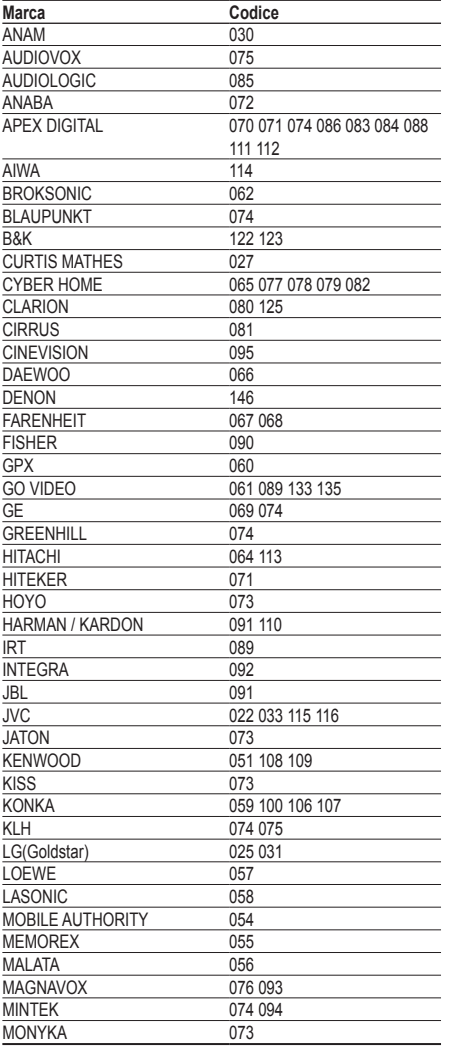

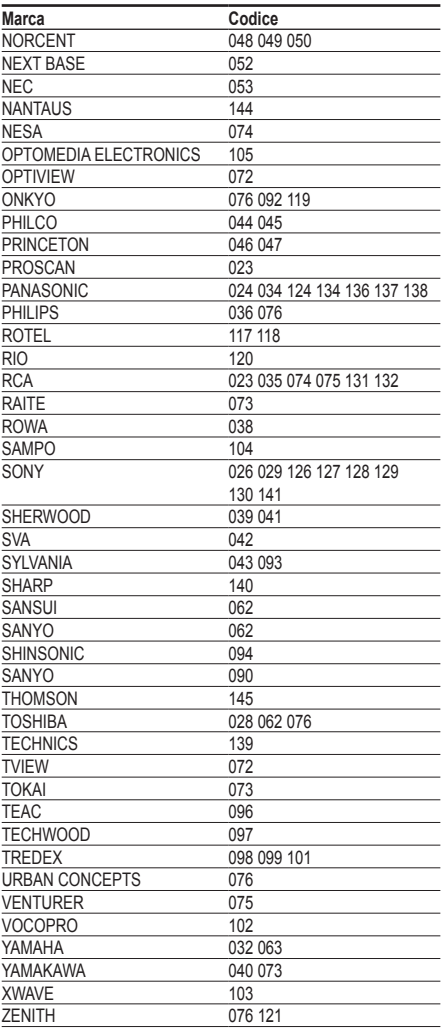

## **Assemblaggio del piedistallo (a seconda del modello)**

Utilizzare le 6 viti fornite in dotazione per fissare saldamente la base del piedistallo al monitor.

L'aspetto dell'unità può variare rispetto all'immagine.

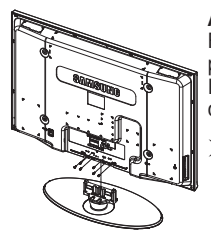

#### **Avvertenza**

Fissare saldamente il televisore al piedistallo prima di muoverlo. In caso contrario, potrebbe cadere causando gravi lesioni.

 $\triangleright$  Il televisore deve essere trasportato da due o più persone. Non appoggiare mai il televisore sul pavimento perché lo schermo potrebbe subire danni. Appoggiare sempre il televisore il posizione diritta.

In caso di installazione a parete del televisore, chiudere il coperchio ( $\bigodot$ ) sul raccordo del piedistallo utilizzando due viti.

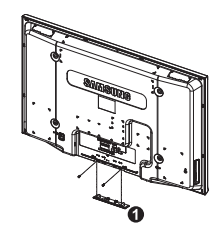

## **Risoluzione dei problemi**

**Prima di contattare il servizio di assistenza Samsung, eseguire i seguenti semplici controlli. Se il problema persiste, annotare il modello e il numero di serie del televisore e contattare il proprio rivenditore.**

#### **Nessun audio o immagine**

- Controllare che il cavo di alimentazione sia collegato alla presa di corrente.
- Controllare di avere premuto il tasto  $\circlearrowright$  di accensione (Acceso/Spento) sul pannello frontale o il tasto **POWER** sul telecomando
- Controllare le impostazioni relative al contrasto e alla luminosità dell'immagine.
- Controllare il volume.
- Verificare se la funzione Mute interno è impostata su ON.

#### **Immagine normale ma audio assente**

- Controllare il volume.
- Controllare se si è premuto il tasto **MUTE** del telecomando.

#### **Nessuna immagine oppure immagine in bianco e nero**

- Regolare le impostazioni del colore.
- Controllare se la selezione del sistema di trasmissione è corretta.

#### **Interferenze di audio e immagine**

- Provare a identificare l'apparecchiatura elettrica che causa le interferenze e spostarla più lontano.
- Collegare il televisore a un'altra presa di corrente.

#### **Immagini offuscate o poco nitide, audio distorto**

 Controllare la direzione e i collegamenti dell'antenna. Le interferenze sono spesso dovute all'uso di un'antenna interna.

#### **Telecomando non funzionante**

- Sostituire le batterie del telecomando.
- Pulire il bordo superiore del telecomando (finestra di trasmissione).
- Controllare che i terminali "+" e "-" delle batterie siano inseriti correttamente.
- Controllare che le batterie non siano scariche.

#### **Lo schermo è nero e l'indicatore di alimentazione lampeggia in modo continuo**

- Sul computer controllare l'alimentazione e il cavo segnale.
- Il televisore sta utilizzando il proprio sistema di gestione alimentazione.
- Muovere il mouse o premere un tasto qualsiasi sulla tastiera del computer.
- Sul dispositivo (STB, DVD, ecc.) verificare l'alimentazione e il cavo segnale.
- Il televisore sta utilizzando il proprio sistema di gestione alimentazione.
- Premere il tasto Source sul pannello di controllo o sul telecomando.
- Spegnere e riaccendere il televisore.

#### **L'immagine danneggiata viene visualizzata nell'angolo dello schermo.**

 Se in alcune periferiche esterne è selezionata l'opzione **Solo scansione**, l'immagine danneggiata può essere visibile nell'angolo dello schermo. Questa anomalia è causata dalle periferiche esterne, non dal televisore.

## **Specifiche**

 $\mathbf{I}$ 

 $\sim$  1.

**Le descrizioni e le caratteristiche riportate in questo manuale sono fornite unicamente a scopo informativo e sono soggette a modifiche senza preavviso.**

J.

 $\mathbb{R}$ 

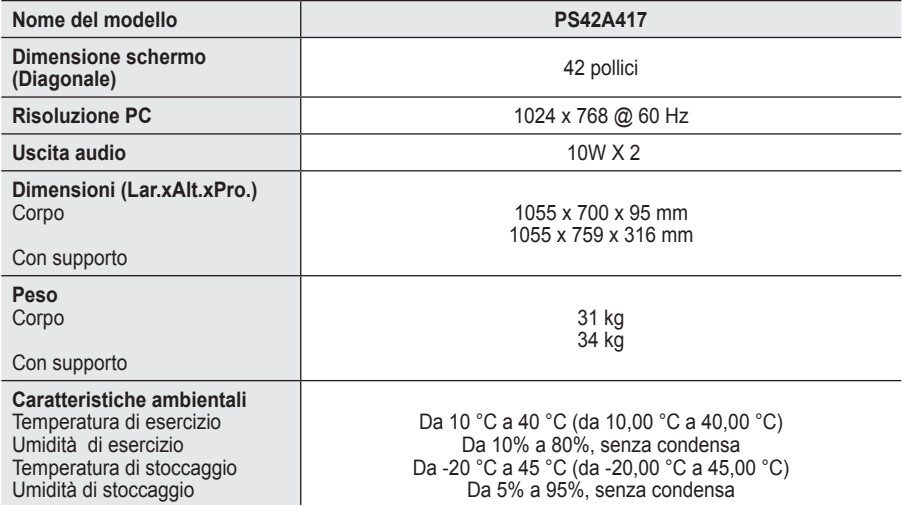

➢ Questo prodotto <sup>è</sup> un dispositivo di Classe B.

Design e specifiche sono soggetti a modifiche senza preavviso.

Per l'alimentazione elettrica e il consumo di corrente, consultare l'etichetta apposta sul prodotto.

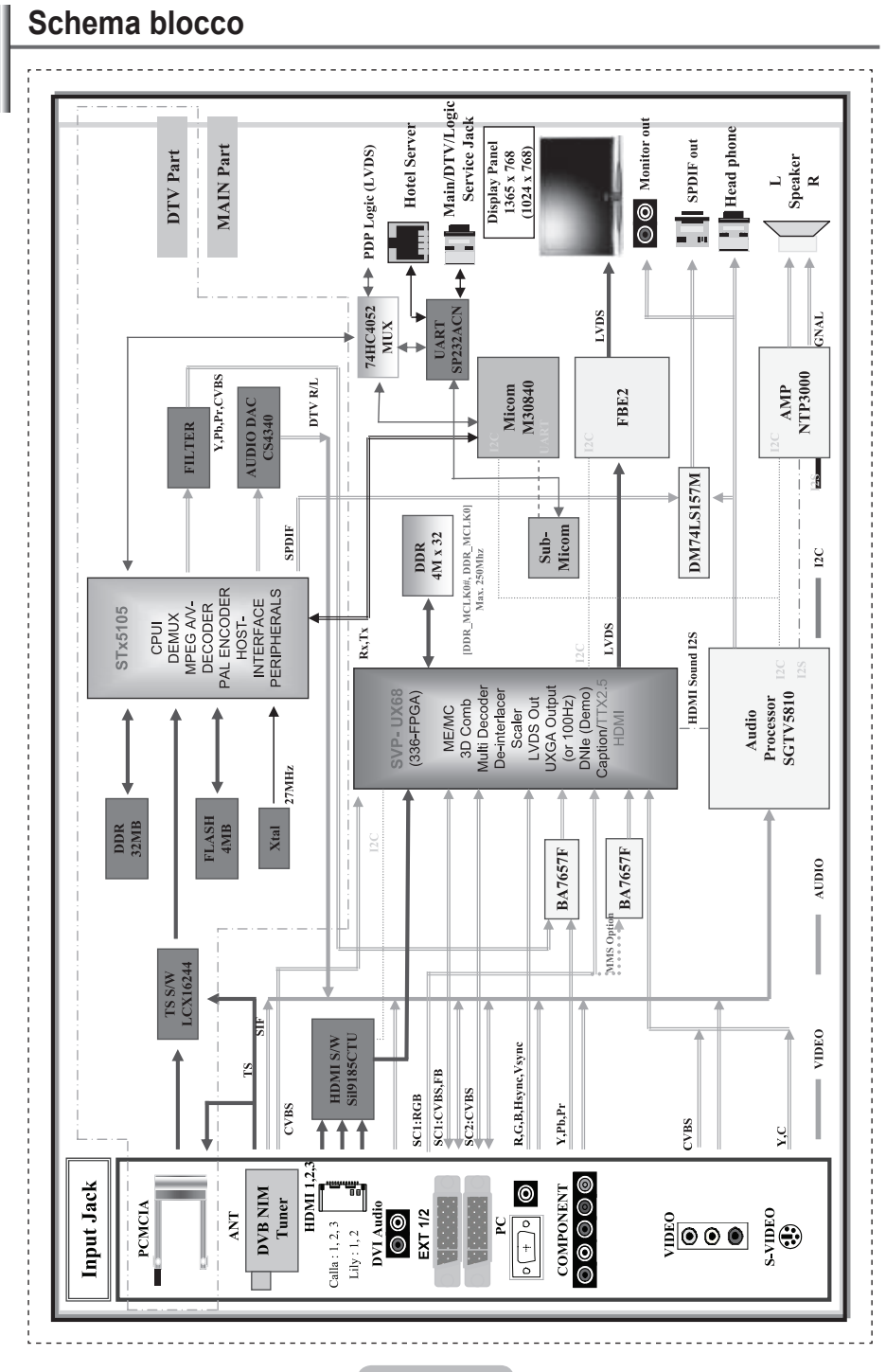

J.

 $\mathbf{I}$ 

 $\sim$  1

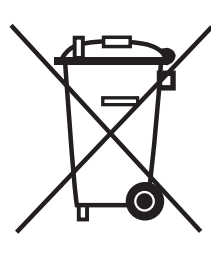

### **Corretto smaltimento del prodotto**

(rifiuti elettrici ed elettronici)

(Applicabile in i paesi dell'Unione Europea e in quelli con sistema di raccolta differenziata)

Il marchio riportato sul prodotto o sulla sua documentazione indica che il prodotto non deve essere smaltito con altri rifiuti domestici al termine del ciclo di vita. Per evitare eventuali danni all'ambiente o alla salute causati dall'inopportuno smaltimento dei rifiuti, si invita l'utente a separare questo prodotto da altri tipi di rifiuti e di riciclarlo in maniera responsabile per favorire il riutilizzo sostenibile delle risorse materiali.

Gli utenti domestici sono invitati a contattare il rivenditore presso il quale è stato acquistato il prodotto o l'ufficio locale preposto per tutte le informazioni relative alla raccolta differenziata e al riciclaggio per questo tipo di prodotto.

Gli utenti aziendali sono invitati a contattare il proprio fornitore e verificare i termini e le condizioni del contratto di acquisto. Questo prodotto non deve essere smaltito unitamente ad altri rifiuti commerciali.

### **Instrucciones para el usuario**

#### **Retención de imágenes en la pantalla**

No visualice una imagen fija (como las de un videojuego o cuando el PDP está conectado a un PC) en el panel del monitor de plasma durante más de 2 horas porque podría causar la retención de imagen en pantalla. Este fenómeno de retención de imágenes también se denomina "quemadura de pantalla". Para evitar que se produzca esa persistencia de la imagen, reduzca el nivel de luminosidad y de contraste de la pantalla cuando muestre imágenes fijas.

#### **Altura**

La PDP puede funcionar normalmente hasta altitudes de 2.000 metros. No la instale ni utilice en lugares que se encuentren a más de 2.000 metros de altitud porque el funcionamiento podría ser irregular.

#### **Calor en la parte superior del TV PDP**

La parte superior del aparato puede calentarse tras un uso prolongado ya que el calor se disipa desde el panel a través de los orificios de ventilación de la parte superior del aparato. Esto es normal y no indica ningún defecto ni fallo de funcionamiento del aparato. No obstante, debe evitarse que los niños toquen la parte superior del aparato.

#### **El aparato emite una especie de 'crujido'.**

El ruido similar a un 'crujido' puede producirse cuando el aparato se contrae o se expande debido a un cambio ambiental de temperatura o humedad. Este hecho es normal y no se trata de ningún defecto en la unidad.

#### **Defecto de celda**

La PDP utiliza un panel compuesto de 1.230.000 (nivel SD) a 3.150.000 (nivel HD) píxeles que requieren una sofisticada tecnología para su producción. No obstante, puede que existan unos cuantos píxeles brillantes u oscuros en la pantalla. Estos píxeles no influirán en el rendimiento del aparato.

**Evite que el TV funcione a temperaturas por debajo de 5°C (41°F)**

 **La imagen fija visualizada durante demasiado tiempo puede causar daños permanentes en el panel de la PDP.**

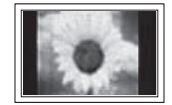

Ver el TV PDP en formato 4:3 durante un tiempo prolongado puede dejar rastros de bordes en la izquierda, derecha o centro de la pantalla causados por la diferencia de emisión de luz en la pantalla. Reproducir un DVD o una videoconsola puede causar un efecto similar en la pantalla. La garantía no cubre estos daños.

#### **Restos de imágenes en pantalla.**

Ver imágenes fijas de videojuegos y PC durante más tiempo del indicado puede producir restos de imágenes parciales. Para evitar este efecto, reduzca el 'brillo' y el 'contraste' cuando vea imágenes fijas.

#### **Garantía**

- La garantía no cubre los daños causados por la retención de imagen.
- La garantía no cubre el desgaste de la pantalla.

#### **Instalación**

Póngase en contacto con un centro de servicio técnico autorizado cuando instale el equipo en un lugar expuesto a gran cantidad de polvo, temperaturas extremas, alto nivel de humedad y productos químicos, y en lugares donde se vaya a utilizar continuamente, como aeropuertos, estaciones, etc.

Cualquier función relacionada con la televisión digital (DVB) sólo estará activa en los países o las regiones donde se emitan señales terrestres digitales DVB-T (MPEG2). Deberá consultar a su distribuidor local si puede recibir señales DVB-T. Aunque este televisor cumple las especificaciones DVB-T no se garantiza la compatibilidad con las futuras emisiones terrestres digitales DVB-T. Algunas de estas funciones pueden no estar disponibles en algunos países.

## **Índice**

### **Información general**

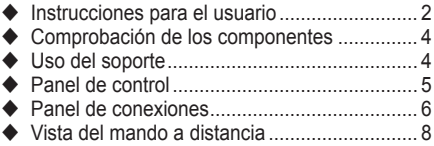

### **Funcionamiento**

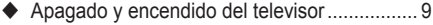

- ◆ Visualización de los menús............................... 10
- Función Plug & Play...................................... 10 Visualización de las fuentes de señales
- externas ........................................................ 12 ◆ Edición de los nombres de los dispositivos .. 13

### **Control de los canales**

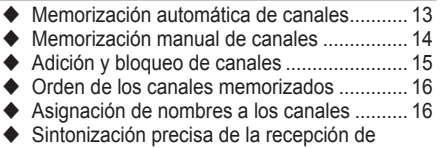

- canales.......................................................... 17
- ◆ LNA (Low Noise Amplifier) ................................. 17

### **Control de la imagen**

- ◆ Cambio del formato de la imagen................... 18
- Personalización de la configuración de la imagen .......................................................... 18 Configuración detallada de los valores de la
- imagen .......................................................... 19 ◆ Selección del tamaño de imagen.................... 20
- ◆ Selección del modo de pantalla .......................... 20
- Digital NR/Color activo/DNIe/Mejor cine....... 21
- Congelación de la imagen actual.................. 21

### **Control del sonido**

- Funciones de sonido..................................... 22
- ◆ Selección del modo de sonido (según modelo).. 23

#### **Descripción de las funciones**

- Funciones de hora ........................................ 24 Idioma/Pantalla azul/Melodía/LED azul/ Ahorro de energía/Nivel de negro HDMI....... 25 Uso del modo de juego................................. 26 Ajuste de montaje en la pared (se vende por
- separado)...................................................... 27 Visualización de imagen en imagen (PIP) .... 28
- Protección de pantalla inactiva ..................... 29

### **Pantalla de PC**

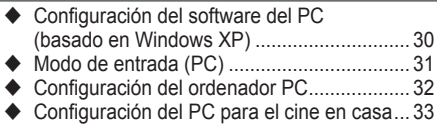

### **Uso de la función de DTV**

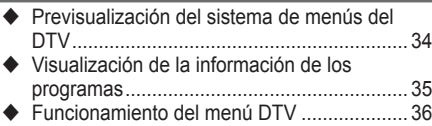

#### **Acerca de Anynet+**

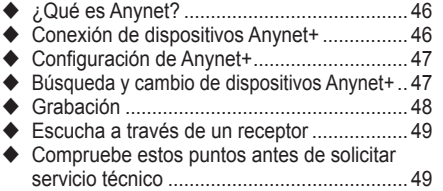

### **Apéndice**

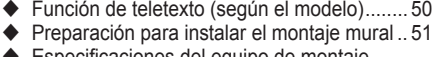

- Especificaciones del equipo de montaje mural (VESA)................................................ 52 Configuración del mando a distancia............ 53
- Cómo montar la base del soporte (según el modelo)......................................................... 58 Solución de problemas ................................. 58
- Especificaciones ........................................... 59

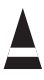

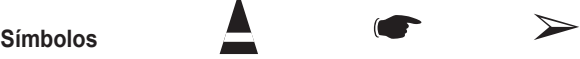

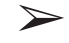

**Pulse Importante Nota**

**Español**

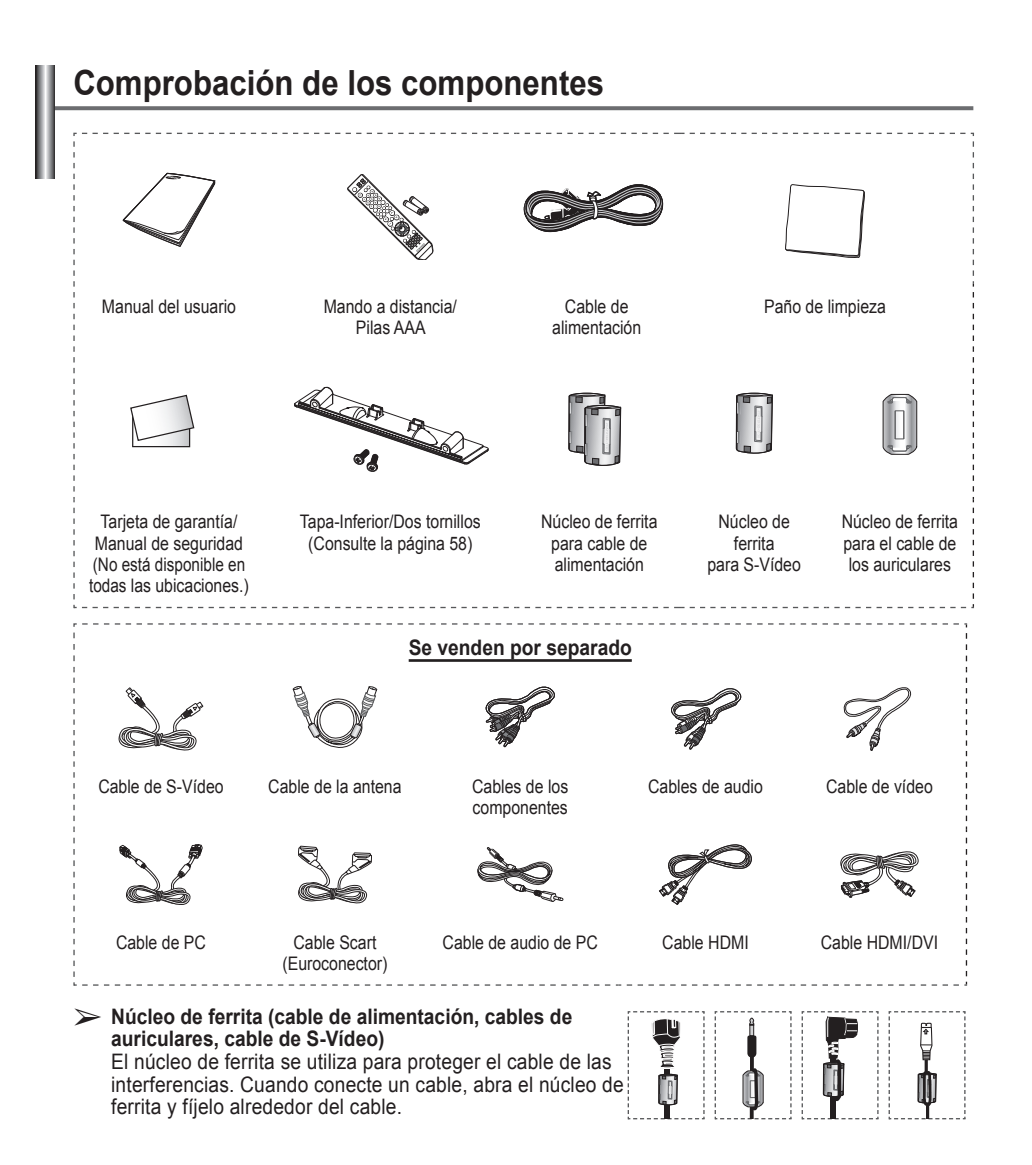

**Español -** 

### **Uso del soporte**

 $\overline{1}$ 

- La PDP la deben transportar dos o más personas. Nunca deje la PDP en el suelo ya que la pantalla puede sufrir daños. Mantenga siempre la PDP en posición vertical.
	- ◆ La PDP se puede girar 20 grados a derecha e izquierda.

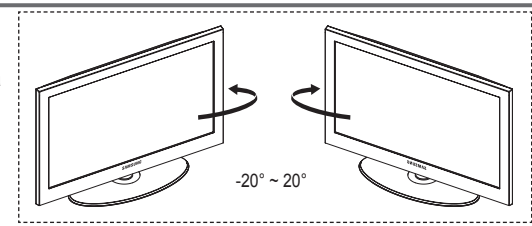

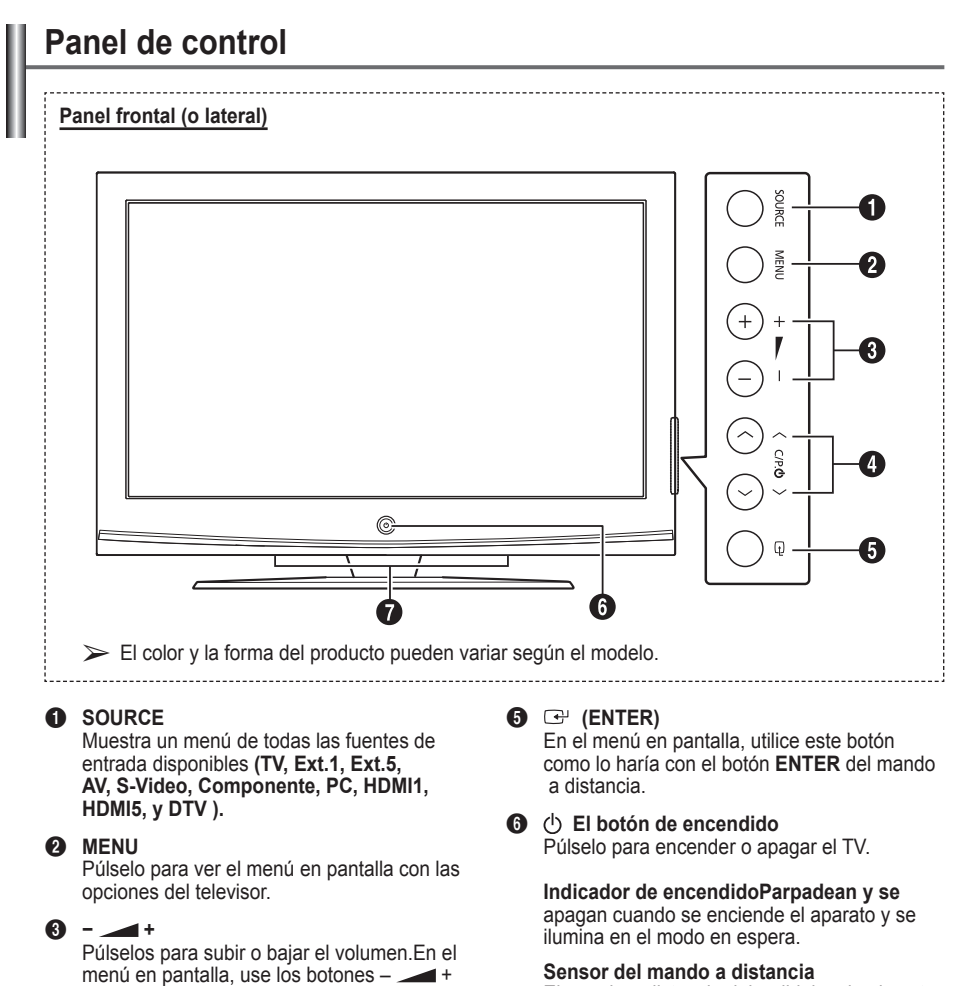

del mismo modo que los botones ◄ y ► del mando a distancia.

#### $\bullet \wedge$  C/P.  $\upphi \vee$

Permiten cambiar de canal. En el menú en pantalla, use los botones  $\wedge$  C/P.  $\circlearrowright \vee$ del mismo modo que los botones▲ y ▼ del mando a distancia.

# El mando a distancia debe dirigirse hacia este

punto del televisor.

#### 7 **Altavoz**

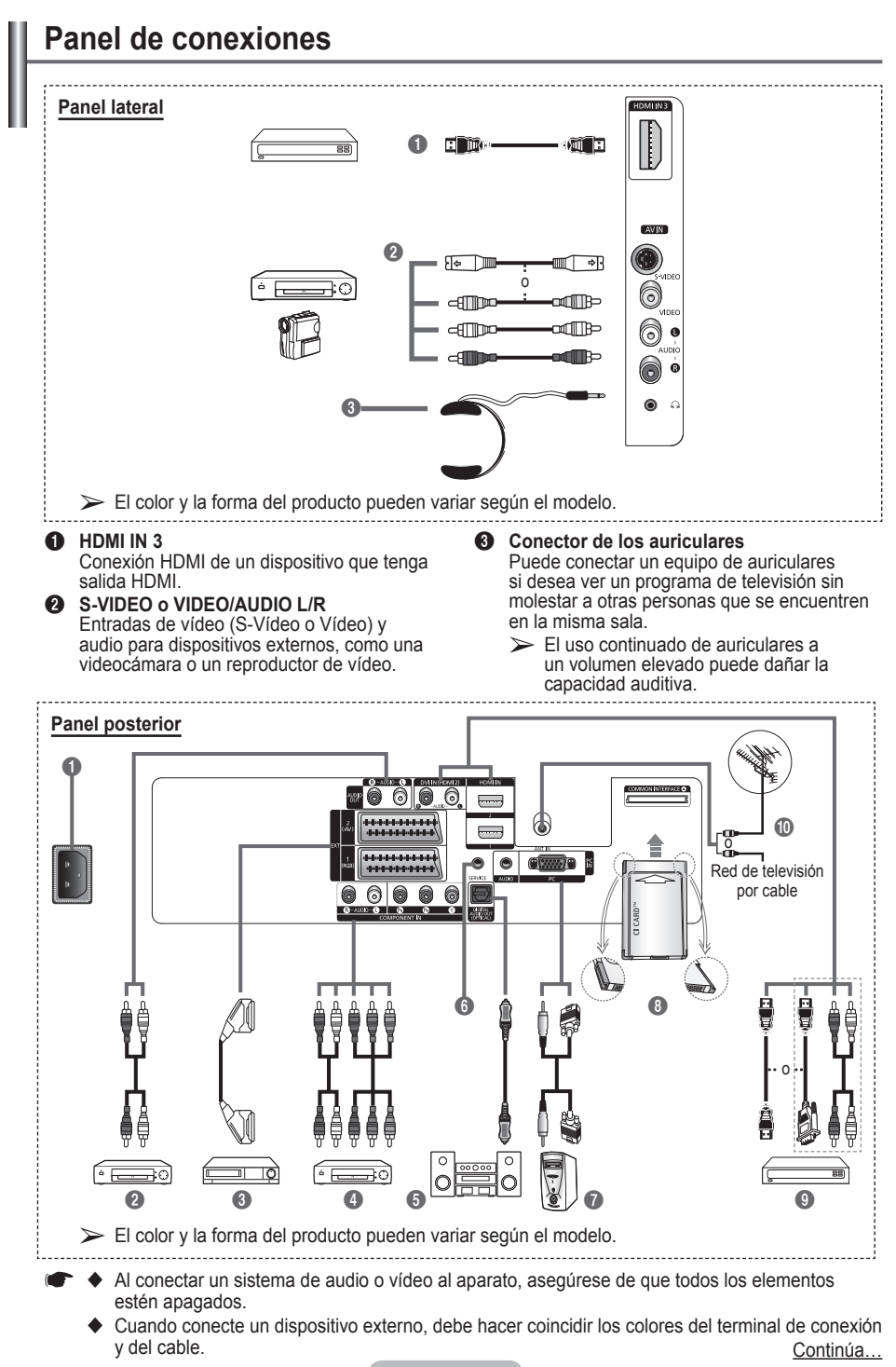

#### **1** POWER IN

Conexión para el cable de alimentación suministrado.

#### 2 **Conexión de dispositivos de audio externos**

Puede conectar las señales de audio desde el televisor a una fuente externa, como un equipo de audio.

#### 3 **EXT 1, EXT 2**

Tomas de entrada o salida para dispositivos externos, como aparatos de vídeo, reproductores de DVD, consolas de videojuegos o reproductores de videodiscos.

#### **Especificaciones de entrada/salida**

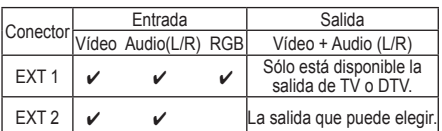

#### 4 **COMPONENT IN**

Entradas de audio (AUDIO L/R) y vídeo (Y/PB/ PR) para componentes.

**6** DIGITAL AUDIO OUT (OPTICAL) Conexión para un componente de audio digital.

#### **6** SERVICE

- − Conector para servicio.
- − Conecte un terminal serie entre el soporte del montaje mural ajustable eléctricamente y el televisor cuando se desee ajustar el ángulo de visualización del televisor mediante el mando a distancia.

#### *R* PC IN / AUDIO

Se conecta a la toma de salida de audio y vídeo del PC.

#### **8** Ranura COMMON INTERFACE

Inserte la tarjeta CI (Interfaz común) en la ranura. (consulte la página 45).

- − Si no se inserta una "TARJETA CI" con algunos canales, en la pantalla aparece "Señal codificada".
- − En 2 o 3 minutos aparecerá en la pantalla la información del enlace que contiene un número telefónico, un identificador de TARJETA CI, un identificador del sistema y demás información. Si aparece un mensaje de error, póngase en contacto con su proveedor de servicios.
- − Una vez completada la configuración de la información del canal, aparecerá el mensaje "Actualiz. completa", indicando que la lista de canales ya se ha actualizado.
- ➢ Inserte la tarjeta CI en la dirección marcada sobre ella.

#### 9 **HDMI IN 1, HDMI IN 2**

- − Conexión HDMI de un dispositivo que tenga salida HDMI. Estas entradas se pueden utilizar también como una conexión DVI con entradas de señales de audio analógicas independientes. Para realizar esta conexión se requiere un cable opcional HDMI/DVI. Cuando se usa un adaptador HDMI/DVI, las entradas de señales de audio analógicas DVI del televisor permiten recibir señales de audio por las entradas derecha e izquierda desde un dispositivo DVI. (No es compatible con un PC)
- − Cuando conecte este equipo a un decodificador, un reproductor de DVD, una consola de juegos, etc., a través de HDMI o DVI, debe comprobar que el modo de salida de vídeo sea compatible como se muestra en la tabla inferior. Un error de compatibilidad puede causar distorsión o ruptura de la imagen o que ésta no se vea.
- − No intente conectar en la toma HDMI/DVI una tarjeta gráfica de un PC o un ordenador portátil. (Sólo se conseguirá una pantalla en blanco.)

#### **DVI IN (HDMI 2) AUDIO L/R**

Salidas de audio DVI para dispositivos externos.

#### 0 **ANT IN**

Conector coaxial de 75 Ω para antena o red por cable.

#### **Modos compatibles con HDMI y componentes**

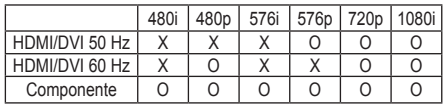

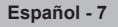

### **Vista del mando a distancia**

- Es un mando a distancia especial para personas con discapacidades visuales; presenta puntos Braille en los botones de encendido, de canales, del volumen, de parar, de reproducir y de pausa.
	- El exceso de luz puede influir en el rendimiento del mando a distancia.
- **1** Botón POWER Enciende o apaga el TV.
- <sup>2</sup> Botones numéricos para acceso directo a los canales
- **3** Selección del canal con uno/ dos dígitos
- 4 Botón de control de los canales (consulte la página 15)
- **5** Selecciona directamente los modos TV y DTV
- **6**  $\oplus$  Subir el volumen  $\bar{\Theta}$  Bajar el volumen
- *A* Interrupción momentánea del sonido
- **8** Muestra el menú principal en pantalla
- **9** Vuelve al menú anterior
- <sup>2</sup> Selección del tamaño de la imagen
- **68** Visualización de la Guía electrónica de programas (EPG)
- <sup>1</sup> Selección del modo de sonido
- **6** Configuración del mando a distancia
- **6** Selecciona el dispositivo destino que debe controlar el mando a distancia Samsung (TV, DVD, decodificador, cable, vídeo)
- **1** Pulse para encender la luz de fondo de VOL, CH y el botón de fuente activa (TV, DVD, CABLE, STB, VCR) en el mando a distancia.
- **13** Selección de fuente disponible
- **(B)** Canal anterior
- $\omega$  Mostrar el menú DTV
- **4** Graba emisiones en directo
- **22** Funciones de vídeo y DVD (Rebobinar, Detener, Reproducir/Pausa, Avance Rápido)
- $\circledR \circ$  Canal siguiente Canal anterior
- **2** Sale del menú en pantalla
- **e** Controla el cursor en el menú
- Se utiliza para ver información sobre la emisión actual
- $Q$  Eiecuta las funciones de visualización de Anynet+ y configura los dispositivos de Anynet<sup>+</sup>.
- Activa o desactiva la función PIP (imagen en imagen)
- **49** Selección de efectos de imagen (consultar página 18)
- **1** Visualización de subtítulos digitales
- **6** Congela la imagen
- **2** Si el mando a distancia no funciona correctamente, extraiga las pilas y pulse el botón RESET durante 2 o 3 segundos.

 Vuelva a colocar las pilas y utilice de nuevo el mando a distancia.

#### **Funciones de teletexto**

(Consulte la página 50)

- Sale del teletexto (según los modelos)
- Índice del teletexto
- **10** Selección de tema de Fastext
- **10** Visualización de teletexto/ mezclar información de teletexto y emisión normal
- **<sup>1</sup>** Tamaño del teletexto
- **1** Selección del modo de teletexto (LIST/FLOF)
- **<sup>1</sup>** Página secundaria de teletexto
- $\circledR$  P $\circlearrowright$  : Página siguiente del teletexto  $P \odot$ : Página anterior del teletexto
- 20 Cancelar teletexto
- 
- 20 Mostrar teletexto
- **<sup>23</sup>** Teletexto en espera
- **3** Memorización de teletexto Continúa...

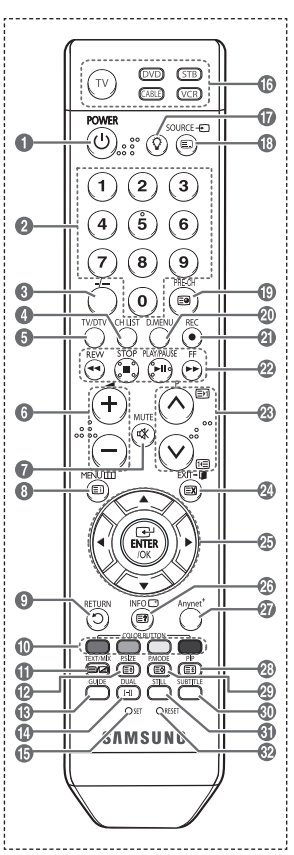

#### **Instalación de las pilas en el mando a distancia**

- **1** Levante la tapa de la parte posterior del mando a distancia, como se muestra en la ilustración.
- **2** Instale dos pilas de tamaño AAA.
	- ➢ Asegúrese de que los extremos "**+**" <sup>y</sup> "**–**" de las pilas concuerden con el diagrama del interior del compartimiento.
		- No mezcle distintos tipos de pilas, por ejemplo alcalinas y de manganeso.
- **3** Cierre la tapa, como se muestra en la ilustración.
	- $\triangleright$  Si no va a utilizar el mando a distancia durante mucho tiempo, quite las pilas y guárdelas en un lugar fresco y seco. El mando a distancia se puede utilizar hasta una distancia de 7 metros del televisor. (Suponiendo un uso normal del TV, las pilas duran aproximadamente un año.)
- $\triangleright$  Si el mando a distancia no funciona. Efectúe estas comprobaciones.
	- 1. ¿Está encendido el televisor?
	- 2. ¿Están intercambiados los polos positivos y negativos de las pilas?
	- 3. ¿Se han agotado las pilas?
	- 4. ¿Ha habido un corte de energía o se ha desenchufado el cable?
	- 5. ¿Hay en las proximidades un fluorescente o un neón?

### **Apagado y encendido del televisor**

#### **El cable de alimentación se encuentra en la parte posterior del televisor.**

- Enchufe el cable de alimentación en una toma eléctrica adecuada.
- $\geq$  La tensión principal se indica en la parte posterior del televisor y la frecuencia es de 50 o 60 Hz. **2** Pulse el botón POWER (Encendido/Apagado) del frontal del televisor o el botón **POWER**
- del mando a distancia para encender el televisor. El canal que veía por última vez se vuelve a seleccionar automáticamente. Si aún no ha memorizado ningún canal, no aparecerá ninguna imagen definida. Consulte "Memorización automática de canales" en la página 13 o "Memorización manual de canales" en la página 14.
	- ➢ Cuando el televisor se enciende por primera vez, algunos valores se establecen de forma automática. Consulte "Función Plug & Play" en la página 10.
- **3** Para apagar el televisor, pulse el botón  $\circlearrowleft$  POWER (Encendido/Apagado) del frontal del televisor o el botón **POWER** del mando a distancia.
- **Para encender el televisor, pulse el botón (<sup>I</sup>) POWER (Encendido/Apagado) del frontal del televisor o** el botón **POWER** o los botones numéricos del mando a distancia.

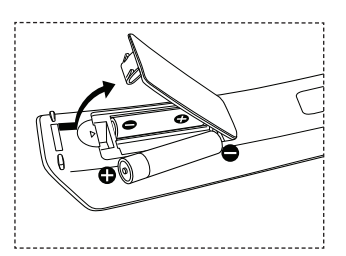

## **Visualización de los menús**

- **1** Pulse el botón **MENU**. En la pantalla aparece el menú principal En el lado izquierdo hay cinco iconos: **Imagen**, **Sonido**, **Canal**, **Configuración** y **Entrada**.
- **2** Pulse los botones ▲ o ▼ para seleccionar uno de los iconos. Pulse el botón **ENTER/OK** para acceder al submenú del icono.<br>3 Pulse los botones A o ▼ para desplazarse a los elementos de
- **3** Pulse los botones ▲ o ▼ para desplazarse a los elementos del menú.
- **Pulse el botón <b>ENTER/OK** para aceptar los elementos del menú.<br>A Pulse los botones A/V/A/b para cambiar los elementos **4** Pulse los botones ▲/▼/◄/► para cambiar los elementos
- seleccionados. Pulse el botón **RETURN** para volver al menú anterior.
- **5** Pulse el botón **EXIT** para salir del menú.

## **Función Plug & Play**

#### **Cuando el televisor se enciende por primera vez, algunos valores se establecen de forma automática y correlativa: Están disponibles los ajustes siguientes.**

- **Si accidentalmente selecciona un país erróneo para su** televisor, los caracteres de la pantalla se puede ver de manera incorrecta.
- Cualquier función relacionada con la televisión digital (DVB) sólo estará activa en los países o las regiones donde se emitan señales terrestres digitales DVB-T (MPEG2). Deberá consultar a su distribuidor local si puede recibir señales DVB-T. Aunque este televisor cumple las especificaciones DVB-T no se garantiza la compatibilidad con las futuras emisiones terrestres digitales DVB-T. Algunas de estas funciones pueden no estar disponibles en algunos países.
- **1** Si el televisor está en modo de espera, pulse el botón **POWER** del mando a distancia. Aparece el mensaje **Iniciar Plug & Play**. Pulse el botón **ENTER/OK**.
- **2** El menú **Idioma** aparece automáticamente al cabo de unos segundos.
- **3** Seleccione el idioma apropiado pulsando los botones ▲ o ▼. Pulse el botón **ENTER/OK**. Aparece automáticamente el mensaje **Seleccione el modo Casa cuando se instale este televisor en casa**.
- **4** Pulse los botones ◄ o ► para seleccionar **Tienda** o **Casa (Home)**, a continuación, pulse el botón **ENTER/OK**. Aparece el mensaje para comprobar si la antena está conectada.
	- ➢ La selección predeterminada es **Casa**.
	- $\triangleright$  Es recomendable configurar el televisor en el modo Casa para obtener la mejor imagen en un entorno doméstico. ➢ El modo Tienda sólo es necesario en los entornos
	- comerciales.
	- $\triangleright$  Si la unidad se ha configurado accidentalmente en el modo Tienda y se desea volver al modo Casa, se debe pulsar el botón del volumen y, a continuación, mantener pulsado durante cinco segundos el botón **MENU** del lateral del televisor.
- **5** Conecte la antena al televisor. Pulse el botón **ENTER/OK**. Aparece el menú **País**.

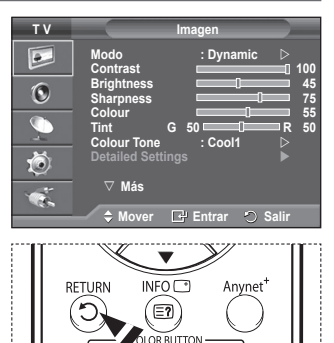

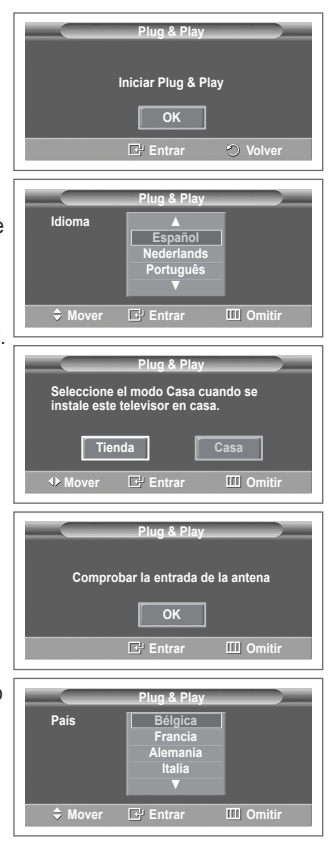

Continúa…

**6** Seleccione el país (o área) pulsando los botones ▲ o ▼. Pulse el botón **ENTER/OK**.

 Se muestra el mensaje **Es posible que algunas funciones DTV no estén disponibles. ¿Realizar exploración digital?**. Según el país es posible que no se muestre el mensaje. En los países que admiten las funciones DTV este mensaje no aparece. Se debe seguir las instrucciones desde el paso **12**. Cuando el proveedor de servicios local no admite la emisión DTV pero el usuario elige un país que admite DTV, se habilita la función Plug & Play de DTV, pero quizás las funciones DTV no funcionen correctamente. Cuando se selecciona **No**, se deben seguir las instrucciones del paso **7** al **10**. Cuando se selecciona **Sí**, se deben seguir las instrucciones del paso **11**.

- **7** Seleccione **No** con los botones ◄ o ►, a continuación, pulse el botón **ENTER/OK**. Aparece el menú **Guardado automático**.
- **8** Pulse el botón **ENTER/OK** para iniciar la búsqueda de los canales. La búsqueda de canales se iniciará y terminará automáticamente. Después de memorizar todos los canales, se muestra el menú **Ajustar hora**. Pulse el botón **ENTER/OK**.  $\triangleright$  Para detener la búsqueda antes de que finalice, pulse el botón **ENTER/OK** con **Stop** seleccionado.
- **9** Pulse los botones ◄ o ► para seleccionar **Mes**, **Fecha**, **Año**, **Hora** o **Minuto**. Ajuste estos valores pulsando los botones ▲ o ▼.
	- ➢ Puede ajustar directamente **Mes**, **Fecha**, **Año**, **Hora** <sup>o</sup> **Minuto** con los botones numéricos del mando a distancia.
- **10** Pulse el botón **ENTER/OK** para confirmar la selección. Aparecerá el mensaje **Disfrutar su visión**. Cuando termine, pulse el botón **ENTER/OK**.
	- ➢ Aunque no se pulse el botón **ENTER/OK** el mensaje desaparecerá automáticamente tras unos segundos.
- **11** Seleccione **Sí** con los botones ◄ o ►, a continuación, pulse el botón **ENTER/OK**. Aparece el menú **Guardado automático**.
- **12** Pulse el botón **ENTER/OK** para iniciar la búsqueda de los canales analógicos. La búsqueda de canales analógicos se iniciará y terminará automáticamente. Una vez almacenados todos los canales analógicos, se muestra automáticamente la pantalla para la búsqueda de los canales digitales.
	- ➢ Para detener la búsqueda antes de que finalice, pulse el botón **ENTER/OK** con **Stop** seleccionado.
- **13** Pulse el botón **ENTER/OK** para iniciar la búsqueda de los canales digitales. La búsqueda de canales digitales se iniciará y terminará automáticamente. Una vez se han almacenado todos los canales digitales disponibles, se muestra la pantalla para seleccionar la zona horaria del país.
	- ➢ Para detener la búsqueda antes de que finalice, pulse el botón **ENTER/OK** con **Stop** seleccionado.
	- ➢ Cuando se actualiza el canal de DTV, la fuente de la lista de fuentes del menú Entrada se cambia automáticamente a DTV.
	- $\triangleright$  Para obtener información detallada acerca de la actualización de canales de DTV, consulte la página 36 de este manual.
- **14** Pulse los botones ▲ o ▼ para seleccionar la zona horaria y, a continuación, pulse el botón **ENTER/ OK**. Se muestra la pantalla para la configuración de la hora. Pulse el botón **ENTER/OK**.

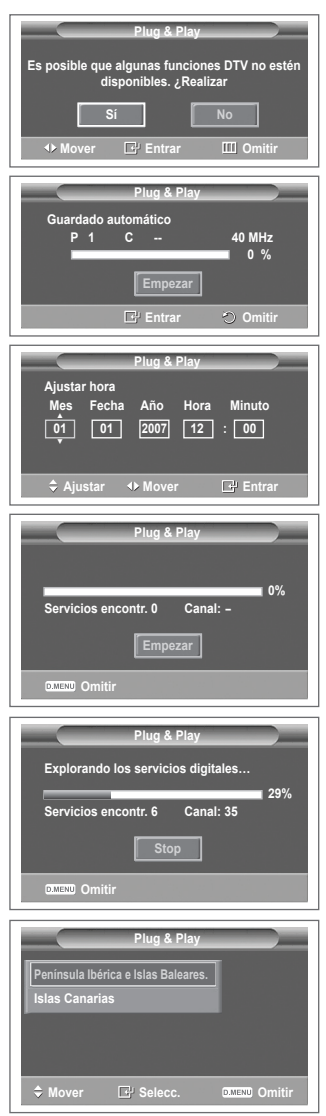

Continúa…

- **15** Pulse los botones ◄ o ► para seleccionar **Mes**, **Fecha**, **Año**, **Hora**  o **Minuto**. Ajuste estos valores pulsando los botones ▲ o ▼.
	- ➢ Puede ajustar directamente **Mes**, **Fecha**, **Año**, **Hora** <sup>o</sup> **Minuto** con los botones numéricos del mando a distancia.
- **16** Pulse el botón **ENTER/OK** para confirmar la selección. Aparecerá el mensaje **Disfrutar su visión**. Cuando termine, pulse el botón **ENTER/OK**.
	- ➢ Aunque no se pulse el botón **ENTER/OK** el mensaje desaparecerá automáticamente tras unos segundos.

#### **Si desea reiniciar esta función...**

- **1** Pulse el botón **MENU** para ver el menú.
- **2** Pulse los botones ▲ o ▼ para seleccionar **Configuración** y, a continuación, pulse el botón **ENTER/OK**.
- **3** Vuelva a pulsar el botón **ENTER/OK** para seleccionar **Plug & Play**.

 Aparece el mensaje **Iniciar Plug & Play**.

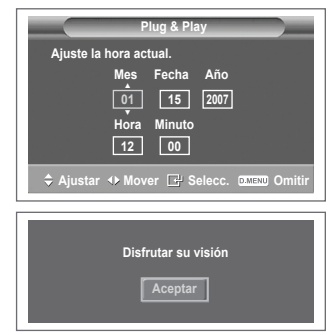

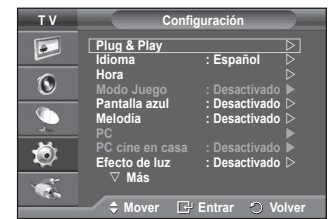

### **Visualización de las fuentes de señales externas**

**Puede cambiar entre las señales de imagen de los equipos conectados (vídeo, DVD, decodificador) y la fuente del televisor (emisión o cable).**

- **1** Pulse el botón **MENU** para ver el menú.
- **2** Pulse los botones ▲ o ▼ para seleccionar **Entrada** y, a continuación, pulse el botón **ENTER/OK**.
- **3** Pulse de nuevo el botón **ENTER/OK** para seleccionar **Fuentes**.
- **4** Pulse los botones ▲ o ▼ para seleccionar la fuente de la señal y, a continuación, pulse el botón **ENTER/OK**. Fuentes de señal disponibles: **TV**, **Ext.1**, **Ext.2**, **AV**, **S-Vídeo**, **Componente**, **PC**, **HDMI1**, **HDMI2**, **HDMI3**, **DTV**

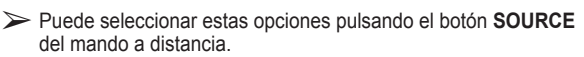

 $\triangleright$  Para volver a ver los programas de televisión, pulse el botón **TV/DTV** y seleccione el número de canal que desee.

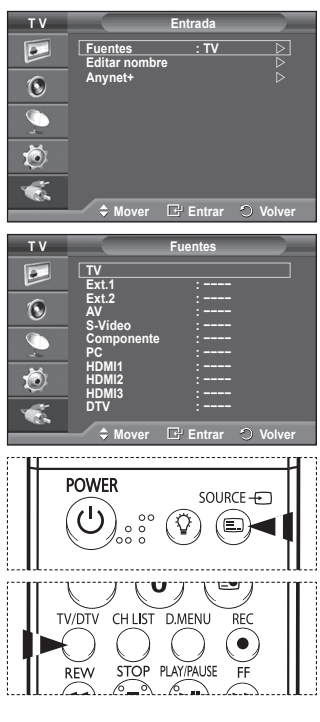

### **Edición de los nombres de los dispositivos**

#### **Puede dar un nombre a la fuente externa.**

- **1** Pulse el botón **MENU** para ver el menú.
- **2** Pulse los botones ▲ o ▼ para seleccionar **Entrada** y, a continuación, pulse el botón **ENTER/OK**.
- **3** Pulse los botones ▲ o ▼ para seleccionar **Editar nombre (Edit Name)**y, a continuación, pulse el botón **ENTER/OK**.
- **4** Pulse los botones ▲ o ▼ para seleccionar la fuente externa que desea editar y, a continuación, pulse el botón **ENTER/OK**.
- **5** Seleccione lel dispositivo adecuado pulsando los botones ▲ o ▼ y, a continuación, pulse el botón **ENTER/OK**. Nombres de dispositivos disponibles: **Vídeo**, **DVD**, **D-VHS**, **Cable STB**, **HD STB**, **Satélite STB**, **Receptor AV**, **Receptor DVD**, **Juego**, **Videocámara**, **DVD combo**, **DHR (grabador de DVD con unidad de disco duro)**, **PC**.
- **6** Pulse el botón **EXIT** para salir.
	- $\triangleright$  Cuando se conecta un ordenador con una resolución 640 x 480 a 60 Hz al puerto HDMI IN 1, se debe configurar el modo HDMI1 en **Fuentes** del modo **Entrada**. Si el modo HDMI1 no es PC, el hecho de que funcione dependerá de la configuración del televisor.

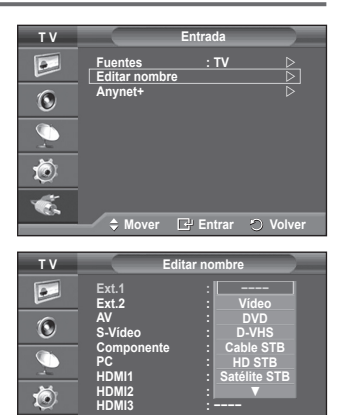

**Mover Entrar Volver**

### **Memorización automática de canales**

 $\triangleright$  No disponible en los modos DTV o de entrada externa. **Puede explorar los rangos de frecuencia disponibles (la disponibilidad varía en función del país). Puede que los números de programa asignados automáticamente no correspondan a los números de programa reales o deseados. Sin embargo, puede ordenar los números de forma manual y borrar los canales que no desee ver.**

- **1** Pulse el botón **MENU** para ver el menú.
- **2** Pulse los botones ▲ o ▼ para seleccionar **Canal** y, a continuación, pulse el botón **ENTER/OK**.
- **3** Pulse de nuevo el botón **ENTER/OK**. Aparece una lista de los países disponibles.
- **4** Seleccione el país pulsando los botones ▲ o ▼ y, a continuación, pulse el botón **ENTER/OK**.
	- $\triangleright$  Aunque en este menú se cambie la configuración del país, no se cambia la configuración del país del DTV. Use la función Plug & Play para cambiar la configuración del país del DTV.
		- (Consulte las páginas 10 y 12.)
- **5** Pulse los botones ▲ o ▼ para seleccionar **Guardado automático** y pulse después **ENTER/OK**.
- **6** Vuelva a pulsar el botón **ENTER/OK** para iniciar la búsqueda. La búsqueda finaliza de forma automática.
	- $\triangleright$  Para detener la búsqueda antes de que termine, pulse los botones **MENU** o **ENTER/OK**.

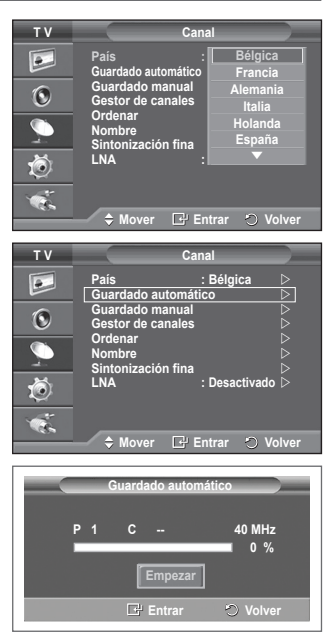

### **Memorización manual de canales**

 $\triangleright$  No disponible en los modos DTV o de entrada externa. **Puede memorizar un gran número de canales de televisión, incluidos aquellos que se reciben por cable.**

- **Al almacenar canales de forma manual, puede elegir:**
- Si se memoriza o no cada canal que se encuentre.
- El número con el que desea identificar cada canal memorizado.
- **1** Pulse el botón **MENU** para ver el menú.
- **2** Pulse los botones▲ o ▼ para seleccionar **Canal** y, a continuación, pulse el botón **ENTER/OK**.
- **3** Pulse los botones▲ o ▼ para seleccionar **Guardado manual** y, a continuación, pulse el botón **ENTER/OK**.
- **4** Seleccione la opción adecuada pulsando los botones ▲ o ▼ y, a continuación, pulse el botón **ENTER/OK**.
- **5** Cuando esté satisfecho con los ajustes, pulse el botón **ENTER/OK**.
- **6** Pulse el botón **EXIT** para salir.
- **Programa** (número de programa que asignar a un canal)
	- − Pulse los botones ▲ o ▼ hasta que encuentre el número correcto.
		- ➢ También puede seleccionar el número de canal directamente, pulsando los botones numéricos (0~9).
- **Sistema de color**: **Automático/PAL/SECAM/NTSC4.43**
	- − Pulse los botones ▲ o ▼ para seleccionar el estándar de color adecuado.
- **Sistema de sonido**: **BG/DK/I/L**
	- − Pulse los botones ▲ o ▼ para seleccionar el estándar de sonido adecuado.
- **Canal** (si conoce el número de canal que desea guardar)
	- − Pulse los botones ▲ o ▼ para seleccionar **C** (canal aéreo) o **S** (canal por cable).
	- − Pulse el botón ► y después ▲ o ▼ para seleccionar el número que desee.
		- ➢ También puede seleccionar el número de canal directamente, pulsando los botones numéricos (0~9).
		- $\triangleright$  Si se produce un sonido anormal o no se produce sonido, vuelva a seleccionar el sistema de sonido adecuado.
- **Buscar** (si no conoce los números de los canales)
	- − Pulse los botones ▲ o ▼ para iniciar la búsqueda.
	- − El sintonizador explora el rango de frecuencia hasta que se recibe en la pantalla el primer canal o el canal que se haya seleccionado.
- **Guardar** (cuando guarde el canal y el número de programa asociado)
	- − Confirme la acción pulsando el botón **ENTER/OK**.
- ☛ **Modo de canal**

 $\perp$ 

- ◆ **P** (Modo de programa): Al finalizar la sintonización, las estaciones de emisión de su zona se habrán asignado a los números de posición de P00 a P99. Puede seleccionar un canal introduciendo el número de posición en este modo.
- ◆ C (Modo de canal aéreo): Puede seleccionar un canal introduciendo el número asignado a cada emisora aérea de este modo.
- ◆ S (Modo de canal por cable): puede seleccionar un canal introduciendo el número asignado a cada canal por cable de este modo.

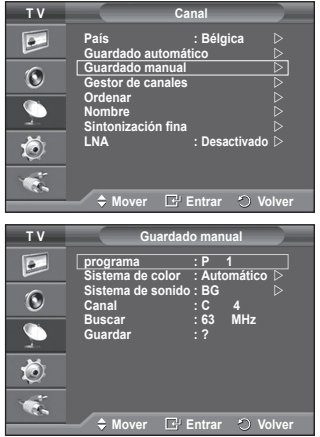

 $\mathbf{I}$ 

## **Adición y bloqueo de canales**

 $\triangleright$  No disponible en los modos DTV o de entrada externa. **Mediante el gestor de canales, se pueden agregar o bloquear canales fácilmente.**

- **1** Pulse el botón **MENU** para ver el menú.<br>**2** Pulse los botones ▲ o ▼ para seleccion
- **2** Pulse los botones▲ o ▼ para seleccionar **Canal** y, a continuación, pulse el botón **ENTER/OK**.
- **3** Pulse los botones▲ o ▼ para seleccionar **Gestor de canales** y, a continuación, pulse el botón **ENTER/OK**.
- **Adición de canales** Mediante la lista de canales, se pueden añadir canales.
- **4** Seleccione **Lista de canales** con el botón **ENTER/OK**.
- **5** Vaya al campo (**<del>□</del>**) con los botones  $\triangle$ /▼/◀/►, seleccione el canal que desee añadir y, a continuación, pulse el botón **ENTER/OK** para añadir el canal.
	- $\triangleright$  Si vuelve a pulsar el botón **ENTER/OK**, el símbolo ( $\triangleright$ ) que aparece junto al canal desaparece y éste no se añade.
- **Bloqueo de canales**

Esta función permite bloquear el vídeo y el audio para evitar que los usuarios no autorizados (por ejemplo, los niños) puedan ver programas poco recomendables.

- **6** Pulse los botones ▲ o ▼ para seleccionar **Seguridad para niños** y, a continuación, pulse el botón **ENTER/OK**.
- **7** Seleccione **Activado** con los botones ▲ o ▼ y, a continuación, pulse el botón **ENTER/OK**.
- **8** Pulse los botones▲ o ▼ para seleccionar **Lista de canales** y, a continuación, pulse el botón **ENTER/OK**.
- **9** Vaya al campo (△) con los botones  $\triangle$ /▼/◀/►, seleccione el canal que desee bloquear y, a continuación, pulse el botón **ENTER/OK**.
	- $\triangleright$  Si vuelve a pulsar el botón **ENTER/OK**, el símbolo  $(\checkmark)$  que aparece junto al canal desaparece y el bloqueo del canal se cancela.

 $\triangleright$  Aparece una pantalla azul cuando se activa la función Seguridad para niños.

- **10** Pulse el botón **EXIT** para salir.
- ➢ Puede seleccionar estas opciones pulsando el botón **CH LIST** del mando a distancia.

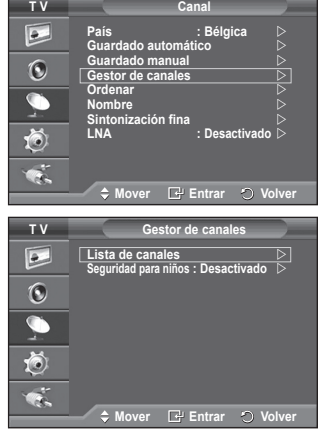

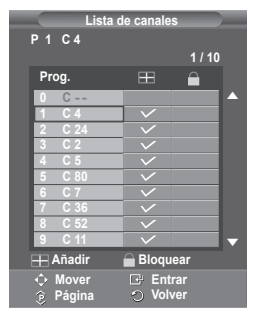

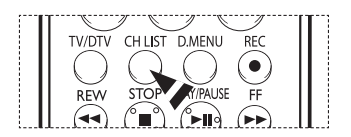

### **Orden de los canales memorizados**

> No disponible en los modos DTV o de entrada externa. **Esta operación permite cambiar los números de programa de los canales memorizados.**

**Puede que sea necesario realizarla después de la memorización automática.**

- **1** Pulse el botón **MENU** para ver el menú.<br>**2** Pulse los botones▲ o ▼ para seleccion
- **2** Pulse los botones▲ o ▼ para seleccionar **Canal** y, a continuación, pulse el botón **ENTER/OK**.
- **3** Pulse los botones ▲ o ▼ para seleccionar **Ordenar** y, a continuación, pulse el botón **ENTER/OK**.
- **4** Seleccione el canal que desee mover con los botones ▲ o ▼ y, a continuación, pulse el botón **ENTER/OK**.
- **5** Seleccione el número del programa al que desea asignar el canal con los botones ▲ o ▼. Pulse el botón **ENTER/OK**. El canal cambiará a su nueva posición y todos los demás canales se desplazarán consecuentemente.
- **6** Repita los pasos **4** y **5** hasta que haya asignado todos los canales a los números de programa deseados.
- **7.** Pulse el botón **EXIT** para salir.

### **Asignación de nombres a los canales**

 $\triangleright$  No disponible en los modos DTV o de entrada externa. **Los nombres de los canales se asignarán de forma automática cuando éstos emitan dicha información. Estos nombres se pueden cambiar, lo que le permite asignar otros nuevos.**

- **1** Pulse el botón **MENU** para ver el menú.
- **2** Pulse los botones▲ o ▼ para seleccionar **Canal** y, a continuación, pulse el botón **ENTER/OK**.
- **3** Pulse los botones ▲ o ▼ para seleccionar **Nombre** y, a continuación, pulse el botón **ENTER/OK**.
- **4** Pulse los botones ▲ o ▼ para seleccionar el canal al que se va a asignar un nuevo nombre y pulse el botón **ENTER/OK**.
- **5** Pulse los botones ▲ o ▼ para seleccionar una letra, un número o un símbolo. (Se produce esta secuencia: A~Z, 0~9, +, -, \*, /, espacio en blanco).

 Desplácese a la letra siguiente o anterior pulsando los botones ◄ o ► y, a continuación, pulse el botón **ENTER/OK**.

- **6** Repita los pasos **4** y **5** con cada canal al que vaya a asignar un nuevo nombre.
- **7** Pulse el botón **EXIT** para salir.

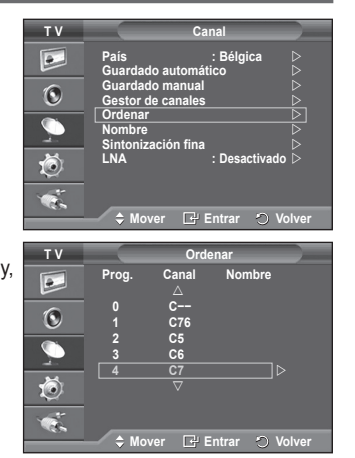

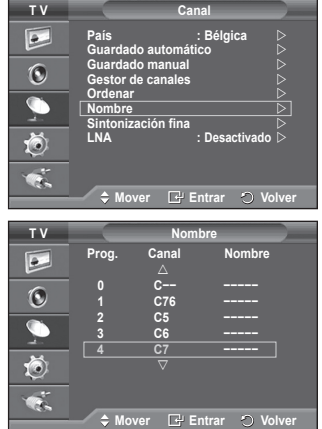

## **Sintonización precisa de la recepción de canales**

 $\triangleright$  No disponible en los modos DTV o de entrada externa. **Si la recepción es clara, no tiene que realizar la sintonización precisa del canal, ya que esta operación se hace de forma automática durante la búsqueda y la memorización. Si la señal es débil o está distorsionada, puede que deba realizar la sintonización precisa del canal de forma manual.**

- **1** Pulse el botón **MENU** para ver el menú.<br>**2** Pulse los botones **▲** o ▼ para seleccion
- **2** Pulse los botones▲ o ▼ para seleccionar **Canal** y, a continuación, pulse el botón **ENTER/OK**.
- **3** Pulse los botones ▲ o ▼ para seleccionar **Sintonización fina** y, a continuación, pulse el botón **ENTER/OK**.
- **4** Para obtener una imagen nítida y clara y una buena calidad de sonido, pulse los botones ◄ o ► hasta conseguir el mejor ajuste. Pulse el botón **ENTER/OK**.
	- ➢ Para restablecer la sintonización fina <sup>a</sup> **<sup>0</sup>**, seleccione **Restabl.** con los botones ▲ o ▼. Pulse el botón **ENTER/OK**.
- **5** Pulse el botón **EXIT** para salir.
	- $\triangleright$  El almacenamiento de la sintonización fina cambiará el color del OSD (On Screen Display) del canal del blanco al rojo y añadirá la marca "\*".

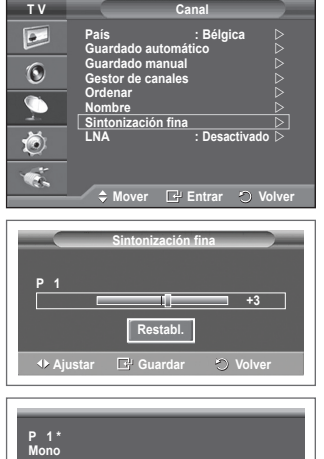

### **LNA (Low Noise Amplifier)**

**Esta función es muy útil cuando se utiliza el televisor con una señal débil.**

**La función LNA amplifica la señal de TV en el área de señal débil, un preamplificador de nivel de ruido bajo aumenta la señal de entrada.**

- **1** Pulse el botón **MENU** para ver el menú.
- **2** Pulse los botones▲ o ▼ para seleccionar **Canal** y, a continuación, pulse el botón **ENTER/OK**.
- **3** Pulse los botones ▲ o ▼ para seleccionar **LNA** y, a continuación, pulse el botón **ENTER/OK**.
- **4** Seleccione **Desactivado** o **Activado** con los botones ▲ o ▼ y, a continuación, pulse el botón **ENTER/OK**.
- **5** Pulse el botón **EXIT** para salir.

 $\overline{1}$ 

➢ Dependiendo de las zonas, el modo de fábrica de LNA viene ajustado como Activado <sup>o</sup> Desactivado.

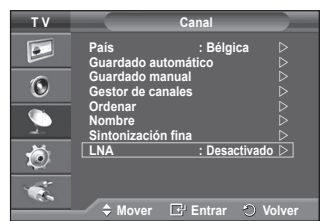

**Imagen : Dinámico Sonido : Personal SRS TS XT : Desactivado**

**−− : −−**

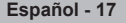

## **Cambio del formato de la imagen**

### **Puede seleccionar el tipo de imagen que mejor cumpla sus requisitos de visualización.**

- **1** Pulse el botón **MENU** para ver el menú.<br>**2** Pulse el botón **ENTER/OK** para seleccio
- **2** Pulse el botón **ENTER/OK** para seleccionar **Imagen**.
- **3** Vuelva a pulsar el botón **ENTER/OK** para seleccionar **Modo**.
- **4** Seleccione el modo que desee con los botones ▲ o ▼ y, a continuación, pulse el botón **ENTER/OK**. Modos disponibles: **Dinámico**, **Estándar**, **Película**
	- $\triangleright$  Los valores de la configuración pueden variar según la fuente de entrada. (por ejemplo, RF, Vídeo, Componente, PC o HDMI)
- **5** Pulse el botón **EXIT** para salir.
- ➢ Puede seleccionar estas opciones pulsando el botón **P.MODE** del mando a distancia.
- ➢ Elija **Dinámico** para ver la televisión durante el día <sup>o</sup> cuando haya luz en la habitación.
	- Elija **Estándar** para el modo de visualización general del televisor.
	- Elija **Película** para ver una película.

### **Personalización de la configuración de la imagen**

#### **El televisor tiene varias opciones de configuración que permiten controlar la calidad de la imagen.**

- **1** Pulse el botón **MENU** para ver el menú.
- **2** Pulse el botón **ENTER/OK** para seleccionar **Imagen**.
- **3** Vuelva a pulsar el botón **ENTER/OK** para seleccionar **Modo**.
- **4** Seleccione el modo que desee con los botones ▲ o ▼ y, a continuación, pulse el botón **ENTER/OK**. Modos disponibles: **Dinámico**, **Estándar**, **Película.**
- **5** Seleccione la opción adecuada pulsando los botones ▲ o ▼ y, a continuación, pulse el botón **ENTER/OK**.
- **6** Cuando esté satisfecho con los ajustes, pulse el botón **ENTER/OK**.
- **7** Pulse el botón **EXIT** para salir.
- **Contraste Brillo Nitidez Color Matiz**  $\triangleright$  En los modos TV, AV, S-Vídeo del sistema PAL, no se puede usar la función Matiz.

#### **Contraste** – **Brillo** – **Tono de color**: Modo PC Pulse los botones ◄ o ► hasta que alcance la configuración óptima.

- **Tono de color**: **Frío2/Frío1/Normal/Cálido1/Cálido2**
	- ➢ Cuando el modo de la imagen está configurado como **Dinámico** <sup>o</sup> **Estándar**, **Cálido1** <sup>y</sup> **Cálido2** no se pueden seleccionar.

#### **Restablecer**: **Cancelar/Aceptar**

 Seleccione **Aceptar**. Puede volver a los ajustes de imagen predefinidos de fábrica.

 $\triangleright$  La función de restablecimiento se define para cada modo de imagen y tono de color.

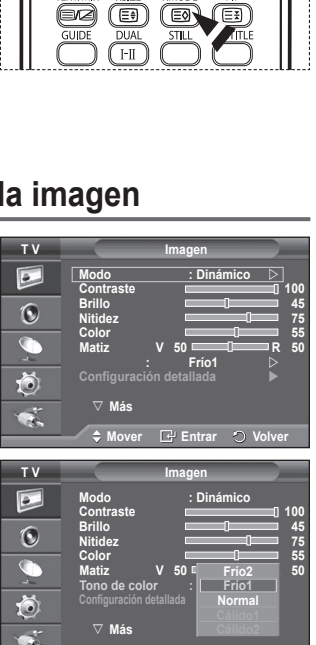

 $\div$  **Mover E** Entrar  $\circ$ 

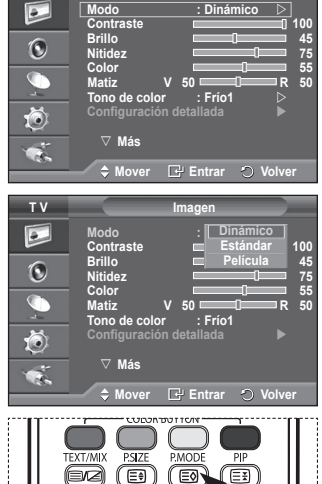

**T V Imagen**

## **Configuración detallada de los valores de la imagen**

**Puede realizar una configuración detallada de los valores de la imagen.**

- **1** Pulse el botón **MENU** para ver el menú.<br>**2** Pulse el botón **ENTER/OK** para seleccio
- **2** Pulse el botón **ENTER/OK** para seleccionar **Imagen**.
- **3** Pulse los botones ▲ o ▼ para seleccionar **Configuración detallada** y, a continuación, pulse el botón **ENTER/OK**.
- **4** Seleccione la opción adecuada pulsando los botones ▲ o ▼ y, a continuación, pulse el botón **ENTER/OK**. Opciones disponibles: **Ajuste del negro**, **Contraste dinám.**, **Gamma**, **Balance de blanco**, **Mi ctrl de color**, **Mejora del borde**, **Gama de colores**
- **5** Cuando esté satisfecho con los ajustes, pulse el botón **ENTER/OK**.
- **6** Pulse el botón **EXIT** para salir.
- ➢ Cuando el modo de la imagen está configurado como **Película** o **Estándar**, **Configuración detallada** se puede seleccionar.
- ➢ Si **DNIe** está configurado como Desactivado, **Configuración detallada** no se puede seleccionar si el modo Imagen está en el modo **Estándar**.
- **Ajuste del negro**: **Desactivado/Bajo/Medio/Alto** Se puede seleccionar directamente el nivel de negro en la pantalla para ajustar la profundidad de ésta.
- **Contraste dinám**: **Desactivado/Bajo/Medio/Alto** Se puede ajustar el contraste de la pantalla para conseguir un contraste óptimo.
- ◆ Gamma:  $-3$  ~  $+3$ Se puede ajustar el brillo medio de las imágenes. Pulse los botones ◄ o ► hasta que alcance la configuración óptima.
- **Balance de blanco**: **Rojo -/Verde -/Azul /Rojo +/Verde +/Azul +/Restablecer** Se puede ajustar la temperatura del color para conseguir colores más naturales. **Rojo -/Verde -/Azul -/Rojo +/Verde +/Azul +** : El cambio del valor de ajuste renovará la pantalla ajustada.

Seleccione la opción adecuada pulsando los botones **A** o **▼** y, a continuación, pulse el botón **ENTER/OK**. Pulse los botones ◄ o ► hasta que alcance la configuración óptima. **Restablecer**: El balance de blanco anteriormente ajustado se restablecerá con los valores predefinidos de fábrica.

#### **Mi ctrl de color**: **Rosa/Verde/Azul/Blanco/Restablecer**

Este valor puede ajustarse para que se adapte a sus preferencias personales. **Rosa/Verde/Azul/Blanco**: El cambio del valor de ajuste renovará la pantalla ajustada. Seleccione la opción adecuada pulsando los botones ▲ o ▼ y, a continuación, pulse el botón **ENTER/OK**. Pulse los botones ◄ o ► hasta que alcance la configuración óptima. **Restablecer**: Los colores anteriormente ajustados se reiniciarán con los valores predefinidos de fábrica.

 **Mejora del borde**: **Desactivado/Activado** Permite acentuar los bordes de los objetos.

 $\overline{1}$ 

#### **Gama de colores**: **Automático/Ancho** El espacio de reproducción del color para la señal de entrada se puede establecer en Automático o Ancho.

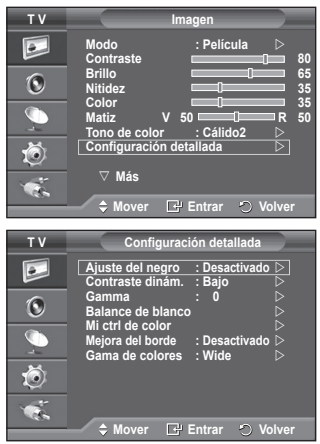

## **Selección del tamaño de imagen**

**Puede seleccionar el tamaño de imagen que mejor se adapte a sus requisitos de visualización.**

- **1** Pulse el botón **MENU** para ver el menú.<br>**2** Pulse el botón **ENTER/OK** para seleccio
- **2** Pulse el botón **ENTER/OK** para seleccionar **Imagen**.
- **3** Pulse los botones ▲ o ▼ para seleccionar **Tamaño (Size)** y, a continuación, pulse el botón**ENTER/OK**.
- **4** Seleccione la opción adecuada pulsando los botones ▲ o ▼ y, a continuación, pulse el botón **ENTER/OK**. Opciones disponibles: **Ancho automát.**, **16:9**, **Zoom ancho**, **Zoom**, **4:3**, **Sólo exploración**
	- **Ancho automát.**: Amplía y estira la imagen de la proporción 4:3 a 16:9.
	- **16:9**: Ajusta la imagen al modo panorámico 16:9.
	- **Zoom ancho**: Aumenta la imagen más que 4:3. Con los botones ▲ o ▼ puede mover la imagen arriba y abajo después de seleccionar **con los botones**  $\triangleright$  o **ENTER/OK**.
	- **Zoom**: Aumenta el tamaño de la imagen verticalmente en la pantalla.
	- **4:3**: Ajusta la imagen al modo normal **4:3**.
	- **Sólo exploración**: Muestra las escenas de entrada tal cual sin cortes cuando entran señales de HDMI 720p, 1080i.
		- $\triangleright$  Cuando se selecciona el tamaño de la imagen en la opción Sólo explorar de HDMI, según el dispositivo AV, la pantalla puede verse cortada o en ella pueden aparecer colores específicos.

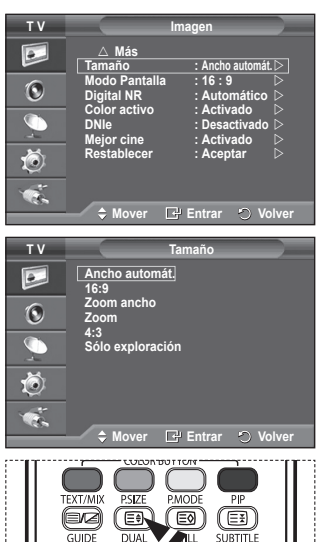

 $\mathsf{I}\text{-}\mathsf{II}$ 

- **5** Pulse el botón **EXIT** para salir.
	- ➢ Puede cambiar el tamaño de la imagen con sólo pulsar el botón **P.SIZE** en el mando <sup>a</sup> distancia.
	- $\triangleright$  Según la fuente de entrada, las opciones de tamaño de la imagen pueden variar.
	- $\triangleright$  Las opciones disponibles pueden diferir, según el modelo seleccionado.

#### **Cambio de posición y de tamaño de la pantalla mediante la función de ampliación**

- El cambio del tamaño de la pantalla mediante la función **Zoom** permite cambiar la posición y el tamaño de la pantalla hacia arriba o hacia abajo mediante los botones ▲ o ▼.
- Mueva la pantalla hacia arriba o hacia abajo mediante los botones ▲ o ▼ después de seleccionar pulsando los botones ◄ o ►.
- Cambie el tamaño de la pantalla verticalmente mediante los botones ▲ o ▼ después de seleccionar pulsando los botones ◄ o ►.

### **Selección del modo de pantalla**

**Cuando se configura el tamaño de la imagen como Ancho automát. en un televisor panorámico 16:9, se puede determinar el tamaño de la imagen para ver una imagen en pantalla panorámica 4:3 WSS (Wide Screen Service) o ninguna. Cada país europeo exige un tamaño de imagen diferente de modo que esta función está concebida con la intención de que los usuarios la seleccionen.**

- **1** Pulse el botón **MENU** para ver el menú.<br>**2** Pulse el botón **ENTER/OK** para seleccio
- **2** Pulse el botón **ENTER/OK** para seleccionar **Imagen**.
- **3** Pulse los botones ▲ o ▼ para seleccionar **Modo Pantalla** y, a continuación, pulse el botón **ENTER/OK**.
- **4** Seleccione la opción adecuada pulsando los botones ▲ o ▼ y, a continuación, pulse el botón **ENTER/OK**. Opciones disponibles: **16:9**, **Zoom ancho**, **Zoom**, **4:3**
	- **16:9**: Ajusta la imagen al modo panorámico 16:9.
	- **Zoom ancho**: Aumenta el tamaño de la imagen más que 4:3.
	- **Zoom**: Aumenta el tamaño de la imagen verticalmente en la pantalla.
	- **4:3**: Ajusta la imagen al modo normal **4:3**.
	- **5** Cuando esté satisfecho con los ajustes, pulse el botón **ENTER/OK**.
- **6.** Pulse el botón **EXIT** para salir.

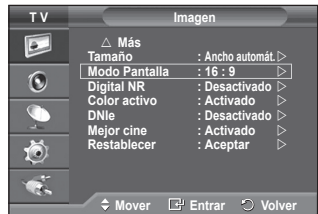

## **Digital NR/Color activo/DNIe/Mejor cine**

- Pulse el botón **MENU** para ver el menú.
- **2** Pulse el botón **ENTER/OK** para seleccionar **Imagen**.
- **3** Seleccione la opción adecuada pulsando los botones ▲ o ▼ y, a continuación, pulse el botón **ENTER/OK**. Opciones disponibles: **Digital NR**, **Color activo** , **DNIe**, **Mejor cine**
- **4** Cuando esté satisfecho con los ajustes, pulse el botón **ENTER/OK**.
- **5** Pulse el botón **EXIT** para salir.
- **Digital NR**: **Desactivado/Bajo/Medio/Alto/Automático** Si la señal que recibe el televisor es débil, puede activar esta función para reducir las imágenes superpuestas y el ruido que pueda aparecer en la pantalla.
- **Color activo**: **Desactivado/Activado** Si activa esta opción, los colores del cielo y del césped se ven más sólidos y claros y la imagen de la pantalla aparece más vívida.
	- $\triangleright$  Esta función no está disponible en el modo PC.
	- $\triangleright$  Esta función no está disponible en el modo Película y Estándar.
- **DNIe**: **Desactivado/Demo/Activado**

Este televisor incluye la función DNIe con el fin de conseguir una gran calidad visual. Si ajusta DNIe en Activado, podrá ver la pantalla con la función DNIe activada. Si ajusta DNIe en Demo, podrá ver en la pantalla una imagen normal y con el modo DNIe aplicado para realizar la demostración. Mediante esta función podrá ver la diferencia en la calidad visual.

➢ **DNIeTM** (**D**igital **<sup>N</sup>**atural **<sup>I</sup>**mage **<sup>e</sup>**ngine)

Esta función proporciona una imagen más detallada con reducción de interferencias 3D, ampliación de los detalles, mejora del contraste y mejora de los blancos. El nuevo algoritmo de compensación de imagen proporciona una imagen más detallada, más clara y con más brillo. La tecnología DNIeTM adapta todas las señales al ojo humano.

 $\triangleright$  Esta función no está disponible en el modo PC.

#### **Mejor cine**: **Desactivado/Activado**

Podrá ver un tono de piel más natural y el texto con más claridad incluso en las escenas de acción.

- $\triangleright$  Use esta función cuando vea películas.
- ➢ Esta función no está disponible en los modos **Zoom ancho** <sup>y</sup> **Zoom**.
- ➢ Esta función no está disponible cuando **PIP** está configurado en **Activado**.
- $\triangleright$  Esta función no está disponible en el modo PC.

### **Congelación de la imagen actual**

**Puede congelar la imagen mientras ve un programa de televisión con sólo pulsar el botón "STILL". Para volver a la visualización normal, pulse de nuevo el botón.**

 $\triangleright$  Esta función se cancelará automáticamente después de 5 minutos.

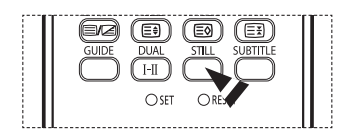

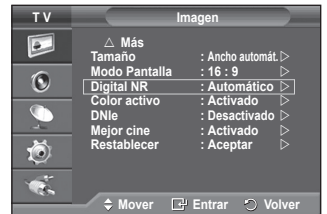

## **Funciones de sonido**

- **1** Pulse el botón **MENU** para ver el menú.<br>**2** Pulse los botones ▲ o ▼ para seleccion
- **2** Pulse los botones ▲ o ▼ para seleccionar **Sonido** y, a continuación, pulse el botón **ENTER/OK**.
- **3** Seleccione la opción adecuada pulsando los botones ▲ o ▼ y, a continuación, pulse el botón **ENTER/OK**. Opciones disponibles: **Modo**, **Ecualizador**, **SRS TS XT**, **Volumen autom.**, **Silencio interno**, **Selección de sonido**, **Restablecer** (si el modo de juego está activo)
- **4** Cuando esté satisfecho con los ajustes, pulse el botón **ENTER/OK**.
- **5** Pulse el botón **EXIT** para salir.
- **Modo**: **Estándar/Música/Película/Diálogo/Personal** Puede seleccionar el tipo de efecto de sonido especial que se va a utilizar mientras ve una emisión determinada.
- **Ecualizador**: **Balance/100 Hz/300 Hz/1 kHz/3 kHz/10 kHz** El televisor tiene varios valores que permiten controlar la calidad del sonido.
	- $\triangleright$  Si efectúa algún cambio en esta configuración, el estándar de sonido cambiará automáticamente a **Personal**.
- **SRS TS XT**: **Desactivado/Activado**

TruSurround XT es una tecnología SRS patentada que solventa el problema de reproducir contenido multicanal 5.1 en dos altavoces. TruSurround proporciona una experiencia de sonido virtual convincente a través de cualquier sistema de reproducción con dos altavoces, incluso con los altavoces internos del televisor. Es totalmente compatible con todos los formatos multicanal.

 $\triangleright$  TruSurround XT, SRS y el símbolo  $\odot$ son marcas registradas de SRS Labs, Inc. La tecnología TruSurround XT está incorporada bajo licencia de SRS Labs, Inc.

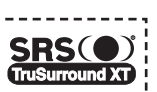

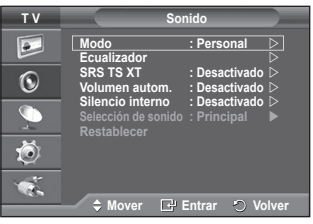

**< Si Modo Juego está establecido en Activado >**

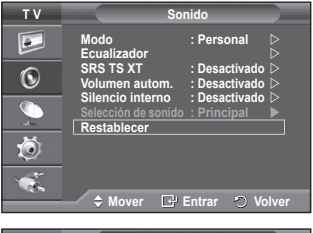

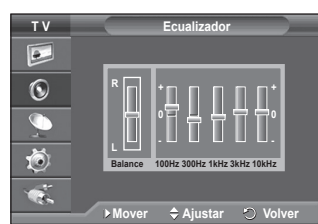

#### **Volumen autom.**: **Desactivado/Activado**

Cada emisora tiene sus propias condiciones de señal y resulta incómodo ajustar el volumen cada vez que se cambia de canal. Con esta función, el volumen del canal deseado se ajusta de forma automática ya que reduce la salida de sonido cuando la señal de modulación es alta o la aumenta cuando es baja.

 **Silencio interno**: **Desactivado/Activado**

Si desea usar unos altavoces independientes, cancele el amplificador interno.

- ➢ Los botones **+**, **-** <sup>y</sup> **MUTE** no funcionan si Silencio interno está establecido en Activado.
- **Selección de sonido**: **Principal/Sub**
	- Cuando se activa la función PIP se puede escuchar el sonido de la imagen secundaria (PIP).
	- − **Principal**: Se usa para escuchar el sonido de la imagen principal.
	- − **Sub**: Se usa para escuchar el sonido de la imagen secundaria.

Laboratories.

 **Restablecer**

Si Modo Juego está establecido en Activado, la función Restablecer del menú Sonido se activa. Si, tras configurar el ecualizador, selecciona la función Restablecer, se restauran los parámetros de fábrica de la configuración del ecualizador.

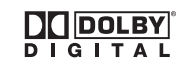

Fabricado bajo licencia de Dolby Laboratories. "Dolby" y el símbolo de la doble D son marcas registradas de Dolby

### **Selección del modo de sonido (según modelo)**

 $\mathbf{I}$ 

 $\blacksquare$ 

**El botón DUAL I-II muestra y controla el procesamiento y la salida de la señal de audio. Cuando se enciende la pantalla, el modo aparece prefijado de forma automática como "Dual-I" (Dual I) o "Estéreo" (Stereo), según la transmisión actual.**

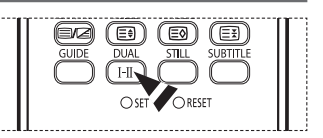

Ш

 $\mathbf{L}$ 

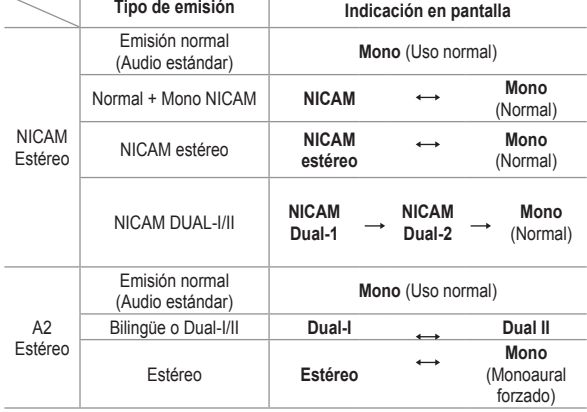

➢ Si las condiciones de recepción se deterioran, la audición mejorará si el modo se establece en **Mono**.

- Si la señal de estéreo es débil y el modo cambia de forma automática, cambie al modo **Mono**.
- Cuando reciba un sonido mono en el modo AV, conecte el conector de entrada "AUDIO-L" del panel (frontal o lateral). Si el sonido monoaural sólo proviene del altavoz izquierdo, pulse el botón **DUAL I-II**.

### **Funciones de hora**

- Pulse el botón **MENU** para ver el menú.
- **2** Pulse los botones ▲ o ▼ para seleccionar **Configuración** y, a continuación, pulse el botón **ENTER/OK**.
- **3** Pulse los botones ▲ o ▼ para seleccionar**Hora** y, a continuación, pulse el botón**ENTER/OK**.
- **4** Seleccione la opción adecuada pulsando los botones ▲ o ▼ y, a continuación, pulse el botón **ENTER/OK**. Opciones disponibles: **Ajustar hora**, **Temp. de desc.**, **Temporizador 1**, **Temporizador 2**, **Temporizador 3.**
- **5** Cuando esté satisfecho con los ajustes, pulse el botón **ENTER/OK**.
- **6** Pulse el botón **EXIT** para salir.
- **Ajustar hora**

Se puede ajustar el reloj del televisor para que aparezca la hora cuando pulse el botón **INFO** en el mando a distancia. También debe establecer la hora si desea utilizar los temporizadores de conexión y desconexión automáticas.

- − Pulse los botones ◄ o ► para seleccionar **Mes**, **Fecha**, **Año**, **Hora** o **Minuto**. Ajuste estos valores pulsando los botones ▲ o ▼.
- ➢ Puede ajustar directamente **Mes**, **Fecha**, **Año**, **Hora** <sup>o</sup> **Minuto** con los botones numéricos del mando a distancia.
- $\triangleright$  Si se produce una interrupción en la alimentación eléctrica o se desconecta el aparato, se pierde la configuración del reloj.
- **Temp. de desc.**

Puede seleccionar un período de tiempo entre 30 y 180 minutos para que, cuando transcurran, el televisor pase automáticamente al modo de espera.

- − Seleccione el tiempo de intervalo preestablecido (**Desactivado**, **30**, **60**, **90**, **120**, **150** o **180**) que se mantendrá encendido con los botones ▲ o ▼.
- **Temporizador 1 / Temporizador 2 / Temporizador 3**

Los temporizadores de encendido o apagado se pueden configurar para que el televisor se encienda y se apague automáticamente a la hora seleccionada.

☛ Debe ajustar el reloj en primer lugar.

− Pulse los botones ◄ o ► para seleccionar el elemento adecuado. Pulse los botones ▲ o ▼ para ajustar el valor. **Hora encendido**: Seleccione la hora, los minutos y **No/ Sí**. (Para activar el temporizador con la configuración deseada, establézcalo en **Sí**.) **Hora apagado**: Seleccione la hora, los minutos y **No / Sí**. (Para activar el temporizador con la configuración deseada, establézcalo en **Sí**.)

**Repetir**: Seleccione **Una vez**, **Cada día**, **Lun~Vie**, **Lun~Sáb** o **Sáb~Dom**.

**Volumen**: Seleccione el nivel de volumen deseado.

**Programa**: Seleccione el canal deseado.

 $\triangleright$  Puede ajustar la hora, los minutos y el canal directamente pulsando los botones numéricos del mando a distancia.

#### ☛ **Apagado automático**

Si el temporizador se ajusta en "Activado", el televisor se apagará si no se pulsa ningún botón durante 3 horas, después que el temporizador lo haya puesto en marcha. Esta función sólo está disponible en el modo "Activado" del temporizador y evita el recalentamiento que se puede producir si el televisor está encendido durante demasiado tiempo.

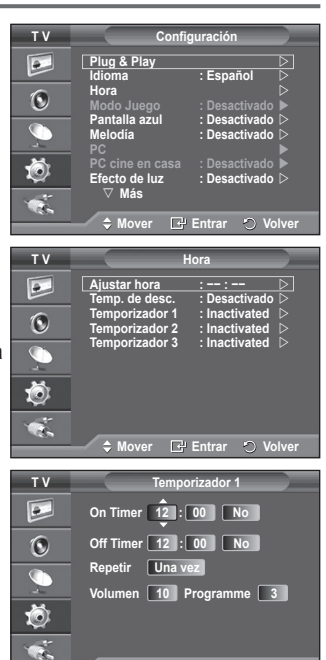

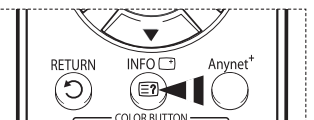

 **◆ Mover**  $\div$  Ajustar  $\div$  Volv

### **Idioma/Pantalla azul/Melodía/LED azul/ Ahorro de energía/Nivel de negro HDMI**

- **1** Pulse el botón **MENU** para ver el menú.<br>**2** Pulse los botones ▲ o ▼ para seleccion
- **2** Pulse los botones ▲ o ▼ para seleccionar **Configuración** y, a continuación, pulse el botón **ENTER/OK**.
- **3** Seleccione la opción adecuada pulsando los botones ▲ o ▼ y, a continuación, pulse el botón **ENTER/OK**. Opciones disponibles: **Idioma**, **Pantalla azul**, **Melodía**, **LED azul**, **Ahorro energía**, **N.neg HDMI.**
- **4** Cuando esté satisfecho con los ajustes, pulse el botón **ENTER/ OK**.
- **5** Pulse el botón **EXIT** para salir.
- **Idioma**

Variable según el modelo. Cuando el televisor se utiliza por primera vez, debe seleccionar el idioma en el que desea que aparezcan los menús e indicaciones.

- **Pantalla azul**: **Activado/Desactivado** Si no se recibe ninguna señal o ésta es muy débil, una pantalla azul sustituye de forma automática la imagen con interferencias. Si desea continuar visualizando la imagen deficiente, debe ajustar el modo Pantalla azul en Desactivado.
- **Melodía**: **Desactivado/Bajo/Medio/Alto** La melodía del encendido y apagado del televisor se puede configurar.

 **LED azul**: **Desactivado/Modo apag. act./Modo enc. act./Activado** Se puede apagar o encender el LED azul del frontal del televisor según las circunstancias. Use esta función para ahorrar energía o si el LED le molesta a la vista.

- − **Desactivado**: El LED azul siempre está apagado.
- − **Modo apag. act.**: El LED azul se ilumina mientras el televisor está en el modo de suspensión y se apaga cuando el televisor se enciende.
- − **Modo enc. act.**: El LED azul se ilumina mientras se está viendo la televisión y se apaga cuando el televisor se apaga.
- − **Activado**: El LED está siempre encendido.
- $\triangleright$  Para ahorrar energía establezca la opción LED azul en Desactivado.
- **Ahorro energía**: **Desactivado/Bajo/Medio/Alto**
	- Esta función ajusta el brillo de la pantalla según las condiciones de iluminación ambiental.
	- − **Desactivado**: Desactiva el modo de ahorro de energía.
	- − **Bajo**: Funciona en el modo estándar sin tener en cuenta la iluminación ambiental.
	- − **Medio**: Entra en el modo de ahorro de energía Medio sin tener en cuenta la iluminación ambiental.
	- − **Alto**: Entra en el modo de máximo ahorro de energía sin tener en cuenta la iluminación ambiental.
- **N.neg HDMI**: **Normal/Bajo**

Mediante esta función, se puede ajustar la calidad de la imagen cuando el desgaste de la pantalla (aspecto del nivel del negro, bajo contraste, color desvaído, etc.) ha de hacer frente a la entrada HDMI para un rango RGB limitado (de 16 a 235).

 $\triangleright$  Esta función sólo está activa cuando se conecta una entrada externa a HDMI (señales RGB).

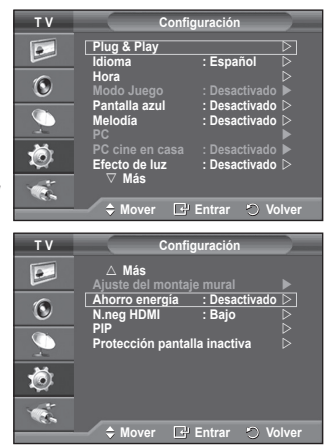
# **Uso del modo de juego**

 $\overline{\phantom{a}}$ 

 $\blacksquare$ 

#### **Si se conecta a una consola de videojuegos como PlayStationTM o XboxTM, podrá disfrutar de una experiencia más realista seleccionando el menú de juegos.**

- **1** Pulse el botón **MENU** para ver el menú.<br>**2** Pulse los botones ▲ o ▼ para seleccion
- **2** Pulse los botones ▲ o ▼ para seleccionar **Configuración** y, a continuación, pulse el botón **ENTER/OK**.
- **3** Pulse los botones ▲ o ▼ para seleccionar **Modo Juego** y, a continuación, pulse el botón **ENTER/OK**.
- **4** Seleccione **Desactivado** o **Activado** con los botones ▲ o ▼ y, a continuación, pulse el botón **ENTER/OK**.
- **5** Pulse el botón **EXIT** para salir.
	- ➢ Si desea desconectarse de la consola de videojuegos <sup>y</sup> conectar otro dispositivo externo, cancele el Modo Juego en el menú Imagen.
	- $\triangleright$  Si ve la televisión en Modo Juego, la pantalla tiembla ligeramente.
	- $\triangleright$  El Modo Juego no está disponible en el modo de TV.
	- ➢ **Si Modo Juego está activado:**
		- El modo Imagen cambia automáticamente a Normal y los usuarios no pueden cambiar el modo.
		- El modo del sonido del menú Sonido se desactiva. Debe ajustar el sonido mediante el ecualizador.
		- ◆ La función Restablecer del menú Sonido se activa. Si, tras configurar el ecualizador, selecciona la función Restablecer, se restauran los parámetros de fábrica de la configuración del ecualizador.

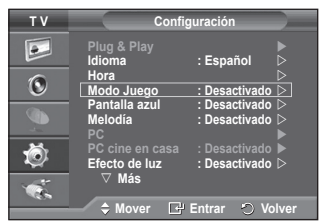

Ш

 $\mathbf{I}$ 

# **Ajuste de montaje en la pared (se vende por separado)**

**Tras instalar el montaje en la pared, puede ajustar fácilmente la posición del televisor.**

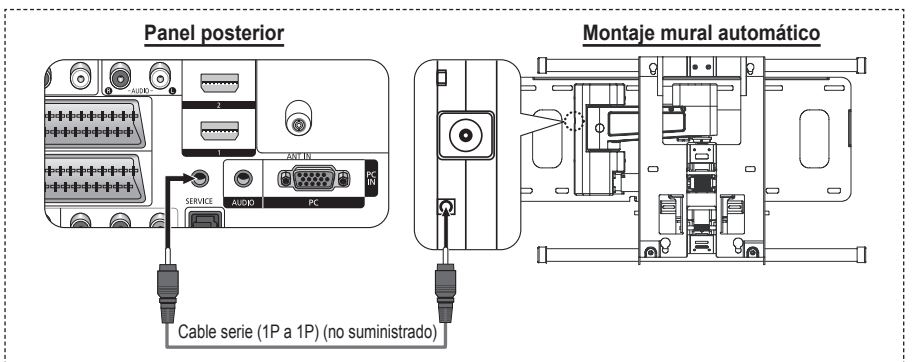

#### **Acceso al menú**

- **1** Pulse el botón **MENU** para ver el menú. Pulse los botones ▲ o ▼ para seleccionar **Configuración** y, a continuación, pulse el botón **ENTER/OK**.
- **2** Pulse los botones ▲ o ▼ para seleccionar **Ajuste del montaje mural** y, a continuación, pulse el botón **ENTER/OK**.
- **3** Ajuste la posición deseada mediante los botones ▲,▼,◄ o ►. Pulse el botón **EXIT** para salir.
- ➢ Si pulsa un botón de flecha sin que haya aparecido un OSD en la pantalla del televisor, aparece la pantalla de ajuste.
- $\triangleright$  Si desconecta la alimentación, el televisor vuelve a la posición de instalación inicial. Cuando conecta la alimentación, el televisor vuelve a la última

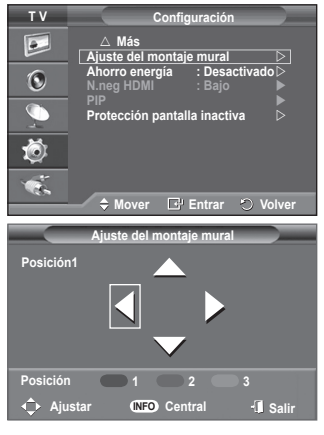

#### **Uso del botón del mando a distancia**

posición ajustada.

 $\overline{1}$ 

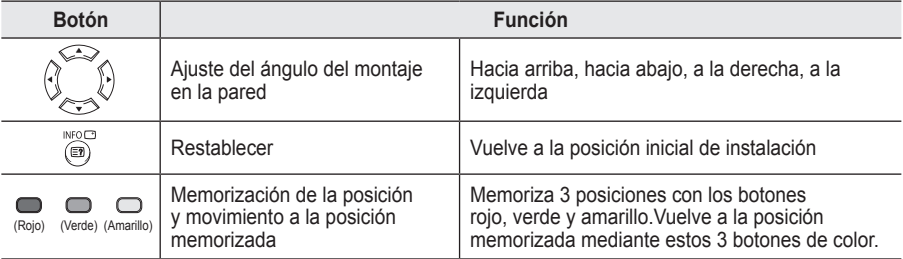

 $>$  Para la instalación, consulte el manual de instalación proporcionado.

 $\triangleright$  Para la instalación del producto, así como la instalación y movimiento del montaje en la pared, consulte a una empresa especializada en instalaciones.

 $\triangleright$  Esta instalación se debe usar al colocar el equipo de montaje en una pared. Para colocarlo en otros materiales de construcción, póngase en contacto con el distribuidor más cercano.

# **Visualización de imagen en imagen (PIP)**

**Existe la posibilidad de visualizar una imagen secundaria sobre la imagen principal. De esta manera puede ver o supervisar el programa de televisión o la entrada de vídeo desde cualquier equipo conectado.**<br>1 Pulse el botón **N** 

- Pulse el botón **MENU** para ver el menú.
- **2** Pulse los botones ▲ o ▼ para seleccionar **Configuración** y, a continuación, pulse el botón **ENTER/OK**.
- **3** Pulse los botones ▲ o ▼ para seleccionar **PIP** y, a continuación, pulse el botón **ENTER/OK**.
- **4** Seleccione la opción adecuada pulsando los botones ▲ o ▼ y, a continuación, pulse el botón **ENTER/OK**. Opciones disponibles: **PIP (Activado/Desactivado)**, **Fuente**, **Tamaño**, **Posición**, **Programa**
- **5** Cuando esté satisfecho con los ajustes, pulse el botón **ENTER/OK**.
- **6** Pulse el botón **EXIT** para salir.
- **PIP**: **Activado/Desactivado** Puede activar o desactivar la función PIP. ➢ Puede seleccionar estas opciones pulsando el botón **PIP** del mando a distancia.
- **Fuente**: **TV/Ext.1/Ext.2/AV** Puede seleccionar un origen para una imagen secundaria.
- $\blacklozenge$  Tamaño:  $\Box / \Box / \Box$ Puede seleccionar un tamaño para la imagen secundaria. ➢ Si la imagen principal está en modo **PC** <sup>y</sup> **Componente**, **Tamaño** no está disponible.
- $\blacklozenge$  Posición:  $\blacksquare / \blacksquare / \blacksquare / \blacksquare$ Puede seleccionar una posición para una imagen secundaria.

### **Programa**

 $\overline{\phantom{a}}$ 

 $\sim$  1

Puede seleccionar un canal de la imagen secundaria sólo cuando la opción **Fuente** esté configurada en **TV**.

### **Tabla de configuración de PIP**

- X Esta combinación de PIP no está disponible.
- O Esta combinación de PIP está disponible.

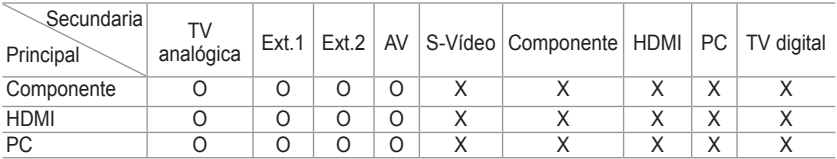

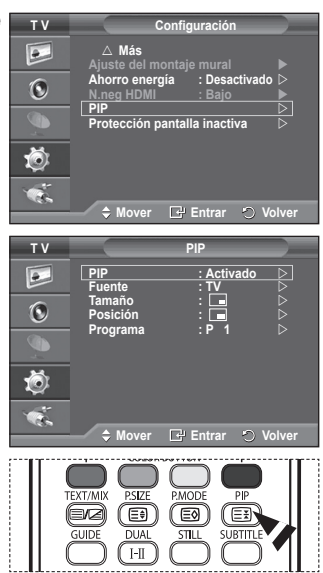

Ш

 $\mathbf{I}$ 

# **Protección de pantalla inactiva**

**Esta pantalla está equipada con tecnología de prevención para reducir la posibilidad de que se queme. Esta tecnología permite definir el movimiento de la imagen arriba o abajo (línea vertical) y de lado a lado (punto horizontal). La opción Hora permite programar intervalos temporales entre los movimientos de la imagen en minutos.**

- **1** Pulse el botón **MENU** para ver el menú.<br>**2** Pulse los botones ▲ o ▼ para seleccion
- **2** Pulse los botones ▲ o ▼ para seleccionar **Configuración** y, a continuación, pulse el botón **ENTER/OK**.
- **3** Pulse los botones ▲ o ▼ para seleccionar **Protección pantalla inactiva** y, a continuación, pulse el botón **ENTER/OK**.
- **4** Seleccione la opción adecuada pulsando los botones ▲ o ▼ y, a continuación, pulse el botón **ENTER/OK**. Opciones disponibles: **Cambio píxel**, **Pantalla blanca**, **Patrón de señal**, **Lateral gris.**
- **5** Cuando esté satisfecho con los ajustes, pulse el botón **ENTER/OK**.
- **Pulse el botón EXIT** para salir.
- **Cambio píxel**: Con esta función podrá mover píxeles de forma detallada en el PDP, en sentido horizontal o vertical, para minimizar restos de imágenes en la pantalla.
	- − Establezca **Cambio píxel** en **Activado** con los botones ▲ o ▼ y, a continuación, pulse el botón **ENTER/OK**.
	- − Seleccione la opción adecuada pulsando los botones ▲ o ▼ y, a continuación, pulse el botón **ENTER/OK**. Opciones disponibles: **Puntos Horiz.**, **Líneas verticales**, **Hora.**
	- $\triangleright$  Condición óptima para el cambio de píxel:

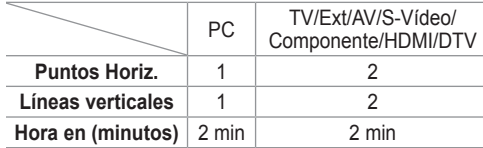

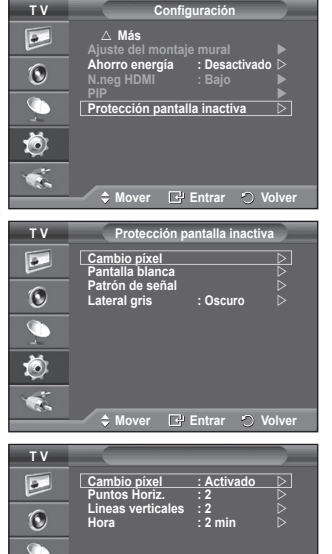

◆ Mover **E** Entrar **O** Volv

(۵

- $\triangleright$  El valor Cambio píxel (Pixel Shift) puede variar según el tamaño (pulgadas) del monitor y el modo.
- **Pantalla blanca**: Esta función ayuda a suprimir los restos de imágenes en la pantalla cambiando el color de los píxeles a blanco. Utilice esta función si hay restos de imágenes o símbolos en la pantalla, especialmente después de haber mostrado una imagen fija en la pantalla durante un largo tiempo.
- **Patrón de señal**: Esta función ayuda a suprimir los restos de imágenes en la pantalla moviendo todos los píxeles de la PDP de acuerdo con un patrón. Utilice esta función si hay restos de imágenes o símbolos en la pantalla, especialmente después de haber mostrado una imagen fija en la pantalla durante un largo tiempo.
- **Lateral gris**: Cuando se ve la televisión con una relación de pantalla de 4:3, ésta se puede proteger de un posible daño si se ajusta el balance de blanco en ambos extremos, el izquierdo y el derecho.
	- − **Oscuro**: Cuando se establece una relación de pantalla de 4:3, con esta opción se oscurecen ambos extremos, el izquierdo y el derecho.
	- − **Claro**: Cuando se establece una relación de pantalla de 4:3, con esta opción se aclaran ambos extremos, el izquierdo y el derecho.
- ➢ Si desea suprimir los restos de imágenes de la pantalla, utilice las funciones **Pantalla blanca** <sup>o</sup> **Patrón de señal**. Aunque ambas suprimen los restos de imágenes de la pantalla, la función **Patrón de señal** es más efectiva.
- $\geqslant$  La función de borrado de restos de imágenes debe ser larga (aproximadamente 1 hora) para que la supresión sea efectiva. Si los restos de imágenes no desaparecen después de ejecutar la función, repita el proceso.

**Español - 29**

 $\triangleright$  Pulse cualquier botón del mando a distancia para cancelar esta función.

# **Configuración del software del PC (basado en Windows XP)**

**A continuación se muestra la configuración de visualización de Windows para un ordenador típico. Probablemente la pantalla real de su PC sea distinta; dependerá de la versión concreta de Windows y de la tarjeta de vídeo que tenga. Aunque las pantallas reales sean diferentes, la información de configuración básica que se aplica en casi todos los casos es la misma. (En caso contrario, póngase en contacto con el fabricante del ordenador o con el distribuidor de Samsung.)**

- **1** Haga clic con el botón derecho del ratón sobre el escritorio de Windows y después haga clic en **Propiedades**. Aparece la ventana **Propiedades de pantalla**.
- **2** Haga clic en la **ficha Configuración** y defina Modo de pantalla con referencia a la Tabla de modos de pantalla. No necesita cambiar la configuración de los colores.

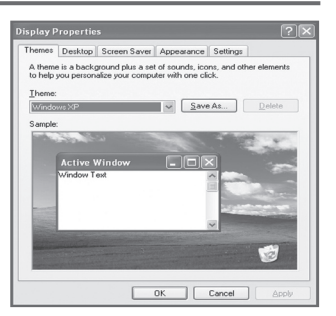

- **3** Haga clic en **Avanzadas**. Aparece un nuevo cuadro de diálogo de ajustes.
- **4** Haga clic en la ficha **Monitor** y después configure **Frecuencia de actualización de la pantalla** en relación con la tabla Modos de visualización. Si puede, configure las frecuencias vertical y horizontal por separado, en lugar de la **frecuencia de actualización de la pantalla**.
- **5** Haga clic en **Aceptar** para cerrar la ventana y, a continuación, haga clic en el botón **Aceptar** en la ventana **Propiedades de pantalla**. Es posible que comience un reinicio automático.

# **Modo de entrada (PC)**

 $\mathbf{I}$ 

 $\sim$  1

**Tanto la posición en la pantalla como el tamaño varían dependiendo del tipo de monitor del PC y de su resolución.**

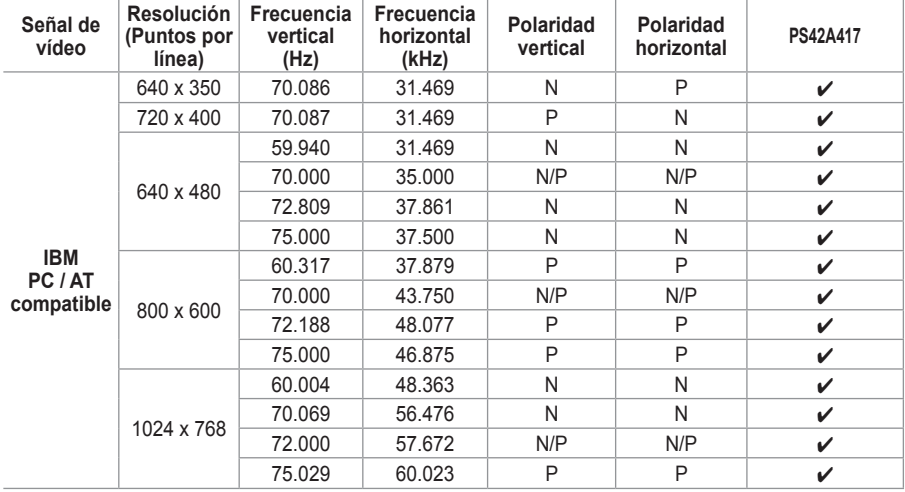

**La tabla siguiente contiene una lista de los tipos de pantalla admitidos:**

(N: Negativo / P: Positivo)

J.

 $\mathbf{L}$ 

- ◆ No se admite el modo entrelazado
- El televisor podría no funcionar correctamente si se selecciona un formato de vídeo que no sea estándar.
- ◆ 480i/p, 576i/p, 720p o 1080i no están disponibles en el modo PC.
- En el PS42A417, la calidad del texto en el PC es óptima en el modo **XGA** (1024 x 768 a 60 Hz).

# **Configuración del ordenador PC**

- ➢ Preseleccione el modo **PC** pulsando el botón **SOURCE**.
- Pulse el botón **MENU** para ver el menú.
- **2** Pulse los botones ▲ o ▼ para seleccionar **Configuración** y, a continuación, pulse el botón **ENTER/OK**.
- **3** Pulse los botones ▲ o ▼ para seleccionar **PC** y, a continuación, pulse el botón **ENTER/OK**.
- **4** Seleccione la opción adecuada pulsando los botones ▲ o ▼ y, a continuación, pulse el botón **ENTER/OK**. Opciones disponibles: **Bloqueo de Imagen**, **Posición**, **Ajuste automático**, **Restablecer imagen.**
- **5** Cuando esté satisfecho con los ajustes, pulse el botón **ENTER/OK**.
- **6** Pulse el botón **EXIT** para salir.
- **Bloqueo de Imagen**: **Grueso/Fino** El objetivo del ajuste de la calidad de imagen es eliminar o reducir las interferencias.

Si éstas no se eliminan mediante la sintonización fina, ajuste la frecuencia lo mejor que pueda (gruesa) y vuelva a realizar la sintonización fina.

Cuando se hayan reducido las interferencias, vuelva a ajustar la imagen de forma que esté centrada en la pantalla.<br>1 Pulse los botones  $\blacktriangle$  o  $\nabla$  para seleccionar Grue

- **1** Pulse los botones ▲ o ▼ para seleccionar **Grueso** o **Fino**  y, a continuación, pulse el botón **ENTER/OK**.
- **2** Pulse los botones ◄ o ► para ajustar la calidad de la pantalla; pueden aparecer rayas verticales o la imagen puede ser borrosa. Pulse el botón **ENTER/OK**.

## **Posición**

Ajuste la posición de la pantalla del PC si no se acopla a la pantalla del TV.

- **1** Ajuste la posición con los botones ▲/▼/◄/►.
- **2** Pulse el botón **ENTER/OK**.

### **Ajuste automático**

Esta función permite que la pantalla de PC del equipo se ajuste automáticamente a la señal de vídeo del PC.

Los valores fino, grueso y posición se ajustan automáticamente.

### **Restablecer imagen**

Puede recuperar todos los ajustes de imagen predeterminados de fábrica.

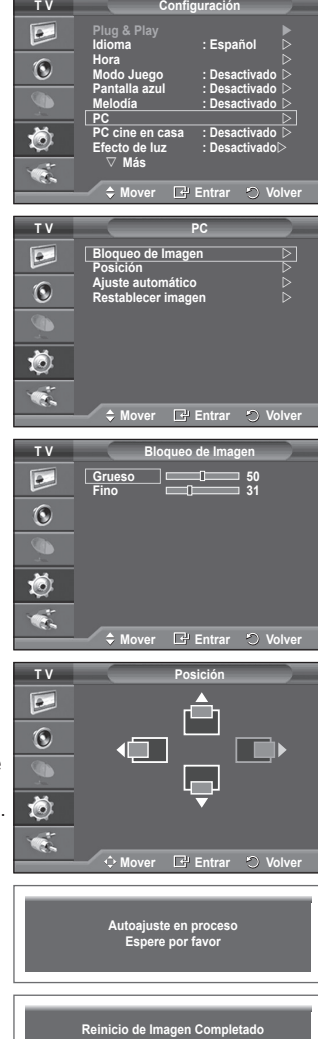

**Volver**

# **Configuración del PC para el cine en casa**

**Se pueden ver las imágenes con más calidad cuando se configuran los valores de la pantalla en el modo PC. Si se establece la función PC para cine en casa, se pueden configurar los valores de Configuración detallada (cuando el modo Imagen está ajustado en Estándar o Película) como en el modo de PC.**

- **1** Pulse el botón **MENU** para ver el menú.
- **2** Pulse los botones ▲ o ▼ para seleccionar **Configuración** y, a continuación, pulse el botón **ENTER/OK**.
- **3** Pulse los botones ▲ o ▼ para seleccionar **PC cine en casa** y, a continuación, pulse el botón **ENTER/OK**.
- **4** Seleccione **Desactivado** o **Activado** con los botones ▲ o ▼ y, a continuación, pulse el botón **ENTER/OK**.
- **5** Pulse el botón **EXIT** para salir.

 $\mathbf{I}$ 

 $\blacksquare$ 

 $\triangleright$  Esta función sólo está disponible en el modo PC.

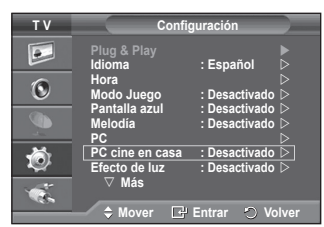

 $\mathbf{I}$ 

 $\mathbb{L}$ 

# **Previsualización del sistema de menús del DTV**

- La empresa sólo garantiza el funcionamiento normal del menú DTV en los seis países (Reino Unido, Alemania, Francia, Italia, España, Austria) que disponen de estándares compatibles. Además, cuando el país de un canal de emisión difiere del país seleccionado por el usuario actual, la cadena que aparece en el rótulo del canal, la información, la guía, la lista de canales, etc., quizás no se muestre correctamente.
	- Disponible en el modo DTV. Preseleccione el modo DTV mediante el botón **TV/DTV** del mando a distancia. Para desplazarse por el sistema de menús en pantalla y para ajustar las configuraciones disponibles, consulte el siguiente diagrama.
- **Mover Entrar Salir** Pulse el botón **D.MENU** para ver el menú. **Guía Canal** R **Guardado automático Guía actual y próxima Guardado manual Guía completa**  $\bigcap$ **Editar canales favoritos Lista programada Lista de canales**  t. **→ Guía predeterminada** – → Act./sig.  **Guía completa Mover Entrar Salir Canal Guardado automático Configuración Guardado manual** R **Transparencia de menús : Medio Editar canales favoritos Bloqueo paterno**  G **Lista de canales ───────────── Subtítulos : Activado Modo de subtítulo : Normal Favoritos** 荷 **Formato audio Predeterminado** M **Configuración Mover Entrar O** Sa **Transparencia de menús — → Alto Medio Bajo Opaco** Bloqueo paterno - Texasificación paterna **Cambiar PIN**<br>← Subtitulos → Desactivado **Subtítulos Desactivado Activado** → Modo de subtítulo <del>→ →</del> Normal  **Duro de oído The Formato de audio - THE PCM Dolby Digital Texto digital ────────┬→ Inhabilitar Habilitar**  $→$  **Zona horaria Bistema** <del>Información</del> de producto  **Información de señal Software Upgrade Interfaz común Restablecer**

Continúa…

**Guía actual y próxima**

CH LIST D.MENU

STOP PLAY/PAUSE

TV/DTV

**REW** 

**R** G Õ

**Guía completa Lista programada Guía predeterminada : Guía completa**

**Guía**

 $REC$ 

Iо

ER

 $\overline{1}$ 

**Idioma**

 $\perp$ 

 $\overline{1}$ 

- **Idioma de audio**
- **Idioma de los subtítulos**
- **Idioma del teletexto**
- **→ Preferencias**  $\rightarrow$  Idioma principal audio
	- **Idioma secundario audio**
		- **Idioma principal de los subtítulos**
		- **Idioma secundario de los subtítulos**
		- **Idioma principal del teletexto**
		- **Idioma secundario del teletexto**
- $\triangleright$  Las opciones secundarias del menú CI pueden variar según el modelo de CAM. (consulte la página 45)

# **Visualización de la información de los programas**

#### **Mientras se ve un canal se puede visualizar información adicional referente a dicho canal.**

- Mientras ve un programa, pulse el botón **INFO**. Se muestra la información del programa.
	- $\triangleright$  Se muestra esta información:
		- − Clasificación paterna
		- − Tipo de vídeo: SD, HD, Radio
		- − Tipo de audio: Mono, Estéreo, Dual, Dolby Digital
		- − Existencia de teletexto o subtítulos DVB
		- − Idioma de audio
	- $\triangleright$  Para salir de la pantalla de información, pulse el botón **INFO**.

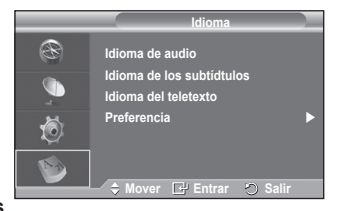

Ш

 $\mathbf{I}$ 

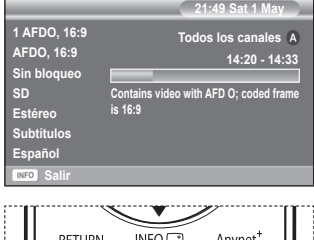

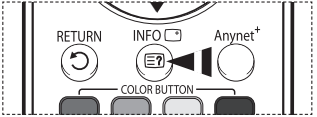

# **Funcionamiento del menú DTV**

## **Vista del menú DTV**

### **Después de instalar el sistema de antena y el TV con los conectores adecuados:**

- Enchufe el televisor a la corriente de red y enciéndalo.
- Pulse el botón **D.MENU** para ver el menú DTV. En la pantalla aparece el menú principal, en cuya parte izquierda hay cinco iconos: **Guía**, **Canal**, **Configuración** e **Idioma**.
- **1 Canal**

Este menú incluye 4 submenús:

#### **Guardado automático**, **Guardado manual**, **Editar canales favoritos** y **Lista de canales**.

 Pulse los botones▲ o ▼ para seleccionar **Canal** y, a continuación, pulse el botón **ENTER/OK**. Se visualiza el menú Canal.

## **1.1 Guardado automático**

Se puede actualizar la lista de canales cuando el emisor añade nuevos servicios o si se desplaza el televisor a una nueva localidad.

- Pulse el botón **ENTER/OK** para seleccionar **Guardado automático**. Pulse otra vez el botón **ENTER/OK** para comenzar la búsqueda. Una vez haya finalizado, se mostrará el número de servicios explorados.
	- − La lista de canales favoritos no se destruye cuando la lista se actualiza.
	- − Para detener la búsqueda antes de que finalice, pulse el botón **ENTER/OK** con **Stop** seleccionado.
- $\triangleright$  Si el estado de la señal es deficiente, se muestra el mensaje **Servicio no encontrado. Comprobar la conexión de la antena.**

## **1.2 Guardado manual**

Para lograr una búsqueda de canales más rápida se puede especificar el canal.

### − **Canal**

Pulse los botones ▲, ▼ o numéricos (0~9) para seleccionar un canal.

Los canales disponibles son 21~68. La frecuencia correspondiente a cada canal seleccionado se ajusta automáticamente.

− **Frecuencia**

Puede especificar la frecuencia (KHz) con los botones numéricos (0~9). Para conocer la frecuencia exacta, siga los pasos anteriores para seleccionar automáticamente la frecuencia que usa el canal.

− **Ancho de banda**

Pulse los botones ▲ o ▼ para seleccionar un ancho de banda. Los anchos de banda disponibles son 7 y 8 MHz.

- ◆ Pulse el botón rojo para iniciar la búsqueda de los servicios digitales. Una vez finalizada, la lista de canales se actualiza automáticamente.
- $\triangleright$  Se puede acceder pulsando el botón del mando a distancia.
- $\triangleright$  La frecuencia no se puede cambiar independientemente; cuando se cambia el canal ésta se cambia automáticamente.

Continúa…

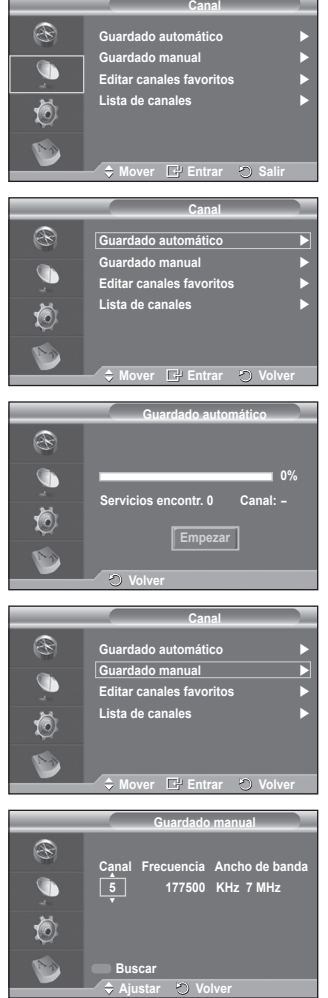

#### **1.3 Editar canales favoritos**

Mediante los botones de colores se pueden editar los canales favoritos.

- $\triangleright$  En el modo DTV, **OK** o **Selecc**. se pueden usar igual que el botón **ENTER/OK**.
- Pulse el botón rojo en el menú Editar canales favoritos para mostrar todos los canales almacenados.
- Pulse los botones ▲ o ▼ para seleccionar el canal que desee. Pulse el botón **ENTER/OK**. Un icono "<sup>★</sup>" se muestra junto al canal seleccionado y éste se añade a la lista de canales favoritos.
	- $\triangleright$   $\blacklozenge$  Para deshacer la acción, vuelva a pulsar el botón **ENTER/OK**.
		- **Selec. todos**: Se seleccionan todos los canales mostrados.
		- **No selec. ning.**: Se cancelan todas las selecciones.
		- **Previsualiz.**: Muestra los canales actualmente seleccionados.
	- $\triangleright$  Si la configuración de los canales favoritos se ha completado.

### **Añadir**

Se puede usar esta función cuando uno o más canales favoritos se han seleccionado.

- − Pulse el botón rojo en el menú **Editar canales favoritos**. Para añadir más canales consulte la sección anterior.
- − Para añadir todos los canales a la lista de canales favoritos pulse el botón rojo.
- − Para borrar todos los canales, pulse el botón verde.
- − **Previsualiz.**: Muestra los canales actualmente seleccionados.
- − Pulse el botón **CH LIST** para mostrar la lista de los canales favoritos.

#### **Renumerar**

- − En el menú Editar canales favoritos, pulse los botones ▲ o ▼ para seleccionar un canal. − Pulse el botón verde.
- $\triangleright$  El espacio para escribir el número está en blanco.
- − Escriba el nuevo número de canal. Pulse **ENTER/OK** para memorizar o **RETURN** para cancelar.
	- ➢ Pulse el botón ◄ para borrar un número.
	- $\triangleright$  Si escribe un número asignado a otro canal, se asigna al canal seleccionado y el número anterior asignado al canal seleccionado se asigna a otro canal. Es decir, se intercambian los dos números.
	- $\triangleright$  Los canales favoritos se ordenan automáticamente en orden ascendente según sus números.

### **Previsualizar**

- − En el menú **Editar canales favoritos**, pulse los botones ▲ o ▼ para seleccionar el canal que desea previsualizar.
- − Pulse el botón amarillo. Se muestra el canal actualmente seleccionado.

#### **Borrar**

- − En el menú **Editar canales favoritos**, pulse los botones ▲ o ▼ para seleccionar el canal que desea borrar de la lista de canales favoritos.
- − Pulse el botón azul. Se borran el canal seleccionado y el número.
- $\triangleright$  Para volver a añadir un canal borrado a la lista de canales favoritos, consulte la sección **Añadir**.

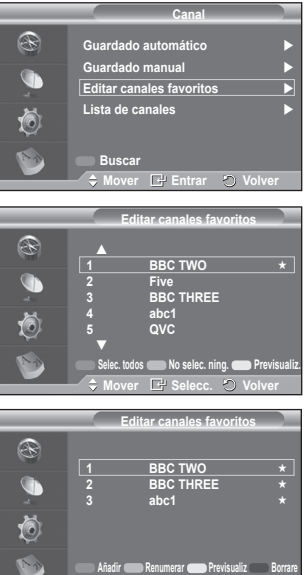

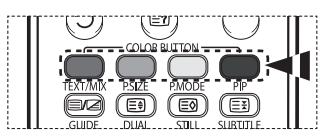

**Mover**  $\cup$  **Volver** 

**1.4 Lista de canales**

Puede mostrar una lista de todos los canales o de los favoritos.

- Pulse los botones▲ o ▼ para seleccionar **Lista de canales** y, a continuación, pulse el botón **ENTER/OK**.  $\geqslant$  La lista también se puede mostrar pulsando el botón **CH LIST**.
- Pulse el botón amarillo para pasar de los canales favoritos a todos los canales y viceversa. Los canales favoritos sólo se muestran si se han configurado

previamente en el menú **Editar canales favoritos** (consulte la página 37).

- Pulse los botones rojo o verde para mostrar las páginas anterior o siguiente de la lista de canales.
- Pulse los botones ▲ o ▼ para seleccionar el canal que se desea sintonizar y, a continuación, pulse el botón **ENTER/OK**.
	- $\triangleright$  El número del canal, el nombre y un icono se muestran en la esquina superior izquierda mientras se cambia el canal. El número del canal y el nombre se muestran si el canal es alguno de todos los canales, y se muestra un icono  $\star$  si el canal es alguno de los favoritos.
- Pulse los botones azul o **CH LIST** para salir de la lista de canales.

### **2 Guía**

Este menú incluye 4 submenús:

#### **Guía actual y próxima**, **Guía completa**, **Lista programada** y **Guía predeterminada**.

### **2.1 Guía actual y próxima/Guía completa**

La información de la Guía electrónica de programas (EPG) la proporcionan las emisoras. Las entradas de los programas pueden aparecer vacías u obsoletas, según la información proporcionada por un canal determinado.

La pantalla se actualiza dinámicamente tan pronto como la información está disponible.

− **Guía actual y próxima** Se muestra la información del programa actual y siguiente de los seis canales señalados en la columna izquierda.

#### − **Guía completa**

Se muestra la información de los programas ordenados en segmentos de 30 minutos. Se muestra la información de hora y media de programa que se puede desplazar adelante o atrás en el tiempo.

- Pulse los botones ▲ o ▼ para seleccionar **Guía actual y próxima** o **Guía completa**. Pulse el botón **ENTER/OK**. Se muestra el menú de la guía seleccionada.
	- − Pulse el botón rojo para cambiar entre **Guía actual y próxima** o **Guía completa**.
	- − Pulse el botón verde para mostrar las listas **Favoritos** o **All Channels**.
	- − Pulse el botón amarillo para desplazarse rápidamente hacia atrás (24 horas).
	- − Pulse el botón azul para desplazarse rápidamente hacia adelante (24 horas).
		- ➢ También puede ver el menú de la guía pulsando el botón **GUIDE**.
- Para ver un programa de la lista EPG, pulse los botones ▲/▼/◄/► para seleccionarlo y, a continuación, pulse el botón **ENTER/OK**.
	- $\triangleright$  Si el programa siguiente está seleccionado, se
		- concreta con un icono de reloj. Si se vuelve a

pulsar el botón **ENTER/OK**, la programación se cancela y el icono del reloj desaparece. Para conocer los detalles de la programación de los programas, consulte la sección correspondiente.

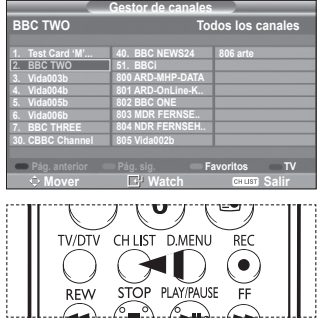

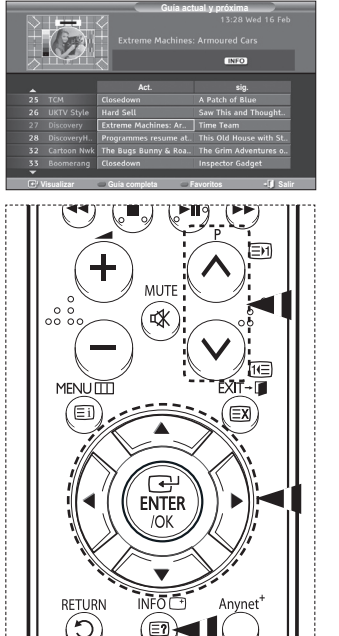

 $\overline{\mathbb{E}}$ 

 $L$ 

 $\bigcap$ SFT

Ē ′ ାର

 $\bigcirc$  RESET

**BTITL** 

- Para ver información de los programas, pulse los botones ▲/▼/◄/► para seleccionar un programa y, a continuación, pulse el botón **INFO**.
	- ➢ En la esquina superior derecha de la pantalla se muestra información como número del canal, título del programa, duración, barra de estado y un breve resumen del programa. Si el resumen es largo se muestra "…". Pulse el botón **INFO** para ver el resumen completo.
		- Se muestran seis canales. Para desplazarse por los canales, vaya a un canal con los botones ▲ o ▼. Para ver página a página, use los botones  $P(\bigcirc)$  o  $\bigcirc$ .

#### **2.2 Lista programada**

Si ha elaborado una lista de visualización planificada de programas que desea ver, el canal se cambiará automáticamente al programa planificado a la hora planificada aunque esté viendo otro programa.

- Pulse el botón rojo para añadir un nuevo programa. El menú para añadir un programa se muestra con la opción **Canal** seleccionada.
- Pulse los botones ▲/▼ y **ENTER/OK** para ajustar el canal, la hora, la fecha y la frecuencia. Una vez completada la programación, guarde ésta con el botón rojo.
- Si desea editar una programación, selecciónela con los botones ▲ o ▼ y, a continuación, pulse el botón verde. Si es necesario, seleccione el programa que desee suprimir con los botones ▲ o ▼ y, a continuación, pulse el botón azul.
	- $\triangleright$  Cuando se ve una televisión analógica, el canal DTV reservado no se puede cambiar. El canal sólo se cambia automáticamente al canal reservado mientras se está viendo una televisión DTV.
	- $\geqslant$  La reserva de programas sólo funciona cuando la televisión está encendida, pero no en el modo de suspensión. Para conocer los detalles sobre cómo encender y apagar automáticamente el televisor, consulte la página 9.

#### **2.3 Guía predeterminada**

- Se puede preestablecer el estilo de la guía predeterminada.
- Pulse los botones ▲ o ▼ para seleccionar una opción (**Act./sig** o **Guía completa**) y, a continuación, pulse el botón **ENTER/OK**. La opción seleccionada para la guía predeterminada se muestra en el menú EPG y aparece la lista de canales.

**Español - 39**

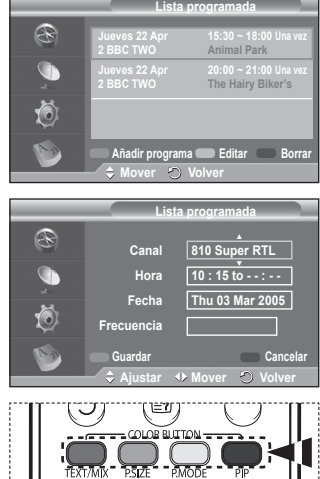

〔③〕

(চে≅

ΓE⊕

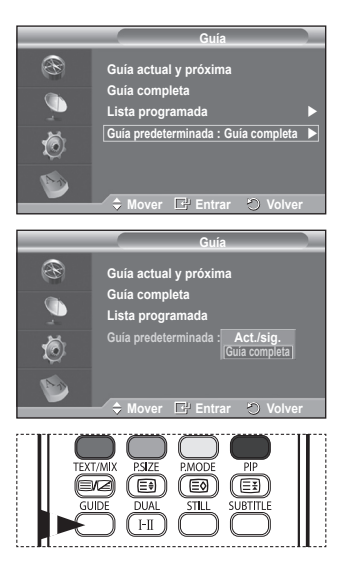

Continúa…

#### **2.4 Todos los canales y canales favoritos**

En el menú EPG puede ver todos los canales o sólo los favoritos.

- ◆ Pulse el botón verde varias veces para pasar de la lista de canales favoritos a la lista de todos los canales y viceversa. **Cuando no se ha configurado la lista de canales favoritos:**
	- − Aparece el mensaje: **Lista de favoritos vacía. ¿Desea elegir los favoritos ahora?**
	- − Seleccione **Sí**. Aparece el menú **Editar canales favoritos**. Si selecciona **No**, todos los canales permanecerán sin cambios.
	- − Si desea obtener más información para editar los canales favoritos, consulte la página 37.
	- $\triangleright$   $\triangleright$  **En Todos** se relacionan todos los canales encontrados con la actualización de la lista de canales. Los canales se visualizan en el modo de todos los canales.
		- **En Favoritos** se relacionan todos los canales que se han configurado en el menú **Editar canales favoritos** (consulte la página 37).
		- ◆ Cuando no hay informació n de un canal, se muestra el mensaje **Sin datos** y no se puede cambiar el canal aunque se pulse el botón **ENTER/OK**.

 Cuando aparezca el mensaje **Sin datos** y no se pueda cambiar el canal, pulse el número del canal directamente con los botones numéricos.

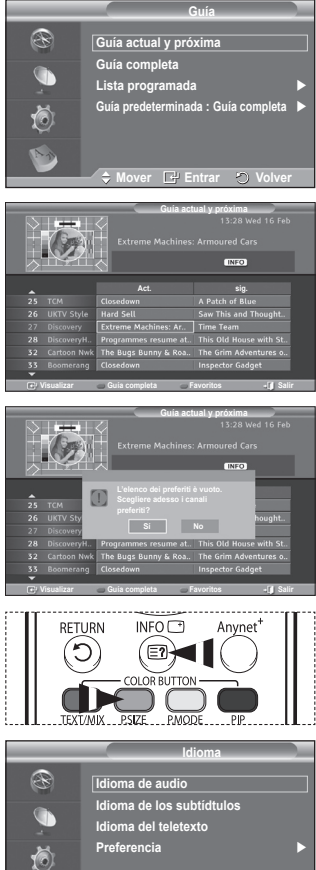

**3 Idioma**

Este menú incluye 4 submenús: **Idioma de audio**, **Idioma de los subtítulos**, **Idioma del teletexto** y **Preferencias**.

### **3.1 Idioma de audio/Idioma de los subtítulos/Idioma del teletexto**

Se pueden cambiar los valores predeterminados para los idiomas de los subtítulos, el audio y el teletexto.

 Pulse los botones ▲ o ▼ para seleccionar el menú (**Idioma de audio**, **Idioma de los subtítulos**  o **Idioma del teletexto**) y, a continuación, pulse el botón **ENTER/OK**. Aparecen las opciones disponibles del menú seleccionado.

Continúa…

**Mover E** Entrar **by** Volve

**Español - 40**

#### **3.2 Preferencias**

Este menú incluye 6 submenús:

**Idioma principal audio**, **Idioma secundario audio**, **Idioma principal de los subtítulos**, **Idioma secundario de los subtítulos, Idioma principal del teletexto** e **Idioma secundario del teletexto**.

Con esta función los usuarios pueden elegir entre estos idiomas: Inglés, Alemán, Italiano, Sueco, Francés, Galés, Gaélico, Irlandés, Danés, Finés, Noruego, Español, Checo y Griego). El idioma seleccionado aquí se convierte en el predeterminado cuando se selecciona un canal.

Pulse los botones ▲ o ▼ para seleccionar el menú (**Idioma principal audio**, **Idioma secundario audio**, **Idioma principal de los subtítulos**, **Idioma secundario de los subtítulos, Idioma principal del teletexto** o **Idioma secundario del teletexto**) y, a continuación, pulse el botón **ENTER/OK**.

 Aparecen las opciones disponibles del menú seleccionado.

- Pulse los botones ▲ o ▼ para seleccionar una opción (**Inglés**, **Alemán**, **Italiano**, **Sueco**, **Francés**, **Galés**, **Gaélico**, **Irlandés**, **Danés**, **Finés**, **Noruego**, **Español**, **Checo** o **Griego**) y, a continuación, pulse el botón **ENTER/OK**.
- $\triangleright$   $\blacklozenge$  Si cambia la configuración del idioma, las opciones **Idioma de audio**, **Idioma de los subtítulos** e **Idioma del teletexto** del menú **Idioma** (consulte la página 40) cambian automáticamente al idioma seleccionado.

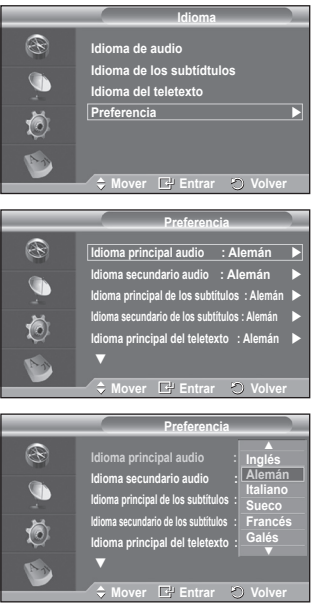

 Las opciones **Idioma de audio**, **Idioma de los subtítulos** e **Idioma del teletexto** del menú **Idioma** muestran una lista de los idiomas admitidos en el canal actual y la selección se resalta. Si cambia la configuración del idioma, ésta sólo es válida en el canal actual. Los cambios de configuración no afectan a las opciones **Idioma principal audio**,**Idioma principal de los subtítulos** o **Idioma principal del teletexto** del menú **Preferencias**.

Continúa…

**Español - 41**

**4. Configuración**

Este menú incluye 8 submenús: **Transparencia de menús, Bloqueo paterno**, **Subtítulos**, **Modo de subtítulo**, **Texto digital**, **Zona horaria**, **Formato audio** y **Sistema**.

- **4.1 Transparencia de menús**
	- Puede definir la transparencia de los menús.
	- Pulse los botones ▲ o ▼ para seleccionar la opción deseada (**Alto**, **Medio**, **Bajo** u **Opaco**) y, a continuación, pulse el botón**ENTER/OK**.

### **4.2 Bloqueo paterno**

Con esta función se puede impedir por medio de un código PIN (número de identificación personal) de 4 dígitos definido por el usuario que personas no autorizadas, como los niños, vean programas inadecuados.

El menú en pantalla le pedirá que asigne un código PIN (puede cambiarlo posteriormente, en caso necesario).

- Introduzca el código PIN actual de cuatro dígitos con los botones numéricos (0~9). Se muestra el menú **Bloqueo paterno** con la opción **Clasificación paterna** seleccionada.
	- $\triangleright$   $\blacklozenge$  El código PIN predeterminado de un nuevo equipo de TV es **0000**.
		- ◆ Si introduce un código PIN no válido, se muestra el mensaje **Código PIN no válido. Vuelva a intentarlo**.
- Pulse el botón **ENTER/OK**. Pulse los botones ▲ o ▼ para seleccionar la clasificación por edad que desea bloquear y a continuación, pulse el botón **ENTER/OK**.
- Si desea cambiar el código PIN, pulse los botones ▲ o ▼ para seleccionar **Cambiar PIN** y, a continuación, pulse el botón **ENTER/OK**.
	- − Introduzca el nuevo código PIN con los botones numéricos (0~9). Se muestra el mensaje **Confirmar nuevo PIN**.
	- − Vuelva a introducir el nuevo código PIN con los botones numéricos (0~9). Se muestra el mensaje que indica que el nuevo código PIN se ha cambiado satisfactoriamente.
- ➢ Si olvida el código PIN, pulse los botones del mando <sup>a</sup> distancia en el orden siguiente, lo cual restablecerá el PIN a **0-0-0-0**: **POWER (Apagado) MUTE 8 2 4 POWER (Activado)**.

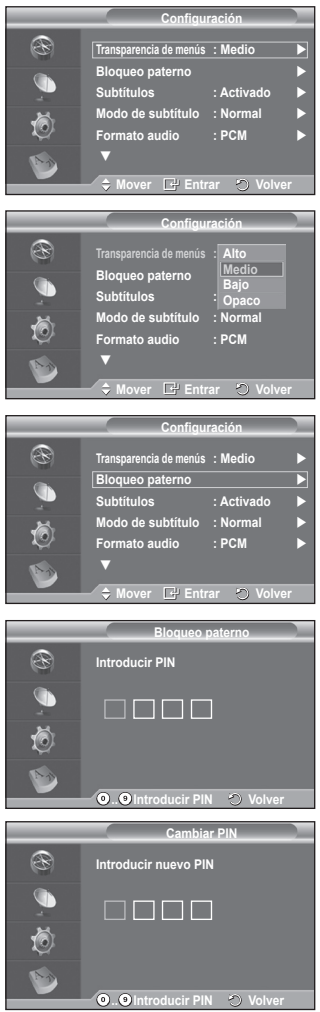

- **4.3 Subtítulos/Modo de subtítulo/Formato audio/Texto digital** Se pueden usar los ajustes que coincidan con las preferencias personales del usuario.
	- Pulse los botones ▲ o ▼ para seleccionar el menú (**Subtítulos**, **Modo de subtítulo**, **Texto digital** o **Formato audio**) y, a continuación, pulse el botón **ENTER/OK**. Aparecen las opciones disponibles del menú seleccionado.
	- Pulse los botones ▲ o ▼ para seleccionar la opción deseada y, a continuación, pulse el botón **ENTER/OK**.
	- − **Subtítulos**: **Activado/Desactivado**
		- $\triangleright$  Puede seleccionar estas opciones pulsando el botón **SUBTITLE** del mando a distancia.
	- − **Modo de subtítulo**: **Normal** (subtítulos básicos)/**Duro de oído** (subtítulos para personas con problemas de audición)
		- $\triangleright$  Si el programa que se está viendo no admite la opción **Duro de oído**, automáticamente se activa **Normal**  aunque se seleccione **Duro de oído**.
	- − **Formato de audio**

Sólo se puede oír el sonido Dolby Digital a través de un receptor de audio conectado por medio de un cable óptico. Sólo se puede oír el sonido PCM a través de un altavoz principal.

Cuando el sonido se emite desde un altavoz principal y un receptor de audio, se puede originar un sonido de eco debido a las diferencias en la velocidad de decodificación entre el altavoz principal y un receptor de audio. En tales casos, use la función de silencio interno.

- $\triangleright$  Aunque en la opción Formato audio se hava seleccionado PCM o Dolby Digital, cuando las señales de entrada son en cualquier formato de PCM y Dolby Digital, el formato de entrada se aplica sin tener en cuenta la configuración. Si las señales de entrada no son de ninguno de estos formatos, la configuración no se aplica.
- − **Texto digital**: **Habilitar**/ **Inhabilitar (sólo Reino Unido)**
	- $\triangleright$  Si el programa se emite con texto digital, esta opción está activada.
	- ➢ **MHEG** (Multimedia and Hypermedia Information Coding Experts Group) Es una norma internacional para los sistemas de codificación de datos que se utilizan en hipermedia y multimedia. Es un nivel superior al sistema MPEG que incluye hipermedia vinculado a datos, como imágenes fijas, servicios de caracteres, animaciones, gráficos y archivos de vídeo así como datos multimedia. MHEG es una tecnología de interacción de tiempo de ejecución del usuario que se aplica en varios campos, como VOD (Video-On-Demand), ITV (Interactive TV), EC (Electronic Commerce), educación a distancia, teleconferencias, bibliotecas digitales y juegos de red.

#### **4.4 Zona horaria (Sólo España)**

Se puede seleccionar la zona horaria de la localidad donde el usuario reside.

 $\triangleright$  Este menú sólo se habilita cuando se selecciona un país que admite la zona horaria.

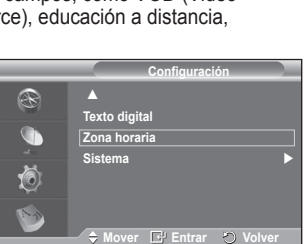

Continúa…

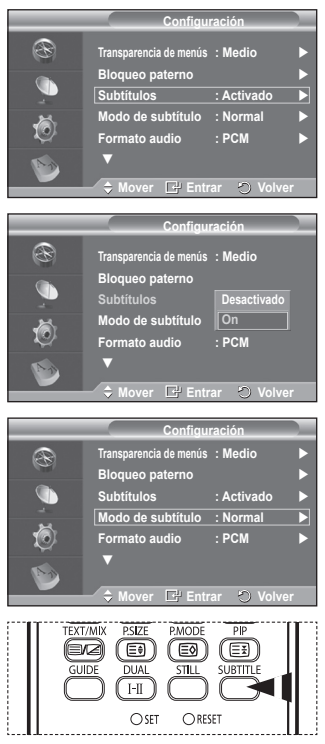

**4.5 Sistema**

Este menú incluye 5 submenús:

**Información de producto**, **Información de señal**, **Actualización del software**, **Interfaz común** y **Restablecer**. − **Información de producto**

- Puede ver la información del producto. Para obtener asistencia, póngase en contacto con un distribuidor de Samsung autorizado.
	- Pulse el botón **ENTER/OK** con la opción **Información de producto** seleccionada. Se muestra la información del producto.
		- − **Versión de software/Versión de firmware**
- − **Información de señal**
	- Se puede obtener información acerca del estado de la señal. Pulse el botón **ENTER/OK** con la opción **Información de señal** seleccionada. Se muestra la información técnica del estado de la señal.
		- − **Servicio/ID servicio/Multiplex/Red/Nivel error de bit/Potencia de seña)**
- − **Actualización del software (Opcional)**

Para mantener el producto actualizado con las nuevas funciones de la televisión digital se envían periódicamente actualizaciones de software como parte de una señal normal de televisión. Automáticamente se detectan estas señales y se muestra una pantalla de actualización del software. Se presenta la opción de instalar la actualización.

 **Información del software**

 Pulse el botón **ENTER/OK** para ver la versión actual del software. Para mostrar la información de la versión del software, vuelva a pulsar el botón **ENTER/OK**.

- **Actualización manual** Pulse el botón **ENTER/OK** para buscar el nuevo software en los canales actuales de emisión.
- **Actualización del modo de suspensión**: **Activado/ Desactivado**

 Pulse el botón **ENTER/OK**. Para continuar con la actualización del software con el conmutador de encendido principal activado, seleccione **Activado** pulsando los botones ▲ o ▼.

 45 minutos después de haber entrado en el modo de suspensión, se inicia automáticamente una actualización manual. Dado que la alimentación de la unidad está activada internamente, la pantalla PDP puede encenderse ligeramente. Este fenómeno puede durar un hora mientras la actualización del software se completa.

**Español - 44**

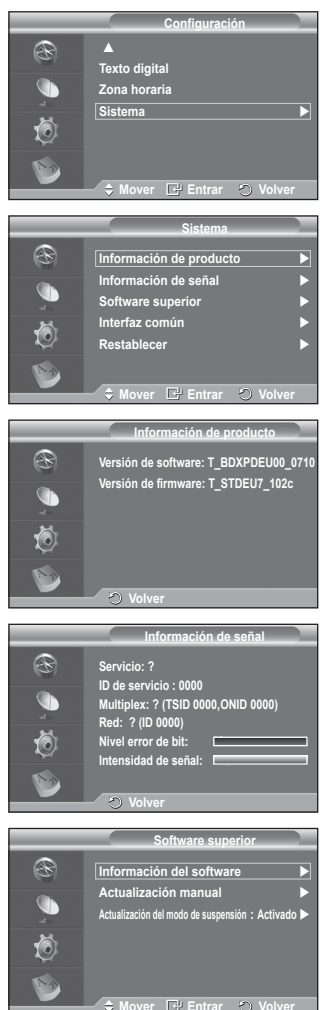

Continúa…

− **Interfaz común**

#### **Instalación de la tarjeta CI**

- a. Puede adquirir el módulo del CAM de CI por teléfono o en el distribuidor más cercano a su domicilio.
- b. Inserte la tarjeta CI en el CAM siguiendo la dirección de la flecha hasta que encaje.
- c. Inserte el CAM con la tarjeta CI instalada en la ranura para interfaz común.
	- $\ge$  Inserte el CAM, siguiendo la dirección de la flecha, hasta el fondo, de modo que quede paralelo a la ranura.
- d. Compruebe si se ven imágenes en un canal de señal codificada.
	- $\triangleright$  Puede instalar el CAM en cualquier momento tanto si el televisor está apagado como si está encendido.
- **Info. aplicación**

La interfaz común contiene y muestra información acerca del CAM insertado en la ranura CI.

− Pulse el botón **ENTER/OK** para mostrar la información de la aplicación.

 **Menú CI**

Ayuda al usuario a seleccionar un elemento en el menú compatible CAM.

− Pulse el botón **ENTER/OK**. Aparecen las opciones disponibles del menú seleccionado. Pulse los botones ▲ o ▼ para seleccionar la opción deseada y, a continuación, pulse el botón **ENTER/OK**.

➢ Seleccione el menú CI según el menú de la tarjeta PC.

### − **Restablecer**

Pude restablecer los valores almacenados de acuerdo con la configuración predeterminada de fábrica.

- $\triangleright$  Esta operación borra la información de los canales y las preferencias del usuario y restablece los valores de acuerdo con la configuración predeterminada de fábrica.
- Pulse el botón **ENTER/OK** con la opción **Restablecer**  seleccionada. Se muestra **Introducir PIN**.
- Introduzca el código PIN actual de cuatro dígitos con los botones numéricos (0~9). Se muestra un mensaje de advertencia. Todos los valores se pueden restablecer uno a uno con los botones de colores (rojo, verde, amarillo y azul).
	- ➢ El código PIN predeterminado para un televisor nuevo es "0-0-0-0".
	- $\triangleright$  Cuando se cambia el PIN en la opción Seguridad para niños, el PIN de reconfiguración se cambia automáticamente.
- Una vez completada la restauración, se activa la función Plug & Play de DTV (guardado automático de DTV, zona horaria -según el país, configuración de la hora) y se sale del modo de televisión digital sin cambios en el modo de televisión analógica. (Consulte la página 11.)

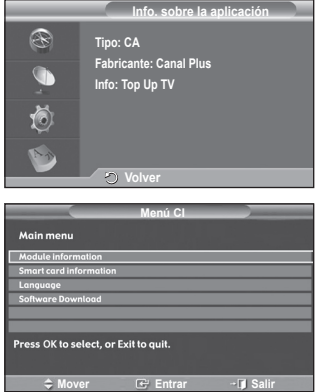

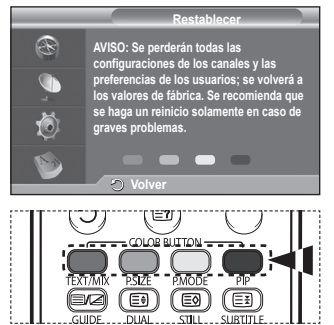

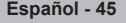

# **Qué es Anynet?**

**Anynet+ es un sistema de red de AV que proporciona a los usuarios una sencilla interfaz AV mediante el control de los dispositivos de AV conectados a través del menú Anynet+ cuando se han conectado dispositivos de AV de Samsung Electronics.**

# **Conexión de dispositivos Anynet+**

**El sistema Anynet+ sólo admite dispositivos de AV compatibles con Anynet+. Compruebe si el dispositivo de AV que va a conectar al televisor lleva la marca Anynet+.**

### **Para conectar directamente al televisor**

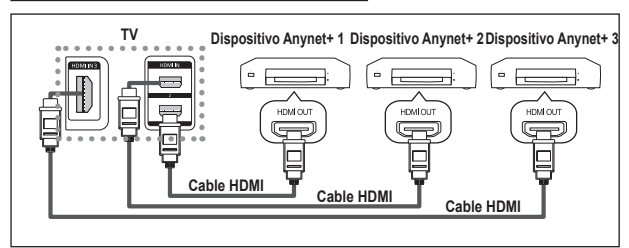

Conecte las tomas [HDMI 1], [HDMI 2] o [HDMI 3] del televisor y la toma HDMI OUT del dispositivo Anynet+ correspondiente mediante el cable HDMI.

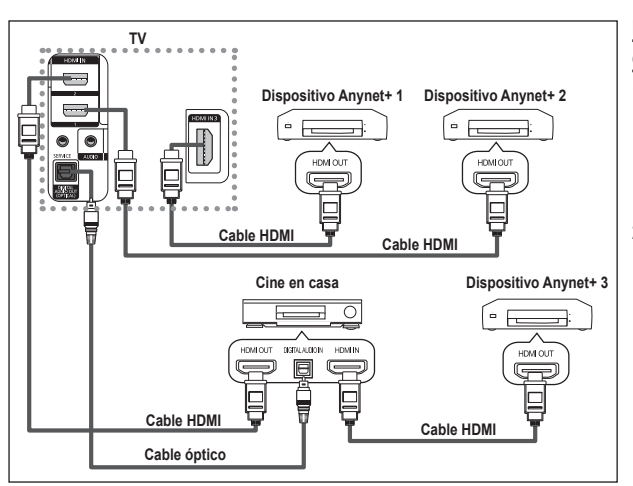

# **Para conectar al sistema de**

- **cine en casa**
	- Conecte las tomas [HDMI 1], [HDMI 2] o [HDMI 3] del televisor y la toma HDMI OUT del dispositivo Anynet+ correspondiente mediante el cable HDMI.
- **2** Conecte la toma HDMI IN del sistema cine en casa y la toma HDMI OUT del dispositivo Anynet+ correspondiente mediante el cable HDMI.
- ➢ Conecte sólo el cable óptico entre la toma [Digital Audio Out (Optical)] del televisor <sup>y</sup> la toma Digital Audio Input del receptor.
- $\triangleright$  Conecte sólo un receptor.

 $\overline{1}$ 

- $\triangleright$  Puede escuchar el sonido de 5.1 canales a través de los altavoces del sistema cine en casa. De lo contrario, sólo podrá escuchar sonido estéreo de 2 canales. Debe conectar correctamente la toma Digital Audio IN (Optical) del sistema de cine en casa y el televisor para escuchar el sonido del televisor a través del sistema de cine en casa. Sin embargo, no se puede escuchar el sonido del grabador BD que se envía al sistema de cine en casa a través del televisor en sonido de 5.1 canales ya que el televisor sólo cuenta con una salida de sonido estéreo de 2 canales. Consulte el manual del sistema de cine en casa.
- ➢ Puede conectar un dispositivo Anynet+ mediante el cable HDMI. Algunos cables HDMI pueden no admitir las funciones Anynet+.
- ➢ Anynet+ funciona cuando el dispositivo de AV que admite Anynet+ se encuentra en estado de espera <sup>o</sup> de encendido.
- $\triangleright$  Anynet+ admite hasta 8 dispositivos de AV en total.

# **Configuración de Anynet+**

### **Parámetros para usar las funciones Anynet+.**

### **Uso de la función Anynet+**

- **1** Pulse el botón **Anynet+**. Pulse los botones ▲ o ▼ para seleccionar **Configuración** y, a continuación, pulse el botón **ENTER/OK**.
- **2** Pulse el botón **ENTER/OK** para seleccionar **Anynet+ (HDMI-CEC)** y, a continuación, pulse el botón **ENTER/OK**.
- **3** Pulse los botones ▲ o ▼ para seleccionar **Activado** y, a continuación, pulse el botón **ENTER/OK**.
- ➢ La función Anynet+ (HDMI-CEC) está activada.
- ➢ Si selecciona **Desactivado**, Anynet+ (HDMI-CEC) se desactiva.
- ➢ Cuando la función Anynet+ (HDMI-CEC) está desactivada, todas las operaciones relacionadas con Anynet+ se desactivan.

### **Apagado automático de un dispositivo Anynet+ cuando el televisor está apagado**

- **2** Pulse los botones ▲ o ▼ para seleccionar **Desact. auto.**; a continuación pulse el botón **ENTER/OK**.
- **3** Pulse los botones ▲ o ▼ para seleccionar Desactivado y, a continuación, el botón **ENTER/OK**.
	- $\triangleright$  La función Desact. auto. se activa.
	- Si selecciona **Desactivado** se cancela la función de apagado automático.
- Pulse el botón **EXIT** para salir.  $\triangleright$  Para usar la función Anynet+, el valor Seleccionar dispositivo
- del mando a distancia debe ajustarse en TV. ➢ Si establece Desact. auto en Desactivado, los dispositivos externos conectados también se desactivan cuando se apaga el televisor. Sin embargo, si el dispositivo está grabando es posible que no se apague.

# **Búsqueda y cambio de dispositivos Anynet+**

- **1** Pulse el botón **Anynet+**.<br>**2** Pulse los botones ▲ o ▼
- **2** Pulse los botones ▲ o ▼ para seleccionar **Seleccionar dispositivo** y pulse el botón ENTER/OK.
- **3** Pulse los botones ▲ o ▼ para seleccionar el dispositivo que desee y pulse el botón **ENTER/OK**. Se cambia al dispositivo seleccionado.
- **4** Si no encuentra el dispositivo que desea, pulse los botones ▲ o ▼ para seleccionar **Buscando conexiones** y pulse el botón **ENTER/OK**.

 Aparece el mensaje **Configurando conexión Anynet+.... Cuando finaliza la búsqueda de dispositivos, los dispositivos conectados aparecen en el menú Anynet+.**

- $\triangleright$  El cambio a los dispositivos seleccionados puede tardar unos 2 minutos. No se puede cancelar la operación de cambio de dispositivo mientras ésta se está efectuando.
- $\triangleright$  El tiempo necesario para la búsqueda de dispositivos depende de la cantidad de dispositivos conectados.
- $\triangleright$  Cuando finaliza la búsqueda de dispositivos, no se muestra el número de dispositivos encontrados.

 $\triangleright$  Aunque el televisor explora automáticamente los dispositivos cuando se enciende con el botón **POWER**, los dispositivos conectados cuando el televisor está encendido o en algunas circunstancias determinadas no aparecen en la lista de dispositivos. Por consiguiente, debe seleccionar el menú **Buscar conexiones** para buscar los dispositivos.

➢ Si ha seleccionado el modo de entrada externa pulsando el botón **SOURCE**, no podrá usar la función Anynet+. Asegúrese de cambiar al dispositivo Anynet+ mediante el botón **Anynet+**.

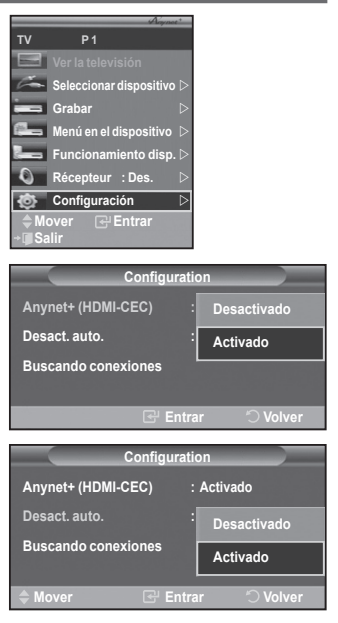

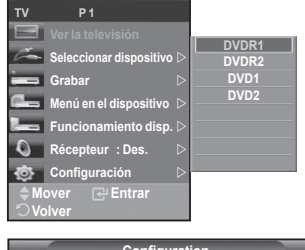

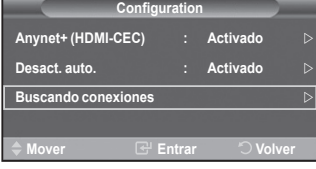

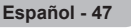

### **Menú Anynet+**

 $\overline{\phantom{a}}$ 

**El menú Anynet+ cambia según el tipo y el estado de los dispositivos Anynet+ conectados al televisor.**

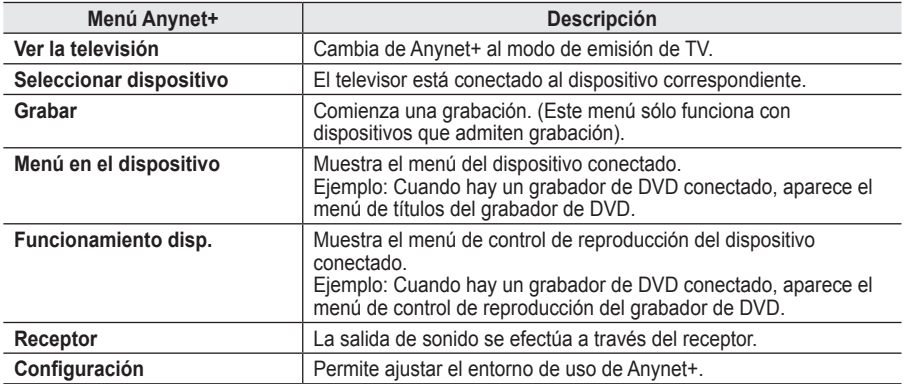

**Botones del mando a distancia del televisor disponibles en el modo Anynet+**

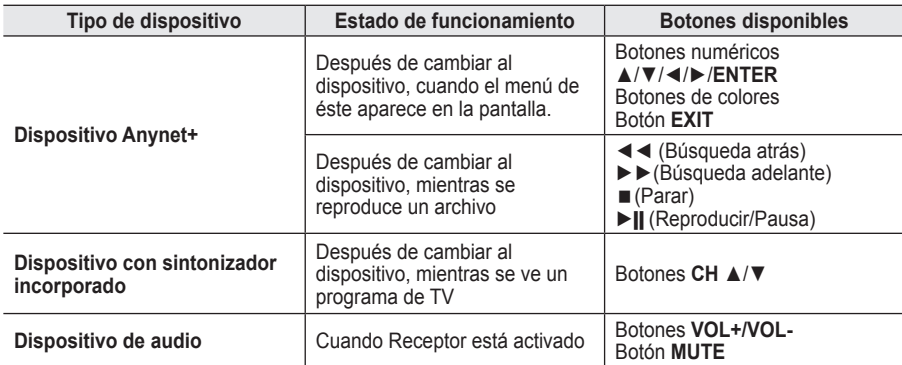

 $\triangleright$  La función Anynet+ sólo funciona cuando el mando a distancia está ajustado en TV.

➢ El botón **REC** funciona sólo cuando la grabación es posible.

➢ Los dispositivos Anynet+ no se pueden controlar con los botones del lateral del TV. Los dispositivos Anynet+ sólo se pueden controlar mediante el mando a distancia del televisor.

 $\triangleright$  El mando a distancia del televisor puede no funcionar en determinadas circunstancias. En ese caso, vuelva a seleccionar el dispositivo Anynet+.

 $\triangleright$  En el modo Anynet+, los botones de colores puede que no funcionen correctamente.

➢ El funcionamiento de ◄◄, ►► puede variar según el dispositivo.

# **Grabación**

**El grabador permite efectuar una grabación de un programa de televisión.**

Pulse el botón **REC**.

Comienza la grabación. (Sólo cuando está conectado el dispositivo de grabación Anynet+ activado.)

- ➢ El programa de TV actual se graba en el estado Ver TV. Si está viendo un vídeo desde otro dispositivo, se graba el vídeo de éste.
- ➢ Se puede grabar las transmisiones de la fuente seleccionando **Grabar** después de pulsar el botón Anynet+.
- ➢ Antes de grabar, compruebe si la toma de antena está conectada correctamente al dispositivo de grabación. Para conectar la antena al dispositivo de grabación, consulte el manual del usuario del dispositivo.

# **Escucha a través de un receptor**

- **Se puede escuchar sonido a través de un receptor en lugar de hacerlo mediante el altavoz del TV.**
- **1** Pulse el botón **Anynet+**. Pulse los botones ▲ o ▼ para seleccionar **Receiver** y, a continuación, pulse el botón **ENTER/OK**.
- **2** Pulse los botones ▲ o ▼ para seleccionar **Activado** y, a continuación, pulse el botón **ENTER/OK**. Ahora podrá escuchar el sonido a través del receptor.
- **3** Pulse el botón **EXIT** para salir.

 $\overline{\phantom{a}}$ 

 $\overline{1}$ 

- ➢ Cuando el receptor está establecido en Activado, es posible escuchar el sonido del TV a través del receptor de 2 canales.
- $\triangleright$  Si el receptor es exclusicamente para el sistema de cine en casa (que sólo admite audio), puede que no aparezca en la lista de dispositivos.

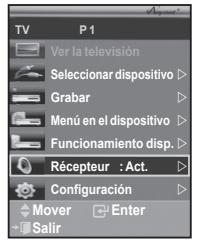

- $\triangleright$  El receptor sólo funciona una vez se han conectado adecuadamente las tomas ópticas del TV y el receptor.
- $\triangleright$  En caso de que el contenido presente algún problema de copyright, es posible que no se escuche correctamente a través del receptor.
- $\triangleright$  Cuando se escucha a través del receptor, hay restricciones para el uso de los menús PIP y los relativos al audio.

# **Compruebe estos puntos antes de solicitar servicio técnico**

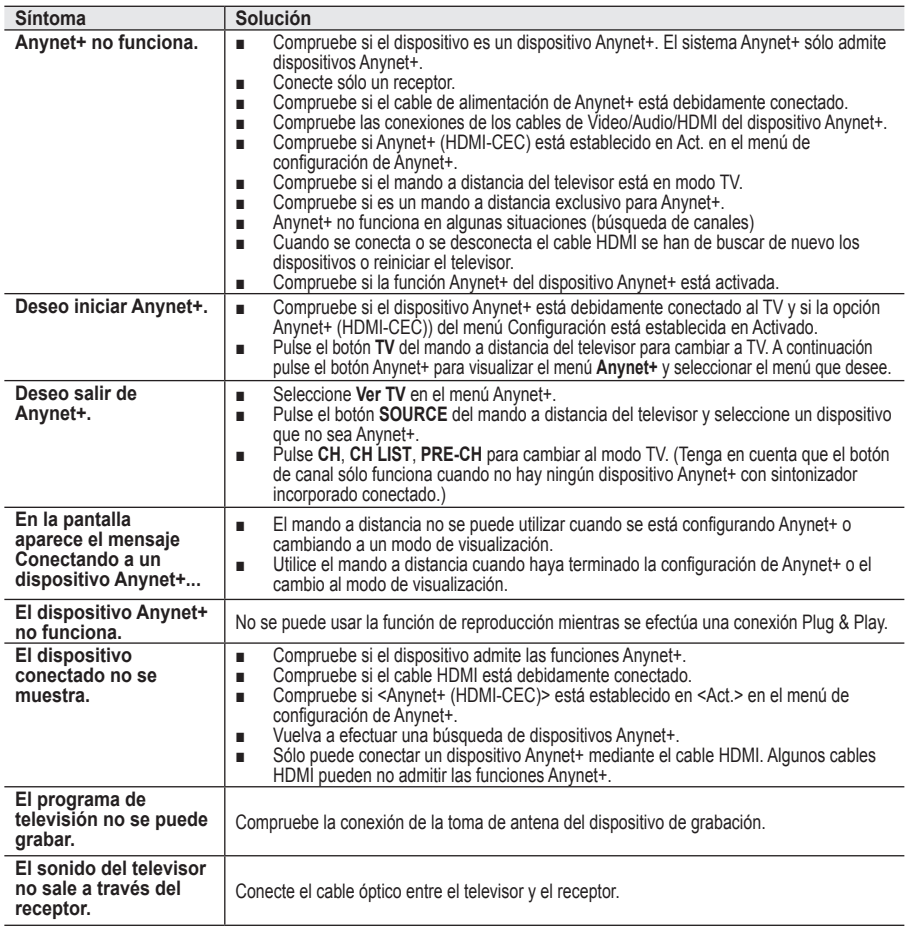

**Español - 49**

 $\mathbf{I}$ 

# **Función de teletexto (según el modelo)**

**La mayoría de los canales de televisión proporcionan servicios de información escrita mediante el teletexto. La página de índice de dicho servicio proporciona información sobre el uso de éste. Asimismo, se pueden seleccionar diversas opciones mediante el mando a distancia para ajustar el servicio a las necesidades del usuario.**

**Para que la información del teletexto se visualice correctamente,** la recepción del canal debe ser estable. En caso contrario, puede perderse información o algunas páginas pueden no visualizarse.

## **1** TV/DTV

Sale del teletexto (según los modelos)

## **2 Eii** TV/DTV

Se utiliza para mostrar la página de índice (contenido) en cualquier momento durante la visualización de teletexto.

## 3 **(activar teletexto/mezcla)**

Se utiliza para activar el modo de teletexto tras seleccionar el canal que proporciona el servicio. Pulse dos veces para superponer el teletexto a la pantalla de emisión actual.

### 4 **(tamaño)**

Se utiliza para mostrar caracteres de doble tamaño en la parte superior de la pantalla. Si desea mostrarlos también en la parte inferior, vuelva a pulsar el botón.

Púlselo de nuevo para volver a la presentación normal.

## 5 **(modo)**

Se utiliza para seleccionar el modo de teletexto (LIST/FLOF). Si lo pulsa en el modo LIST (lista), cambia al modo de guardar lista. En dicho modo se puede guardar la página de teletexto en la lista mediante el botón (almacenar)  $\equiv 0$ .

### 6 **(página secundaria)**

Se utiliza para mostrar la página secundaria disponible.

## 7 **(avanzar página)**

Se utiliza para mostrar la siguiente página de teletexto.

### 8 **(retroceder página)**

Se utiliza para mostrar la página anterior de teletexto.

## 9 **(cancelar)**

Se utiliza para visualizar la emisión cuando se busca una página.

### 0 **(mostrar)**

Se usa para mostrar el texto oculto (respuestas a juegos, por ejemplo). Púlselo de nuevo para volver a la presentación normal.

### ! **Botones de colores (rojo/verde/amarillo/azul)**

Si emisora utiliza el sistema FASTEXT, los distintos temas cubiertos en una página de teletexto se codificarán en color y podrá seleccionarlos pulsando los botones de color. Pulse el correspondiente al tema deseado. La página muestra otra información con código de color que se puede seleccionar de la misma forma.

Pulse el botón del color correspondiente para ver la página anterior o la siguiente.

### @ **(retener)**

Se utiliza para retener la presentación en una página determinada si ésta está enlazada con varias páginas secundarias que se muestran automáticamente. Para reanudar la presentación vuelva a pulsar el botón.

### # **(almacenar)**

Se utiliza para guardar las páginas del teletexto.

 $\triangleright$  Puede cambiar páginas de teletexto pulsando los botones numéricos del mando a distancia.

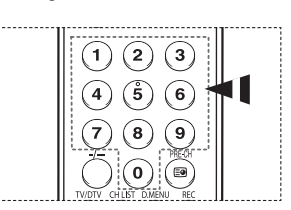

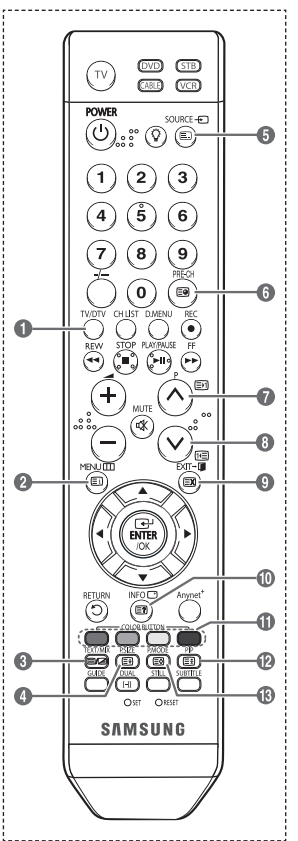

### **Las páginas de teletexto se organizan en seis categorías:**

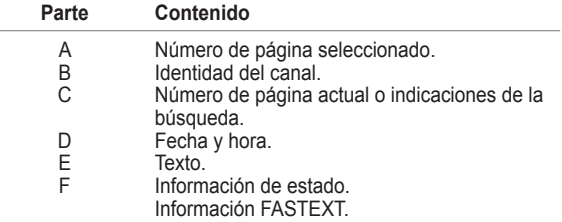

 $\geqslant$  La información de teletexto se suele dividir en varias páginas que aparecen en secuencia y a las que se puede acceder:

- Introduciendo el número de página.
- ◆ Seleccionando un título de la lista.
- Seleccionando un encabezado de color (sistema FASTEXT).
- ➢ Pulse el botón **TV/DTV** para salir de la visualización de teletexto.

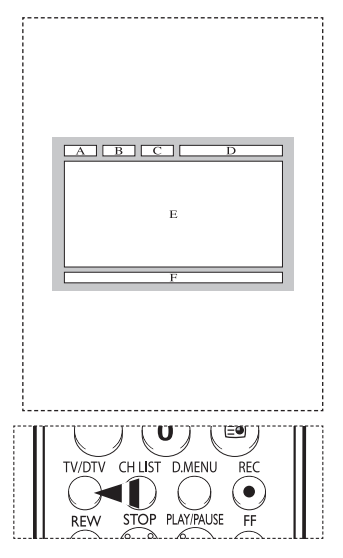

# **Preparación para instalar el montaje mural**

**Caso A.** Instalación del montaje mural de SAMSUNG **Caso B.** Instalación del montaje mural de otra empresa 

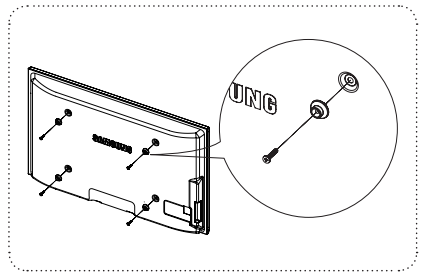

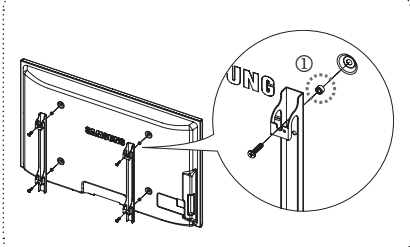

- **1** Instale el montaje mural con un par de apriete de 15 kgf cm o menos. Tenga en cuenta que las piezas se pueden dañar si el par de apriete es diferente del especificado.
- **2** El juego de accesorios incluye soporte y anilla [①]para la instalación de un televisor SAMSUNG en un montaje mural de otra empresa. (Caso B)

# **Especificaciones del equipo de montaje mural (VESA)**

**Instale el montaje mural en una pared sólida, perpendicular al suelo.**

**Para colocarlo en otros materiales de construcción, póngase en contacto con el distribuidor más cercano. Si se instala en el techo o en una pared inclinada, puede caerse y causar graves lesiones personales.**

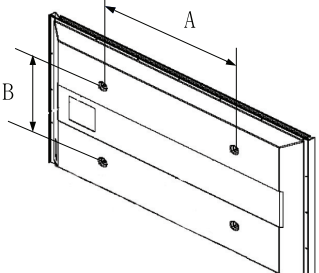

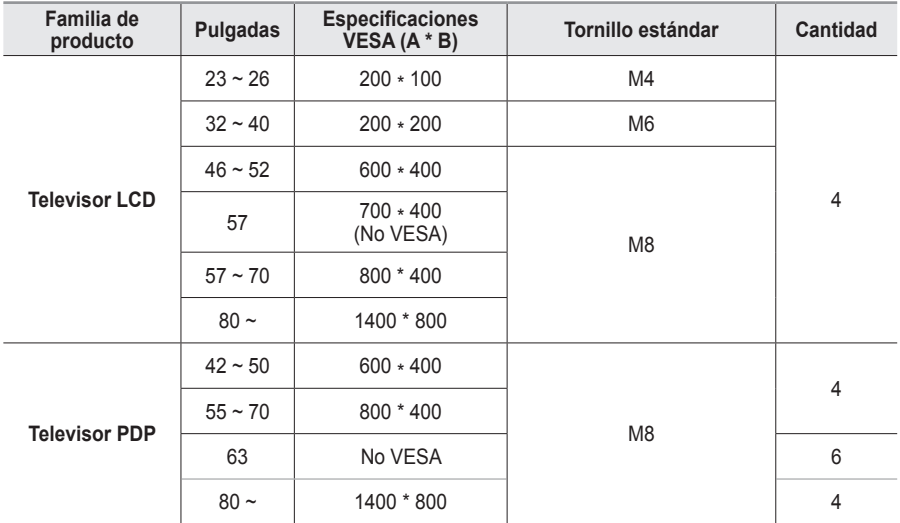

 $\triangleright$  Se ofrecen las dimensiones estándar para los equipos de montaje mural, como se muestra en la tabla anterior.

 $\triangleright$  Al adquirir el equipo de montaje mural, también se distribuye un manual de instalación detallado y todas las piezas necesarias para el montaje.

- ➢ No use tornillos con un tamaño superior al estándar, ya que pueden causar daños en el interior del televisor.
- $\triangleright$  Para montajes murales que no cumplen las especificaciones de tornillos estándar VESA, la longitud de éstos puede variar dependiendo de las especificaciones.

 $\triangleright$  No use tornillos que no cumplan las especificaciones de tornillos estándar VESA No apriete excesivamente los tornillos, ya que podría dañar el producto o provocar la caída de éste con riesgo de causar lesiones personales. Samsung no se hace responsable de este tipo de accidentes.

 $\triangleright$  Samsung no se hace responsable de daños o lesiones personales cuando se usa un montaje mural que no es VESA o que no cumple las especificaciones, o si el cliente no sigue las instrucciones de instalación del producto.

 $\triangleright$  Nuestros modelos de 57" y 63" no son compatibles con las especificaciones VESA. Por ello, debe usar un equipo de montaje mural exclusivo para este modelo.

 $\triangleright$  No se deben superar los 15 grados de inclinación cuando se instala este televisor.

No instale el equipo de montaje mural mientras el televisor está encendido.

Se podría producir una descarga eléctrica con riesgo de causar lesiones personales.

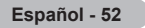

# **Configuración del mando a distancia**

**Una vez configurado correctamente, el mando a distancia puede funcionar en cinco modos diferentes: TV, VCR, Cable, DVD o decodificador (STB). Pulsando el botón correspondiente del mando a distancia podrá cambiar de un modo a otro y controlar cualquiera de estos equipos.**

 $\triangleright$  El mando a distancia quizá no sea compatible con todos los reproductores de DVD, vídeos, decodificadores y receptores de TV digital.

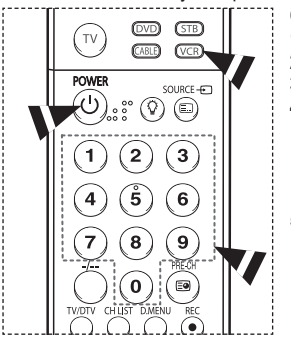

- **Configuración del mando a distancia para controlar el vídeo**
- **1** Apague el vídeo.<br>**2** Pulse el botón V
- **2** Pulse el botón **VCR** del mando a distancia del televisor.
- **3** Pulse el botón **SET** del mando a distancia del televisor.
	- Mediante los botones numéricos del mando a distancia, introduzca los tres dígitos del código del vídeo correspondientes a la marca de su vídeo, que aparece en la lista de la página 55 de este manual. Debe introducir los tres dígitos, aunque el primero sea un "0". (Si en la relación hay más de un código, introduzca el primero.)
- **5** Pulse el botón **POWER** del mando a distancia. El vídeo deberá encenderse si el mando está correctamente configurado.

Si el vídeo no se enciende, repita los pasos 2, 3 y 4, pero pruebe con otro de los códigos indicados para la marca de su vídeo. Si no aparece ningún otro código, pruebe con todos los códigos de vídeo, desde el 000 hasta el 080.

5666 **O**OC  $O$  RESET **TRO** ŚAMSUNG -----------------

Nota sobre el uso de los modos del mando a distancia: VCR Cuando el mando a distancia esté en el modo **VCR**, los botones de volumen seguirán controlando el volumen del televisor.

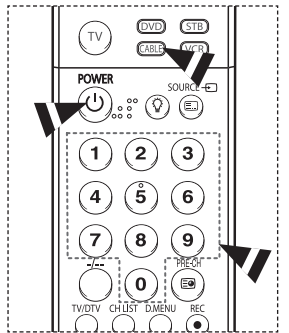

# **Configuración del mando a distancia para controlar el**  decodificador de cable<br>1 Apaque el decodifica

- **1** Apague el decodificador de cable.<br>**2** Pulse el botón **CABLE** del mando
- **2** Pulse el botón **CABLE** del mando a distancia del televisor.
- **3** Pulse el botón **SET** del mando a distancia del televisor.
- Mediante los botones de número del mando a distancia, introduzca los tres dígitos del código de decodificador de cable correspondientes a la marca de su decodificador, que aparece en la lista de la página 56 de este manual. Debe introducir los tres dígitos, aunque el primero sea un "0". (Si

en la relación hay más de un código, introduzca el primero.) **5** Pulse el botón **POWER** del mando a distancia. El decodificador de cable deberá encenderse si el mando está correctamente configurado.

Si el decodificador no se enciende, repita los pasos 2, 3 y 4, pero pruebe con otro de los códigos indicados para la marca de su decodificador. Si no aparece ningún otro código, inténtelo con cada uno de ellos, del 000 al 046.

Nota sobre el uso de los modos del mando a distancia: Decodificador de cable

Cuando el mando a distancia esté en el modo **CABLE**, los botones de volumen seguirán controlando el volumen del televisor.

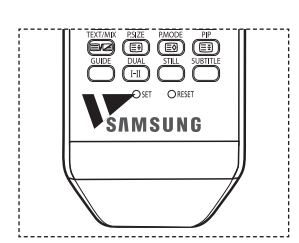

 $\overline{1}$ 

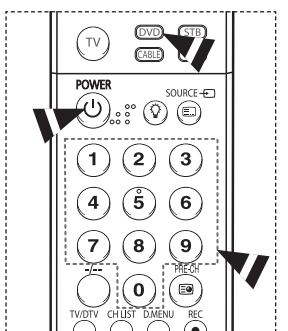

# **Configuración del mando a distancia para controlar el DVD**

- **1** Apague el DVD.<br>**2** Pulse el botón **D**
- **2** Pulse el botón **DVD** del mando a distancia del televisor.
- **3** Pulse el botón **SET** del mando a distancia del televisor.
- Mediante los botones de número del mando a distancia, introduzca los tres dígitos del código del DVD correspondientes a la marca de su DVD, que aparece en la lista de la página 57 de este manual. Debe introducir los tres dígitos, aunque el primero sea un "0". (Si en la relación hay más de un código, introduzca el primero.)
- **5** Pulse el botón **POWER** del mando a distancia. El DVD deberá encenderse si el mando está correctamente configurado.

Si el DVD no se enciende, repita los pasos 2, 3 y 4, pero pruebe con otro de los códigos indicados para la marca de su DVD. Si no se enumeran otros códigos, pruebe con cada código, desde 000 hasta 141.

Nota sobre el uso de los modos del mando a distancia: DVD Cuando el mando a distancia esté en el modo **DVD**, los botones de volumen seguirán controlando el volumen del televisor.

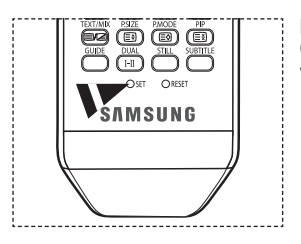

#### TV CABLE)  $\sqrt{CR}$ **POWER** SOURCE-F (ଦ)  $\circledcirc$ 2 3 š  $\bf 6$ 7 8 9 ō E

# **Configuración del mando a distancia para utilizarlo con el**  decodificador<br>1 Apaque el

- **1** Apague el decodificador STB.<br>**2** Pulse el botón **STB** del mando
- **2** Pulse el botón **STB** del mando a distancia del televisor.
- **3** Pulse el botón **SET** del mando a distancia del televisor.
- **4** Mediante los botones numéricos del mando a distancia, introduzca los tres dígitos del código del decodificador correspondientes a la marca de su decodificador, que aparece en la lista de la página 56 de este manual. Debe introducir los tres dígitos, aunque el primero sea un "0". (Si en la relación hay más de un código, introduzca el primero.)
- **5** Pulse el botón **POWER** del mando a distancia. El decodificador deberá encenderse si el mando está correctamente configurado.

Si el decodificador no se enciende, repita los pasos 2, 3 y 4, pero pruebe con otro de los códigos indicados para la marca de su decodificador. Si no aparece ningún otro código, inténtelo con cada uno de ellos, del 000 al 074.

Nota sobre el uso de los modos del mando a distancia: STB Cuando el mando a distancia esté en el modo **STB**, los botones de volumen seguirán controlando el volumen del televisor.

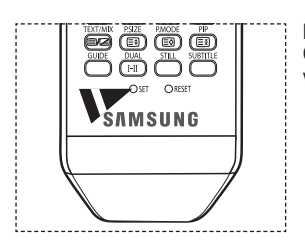

 $\overline{1}$ 

Continúa…

# **Códigos del mando a distancia**

- 11

 $\overline{\phantom{0}}$ 

 $\equiv$ 

 $\sim$  1.

# **REPRODUCTOR DE VÍDEO**

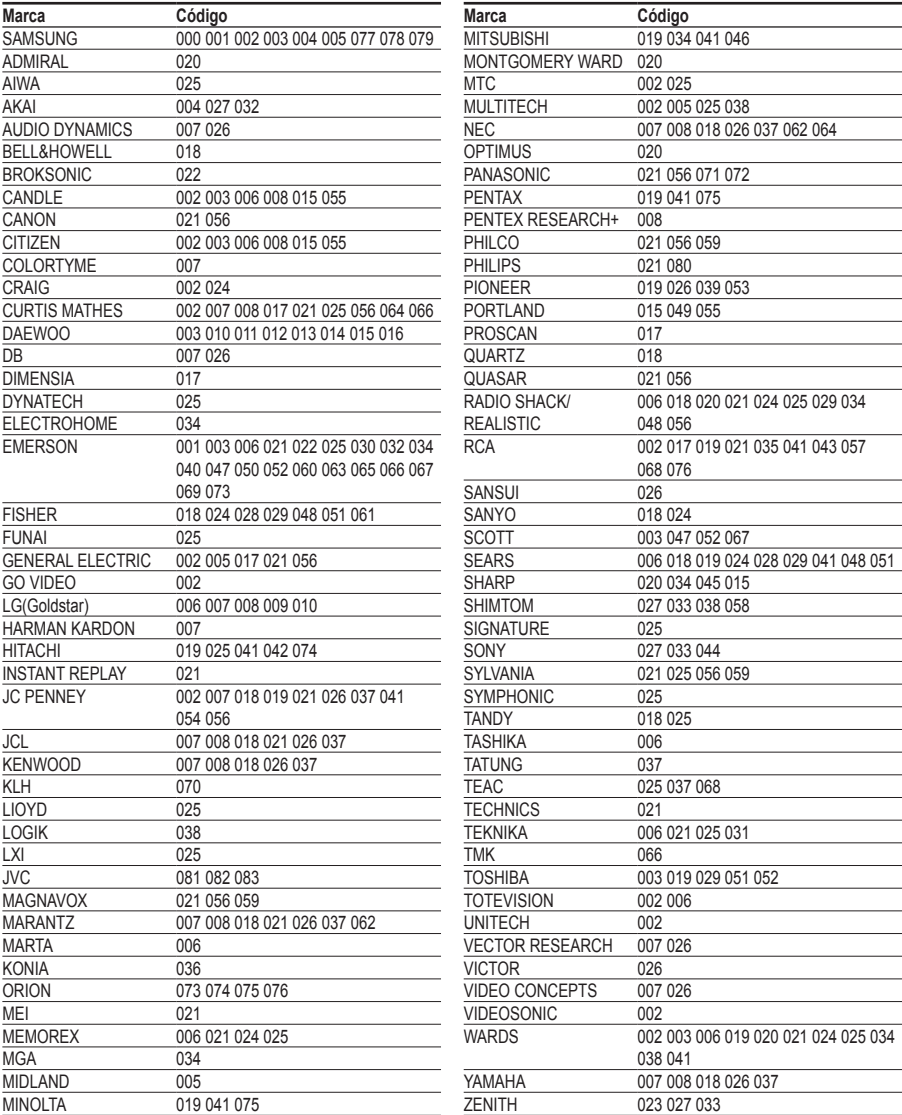

Continúa…

 $\frac{1}{\sqrt{2}}$ 

 $\mathbf{L}$ 

 $\mathbb{L}$  $\overline{a}$ 

# **DECODIFICADOR DE CABLE**

 $\mathbf{I}$ 

 $\sim$  10

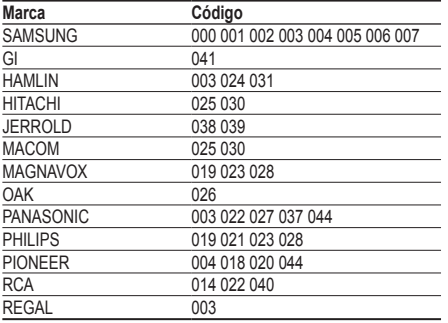

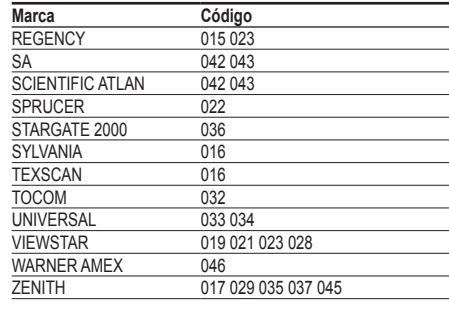

 $\mathbb{L}$  $\overline{a}$ 

# **DECODIFICADOR SAMSUNG**

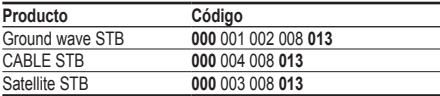

# **DECODIFICADOR**

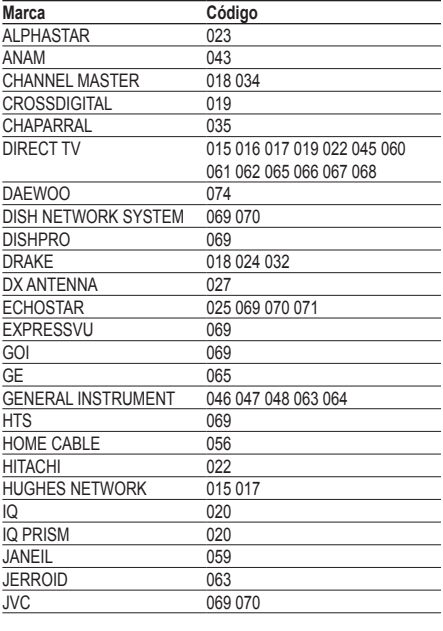

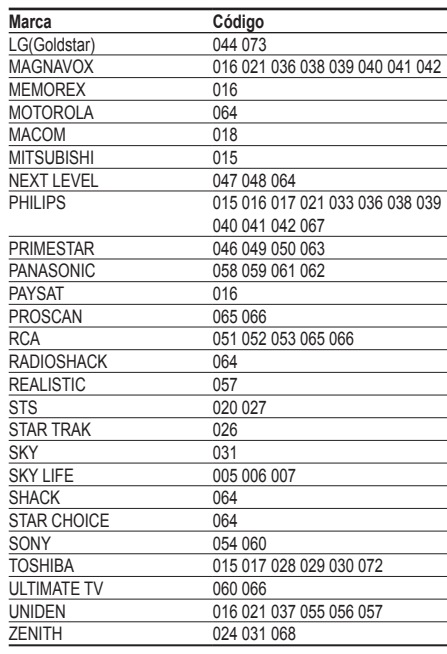

Continúa…

 $\mathbf{L}$ 

# **DVD DE SAMSUNG**

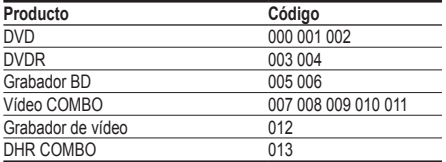

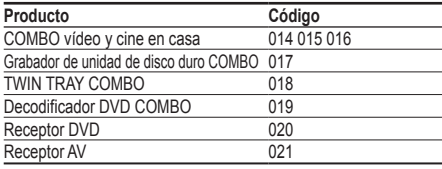

 $\mathbf{L}$ 

 $\frac{1}{2}$ 

 $\frac{1}{\sqrt{2}}$ 

 $\mathbf{L}$ 

# **DVD**

19 H

 $\equiv$ 

 $\sim 10$ 

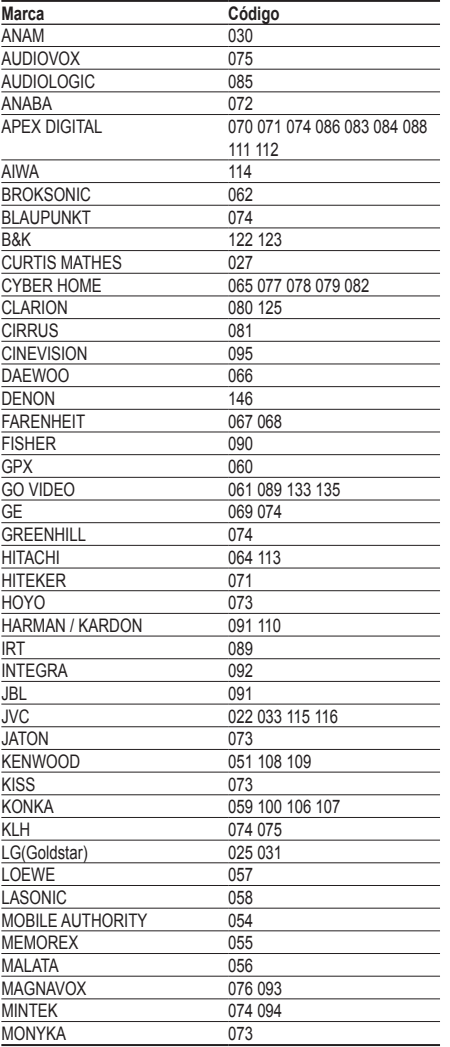

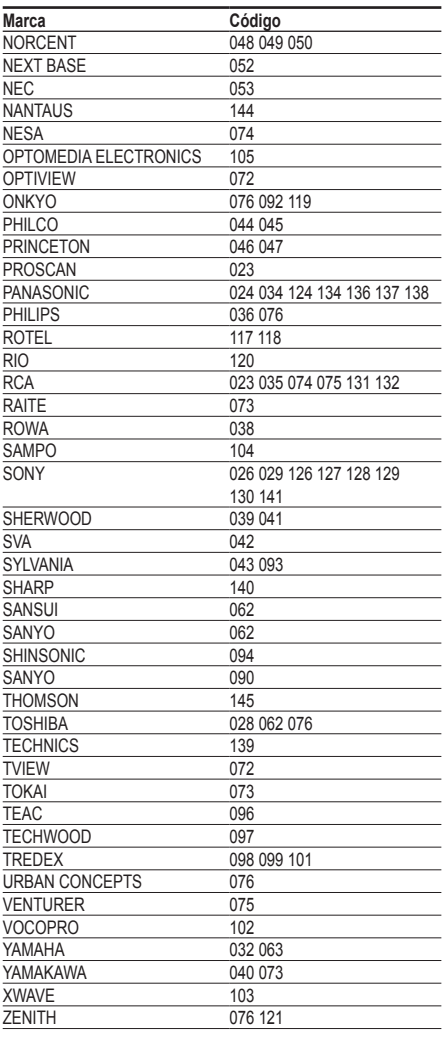

# **Cómo montar la base del soporte (según el modelo)**

Con los 6 tornillos de sujeción de la base del soporte y el monitor, fije firmemente éste a la base del soporte. (Es posible que el exterior del equipo sea diferente del que se muestra en la imagen.)

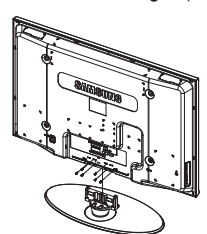

### ranura. **Advertencia**

Antes de mover el televisor asegure firmemente el soporte, para evitar que se caiga y cause daños físicos.

 $\triangleright$  El televisor lo deben transportar dos o más personas. Nunca deje el televisor en el suelo ya que la pantalla puede sufrir daños. Mantenga siempre el televisor en su posición vertical.

Si va a instalar el televisor en la pared, fije la tapa ( $\bigcirc$ ) en la zona de conexión de la base del soporte con los dos tornillos para ocultar la

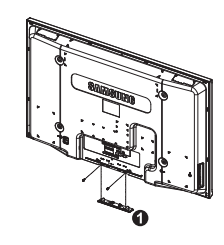

# **Solución de problemas**

**Antes de ponerse en contacto con el Servicio posventa de Samsung, realice las comprobaciones siguientes.**

**Si no puede resolver el problema con las instrucciones que aparecen a continuación, anote el modelo y el número de serie del televisor y póngase en contacto con el distribuidor local.**

## **No hay imagen ni sonido**

- Compruebe que el cable de alimentación esté conectado a la red eléctrica.
- Compruebe que esté pulsado el botón de encendido  $\circlearrowleft$  (apagar/encender) del panel frontal o pulse el botón **POWER** del mando a distancia.
- Compruebe los valores de contraste y brillo de la imagen.
- Compruebe el volumen.
- Compruebe que Silencio interno (Internal Mute) esté establecido en Activado (ON).

#### **Hay imagen pero no sonido**

- Compruebe el volumen.
- Compruebe si ha pulsado el botón de volumen **MUTE** del mando a distancia.

### **No aparece ninguna imagen o está en blanco y negro**

- Ajuste los valores del color.
- Compruebe que el sistema de emisión seleccionado sea correcto.

### **Hay interferencias en el sonido o en la imagen**

- Trate de identificar el aparato eléctrico que afecta al televisor y aléjelo.
- Enchufe el televisor en una toma eléctrica distinta.

#### **La imagen está borrosa o presenta niebla y el sonido está distorsionado**

 Compruebe dirección, ubicación y conexiones de la antena. Con frecuencia, este tipo de interferencias se deben al uso de una antena interior.

### **El mando a distancia no funciona correctamente**

- Sustituya las pilas del mando a distancia.
- Limpie el borde superior del mando a distancia (ventana de transmisión).
- Compruebe que los polos "+" y "-" de las pilas estén correctamente colocados.
- Compruebe si las pilas están agotadas.

### **La pantalla está en blanco y el indicador de encendido parpadea constantemente**

- En el ordenador, compruebe los cables de señal y de alimentación.
- El televisor está usando su sistema de gestión de energía.
- Mueva el ratón del ordenador o pulse una tecla.
- En el equipo (STB, DVD, etc.) compruebe el cable de señal y el de alimentación.
- El televisor está usando su sistema de gestión de energía.
- Pulse el botón Source del mando a distancia o del panel.
- Encienda y apague el televisor.

#### **La imagen dañada aparece en la esquina de la pantalla.**

 Si **Sólo exploración** está seleccionado en algún dispositivo externo, la imagen dañada puede aparecer en la esquina de la pantalla. Este síntoma se origina en los dispositivos externos, no en el televisor.

# **Especificaciones**

 $\perp$ 

 $\sim$  1.

**Las descripciones y características de este folleto se facilitan con fines informativos solamente y están sujetas a modificación sin previo aviso.**

L

 $\mathbb{R}$ 

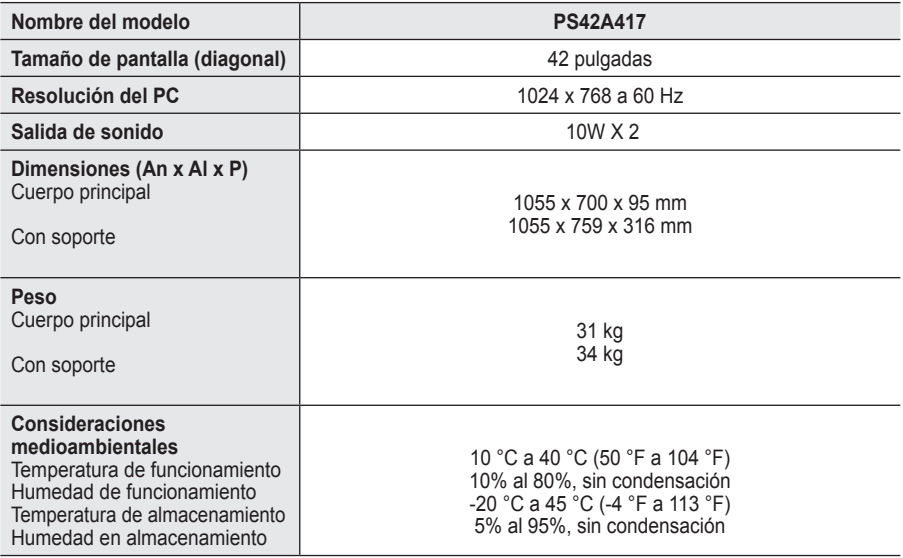

➢ Este dispositivo es un aparato digital de la Clase B.

El diseño y las especificaciones pueden cambiar sin previo aviso.

 Para conocer la fuente de alimentación y el consumo de energía, consulte la etiqueta adherida al producto.

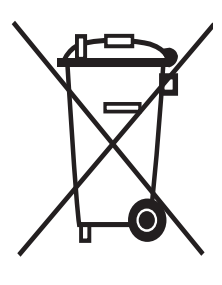

# **Eliminación correcta de este producto**

(material eléctrico y electrónico de descarte)

La presencia de esta marca en el producto o en el material informativo que lo acompaña, indica que al finalizar su vida útil no deberá eliminarse junto con otros residuos domésticos. Para evitar los posibles daños al medio ambiente o a la salud humana que representa la eliminación incontrolada de residuos, separe este producto de otros tipos de residuos y recíclelo correctamente para promover la reutilización sostenible de recursos materiales.

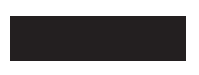

Los usuarios particulares pueden contactar con el establecimiento donde adquirieron el producto, o con las autoridades locales pertinentes, para informarse sobre cómo y dónde pueden llevarlo para que sea sometido a un reciclaje ecológico y seguro.

Los usuarios comerciales pueden contactar con su proveedor y consultar las condiciones del contrato de compra. Este producto no debe eliminarse mezclado con otros residuos comerciales.

# **Instruções para o utilizador**

### **Retenção de imagem no ecrã**

Não visualize uma imagem fixa (como, por exemplo, um videojogo ou se ligar um PC a este plasma) no ecrã de plasma durante mais de 2 horas porque pode provocar a retenção de imagem no ecrã. Esta retenção de imagem também é conhecida como "queimadura de ecrã". Para evitar a retenção de imagem, diminua o grau de brilho e de contraste do ecrã quando visualizar uma imagem fixa.

#### **Altitude**

O plasma só pode funcionar normalmente a uma altitude inferior a 2000 m. Pode não funcionar correctamente num local que esteja a uma altitude superior a 2000 m, não sendo aconselhável instalá-lo nem utilizá-lo nesse local.

#### **Calor na parte superior do televisor plasma**

A parte superior do produto pode ficar quente, se o utilizar durante muito tempo, pois o calor dissipase a partir do painel, através das aberturas de ventilação que estão em cima. Esta situação é considerada normal e não indica que exista qualquer avaria ou defeito n o produto. No entanto, deve evitar que as crianças toquem na parte superior do produto.

#### **O televisor produz um estalido.**

Os estalidos podem ocorrer quando o produto se contrair ou expandir devido a mudanças ambientais no espaço circundante, como a nível de temperatura ou humidade. Isto é normal e não representa um defeito no aparelho.

#### **Defeitos nas células**

O plasma utiliza um painel constituído por 1.230.000 (nível SD) a 3.150.000 (nível HD) pixels que necessitam de uma tecnologia sofisticada para serem reproduzidos. No entanto, podem existir alguns pixels claros ou escuros no ecrã. Estes pixels não afectam o desempenho do produto.

- **Evite utilizar o televisor com temperaturas inferiores a 5°C(41°F).**
- **Uma imagem fixa durante um longo período de tempo pode danificar permanentemente o ecrã de plasma.**

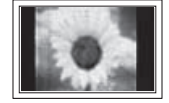

Se utilizar o televisor plasma em formato 4:3 durante um longo período de tempo, pode deixar vestígios de margens à esquerda, à direita e no centro do ecrã, causadas pela diferença da emissão de luz no ecrã. Se reproduzir um DVD ou um videojogo, pode causar efeitos semelhantes no ecrã. Os danos causados pelo efeito acima mencionado não estão cobertos pela garantia.

#### **Imagem residual no ecrã**

A visualização prolongada de imagens fixas de videojogos ou de um PC pode produzir imagens residuais parciais. Para evitar este efeito, reduza o 'brilho' e o 'contraste' quando visualizar imagens fixas.

#### **Garantia**

- A garantia não cobre quaisquer danos provocados pela retenção de imagem.

- A "queimadura" não está coberta pela garantia.

#### **Instalação**

Contacte um centro de assistência autorizado quando instalar o aparelho num local sujeito a poeiras excessivas, temperaturas elevadas ou reduzidas, elevados índices de humidade, substâncias químicas, bem como em locais onde o produto seja utilizado continuamente como num aeroporto, estação de comboios, etc. Se não o fizer, pode danificar seriamente o aparelho.

- 
- Qualquer função relacionada com televisão digital (DVB) só funciona nos países ou regiões em que
- são transmitidos sinais terrestres digitais DVB-T (MPEG2). Confirme com o revendedor local se
- consegue receber sinais DVB-T. Embora este televisor esteja em conformidade com a especificação DVB-T, não garantimos a continuação da compatibilidade com futuras transmissões terrestres digitais
- DVB-T. Várias funções podem não estar disponíveis em determinados países.
# **Índice**

 $\mathbf{I}$ 

### **Informações gerais**

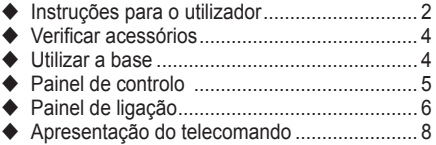

## **Funcionamento**

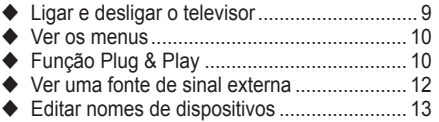

## **Controlo de canais**

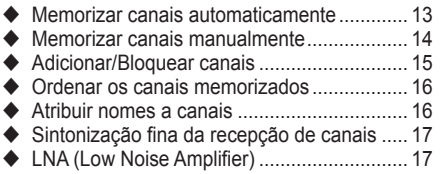

### **Controlo de imagem**

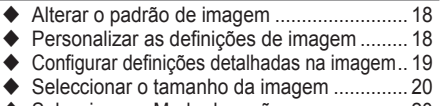

- Seleccionar o Modo de ecrã ......................... 20
- NR Digital / Cor activa / DNIe / Movie plus ... 21
- Fixar a imagem actual................................... 21

### **Controlo de som**

 $\blacksquare$ 

- Funções de som ........................................... 22
- ◆ Seleccionar o modo de som (consoante o modelo)......................................................... 23

### **Descrição das funções**

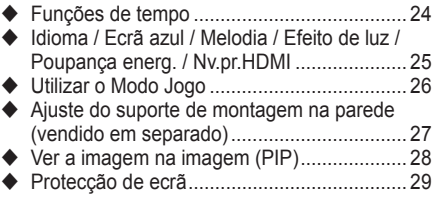

## **Visualização do PC**

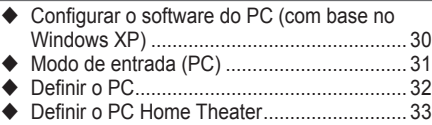

### **Utilizar a função DTV**

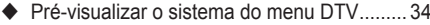

- ◆ Ver informações sobre programas.................. 35
- Utilizar o menu DTV...................................... 36

## **Sobre o Anynet+**

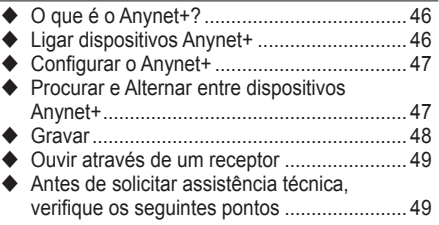

### **Anexo**

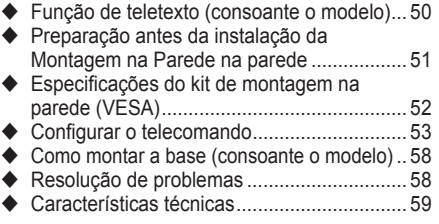

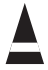

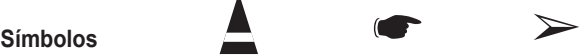

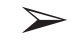

**Carregue Importante Nota**

**Português**

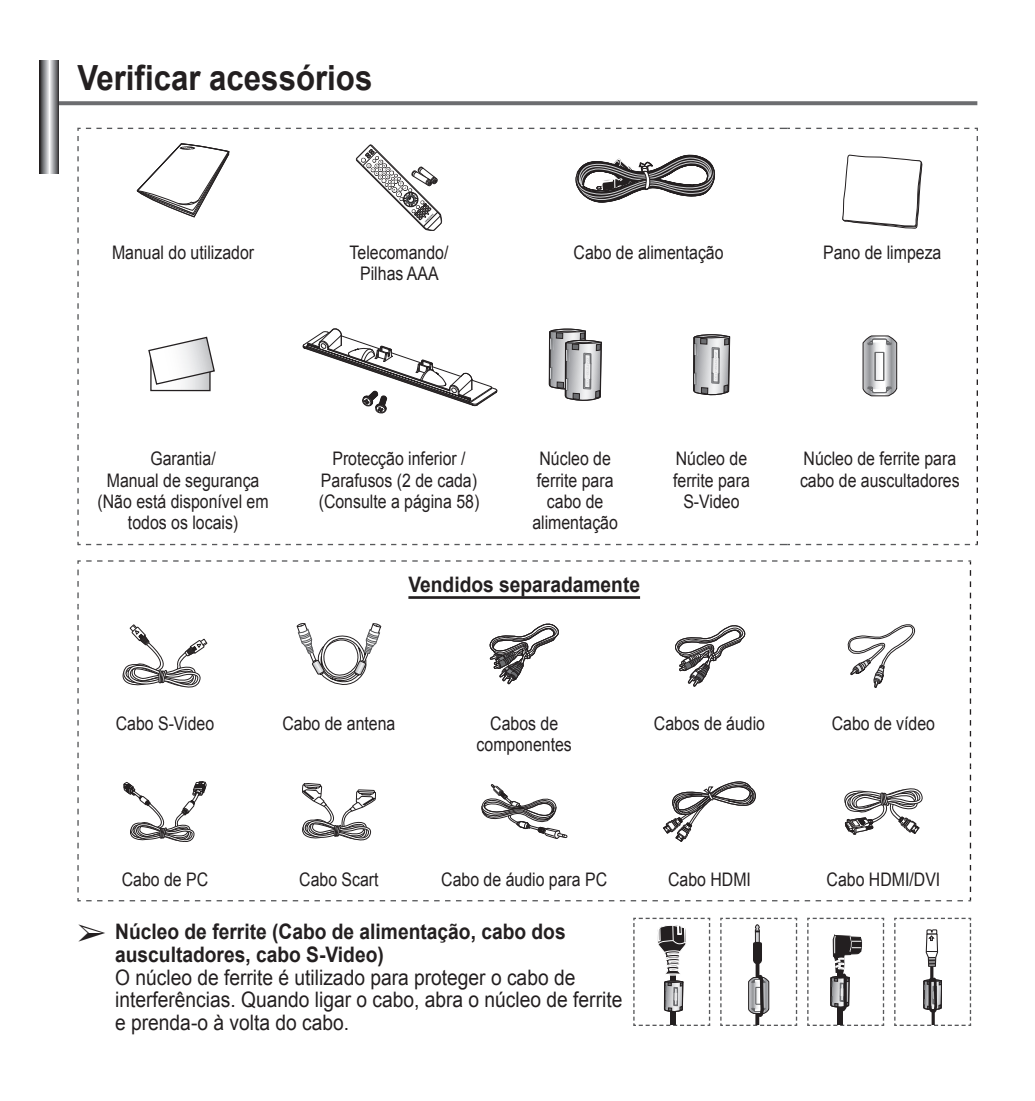

## **Utilizar a base**

 $\perp$ 

 $\mathbf{I}$ 

- O plasma deve ser transportado por duas ou mais pessoas. Nunca deite o plasma no chão porque pode danificar o ecrã. Mantenha sempre o plasma na vertical.
- ◆ O plasma pode rodar 20 graus

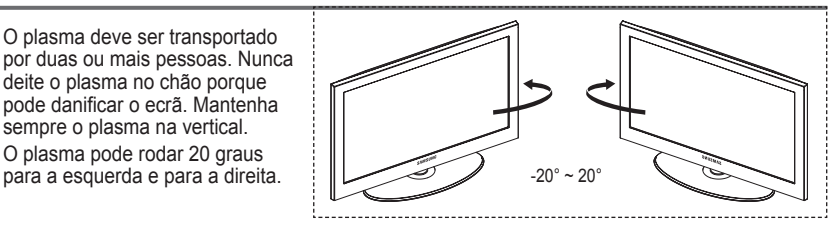

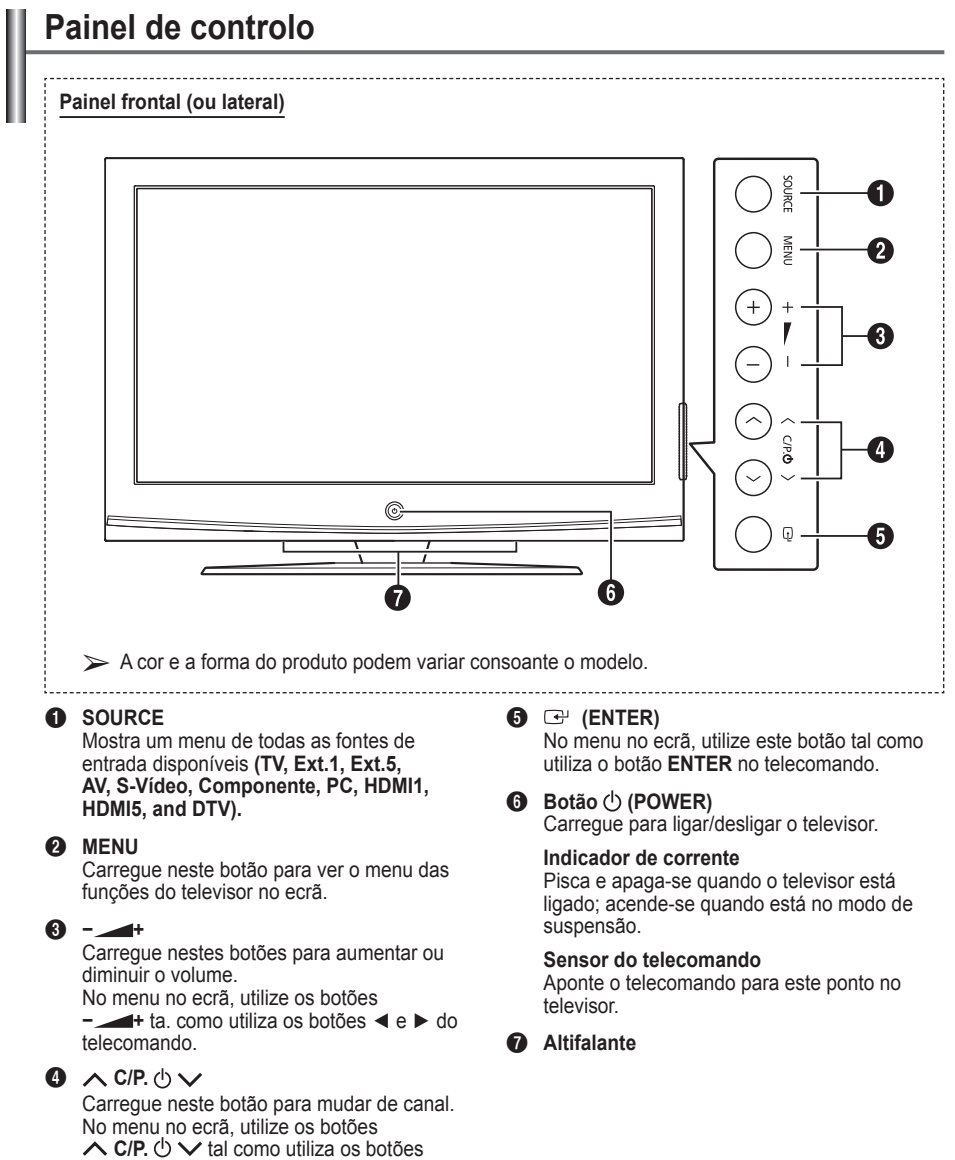

▲ e ▼ do telecomando.

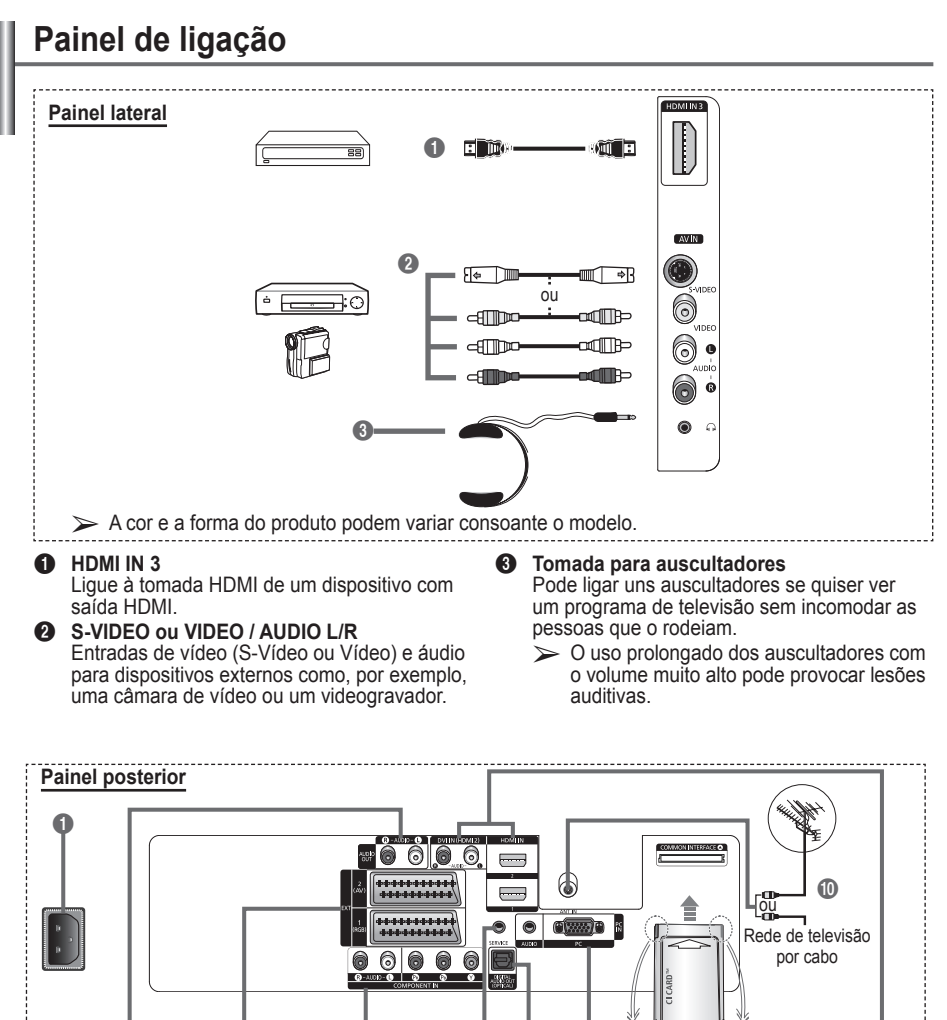

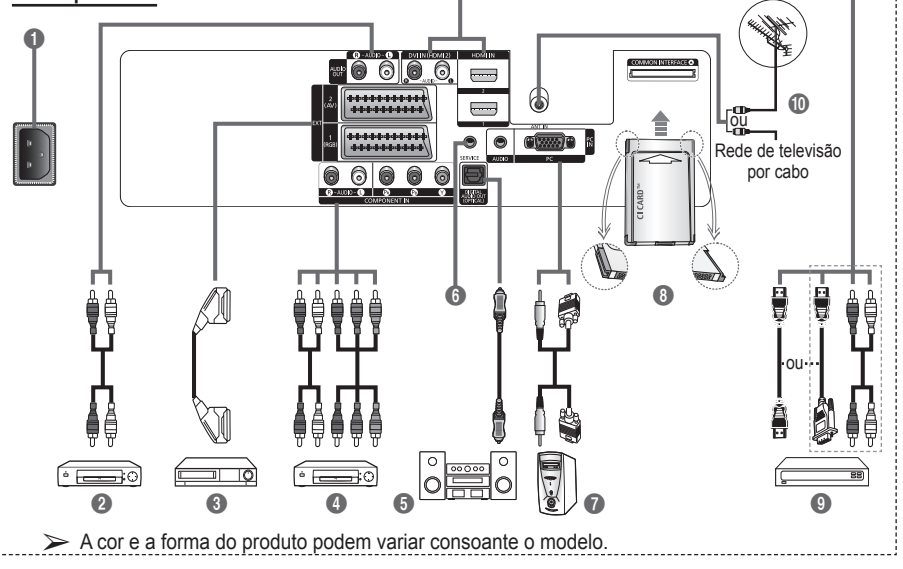

- Sempre que ligar um sistema de áudio ou de vídeo ao aparelho, certifique-se de que todos os elementos estão desligados.
	- Continua... Quando ligar um dispositivo externo, faça a correspondência de cores entre o terminal e o respectivo cabo.

### **1** POWER IN

Ligue o cabo de alimentação fornecido.

#### 2 **Ligar dispositivos de áudio externos** Ligue sinais de áudio RCA entre o televisor

e uma fonte externa como, por exemplo, um equipamento de áudio.

### 3 **EXT 1, EXT 2**

Entradas ou saídas para dispositivos externos, tais como videogravadores, consolas de jogos ou leitores de DVD.

#### **Especificação de entradas/saídas**

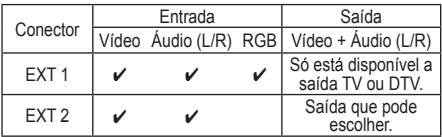

### **4** COMPONENT IN

Entradas de áudio (AUDIO L/R) e de vídeo (Y/PB/PR) para Componente.

### **6** DIGITAL AUDIO OUT (OPTICAL)

Faça a ligação a um componente de áudio digital.

### **6** SERVICE

- − Conector para assistência técnica.
- − Ligue a tomada série entre o suporte motorizado de montagem na parede e o televisor quando quiser ajustar o ângulo de visualização deste último com o telecomando.

### 7 **PC IN / AUDIO**

Ligue à tomada de saída de áudio e vídeo no PC.

### **8** Ranhura COMMON INTERFACE

Introduza o CI (Common Interface) card na ranhura. (consulte a página 45)

- − Se não introduzir o "CI CARD" em determinados canais, "Sinal codificado" aparece no ecrã.
- − As informações de associação incluindo um número de telefone, ID do CI CARD, ID do anfitrião e outras informações aparecem cerca de 2 a 3 minutos depois. Se aparecer uma mensagem de erro, contacte o seu fornecedor de serviços.
- − Assim que terminar a configuração das informações sobre os canais, aparece a mensagem "Actualização concluída" indicando que a lista de canais já está actualizada.
- ➢ Introduza <sup>o</sup> Cartão-CI na direcção indicada

### 9 **HDMI IN 1, HDMI IN 2**

- − Ligue à tomada HDMI de um dispositivo com saída HDMI. Estas entradas também podem ser utilizadas como uma ligação DVI com entradas de áudio analógico separadas. É preciso um cabo HDMI/DVI opcional para fazer esta ligação. Quando se utiliza o adaptador HDMI/DVI opcional, as entradas de áudio analógico DVI no televisor permitem receber som dos canais esquerdo e direito a partir do dispositivo DVI. (Não compatível com PC)
- − Quando ligar este produto via HDMI ou DVI a uma Set Top Box, leitor de DVD, consola de jogos, etc., certifique-se de que o produto está configurado para um modo de saída de vídeo compatível (como se indica na tabela abaixo). A não observância deste procedimento pode provocar interferências na imagem ou ausência de imagem.
- − Não tente ligar o conector HDMI/DVI a um PC ou placa gráfica para portátil. (Se o fizer, aparece um ecrã em branco.)

### **DVI IN (HDMI 2) AUDIO L/R**

Saídas de áudio DVI para dispositivos externos.

0 **ANT IN**

Conector coaxial de 75Ω para rede de televisão por cabo/antena.

#### **Modos suportados para HDMI e Componente**

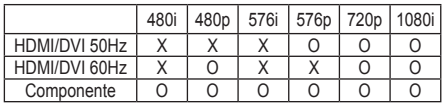

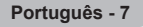

## **Apresentação do telecomando**

- Este é um telecomando exclusivo para invisuais e tem pontos em braile nos botões Power, Canal, Volume, STOP e PLAY/PAUSE.
	- O desempenho do telecomando pode ser afectado pela luz brilhante.
- **1** Botão POWER (liga e desliga o televisor) <sup>2</sup> Botões numéricos para
- acesso directo aos canais **3** Selecção de canais de um/
- dois dígitos 4 Botão de controlo de canais
- (Consulte a página 15)
- **6** Selecciona directamente os modos TV e DTV.
- 6 Aumento do volume Diminuição do volume
- **D** Desligar o som temporariamente
- **8** Mostra o menu principal no ecrã
- **9** Volta para o menu anterior
- **<sup>1</sup>** Selecção do tamanho de
- imagem <sup>3</sup> Visualização do guia de programação electrónico (EPG)
- <sup>3</sup> Selecção do modo de som
- **6** Configuração do telecomando
- <sup>1</sup> Selecciona um dispositivo de destino que será controlado pelo telecomando da Samsung (TV, DVD, STB, CABLE, VCR)
- $\bullet$  Carregue neste botão para retro-iluminar os botões de VOL, de CH e de fonte activa (TV, DVD, CABLE, STB, VCR) no telecomando.
- **1** Selecção de fontes disponíveis
- **1** Canal anterior
- $\omega$  Visualização do menu DTV
- **4** Grava emissões em directo
- **29** Função do videogravador/ DVD (Rebobinar, Parar, Reproduzir/Pausa, Avanço rápido)
- **<sup>3</sup>**  $\odot$  Canal seguinte Canal anterior
- **20** Sair do menu no ecrã
- **23** Controlar o cursor no menu
- **<sup>c</sup>o** Utilize este botão para ver informações sobre o programa que está a ser transmitido
- Executa as funções de visualização Anynet+ e configura dispositivos Anynet+
- Activar/desactivar Picture-In-Picture (Imagem na imagem)
- Selecção de efeitos de imagem (Consulte a página 18)
- **1** Visualização de legendas digitais
- **60** Fixação da imagem
- **3** Se o telecomando não estiver a funcionar devidamente, retire as pilhas e carregue no botão Reset durante 2 a 3 segundos. Volte a colocar as pilhas e experimente utilizar novamente o telecomando.

### **Funções de teletexto**

(Consulte a página 50)

- Sair do ecrã de teletexto (consoante o modelo)
- **8** Indice de teletexto
- **<sup>10</sup>** Selecção de tópicos Fastext
- **10** Apresentação do teletexto/ combinar informações de teletexto com a transmissão normal
- **<sup>1</sup>** Tamanho da página de teletexto
- Selecção do modo de teletexto (LIST/FLOF)
- <sup>1</sup> Página secundária do teletexto
- $\circledR$  P $\circlearrowright$  : Página seguinte do teletexto  $P \odot$ : Página anterior do teletexto
- **2** Cancelar teletexto
- **23** Mostrar teletexto
- **<sup>3</sup>** Modo de espera da página de teletexto
- **49** Memorizar teletexto Continua...

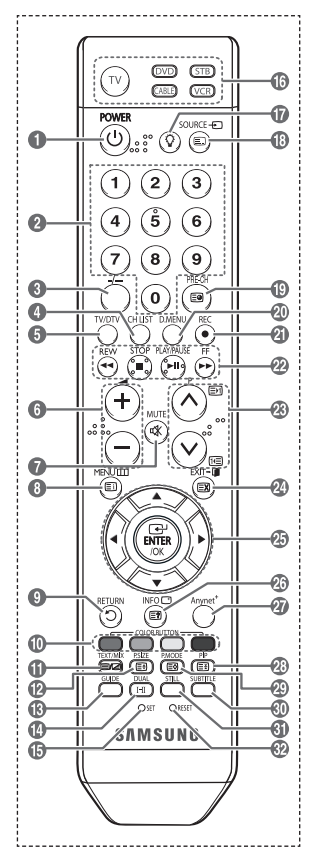

#### **Colocar pilhas no telecomando**

- **1** Levante a tampa na parte de trás do telecomando como se mostra na figura.
- **2** Coloque duas pilhas de tamanho AAA.
	- ➢ Faça corresponder os pólos "**+**" <sup>e</sup> "**–**" das pilhas com <sup>o</sup> diagrama existente no compartimento.
		- Não misture os tipos de bateria, ou seja, alcalina ou de manganésio.
- **3** Feche a tampa como se mostra na figura.
	- $\triangleright$  Se não tencionar utilizar o telecomando durante muito tempo, retire as pilhas e guarde-as num local fresco e
		- seco. Pode utilizar o telecomando a uma distância máxima de aproximadamente 7 metros do televisor. (Em circunstâncias normais de funcionamento, as pilhas duram cerca de um ano.)
- $\triangleright$  Se o telecomando não funcionar! Verifique o sequinte:
	- 1. O televisor está ligado?
	- 2. Os pólos + e das pilhas estão invertidos?
	- 3. As pilhas estão gastas?
	- 4. Houve um corte de energia ou o cabo de alimentação está desligado?
	- 5. Há alguma lâmpada fluorescente especial ou luz de néon por perto?

## **Ligar e desligar o televisor**

### **O cabo de alimentação está ligado à parte de trás do televisor.**

- Ligue o cabo de alimentação a uma tomada adequada.  $\geq$  A tensão de corrente está indicada na parte de trás do televisor e a frequência é de 50 ou 60 Hz.
- **2** Carregue no botão ① (POWER) (Ligar/Desligar) existente na parte da frente do televisor ou no botão **POWER** do telecomando para ligar o televisor. É reseleccionado automaticamente o último programa a que assistiu. Se ainda não memorizou qualquer canal, não aparece nenhuma imagem nítida. Consulte "Memorizar canais automaticamente" na página 13 ou "Memorizar canais manualmente" na página 14.
	- ➢ Quando ligar <sup>o</sup> televisor pela primeira vez, ocorrem automaticamente várias programações de cliente básicas. Consulte "Função Plug & Play" na página 10.
- **3** Para desligar o televisor, carregue no botão (POWER) (Ligar/Desligar) existente na parte da frente do televisor ou no botão **POWER** do telecomando.
- **4** Para ligar o televisor, carregue no botão (POWER) (Ligar/Desligar) existente na parte da frente do televisor. Também pode carregar no botão **POWER** ou nos botões numéricos do telecomando.

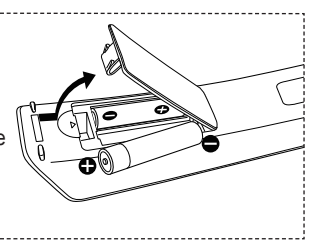

## **Ver os menus**

- Carregue no botão **MENU**. Aparece o menu principal no ecrã. No lado esquerdo aparecem cinco ícones: **Imagem**, **Som**, **Canal**, **Configurar** e **Entrada**.
- **2** Carregue no botão ▲ ou ▼ para seleccionar um dos ícones. Carregue no botão **ENTER/OK** para aceder ao submenu do ícone.
- **3** Carregue no botão ▲ ou ▼ para percorrer as opções do menu. Carregue no botão **ENTER/OK** para aceder às opções do menu.
- **4** Carregue no botão ▲/▼/◄/► para alterar as opções seleccionadas.

Carregue no botão **RETURN** para voltar para o menu anterior.

**5** Carregue no botão **EXIT** para sair do menu.

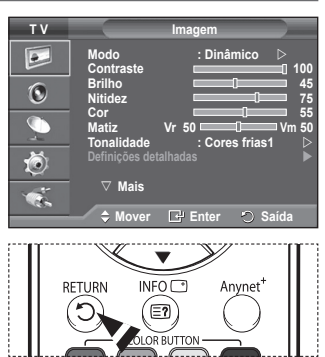

# **Função Plug & Play**

**Quando ligar o televisor pela primeira vez, ocorrem várias programações de cliente básicas, automática e subsequentemente.**

- **Estão disponíveis as seguintes definições.**
- Se seleccionar acidentalmente o país errado para o televisor, os caracteres podem aparecer de forma incorrecta no ecrã.
- Qualquer função relacionada com televisão digital (DVB) só funciona nos países ou regiões em que são transmitidos sinais terrestres digitais DVB-T (MPEG2). Confirme com o revendedor local se consegue receber sinais DVB-T. Embora este televisor esteja em conformidade com a especificação DVB-T, não garantimos a continuação da compatibilidade com futuras transmissões terrestres digitais DVB-T. Várias funções podem não estar disponíveis em determinados países.
- Se o televisor estiver no modo de espera, carregue no botão **POWER** do telecomando. Aparece a mensagem **Iniciar Plug & Play**. Carregue no botão **ENTER/OK**.
- **2** O menu **Idioma** aparece automaticamente passados vários segundos.
- **3** Select the appropriate language by pressing the ▲ or ▼ button. Carregue no botão **ENTER/OK**. Aparece a mensagem **Seleccione modo Casa quando instalar este televisor em casa.**
- **4** Carregue no botão ◄ ou ► para seleccionar **Loja** ou **Casa** e depois no botão **ENTER/OK**. Aparece uma mensagem para verificar o estado de ligação da antena.
	- ➢ <sup>A</sup> selecção predefinida <sup>é</sup> **Casa**.
	- $\triangleright$  Para obter a melhor imagem num ambiente doméstico. deve definir o televisor para o modo Casa.
	- $\triangleright$  O modo Loja destina-se a apenas aos locais de venda a retalho.
	- ➢ Se definir acidentalmente <sup>o</sup> aparelho para <sup>o</sup> modo Loja e quiser voltar para o modo Dinâmico (Casa), carregue no botão Volume e depois carregue sem soltar o botão **MENU** durante cinco segundos no painel do televisor.
- **5** Verifique se a antena está ligada ao televisor. Carregue no botão **ENTER/OK**. Aparece o menu **País**.

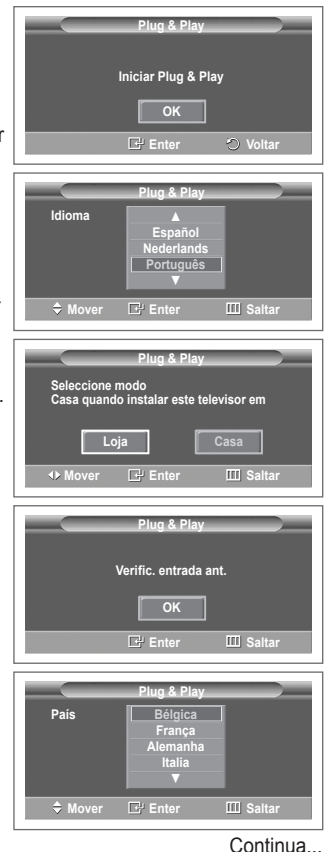

- **6** Seleccione o seu país ou região carregando no botão ▲ ou ▼. Carregue no botão **ENTER/OK**. Aparece a mensagem **Algumas funções DTV podem não estar disponíveis. Leitura digital?** Consoante o país, pode não aparecer a mensagem. Se o seu país suporta as funções DTV, não aparece a mensagem. Nesse caso, pode seguir as instruções a partir do passo **12**. Se o fornecedor de serviços local não suporta a transmissão em DTV mas escolhe um país que suporta DTV, entra no DTV Plug & PLay mas as funções DTV podem não funcionar correctamente. Se seleccionar **Não**, siga as instruções do passo **7** ao **10**. Se seleccionar **Sim**, siga as instruções a partir do passo **11**. **7** Seleccione **Não** carregando no botão ◄ ou ► e depois carregue no botão **ENTER/OK**. Aparece o menu **Memor. auto. 8** Carregue no botão **ENTER/OK** para iniciar a procura de canais. A procura de canais começa e termina automaticamente. Depois de todos os canais disponíveis terem sido memorizados, aparece automaticamente o menu **Ajuste o Relógio**. Carregue no botão **ENTER/OK**.  $\triangleright$  Para interromper a procura antes de terminar, carregue no botão **ENTER/OK** com a opção **Parar** seleccionada. **9** Carregue no botão ◄ ou ► para seleccionar **Mês**, **Data**, **Ano**, **Hora** ou **Minuto**. Programe estas opções carregando no botão ▲ ou ▼. ➢ Pode acertar directamente <sup>o</sup> **Mês**, **Data**, **Ano**, **Hora** ou **Minuto** carregando nos botões numéricos do telecomando. **10** Carregue no botão **ENTER/OK** para confirmar o acerto. Aparece a mensagem **Divirta-se!** Quando terminar, carregue no botão **ENTER/OK**. ➢ Mesmo se não carregar no botão **ENTER/OK**, <sup>a</sup> mensagem desaparece automaticamente passados vários segundos. **11** Seleccione **Sim** carregando no botão ◄ ou ► e depois carregue no botão **ENTER/OK**. Aparece o menu **Memor. auto. 12** Carregue no botão **ENTER/OK** para iniciar a procura de canais analógicos. A procura de canais analógicos começa e termina automaticamente. Depois de todos os canais analógicos disponíveis terem sido memorizados, aparece automaticamente o ecrã para procurar canais digitais. ➢ Para interromper <sup>a</sup> procura antes de terminar, carregue no botão **ENTER/OK** com a opção **Parar** seleccionada. **13** Carregue no botão **ENTER/OK** para iniciar a procura de canais digitais. A procura de canais digitais começa e termina automaticamente. Depois de todos os canais digitais disponíveis armazenados, dependendo do país, aparece o ecrã para seleccionar o fuso horário.  $\triangleright$  Para interromper a procura antes de terminar, carregue no botão **ENTER/OK** com a opção **Parar** seleccionada.  $\triangleright$  Se o canal DTV for actualizado, a fonte na Lista de fontes **Plug & Play Algumas funções DTV podem não estar disponíveis. Leitura digital? Mover E** Enter **IIII** Saltar **Plug & Play Memor. auto. P 1 C -- 40 MHz 1** 0 % **E** Enter 3 Saltar **Iniciar Plug & Play 0% Serviços encontrad: 0 Canal: - D.MENU** Saltar **Iniciar Plug & Play → Ajustar <> Mover E**P Enter **01 01 2007 12** : 00  **Ajuste o Relógio Ano** Hora Minuto ь **Plug & Play A procurar serviços digitais… 29% Serviços encontrad: 6 Canal: 35 D.MENU** Saltar **Parar Plug & Play**  $\doteqdot$  Mover  $\square'$  Selecc DIMENU Salta **Península Ibérica e Ilhas Baleares Ilhas Canárias**
	- do menu Entrada muda automaticamente para DTV.
	- ➢ Para obter informações detalhadas sobre <sup>a</sup> actualização de canais DTV, consulte <sup>a</sup> página <sup>36</sup> deste manual.

**Português - 11**

**14** Carregue no botão ▲ ou ▼ para seleccionar o fuso horário pretendido e depois no botão **ENTER/OK**. Aparece o ecrã para acertar a hora. Carregue no botão **ENTER/OK**.

- **15** Carregue no botão ◄ ou ► para seleccionar **Mês**, **Data**, **Ano**, **Hora** ou **Minuto**. Programe estas opções carregando no botão ▲ ou ▼.
	- ➢ Pode acertar directamente <sup>o</sup> **Mês**, **Data**, **Ano**, **Hora** ou **Minuto** carregando nos botões numéricos do telecomando.
- **16** Carregue no botão **ENTER/OK** para confirmar o acerto. Aparece a mensagem **Divirta-se!** Quando terminar, carregue no botão **ENTER/OK**.
	- ➢ Mesmo se não carregar no botão **ENTER/OK**, <sup>a</sup> mensagem desaparece automaticamente passados vários segundos.

### **Se quiser reiniciar esta função...**

- **1** Carregue no botão **MENU** para aceder ao menu.
- **2** Carregue no botão ▲ ou ▼ para seleccionar **Configurar** e depois no botão **ENTER/OK**.
- **3** Carregue novamente no botão **ENTER/OK** para seleccionar **Plug & Play**. Aparece a mensagem **Iniciar Plug & Play**.

# **Ver uma fonte de sinal externa**

**Pode alternar entre a visualização de sinais de equipamento ligado como, por exemplo, um videogravador, DVD, Set-Top Box e da fonte do televisor (transmissão ou cabo).**

- **1** Carregue no botão **MENU** para aceder ao menu.
- **2** Carregue no botão ▲ ou ▼ para seleccionar **Entrada** e depois no botão **ENTER/OK**.
- **3** Carregue novamente no botão **ENTER/OK** para seleccionar **Lista de fontes**.
- **4** Carregue no botão ▲ ou ▼ para seleccionar a fonte de sinais e depois no botão **ENTER/OK**.

 Fontes de sinais disponíveis: **TV**, **Ext.1**, **Ext.2**, **AV**, **S-Vídeo**, **Componente**, **PC**, **HDMI1**, **HDMI2**, **HDMI3**, **DTV**

- $\triangleright$  Para seleccionar estas opções, basta carregar no botão **SOURCE** do telecomando.
- $\triangleright$  Para voltar a ver o programa de televisão, carregue no botão **TV/DTV** e seleccione o número de canal pretendido.

 $\overline{1}$ 

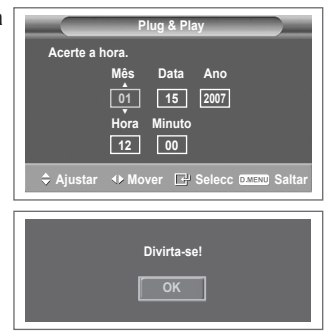

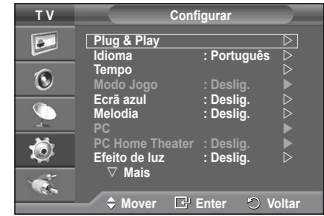

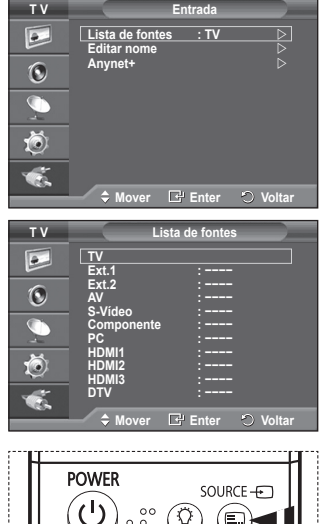

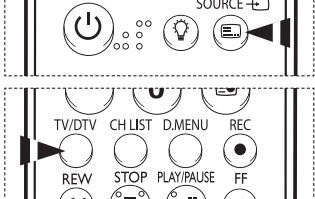

# **Editar nomes de dispositivos**

### **Pode atribuir um nome à fonte externa.**

- **1** Carregue no botão **MENU** para aceder ao menu.
- **2** Carregue no botão ▲ ou ▼ para seleccionar **Entrada** e depois no botão **ENTER/OK**.
- **3** Carregue no botão ▲ ou ▼ para seleccionar **Editar nome** e depois no botão **ENTER/OK**.
- **4** Carregue no botão ▲ ou ▼ para seleccionar a fonte externa cujo nome pretende editar e depois no botão **ENTER/OK**.
- **5** Seleccione o dispositivo pretendido carregando em ▲ ou ▼ e depois carregue no botão **ENTER/OK**. Nomes de dispositivos disponíveis: **VCR**, **DVD**, **D-VHS**, **STB Cabo**, **HD STB**, **Satélite STB**, **Receptor AV**, **Receptor DVD**, **Jogos**, **Câmara de vídeo**, **DVD Combo**, **DHR**, **PC**.
- **Carregue no botão <b>EXIT** para sair.
	- ➢ Quando houver um PC com uma resolução de <sup>640</sup> <sup>x</sup> <sup>480</sup> a 60Hz ligado à porta HDMI IN 1 (ENTRADA HDMI 1), mude do modo HDMI1 para PC, em **Lista de fontes** do modo **Entrada**. Se o modo HDMI1 não estiver em PC, o funcionamento pode depender da definição da TV.

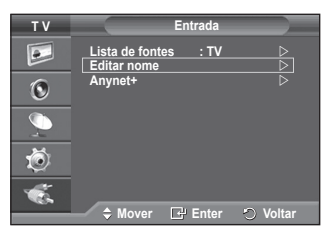

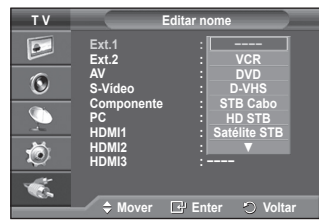

## **Memorizar canais automaticamente**

➢ Não disponível no modo DTV ou de entrada externa. **Pode procurar os intervalos de frequência disponíveis (a disponibilidade depende do país em que se encontre). Os números de programas atribuídos automaticamente podem não corresponder aos números de programas existentes ou pretendidos. No entanto, pode ordenar os números manualmente e apagar todos os canais que não pretende ver.**

- **1** Carregue no botão **MENU** para aceder ao menu.
- **2** Carregue no botão ▲ ou ▼ para seleccionar **Canal** e depois no botão **ENTER/OK**.
- **3** Volte a carregar no botão **ENTER/OK**. Aparece uma lista com os países disponíveis.
- **4** Seleccione o seu país carregando no botão ▲ ou ▼ , depois carregue no botão **ENTER/OK**.
- $\triangleright$  Mesmo que tenha alterado a definição do país neste menu, a definição de país para o DTV não se altera. Utilize a função Plug & Play para alterar a definição de país para o DTV. (Consulte da página 10 à página 12)
- **5** Carregue no botão ▲ ou ▼ para seleccionar **Memor. auto.** e depois carregue no botão **ENTER/OK**.
- **6** Carregue novamente no botão **ENTER/OK** para iniciar a procura. A procura termina automaticamente.
	- $\triangleright$  Para interromper a procura antes de terminar, carregue no botão **MENU** ou **ENTER/OK**.

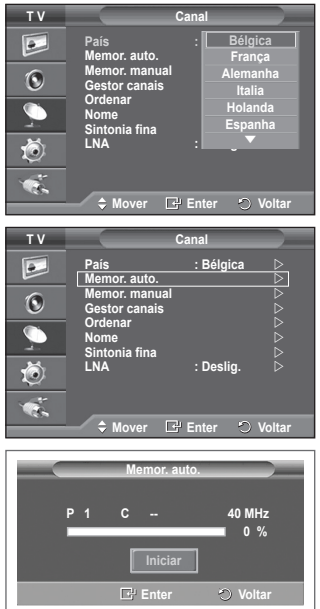

# **Memorizar canais manualmente**

 $\triangleright$  Não disponível no modo DTV ou de entrada externa. **Pode memorizar canais de televisão, incluindo os canais recebidos através de redes de televisão por cabo. Quando memorizar canais manualmente, pode escolher:**

- Se pretende memorizar ou não os canais encontrados.
- O número de programa de cada canal memorizado que pretende identificar.
- Carregue no botão MENU para aceder ao menu.
- **2** Carregue no botão ▲ ou ▼ para seleccionar **Canal** e depois no botão **ENTER/OK**.
- **3** Carregue no botão ▲ ou ▼ para seleccionar **Memor. manual** e depois no botão **ENTER/OK**.
- **4** Seleccione a opção pretendida carregando no botão ▲ ou ▼ e depois carregue no botão **ENTER/OK**.
- **5** Quando estiver satisfeito com a definição, carregue no botão **ENTER/OK**.
- **6** Carregue no botão **EXIT** para sair.
- **Programa** (Número do programa a ser atribuído a um canal)
	- − Carregue no botão ▲ ou ▼ até encontrar o número correcto.
		- $\triangleright$  Também pode seleccionar directamente o número do canal carregando nos botões numéricos (0 a 9).
- **Sistema cores**: **Automático/PAL/SECAM/NTSC4.43**
- − Carregue no botão ▲ ou ▼ para seleccionar o padrão de cor pretendido.
- **Sistema som**: **BG/DK/I/L**
	- − Carregue no botão ▲ ou ▼ para seleccionar o padrão de som pretendido.
- **Canal** (Se souber o número do canal a memorizar)
	- − Carregue no botão ▲ ou ▼ para seleccionar **C** (canal de antena) ou **S** (canal de cabo).
	- − Carregue no botão ► e depois no botão ▲ ou ▼ para seleccionar o número pretendido. ➢ Também pode seleccionar directamente <sup>o</sup> número do canal carregando nos botões numéricos (0 a 9).
		- ➢ Se não ouvir <sup>o</sup> som ou se <sup>o</sup> ouvir em más condições, volte <sup>a</sup> seleccionar <sup>o</sup> padrão de som pretendido.
- **Busca** (Se não souber os números dos canais)
	- − Carregue no botão ▲ ou ▼ para iniciar a procura.
	- − O sintonizador procura o intervalo de frequência até aparecer o primeiro canal ou o canal seleccionado no ecrã.
- **Memorizar** (Quando memorizar o canal e o número do programa associado)
	- − Defina para **OK** carregando no botão **ENTER/OK**.
- ☛ **Modo Canal**
	- ◆ **P** (Modo de programa): Quando terminar a sintonização, já terão sido atribuídos números de posição (P00 a P99) às estações emissoras da sua área. Pode seleccionar um canal, introduzindo o número da posição neste modo.
	- **C** (Modo de canal de antena): Pode seleccionar um canal, introduzindo o número atribuído a cada estação emissora neste modo.
	- ◆ S (Modo de canal de cabo): Pode seleccionar um canal, introduzindo o número atribuído a cada estação de emissão por cabo neste modo.

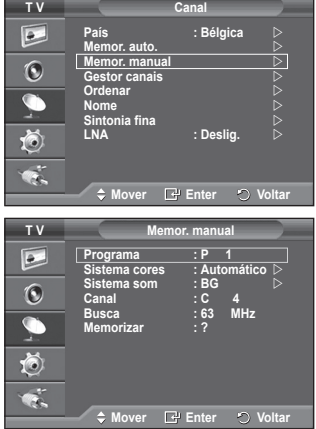

# **Adicionar/Bloquear canais**

> Não disponível no modo DTV ou de entrada externa. **O Gestor canais permite bloquear ou adicionar canais** 

- **facilmente. 1** Carregue no botão **MENU** para aceder ao menu.<br>2 Carregue no botão ▲ ou ▼ para seleccionar **Car**
- **2** Carregue no botão ▲ ou ▼ para seleccionar **Canal** e depois no botão **ENTER/OK**.
- **3** Carregue no botão ▲ ou ▼ para seleccionar **Gestor canais** e depois no botão **ENTER/OK**.
- **Adicionar canais** A Lista canais permite adicionar canais.
- **4** Seleccione **Lista canais** carregando no botão **ENTER/OK**.
- **5** Vá para o campo (**<del>□</del>**) carregando nos botões ▲/▼/◀/▶, seleccione um canal que pretende adicionar e carregue no botão **ENTER/OK** para adicionar o canal.

➢ Se carregar novamente no botão **ENTER/OK**, <sup>o</sup> símbolo  $(\vee)$  junto do canal desaparece e o canal não é adicionado.

 **Bloquear canais**

Esta função permite evitar que utilizadores não autorizados como, por exemplo, crianças, assistam a programas inadequados, cortando a imagem e o som.

- **6** Carregue no botão ▲ ou ▼ para seleccionar **Bloqueio crianças** e depois no botão **ENTER/OK**.
- **7** Seleccione **Lig.** carregando no botão ▲ ou ▼ e depois carregue no botão **ENTER/OK**.
- **8** Carregue no botão ▲ ou ▼ para seleccionar **Lista canais** e depois no botão **ENTER/OK**.
- **9** Vá para o campo (△) carregando nos botões ▲/▼/◀/▶, seleccione um canal que pretende bloquear e carregue no botão **ENTER/OK**.
	- $\triangleright$  Se carregar novamente no botão **ENTER/OK**, o símbolo ( $\triangleright$ ) junto do canal desaparece e o bloqueio do canal é cancelado.
	- ➢ Quando se activa <sup>o</sup> Bloqueio crianças, aparece um ecrã azul.
- **10** Carregue no botão **EXIT** para sair.
- ➢ Para seleccionar estas opções, basta carregar no botão **CH LIST** do telecomando.

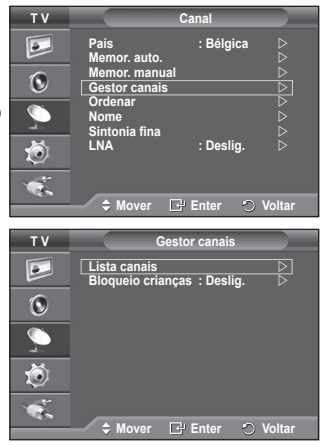

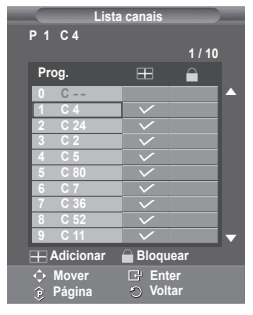

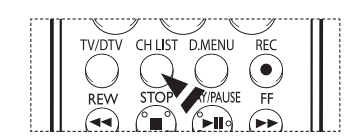

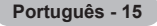

# **Ordenar os canais memorizados**

 $>$  Não disponível no modo DTV ou de entrada externa.

### **Esta operação permite alterar os números de programa dos canais memorizados.**

### **Esta operação pode ser necessária depois de utilizar a memorização automática.**

- **1** Carregue no botão **MENU** para aceder ao menu.<br>2 Carregue no botão ▲ ou ▼ para seleccionar Car
- **2** Carregue no botão ▲ ou ▼ para seleccionar **Canal** e depois no botão **ENTER/OK**.
- **3** Carregue no botão ▲ ou ▼ para seleccionar **Ordenar** e depois no botão **ENTER/OK**.
- **4** Seleccione o canal que pretende mover carregando no botão ▲ ou ▼ e depois carregue no botão **ENTER/OK**.
- **5** Seleccione o número do programa para o qual pretende mover o canal, carregando no botão ▲ ou ▼. Carregue no botão **ENTER/OK**. O canal é transferido para a sua nova posição e todos os outros canais são mudados respectivamente.
- **6** Repita os passos **4** a **5** até mover todos os canais para os números de programa pretendidos.
- **7** Carregue no botão **EXIT** para sair.

## **Atribuir nomes a canais**

 $\triangleright$  Não disponível no modo DTV ou de entrada externa. **Os canais recebem automaticamente nomes quando as respectivas informações são transmitidas. Pode alterar estes nomes e atribuir outros.**

- **1** Carregue no botão **MENU** para aceder ao menu.
- **2** Carregue no botão ▲ ou ▼ para seleccionar **Canal** e depois no botão **ENTER/OK**.
- **3** Carregue no botão ▲ ou ▼ para seleccionar **Nome** e depois no botão **ENTER/OK**.
- **4** Carregue no botão ▲ ou ▼ para seleccionar o canal ao qual pretende atribuir um novo nome e depois no botão **ENTER/OK**.
- **5** Carregue no botão ▲ ou ▼ para seleccionar uma letra, um número ou um símbolo (resulta nesta sequência: A a Z, 0 a 9, +, -, \*, /, espaço em branco). Passe para a letra anterior ou seguinte carregando no botão ◄ ou ► e depois carregue no botão **ENTER/OK**.
- **6** Repita os passos **4** a **5** para cada canal ao qual quer atribuir um novo nome.
- **7** Carregue no botão **EXIT** para sair.

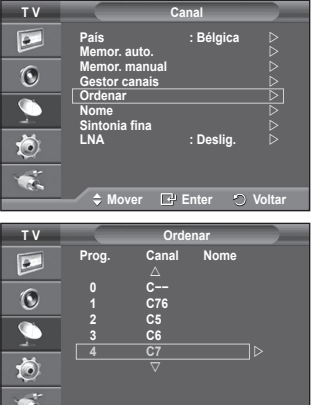

 $\Leftrightarrow$  Mover **E**<sup>+</sup> Enter  $\heartsuit$  Vo

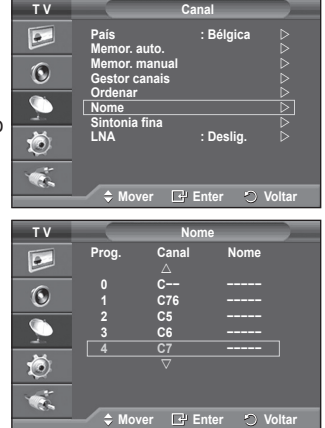

# **Sintonização fina da recepção de canais**

 $\triangleright$  Não disponível no modo DTV ou de entrada externa. **Se a recepção estiver nítida, não precisa de fazer a sintonização fina do canal, uma vez que isso é feito automaticamente durante a procura e memorização. Se, no entanto, o sinal estiver fraco ou distorcido, pode ser necessário fazer uma sintonização fina de canais manualmente.**

- **1** Carregue no botão **MENU** para aceder ao menu.
- **2** Carregue no botão ▲ ou ▼ para seleccionar **Canal** e depois no botão **ENTER/OK**.
- **3** Carregue no botão ▲ ou ▼ para seleccionar **Sintonia fina** e depois no botão **ENTER/OK**.
- **4** Para obter uma imagem e som nítidos e de alta qualidade, carregue no botão ◄ ou ► até obter a definição ideal. Carregue no botão **ENTER/OK**.
	- ➢ Para repor <sup>a</sup> sintonização fina <sup>a</sup> **<sup>0</sup>**, seleccione **Reiniciar** carregando no botão ▲ ou ▼. Carregue no botão **ENTER/OK**.
- **5** Carregue no botão **EXIT** para sair.
	- $\triangleright$  A memorização com Sintonia fina muda a cor do menu no ecrã do canal de branco para vermelho e adiciona a marca "\*".

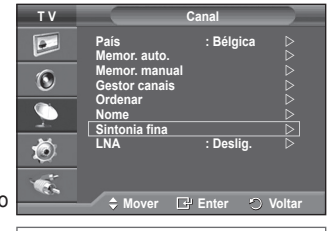

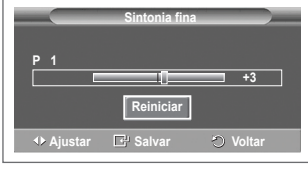

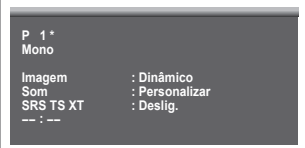

# **LNA (Low Noise Amplifier)**

**Esta função é muito útil se o televisor estiver a receber um sinal fraco.**

**A função LNA amplifica o sinal do televisor na área de sinal fraco; um pré-amplificador de baixo ruído intensifica o sinal de entrada.**

- **1** Carregue no botão **MENU** para aceder ao menu.
- **2** Carregue no botão ▲ ou ▼ para seleccionar **Canal** e depois no botão **ENTER/OK**.
- **3** Carregue no botão ▲ ou ▼ para seleccionar **LNA** e depois no botão **ENTER/OK**.
- **4** Seleccione **Deslig.** ou **Lig.** carregando no botão ▲ ou ▼ e depois carregue no botão **ENTER/OK**.
- **5** Carregue no botão **EXIT** para sair.
	- $\triangleright$  Consoante as regiões, o modo predefinido de LNA é configurado como Lig. ou Deslig..

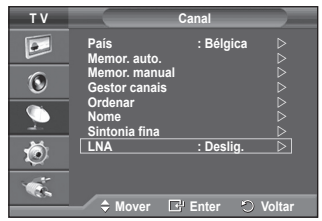

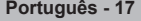

# **Alterar o padrão de imagem**

## **Pode seleccionar o tipo de imagem que melhor corresponde aos seus requisitos de visualização.**

- **1** Carregue no botão **MENU** para aceder ao menu.
- **2** Carregue no botão **ENTER/OK** para seleccionar **Imagem**.
- **3** Carregue novamente no botão **ENTER/OK** para seleccionar **Modo**.
- **4** Seleccione o modo pretendido carregando no botão ▲ ou ▼ e depois carregue no botão **ENTER/OK**.

### Modos disponíveis: **Dinâmico**, **Standard**, **Filme**

- $\triangleright$  Os valores das definições podem variar consoante a fonte de entrada. (ex. RF, Vídeo, Componente, PC ou HDMI)
- **5** Carregue no botão **EXIT** para sair.
- $\triangleright$  Para seleccionar estas opções, basta carregar no botão **P.MODE** do telecomando.
	- ◆ Seleccione **Dinâmico** para ver televisão durante o dia ou quando houver bastante claridade na sala.
		- Seleccione **Standard** para ver televisão de um modo geral.
		- Seleccione **Filme** quando quiser ver um filme.

# **Personalizar as definições de imagem**

**O televisor tem várias opções de definição que permitem controlar a qualidade da imagem.**

- **1** Carregue no botão **MENU** para aceder ao menu.
- **2** Carregue no botão **ENTER/OK** para seleccionar **Imagem**. **3** Carregue novamente no botão **ENTER/OK** para seleccionar **Modo**.
- **4** Seleccione o modo pretendido carregando no botão ▲ ou ▼ e depois carregue no botão **ENTER/OK**.

 Modos disponíveis: **Dinâmico**, **Standard**, **Filme**.

- **5** Seleccione a opção pretendida carregando no botão ▲ ou ▼ e depois carregue no botão **ENTER/OK**.
- **6** Quando estiver satisfeito com a definição, carregue no botão **ENTER/OK**.
- **7** Carregue no botão **EXIT** para sair.
- **Contraste Brilho Nitidez Cor Matiz** ➢ Nos modos TV, AV, S-Video do sistema PAL não pode utilizar a função Matiz.

**Contraste** – **Brilho** – **Tonalidade** : modo PC Carregue no botão ◄ ou ► até obter a definição ideal.

 **Tonalidade** : **Cores frias2/Cores frias1/Normal/Cores quentes1/Cores quentes2** ➢ Se <sup>o</sup> modo de imagem estiver definido para **Dinâmico** ou **Standard**, não <sup>é</sup> possível seleccionar **Cores quentes1** nem **Cores quentes2**.

### **Reiniciar**: **Cancelar/OK**

 Seleccione **OK**. É possível repor as predefinições de imagem.

 $\triangleright$  A função Reiniciar é definida para cada modo de imagem e tonalidade.

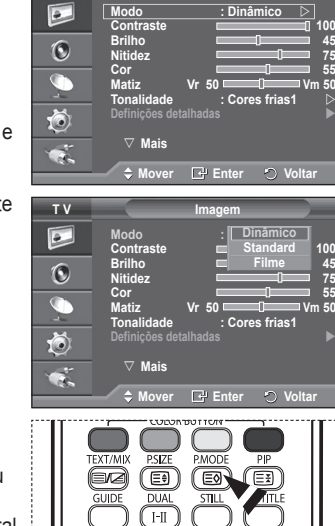

**T V Imagem**

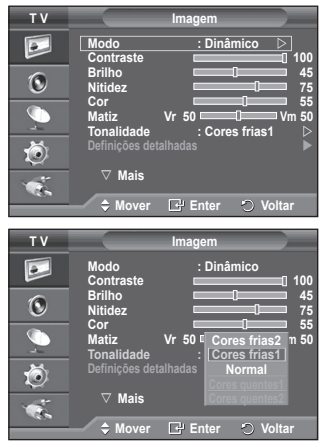

# **Configurar definições detalhadas na imagem**

### **Pode especificar definições detalhadas da imagem.**

- **1** Carregue no botão **MENU** para aceder ao menu.
- **2** Carregue no botão **ENTER/OK** para seleccionar **Imagem**.
- **3** Carregue no botão ▲ ou ▼ para seleccionar **Definições detalhadas** e depois no botão **ENTER/OK**.
- **4** Seleccione a opção pretendida carregando no botão ▲ ou ▼ e depois carregue no botão **ENTER/OK**. Opções disponíveis: **Ajustar preto**, **Contraste dinâm**, **Gama**, **Equilíbrio do branco**, **O meu cont.cores**, **Edge Enhancement**, **Matriz de cores**.
- **5** Quando estiver satisfeito com a definição, carregue no botão **ENTER/OK**.
- **6** Carregue no botão **EXIT** para sair.
- ➢ Se <sup>o</sup> modo de imagem estiver definido para **Filme** ou **Standard**, é possível seleccionar **Definições detalhadas**.
- ➢ Se <sup>a</sup> **DNIe** estiver desligada, não <sup>é</sup> possível seleccionar as **Definições detalhadas** quando o Modo de imagem está no modo **Standard**.
- **Ajustar preto**: **Deslig./Baixa/Médio/Alto** Pode seleccionar directamente o nível de preto no ecrã para ajustar a intensidade do ecrã.
- **Contraste dinâm.**: **Deslig./Baixa/Médio/Alto** Pode ajustar o contraste do ecrã até obter o melhor.
- ◆ Gama:  $-3$  ~  $+3$ Pode ajustar a luminosidade intermédia das imagens. Carregue no botão ◄ ou ► até obter a definição ideal.
- **Equilíbrio do branco**: **Vrm-Offset/Verde-Offset/Azul-Offset/Vrm-Gain/Verde-Gain/Azul-Gain/ Reiniciar**

Pode ajustar a temperatura da cor de modo a obter imagens com cores mais naturais. **Vrm-Offset/Verde-Offset/Azul-Offset/Vrm-Gain/Verde-Gain/Azul-Gain**: Se alterar os valores ajustados actualiza o ecrã.

Seleccione a opção pretendida carregando no botão ▲ ou ▼ e depois carregue no botão **ENTER/ OK**. Carregue no botão ◄ ou ► até obter a definição ideal.

**Reiniciar**: O equilíbrio do branco ajustado anteriormente volta às predefinições.

- **O meu cont.cores**: **Cor-de-rosa/Verde/Azul/Branco/Reiniciar** Pode ajustar esta definição de acordo com as suas preferências pessoais. **Cor-de-rosa/Verde/Azul/Branco**: Se alterar os valores ajustados actualiza o ecrã. Seleccione a opção pretendida carregando no botão ▲ ou ▼ e depois carregue no botão **ENTER/ OK**. Carregue no botão ◄ ou ► até obter a definição ideal. **Reiniciar**: As cores ajustadas anteriormente voltam às predefinições.
- **Melhor. extremid.**: **Deslig./Lig.** Pode realçar os limites dos objectos.
- **Matriz de cores**: **Automático/Efeito Wide** Pode definir a matriz de cores do sinal de entrada para Automático ou Efeito Wide.

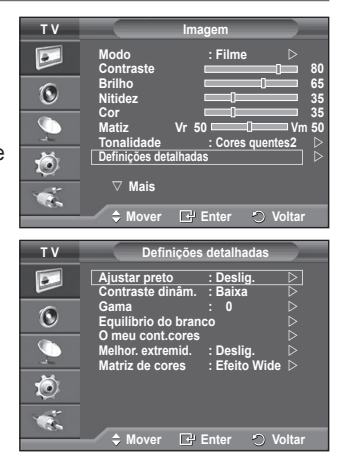

# **Seleccionar o tamanho da imagem**

## **Pode seleccionar o tamanho de imagem que melhor corresponde às suas necessidades de visualização.**

- **1** Carregue no botão **MENU** para aceder ao menu.<br>**2** Carregue no botão **ENTER/OK** para seleccionar Ima
- **2** Carregue no botão **ENTER/OK** para seleccionar **Imagem**.
- **3** Carregue no botão ▲ ou ▼ para seleccionar **Tamanho** e depois no botão **ENTER/OK**.
- **4** Seleccione a opção pretendida carregando no botão ▲ ou ▼ e depois carregue no botão **ENTER/OK**.

#### Opções disponíveis: **Wide Automático**, **16:9**, **Zoom 16:9**, **Zoom**, **4:3**, **Digitalização prec.**

- **Wide Automático**: expande e muda o tamanho da imagem do modo 4:3 para o modo 16:9.
- **16:9**: define a imagem para o modo panorâmico 16:9.
- **Zoom 16:9**: aumenta ainda mais o tamanho da imagem do que 4:3. Percorra o ecrã para cima/baixo com o botão ▲ ou ▼ depois de seleccionar · carregando no botão ▶ ou **ENTER/OK**.
- **Zoom**: aumenta o tamanho da imagem na vertical.
- **4:3**: define a imagem para o modo normal **4:3**.
- **Digitalização prec.**: mostra as cenas no ecrã tal como são sem qualquer corte durante a entrada de sinais de HDMI 720p, 1080i.
	- $\triangleright$  Com o tamanho da imagem HDMI Digitalização prec., a imagem no ecrã pode aparecer cortada ou apresentar apenas uma cor, dependo do dispositivo AV.

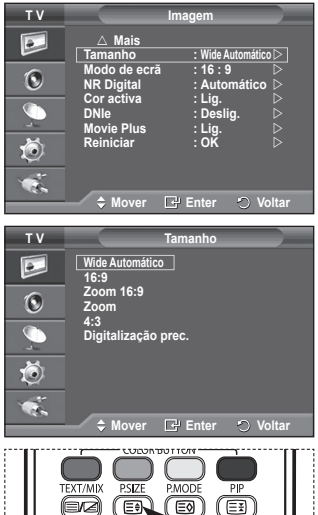

I-I

RTIT

- **5** Carregue no botão **EXIT** para sair.
	- ➢ Para mudar <sup>o</sup> tamanho da imagem, basta carregar no botão **P.SIZE** do telecomando.
	- $\triangleright$  Consoante a fonte de entrada, as opções de tamanho da imagem podem variar.
	- $\triangleright$  As opções disponíveis podem variar consoante o modo seleccionado.

### **Posicionar e dimensionar o ecrã utilizando a opção Zoom**

- Se utilizar a opção **Zoom** para redimensionar o ecrã, pode posicionar e dimensionar o ecrã para cima/baixo com o botão ▲ ou ▼, bem como o tamanho do ecrã.
- Mova o ecrã para cima/baixo com o botão ▲ ou ▼ depois de seleccionar (. carregando no botão ◄ ou ►.
- Redimensione o ecrã na vertical com o botão ▲ ou ▼ depois de seleccionar响, carregando no botão ◄ ou ►.

# **Seleccionar o Modo de ecrã**

**Se definir o tamanho da imagem para Wide Automático num televisor panorâmico 16:9, pode determinar o tamanho que pretende ver: a imagem 4:3 WSS (Wide Screen Service) ou nenhuma. Cada país europeu requer um tamanho de imagem diferente pelo que esta função permite aos utilizadores seleccionar o tamanho.**

- **1** Carregue no botão **MENU** para aceder ao menu.
- **2** Carregue no botão **ENTER/OK** para seleccionar **Imagem**.
- **3** Carregue no botão ▲ ou ▼ para seleccionar **Modo de ecrã** e depois no botão **ENTER/OK**.
- **4** Seleccione a opção pretendida carregando no botão ▲ ou ▼ e depois carregue no botão **ENTER/OK**. Opções disponíveis: **16:9**, **Zoom 16:9**, **Zoom**, **4:3.**
	- **16:9**: define a imagem para o modo panorâmico 16:9.
	- **Zoom 16:9**: aumenta ainda mais o tamanho da imagem do que 4:3.
	- **Zoom**: aumenta o tamanho da imagem na vertical.
	- **4:3**: define a imagem para o modo normal **4:3**.
- **5** Quando estiver satisfeito com a definição, carregue no botão **ENTER/OK**.
- **6** Carregue no botão **EXIT** para sair.

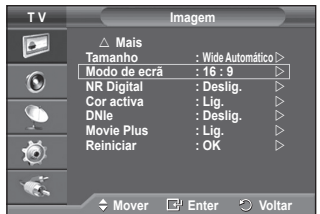

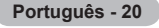

# **NR Digital / Cor activa / DNIe / Movie plus**

- Carregue no botão MENU para aceder ao menu.
- **2** Carregue no botão **ENTER/OK** para seleccionar **Imagem**.
- **3** Seleccione a opção pretendida carregando no botão ▲ ou ▼ e depois carregue no botão **ENTER/OK**.
- Opções disponíveis: **NR Digital**, **Cor activa**, **DNIe**, **Movie plus**. **4** Quando estiver satisfeito com a definição, carregue no botão
- **ENTER/OK**. **5** Carregue no botão **EXIT** para sair.
- **NR Digital**: **Deslig./Baixa/Médio/Alto/Automático**
	- Se o sinal recebido pelo televisor for fraco, pode activar esta função para reduzir estática ou o efeito de fantasma que possa aparecer no ecrã.
- **Cor activa**: **Deslig./Lig.**

Se activar esta opção, as cores do céu e da relva ficam mais fortes e nítidas, tornando a imagem mais viva no ecrã.

 $\triangleright$  Esta função não está disponível no modo PC.

 $\triangleright$  Esta função não está disponível no modo Filme e Standard.

 **DNIe**: **Deslig./Demo/Lig.**

Este televisor inclui a função DNIe que proporciona uma qualidade de imagem excelente. Se definir DNIe para Lig., pode ver a imagem no ecrã com a função DNIe activada. Se definir DNIe para Demo, pode ver a DNIe aplicada e imagens normais no ecrã, para fins de demonstração. Se utilizar esta função, pode ver a diferença na qualidade da imagem.

➢ **DNIeTM** (Digital Natural Image Engine)

Esta função permite obter uma imagem com melhor definição graças à redução de ruído 3D, melhoramento de detalhes, de contrastes e de brancos. O novo algoritmo de compensação de imagem proporciona imagens mais claras, mais nítidas e com maior detalhe. Com a tecnologia DNIeTM os seus olhos adaptam-se a todos os sinais.

- $\triangleright$  Esta função não está disponível no modo PC.
- **Movie plus**: **Deslig./Lig.** 
	- O tom de pele parece mais natural e o texto mais nítido, mesmo nas cenas em movimento rápido.
	- $\triangleright$  Utilize esta função quando estiver a ver filmes.
	- ➢ Esta função não está disponível nos modos **Zoom 16:9** <sup>e</sup> **Zoom**.
	- ➢ Esta função não está disponível quando <sup>o</sup> **PIP** estiver configurado para **Lig.**.
	- ➢ Esta função não está disponível no modo PC.

## **Fixar a imagem actual**

**Para fixar a imagem quando estiver a ver um programa de televisão, basta carregar no botão "STILL". Para voltar à imagem normal, carregue novamente no mesmo botão.**

 $\triangleright$  Esta função é automaticamente cancelada passados cinco minutos.

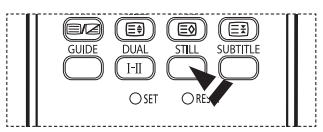

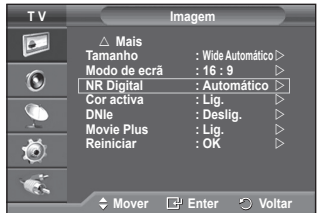

## **Funções de som**

- Carregue no botão MENU para aceder ao menu.
- **2** Carregue no botão ▲ ou ▼ para seleccionar **Som** e depois no botão **ENTER/OK**.
- **3** Seleccione a opção pretendida carregando no botão ▲ ou ▼ e depois carregue no botão **ENTER/OK**. Opções disponíveis: **Modo**, **Equalizador**, **SRS TS XT**, **Volume auto.**, **Sil. interno**, **Seleção do Som**, **Reiniciar** (Se o Modo Jogo estiver definido para Lig.)
- **4** Quando estiver satisfeito com a definição, carregue no botão **ENTER/OK**.
- **5** Carregue no botão **EXIT** para sair.
- **Modo**: **Standard/Música/Filme/Discurso/Personalizar** Pode seleccionar o tipo de efeitos sonoros especiais a utilizar, quando estiver a ver um determinado programa.
- **Equalizador**: **Balance/100Hz/300Hz/1kHz/3kHz/10kHz** O televisor tem várias definições que permitem controlar a qualidade do som.
	- $\geq$  Se alterar estas definições, o modo de som muda automaticamente para **Personalizar**.
- **SRS TS XT**: **Deslig./Lig.**

TruSurround XT é uma tecnologia patenteada da SRS que permite reproduzir conteúdos 5.1 multi-canais apenas com duas colunas. A tecnologia TruSurround proporciona um excelente som surround virtual, através de qualquer sistema de reprodução com duas colunas, incluindo os altifalantes internos de televisores. É totalmente compatível com todos os formatos multi-canais.

 $\triangleright$  TruSurround XT, SRS e o símbolo são marcas comerciais da SRS Labs, Inc. A tecnologia TruSurround XT está incorporada sob licença da SRS Labs, Inc.

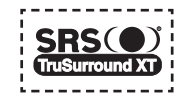

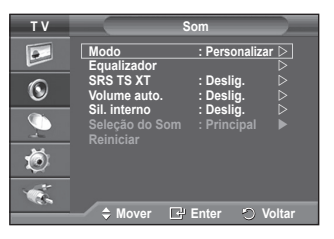

**< Se o Modo Jogo estiver definido para Lig.>**

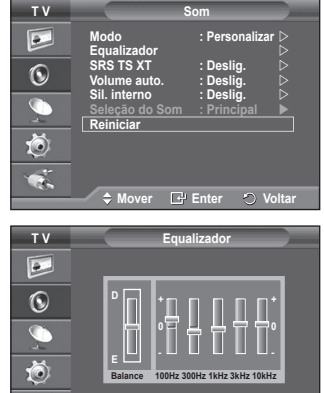

 **Mover Ajustar Voltar**

 **Volume auto.**: **Deslig./Lig.**

Cada estação emissora tem condições de sinal específicas e, por isso, não é fácil regular o volume sempre que muda de canal. Esta função permite regular automaticamente o volume do canal pretendido, baixando o som quando o sinal de modulação é alto ou aumentando o som quando o sinal de modulação é baixo.

- **Sil. interno**: **Deslig./Lig.** Se quiser ouvir som através de colunas separadas, cancele o amplificador interno. ➢ Os botões **+**, **-** <sup>e</sup> **MUTE** não funcionam se <sup>o</sup> Sil. interno estiver definido para Lig..
- **Seleção do Som**: **Principal/Sub** Se a função PIP estiver activada, pode ouvir o som da imagem secundária (PIP).
	- − **Principal**: utiliza-se para ouvir o som da imagem principal.
	- − **Sub**: utiliza-se para ouvir o som da imagem secundária.
- **Reiniciar**

Se o Modo Jogo estiver definido para Lig., a função Reiniciar do menu Som é activada. Se seleccionar a função Reiniciar depois de definir o equalizador, repõe as respectivas predefinições.

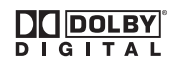

Fabricado sob licença da Dolby Laboratories. "Dolby" e o símbolo de duplo D são marcas comerciais da Dolby Laboratories.

## **Seleccionar o modo de som (consoante o modelo)**

**O botão DUAL I-II mostra/controla o processamento e a saída do sinal de áudio. Quando liga o televisor, o modo é automaticamente programado para "DUAL-I " ou "Estéreo" (Stereo), consoante a transmissão actual.**

 $\mathbf{I}$ 

 $\blacksquare$ 

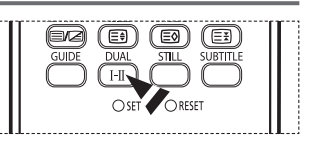

Ш

 $\mathbb{L}$ 

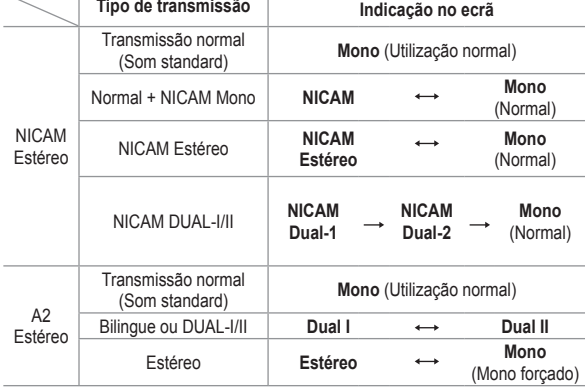

➢ Se as condições de recepção se deteriorarem, <sup>a</sup> audição será mais fácil se definir <sup>o</sup> modo para **Mono**.

 Se o sinal estéreo for fraco e ocorrer uma mudança automática, mude para **Mono**.

◆ Se receber um sinal mono no modo AV, faça a ligação ao conector de entrada "AUDIO-L" no painel (frontal ou lateral). Se o som mono só sair pelo altifalante esquerdo, carregue no botão **DUAL I-II**.

**Português - 23**

# **Funções de tempo**

- Carregue no botão MENU para aceder ao menu.
- **2** Carregue no botão ▲ ou ▼ para seleccionar **Configurar** e depois no botão **ENTER/OK**.
- **3** Carregue no botão ▲ ou ▼ para seleccionar **Tempo** e depois no botão **ENTER/OK**.
- **4** Seleccione a opção pretendida carregando no botão ▲ ou ▼ e depois carregue no botão **ENTER/OK**. Opções disponíveis: **Ajuste o Relógio**, **Temporizador**, **Temporizador 1**, **Temporizador 2**, **Temporizador 3.**
- **5** Quando estiver satisfeito com a definição, carregue no botão **ENTER/OK**.
- **6** Carregue no botão **EXIT** para sair.

### **Ajuste o Relógio**

Pode acertar o relógio do televisor para que apareça a hora actual quando carregar no botão **INFO** do telecomando. Também tem de acertar a hora se quiser utilizar os temporizadores automáticos para Ligar ou Desligar à hora definida.

- − Carregue no botão ◄ ou ► para seleccionar **Mês**, **Data**, **Ano**, **Hora** ou **Minuto**. Programe estas opções carregando no botão ▲ ou ▼.
- ➢ Pode acertar directamente <sup>o</sup> **Mês**, **Data**, **Ano**, **Hora** ou **Minuto** carregando nos botões numéricos do telecomando.
- $\triangleright$  Se houver um corte de corrente ou se desligar o televisor da tomada, perde as definições do relógio.

### **Temporizador**

Pode seleccionar um intervalo de tempo entre 30 e 180 minutos, após o qual o televisor muda automaticamente para o modo de espera.

− Seleccione o intervalo de tempo predefinido (**Deslig.**, **30**, **60**, **90**, **120**, **150** ou **180**) para que o televisor fique ligado, carregando no botão ▲ ou ▼.

### **Temporizador 1 / Temporizador 2 / Temporizador 3**

Pode definir os temporizadores para Ligar/Desligar à hora

definida de modo a que o televisor se ligue ou desligue automaticamente à hora que seleccionar. **■** Primeiro, tem de acertar o relógio.

− Carregue no botão ◄ ou ► para seleccionar a opção pretendida abaixo.

Carregue no botão ▲ ou ▼ para seleccionar a definição pretendida.

**Ligar à hora definida**: Seleccione as horas, os minutos e **Não/Sim**. (Para activar o temporizador com a definição pretendida, seleccione **Sim**.)

**Desligar à hora definida**: Seleccione as horas, os minutos e **Não/Sim**. (Para activar o temporizador com a definição pretendida, seleccione **Sim**.)

**Repetir**: Seleccione **Uma vez**, **Todos os dias**, **Seg ~ Sex**, **Seg ~ Sáb** ou **Sáb ~ Dom**. **Volume**: Seleccione o nível de volume pretendido. **Programa**: Seleccione o canal pretendido.

➢ Pode acertar directamente as horas, os minutos <sup>e</sup> <sup>o</sup> canal carregando nos botões numéricos do telecomando.

### ☛ **Desligar automaticamente**

Quando definir o temporizador para "Ligar à hora definida", o televisor desliga-se eventualmente se não carregar em nenhum comando no período de 3 horas após o temporizador ter ligado o televisor. Esta função só está disponível no modo "Ligar à hora definida" do temporizador e permite evitar sobreaquecimentos, que podem ocorrer se o televisor permanecer ligado durante muito tempo.

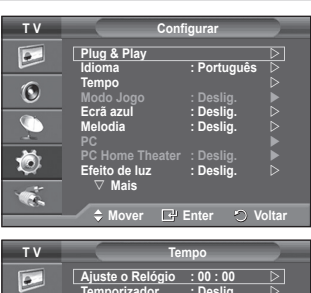

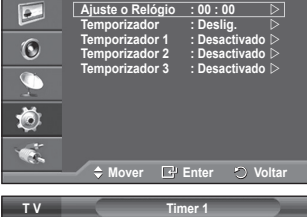

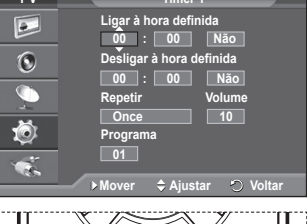

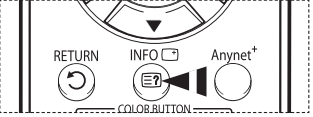

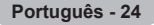

## **Idioma / Ecrã azul / Melodia / Efeito de luz / Poupança energ. / Nv.pr.HDMI**

- **1** Carregue no botão **MENU** para aceder ao menu.<br>2 Carregue no botão ▲ ou ▼ para seleccionar **Co**
- **2** Carregue no botão ▲ ou ▼ para seleccionar **Configurar** e depois no botão **ENTER/OK**.
- **3** Seleccione a opção pretendida carregando no botão ▲ ou ▼ e depois carregue no botão **ENTER/OK**. Opções disponíveis: **Idioma**, **Ecrã azul**, **Melodia**, **Light Effect**, **Poupança energ.**, **Nv.pr.HDMI**
- **4** Quando estiver satisfeito com a definição, carregue no botão **ENTER/OK**.
- **5** Carregue no botão **EXIT** para sair.
- **Idioma**

Varia consoante o modelo. Quando utilizar o televisor pela primeira vez, tem de seleccionar o idioma em que quer ver os menus e as indicações.

 **Ecrã azul**: **Lig./Deslig.**

Se o televisor não estiver a receber sinal ou se o sinal for muito fraco, um ecrã azul substitui automaticamente o fundo da imagem com ruído. Se quiser continuar a ver a imagem de má qualidade, tem de definir o Ecrã azul para Deslig..

 **Melodia**: **Deslig./Baixa/Médio/Alto**

Pode regular a melodia que toca quando liga/desliga o televisor.

### **Efeito de luz**: **Deslig./Modo Standby lig/Modo visual. lig/Lig.**

Consoante a situação, pode acender/apagar o LED azul existente na parte da frente do televisor. Utilize esta opção para poupar energia ou se o LED estiver a fazer reflexo.

- − **Deslig.**: O LED azul está sempre apagado.
- − **Modo Standby lig**: O LED azul acende-se no modo de espera e apaga-se quando ligar o televisor.
- − **Modo visual. lig**: O LED azul acende-se quando estiver a ver televisão e apaga-se quando desligar o televisor.
- − **Lig.**: O LED azul acende-se sempre.
- $\triangleright$  Para reduzir o consumo de energia, defina o Light Effect para Deslig..
- **Poupança energ.**: **Deslig./Baixa/Médio/Alto**
	- Esta função regula a luminosidade do ecrã consoante as condições de iluminação.
	- − **Deslig.**: Desactiva o modo Poupança energ.
	- − **Baixa**: Funciona no modo standard independentemente das condições de iluminação.
	- − **Médio**: Acede ao modo de poupança média de energia independentemente das condições de iluminação.
	- − **Alto**: Acede ao modo de poupança máxima de energia independentemente das condições de iluminação.

### **Nv.pr.HDMI**: **Normal/Baixa**

Com esta função, pode regular a qualidade da imagem quando é detectada a queimadura de ecrã (aparece o nível de preto, o contraste e a cor são reduzidos, etc.) pela entrada HDMI para a gama limitada de sinais RGB (16 a 235).

 $\triangleright$  Esta função só está activa quando ligar a entrada externa a HDMI (sinais RGB).

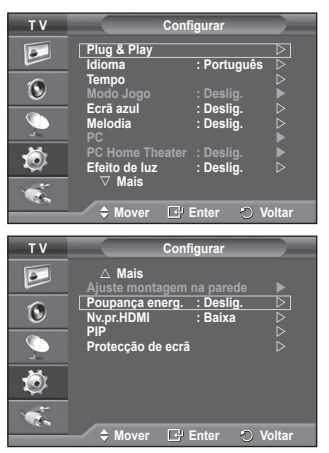

# **Utilizar o Modo Jogo**

I

 $\overline{1}$ 

Se utilizar uma consola como a PlayStation<sup>™</sup> ou a Xbox<sup>™</sup>, pode **divertir-se com jogos mais realistas se seleccionar o menu de jogos.**

- **1** Carregue no botão **MENU** para aceder ao menu.<br>2 Carregue no botão ▲ ou ▼ para seleccionar Cor
- **2** Carregue no botão ▲ ou ▼ para seleccionar **Configurar** e depois no botão **ENTER/OK**.
- **3** Carregue no botão ▲ ou ▼ para seleccionar **Modo Jogo** e depois no botão **ENTER/OK**.
- **4** Seleccione **Deslig.** ou **Lig.** carregando no botão ▲ ou ▼ e depois carregue no botão **ENTER/OK**.
- **5** Carregue no botão **EXIT** para sair.
	- ➢ Para desligar <sup>a</sup> consola de jogos <sup>e</sup> ligar outro dispositivo externo, cancele <sup>o</sup> Modo Jogo no menu Imagem.
	- $\triangleright$  Se aceder ao menu TV no Modo Jogo, o ecrã treme ligeiramente.
	- ➢ <sup>O</sup> Modo Jogo não está disponível no modo TV.
	- ➢ **Se o Modo Jogo estiver definido para Lig.:**
		- ◆ O Modo no menu Imagem muda automaticamente para Standard e os utilizadores não podem mudar de modo.
		- O Modo no menu Som é desactivado. Regule o som utilizando o equalizador.
		- A função Reiniciar do menu Som é activada. Se seleccionar a função Reiniciar depois de definir o equalizador, repõe as respectivas predefinições.

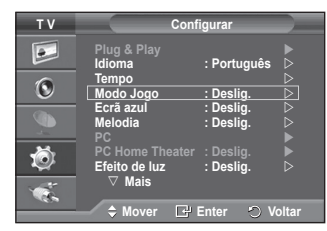

Ш

 $\mathbf{I}$ 

# **Ajuste do suporte de montagem na parede (vendido em separado)**

**Quando instalar o suporte de montagem na parede, pode facilmente ajustar a posição do seu televisor.**

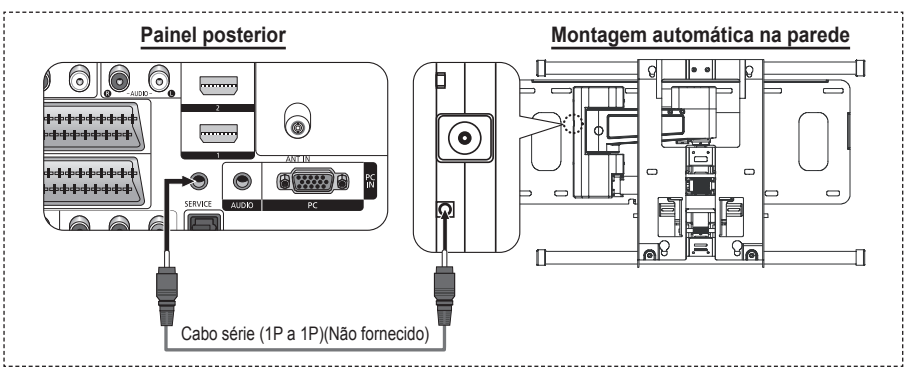

### **Entrar no menu**

- **1** Carregue no botão **MENU** para este aparecer. Carregue nos botões ▲ ou ▼ para seleccionar **Configuração**, depois carregue no botão **ENTER/OK**.
- **2** Carregue nos botões ▲ ou ▼ para seleccionar **Ajuste montagem na parede**, depois carregue no botão **ENTER/OK**.
- **3** Ajuste na posição desejada utilizando os botões ▲,▼,◄ ou ►. Carregue no botão **EXIT** para sair.
- ➢ Se carregar num botão de seta quando não estiver nenhum OSD no ecrã do televisor, aparece o ecrã de Ajuste.
- $\triangleright$  Quando desligar a alimentação, o televisor vai para a posição de instalação inicial.

Se ligar a alimentação, o televisor vai para a última posição gravada que ajustou.

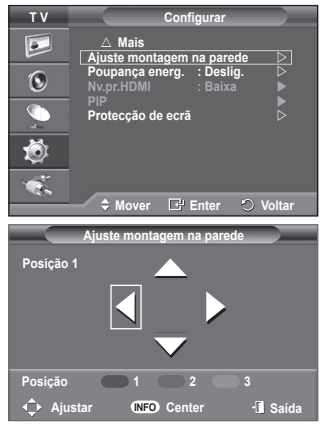

### **Utilizar o botão do telecomando**

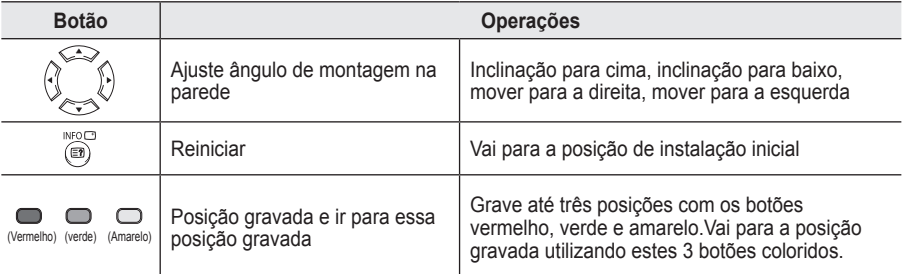

Para a instalação, consulte o Manual de instalação fornecido.

Para instalação do produto e instalação e localização do suporte de montagem na parede, consulte uma empresa de instalações especializada.

 $\triangleright$  Esta instalação deve ser utilizada quando montar o suporte na parede. Para instalar a outros materiais num edifício, consulte o distribuidor mais próximo.

# **Ver a imagem na imagem (PIP)**

 $\overline{\phantom{a}}$ 

 $\blacksquare$ 

**Pode ver uma imagem secundária contida na imagem principal.** Ty **The Configural** Configural **Deste modo, pode assistir a programas de televisão ou controlar a entrada de vídeo a partir de qualquer dispositivo ligado.**

- Carregue no botão MENU para aceder ao menu.
- **2** Carregue no botão ▲ ou ▼ para seleccionar **Configurar** e depois no botão **ENTER/OK**.
- **3** Carregue no botão ▲ ou ▼ para seleccionar **PIP** e depois no botão **ENTER/OK**.
- **4** Seleccione a opção pretendida carregando no botão ▲ ou ▼ e depois carregue no botão **ENTER/OK**. Opções disponíveis: **PIP (Lig./Deslig.)**, **Fonte**, **Tamanho**, **Posição**, **Programa**
- **5** Quando estiver satisfeito com a definição, carregue no botão **ENTER/OK**.
- **6** Carregue no botão **EXIT** para sair.
- **PIP**: **Lig./Deslig.** Pode activar ou desactivar a função PIP.
	- $\triangleright$  Para seleccionar estas opções, basta carregar no botão **PIP** do telecomando.
- **Fonte**: **TV/Ext.1/Ext.2/AV** Pode seleccionar uma fonte da imagem secundária.
- $\blacklozenge$  Tamanho (Size):  $\Box / \Box / \Box$ Pode seleccionar o tamanho da imagem secundária. ➢ Se <sup>a</sup> imagem principal estiver em modo **PC** <sup>e</sup> **Componente**, <sup>a</sup> opção **Tamanho** não está disponível.
- $\mathsf{Posicäo}\colon\blacksquare/\square/\square/\square$

Pode seleccionar a posição da imagem secundária.

 **Programa** Só pode seleccionar um canal da imagem secundária quando a opção **Fonte** estiver definida para **TV**.

### **Tabela de definições PIP**

- X Esta combinação PIP não está disponível.
- O Esta combinação PIP está disponível.

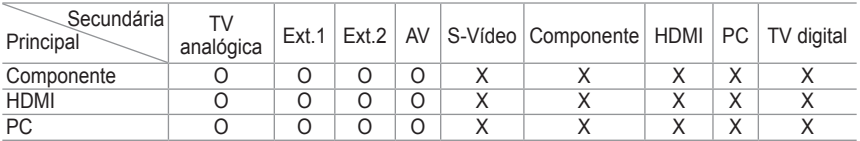

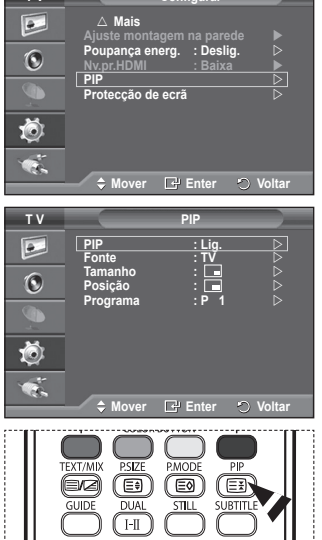

Ш

 $\mathbf{I}$ 

# **Protecção de ecrã**

**Este aparelho está equipado com tecnologia de prevenção contra queimadura de ecrã, o que reduz a possibilidade de ocorrência deste efeito. Esta tecnologia permite regular o movimento da imagem para cima/baixo (Linha vertical) e lateralmente (Pt horizontal).** 

**A definição Tempo permite**

**programar o tempo em minutos entre os movimentos da imagem.**

- **1** Carregue no botão **MENU** para aceder ao menu.
- **2** Carregue no botão ▲ ou ▼ para seleccionar **Configurar** e depois no botão **ENTER/OK**.
- **3** Carregue no botão ▲ ou ▼ para seleccionar **Protecção de ecrã** e depois no botão **ENTER/OK**.
- **4** Seleccione a opção pretendida carregando no botão ▲ ou ▼ e depois carregue no botão **ENTER/OK**. Opções disponíveis: **Mudar pixels**, **Tudo branco**, **Padrão do sinal**, **Cinzento lateral**
- **5** Quando estiver satisfeito com a definição, carregue no botão **ENTER/OK**.
- **6** Carregue no botão **EXIT** para sair.
- **Mudar pixels**: Esta função permite mover de minuto a minuto pixels no plasma, na horizontal ou na vertical, para minimizar a imagem residual no ecrã.
	- − Defina **Mudar pixels** para **Lig.** carregando no botão ▲ ou ▼ e depois carregue no botão **ENTER/OK**.
	- − Seleccione a opção pretendida carregando no botão ▲ ou ▼ e depois carregue no botão **ENTER/OK**.
	- Opções disponíveis: **Pt horizontal**, **Linha vertical**, **Tempo**  $\triangleright$  Condição ideal para a mudança de pixels:

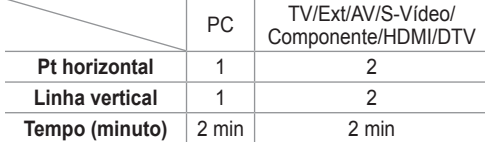

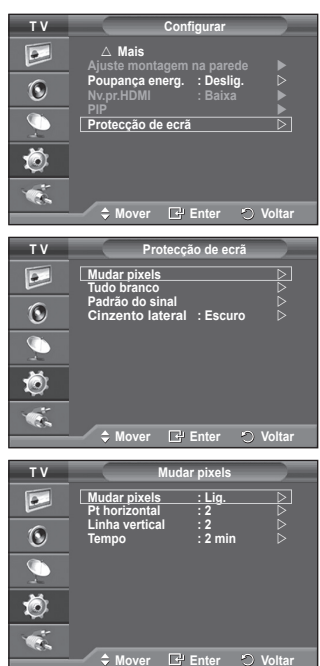

- $\triangleright$  O valor de Mudar pixels pode variar consoante o tamanho do ecrã (polegadas) e o modo.
- **Tudo branco**: Esta função permite remover as imagens residuais que aparecem no ecrã, mudando a cor dos pixels para branco. Utilize esta função quando ainda houver imagens residuais ou símbolos no ecrã, especialmente depois da visualização de uma imagem fixa no ecrã durante muito tempo.
- **Padrão do sinal**: Esta função permite remover as imagens residuais do ecrã, movendo todos os pixels no plasma de acordo com um padrão. Utilize esta função quando ainda houver imagens residuais ou símbolos no ecrã, especialmente depois da visualização de uma imagem fixa no ecrã durante muito tempo.
- **Cinzento lateral**: Quando vir televisão no formato 4:3, se regular o equilíbrio do branco nas extremidades esquerda e direita, pode evitar danos no ecrã.
	- − **Escuro**: Se definir o tamanho do ecrã para 4:3, escurece os lados esquerdo e direito.
	- − **Claro**: Se definir o tamanho do ecrã para 4:3, aclara os lados esquerdo e direito.
- ➢ Para remover as imagens residuais do ecrã, utilize <sup>a</sup> função **Tudo branco** ou **Padrão do sinal**. Embora ambas as funções removam imagens residuais do ecrã, a função **Padrão do sinal** é mais eficaz.
- $\triangleright$  A função de remoção de imagens residuais demora muito tempo (cerca de 1 hora) a remover eficazmente as imagens residuais do ecrã. Se a imagem residual não melhorar após a execução desta função, volte a repetir este procedimento.

**Português - 29**

 $\triangleright$  Para cancelar esta função, carregue num botão qualquer do telecomando.

# **Configurar o software do PC (com base no Windows XP)**

**As definições de visualização do Windows num computador normal são apresentadas abaixo. No entanto, os ecrãs que aparecem no monitor do PC são provavelmente diferentes consoante a sua versão do Windows e a sua placa de vídeo. Mas, mesmo que os ecrãs pareçam diferentes, são aplicadas, em quase todos os casos, as mesmas informações de configuração básicas. (Se tal não acontecer, contacte o fabricante do computador ou um revendedor Samsung.)**

- **1** Clique com o botão direito do rato no ambiente de trabalho do Windows e depois clique em **Propriedades**. Aparecem as **Propriedades de visualização**.
- **2** Clique no separador **Definições** e defina o modo de visualização de acordo com a tabela dos modos de visualização. Não precisa de mudar as definições de cores.

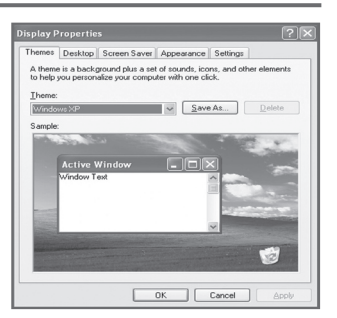

- **3** Clique em **Avançadas**. Aparece uma nova caixa de diálogo de definições.
- **4** Clique no separador **Monitor** e depois defina a **Frequência de actualização do ecrã** de acordo com a tabela dos modos de visualização. Se possível, defina a frequência vertical e a frequência horizontal individualmente em vez de definir a **Frequência de actualização do ecrã**.
- **5** Clique em **OK** para fechar a janela e novamente no botão **OK** da janela **Propriedades de visualização**. A reinicialização automática pode começar nesta altura.

**Português - 30**

# **Modo de entrada (PC)**

 $\mathbf{I}$ 

 $\sim$  1

**A posição e o tamanho do ecrã variam de acordo com o tipo de monitor do PC e a respectiva resolução.**

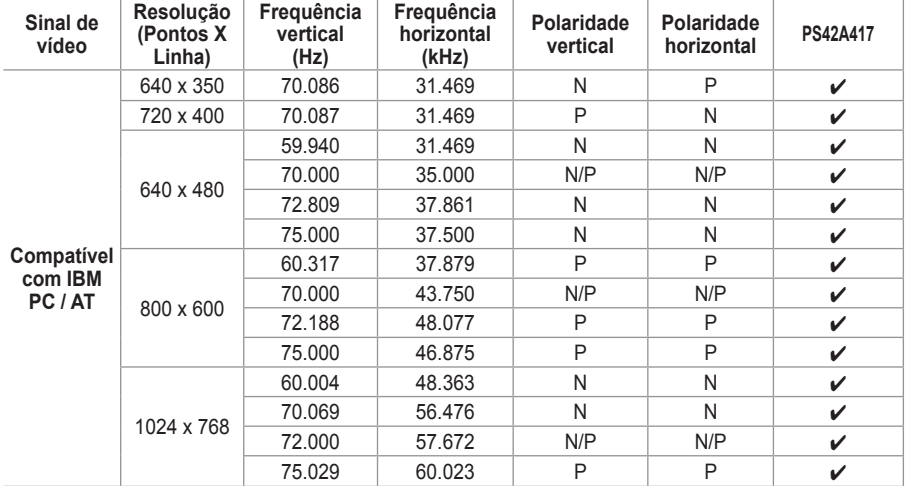

**A tabela abaixo mostra todos os modos de visualização suportados:**

(N: Negativa / P: Positiva)

J.

 $\mathbf{L}$ 

- ◆ O modo entrelaçado não é suportado.
- O televisor pode não funcionar correctamente se seleccionar um formato de vídeo que não seja standard.
- ◆ 480i/p, 576i/p, 720p ou 1080i não está disponível no modo PC.
- ◆ No caso do modelo PS42A417, a qualidade de texto de PC ideal é no modo **XGA** (1024 x 768@60Hz).

**Português - 31**

# **Definir o PC**

- ➢ Seleccione <sup>o</sup> modo **PC** carregando no botão **SOURCE**.
- Carregue no botão MENU para aceder ao menu.
- **2** Carregue no botão ▲ ou ▼ para seleccionar **Configurar** e depois no botão **ENTER/OK**.
- **3** Carregue no botão ▲ ou ▼ para seleccionar **PC** e depois no botão **ENTER/OK**.
- **4** Seleccione a opção pretendida carregando no botão ▲ ou ▼ e depois carregue no botão **ENTER/OK**.

### Opções disponíveis: **Bloq. imagem**, **Posição**, **Ajuste auto.**, **Repor imagem**

- **5** Quando estiver satisfeito com a definição, carregue no botão **ENTER/OK**.
- **6** Carregue no botão **EXIT** para sair.
- **Bloq. imagem**: **Grosso/Fino** A regulação da qualidade da imagem permite remover ou reduzir o ruído da imagem.

Se não conseguir remover o ruído apenas com a sintonização fina, regule a frequência o melhor possível (grosso) e volte a fazer a sintonização fina.

Depois de ter reduzido o ruído, volte a regular a imagem de forma a ficar alinhada no centro do ecrã.<br>1 Carreque no botão ▲ ou ▼ para sel

- **1** Carregue no botão ▲ ou ▼ para seleccionar **Grosso** ou **Fino** e depois no botão **ENTER/OK**.
- **2** Carregue no botão ◄ ou ► para regular a qualidade do ecrã; podem aparecer riscas verticais ou a imagem pode ficar pouco nítida. Carregue no botão **ENTER/OK**.

### **Posição**

Ajuste a posição do ecrã do PC se não aparecer por completo no ecrã do televisor.

- **1** Ajuste a posição carregando no botão ▲/▼/◄/►.
- **2** Carregue no botão **ENTER/OK**.

### **Ajuste auto.**

O ajuste automático permite que o ecrã de PC no televisor se ajuste automaticamente ao sinal de vídeo recebido de um PC. Os valores de Fino, Grosso e Posição são ajustados automaticamente.

### **Repor imagem**

Pode substituir todas as definições da imagem pelos valores predefinidos.

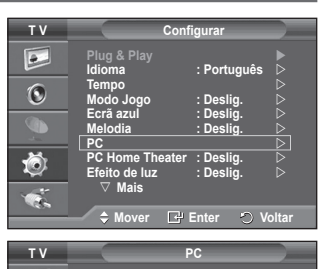

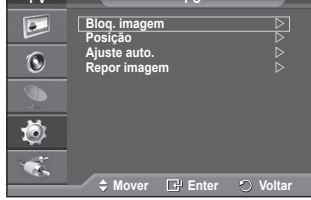

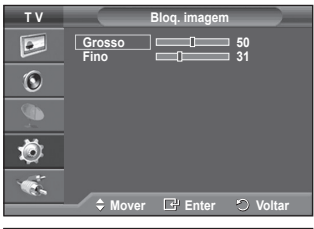

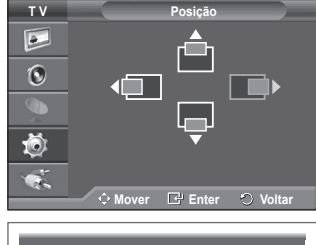

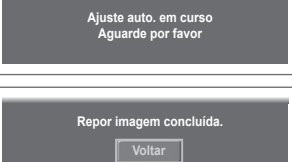

# **Definir o PC Home Theater**

 $\mathbf{I}$ 

 $\blacksquare$ 

**Pode ver imagens de melhor qualidade se configurar as definições do ecrã no modo PC.**

**Se definir a função Home Theater PC para Lig., pode configurar a Definições detalhadas (se o modo Imagem estiver definido para Standard ou Filme) como no modo PC.**

- **1** Carregue no botão **MENU** para aceder ao menu.<br>2 Carregue no botão ▲ ou ▼ para seleccionar Cor
- **2** Carregue no botão ▲ ou ▼ para seleccionar **Configurar** e depois no botão **ENTER/OK**.
- **3** Carregue no botão ▲ ou ▼ para seleccionar **PC Home Theater** e depois no botão **ENTER/OK**.
- **4** Seleccione **Deslig.** ou **Lig.** carregando no botão ▲ ou ▼ e depois carregue no botão **ENTER/OK**.
- **5** Carregue no botão **EXIT** para sair.
- $\triangleright$  Esta função só está disponível no modo PC.

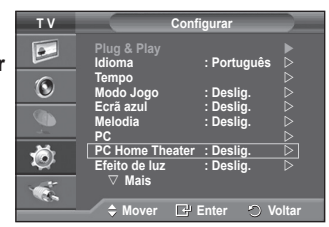

 $\mathbf{I}$ 

 $\mathbb{L}$ 

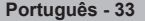

## **Pré-visualizar o sistema do menu DTV**

A empresa não garante o funcionamento normal do menu DTV em países sem ser 6 países (Inglaterra, Alemanha, TV/DTV CHLIST D.MENU  $REC$ França, Itália, Espanha, Áustria) porque só as normas Iо destes países são suportadas. Além disso, se o país STOP PLAY/PAUSE **REW** ER da transmissão for diferente do país seleccionado pelo  $\mathbb{C}$ na utilizador actual, a cadeia de texto mostrado na faixa do canal, em Info, Guia, Lista canais, etc. pode não aparecer **Guia R** correctamente. **Guia act. e posterior**  Disponível no modo DTV. Seleccione o modo DTV com o **Guia completo Lista planeada**  G botão **TV/DTV** do telecomando. **Guia predef. : Guia completo** Para saber como navegar no sistema de menu no ecrã Ŏ e ajustar as diversas definições disponíveis, consulte o seguinte diagrama. **Mover Enter Saída** Carregue no botão **D.MENU** para aceder ao menu. **Guia Canal** R **Guia act. e posterior Memor. auto. Memor. manual Guia completo** G **Editar canais favoritos Lista planeada Lista canais**  t. → Guia predef. ————————→ Act./Post.  **Guia completo Canal Mover Enter Saída Memor. auto. Configurar Memor. manual**  R **Transparência de menu : Médio Editar canais favoritos Bloqueio para crianças**   $\rightarrow$  Lista canais  $\rightarrow$  All G **Legenda : Lig. Modo de legendas : Normal Favoritos** Õ **Formato de áudio : PCM Predefinição**  M **Configurar Mover Enter Saída Transparência de menu** — → Alta  **Médio Baixa Opaco Bloqueio para crianças Classificação do bloqueio** <mark>→ Alterar PIN</mark><br>→ Deslig. **→ Legenda** - **Lig.** → Modo de legendas – + Normal <mark>→ Surdos</mark><br>→ PCM **→ Formato de áudio** ·  **Dolby Digital Texto digital - Desactivar Activar Fuso horário Sistema Informações sobre prod. Informações sobre o sinal Actualização do software Interface comum Reiniciar** Continua...

 $\overline{1}$ 

**Idioma**

 $\mathbf{I}$ 

 $\overline{1}$ 

- **Idioma de áudio**
- **Idioma das legendas**
- **Idioma do teletexto**
	- **→ Preferência** <del>| |</del> Idioma principal
		- **Idioma secundário** 
			- **Idioma principal das legendas**
			- **Idioma secundário das legendas**
			- **Idioma principal do teletexto**
			- **Idioma secundário do teletexto**
- ➢ As opções secundárias do CI Menu podem variar consoante <sup>o</sup> modelo do CAM. (consulte <sup>a</sup> página 45)

## **Ver informações sobre programas**

### **Quando estiver a ver um programa, podem aparecer informações adicionais sobre esse programa.**

- Enquanto estiver a ver um programa, carregue no botão **INFO**. Aparecem as informações sobre o programa.
	- $\geq$  Aparecem as sequintes informações:
		- − Classificação do bloqueio
		- − Tipo de vídeo: SD, HD, Rádio
		- − Tipo de áudio: Mono, Estéreo, Dual, Dolby Digital
		- − Existência de teletexto ou legendas DVB
		- − Idioma de áudio
	- ➢ Para sair da faixa informativa, carregue no botão **INFO**.

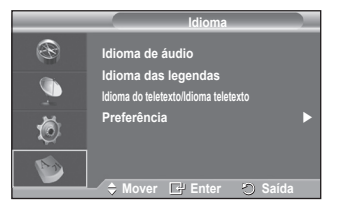

Ш

 $\mathbf{I}$ 

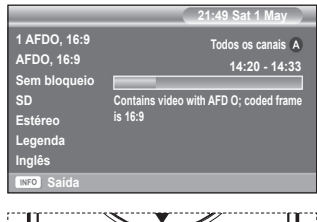

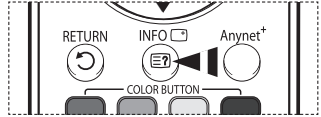

# **Utilizar o menu DTV**

### **Ver o menu DTV**

**Depois de instalar o sistema de antena e o televisor com os conectores adequados.**

- Introduza a ficha do cabo de alimentação CA na tomada e ligue o televisor.
- Carregue no botão **D.MENU** para aceder ao menu DTV.

O menu principal aparece no ecrã. O lado esquerdo tem quatro ícones: **Guia**, **Canal**, **Configurar** e **Idioma**.

**1 Canal**

Este menu é composto por 4 submenus:

**Memor. auto.**, **Memor. manual**, **Editar canais favoritos** e **Lista canais**.

 Carregue no botão ▲ ou ▼ para seleccionar **Canal** e depois no botão **ENTER/OK**. Aparece o menu Canal.

#### G **Editar canais favoritos Lista canais**  Ŏ **D** Saída **Canal** ® **Memor. auto. Memor. manual**  Œ **Editar canais favoritos Lista canais**  Ŏ **Mover Enter Voltar Memor. auto.** R G  **0% Servicos encontrad: 0** 荷 **Iniciar Voltar Canal** R **Memor. auto. Memor.** manual **Democratic Contract Contract Contract Contract Contract Contract Contract Contract Contract Contract Contract Contract Contract Contract Contract Contract Contract Contract Contract Contract Contract Contr Editar canais favoritos Lista canais**  Õ

**Mover Enter Voltar**

**Memor. manual**

 $M_{\odot}$ 

 $\overline{\phantom{a}}$ ь

® G 1Ò

**Busca**

**Canal Frequência Largura banda 5 177500 KHz 7 MHz**

**Memor. auto.** 

**Canal**

**Memor. manual** 

®

#### **1.1 Memor. auto.**

Pode actualizar a lista de canais quando a estação emissora adicionar novos serviços ou se levar o televisor para um novo local.

- Carregue no botão **ENTER/OK** para seleccionar **Memor. auto.**. Carregue novamente no botão **ENTER/OK** para iniciar a procura. Quando terminar, aparece o número de serviços encontrados.
	- − A lista de canais favoritos existentes não é apagada durante a actualização da lista de canais.
	- − Para interromper a procura antes de terminar, carregue no botão **ENTER/OK** com a opção **Parar** seleccionada.
- ➢ Se <sup>o</sup> sinal for fraco, aparece <sup>a</sup> mensagem **Nenhum serviço encontrado! Verifique a ligação da antena.**

### **1.2 Memor. manual**

Pode especificar o canal para obter uma procura rápida de canais.

 − **Canal**

Carregue em ▲, ▼ ou nos botões numéricos (0 a 9) para seleccionar um canal. Os canais disponíveis vão de 21 a 68. A frequência

correspondente ao canal seleccionado é automaticamente definida.

− **Frequência**

Pode especificar a frequência (KHz) com os botões numéricos (0 a 9). Se não souber qual é a frequência exacta, siga o passo acima para seleccionar a frequência automaticamente através do canal.

- − **Largura banda** Press the ▲ or ▼ button to select a bandwidth. As larguras de banda disponíveis são 7 e 8 MHz.
- Carregue no botão vermelho para iniciar a procura de serviços digitais. Quando terminar, os canais são actualizados na lista de canais.
- ➢ Pode introduzir valores carregando no botão do telecomando.
- ➢ Não pode mudar apenas <sup>a</sup> frequência; quando mudar de canal, <sup>a</sup> frequência muda automaticamente.

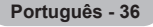

### **1.3 Editar canais favoritos**

Pode editar os seus canais favoritos com os botões coloridos.

- ➢ No caso do modo DTV, pode utilizar **OK** ou **Select** como <sup>o</sup> botão **ENTER/OK**.
- No menu Editar canais favoritos, carregue no botão vermelho para ver todos os canais memorizados até agora.
- Carregue no botão ▲ ou ▼ para seleccionar o canal pretendido. Carregue no botão **ENTER/OK**. Aparece o ícone "★" junto do canal seleccionado e esse canal é adicionado à lista de de favoritos.
	- $\triangleright$   $\blacklozenge$  Para anular, carregue novamente no botão **ENTER/OK**.
		- ◆ **Selec. Todos:** selecciona todos os canais actualmente visualizados.
		- **Selec. Nenhum:** desmarca todos os canais seleccionados.
		- ◆ **Pré-vis.:** mostra o(s) canal(is) actualmente seleccionado(s).

 $\triangleright$  Se tiver concluído as definições dos canais favoritos.

#### **Adicionar**

Pode utilizar esta função depois de seleccionar um ou mais canais favoritos.

- − No menu **Editar canais favoritos**, carregue no botão vermelho. Para adicionar mais canais, consulte a secção anterior.
- − Para adicionar todos os canais à lista de canais favoritos, carregue no botão vermelho.
- − Para remover todos os canais, carregue no botão verde.
- − **Pré-vis.**: mostra o(s) canal(is) actualmente seleccionado(s).
- − Carregue no botão **CH LIST** para aceder à lista de canais favoritos.
- **Renumerar**
	- − No menu Editar canais favoritos, carregue no botão ▲ ou ▼ para seleccionar o canal pretendido.
	- − Carregue no botão verde.
		- $\triangleright$  O espaço onde introduzir o número está em branco.
	- − Introduza o novo número de canal. Carregue em **ENTER/OK** para memorizar ou **RETURN** para cancelar.
		- $\triangleright$  Carregue no botão  $\triangleleft$  para apagar um dígito introduzido.
		- $\triangleright$  Se introduzir um número já atribuído a outro canal, este número é atribuído ao canal seleccionado e o número anteriormente atribuído ao canal seleccionado é atribuído ao outro canal. Ou seja, os dois números trocam de posição.
		- $\triangleright$  Os canais favoritos são automaticamente ordenados por ordem ascendente dos números de canais.
- **Pré-vis.**
	- − No menu **Editar canais favoritos**, carregue no botão ▲ ou ▼ para seleccionar o canal que pretende pré-visualizar.
	- − Carregue no botão amarelo. Mostra o canal actualmente seleccionado.
- **Apagar**

 $\overline{1}$ 

- − No menu **Editar canais favoritos**, carregue no botão ▲ ou ▼ para seleccionar o canal que pretende apagar da lista de canais favoritos.
- − Carregue no botão azul. O canal seleccionado e o respectivo número são apagados.

**Português - 37**

➢ Para adicionar um canal apagado de volta <sup>à</sup> lista de canais favoritos, consulte **Adicionar**.

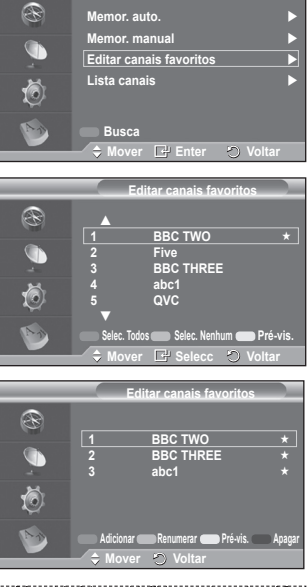

**Canal**

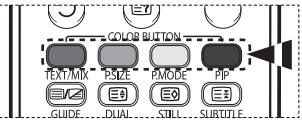

### **1.4 Lista canais**

Pode ver uma lista com todos os canais ou com os seus canais favoritos.

 Carregue no botão ▲ ou ▼ para seleccionar **Lista canais** e depois no botão **ENTER/OK**.

➢ Para ver essa lista, basta carregar no botão **CH LIST**. Carregue no botão amarelo para alternar entre os seus

canais favoritos e todos os canais. Os seus canais favoritos só aparecem se os tiver definido previamente no menu **Editar canais favoritos** (consulte a página 37).

- Carregue no botão vermelho ou verde para aceder à página anterior ou seguinte da lista de canais.
- Carregue no botão ▲ ou ▼ para seleccionar um canal a sintonizar e depois no botão **ENTER/OK**.
	- $\triangleright$  O número e o nome do canal, bem como um ícone, aparecem no canto superior esquerdo quando mudar de canal. O número e o nome do canal aparecem no ecrã se o canal fizer parte de todos os canais e o ícone  $\star$  aparece se o canal for um dos canais favoritos.
- Carregue no botão azul ou **CH LIST** para sair da lista de canais.

#### **2 Guia**

Este menu é composto por 4 submenus:

#### **Guia act. e posterior**, **Guia completo**, **Lista planeada** e **Guia predef.**.

#### **2.1 Guia act. e posterior / Guia completo**

As informações do EPG (guia de programação electrónico) são fornecidas pelas estações emissoras. Pode haver entradas de programas em branco ou desactualizadas em consequência da transmissão de informações num determinado canal.

O ecrã é actualizado de forma dinâmica à medida que ficam disponíveis novas informações.

− **Guia act. e posterior**

Mostra informações sobre o programa actual e o posterior em relação aos seis canais indicados na coluna do lado esquerdo.

− **Guia completo**

Mostra informações sobre os programas de 30 em 30 minutos. Aparecem informações sobre uma hora e meia de programação que pode percorrer para a frente ou para trás no tempo.

- Carregue no botão ▲ ou ▼ para seleccionar **Guia act. e posterior** ou **Guia completo**. Carregue no botão **ENTER/ OK**. Aparece o menu do guia seleccionado.
	- − Carregue no botão vermelho para alternar entre **Guia act. e posterior** e **Guia completo**.
	- − Carregue no botão verde para aceder à lista **Favoritos** ou **Todos os canais**.
	- − Carregue no botão amarelo para recuar rapidamente (24 horas).
	- − Carregue no botão azul para avançar rapidamente (24 horas).
		- $\triangleright$  Também pode aceder ao menu do guia carregando no botão **GUIDE**.
- Para ver um programa da lista do EPG, carregue no botão ▲/▼/◄/► para seleccionar um programa e depois no botão **ENTER/OK**.
	- $\triangleright$  Se seleccionar o programa seguinte, fica planeado
		- com o ícone de relógio visível. Se carregar novamente no botão **ENTER/OK**, cancela o planeamento e o ícone de relógio desaparece do ecrã. Para mais informações sobre o planeamento de programas, consulte a respectiva secção.

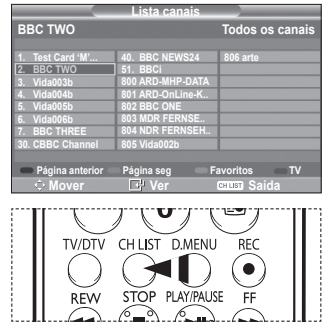

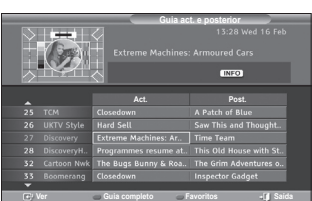

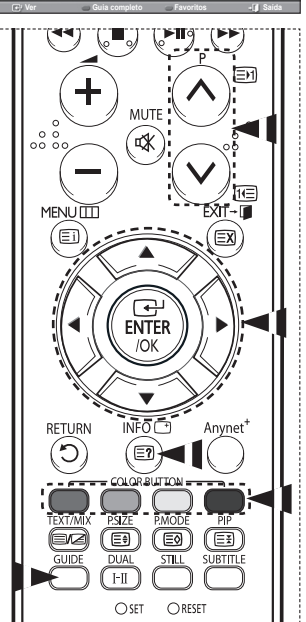
- Para ver informações sobre programas, carregue no botão ▲/▼/◄/► para seleccionar um programa e depois no botão **INFO**.
	- ➢ No canto superior direito do ecrã, aparecem informações como <sup>o</sup> número do canal, <sup>o</sup> título do programa e o tempo de execução, a barra de estado, bem como um breve resumo do programa seleccionado. Se o resumo for extenso, aparece "…". Carregue no botão **INFO** para ver o texto completo do resumo.
		- Aparecem seis canais. Para percorrer os canais, vá para um canal com o botão ▲ ou  $\blacktriangledown$ . Para ver página a página, utilize o botão **P**  $\widehat{(\wedge)}$  ou  $\widehat{(\vee)}$ .

#### **2.2 Lista planeada**

Se criar uma lista de visualização planeada de programas aos quais pretende assistir, o televisor muda automaticamente para o canal do programa planeado à hora planeada mesmo se estiver a ver outro programa.

- ◆ Carregue no botão vermelho para adicionar um novo programa. O menu para adicionar um programa aparece com a opção **Canal** seleccionada.
- Carregue nos botões ▲/▼ e **ENTER/OK** para definir o canal, a hora, a data e a frequência pretendidos. Quando estiver satisfeito com as definições, guarde o planeamento ajustado carregando no botão vermelho.
- Se quiser editar o programa planeado, seleccione-o carregando no botão ▲ ou ▼ e depois carregue no botão verde. Se necessário, seleccione o programa que pretende apagar carregando no botão ▲ ou ▼ e depois carregue no botão azul.
	- $\triangleright$  Enquanto estiver a ver televisão analógica, não pode mudar o canal DTV reservado. O canal só muda automaticamente para o canal reservado se estiver a ver DTV.
	- $\geq 0$  planeamento de programas só funciona com o televisor já ligado e não no modo de espera. Para mais informações sobre como ligar e desligar automaticamente o televisor, consulte a página 9.

#### **2.3 Guia predef.**

Pode predefinir o estilo do guia.

◆ Carregue no botão ▲ ou ▼ para seleccionar a opção pretendida (**Act./Post.** ou **Guia completo**) e depois no botão **ENTER/OK**. A opção seleccionada para o guia predefinido aparece no menu EPG e surge a lista de canais.

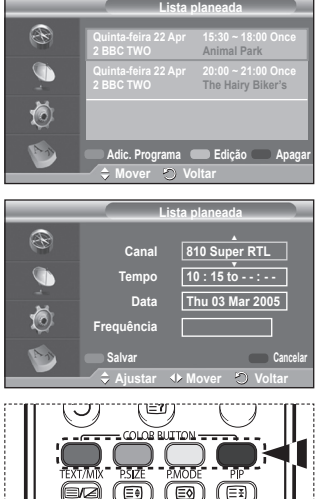

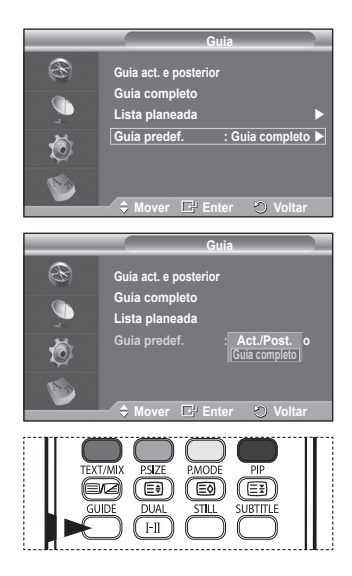

Continua...

**Português - 39**

#### **2.4 Todos os canais e canais favoritos**

No menu do EPG, pode ver todos os canais ou os canais favoritos.

- Carregue várias vezes no botão verde para alternar entre a lista de todos os canais e a dos canais favoritos. **Se não tiver configurado a lista de canais favoritos:**
	- − Aparece a mensagem A lista de favoritos está vazia. Quer escolher os seus favoritos agora?.
	- − Seleccione **Sim**. Aparece o menu **Editar canais favoritos**. Se seleccionar **Não**, todos os canais permanecem inalterados.
	- − Para editar os canais favoritos, consulte a página 37 e obtenha mais informações.
	- $\triangleright$   $\blacklozenge$  **Todos os canais** corresponde à lista dos canais que foram encontrados durante a actualização da lista de canais. Todos os canais aparecem no modo de todos os canais.
		- **Favoritos** (canais favoritos) corresponde à lista dos canais que foi definida no menu **Editar canais favoritos** (consulte a página 37).
		- ◆ Se não houver informações sobre os canais, aparece a mensagem **Sem dados** e não pode mudar de canal mesmo se carregar no botão **ENTER/OK**.

Se aparecer a mensagem **Sem dados** e não puder mudar de canal, carregue directamente no número do canal com os botões numéricos.

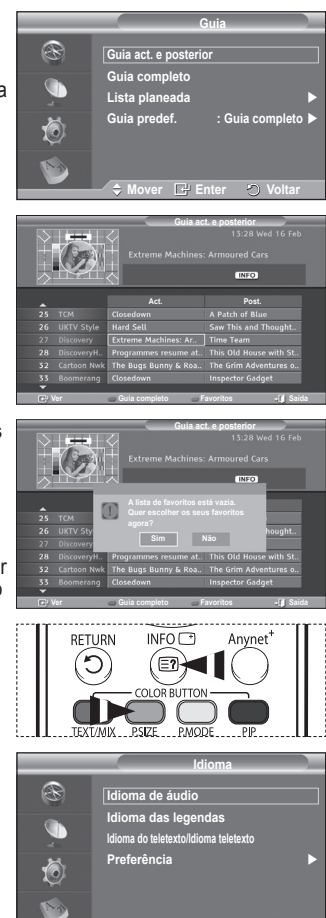

### **3. Idioma**

 $\overline{1}$ 

Este menu é composto por 4 submenus: **Idioma de áudio**, **Idioma das legendas**, **Idioma do teletexto** e **Preferência**.

#### **3.1 Idioma de áudio / Idioma das legendas / Idioma do teletexto**

Pode alterar o valor predefinido dos idiomas das legendas, de áudio e do teletexto.

 Carregue no botão ▲ ou ▼ para seleccionar o menu pretendido (**Idioma de áudio**, **Idioma das legendas** ou **Idioma do teletexto**) e depois no botão **ENTER/OK**. Aparecem as opções do menu seleccionado.

Continua...

◆ Mover **E**P Enter ● Volta

**Português - 40**

#### **3.2 Preferência**

Este menu é composto por 6 submenus: **Idioma principal**, **Idioma secundário**, **Idioma principal das legendas**, **Idioma secundário das legendas**, **Idioma principal do teletexto** e **Idioma secundário do teletexto**. Com esta função, os utilizadores podem seleccionar um dos idiomas (Inglês, Alemão, Italiano, Sueco, Francês, Galês, Gaélico, Irlandês, Dinamarquês, Finlandês, Norueguês, Esp., Checo e Grego). O idioma seleccionado aqui é o predefinido para quando o utilizador selecciona um canal.

- Carregue no botão ▲ ou ▼ para seleccionar o menu pretendido (**Idioma principal**, **Idioma secundário**, **Idioma principal das legendas**, **Idioma secundário das legendas, Idioma principal do teletexto** ou **Idioma secundário do teletexto**) e depois no botão **ENTER/OK**. Aparecem as opções do menu seleccionado.
- Carregue no botão ▲ ou ▼ para seleccionar a opção pretendida (**Inglês, Alemão), Italiano, Sueco, Francês, Galês, Gaélico, IIrlandês, Dinamarquês, Finlandês, Norueguês, Esp., Checo ou Grego**) e depois no botão **ENTER/OK**.
- ➢ Se alterar <sup>a</sup> definição do idioma, <sup>o</sup> **Idioma de áudio**, o **Idioma das legendas** e o **Idioma do teletexto** do menu **Idioma** (consulte a página 40) mudam automaticamente para o idioma seleccionado.
	- O **Idioma de áudio**, o **Idioma das legendas** e o **Idioma do teletexto** do menu **Idioma** mostram uma

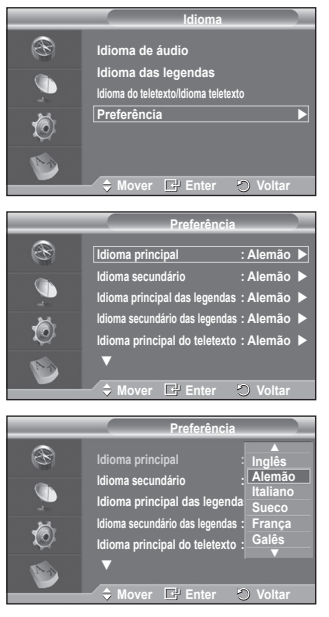

lista de idiomas suportados pelo canal actual e a selecção aparece realçada. Se alterar esta definição de idioma, a nova selecção só é válida para o canal actual. A definição alterada não muda a definição do **Idioma principal**, do **Idioma principal das legendas** nem do **Idioma principal do teletexto** no menu **Preferência**.

Continua...

**Português - 41**

**4. Configurar**

Este menu é composto por 8 submenus: **Transparência de menu, Bloqueio para crianças**, **Legenda**, **Modo de legendas**, **Texto digital**, **Fuso horário**, **Formato de áudio** e **Sistema**.

- **4.1 Transparência de menu**
	- Pode definir a transparência do menu no ecrã.
		- Carregue no botão ▲ ou ▼ para seleccionar a opção pretendida (**Alta**, **Médio**, **Baixa** ou **Opaco**) e depois no botão **ENTER/OK**.

#### **4.2 Bloqueio para crianças**

Esta função permite evitar que utilizadores não autorizados como, por exemplo, crianças, assistam a programas inadequados, através de um código PIN (número de identificação pessoal) de 4 dígitos definido pelo utilizador. O menu no ecrã indica como atribuir um código PIN (se necessário, pode alterá-lo posteriormente).

- ◆ Introduza o seu actual código PIN de 4 dígitos com os botões numéricos (0 a 9). Aparece o menu **Bloqueio para crianças** com a opção **Classificação do bloqueio** seleccionada.
	- ➢ <sup>O</sup> código PIN predefinido para um novo televisor <sup>é</sup> **0000**.
		- ◆ Se introduzir um código PIN inválido, aparece a mensagem **Código PIN inválido. Tente novamente**.
- Carregue no botão **ENTER/OK**. Carregue no botão ▲ ou ▼ para seleccionar a classificação etária que pretende bloquear e depois no botão **ENTER/OK**.
- Se quiser alterar o código PIN, carregue no botão ▲ ou ▼ para seleccionar **Alterar PIN** e depois no botão **ENTER/ OK**.
	- − Introduza o seu novo código PIN com os botões numéricos (0 a 9). Aparece **Confirmar novo PIN**.
	- − Reintroduza o seu novo código PIN para confirmação com os botões numéricos (0 a 9). Aparece a mensagem Your PIN code has been changed successfully (O código PIN foi alterado com êxito).
- $\triangleright$  Se se esquecer do código PIN, carreque nos botões do telecomando pela ordem seguinte para repor o PIN a **0-0-0-0**: **POWER** (Desligar)  $\rightarrow$  MUTE  $\rightarrow$  8  $\rightarrow$  2  $\rightarrow$  4  $\rightarrow$  POWER (Ligar).

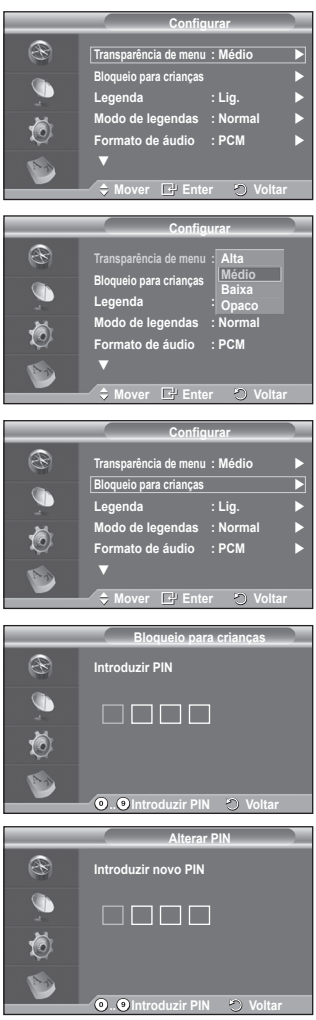

Continua...

- **4.3 Legenda / Modo de legendas / Formato de áudio / Texto digital** Pode utilizar várias definições de acordo com as suas preferências pessoais.
	- Carregue no botão ▲ ou ▼ para seleccionar o menu pretendido (**Legenda**, **Modo de legendas Texto digital**  ou **Formato de áudio**) e depois no botão **ENTER/OK**. Aparecem as opções do menu seleccionado.
	- Carregue no botão ▲ ou ▼ para seleccionar a opção pretendida e depois no botão **ENTER/OK**.
	- − **Legenda**: **Lig./Deslig.**
		- ➢ Para seleccionar estas opções, basta carregar no botão **SUBTITLE** do telecomando.
	- − **Modo de legendas**: **Normal** (legendas básicas) / **Surdos** (legendas para uma pessoa com deficiências auditivas)
		- $\geq$  Se o programa que estiver a ver não suportar a função **Surdos**, o modo **Normal** é automaticamente activado mesmo que o modo **Surdos** esteja seleccionado.
	- − **Formato de áudio**

Só pode ouvir o som Dolby Digital pelo receptor de áudio ligado através de um cabo óptico. Só pode ouvir o som PCM através do altifalante principal.

Se o som for emitido tanto pelo altifalante principal como pelo receptor de áudio, pode ouvir-se um eco devido à diferença na velocidade de descodificação entre o altifalante principal e o receptor de áudio. Neste caso, utilize a função Sil. interno.

- $\triangleright$  Mesmo que tenha seleccionado PCM ou Dolby Digital em Formato de áudio, se os sinais de entrada tiverem o formato PCM ou Dolby Digital, o formato de entrada é aplicado independentemente da definição. Se os sinais de entrada não tiverem nenhum destes formatos, a definição não é aplicada.
- − **Texto digital**: **Activar** / **Desactivar (Reino Unido apenas)**
	- $\triangleright$  Se o programa for transmitido com texto digital, esta função é activada.
	- ➢ **MHEG** (Multimedia and Hypermedia Information Coding Experts Group)? Norma internacional de sistemas de codificação de dados utilizados em multimédia e hipermédia. Funciona a um nível mais elevado do que o sistema MPEG, incluindo hipermédia de ligação de dados tais como imagens fixas, serviço de caracteres, animação, gráficos e ficheiros de vídeo, bem como dados multimédia. MHEG é uma tecnologia de interacção com o utilizador em tempo de execução e está a ser aplicada a diversos campos, incluindo VOD (Video-On-Demand), ITV (Interactive TV), EC (Electronic Commerce), tele-educação, teleconferência, bibliotecas digitais e jogos em rede.

#### **4.4 Fuso horário (Apenas Espanha)**

Pode seleccionar o fuso horário onde se encontra.

 $\triangleright$  Este menu só é activado se seleccionar um país suportado pelo fuso horário.

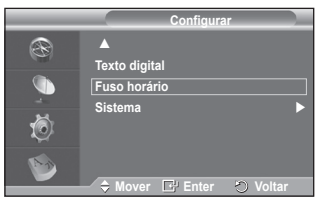

**Configurar** R **Transparência de menu : Médio Bloqueio para crianças** G Legenda : Des **Deslig. Lig. Modo de legendas** : **No.** (6) **Formato de áudio : PCM** M **Mover Enter Voltar Configurar Transparência de menu : Médio** R **Bloqueio para crianças Legenda : Lig. Modo de legendas : Normal**  $\left( 0\right)$ **Formato de áudio : PCM** M **Mover Enter Voltar** va (@) (ම) Œ DUA

 $H$ 

 $O$  SET

 $\bigcirc$  RESET

**Transparência de menu : Médio Bloqueio para crianças**

 $\div$  Mover **E** Enter  $\circ$  **V** 

M

R

ſ6)

**Legenda : Lig. Modo de legendas : Normal Formato de áudio : PCM**

**Configurar**

Continua...

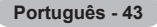

**4.5 Sistema**

Este menu é composto por 5 submenus: **Informações sobre prod.**, **Informações sobre o sinal**, **Actualização do software**, **Interface comum** e **Reiniciar**.

− **Informações sobre prod.**

Pode ver informações sobre o produto. Para solicitar assistência ou serviços de reparação, contacte um revendedor aprovado pela Samsung.

- Carregue no botão **ENTER/OK** com a opção **Informações sobre prod.** seleccionada. Aparece o menu Informações sobre prod.
- − **Versão de software / Versão de firmware** − **Informações sobre o sinal**
	- Pode obter informações sobre o estado do sinal.
	- ◆ Carregue no botão **ENTER/OK** com a opção **Informações sobre o sinal** seleccionada. Aparecem as informações técnicas relativas ao estado do sinal.
		- − **Disponível / ID de serviço / Multiplex / Rede / Nível de erro de bits / Intensidade do sinal**
- − **Actualização do software** (**Option**)

Para manter o produto actualizado com novas funções da televisão digital, são periodicamente transmitidas actualizações de software como parte do sinal de televisão normal. O televisor detecta automaticamente estes sinais e mostra a faixa de actualização do software. Tem a opção de instalar ou não a actualização.

- **Informação de software** Carregue no botão **ENTER/OK** para ver a versão actual do software. Para ver a informação sobre a versão de software, carregue novamente no botão **ENTER/OK**.
- **Actualização manual** Carregue no botão **ENTER/OK** para procurar software novo nos canais actualmente transmitidos.
- **Actualização do modo de espera**: **Lig. / Deslig.** Carregue no botão **ENTER/OK**. Para continuar a actualizar o software com o interruptor de corrente principal ligado, seleccione **Lig.** carregando no botão ▲ ou ▼.

45 minutos depois de entrar no modo de espera, iniciase automaticamente uma actualização manual. Dado que o aparelho está ligado internamente, o ecrã do plasma pode ficar aceso durante algum tempo. Este fenómeno pode persistir durante mais de 1 hora até a actualização do software ficar concluída.

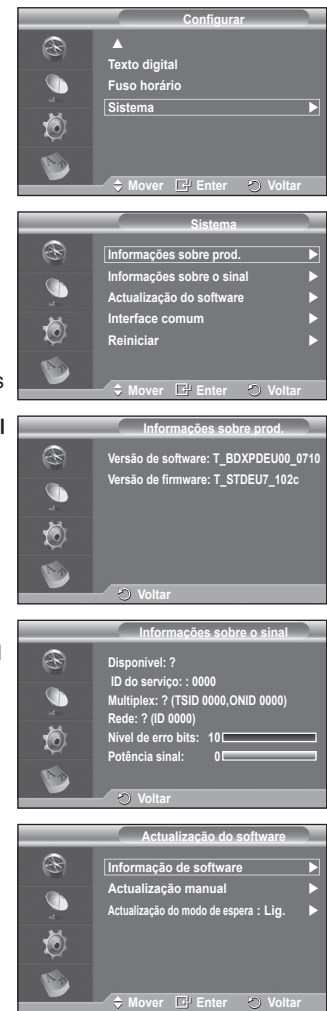

Continua...

− **Interface comum**

#### **Instalar o CI Card**

- a. Adquira o módulo CAM de CI no revendedor mais próximo ou por telefone.
- b. Introduza o CI CARD no CAM na direcção da seta até ficar encaixado.
- c. Introduza o CAM, com o CI CARD colocado, na ranhura da interface comum.
	- $\triangleright$  Introduza o CAM na direcção da seta, até ao fim de modo a ficar paralelo à ranhura.
- d. Verifique se consegue ver uma imagem num canal de sinal codificado.
	- $\triangleright$  Pode instalar o CAM a qualquer altura, independentemente de o televisor estar ligado ou desligado.

#### **Info sobre aplic.**

Contém informações sobre o CAM introduzido na ranhura CI e apresenta-as no ecrã.

− Carregue no botão **ENTER/OK** para ver as informações sobre a sua aplicação.

#### **Menu CI**

Ajuda o utilizador a seleccionar uma opção do menu suportado pelo CAM.

− Carregue no botão **ENTER/OK**. Aparecem as opções do menu seleccionado. Carregue no botão ▲ ou ▼ para seleccionar a opção pretendida e depois no botão **ENTER/OK**.

 $\triangleright$  Seleccione o Menu CI com base no menu do CI Card.

#### − **Reiniciar**

Pode reiniciar os valores memorizados repondo os valores predefinidos.

- ➢<sup>A</sup> operação Reiniciar apaga as informações de todos os canais e as preferências do utilizador, repondo todos os valores predefinidos.
- Carregue no botão **ENTER/OK** com a opção **Reiniciar** seleccionada. Aparece **Introduzir PIN**.
- Introduza o seu actual código PIN de 4 dígitos com os botões numéricos (0 a 9). Aparece a mensagem de aviso. Todos os valores são reinicializados se carregar sucessivamente nos botões coloridos (vermelho, verde, amarelo e azul).
	- ➢<sup>O</sup> PIN predefinido de um novo televisor <sup>é</sup> "0-0-0-0".
	- $\triangleright$  Se alterar o PIN em Bloqueio crianças, o PIN para reiniciar muda automaticamente.

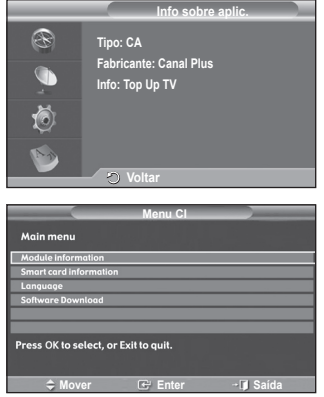

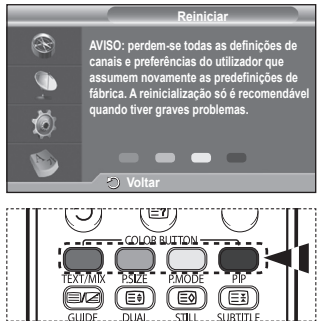

 Depois de concluída a reposição, entra em funcionamento o DTV Plug & Play (Memor. Auto. DTV, Fuso Horário-dependendo do país, Definição Hora) e sai do modo de televisor digital, mudando para o modo de televisor analógico. (Consulte a página 11)

## **O que é o Anynet+?**

**Anynet+ é um sistema de rede AV que permite uma interface de utilizador AV fácil de utilizar, controlando todos os dispositivos de AV ligados através do menu Anynet+, se tiver dispositivos Samsung Electronics AV ligados.**

## **Ligar dispositivos Anynet+**

**O sistema Anynet+ só suporta dispositivos AV que suportem Anynet+. Verifique se existe uma marca de Anynet+ no dispositivo AV que vai ligar ao televisor.**

**Para ligar directamente ao televisor**

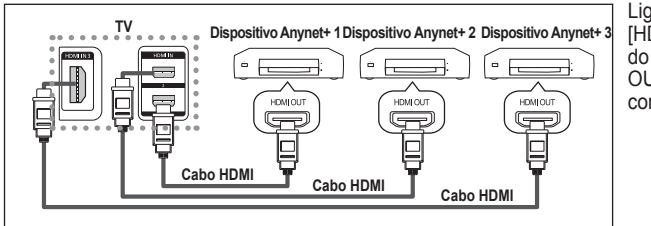

Ligue o cabo HDMI à tomada [HDMI 1], [HDMI 2] ou [HDMI 3] do televisor e à tomada HDMI OUT do dispositivo Anynet+ correspondente.

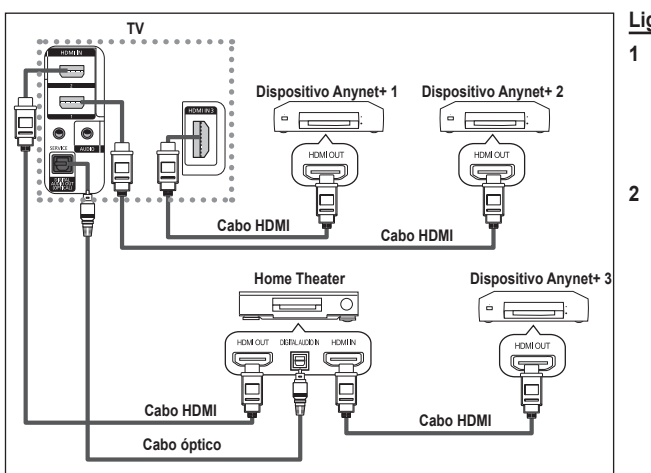

#### **Ligar ao Home Theater**

- Ligue o cabo HDMI à tomada [HDMI 1], [HDMI 2] ou [HDMI 3] do televisor e à tomada HDMI OUT do dispositivo Anynet+ correspondente.
- **2** Ligue a tomada HDMI IN do home theater e a tomada HDMI OUT do dispositivo Anynet+ correspondente, utilizando o cabo HDMI.

- ➢ Ligue apenas <sup>o</sup> cabo óptico <sup>à</sup> tomada [Digital Audio Out (Optical)] do televisor <sup>e</sup> <sup>à</sup> tomada [Digital Audio Input] do receptor.
- $\triangleright$  Lique apenas um receptor.

 $\overline{1}$ 

- $\triangleright$  Pode ouvir som de 5.1 canais através dos altifalantes do home theater. Caso contrário, só pode ouvir som estéreo de 2 canais. Ligue a Digital Audio IN (Optical) do home theater e o televisor correctamente para ouvir o som do televisor através do home theater. Contudo, não pode ouvir som do gravador BD que é enviado para o home theater através do televisor em canais 5.1, porque o televisor só emite som estéro de 2 canais. Consulte o manual do home theater.
- ➢ Pode ligar um dispositivo Anynet+ utilizando <sup>o</sup> cabo HDMI. Alguns cabos HDMI podem não suportar funções Anynet+.
- ➢ <sup>O</sup> Anynet+ funciona quando <sup>o</sup> dispositivo AV que suporta Anynet+ está no estado de suspensão ou ligado.
- $\triangleright$  Anynet+ unterstützt maximal 8 AV-Geräte.

## **Configurar o Anynet+**

**As seguintes definições são para utilizar as funções Anynet+.**

#### **Utilizar a função Anynet+**

- **1** Carregue no botão **Anynet+**. Carregue no botão ▲ ou ▼ para seleccionar **Configurar**, depois carregue no botão **ENTER/OK**.
- **2** Carregue no botão **ENTER/OK** para seleccionar **Anynet+ (HDMI-CEC)**, depois carregue no botão **ENTER/OK**.
- **3** Carregue no botão ▲ ou ▼ para seleccionar **Lig.**, depois carregue no botão **ENTER/OK**.
- $\triangleright$  Activa a função Anynet+ (HDMI-CEC).
- ➢ Se seleccionar **Deslig.**, desactiva <sup>a</sup> função Anynet+ (HDMI-CEC).
- ➢ Quando <sup>a</sup> função Anynet+ (HDMI-CEC) está desactivada, todas as operações relacionadas com o Anynet+ são igualmente desactivadas.

#### **Desligar um dispositivo Anynet+ automaticamente**

#### **quando o televisor estiver desligado**

- **2** Carregue no botão ▲ ou ▼ para seleccionar **Desligar Automático**, depois carregue no botão **ENTER/OK**.
- **3** Carregue no botão ▲ ou ▼ para seleccionar Lig., depois carregue no botão **ENTER/OK**.
	- $\triangleright$  Activa a função Desligar automático.
	- ➢ Se seleccionar **Deslig.**, <sup>a</sup> função Desligar automático <sup>é</sup> desactivada.
	- Carregue no botão **EXIT** para sair.
- ➢ Para poder utilizar <sup>a</sup> função Anynet+, <sup>a</sup> definição Seleccionar dispositivo do telecomando do televisor tem de estar definida para televisor.
- ➢ Se definir <sup>a</sup> função Desligar automático para Lig., os dispositivos externos ligados também são desligados quando <sup>o</sup> televisor for desligado. Contudo, se o dispositivo estiver a gravar, pode não se desligar.

## **Procurar e Alternar entre dispositivos Anynet+**

- **1** Carregue no botão **Anynet+**.
- **2** Carregue no botão ▲ ou ▼ para seleccionar **Seleccionar dispositivo** e depois carregue no botão **ENTER/OK**.
- **3** Carregue no botão ▲ ou ▼ para seleccionar um determinado dispositivo e carregue no botão **ENTER/OK**. Comuta para o dispositivo seleccionado.
- **4** Se não encontra o dispositivo que quer, carregue no botão ▲ ou ▼ para seleccionar **Procurar ligações**, depois carregue no botão **ENTER/OK**.

 Aparece a mensagem **A configurar a ligação Anynet+... Quando a procura de dispositivos estiver concluída, aparece uma lista dos dispositivos ligados no menu Anynet+.**

- $\triangleright$  A comutação para os dispositivos seleccionados pode demorar até 2 minutos. Não pode cancelar a operação durante o processo de comutação.
- $\triangleright$  O tempo necessário para a procura de dispositivos é determinado pelo número de dispositivos ligados.
- $\triangleright$  Quando a procura de dispositivos estiver concluída, não aparece o número de dispositivos encontrados.
- $\triangleright$  Embora o televisor procure dispositivos automaticamente quando o ligar no botão **POWER**, os dispositivos ligados, quando o televisor

estiver ligado ou numa outra circunstância, não aparecem na lista de dispositivos. Por isso, seleccione o menu **Procurar ligações** para procurar os dispositivos.

➢ Se seleccionou <sup>o</sup> modo de entrada externa carregando no botão **SOURCE**, não pode utilizar <sup>a</sup> função Anynet+. Comute para um dispositivo Anynet+ utilizando o botão **Anynet+**.

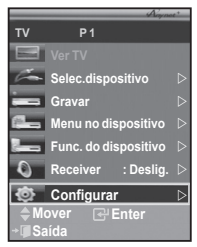

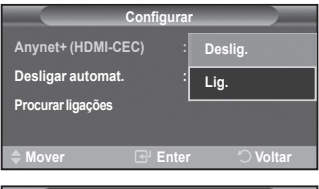

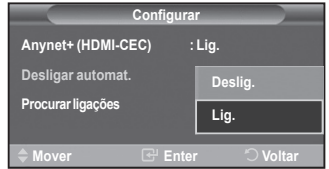

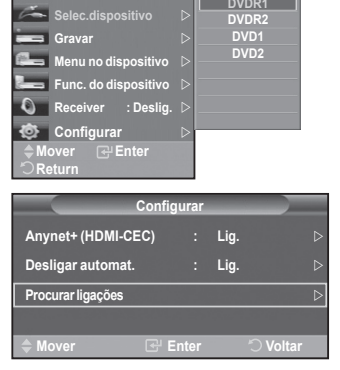

**TV P 1**

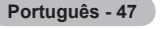

#### **Menu Anynet+**

**O menu Anynet+ muda, dependendo do tipo e do estado dos dispositivos Anynet+ ligados ao televisor.**

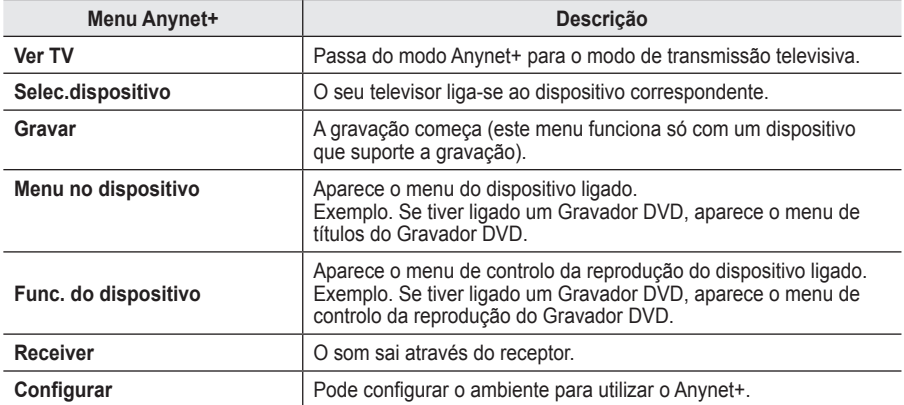

#### **Botões do telecomando do televisor disponíveis no modo Anynet+**

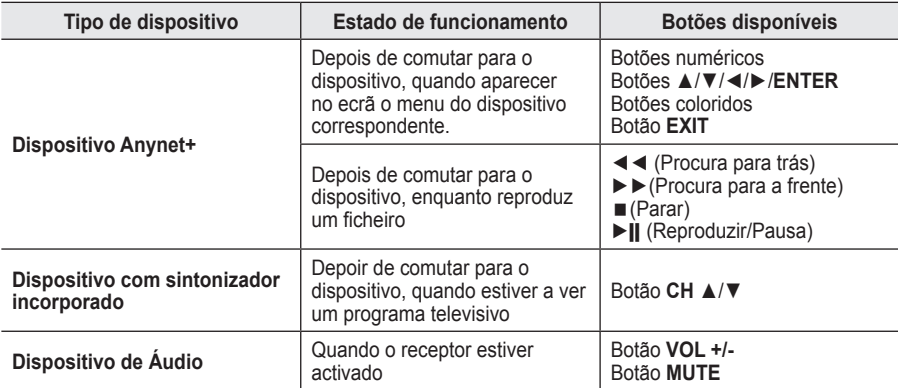

 $\triangleright$  A função Anynet+ só funciona quando o telecomando estiver definido para o televisor.

 $\geq 0$  botão **REC** só funciona enquanto estiver no estado de gravação.

➢ Não consegue controlar os dispositivos Anynet+ utilizando os botões existentes na parte lateral do televisor. Só consegue controlar os dispositivos Anynet+ utilizando o telecomando do televisor.

- $\triangleright$  O telecomando do televisor pode não funcionar sob determinadas condições. Neste caso, volte a seleccionar o dispositivo Anynet+.
- > No modo Anynet+, os botões coloridos podem não funcionar devidamente.
- ➢ As operações ◄◄, ►► podem diferir dependendo do dispositivo.

### **Gravar**

#### **Pode gravar um programa televisivo utilizando um gravador.**

Carregue no botão **REC**.

A gravação começa (só quando ligar o dispositivo Anynet+ que permite a gravação).

- $\geq 0$  programa de televisão actual é gravado no estado Ver televisão. Se estiver a ver imagens através de outro dispositivo, são essas imagens que são gravadas.
- ➢ Também pode gravar os fluxos da fonte seleccionando **Gravar** depois de carregar no botão Anynet+.
- $\triangleright$  Antes de gravar, verifique se a tomada da antena está correctamente ligada ao dispositivo de gravação. Para informações sobre como ligar a antena ao dispositivo de gravação, consulte o manual do utilizador respectivo.

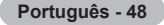

## **Ouvir através de um receptor**

#### **Pode ouvir o som através de um receptor e não pelo altifalante do televisor.**

**1** Carregue no botão **Anynet+**.

 $\mathbf{I}$ 

- Carregue no botão ▲ ou ▼ para seleccionar **Receptor**, depois carregue no botão **ENTER/OK**.
- **2** Carregue no botão ◄ ou ► para seleccionar **Lig.**, depois carregue no botão **ENTER/OK**.
	- Agora pode ouvir o som através do receptor.
- **3** Carregue no botão **EXIT** para sair.
- ➢ Quando <sup>o</sup> receptor estiver definido para Ligado, pode ouvir <sup>o</sup> som do televisor através do receptor de 2 canais.
- $\triangleright$  Se o receptor for exclusivo para home theater (só suporta áudio), pode não aparecer na lista de dispositivos.
- $\triangleright$  O receptor só funciona depois de ligar a tomada óptica do televisor e o receptor adequadamente.
- ➢ Se um conteúdo tiver problemas de direitos de autor, pode não conseguir ouvir correctamente através do receptor.
- ➢ Quando estiver <sup>a</sup> ouvir através do receptor, há restrições para utilização do menu PIP <sup>e</sup> do menu relacionado com <sup>o</sup> áudio.

### **Antes de solicitar assistência técnica, verifique os seguintes pontos**

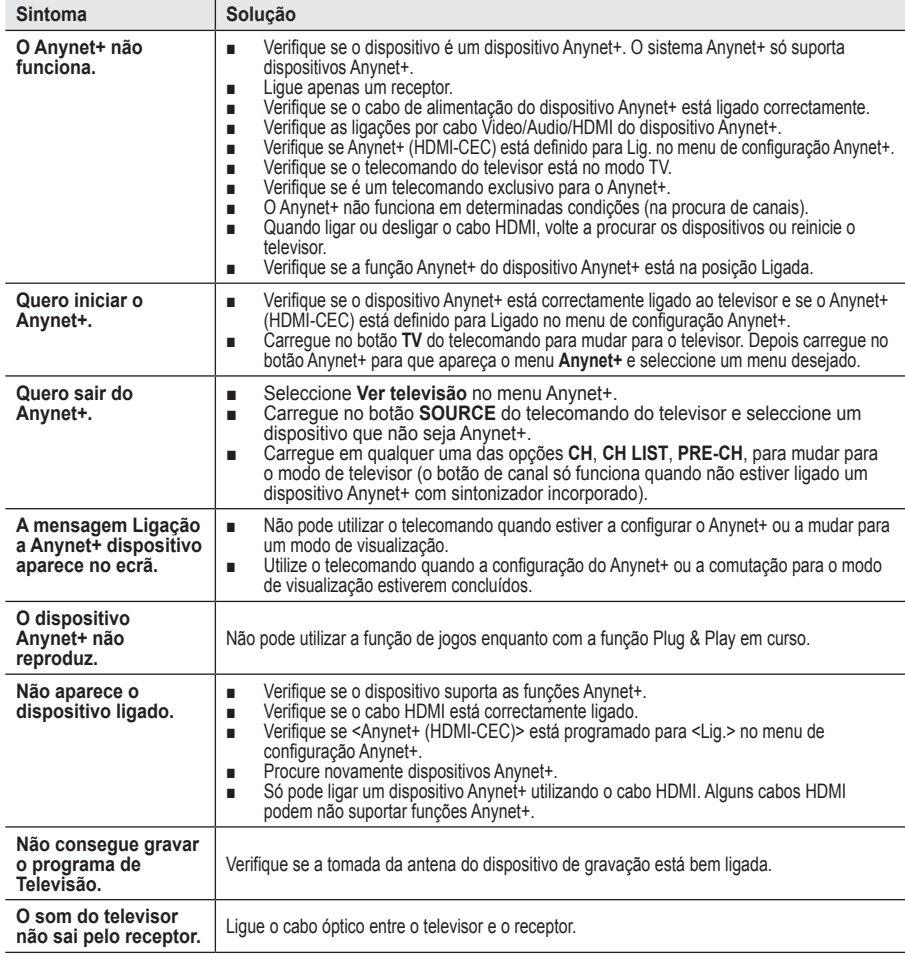

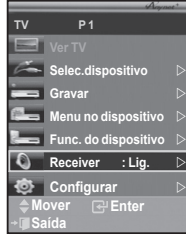

Ш

т

### **Função de teletexto (consoante o modelo)**

**A maioria das estações de televisão fornece serviços de informação por escrito através da função de teletexto. A página de índice do serviço de teletexto fornece informações sobre como utilizar o serviço. Além disso, pode seleccionar várias opções de acordo com os seus requisitos utilizando os botões do telecomando.** ■ Para que as informações de teletexto sejam apresentadas correctamente, é preciso que a recepção dos canais se processe em boas condições. Caso contrário, podem faltar informações ou podem não aparecer algumas páginas. 1 **TV/DTV** Sair do ecrã de teletexto (consoante o modelo) 2 **(índice)** Utiliza-se para ver a página de índice (conteúdo) a qualquer momento em que está a visualizar o teletexto. **<sup>6</sup>**  $\equiv$   $\equiv$  (teletexto activado/visualização mista) Carregue para activar o modo de teletexto depois de seleccionar o canal com o serviço de teletexto. Carregue duas vezes para sobrepor o ecrã de transmissão actual ao teletexto. Ø 4 **(tamanho)** Carregue para ver as letras com o dobro do tamanho na metade superior do ecrã. Para as ver na metade inferior do ecrã, carregue novamente. Para ver o ecrã normal, carregue mais uma vez. 5 **(modo)** Carregue para seleccionar o modo de teletexto (LIST/FLOF). Se carregar enquanto estiver no modo LIST, muda para o modo de guardar em lista. No modo de guardar em lista, pode guardar a página de teletexto  $\bullet$ numa lista com o botão **(emplementaresimo)**. 6 **(página secundária)** Utiliza-se para ver a página secundária disponível. 7 **(página para cima)** Utiliza-se para ver a próxima página do teletexto. 8 **(página para baixo)** Utiliza-se para ver a página anterior do teletexto. 9 **(cancelar)** Utiliza-se para ver a emissão enquanto procura uma página. 0 **(mostrar)** Utiliza-se para ver texto oculto (respostas a jogos de perguntas e respostas, por exemplo) Para ver o ecrã normal, carregue novamente no botão. ! **Botões coloridos (vermelho/verde/amarelo/azul)** Se a estação emissora utilizar o sistema FASTEXT, os diferentes tópicos apresentados na página de teletexto aparecem codificados com cores. Para os seleccionar, carregue nos botões coloridos. Carregue num desses botões correspondente à opção pretendida. A página é apresentada com outras informações às cores que pode seleccionar da mesma forma. Para aceder à página anterior ou seguinte, carregue no botão colorido correspondente. @ **(modo de espera)** Utiliza-se para manter o ecrã numa determinada página, se a página seleccionada estiver ligada a várias páginas secundárias que aparecem automaticamente em sequência. Para retomar, carregue novamente neste botão. **A**  $\textbf{R}$   $\textbf{R}$  (memorizar) Utiliza-se para memorizar as páginas do teletexto.  $\triangleright$  Pode alterar páginas de teletexto com os botões numéricos do telecomando.

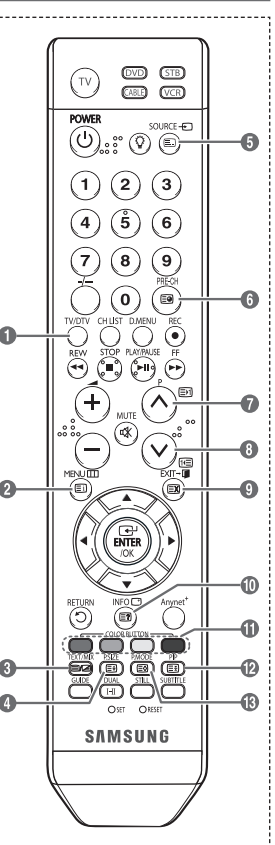

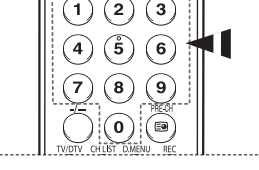

Continua...

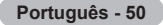

#### **As páginas do teletexto estão divididas em seis categorias:**

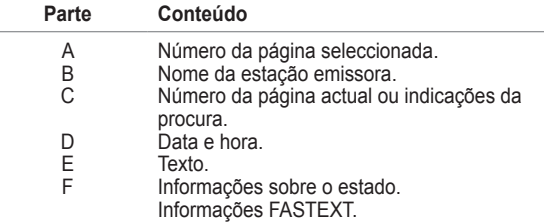

- $\triangleright$  As informações de teletexto são muitas vezes divididas em várias páginas mostradas em sequência e às quais pode aceder:
	- ◆ Introduzindo o número da página
	- ◆ Seleccionando um título numa lista
	- ◆ Seleccionando um título a cores (sistema FASTEXT)
- ➢ Carregue no botão **TV/DTV** para sair do teletexto.

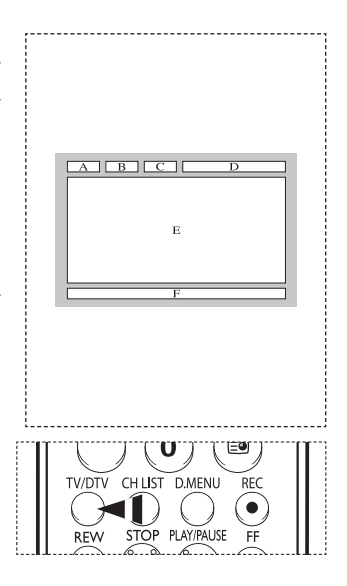

### **Preparação antes da instalação da Montagem na Parede na parede**

**Caso A.** Instalar a Montagem na Parede da Samsung

**Caso B.** Instalar a Montagem na Parede de outra empresa

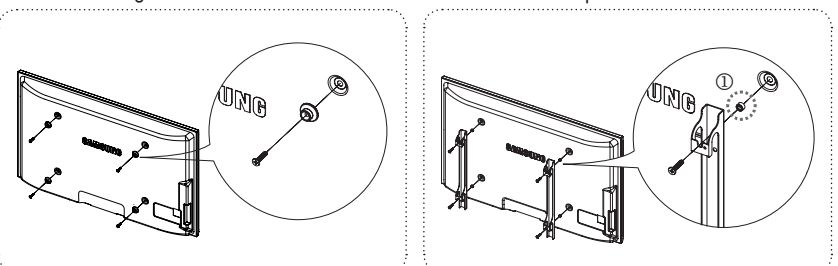

- **1** Instale a Montagem na Parede com um intervalo de torque de 15 kg/cm ou inferior. As peças podem
- danificar-se se o torque não tiver o intervalo especificado. **2** O Kit de Acessórios inclui um Anel de Suporte [①] para a instalação de uma Montagem na Parede de outra empresa para o televisor Samsung. (Caso B)

### **Especificações do kit de montagem na parede (VESA)**

**Instale o kit de montagem na parede numa parede sólida perpendicular ao chão. Se montar noutros materiais, contacte o revendedor mais próximo. Se instalar no tecto ou numa parede inclinada, pode cair e causar ferimentos graves.**

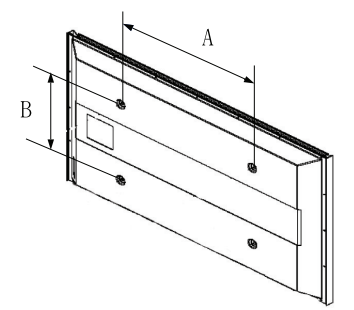

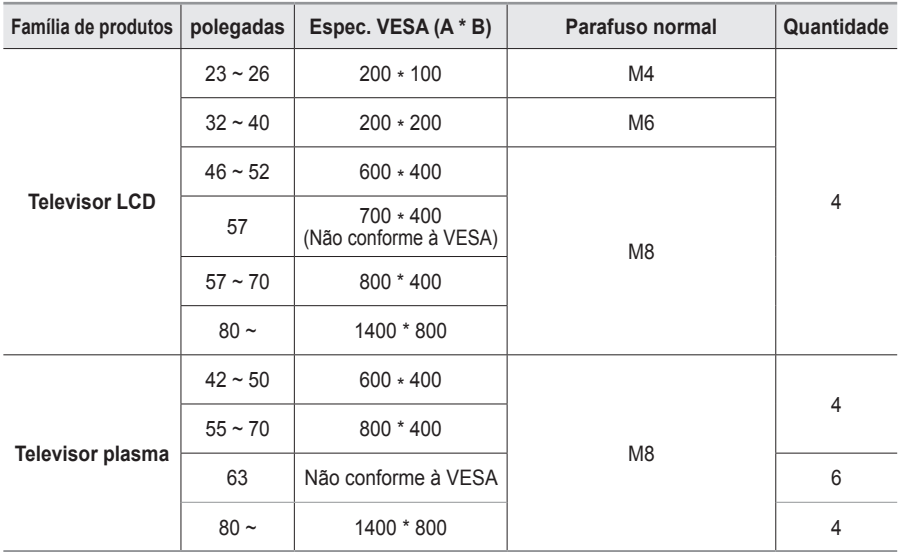

 $\triangleright$  Fornecemos as medidas standard para kits de montagem na parede como se mostra na tabela acima.

 $\triangleright$  Na aquisição do nosso kit de montagem na parede, são fornecidos um manual de instalação detalhada e todas as peças necessárias para a montagem.

➢ Não utilize parafusos com medida superior <sup>à</sup> standard porque podem danificar <sup>o</sup> interior do televisor.

➢ Para os kits de montagem na parede não conformes às especificações de parafusos da norma VESA, o comprimento dos parafusos pode ser diferente, dependo das respectivas especificações.

➢ Não utilize parafusos não conformes às especificações de parafusos da norma VESA. Não aperte demasiado os parafusos, pois pode danificar o produto ou fazê-lo cair, causando ferimentos pessoais. A Samsung não se responsabiliza por este tipo de acidentes.

 $\triangleright$  A Samsung não se responsabiliza por danos nos produtos ou por ferimentos pessoais se for utilizado um kit de montagem na parede não conforme à VESA ou não especificado ou se o consumidor não seguir as instruções de instalação do produto.

 $\triangleright$  Os nossos modelos de 57" e 63" não estão em conformidade com as especificações da VESA. Deste modo, deve utilizar o nosso kit de montagem na parede dedicado a este modelo.

 $\triangleright$  Não exceda uma inclinação superior a 15 graus quando montar este televisor.

Não instale <sup>o</sup> Kit de montagem na parede com <sup>o</sup> televisor ligado.

Pode resultar em ferimentos pessoais devido a choques eléctricos.

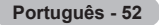

## **Configurar o telecomando**

**Depois de o configurar correctamente, o telecomando pode funcionar de cinco modos diferentes: TV, VCR, cabo, DVD ou Set-Top Box. Se carregar no botão correspondente do telecomando, pode alternar entre estes modos e controlar um equipamento à sua escolha.**

➢<sup>O</sup> telecomando pode não ser compatível com todos os leitores de DVD, videogravadores, caixas de televisão por cabo e Set-Top Boxes.

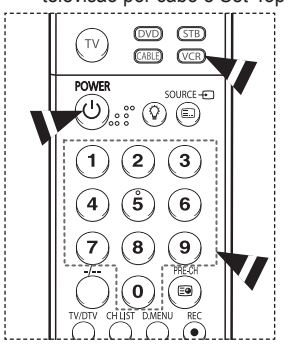

**Configurar o telecomando para controlar o videogravador**

- **1** Desligue o videogravador.<br>**2** Carreque no botão VCR no
- **2** Carregue no botão **VCR** no telecomando do televisor.<br>**3** Carregue no botão **SET** no telecomando do televisor.
- **3** Carregue no botão **SET** no telecomando do televisor.
	- Com os botões numéricos do telecomando, introduza os três dígitos do código do videogravador indicado na página 55 deste manual correspondente à marca do seu videogravador. Introduza os três dígitos do código mesmo que o primeiro seja um "0". (Se houver mais do que um código, experimente o primeiro.)
- **5** Carregue no botão **POWER** do telecomando. Se tiver configurado correctamente o telecomando, o videogravador deve ligar-se.

Se o videogravador não se ligar após a configuração, repita os passos 2, 3 e 4, mas experimente um dos outros códigos correspondentes à marca do seu videogravador. Se não houver mais nenhum código, experimente cada código de videogravador de 000 a 080.

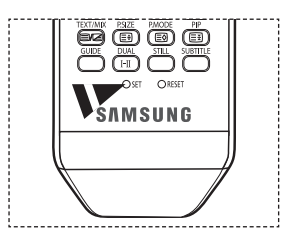

Nota sobre a utilização dos modos do telecomando: videogravador Se o telecomando estiver no modo **VCR**, os botões de volume continuam a controlar o volume do televisor.

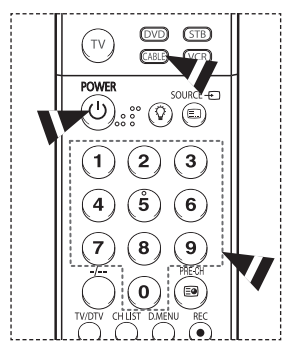

## **Configurar o telecomando para controlar a caixa de televisão por cabo**

- **1** Desligue a caixa de televisão por cabo.<br>2 Carreque no botão **CABLE** no telecoma
- **2** Carregue no botão **CABLE** no telecomando do televisor.<br>**3** Carregue no botão **SET** no telecomando do televisor
- **3** Carregue no botão **SET** no telecomando do televisor.
- Com os botões numéricos do telecomando, introduza os três dígitos do código da caixa de televisão por cabo indicado na página 56 deste manual correspondente à marca da sua caixa de televisão por cabo.

Introduza os três dígitos do código mesmo que o primeiro seja um "0". (Se houver mais do que um código, experimente o primeiro.)

**5** Carregue no botão **POWER** do telecomando. Se tiver configurado correctamente o telecomando, a caixa de televisão por cabo deve ligar-se.

Se a caixa de televisão por cabo não se ligar após a configuração, repita os passos 2, 3 e 4, mas experimente um dos outros códigos correspondentes à marca da sua a caixa de televisão por cabo. Se não houver mais nenhum código, experimente cada código de 000 a 046.

Nota sobre a utilização dos modos do telecomando: caixa de televisão por cabo

Se o telecomando estiver no modo **CABLE**, os botões de volume continuam a controlar o volume do televisor.

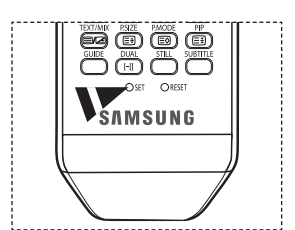

**Português - 53**

Continua...

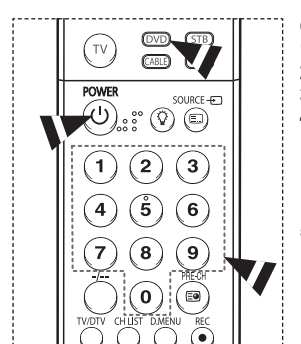

## **Configurar o telecomando para controlar o DVD**

- **1** Desligue o DVD.<br>**2** Carreque no botá
- **2** Carregue no botão **DVD** no telecomando do televisor.<br>**3** Carregue no botão **SET** no telecomando do televisor.
- **3** Carregue no botão **SET** no telecomando do televisor.
- Com os botões numéricos do telecomando, introduza os três dígitos do código do DVD indicado na página 57 deste manual correspondente à marca do seu DVD. Introduza os três dígitos do código mesmo que o primeiro seja um "0". (Se houver mais do que um código, experimente o primeiro.)
- **5** Carregue no botão **POWER** do telecomando. Se tiver configurado correctamente o telecomando, o DVD deve ligar-se.

Se o DVD não se ligar após a configuração, repita os passos 2, 3 e 4, mas experimente um dos outros códigos correspondentes à marca do seu DVD. Se não houver mais nenhum código, experimente cada código de 000 a 141.

Nota sobre a utilização dos modos do telecomando: DVD Se o telecomando estiver no modo **DVD**, os botões de volume continuam a controlar o volume do televisor.

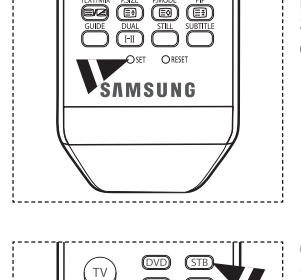

CABLE  $(\overline{\text{VCR}})$ 

Š. 6  $\mathbf{g}$ 8  $\bf{0}$  $\Xi$ 

SOURCE  $\overline{+}$  $\textcircled{\scriptsize{E}}$  $^\circledR$ 2 3

**DOM/ER** 

1

## **Configurar o telecomando para controlar a Set Top Box**

- **1** Desligue a STB.<br>**2** Carregue no bot
- **2** Carregue no botão **STB** no telecomando do televisor.<br>**3** Carregue no botão **SET** no telecomando do televisor.
- **3** Carregue no botão **SET** no telecomando do televisor.
- Com os botões numéricos do telecomando, introduza os três dígitos do código da STB indicado na página 56 deste manual correspondente à marca da sua STB. Introduza os três dígitos do código mesmo que o primeiro seja um "0". (Se houver mais do que um código, experimente o primeiro.)
- **5** Carregue no botão **POWER** do telecomando. Se tiver configurado correctamente o telecomando, a STB deve ligar-se.

Se a STB não se ligar após a configuração, repita os passos 2, 3 e 4, mas experimente um dos outros códigos correspondentes à marca da sua STB. Se não houver mais nenhum código, experimente cada código de 000 a 074.

Nota sobre a utilização dos modos do telecomando: STB Se o telecomando estiver no modo **STB**, os botões de volume continuam a controlar o volume do televisor.

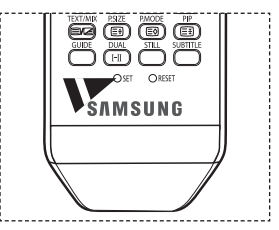

 $\overline{1}$ 

Continua...

### **Códigos do telecomando**

### **Videogravador**

 $\sim$  1

 $\overline{\phantom{0}}$ 

 $\equiv$ 

 $\sim 10$ 

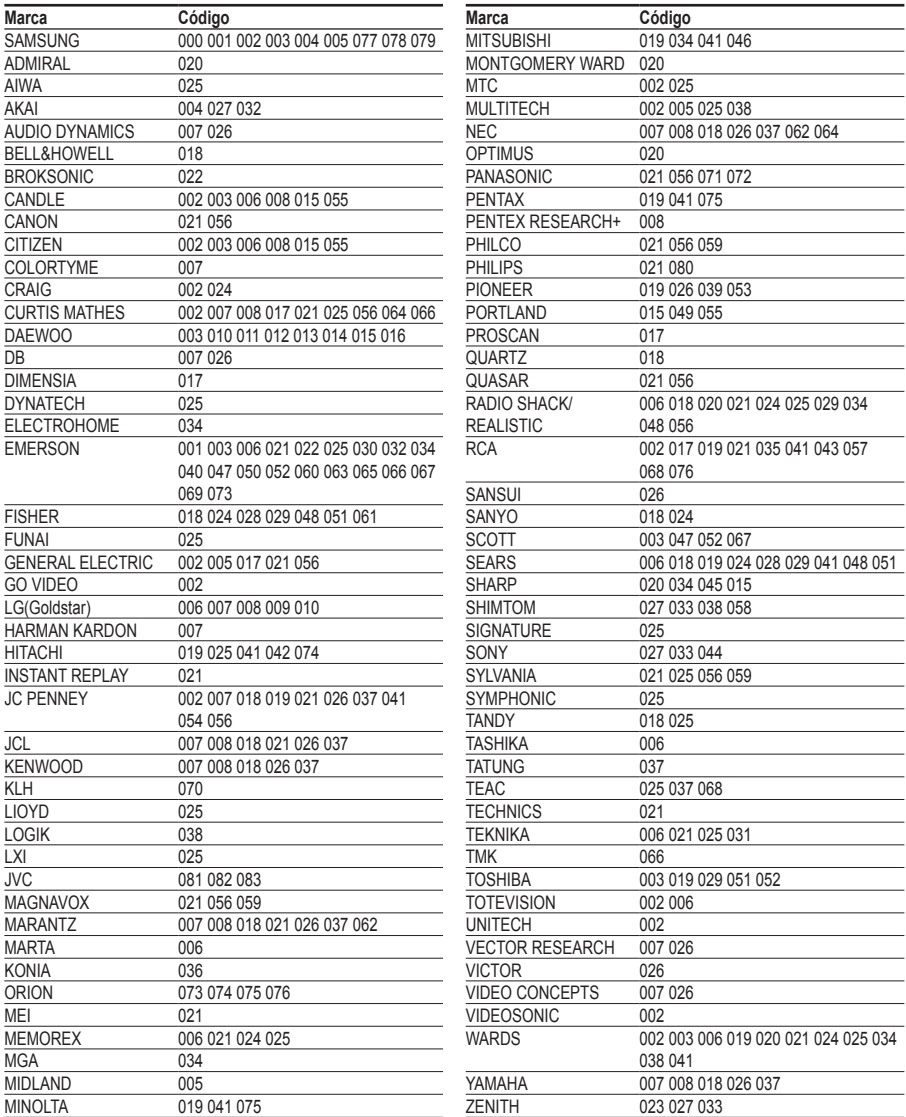

Continua...

 $\frac{1}{\sqrt{2}}$ 

 $\mathbf{L}$ 

 $\mathbf{L}$  $\overline{a}$ 

### **Caixa de televisão por cabo**

 $\Box$ 

 $\sim 10$ 

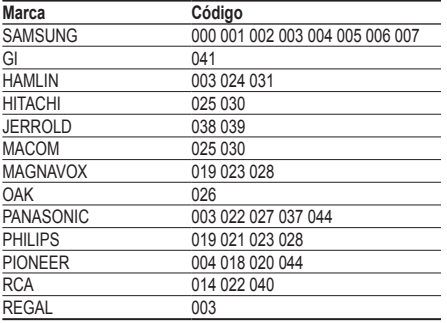

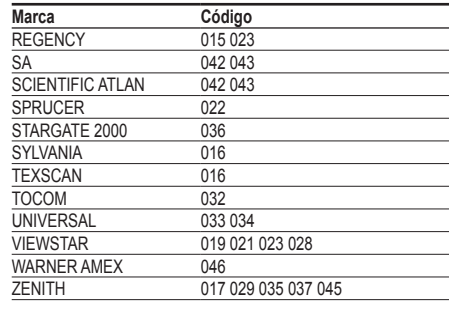

 $\mathbb{L}$  $\overline{a}$ 

### **SET-TOP BOX SAMSUNG**

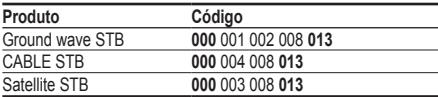

### **SET-TOP BOX**

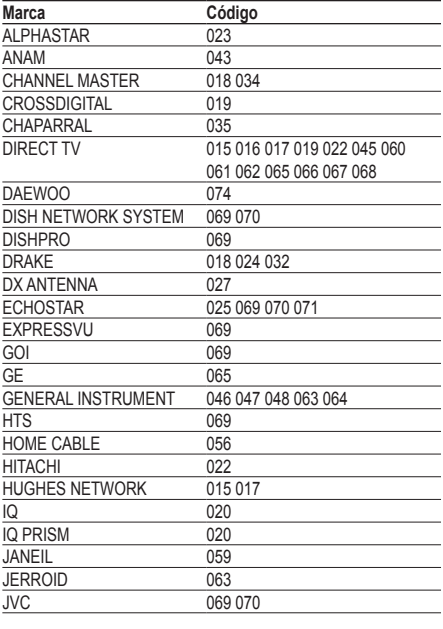

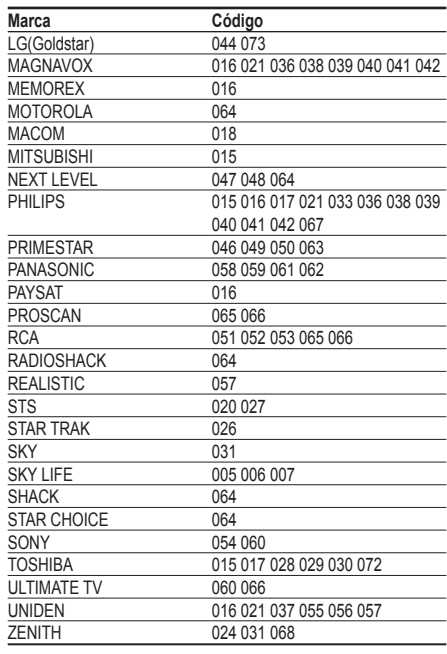

Continua...

 $\mathbf{L}$ 

### **DVD SAMSUNG**

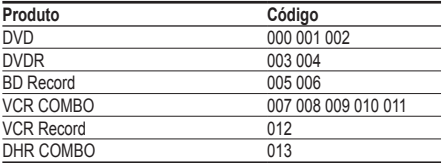

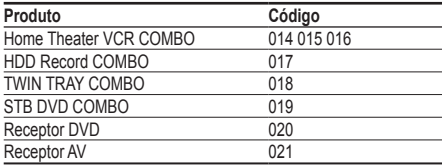

Τ.

 $\frac{1}{2}$ 

 $\frac{1}{\sqrt{2}}$ 

 $\mathbf{L}$ 

### **DVD**

1991 F

 $\overline{\phantom{0}}$ 

 $\equiv$ 

 $\sim$  10

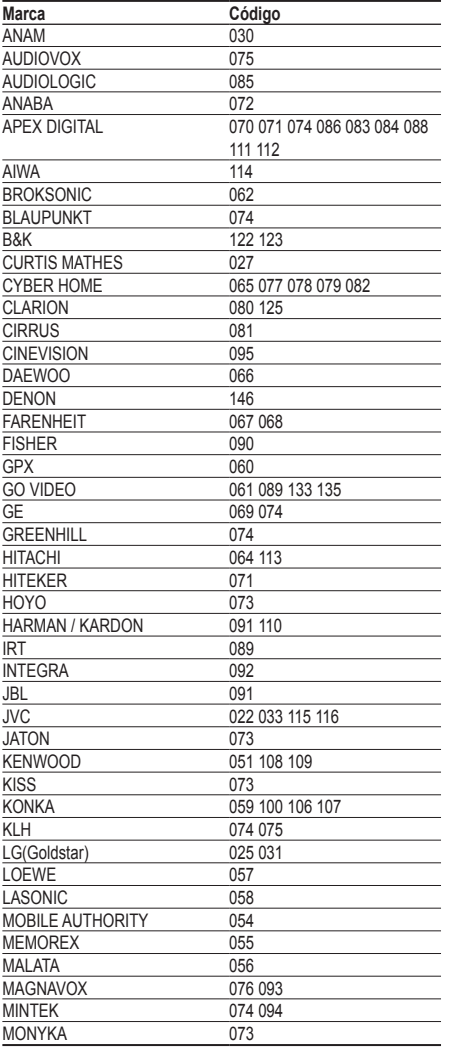

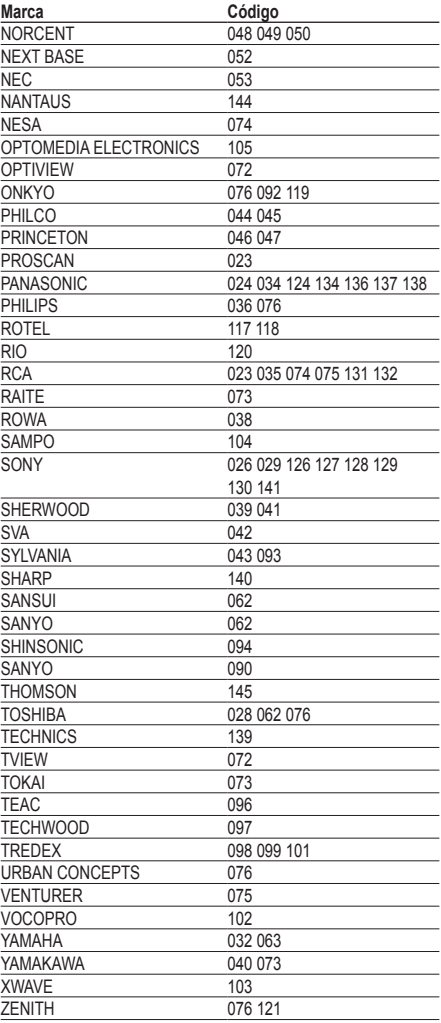

### **Como montar a base (consoante o modelo)**

Prenda bem o ecrã à base com os 6 parafusos fornecidos. (A parte exterior do aparelho pode ser diferente da mostrada na figura.)

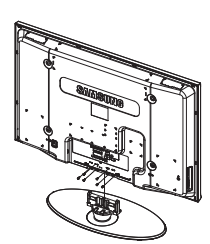

Prenda bem a base ao televisor antes de a deslocar porque pode cair e provocar graves ferimentos.

 $\triangleright$  O televisor deve ser transportado por duas ou mais pessoas. Nunca deite o televisor no chão porque pode danificar o ecrã. Guarde sempre o televisor na vertical.

Se quiser instalar o televisor na parede, feche a tampa  $(①)$  na parte de ligação da base com dois **Aviso** parafusos para a ocultar.

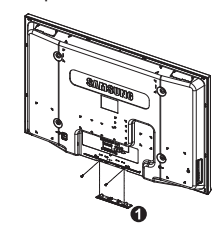

## **Resolução de problemas**

**Antes de contactar a assistência pós-venda da Samsung, faça as simples verificações indicadas abaixo. Se não conseguir resolver o problema com as instruções abaixo, anote o modelo bem como o número de série do televisor e contacte o revendedor local.**

#### **Não há som nem imagem**

- Verifique se o cabo de alimentação está ligado a uma tomada de parede.
- Verifique se carregou no botão (1) (POWER) (Ligar/Desligar) existente no painel frontal ou no botão **POWER** do telecomando.
- Verifique as definições de contraste e brilho da imagem.
- Verifique o volume.
- Verifique se o Sil. Interno está definido para Lig..

#### **A imagem está normal mas não se ouve o som**

- Verifique o volume.
- Verifique se carregou ou não no botão **MUTE** do telecomando.

#### **Não há imagem ou a imagem está a preto e branco**

- Regule as definições de cor.
- Verifique se o sistema de transmissão seleccionado está correcto.

#### **Interferências no som e na imagem**

- Tente identificar o aparelho eléctrico que está a provocar interferências no televisor e afaste-o.
- Ligue o televisor a uma tomada diferente.

#### **A imagem está esbatida ou tem chuva, o som tem distorções**

 Verifique a direcção, a localização e as ligações da antena. Estas interferências ocorrem normalmente devido à utilização de uma antena interna.

#### **O telecomando não funciona**

- Substitua as pilhas do telecomando.
- Limpe a parte superior do telecomando (janela de transmissão).
- Verifique se os terminais "+" e "–" das pilhas estão correctamente posicionados.
- Verifique se as pilhas estão gastas.

#### **O ecrã está preto e o indicador luminoso de corrente está a piscar**

- No computador, verifique: corrente, cabo de sinal.
- O televisor está a utilizar o sistema de gestão de energia.
- Mova o rato do computador ou carregue numa tecla do teclado.
- No equipamento (STB, DVD, etc), verifique: corrente, cabo de sinal.
- O televisor está a utilizar o sistema de gestão de energia.
- Carregue no botão Source no painel ou no telecomando.
- Desligue e volte a ligar o televisor.

#### **A imagem danificada aparece no canto do ecrã.**

 Se **Digitalização prec.** estiver seleccionado em algum dispositivo externo, a imagem danificada pode aparecer no canto do ecrã. O sintoma é causado por dispositivos externos, não pelo televisor.

## **Características técnicas**

 $\mathbf{I}$ 

 $\sim$  1

**As descrições e características incluídas neste folheto destinam-se apenas a fins informativos e estão sujeitas a alterações sem aviso prévio.**

J.

 $\mathbb{R}$ 

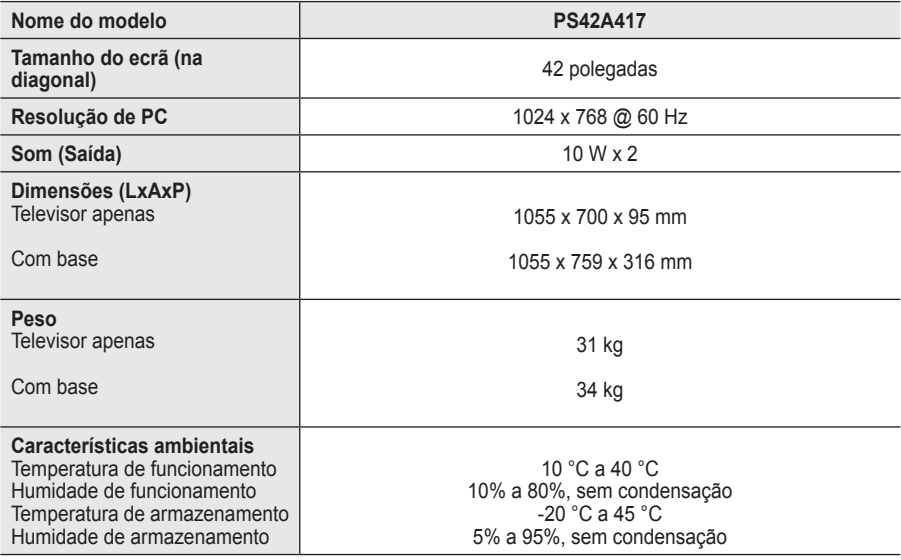

➢ Este dispositivo <sup>é</sup> um aparelho digital de Classe B.

O design e as características técnicas estão sujeitos a alterações sem aviso prévio.

 Para informações sobre a fonte de alimentação e o consumo de energia, veja a etiqueta colada ao produto.

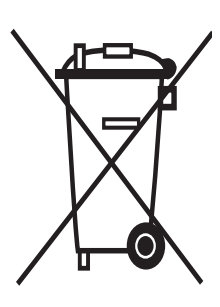

### **Eliminação Correcta Deste Produto**  (Resíduo de Equipamentos Eléctricos e Electrónicos)

Esta marca, apresentada no produto ou na sua literatura indica que ele não deverá ser eliminado juntamente com os resíduos domésticos indiferenciados no final do seu período de vida útil. Para impedir danos ao ambiente e à saúde humana causados pela eliminação incontrolada de resíduos deverá separar este equipamento de outros tipos de resíduos e reciclá-lo de forma responsável, para promover uma reutilização sustentável dos recursos materiais.

Os utilizadores domésticos deverão contactar ou o estabelecimento onde adquiriram este produto ou as entidades oficiais locais para obterem informações sobre onde e de que forma podem levar este produto para permitir efectuar uma reciclagem segura em termos ambientais.

Os utilizadores profissionais deverão contactar o seu fornecedor e consultar os termos e condições do contrato de compra. Este produto não deverá ser misturado com outros resíduos comerciais para eliminação.

## **Navodila za uporabnike**

#### **Zadrževanje slike na zaslonu**

Na plazma televizorju ne prikazujte dolgo mirujoče slike (kot je video igra ali zaslon pri priključitvi računalnika), saj lahko to povzroči zadrževanje slike na zaslonu. Tako zadrževanje slike se imenuje tudi »ožig zaslona«. Da bi se izognili takemu zadrževanju slike, pri prikazovanju mirujoče slike zmanjšajte stopnjo svetlosti in kontrasta zaslona.

#### **Višina**

Zaslon PDP lahko normalno deluje na nadmorski višini pod 2000 m. Ne uporabljajte ga na nadmorskih višinah nad 2000 m, ker lahko pride do motenj v delovanju.

#### **Segrevanje zgornjega dela PDP-TV**

Zgornji del izdelka se lahko pri dolgotrajni uporabi zelo segreje, ker se toplota iz izdelka odvaja skozi odprtino v zgornjem delu. To je običajno in ni posledica okvare ali napake na izdelku. Vseeno pa morate otrokom preprečiti dotikanje zgornjega dela izdelka.

#### **Izdelek "prasketa"**

Televizor se pri prilagajanju okolju (na primer temperaturi in vlažnosti zraka) lahko razširja ali krči in ob tem "prasketa". To je običajno in ni posledica napake na izdelku.

#### **Poškodovane pike**

Na zaslonu PDP je od 1.230.000 (standardna slika) do 3.150.000 (HD-slika) pik, ki so izdelane z zelo napredno tehnologijo. Kljub temu je lahko na zaslonu nekaj svetlih ali temnih slikovnih pik. Te svetlobne pike ne bodo vplivale na delovanje izdelka.

**Televizorja ne uporabljajte pri temperaturah pod 5 °C(41°F)**

#### **Če je na PDP-zaslonu predolgo prikazana mirujoča slika, ga to lahko trajno poškoduje.**

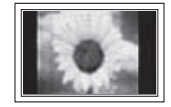

Dolgotrajno gledanje PDP-TV v formatu slike 4:3 lahko povzroči sledi okvirja take slike na levi in desni strani ter na sredini zaslona. To se zgodi zaradi razlike v oddajanju svetlobe na različnih delih zaslona. Predvajanje DVD-ja ali uporaba igralne konzole lahko povzroči podobne učinke. Garancija ne vključuje poškodb, ki so nastale na tak način.

#### **Zakasnela slika na zaslonu.**

Če je na zaslonu dolgo časa prikazana mirujoča računalniška slika ali slika iz video iger, lahko to povzroči delni prikaz zakasnele slike na zaslonu. Ta učinek preprečite tako, da pri prikazu mirujočih slih zmanjšate svetlost in kontrast.

#### **Garancija**

- Garancija ne vključuje škode, ki jo povzroči zadrževanje slike na zaslonu.
- Garancija ne vključuje poškodb zaradi vžgane slike.

#### **Namestitev**

Pri namestitvi izdelka v okolju z veliko prahu, visoko ali nizko temperaturo, visoko vlažnostjo, kemičnimi snovmi ali v okoljih, kjer neprestano deluje (na primer letališče, železniška postaja), se obrnite na pooblaščeni servisni center. Če tega ne storite, lahko pride do resne poškodbe naprave.

Vse funkcije, ki so povezane z digitalnim televizijskim signalom (DVB), delujejo samo v državah z digitalnim signalom DVB-T (MPEG2). Pri lokalnem trgovcu preverite, ali imate dostop do signala DVB-T. Čeprav televizor ustreza specifikaciji DVB-T, ne moremo zagotoviti združljivosti z naslednjimi generacijami tega standarda. Nekatere funkcije morda nebodo na voljo v vseh državah.

## **Vsebina**

### **Splošne informacije**

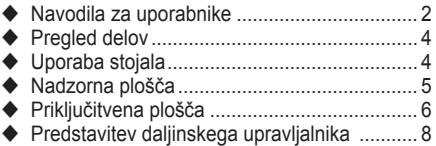

### **Delovanje**

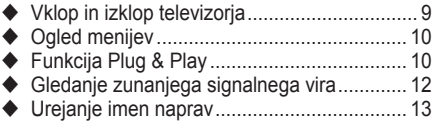

### **Upravljanje kanalov**

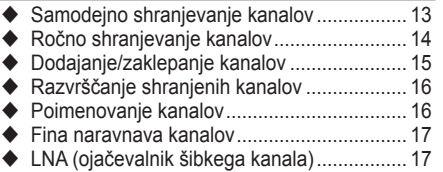

### **Upravljanje slike**

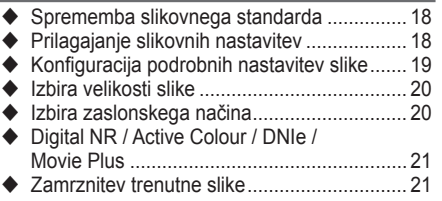

### **Nadzor zvoka**

- Zvočne funkcije............................................. 22
- ◆ Izbira zvočnega načina (odvisno od modela).. 23

### **Opis funkcij**

 $\overline{1}$ 

- Časovne funkcije........................................... 24 ◆ Language/Blue Screen/Melody/Light Effect/
- Energy Saving/HDMI Black Level................. 25

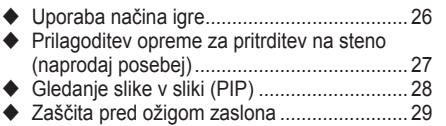

### **Računalniški zaslon**

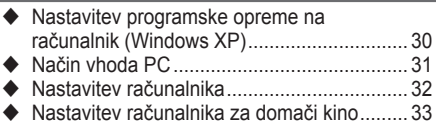

### **Uporaba funkcije DTV**

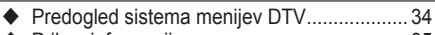

◆ Prikaz informacij o programu ............................ 35 Uporaba menija DTV .................................... 36

### **Sistem Anynet+**

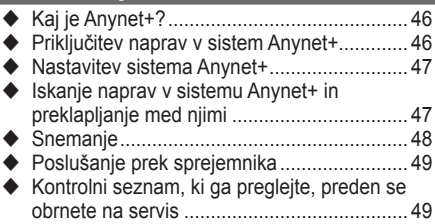

#### **Dodatek**

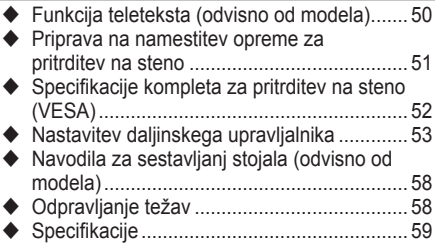

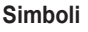

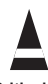

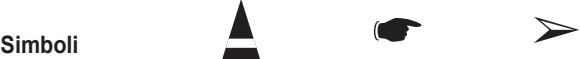

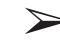

**Pritisnite Pomembno Opomba**

**Slovenščina Slovenščina**

 $\mathbf{I}$ 

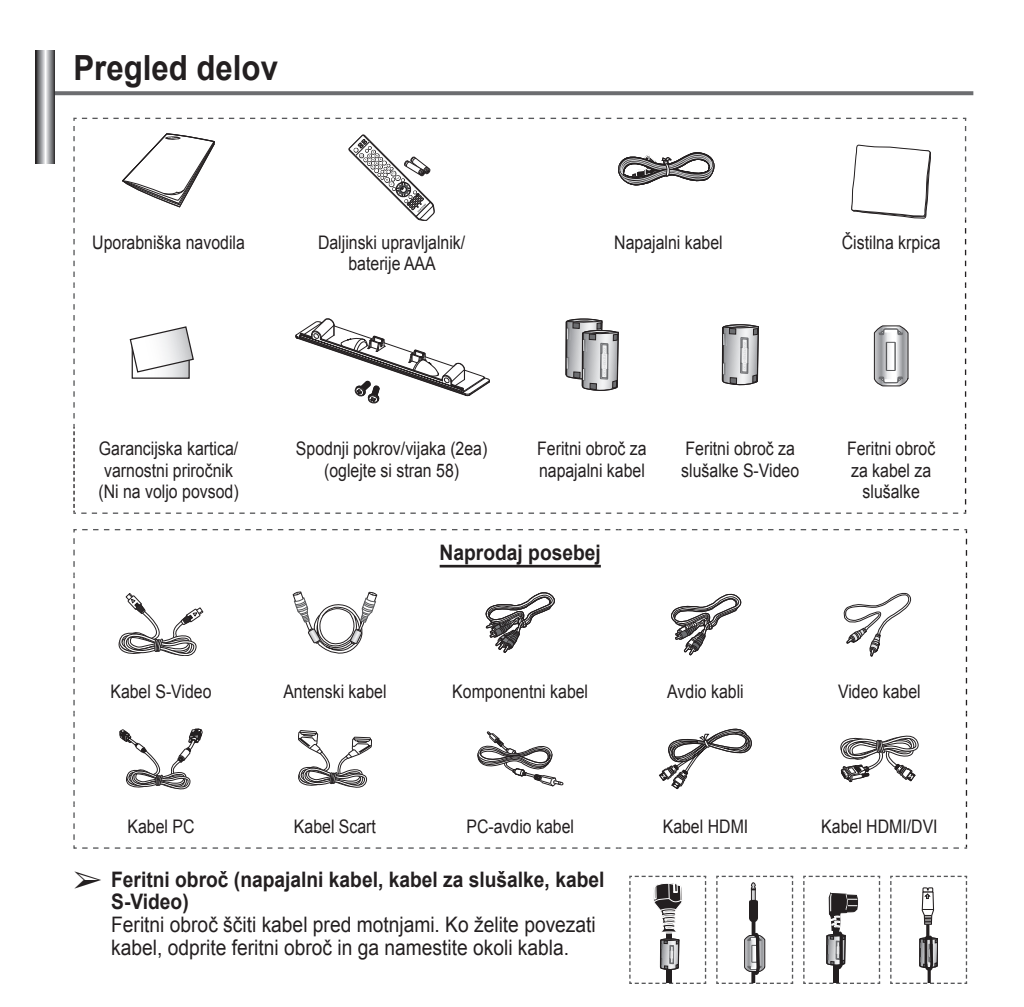

### **Uporaba stojala**

 $\mathbf{I}$ 

 $\overline{1}$ 

- ► ◆ Priporočljivo je, da PDP nosi več oseb. PDP nikoli ne postavite tako, da je zaslon obrnjen navzdol, ker lahko tako poškodujete zaslon. PDP naj bo vedno pokonci.
	- PDP je mogoče obračati v levo ali v desno pod kotom 20 stopinj.

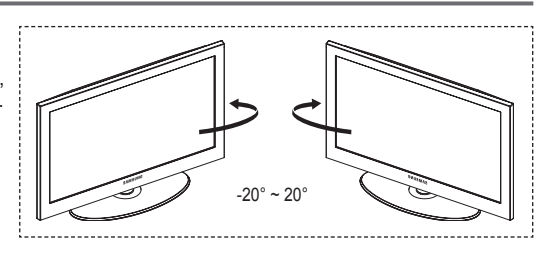

## **Nadzorna plošča**

#### **Sprednja (ali stranska) plošča**

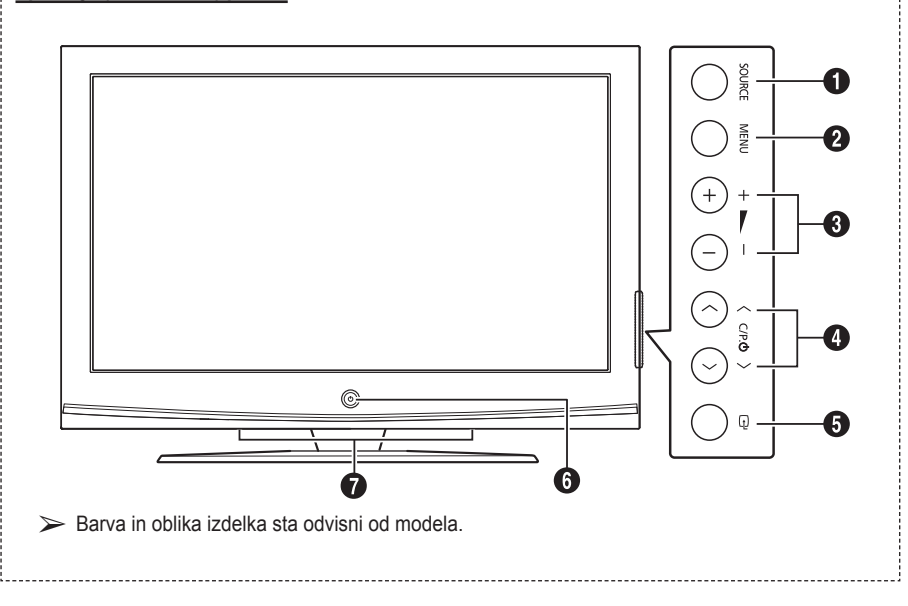

### **1** SOURCE

Prikaže meni vseh vhodnih virov, ki so na voljo **(TV, Ext.1, Ext.2 , AV, S-Video, Component, PC, HDMI1, HDMI2 in DTV).**

#### 2 **MENU**

Pritisnite za ogled menija na zaslonu s funkcijami televizorja.

#### <sup>3</sup> **<sup>−</sup><sup>+</sup>**

Pritisniteza povečanjeali zmanjšanje glasnosti. V meniju na zaslonu uporabite gumba **−<sup>+</sup>** na enak način, kot uporabljate gumba ◄ in ► na daljinskem upravljalniku.

### $\bullet \wedge$  C/P.  $\circlearrowright \vee$

Pritisnite za menjavo kanala. V meniju na zaslonu uporabite gumba  $\wedge$  C/P.  $\circlearrowleft \vee$  na enak način, kot uporabljate gumba ▲ in▼ na daljinskem upravljalniku.

#### 5 **ENTER**

Na meniju na zaslonu ta gumb uporabljajte kot gumb **ENTER** na daljinskem upravljalniku.

#### **<sup>6</sup>**  $\circlearrowleft$  Gumb za vklop

Pritisnite za vklop in izklop televizorja.

#### **Indikator napajanja**

Utripa in se ugasne, ko je napajanje vklopljeno, in zasveti v stanju pripravljenosti.

#### **Senzor daljinskega upravljalnika**

Daljinski upravljalnik usmerite proti tej točki na televizorju.

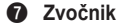

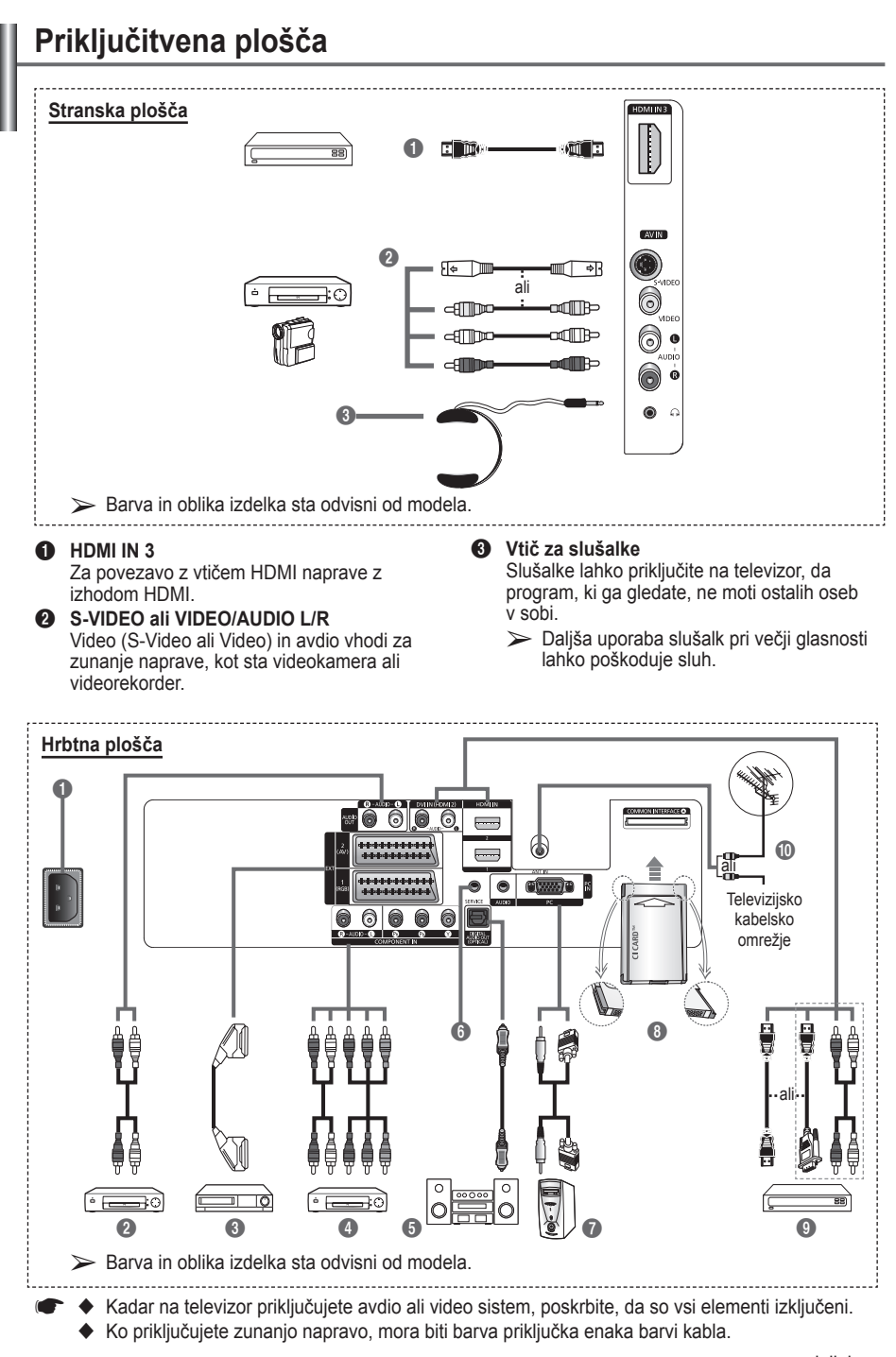

**Slovenščina -** 

se nadaljuje …

#### **1** POWER IN

Priključite priloženi napajalni kabel.

#### 2 **Priključitev zunanjih avdio naprav.**

Zvočni signal RCA iz televizorja priklopite na zunanji vir, na primer avdio sistem.

#### 3 **EXT 1, EXT 2**

Vhodi oziroma izhodi za zunanje naprave, na primer videorekorder, DVD-predvajalnik, video igralna naprava ali predvajalnik video plošč.

#### **Specifikacije za vhod/izhod**

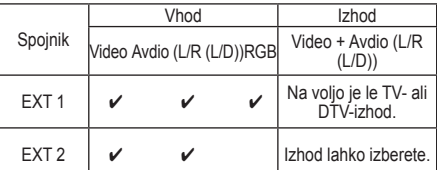

#### **4 COMPONENT IN**

Avdio (AUDIO L/R) in video (Y/PB/PR) vhodi za komponente.

#### **6** DIGITAL AUDIO OUT (OPTICAL)

Povežite z digitalno avdio komponento. **6** SERVICE

- − Spojnik za servis.
- − Če želite z daljinskim upravljalnikom prilagoditi kot gledanja televizorja, morate v serijski vtič televizorja priključiti elektromotor stenskega nosilca.

#### *R* PC IN / AUDIO

Za povezavo z vtičem video in avdio izhoda na računalniku.

#### **8** Reža COMMON INTERFACE

Vrežo vstavite kartico splošnega vmesnika. (oglejte si stran 45)

- − Če pri nekaterih kanalih ni vstavljena "kartica za splošni vmesnik", se na zaslonu prikaže sporočilo "Scrambled Signal".
- − V 2-3 minutah se prikažejo informacije o združitvi s telefonsko številko, ID-jem kartice za splošni vmesnik, ID-jem gostitelja ter drugimi informacijami. Če se prikaže sporočilo o napaki, se obrnite na ponudnika storitev.
- − Ko je konfiguracijainformacij o kanalih dokončana, se prikaže sporočilo "Updating Completed", kar pomeni, da je seznam kanalov zdaj posodobljen.
- $\triangleright$  CI-kartico vstavite v smeri, kot je označena na njej.

#### 9 **HDMI IN 1, HDMI IN 2**

- − Za povezavo z vtičem HDMI naprave z izhodom HDMI. Te vhode lahko uporabite tudi kot povezavo DVI z ločenimi analognimi avdio vhodi. Za to povezavo potrebujete dodaten kabel HDMI/DVI. Pri uporabi dodatnega adapterja HDMI/DVI analogni avdio vhodi DVI na televizorju omogočajo sprejemanje levega in desnega avdio kanala iz naprave DVI. (Ni združljivo z osebnim računalnikom.)
- − Ko izdelek priključujete preko HDMI ali DVI na sprejemnik, DVD-predvajalnik, igralno konzolo itn., mora biti ta nastavljen na način združljivega video izhoda, kot je prikazano v spodnji tabeli. Sicer je lahko slika popačena, razpade ali je ni.
- − Spojnika HDMI ne poskušajte povezati z grafično kartico osebnega računalnika ali notesnika. (Sicer bo prikazan prazen zaslon)

#### **DVI IN (HDMI 2) AUDIO L/R**

Avdio izhodi DVI za zunanje naprave.

#### 0 **ANT IN**

Koaksialni spojnik z uporom 75 Ω za anteno/ kabelsko omrežje.

#### **Podprti načini za HDMI in komponentno**

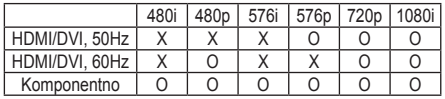

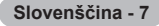

### **Predstavitev daljinskega upravljalnika**

- To je poseben daljinski upravljalnik za slabovidne; gumbi za napajanje, kanale, glasnost, gumb STOP in PLAY/PAUSE so opremljeni z Braillovo pisavo.
	- Na delovanje daljinskega upravljalnika lahko vpliva močna svetloba.
- **1** Gumb POWER (za vklop in izklop televizorja)
- **2** Številski gumbi za neposreden dostop do kanalov
- **3** Izbira med eno-/dvomestnimi kanali
- **4** Gumb za nadzor kanalov (oglejte si stran 15)
- **6** Neposredno izbere način TV in DTV
- **6**  $\oplus$  Povečanje glasnosti  $\ominus$  Zmanjšanje glasnosti
- **2** Začasen izklop zvoka
- 8 Prikaz glavnega menija na zaslonu
- **9** Vrne na prejšnji meni
- **<sup>12</sup>** Izbira velikosti slike
- $\bullet$  Prikaz elektronskega programskega vodiča (EPG)
- <sup>1</sup> Izbira zvočnega načina
- **6** Senzor daljinskega upravljalnika
- <sup>1</sup> Izbere ciljno napravo, ki jo želite upravljati z daljinskim upravljalnikom Samsung (televizor, DVD-predvajalnik, sprejemnik, kabelski sprejemnik, videorekorder)
- $\bullet$  Pritisnite za osvetlitev gumbov VOL in CH ter gumba aktivnega vira (TV, DVD, CABLE, STB, VCR) na daljinskem upravljalniku.
- **1** Izbira razpoložljivih virov
- **<sup>1</sup>** Prejšnji kanal
- **4** Prikaz menija DTV
- **4** Posname oddajanje v živo
- **2** Funkcije videorekorderja/ DVD-predvajalnika (Previjanje Nazaj, Ustavitev, Predvajanje/premor, Previjanje Naprej)
- **<sup>®</sup>** ⊙ Naslednji kanal  $\odot$  Prejšnji kanal
- **4** Izhod iz menija na zaslonu<br>**4** Nadzor kazalke v meniiu
- Nadzor kazalke v meniju
- **<sup>3</sup>** Za ogled informacije o trenutnem programu
- **2** Zažene funkcije gledanja Anynet+ in nastavi naprave Anynet+.
- **<sup>2</sup>** Vklop/izklop slike v sliki
- **49** Izbira slikovnega učinka (oglejte si stran 18)
- **1** Prikaz digitalnih podnapisov
- **60** Zamrznitev slike
- **2** Če daljinski upravljalnik ne deluje pravilno, odstranite baterije in 2-3 sekunde držite gumb za ponastavitev. Znova vstavite baterije in poskusite uporabiti daljinski upravljalnik.

#### **Funkcije teleteksta**

(oglejte si stran 50)

- **6** Izhod iz teleteksta (odvisno od modela)
- **8** Kazalo teleteksta
- **10** Izbira teme Fastext
- **1** Prikaz teleteksta/istočasen prikaz teleteksta in TVprograma
- **<sup>2</sup>** Izbira velikosti teleteksta
- **1** Izbira načina teleteksta (LIST/FLOF)
- **<sup>1</sup>** Podstran teleteksta
- $\circledast$  P $\circlearrowright$  : Naslednja stran teleteksta
	- $P \odot$ : Preišnia stran teleteksta
- **<sup>2</sup>** Preklic teleteksta
- **<sup>c</sup>** Prikaz teleteksta
- **23** Zadržanje strani teleteksta
- **<sup>49</sup>** Shranjevanje teleteksta

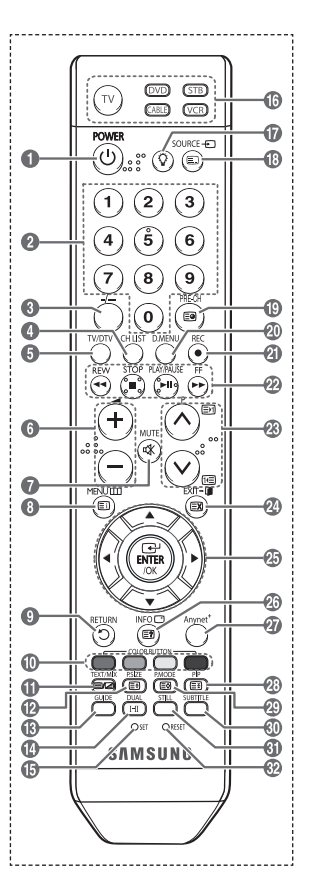

se nadaljuje …

#### **Vstavljanje baterij v daljinski upravljalnik**

- **1** Odprite pokrovček na hrbtni strani daljinskega upravljalnika, kot je prikazano na sliki.
- **2** Vstavite dve bateriji AAA.
	- ➢ Zagotovite, da sta "**+**" in "**–**" pola baterije usmerjena skladno s prikazom znotraj ležišča za baterije.
		- Ne mešajte baterij različnih tipov, na primer alkalnih in manganovih.
- **3** Zaprite pokrovček, kot je prikazano na sliki.
	- $\geq$  Če daljinskega upravljalnika dalj časa ne boste uporabljali, odstranite baterije in jih shranite na hladnem in suhem mestu. Daljinski upravljalnik lahko uporabljate na razdalji
		- do približno 7 m od televizorja. (Pri običajni uporabi televizorja baterije zdržijo približno eno leto.)
- $\triangleright$  Če daljinski upravljalnik ne deluje! Preverite naslednje:
	- 1. Je televizor vklopljen?
	- 2. Sta "plus" in "minus" pola baterije zamenjana?
	- 3. So baterije prazne?
	- 4. Je prišlo do izpada napajanja oziroma je napajalni kabel izključen?
	- 5. Je v bližini posebna fluorescentna luč ali neonska tabla?

## **Vklop in izklop televizorja**

#### **Napajalni kabel je na zadnji strani televizorja.**

- **1** Napajalni kabel vključite v ustrezno vtičnico.
- ➢ Napetost je navedena na hrbtni strani televizorja, frekvenca je 50 ali 60 Hz.
- **2** Za vklop televizorja pritisnite gumb za vklop ali izklop (<sup>t</sup>) na sprednji strani televizorja ali pritisnite gumb **POWER** na daljinskem upravljalniku. Nazadnje gledan program je znova samodejno izbran. Če še niste shranili nobenega kanala, se ne bo prikazala čista slika. Oglejte si "Samodejno shranjevanje kanalov" na strani 13 ali "Ročno shranjevanje kanalov" na strani 14.
	- ➢ Ob prvem vklopu televizorja se samodejno prikažejo nekatere osnovne nastavitve. Oglejte si "Funkcija Plug & Play" na strani 10.
- **3** Za izklop televizorja pritisnite gumb za vklop ali izklop na sprednji strani televizorja ali pritisnite gumb **POWER** na daljinskem upravljalniku.
- **4** Za vklop televizorja pritisnite gumb za vklop ali izklop na sprednji strani televizorja ali pritisnite gumb **POWER** na daljinskem upravljalniku.

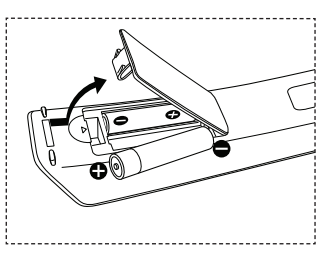

## **Ogled menijev**

- **1** Pritisnite gumb **MENU**. Na zaslonu se prikaže glavni meni. Na levi strani je pet ikon: **Picture**, **Sound**, **Channel**, **Setup** in **Input**.
- **2** Za izbiro želene ikone pritisnite gumb ▲ ali ▼. Za dostop do podmenija ikone pritisnite gumb **ENTER/OK**.
- **3** Za premikanje po elementih v meniju pritisnite gumb ▲ ali ▼. Za potrditev elementov menija pritisnite gumb **ENTER/OK**.
- **4** Za spreminjanje izbranih elementov pritisnite gumb ▲/▼ ali ◄/►. Za vrnitev na prejšnji meni pritisnite gumb **RETURN**.
- **5** Pritisnite gumb **EXIT** za izhod iz menija.

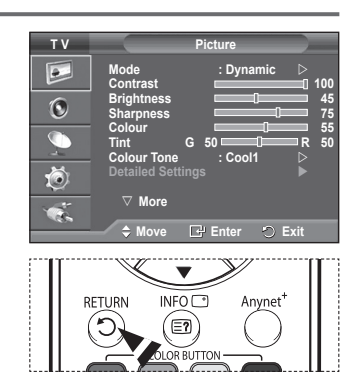

## **Funkcija Plug & Play**

#### **Pri prvem vklopu televizorja se samodejno prikaže več osnovnih nastavitev.**

#### **Na voljo so naslednje nastavitve.**

- ☛ Če pri nastavitvi države pomotoma izberete napačno, so lahko znaki na zaslonu narobe prikazani.
- Vse funkcije, ki so povezane z digitalnim televizijskim signalom (DVB), delujejo samo v državah z digitalnim signalom DVB-T (MPEG2). Pri lokalnem trgovcu preverite, ali imate dostop do signala DVB-T. Čeprav televizor ustreza specifikaciji DVB-T, ne moremo zagotoviti združljivosti z naslednjimi generacijami tega standarda. Nekatere funkcije morda ne bodo na voljo v vseh državah.
- **1** Če je televizor v stanju pripravljenosti, pritisnite gumb **POWER** na daljinskem upravljalniku. Prikaže se sporočilo **Start Plug & Play**. Pritisnite gumb **ENTER/OK**.
- **2** Meni **Language** se samodejno pojavi v nekaj sekundah.
- **3** S pritiskom na gumb ▲ ali ▼ izberite ustrezni jezik. Pritisnite gumb **ENTER/OK**. Prikaže se sporočilo **Select Home Mode when installing this TV at home.**
- **4** Pritisnite gumb ◄ ali ►, da izberete **Shop** ali **Home**, nato pa pritisnite gumb **ENTER/OK**. Prikaže se sporočilo, ki vas pozove, da preverite stanje priključene antene.
	- ➢ **Home** je privzeti izbor.
	- $\triangleright$  Priporočamo, da televizor nastavite na način Home, saj to zagotavlja najboljšo sliko v domačem okolju.
	- $\triangleright$  Način Shop je namenjen samo uporabi v trgovinah.
	- $\geq$  Če je enota po pomoti nastavljena na način Shop, vi pa se želite vrniti v način Dynamic (Home), pritisnite gumb Volume in nato pet sekund držite pritisnjen gumb **MENU** na plošči televizorja.
- **5** Zagotovite, da je antena priključena na televizor. Pritisnite gumb **ENTER/OK**. Prikaže se meni **Country**.

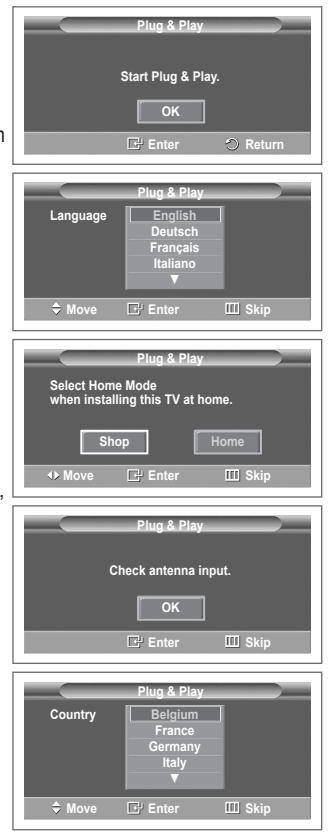

se nadaljuje …

**6** S pritiskom na gumb ▲ ali ▼ izberite državo ali območje. Pritisnite gumb **ENTER/OK**. Prikaže se sporočilo **Some DTV functions may not be available. Digitally Scan?** Če država, v kateri ste, podpira funkcije DTV, se sporočilo ne prikaže. Nato lahko sledite navodilom iz koraka **12.** Če lokalni ponudnik storitev ne podpira oddajanja DTV, izberete pa državo, ki DTV podpira, vstopi v način DTV Plug & Play, vendar funkcije DTV morda **Ne** bodo delovale pravilno. Cuando se selecciona **(No**, se deben seguir las instrucciones del paso **7** al **10**. Cuando se selecciona **Yes**, se deben seguir las instrucciones del paso **11**. **7** Z gumbom ◄ ali ► izberite **No**, nato pa pritisnite gumb **ENTER/OK**. Prikaže se meni **Auto Store**. **8** Za začetek iskanja kanalov pritisnite gumb **ENTER/OK**. Iskanje kanalov se bo samodejno začelo in končalo. Ko so shranjeni vsi kanali, ki so na voljo, se samodejno prikaže meni **Clock Set**. Pritisnite gumb **ENTER/OK**.  $\geq$  Za prekinitev iskanja pred koncem pritisnite gumb **ENTER/OK** ob izbranem elementu **Stop**. **9** Pritisnite gumb ◄ ali ►, da izberete **Month**, **Day**, **Year**, **Hour** ali **Minute**. Nastavite jih s pritiskom na gumb ▲ ali ▼. ➢ Nastavitve **Month**, **Day**, **Year**, **Hour** ali **Minute** lahko nastavite neposredno s pritiskom na številske gumbe na daljinskem upravljalniku. **10** Za potrditev nastavitve pritisnite gumb **ENTER/OK**. Prikaže se sporočilo **Enjoy your viewing**. Ko končate, pritisnite gumb **ENTER/OK**.  $\triangleright$  Sporočilo bo samodejno izginilo čez nekaj sekund tudi, če ne pritisnete gumba **ENTER/OK**. **11** Z gumbom ◄ ali ► izberite **Yes**, nato pa pritisnite gumb **ENTER/OK**. Prikaže se meni **Auto Store**. **12** Za začetek iskanja analognih kanalov pritisnite gumb **ENTER/ OK**. Iskanje analognih kanalov se bo samodejno začelo in končalo. Ko so shranjeni vsi razpoložljivi analogni kanali, se samodejno prikaže zaslon za iskanje digitalnih kanalov.  $\geq$  Za prekinitev iskanja pred koncem pritisnite gumb **ENTER/OK** ob izbranem elementu **Stop**. **13** Za začetek iskanja digitalnih kanalov pritisnite gumb **ENTER/ OK**. Iskanje digitalnih kanalov se bo samodejno začelo in končalo. Ko se shranijo vsi razpoložljivi digitalni kanali, se glede na vašo državo prikaže zaslon za izbiro časovnega pasu.  $\geq$  Za prekinitev iskanja pred koncem pritisnite gumb **ENTER/OK** ob izbranem elementu **Stop**.  $\triangleright$  Če je posodobljen kanal DTV, se postavka Source na seznamu virov v meniju Input samodejno spremeni v DTV. **Plug & Play Some DTV functions may not be available. Digital Scan? Move Enter IIII** Skip **Yes No Plug & Play Auto Store C** -- 40 MHz<br>0 % **1** 0 % **Enter Skip Start Plug & Play 0% Services found: 0 Channel: - D.MENU** Skip **Start Plug & Play Adjust 4D Move E**P Enter **01 01 2007 12** : 00  **Clock Set Month Day Year Hour Minute** ь **Plug & Play Scanning for digital services... 29% Services found: 6 Channel: 35 D.MENU** Skip **Stop Plug & Play The Iberian Peninsula and Balears Islands Canarian Islands**

**Slovenščina - 11**

stran 36 teh navodil. **14** Z gumbom ▲ ali ▼ izberite zahtevani časovni pas, nato pa pritisnite gumb **ENTER/OK**. Prikaže se zaslon za nastavitev časa. Pritisnite gumb **ENTER/OK**.

 $\geq$  Za podrobnejši opis posodobitve kanalov DTV si oglejte

se nadaljuje

 $\div$  **Move □** Select **D.MENU** Skip

- **15** Pritisnite gumb ◄ ali ►, da izberete **Month**, **Day**, **Year**, **Hour** ali **Minute**. Nastavite jih s pritiskom na gumb ▲ ali ▼.
	- ➢ Nastavitve **Month**, **Day**, **Year**, **Hour** ali **Minute** lahko nastavite neposredno s pritiskom na številske gumbe na daljinskem upravljalniku.
- **16.** Za potrditev nastavitve pritisnite gumb **ENTER/OK**. Prikaže se sporočilo **Enjoy your viewing**. Ko končate, pritisnite gumb **ENTER/OK**.
	- $\triangleright$  Sporočilo bo samodejno izginilo čez nekaj sekund tudi, če ne pritisnete gumba **ENTER/OK**.

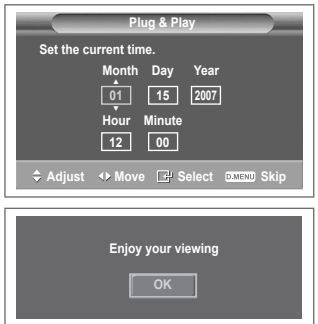

#### **Za ponastavitev te funkcije ...**

- **1** Pritisnite gumb **MENU**, da prikažete meni.
- **2** Pritisnite gumb ▲ ali ▼, da izberete **Setup**, nato pa pritisnite gumb **ENTER/OK**.
- **3** Znova pritisnite gumb **ENTER/OK**, da izberete **Plug & Play**. Prikaže se sporočilo **Start Plug & Play**.

## **Gledanje zunanjega signalnega vira**

**Preklapljajte lahko med gledanjem signala iz priključene opreme, kot so videorekorder, DVD, sprejemnik in TV-vir (oddajni ali kabelski).**

- **1** Pritisnite gumb **MENU**, da prikažete meni.
- **2** S pritiskom gumba ▲ ali ▼ izberite **Input**, nato pa pritisnite gumb **ENTER/OK**.
- **3** Znova pritisnite **ENTER/OK**, da izberete **Source List**.
- **4** S pritiskanjem gumba ▲ ali ▼ izberite vir signala, nato pa pritisnite gumb **ENTER/OK**. Viri signalov, ki so na voljo: **TV**, **Ext.1**, **Ext.2**, **AV**, **S-Video**,

**Component**, **PC**, **HDMI1**, **HDMI2**, **HDMI3**, **DTV**

- ➢ Te možnosti lahko izberete tudi s pritiskom na gumb **SOURCE** na daljinskem upravljalniku.
- ➢ Za ponovno gledanje programa pritisnite gumb **TV/DTV** in izberite želeno številko kanala.

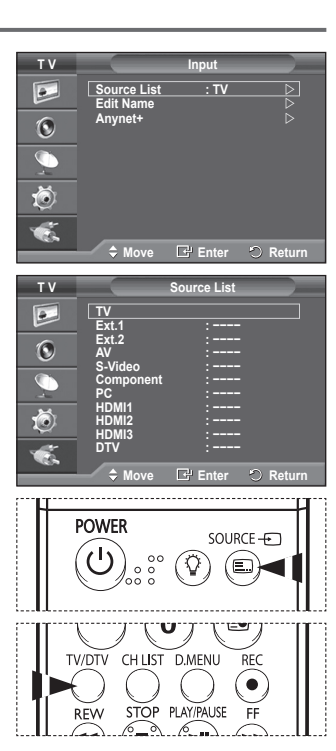

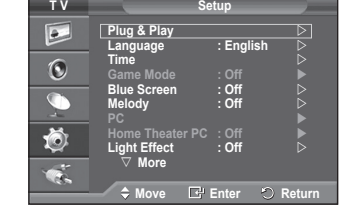

## **Urejanje imen naprav**

#### **Zunanji vir lahko poimenujete.**

- **1** Pritisnite gumb **MENU**, da prikažete meni.
- **2** S pritiskom gumba ▲ ali ▼ izberite **Input**, nato pa pritisnite gumb **ENTER/OK**.
- **3** S pritiskom gumba ▲ ali ▼ izberite **Edit Name**, nato pa pritisnite gumb **ENTER/OK**.
- **4** S pritiskanjem gumba ▲ ali ▼ izberite vir signala za urejanje, nato pa pritisnite gumb **ENTER/OK**.
- **5** Želeno napravo izberite s pritiski na gumb▲ ali ▼, nato pa pritisnite gumb **ENTER/OK**. Imena naprav, ki so na voljo: **VCR**, **DVD**, **D-VHS**, **Cable STB**, **HD STB**, **Satellite STB**, **AV Receiver**, **DVD Receiver**, **Game**, **Camcorder**, **DVD Combo**, **DHR (DVD HDD Recorder)**, **PC**.
- **6** Pritisnite gumb **EXIT** za izhod.
	- ➢ Če v vrata HDMI IN 1 vključite računalnik z ločljivostjo 640 x 480 @ 60 Hz, način HDMI1 v možnosti **Source List** načina **Input** nastavite na PC. Če način HDMI1 ni nastavljen na PC, lahko deluje glede na nastavitve televizorja.

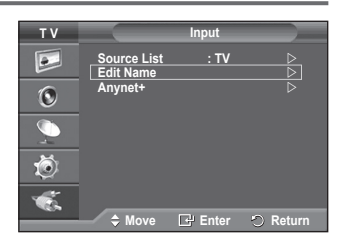

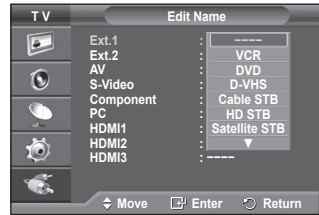

# **Samodejno shranjevanje kanalov**

➢ Ni na voljo v načinu DTV ali načinu zunanjega vhoda. **Iščete lahko v razpoložljivih frekvenčne razpone (odvisno od države).**

**Samodejno dodeljene številke programov mogoče ne ustrezajo dejanskim ali želenim številkam programov. Številke lahko razvrstite ročno in izbrišete vse neželene kanale.**

- **1** Pritisnite gumb **MENU**, da prikažete meni.
- **2** S pritiskom gumba ▲ ali ▼ izberite **Channel**, nato pa pritisnite gumb **ENTER/OK**.
- **3** Ponovno pritisnite gumb **ENTER/OK.** Navedene so razpoložljive države.
- **4** Če želite izbrati državo, pritisnite gumb ▲ ali ▼ in nato **ENTER/OK.**
	- $\triangleright$  Čeprav ste v tem meniju spremenili nastavitev države, sprememba ne vpliva na DTV. Če želite spremeniti nastavitev države za DTV, uporabite funkcijo Plug & Play. (Oglejte si strani 10–12.)
- **5** Če želite izbrati **Auto Store,** pritisnite gumb ▲ ali ▼ in nato **ENTER/OK.**
- **6** Za začetek iskanja znova pritisnite gumb **ENTER/OK**. Iskanje se samodejno zaključi.
	- $\geq$  Za predčasno prekinitev iskanja pritisnite gumb **MENU** ali **ENTER/OK**.

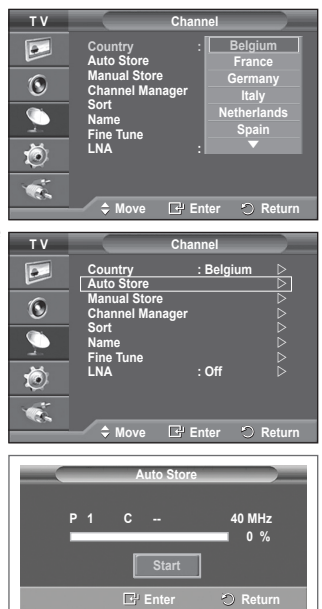

## **Ročno shranjevanje kanalov**

➢ Ni na voljo v načinu DTV ali načinu zunanjega vhoda.

**Televizijske kanale lahko shranite, vključno s tistimi, ki jih sprejemate prek kabelskih omrežij.**

- **Pri ročnem shranjevanju kanalov lahko izberete:**
- Ali želite shraniti posamezne najdene kanale.
- Številko programa vsakega shranjenega kanala, ki ga želite identificirati.
- **1** Pritisnite gumb **MENU**, da prikažete meni.
- **2** S pritiskom gumba ▲ ali ▼ izberite **Channel**, nato pa pritisnite gumb **ENTER/OK**.
- **3** S pritiskom gumba ▲ ali ▼ izberite **Manual Store**, nato pa pritisnite gumb **ENTER/OK**.
- **4** S pritiskom gumba ▲ ali ▼ izberite želeno možnost, nato pritisnite gumb **ENTER/OK**.
- **5** Ko ste zadovoljni z nastavitvijo, pritisnite gumb **ENTER/OK**.
- **6** Pritisnite gumb **EXIT** za izhod.
- **Programme** (Številka programa, ki naj bo dodeljena kanalu)
	- − Gumb ▲ ali ▼ pritiskajte, dokler ne najdete prave številke.  $\triangleright$  Številko kanala lahko izberete tudi neposredno s pritiskom na številčne gumbe (0–9).
- **Colour System**: **Auto/PAL/SECAM/NTSC4.43**
	- − Za izbiro želenega barvnega standarda pritisnite gumb ▲ ali ▼.
- **Sound System**: **BG/DK/I/L**
	- − Za izbiro želenega zvočnega standarda pritisnite gumb ▲ ali ▼.
- ◆ **Channel** (ko poznate številko kanala za shranjevanje)
	- − Pritisnite gumb ▲ ali ▼, da izberete **C** (običajna antena) ali **S** (kabelski kanal).
	- − Pritisnite gumb ► in nato pritisnite gumb ▲ ali ▼ za izbiro želene številke.
		- ➢ Številko kanala lahko izberete tudi neposredno s pritiskom na številčne gumbe (0–9). ➢ Če zvok ni običajen ali ga ni, znova izberite zahtevani zvočni standard.
- **Search** (ko ne poznate številk kanalov)
	- − Za začetek iskanja pritisnite gumb ▲ ali ▼.
	- − Kanalnik pregleda frekvenčni razpon, dokler se na zaslonu ne prikaže prvi kanal ali izbrani kanal.
- ◆ **Store** (ko shranite kanal in povezano številko programa)
	- − Nastavite na **OK** tako, da pritisnete gumb **ENTER/OK**.

#### ☛ **Channel mode**

- **P** (Programski način): Po končani naravnavi so oddajnim postajam na vašem območju dodeljene številke položajev od P00 do P99. Kanal lahko izberete z vnosom številke položaja v tem načinu.
- ◆ C (način običajne antene): Kanal lahko izberete z vnosom določene številke za posamezno oddajno postajo v tem načinu.
- **S** (način kabelskega kanala): Kanal lahko izberete z vnosom določene številke za vsak kabelski kanal v tem načinu.

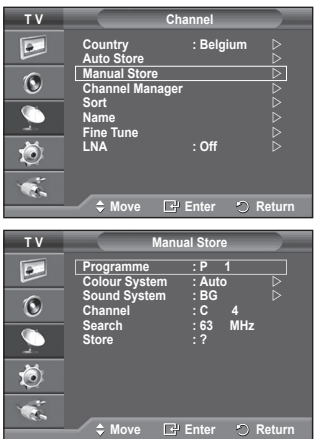

## **Dodajanje/zaklepanje kanalov**

➢ Ni na voljo v načinu DTV ali načinu zunanjega vhoda. **Z upraviteljem kanalov lahko priročno zaklepate ali dodajate**  kanale.<br>1 Prit

- **1** Pritisnite gumb **MENU**, da prikažete meni.<br>**2** S pritiskom gumba ▲ ali ▼ izberite **Chann**
- **2** S pritiskom gumba ▲ ali ▼ izberite **Channel**, nato pa pritisnite gumb **ENTER/OK**.
- **3** S pritiskom gumba ▲ ali ▼ izberite **Channel Manager**, nato pa pritisnite gumb **ENTER/OK**.
- ◆ Dodajanje kanalov S seznamom kanalov lahko dodajate kanale.
- **4 Channel List** izberite tako, da pritisnete gumb **ENTER/OK**.
- **5** S pritiskom na tipke ▲/▼/◄/► se pomaknite na polje ( $\oplus$ ), izberite kanal, ki bo dodan, in pritisnite **ENTER/OK**, da ga dodate.
	- $\triangleright$  Če znova pritisnete gumb **ENTER/OK**, znak ( $\triangleright$ ) poleg kanala izgine in kanal ni dodan.
- **Zaklepanje kanalov**

Ta funkcija preprečuje gledanje neprimernega programa nepooblaščenim uporabnikom (na primer otrokom) tako, da prepreči predvajanje slike in zvoka.

- **6** S pritiskom gumba ▲ ali ▼ izberite **Child Lock**, nato pa pritisnite gumb **ENTER/OK**.
- **7** S pritiskom gumba ▲ ali ▼ izberite **On**, nato pa pritisnite gumb **ENTER/OK**.
- **8** S pritiskom gumba ▲ ali ▼ izberite **Channel List**, nato pa pritisnite gumb **ENTER/OK**.
- **9** S pritiskom na tipke ▲/▼/◀/▶ se pomaknite na polje (△), izberite kanal, ki bo zaklenjen, in pritisnite **ENTER/OK**, da ga zaklenete.
	- $\geq$  Če znova pritisnete gumb **ENTER/OK**, znak ( $\checkmark$ ) poleg kanala izgine in zaklepanje kanala je preklicano.
	- ➢ Ko je vklopljena otroška ključavnica, je prikazan moder zaslon.
- **10.** Pritisnite gumb **EXIT** za izhod.

 $\overline{1}$ 

➢ Te možnosti lahko izberete tudi s pritiskom na gumb **CH LIST** na daljinskem upravljalniku.

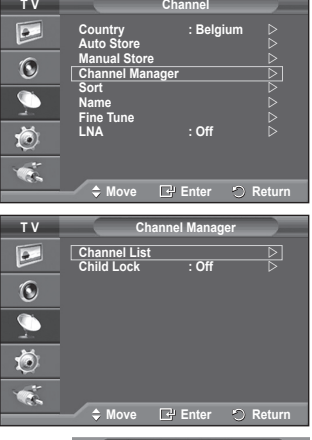

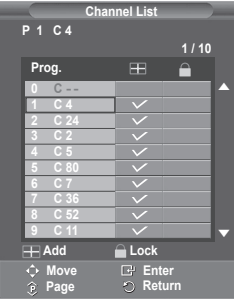

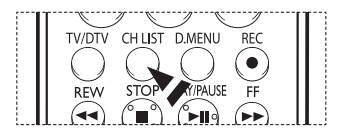

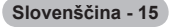
# **Razvrščanje shranjenih kanalov**

➢ Ni na voljo v načinu DTV ali načinu zunanjega vhoda. **Ta postopek omogoča spremembo številk programov** 

#### **shranjenih kanalov.**

**To postopek boste mogoče morali izvesti po uporabi funkcije samodejnega shranjevanja.**

- **1** Pritisnite gumb **MENU**, da prikažete meni.
- **2** S pritiskom gumba ▲ ali ▼ izberite **Channel**, nato pa pritisnite gumb **ENTER/OK**.
- **3** S pritiskom gumba ▲ ali ▼ izberite **Sort**, nato pa pritisnite gumb **ENTER/OK**.
- **4** S pritiskom na gumb ▲ ali ▼ izberite kanal, ki ga želite premakniti, nato pa pritisnite gumb **ENTER/OK**.
- **5** Z gumbom ▲ ali ▼ izberite številko programa, na katero želite premakniti kanal. Pritisnite gumb **ENTER/OK**. Kanal je premeščen na nov položaj, skladno s tem pa so premeščeni tudi ostali kanali.
- **6** Koraka **4** in **5** ponavljajte, dokler niso vsi kanali premeščeni na želene številke programov.
- **7** Pritisnite gumb **EXIT** za izhod.

### **Poimenovanje kanalov**

➢ Ni na voljo v načinu DTV ali načinu zunanjega vhoda. **Imena kanalov bodo dodeljena samodejno po sprejemu informacij o kanalih. Ta imena lahko spreminjate in tako dodeljujete nova imena.**

- **1** Pritisnite gumb **MENU**, da prikažete meni.
- **2** S pritiskom gumba ▲ ali ▼ izberite **Channel**, nato pa pritisnite gumb **ENTER/OK**.
- **3** S pritiskom gumba ▲ ali ▼ izberite **Name**, nato pa pritisnite gumb **ENTER/OK**.
- **4** Z gumbom ▲ ali ▼ izberite kanal za preimenovanje, nato pa pritisnite gumb **ENTER/OK**.
- **5** Z gumbom ▲ ali ▼ izberite črko, številko ali simbol (v tem zaporedju: A–Z, 0–9, +, -, \*, /, prazno). S pritiskom na gumb ◄ ali ► se premikajte na prejšnjo ali naslednjo črko, nato pa pritisnite gumb **ENTER/OK**.
- **6** Za vsak kanal, ki ga želite na novo poimenovati, ponovite koraka **4** in **5**.

**Slovenščina - 16**

**7** Pritisnite gumb **EXIT** za izhod.

 $\overline{1}$ 

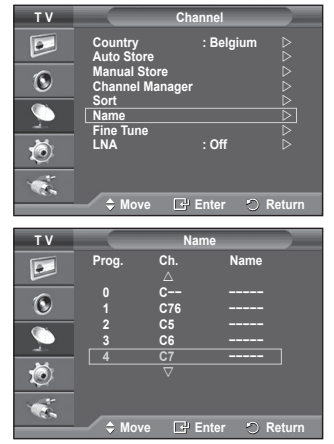

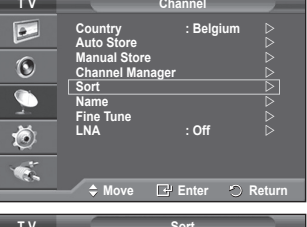

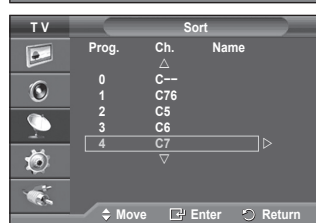

### **Fina naravnava kanalov**

➢ Ni na voljo v načinu DTV ali načinu zunanjega vhoda. **Če je sprejem jasen, fina naravnava ni potrebna, ker se samodejno izvede med iskanjem in shranjevanjem. Če je signal šibak ali popačen, boste kanal mogoče morali ročno fino naravnati.**

- **1** Pritisnite gumb **MENU**, da prikažete meni.<br>**2** S pritiskom gumba ▲ ali ▼ izberite **Chanr**
- **2** S pritiskom gumba ▲ ali ▼ izberite **Channel**, nato pa pritisnite gumb **ENTER/OK**.
- **3** S pritiskom gumba ▲ ali ▼ izberite **Fine Tune**, nato pa pritisnite gumb **ENTER/OK**.
- **4** Za dosego ostre in čiste slike ter dobre zvočne kakovosti pritiskajte gumb ◄ ali ►, dokler ne dosežete optimalne nastavitve. Pritisnite gumb **ENTER/OK**.
	- ➢ Za ponastavitev fine naravnave na **0** izberite **Reset** tako, da pritisnete gumb ▲ ali ▼. Pritisnite gumb **ENTER/OK**.
- **5** Pritisnite gumb **EXIT** za izhod.
	- $\triangleright$  Funkcija Fine Tune Store spremeni barvo prikaza kanala na zaslonu z bele na rdečo in doda oznako "\*".

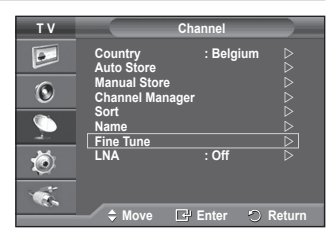

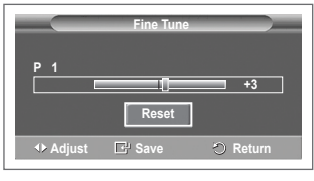

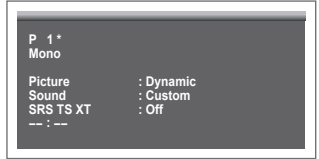

# **LNA (ojačevalnik šibkega kanala)**

**Ta funkcija je zelo uporabna v primeru šibkega TV-signala. LNA okrepi TV-signal na območju šibkega signala, predojačevalnik šibkega signala izboljša dohodni signal.**

**1** Pritisnite gumb **MENU**, da prikažete meni.

 $\overline{1}$ 

- **2** S pritiskom gumba ▲ ali ▼ izberite **Channel**, nato pa pritisnite gumb **ENTER/OK**.
- **3** S pritiskom gumba ▲ ali ▼ izberite **LNA**, nato pa pritisnite gumb **ENTER/OK**.
- **4** S pritiskom gumba ▲ ali ▼ izberite **On** ali **Off**, nato pa pritisnite gumb **ENTER/OK**.
- **5** Pritisnite gumb **EXIT** za izhod.  $\triangleright$  Glede na območje in tovarniške nastavitve bo LNA nastavljen na On ali Off.

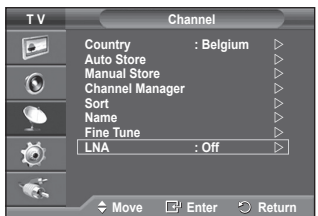

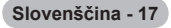

### **Sprememba slikovnega standarda**

### **Izberete lahko vrsto slike, ki najbolj ustreza vašim zahtevam.**

- **1** Pritisnite gumb **MENU**, da prikažete meni.
- **2** S pritiskom na gumb **ENTER/OK** izberite **Picture**.
- **3** Znova pritisnite gumb **ENTER/OK**, da izberete **Mode**.
- **4** S pritiskom gumba ▲ ali ▼ izberite želeni način, nato pa pritisnite gumb **ENTER/OK**.
	- Razpoložljivi načini: **Dynamic**, **Standard**, **Movie**
	- $\triangleright$  Vrednosti nastavitev se lahko razlikujejo glede na vhodni vir. (na primer RF, Video, Component, PC ali HDMI.)
- **5** Pritisnite gumb **EXIT** za izhod.

- ➢ Te možnosti lahko izberete tudi s pritiskom na gumb **P.MODE** na daljinskem upravljalniku.
- ➢ Izberite **Dynamic** za gledanje televizorja čez dan ali ob močni svetlobi v prostoru.
	- Izberite **Standard** za običajno gledanje televizorja.
	- ◆ Izberite **Movie** za gledanje filma.

### **Prilagajanje slikovnih nastavitev**

**Televizor ima več možnosti nastavitev za nadzor kakovosti slike.**

- **1** Pritisnite gumb **MENU**, da prikažete meni.
- **2** S pritiskom na gumb **ENTER/OK** izberite **Picture**.
- **3** Znova pritisnite gumb **ENTER/OK**, da izberete **Mode**.
- **4** S pritiskom gumba ▲ ali ▼ izberite želeni način, nato pa pritisnite gumb **ENTER/OK**.
- Razpoložljivi načini: **Dynamic**, **Standard**, **Movie 5** S pritiskom gumba ▲ ali ▼ izberite želeno možnost, nato pritisnite gumb **ENTER/OK**.
- **6** Ko ste zadovoljni z nastavitvijo, pritisnite gumb **ENTER/OK**.
- **7** Pritisnite gumb **EXIT** za izhod.
- **Contrast Brightness Sharpness Colour Tint** ➢ Pri sistemu PAL v načinih TV, AV in S-Video ni mogoče uporabiti funkcije obarvanosti.

**Contrast** – **Brightness** – **Colour Tone**: Način PC Pritiskajte gumb ◄ ali ►, da dosežete optimalno nastavitev. **Colour Tone**: **Cool2/Cool1/Normal/Warm1/Warm2**

- ➢ Če je slikovni način nastavljen na **Dynamic** ali **Standard**, možnosti **Warm1** in **Warm2** ni mogoče izbrati.
- **Reset**: **Cancel/OK**
	- Izberite **OK**. Vrnete se lahko na tovarniške slikovne vrednosti.
	- $\triangleright$  Funkcija ponastavitve je nastavljena za vsak slikovni način in barvni ton.

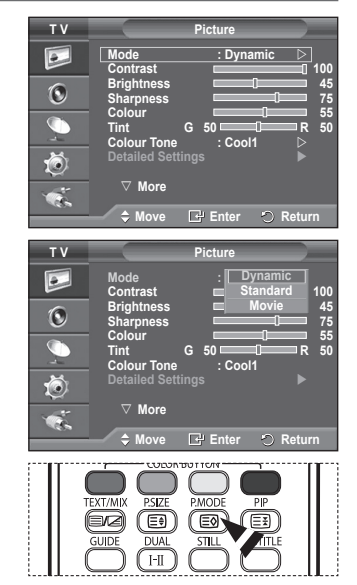

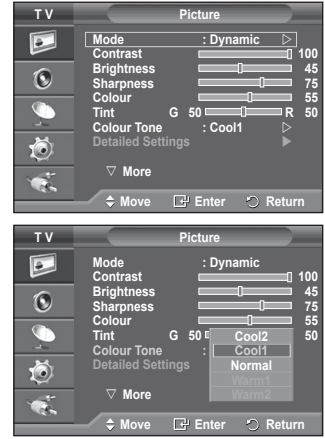

### **Konfiguracija podrobnih nastavitev slike**

### **Nastavite lahko podrobne nastavitve slike.**

- **1** Pritisnite gumb **MENU**, da prikažete meni.
- **2** S pritiskom na gumb **ENTER/OK** izberite **Picture**.
- **3** S pritiskom gumba ▲ ali ▼ izberite **Detailed Settings**, nato pa pritisnite gumb **ENTER/OK**.
- **4** S pritiskom gumba ▲ ali ▼ izberite želeno možnost, nato pritisnite gumb **ENTER/OK**. Možnosti, ki so na voljo: **Black Adjust**, **Dynamic Contrast**, **Gamma**, **White Balance**, **My Colour Control**, **Edge Enhancement**, **Colour Space**
- **5** Ko ste zadovoljni z nastavitvijo, pritisnite gumb **ENTER/OK**.
- **6** Pritisnite gumb **EXIT** za izhod.
- ➢ Če je slikovni način nastavljen na **Movie** ali **Standard**, lahko izberete možnost **Detailed Settings**.
- ➢ Če je **DNIe** nastavljeno na Off, možnosti **Detailed Settings** ni mogoče izbrati, ko je način Picture nastavljen na način **Standard**.
- **Black Adjust**: **Off/Low/Medium/High** Neposredno lahko na izberete raven črne na zaslonu, da prilagodite globino zaslona.
- **Dynamic Contrast**: **Off/Low/Medium/High** Prilagodite lahko kontrast zaslona, tako da je za optimalen.
- ◆ Gamma:  $-3$  ~  $+3$ Prilagodite lahko srednjo svetlost slik. Pritiskajte gumb ◄ ali ►, da dosežete optimalno nastavitev.
- **White Balance**: **R-Offset/G-Offset/B-Offset/R-Gain/G-Gain/B-Gain/Reset** Prilagodite lahko barvno temperaturo za naravnejše barve slik. **R-Offset/G-Offset/B-Offset/R-Gain/G-Gain/B-Gain**: Sprememba vrednosti nastavitve osveži naravnani zaslon. S pritiskom gumba ▲ ali ▼ izberite želeno možnost, nato pritisnite gumb **ENTER/OK**. Pritiskajte gumb ◄ ali ►, da dosežete optimalno nastavitev. **Reset**: Predhodno prilagojena izravnava belin bo ponastavljena na tovarniške vrednosti.
- **My Colour Control**: **Pink/Green/Blue/White/Reset** To nastavitev lahko nastavite popolnoma po želji. **Pink/Green/Blue/White**: Sprememba vrednosti nastavitve osveži naravnani zaslon. S pritiskom gumba ▲ ali ▼ izberite želeno možnost, nato pa pritisnite gumb **ENTER/OK**. Pritiskajte gumb ◄ ali ►, da dosežete optimalno nastavitev. **Reset**: Prilagojene barve bodo ponastavljene na tovarniške vrednosti.
- **Edge Enhancement**: **Off/On** Robove predmetov lahko poudarite.
- **Colour Space**: **Auto/Wide** Prostor reprodukcije barv za vhodni signal lahko nastavite na Auto ali Wide.

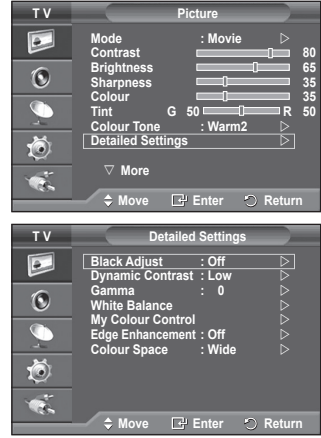

### **Izbira velikosti slike**

### **Izberete lahko velikost slike, ki najbolj ustreza vašim zahtevam.**

- **1** Pritisnite gumb **MENU**, da prikažete meni.
- **2** S pritiskom na gumb **ENTER/OK** izberite **Picture**.
- **3** S pritiskom gumba ▲ ali ▼ izberite **Size**, nato pa pritisnite gumb **ENTER/OK**.
- **4** S pritiskom gumba ▲ ali ▼ izberite želeno možnost, nato pa pritisnite gumb **ENTER/OK**.

Možnosti, ki so na voljo: **Auto Wide**, **16:9**, **Wide Zoom**, **Zoom**, **4:3**, **Just Scan**

- **Auto Wide**: Širitev slike z razmerja 4:3 na 16:9.
- **16:9**: Nastavi sliko na široki način 16:9.
- **Wide Zoom**: Povečava slike nad 4:3. Sliko pomaknite navzgor in navzdol z gumbom ▲ ali ▼, ko s pritiskom na gumb ► ali **ENTER/OK** izberete .
- **Zoom**: Navpična povečava slike na zaslonu.
- **4:3**: Sliko postavi v običajni način **4:3**.
- **Just Scan**: Prikaže neprirezano vhodno sliko, ko so vhodni signali HDMI 720p, 1080i.
	- $\triangleright$  Pri HDMI in nastavitvi velikosti slike Just Scan (Nespremenjeno) je lahko slika odrezana ali je posebnih barv, odvisno od AV-naprav.
- **5** Pritisnite gumb **EXIT** za izhod.
	- ➢ Velikost slike lahko spremenite s pritiskom na gumb **P.SIZE** na daljinskem upravljalniku.
	- ➢ Možnosti velikosti slike se lahko razlikujejo glede na vhodni vir.
	- ➢ Razpoložljivi elementi se lahko razlikujejo glede na izbrani način.

#### **Določanje položaja in velikosti zaslona z uporabo zooma**

- Spreminjanje velikosti zaslona z uporabo funkcije **Zoom** omogoča določanje položaja in velikosti zaslona v smeri navzgor/navzdol z gumbom ▲ ali ▼.
- Ko z gumbom < ali ► izberete · pomaknite zaslon navzgor/navzdol z gumbom ▲ ali ▼.
- Ko z gumbom ◀ ali ▶ izberete spremenite velikost zaslona navpično z gumbom ▲ ali ▼.

### **Izbira zaslonskega načina**

**Ko velikost nastavite velikost slike "Auto Wide" na širokozaslonskem televizorju 16:9, lahko določite velikost slike za sliko 4:3 WSS ali pa ne določite teh nastavitev. V posameznih evropskih državah so zahtevane različne velikosti slike, zato to funkcijo izbere uporabnik.**

- **1** Pritisnite gumb **MENU**, da prikažete meni.
- **2** S pritiskom na gumb **ENTER/OK** izberite **Picture**.
- **3** S pritiskom gumba ▲ ali ▼ izberite **Screen Mode**, nato pa pritisnite gumb **ENTER/OK**.
- **4** S pritiskom gumba ▲ ali ▼ izberite želeno možnost, nato pa pritisnite gumb **ENTER/OK**.
	- Možnosti, ki so na voljo: **16:9**, **Wide Zoom**, **Zoom**, **4:3**
	- ◆ **16:9**: Nastavi sliko na široki način 16:9.
	- **Wide Zoom**: Povečava slike nad 4:3.
	- **Zoom**: Navpična povečava slike na zaslonu.
	- **4:3**: Sliko postavi v običajni način **4:3**.
- **5** Ko ste zadovoljni z nastavitvijo, pritisnite gumb **ENTER/OK**.
- **6** Pritisnite gumb **EXIT** za izhod.

 $\overline{1}$ 

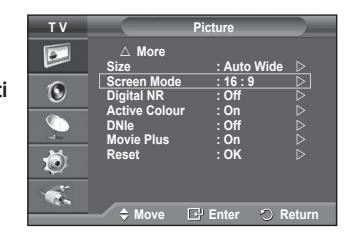

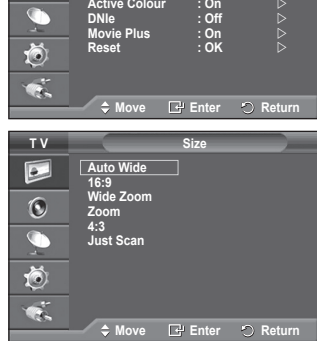

**More**

 $\mathbf{e}$  $\bf{O}$ 

**T V Picture**

**Screen Mode : 16 : 9**

**Size : Auto Wide**

**Digital NR : Auto**

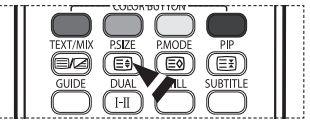

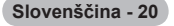

# **Digital NR / Active Colour / DNIe / Movie Plus**

- **1** Pritisnite gumb **MENU**, da prikažete meni.
- **2** S pritiskom na gumb **ENTER/OK** izberite **Picture**.
- **3** S pritiskom gumba ▲ ali ▼ izberite želeno možnost, nato pa pritisnite gumb **ENTER/OK**. Možnosti, ki so na voljo: **Digital NR**, **Active Colour**, **DNIe**,
- **Movie Plus 4** Ko ste zadovoljni z nastavitvijo, pritisnite gumb **ENTER/OK**.
- **5** Pritisnite gumb **EXIT** za izhod.
	- **Digital NR**: **Off/Low/Medium/High/Auto** Če je sprejeti TV-signal šibak, lahko vklopite to funkcijo za zmanjšanje statičnih motenj in odsevov na zaslonu.
- **Active Colour**: **Off/On**

Če vklopite to funkcijo, bodo barve neba in trave močnejše in jasnejše, zato bo slika na zaslonu bolj živa.

➢ Funkcija ni na voljo v načinu PC.

 $\triangleright$  Funkcija ni na voljo v načinu Movie in Standard.

 **DNIe**: **Off/Demo/On**

Televizor pri zagotavljanju visoke kakovosti slike uporablja funkcijo DNIe. Če vklopite funkcijo DNIe, si lahko ogledate zaslon z aktivirano funkcijo DNIe. Če DNIe nastavite na Demo, si lahko kot demonstracijo na zaslonu ogledate sliko DNIe in običajno sliko. S to funkcijo lahko ocenite razliko v kakovosti slike.

➢ **DNIeTM** (**D**igital **<sup>N</sup>**atural **<sup>I</sup>**mage **<sup>e</sup>**ngine)

Ta funkcija omogoča natančnejšo sliko s 3D-zmanjševanjem šumov, izboljšavo podrobnosti, kontrasta in belin. Nov algoritem poravnave slike omogoča svetlejšo, čistejšo in podrobnejšo sliko. Tehnologija ™ bo vsak signal prilagodila vam.

 $\triangleright$  Funkcija ni na voljo v načinu PC.

#### **Movie Plus**: **Off/On**

Naravnejše kožne tone in jasnejše besedilo lahko gledate celo pri hitro gibljivih slikah.

- $\triangleright$  To funkcijo uporabite, ko gledate filme.
- ➢ Ta funkcija ni na voljo v načinih **Wide Zoom** in **Zoom**.
- ➢ Ta funkcija ni na voljo, ko je možnost **PIP** nastavljena na **On**.
- ➢ Funkcija ni na voljo v načinu PC.

### **Zamrznitev trenutne slike**

**Med gledanjem TV-programa lahko enostavno zamrznete sliko s pritiskom na gumb "STILL". Za vrnitev na običajno gledanje znova pritisnite gumb.**

 $\triangleright$  Funkcija je po petih minutah samodejno preklicana.

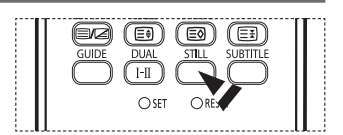

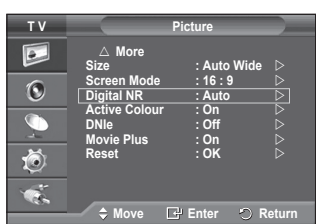

# **Zvočne funkcije**

- **1** Pritisnite gumb **MENU**, da prikažete meni.
- **2** S pritiskom gumba ▲ ali ▼ izberite **Sound**, nato pa pritisnite gumb **ENTER/OK**.
- **3** S pritiskom gumba ▲ ali ▼ izberite želeno možnost, nato pa pritisnite gumb **ENTER/OK**. Možnosti, ki so na voljo: **Mode**, **Equalizer**, **SRS TS XT**, **Auto Volume**, **Internal Mute**, **Sound Select**, **Reset** (Če je vklopljen
- način igre) **4** Ko ste zadovoljni z nastavitvijo, pritisnite gumb **ENTER/OK**.
- **5** Pritisnite gumb **EXIT** za izhod.
- **Mode**: **Standard/Music/Movie/Speech/Custom** Izberete lahko vrsto posebnih zvočnih učinkov ob gledanju določene oddaje.
- **Equalizer**: **Balance/100Hz/300Hz/1kHz/3kHz/10kHz** Televizor ima več nastavitev, s katerimi lahko nadzorujete kakovost zvoka.
	- $\geq$  Če spremenite te nastavitve, se zvočni način samodejno nastavi na **Custom**.

### **SRS TS XT**: **Off/On**

TruSurround XT je patentirana tehnologija SRS za predvajanje 5.1-večkanalne vsebine preko dveh zvočnikov. TruSurround proizvaja odličen, navidezni prostorski na kateremkoli sistemu z dvema zvočnikoma, tudi preko notranjih zvočnikov televizorja. Tehnologija je popolnoma združljiva z vsemi večkanalnimi formati.

 $\triangleright$  TruSurround XT, SRS in simbol  $\odot$ so blagovne znamke podjetja SRS Labs, Inc. Tehnologija TruSurround XT je vgrajena pod licenco podjetja SRS Labs, Inc.

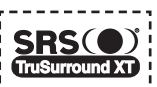

**T V Sound**  $\bullet$ **Mode : Custom Equalizer SRS TS XT : Off**  $\mathbf 6$ **Auto Volume : Off Internal Mute : Off** Ö  $\bullet$ . **Move Enter Return**

#### **< Če je način Game Mode nastavljen na On>**

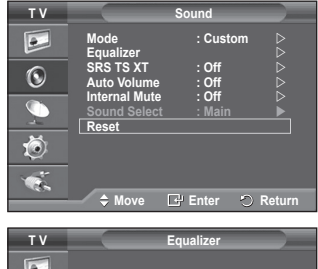

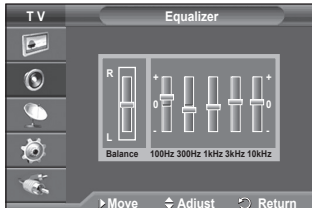

 **Auto Volume**: **Off/On**

Vsaka postaja ima svoje signalne pogoje, zato ni enostavno regulirati glasnosti ob vsaki zamenjavi kanala. Ta funkcija omogoča samodejno regulacijo glasnosti želenega kanala z znižanjem glasnosti v primeru visokega modulacijskega signala ali zvišanjem glasnosti v primeru nizkega modulacijskega signala.

### **Internal Mute**: **Off/On**

Če želite slišati zvok iz ločenih zvočnikov, izklopite notranji ojačevalnik.

➢ Gumbi **+**, **-** in **MUTE** ne delujejo, ko je vklopljena funkcija "Internal Mute".

### **Sound Select**: **Main/Sub**

Ko je aktivirana funkcija PIP, lahko poslušate zvok podslike.

- − **Main**: Za poslušanje zvoka glavne slike.
- − **Sub**: Za poslušanje zvoka podslike.

 **Ponastavitev**

Če možnost Game nastavite na On, se aktivira funkcija Reset Sound. Če po nastavitvi izenačevalnika izberete funkcijo Reset se nastavitev izenečevalnika ponastavi na tovarniške vrednosti.

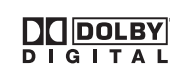

Izdelano pod licenco Dolby Laboratories. "Dolby" in simbol DD sta blagovni znamki družbe Dolby Laboratories.

**Slovenščina - 22**

### **Izbira zvočnega načina (odvisno od modela)**

т

 $\overline{\phantom{a}}$ 

**Gumb DUAL I-II prikazuje/regulira obdelavo in izhod zvočnega signala. Ob vklopu je način samodejno prednastavljen na "DUAL-I " ali "Stereo", odvisno od trenutnega oddajanja.**

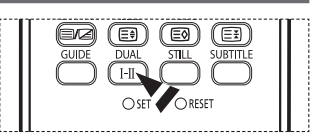

Ш

 $\mathbf{I}$ 

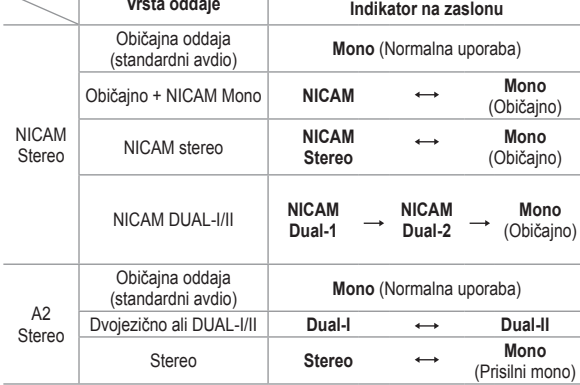

- ➢ V primeru slabega sprejema bo poslušanje lažje ob izbiri načina **Mono**.
	- Če je stereo signal šibak in pride do samodejnega preklopa, preklopite na **Mono**.
	- ◆ Ob sprejemanju mono zvoka v načinu AV priključujte na vhodni spojnik "AUDIO-L" na plošči (sprednji ali stranski). Če mono zvok prihaja samo iz levega zvočnika, pritisnite gumb **DUAL I-II**.

**Slovenščina - 23**

# **Časovne funkcije**

- **1** Pritisnite gumb **MENU**, da prikažete meni.
- **2** S pritiskom gumba ▲ ali ▼ izberite **Setup**, nato pa pritisnite gumb **ENTER/OK**.
- **3** S pritiskom gumba ▲ ali ▼ izberite **Time**, nato pa pritisnite gumb **ENTER/OK**.
- **4** S pritiskom gumba ▲ ali ▼ izberite želeno možnost, nato pa pritisnite gumb **ENTER/OK**. Možnosti, ki so na voljo: **Clock Set**, **Sleep Timer**, **Timer 1**, **Timer 2**, **Timer 3**
- **5** Ko ste zadovoljni z nastavitvijo, pritisnite gumb **ENTER/OK**.
- **6** Pritisnite gumb **EXIT** za izhod.

### **Clock Set**

Uro na televiziji lahko nastavite, tako da se bo ob pritisku na gumb **INFO** na daljinskem upravljalniku izpisal tekoči čas. Če želite uporabljati samodejni vklopni in izklopni časovnik, morate nastaviti čas.

- − Pritisnite gumb ◄ ali ►, da izberete **Month**, **Day**, **Year**, **Hour** ali **Minute**. Nastavite jih s pritiskom na gumb ▲ ali ▼.
- ➢ Nastavitve **Month**, **Day**, **Year**, **Hour** ali **Minute** lahko nastavite neposredno s pritiskom na številske gumbe na daliinskem upravljalniku.
- $\geq$  Če pride do prekinitve napajanja ali če je televizor izklopljen iz napajanja, bodo nastavitve za uro izgubljene.

#### **Sleep Timer**

Izberete lahko časovno obdobje od 30 do 180 minut za samodejni preklop televizorja v stanje pripravljenosti.

− Izberite prednastavljeni časovni interval (**Off**, **30**, **60**, **90**, **120**, **150** ali **180**) s pritiskom na gumb ▲ ali ▼.

### **Timer 1/Timer 2/Timer 3**

Časovnik za vklop/izklop lahko nastavite, tako da se bo televizor samodejno vklapljal ali izklapljal ob izbranem času. ☛ Najprej morate nastaviti uro.

− Za izbiro želenega elementa pritisnite gumb ◄ ali ►. Z gumbom ▲ ali ▼ izberite želeno nastavitev.

**On Timer**: Izberite ure, minute in **No/Yes**. (Za aktivacijo časovnika z izbrano nastavitvijo izberite **Yes**.)

**Off Timer**: Izberite ure, minute in **No/Yes**. (Za aktivacijo časovnika z izbrano nastavitvijo izberite **Yes**.)

**Repeat**: Izberite **Once**, **Everyday**, **Mon~Fri**, **Mon~Sat** ali **Sat~Sun**. **Volume**: Izberite želeno glasnost.

**Programme**: Izberite želeni kanal.

- 
- $\triangleright$  Uro, minute in kanal lahko nastavite neposredno s pritiskom številskih gumbov na daljinskem upravljalniku.

### ☛ **Auto Power Off**

Ko je časovnik nastavljen na "On", se bo televizor izklopil, če ne pritisnete nobenega gumba tri ure zatem, ko je časovnik vklopil televizor. Ta funkcija je na voljo samo, ko je časovnik nastavljen na "On", in preprečuje pregrevanje, do katerega lahko pride, če je televizor predolgo vklopljen.

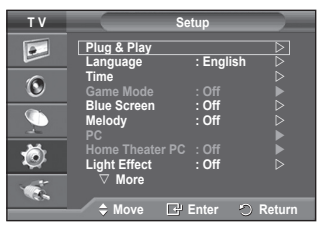

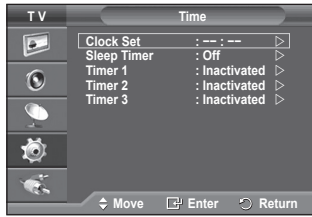

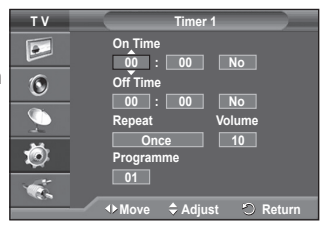

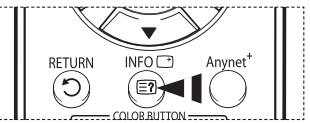

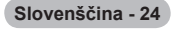

### **Language/Blue Screen/Melody/Light Effect/ Energy Saving/HDMI Black Level**

- **1** Pritisnite gumb **MENU**, da prikažete meni.<br>**2** S pritiskom gumba ▲ ali ▼ izberite **Setup**
- **2** S pritiskom gumba ▲ ali ▼ izberite **Setup**, nato pa pritisnite gumb **ENTER/OK**.
- **3** S pritiskom gumba ▲ ali ▼ izberite želeno možnost, nato pa pritisnite gumb **ENTER/OK**. Možnosti, ki so na voljo: **Language**, **Blue Screen**, **Melody**, **Light Effect**, **Energy Saving**, **HDMI Black Level**
- **4** Ko ste zadovoljni z nastavitvijo, pritisnite gumb **ENTER/OK**.
- **5** Pritisnite gumb **EXIT** za izhod.

### **Language**

Je različen, odvisno od modela. Ob prvi uporabi televizorja izberite jezik, v katerem bodo prikazani meniji in njihove vrednosti.

 **Blue Screen**: **On/Off**

Če ni signala ali je zelo šibak, se namesto motenj samodejno prikaže modri zaslon. Če želite gledati sliko slabe kakovosti, način Blue Screen nastavite na Off.

 **Melody**: **Off/Low/Medium/High**

Prilagodite lahko melodijo ob vklopu ali izklopu televizorja.

### **Light Effect**: **Off/Standby Mode On/Watching Mode On/On**

Glede na okoliščine lahko vklopite ali izklopite modri LED-indikator na sprednji strani TV-ja. Uporabite ga za varčevanje z energijo ali če LED-indikator utruja vaše oči.

- − **Off**: Modri LED-indikator je vedno izklopljen.
- − **Standby Mode On**: Modri LED-indikator sveti v načinu pripravljenosti, ob vklopu televizorja pa je izkloplien.
- − **Watching Mode On**: Modri LED-indikator sveti pri gledanju televizorja, ob izklopu televizorja se pa izklopi.
- − **On**: Modri LED-indikator vedno sveti.
- $\geq$  Za zmanjšanje energijske porabe televizorja izklopite svetlobne učinke.

### **Energy Saving**: **Off/Low/Medium/High**

- S to funkcijo se svetlost zaslona prilagodi osvetlitvi okolja.
- − **Off**: Način z varčevanje z energijo je izklopljen.
- − **Low**: Deluje v standardnem načinu ne glede na osvetlitev okolja.
- − **Medium**: Vklopi način zmernega varčevanja z energijo ne glede na osvetlitev okolja.
- − **High**: Vklopi način maksimalnega varčevanja z energijo ne glede na osvetlitev okolja.

### **HDMI Black Level**: **Normal/Low**

S to funkcijo lahko nastavitev kakovost slike, ko vhod HDMI zazna "ožig zaslona" (prikaz ravni črne, slabega kontrasta, slabih barv ipd.) v omejenem razponu RGB (16 do 235).

 $\triangleright$  Funkcija je aktivna samo, kadar je zunanji vhod povezan s HDMI (signali RGB).

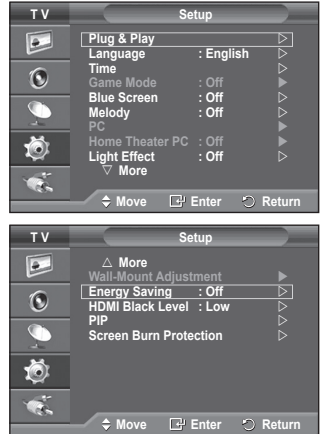

## **Uporaba načina igre**

 $\overline{\phantom{a}}$ 

 $\overline{1}$ 

### **Če priključite igralno konzolo, kot je PlayStationTM ali XboxTM, lahko z izbiro menija za igre doživite bolj realistično igralno izkušnjo.**

- **1** Pritisnite gumb **MENU**, da prikažete meni.
- **2** S pritiskom gumba ▲ ali ▼ izberite **Setup**, nato pa pritisnite gumb **ENTER/OK**.
- **3** S pritiskom gumba ▲ ali ▼ izberite **Game Mode**, nato pa pritisnite gumb **ENTER/OK**.
- **4** S pritiskom gumba ▲ ali ▼ izberite **On** ali **Off**, nato pa pritisnite gumb **ENTER/OK**.
- **5** Pritisnite gumb **EXIT** za izhod.
	- $\geq$  Če želite izključiti igralno konzolo in priključiti drugo zunanjo napravo, v meniju slike prekličite način igre.
	- ➢ Če meni televizorja prikažete v načinu Game, se slika na zaslonu rahlo trese.
	- ➢ Game Mode ni na voljo v načinu TV.
	- ➢ **Če je Game Mode nastavljen na On:**
		- Se Picture Mode samodejno nastavi na "Standard", ki ga uporabnik ne more spremeniti.
		- ◆ Sound Mode in meni Sound se izklopita. Zvok prilagodite z izenačevalnikom.<br>◆ Aktivira se funkcija Reset Sound. Če po nastavitvi izenačevalnika izberete fur
		- Aktivira se funkcija Reset Sound. Če po nastavitvi izenačevalnika izberete funkcijo Reset, se nastavitev izenečevalnika ponastavi na tovarniške vrednosti.

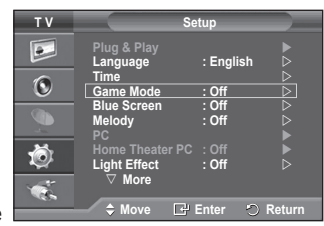

 $\mathbf{I}$ 

 $\mathbf{I}$ 

**Slovenščina - 26**

### **Prilagoditev opreme za pritrditev na steno (naprodaj posebej)**

**Ko je oprema za pritrditev na steno nameščena, lahko enostavno prilagodite položaj TV-ja.**

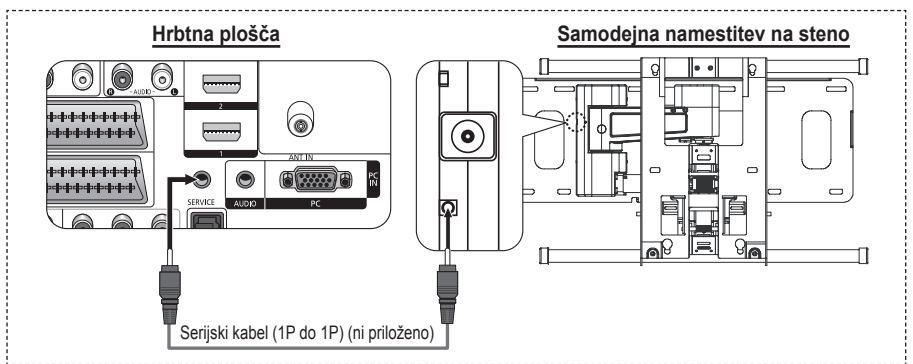

#### **Odprtje menija**

- **1** Pritisnite gumb **MENU**, da prikažete meni. S pritiskom gumba ▲ ali ▼ izberite **Setup**, nato pritisnite gumb **ENTER/OK**.
- **<sup>2</sup>** S pritiskom gumba ▲ ali ▼ izberite **Wall-Mount Adjustment** , nato pritisnite gumb **ENTER/OK**.
- **3** Z gumbom ▲,▼,◀ ali ▶ prilagodite na želeni položaj. Pritisnite gumb **EXIT** za izhod.
- $\geq$  Če pritisnete puščični gumb, ko na TV-zaslonu ni prikaza, se prikaže zaslon Adjustment (Prilagoditev).
- ➢ Ko izklopite napajanje, se TV premakne v položaj začetne namestitve.

Ko napajanje vklopite, se TV premakne v zadnji prilagojeni položaj, ki si ga je zapomnil.

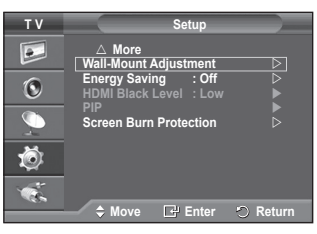

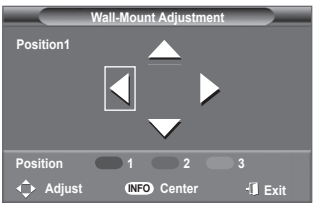

#### **Uporaba gumbov na daljinskem upravljalniku**

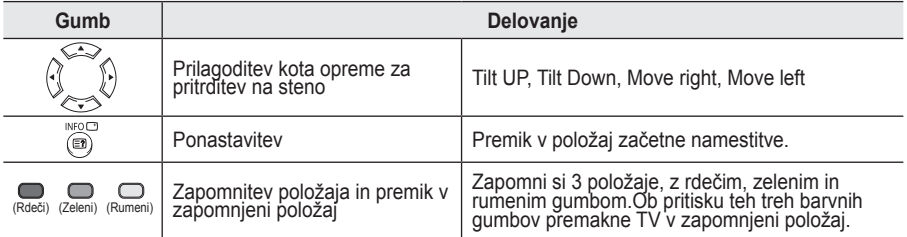

 $\geq$  Za namestitev si oglejte priloženi priročnik za namestitev.

 $\geqslant$  O namestitvi izdelka ter namestitvi in premikanju opreme za namestitev na steno se posvetujte s specializiranim podjetjem za nameščanje.

 $\triangleright$  Ta priročnik za namestitev je namenjen uporabi pri pritrjevanju opreme za pritrditev na steno. Pri pritrjevanju na druge gradbene materiale se obrnite na najbližjega trgovca.

**Slovenščina - 27**

# **Gledanje slike v sliki (PIP)**

### **Na glavni sliki lahko prikažete podsliko. Tako lahko gledate TV-program ali video s povezanih naprav.**

- **1** Pritisnite gumb **MENU**, da prikažete meni.
- **2** S pritiskom gumba ▲ ali ▼ izberite **Setup**, nato pa pritisnite gumb **ENTER/OK**.
- **3** S pritiskom gumba ▲ ali ▼ izberite **PIP**, nato pa pritisnite gumb **ENTER/OK**.
- **4** S pritiskom gumba ▲ ali ▼ izberite želeno možnost, nato pa pritisnite gumb **ENTER/OK**.

Možnosti, ki so na voljo: **PIP(On/Off)**, **Source**, **Size**, **Position**, **Programme**

- **5** Ko ste zadovoljni z nastavitvijo, pritisnite gumb **ENTER/OK**.
- **6** Pritisnite gumb **EXIT** za izhod.
- **PIP**: **On/Off**

 $\overline{\phantom{a}}$ 

 $\overline{1}$ 

- Funkcijo PIP lahko aktivirate ali deaktivirate. ➢ Te možnosti lahko izberete tudi s pritiskom na gumb **PIP** na daljinskem upravljalniku.
- **Source**: **TV/Ext.1/Ext.2/AV** Izberete lahko vir podslike.
- $Size: \Box / \Box / \Box$ Izberete lahko velikost podslike.  $\geq$  Če je glavna slika v načinu **PC** in **Component**, Size ni na voljo.
- $Postion: \blacksquare / \blacksquare / \blacksquare / \blacksquare$ Izberete lahko položaj podslike.
- **Programme** Kanal podslike lahko izberete samo, ko je **Source** nastavljen na **TV**.

### **Tabela nastavitev PIP**

- X Ta PIP-kombinacija ni na voljo.
- O Ta PIP-kombinacija je na voljo.

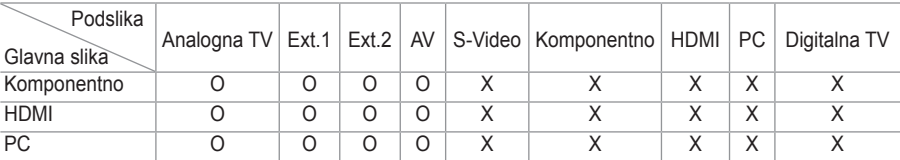

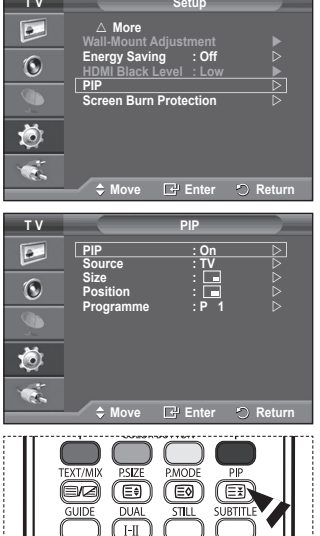

 $\mathbf{I}$ 

 $\mathbf{I}$ 

# **Zaščita pred ožigom zaslona**

**V napravo je vgrajena tehnologija za preprečevanje ožiga zaslona, ki zmanjša možnost ožiga. Ta tehnologija omogoča nastavitev premikanja slike v smeri navzgor/navzdol in od ene strani do druge. Nastavitev časa omogoča določanje števila minut med premiki slike.**

- **1** Pritisnite gumb **MENU**, da prikažete meni.<br>**2** S pritiskom gumba ▲ ali ▼ izberite **Setup**
- **2** S pritiskom gumba ▲ ali ▼ izberite **Setup**, nato pa pritisnite gumb **ENTER/OK**.
- **3** S pritiskom gumba ▲ ali ▼ izberite **Screen Burn Protection**, nato pa pritisnite gumb **ENTER/OK**.
- **4** S pritiskom gumba ▲ ali ▼ izberite želeno možnost, nato pa pritisnite gumb **ENTER/OK**.

Možnosti, ki so na voljo: **Pixel Shift**, **All White**, **Signal Pattern**, **Side Gray**

- **5** Ko ste zadovoljni z nastavitvijo, pritisnite gumb **ENTER/OK**.
- **6** Pritisnite gumb **EXIT** za izhod.
- **Pixel Shift**: Pri tej funkciji se slikovne pike na zaslonu PDP neznatno premikajo v vodoravni ali navpični smeri, kar zelo zmanjša možnost pojava zakasnele slike.
	- − S pritiskom gumba ▲ ali ▼ nastavite **Pixel Shift** na **On**, nato pa pritisnite gumb **ENTER/OK**.
	- − S pritiskom gumba ▲ ali ▼ izberite želeno možnost, nato pa pritisnite gumb **ENTER/OK**.
	- Možnosti, ki so na voljo: **Horizontal Dot**, **Vertical Line**, **Time**  $\triangleright$  Optimalni pogoji za pomikanje slikovnih pik;

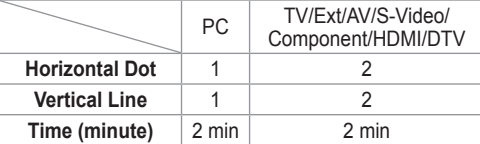

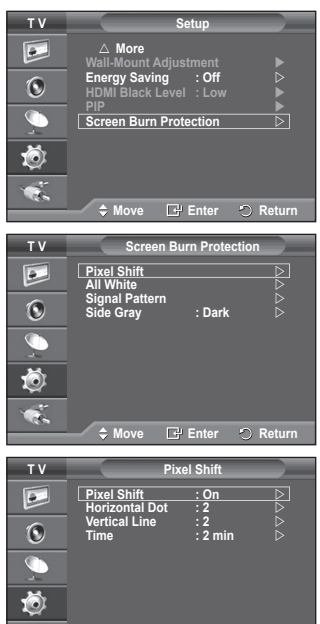

**Move Enter Return**

Сē.

- $\triangleright$  Vrednost Pixel Shift slikovne pike je odvisna od velikosti monitoria (palcev) in načina.
- **All White**: Ta funkcija pomaga pri odstranjevanju zakasnele slike z zaslona tako, da barvo slikovnih pik spremeni v belo. Uporabite jo, ko so na ekranu prikazane zakasnele slike ali simboli. Še posebej je uporabna, če je na zaslonu bila zelo dolgo prikazana mirujoča slika.
- **Signal Pattern**: Ta funkcija pomaga pri odstranjevanju zakasnele slike z zaslona, tako da vse slikovne pike na zaslonu PDP premika po določenem vzorcu. Uporabite jo, ko so na ekranu prikazane zakasnele slike ali simboli. Še posebej je uporabna, če je na zaslonu bila zelo dolgo prikazana mirujoča slika.
- **Side Gray**: Ko televizor gledate v razmerju slike 4:3, se s prilagoditvijo izravnave belin na skrajnje levi in skrajnje desni strani televizorja prepreči škoda.
	- − **Dark**: Ko gledate televizor z razmerjem slike 4:3, potemni levo in desno stran.
	- − **Light**: Ko gledate televizor z razmerjem slike 4:3, posvetli levo in desno stran.
- ➢ Za odstranjevanje zakasnele slike z zaslona uporabite funkcijo **All White** ali **Signal Pattern**. Čeprav obe funkciji odstranita zakasnelo sliko z zaslona, je funkcija **Signal Pattern** bolj učinkovita.
- ➢ Funkcijo za odstranjevanje zakasnele slike je treba izvajati dalj časa (približno eno uro), če želite učinkovito odstraniti zakasnelo sliko. Če po izvajanju funkcije ni izboljšanja pri zakasneli sliki, ponovite funkcijo.

**Slovenščina - 29**

 $\geq$  Za preklic te funkcije pritisnite katerikoli gumb na daljinskem upravljalniku.

### **Nastavitev programske opreme na računalnik (Windows XP)**

**Spodaj so prikazane nastavitve zaslona v OS Windows za tipični računalnik. Dejanski prikazi na zaslonu bodo najbrž drugačni, odvisno od različice operacijskega sistema Windows in grafične kartice. Četudi se dejanski prikazi na zaslonu razlikujejo, v večini primerov veljajo iste osnovne nastavitvene informacije. (Sicer se obrnite na proizvajalca računalnika ali Samsungovega trgovca.)**

 $\overline{\phantom{a}}$ 

- **1** Z desno miškino tipko kliknite na namizje programa Windows Desktop, nato kliknite na **Properties**. Prikaže se okno **Display Properties**.
- **2** Kliknite jeziček **Settings** in nato nastavite način prikaza v skladu s tabelo načinov prikaza. Nastavitve Colours (Barve) vam ni treba spreminjati.
- **3** Kliknite **Advanced**. Prikaže se novo pogovorno okno za nastavitve.

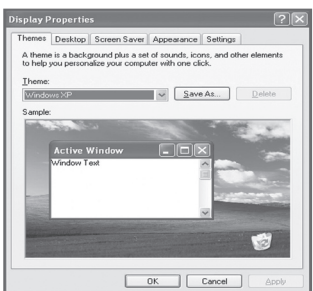

 $\mathbf{I}$ 

- **4** Kliknite na jeziček **Monitor** in glede na tabelo načinov prikaza nastavite **Screen refresh rate**. Če je mogoče, ločeno nastavite Vertical Frequency (Navpično frekvenco) in Horizontal Frequency (Vodoravno frekvenco) namesto nastavitve **Screen Refresh Rate**.
- **5** Kliknite **OK**, da zaprete okno, nato kliknite na gumb **OK** okna **Display Properties**. Takrat se lahko začne samodejni ponovni zagon.

**Slovenščina - 30**

### **Način vhoda PC**

 $\mathbf{I}$ 

 $\blacksquare$ 

**Položaj in velikost zaslona se razlikujeta glede na vrsto računalniškega monitorja in njegovo ločljivost.**

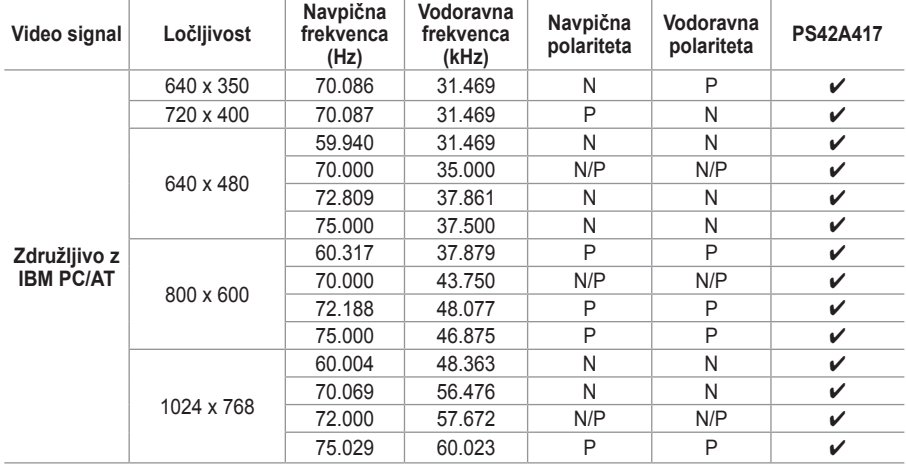

**V spodnji tabeli so prikazani podprti načini prikaza:**

 Način prepletanja ni podprt.

 Televizor mogoče ne bo pravilno deloval pri izbiri nestandardnega formata.

 ločljivosti 480i/p, 576i/p, 720p ali 1080i niso na voljo v načinu PC.

◆ Pri modelu PS42A417, je kakovost besedila z računalnika optimalna v načinu XGA (1024 x 768 pri 60 Hz).

(N: negativna / P: pozitivna)

J.

 $\mathbb{L}$ 

**Slovenščina - 31**

### **Nastavitev računalnika**

- ➢ Način **PC** prednastavite tako, da pritisnete gumb **SOURCE**.
- **1** Pritisnite gumb **MENU**, da prikažete meni.
- **2** S pritiskom gumba ▲ ali ▼ izberite **Setup**, nato pa pritisnite gumb **ENTER/OK**.
- **3** S pritiskom gumba ▲ ali ▼ izberite **PC**, nato pa pritisnite gumb **ENTER/OK**.
- **4** S pritiskom gumba ▲ ali ▼ izberite želeno možnost, nato pa pritisnite gumb **ENTER/OK**. Možnosti, ki so na voljo: **Image Lock**, **Position**, **Auto**

### **Adjustment**, **Image Reset**

- **5** Ko ste zadovoljni z nastavitvijo, pritisnite gumb **ENTER/OK**.
- **6** Pritisnite gumb **EXIT** za izhod.

### **Image Lock**: **Coarse/Fine**

Namen nastavitve kakovosti slike je odstraniti ali zmanjšati šum slike.

Če šum ni odstranjen s fino naravnavo, čim bolje (grobo) nastavite frekvenco in znova fino naravnajte.

Po zmanjšanju šumov znova nastavite sliko tako, da bo poravnana na sredini zaslona.<br>1 S pritiskom qumba ▲ ali \

- **1** S pritiskom gumba ▲ ali ▼ izberite **Coarse** ali **Fine**, nato pa pritisnite gumb **ENTER/OK**.
- **2** Za nastavitev kakovosti slike pritisnite gumb ◄ ali ►, lahko se pojavijo navpične črte ali motna slika. Pritisnite gumb **ENTER/OK**.

### **Position**

Nastavite položaj računalniškega zaslona, če se ta ne prilega TV-zaslonu.<br>1 Položaj

- **1** Položaj nastavite s pritiskom na gumbe ▲/▼/◄/►.
- **2** Pritisnite gumb **ENTER/OK**.

### **Auto Adjustment**

Samodejna nastavitev omogoča samodejno nastavitev vhodnega računalniškega video signala na računalniškem zaslonu.

Vrednosti za fino, grobo in položaj so samodejno naravnane. **Image Reset**

 $\overline{1}$ 

Vse slikovne nastavitve lahko zamenjate s tovarniškimi vrednostmi.

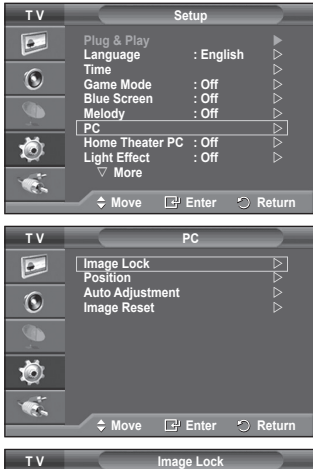

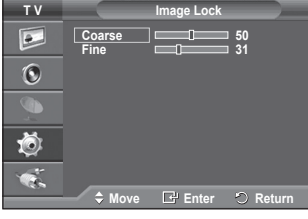

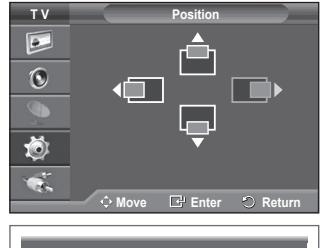

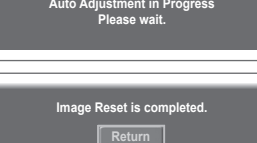

 $\mathbf{I}$ 

**Slovenščina - 32**

### **Nastavitev računalnika za domači kino**

**Če nastavitve zaslona konfigurirate v načinu PC, lahko gledate slike višje kakovosti.**

**Če funkcijo Home Theater PC nastavite na On, lahko možnosti Detailed Settings (ko je možnost Picture Mode (Slikovni način) nastavljena na Standard ali Movie) konfigurirate kot v načinu PC.**

- **1** Pritisnite gumb **MENU**, da prikažete meni.
- **2** S pritiskom gumba ▲ ali ▼ izberite **Setup**, nato pa pritisnite gumb **ENTER/OK**.
- **3** S pritiskom gumba ▲ ali ▼ izberite **Home Theater PC**, nato pa pritisnite gumb **ENTER/OK**.
- **4** S pritiskom gumba ▲ ali ▼ izberite **On** ali **Off**, nato pa pritisnite gumb **ENTER/OK**.
- **5** Pritisnite gumb **EXIT** za izhod.

 $\mathbf{I}$ 

 $\blacksquare$ 

➢ Funkcija je na voljo samo v načinu PC.

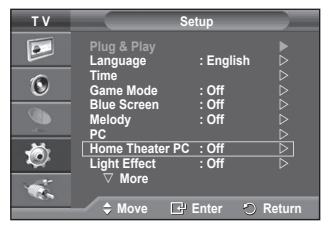

J.

 $\mathbb{L}$ 

### **Predogled sistema menijev DTV**

- Podjetje ne jamči normalnega delovanja menija DTV v drugih kot 6 podprtih državah (England, Germany, France, Italy, Spain, Austria), saj so podprti samo standardi teh držav. Poleg tega v primeru, da se država oddajanja razlikuje od države, ki jo je izbral trenutni uporabnik, morda ni pravilno prikazana vrstica na traku s kanalom ali pa možnosti Info, Guide, Channel Manager itn.
	- ◆ Na voljo v načinu DTV. Način DTV predhodno nastavite z gumbom **TV/DTV** na daljinskem upravljalniku. Za pomoč pri krmarjenju po sistemu menijev na zaslonu in prilagajanju različnih nastavitev, ki so na voljo, si oglejte naslednjo sliko.

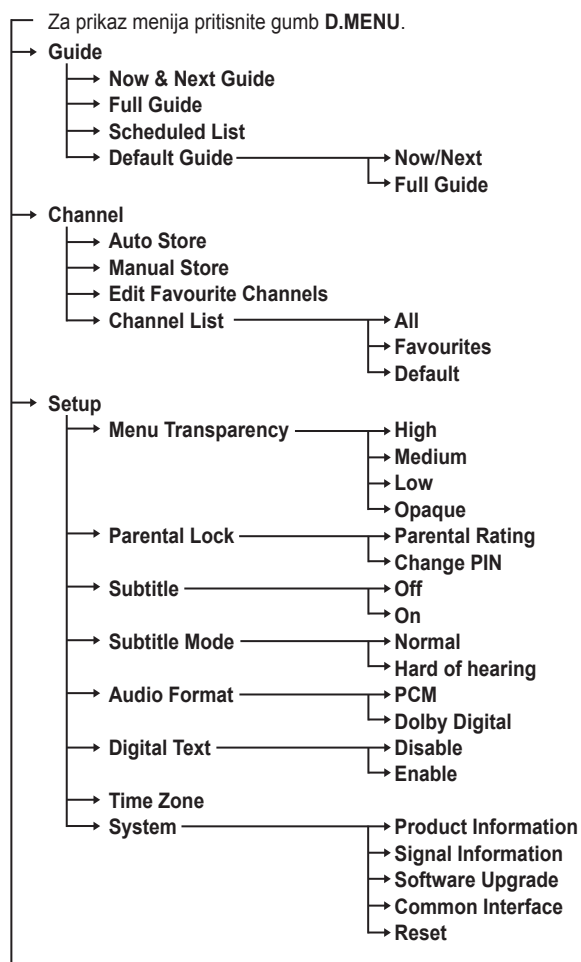

 $\overline{1}$ 

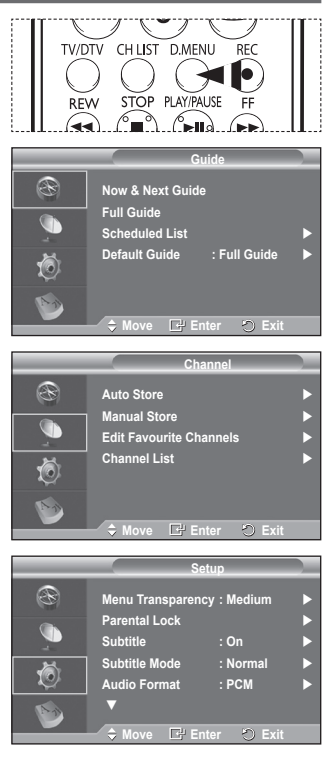

se nadaljuje …

**Language**

 $\overline{\phantom{a}}$ 

 $\overline{1}$ 

- **Audio Language**
- **Subtitle Language**
- **Teletext Language**
- - **Preference Primary Audio Language Secondary Audio Language**
		- **Primary Subtitle Language**
		- **Secondary Subtitle Language**
		- **Primary Teletext Language**
		- **Secondary Teletext Language**

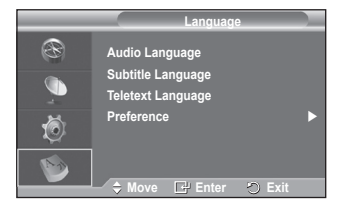

➢Podelementi možnosti menija splošnega vmesnika se lahko razlikujejo glede na model CAM-a. (oglejte si stran 45)

### **Prikaz informacij o programu**

#### **Med gledanjem kanala lahko prikažete dodatne informacije o trenutnem programu.**

- Med gledanjem programa pritisnite gumb **INFO**. Prikažejo se informacije o programu.
	- ➢ Prikažejo se naslednje informacije:
		- − Oznaka starševskega nadzora
		- − Vrsta videa: SD, HD, Radio
		- − Vrsta zvoka: Mono, Stereo, Dual, Dolby Digital
		- − Razpoložljivost teleteksta ali podnapisov DVB
		- − Jezik avdia
	- ➢ Če želite zapustiti trak z informacijami, pritisnite gumb **INFO**.

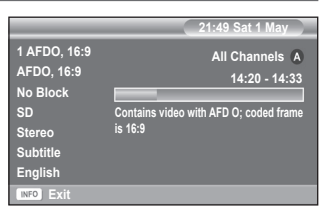

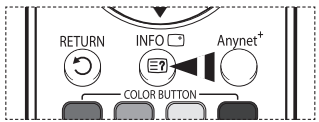

 $\mathbf{I}$ 

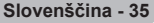

### **Uporaba menija DTV**

### **Ogled menija DTV**

**Po namestitvi antenskega sistema in priklopu ustreznih spojnikov na televizor.**

- Televizor najprej priključite v električno omrežje, nato pa ga vklopite.
- Za prikaz menija DTV pritisnite gumb **D.MENU**. Na zaslonu se prikaže glavni meni. Na levi strani so štiri ikone: **Guide**, **Channel**, **Setup** in **Language**.

#### **1 Channel**

Meni je sestavljen iz 4 podmenijev:

**Auto Store**, **Manual Store**, **Edit Favourite Channels** in **Channel Manger**.

 S pritiskom gumba ▲ ali ▼ izberite **Channel**, nato pa pritisnite gumb **ENTER/OK**. Prikaže se meni Channel.

#### **1.1 Auto Store**

Seznam kanalov lahko posodobite, ko izdajatelj televizijskega programa doda nove storitve ali pa televizor premaknete na novo lokacijo.

- ◆ S pritiskom gumba **ENTER/OK** izberite **Auto Store**. Za začetek iskanja znova pritisnite gumb **ENTER/OK**. Ko je dokončano, se prikaže število najdenih storitev.
	- − Ko posodobite seznam kanalov, se obstoječi seznam priljubljenih kanalov ne izbriše.
	- − Za prekinitev iskanja pred koncem pritisnite gumb **ENTER/OK** ob izbranem elementu **Stop**.
- ➢ Če so signali šibki, se prikaže sporočilo **No service found! Check the aerial connection.**

### **1.2 Manual Store**

Kanal lahko hitro poiščete tako, da določite kanal.

#### − **Channel**

Za izbiro kanala pritisnite gumb ▲, ▼ ali številske gumbe  $(0-9)$ .

Na voljo so kanali 21–68. Frekvenca izbranega kanala je samodejno nastavljena.

− **Frequency**

S številskimi gumbi (0–9) lahko navedete frekvenco (KHz). Če ne poznate točne frekvence, sledite zgornjem postopku, kjer je razložena samodejna izbira frekvence s kanali.

− **Bandwidth**

Za izbiro pasovne širine pritisnite gumb ▲ ali ▼. Na voljo sta pasovni širini 7 in 8 MHz.

- Za začetek iskanja digitalnih storitev pritisnite rdeči gumb. Ko se iskanje dokonča, so posodobljeni kanali v seznamu kanalov.
- $\triangleright$  Vnose lahko izvedete s pritiskom gumba na daljinskem upravljalniku.
- ➢ Ne morete spremeniti samo frekvence. Pri spreminjanju kanala se frekvenca samodejno spremeni.

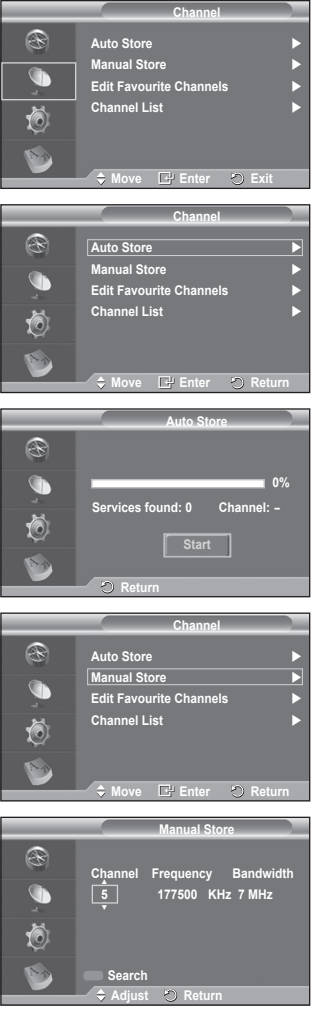

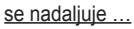

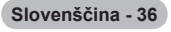

#### **1.3 Edit Favourite Channels**

Priljubljene kanale lahko urejate z barvnimi gumbi.

➢ V načinu DTV lahko uporabite gumb **OK** ali **Select** namesto gumba **ENTER/OK**.

- Za prikaz vseh trenutno shranjenih kanalov pritisnite rdeči gumb v meniju "Edit Favourite Channels".
- Za izbiro želenega kanala pritisnite gumb ▲ ali ▼. Pritisnite gumb **ENTER/OK**. Poleg izbranega kanala se prikaže
	- $ikona * *$ " in kanal je dodan na seznam najljubših kanalov.  $\triangleright$   $\blacklozenge$  Če želite razveljaviti izbor, znova pritisnite gumb **ENTER/OK**.
		- ◆ Select All: Izbere vse trenutno prikazane kanale.
		- **Select None**: Prekliče izbor vseh kanalov.
		- **Preview**: Prikaže trenutno izbrane kanale.
	- $\triangleright$  Pri dokončani nastavitvi priljubljenih kanalov.
- **Add**

To funkcijo lahko uporabite, ko ste izbrali en ali več priljubljenih kanalov.

- − Pritisnite rdeči gumb v meniju **Edit Favourite Channels**. Če želite dodati več kanalov, si oglejte prejšnji razdelek.
- − Če želite na seznam priljubljenih kanalov dodati vse kanale, pritisnite rdeči gumb.
- − Če želite odstraniti vse kanale, pritisnite zeleni gumb.
- − **Preview**: Prikaže trenutno izbrane kanale.
- − Za prikaz seznama priljubljenih kanalov pritisnite gumb **CH LIST**.
- **Renumber**
	- − Za izbiro želenega kanala v meniju Edit Favourite Channels pritisnite gumb ▲ ali ▼.
	- − Pritisnite zeleni gumb.
	- $\triangleright$  Mesto za vnos številke je prazno.
	- − Pritisnite gumb **ENTER/OK**, če nastavitev želite shraniti, ali gumb **RETURN**, če postopek želite preklicati.
		- ➢ Pritisnite gumb ◄, da izbrišete vneseno števko.
		- $\triangleright$  Če vnesete številko, ki je že dodeljena drugemu kanalu, se številka dodeli izbranemu kanalu in številka, ki je bila prej dodeljena izbranemu kanalu, je dodeljena drugemu kanalu. Številki se torej zamenjata.
		- ➢ Najljubši kanali so samodejno urejeni v naraščajočem vrstnem redu številk kanalov.
- **Preview**
	- − V meniju **Edit Favourite Channels** pritisnite gumb ▲ ali ▼, da izberete kanal za predogled.
	- − Pritisnite rumeni gumb. Prikaže trenutno izbrani kanal.
- **Delete**

 $\overline{1}$ 

- − V meniju **Edit Favourite Channels** pritisnite gumb ▲ ali ▼, da izberete kanal za brisanje iz seznama priljubljenih kanalov.
- − Pritisnite modri gumb. Izbrani kanal in številka bosta izbrisana.
- ➢ Če želite izbrisani kanal vrniti nazaj na seznam priljubljenih kanalov, si oglejte razdelek **Add**.

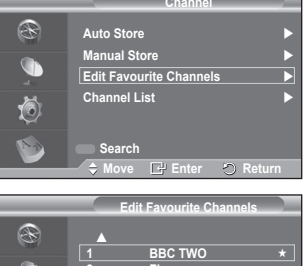

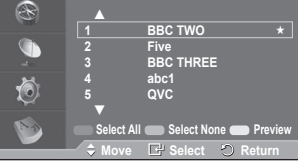

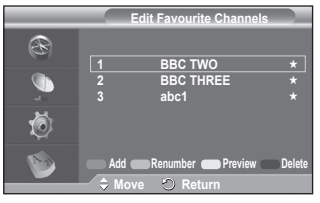

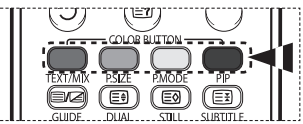

se nadaljuje ...

#### **1.4 Channel List**

Prikažete lahko seznam vseh kanalov ali samo priljubljenih kanalov.

- S pritiskom gumba ▲ ali ▼ izberite **Channel List**, nato pa pritisnite gumb **ENTER/OK**.
	- $\geqslant$  Seznam pa lahko tudi preprosto prikažete s pritiskom na gumb **CH LIST**.
- S pritiskom rumenega gumba se pomikajte med priljubljenimi in vsemi kanali. Priljubljeni kanali so prikazani samo, če so bili predhodno nastavljeni v meniju **Edit Favourite Channels**(oglejte si strani 37).
- Pritisnite rdeči ali zeleni gumb, da prikažete prejšnjo ali naslednjo stran seznama kanalov.
- S pritiskom gumba ▲ ali ▼ izberite želeni kanal za prikaz. nato pa pritisnite gumb **ENTER/OK**.
	- ➢ Med menjavanjem kanalov se v zgornjem levem kotu prikažejo številka, ime kanala in ikona. Številka in ime kanala se prikažeta, če je kanal en od vseh kanalov, ikona ★ pa, če je kanal en od priljublienih.
- Pritisnite modri gumb ali gumb **CH LIST** za izhod iz seznama kanalov.

#### **2 Guide**

Meni je sestavljen iz 4 podmenijev:

#### **Now & Next Guide**, **Full Guide**, **Scheduled List** in **Default Guide**.

#### **2.1 Now & Next Guide/Full Guide**

Informacije EPG (Electronic Programme Guide) posredujejo izdajatelji televizijskega programa. Informacije o programu so lahko zastarele ali jih ni, kar je posledica oddajanja informacij določene televizijske postaje.

Zaslon se bo dinamično posodobil takoj, ko bodo na voljo nove informacije.

− **Now & Next Guide**

Za šest kanalov, ki so navedeni v levem stolpcu, prikaže informacije o trenutnem in naslednjem programu.

#### − **Full Guide**

Informacije o programu so prikazane v 30-minutnih presledkih. Prikazane so informacije o eni uri in pol programa, po katerih se lahko pomikate naprej ali nazaj glede na čas.

- S pritiskom gumba ▲ ali ▼ izberite **Now & Next Guide** ali **Full Guide**. Pritisnite gumb **ENTER/OK**. Prikaže se meni izbranega vodiča.
	- − Za preklop med vodičem **Now & Next Guide** in **Full Guide** pritisnite rdeči gumb.
	- − Za prikaz seznama **Favourites** ali **All Channels** pritisnite zeleni gumb.
	- − Za hitro pomikanje nazaj (24 uri) pritisnite rumeni gumb.
	- − Za hitro pomikanje naprej (24 uri) pritisnite modri gumb.  $\triangleright$  Meni vodiča lahko prikažete tudi s pritiskom gumba **GUIDE**.
- Za ogled programa na seznamu EPG pritisnite gumb ▲/▼/◄/► in izberite želeni program, nato pa pritisnite gumb **ENTER/OK**.
	- $\triangleright$  Če je izbran naslednji program, je dodan na razpored s prikazano z ikono ure. Če znova pritisnete **ENTER/ OK**, je razpored preklican in ikona ure izgine. Za podrobnosti o določanju razporeda programov, si oglejte ustrezni razdelek.

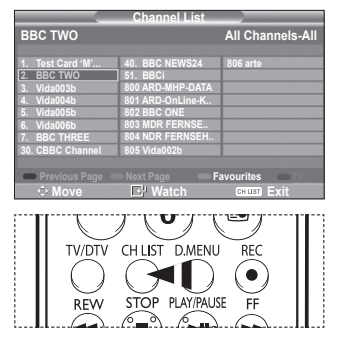

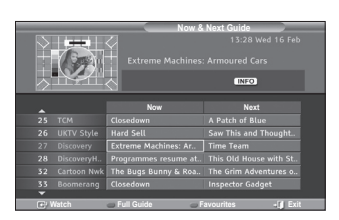

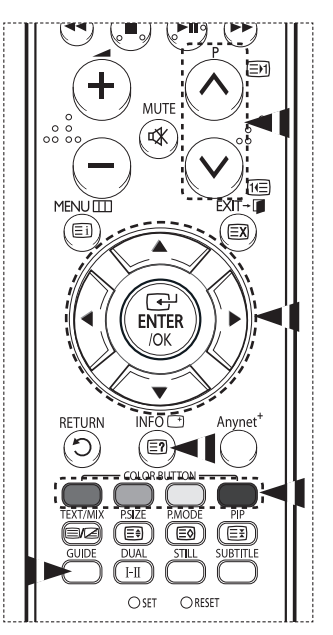

se nadaljuje ...

- Za ogled informacij o programu z gumbom ▲/▼/◄/► izberite želeni program in nato pritisnite gumb **INFO**.
	- $\triangleright\blacklozenge\blacktriangleright\blacktriangleright\blacktriangleright\blacktriangleright\blacktriangleright\blacktriangleright$  V zgorniem desnem kotu zaslona bodo prikazane informacije, na primer številka kanala, naslov programa in čas predvajanja, statusna vrstica ter kratek povzetek označenega programa. Če je na voljo dolg povzetek, je prikazan simbol "…". Če si želite ogledati celotno besedilo povzetka, pritisnite gumb **INFO**.
		- Prikazanih je šest kanalov. Med kanali se pomikate z gumbom ▲ ali ▼. Stran za stranjo prikažete s pritiskom gumba **P**  $\odot$  ali  $\odot$  gumba.

#### **2.2 Scheduled List**

Če ustvarite seznam programov, ki si jih želite ogledati, se kanal ob načrtovanem času samodejno preklopi na načrtovani program, tudi če gledate drugega.

- Če želite dodati nov program, pritisnite rdeči gumb. Prikaže se meni za dodajanje programa z izbrano postavko **Channel**.
- Za nastavitev želenega kanala, časa, datuma in frekvence pritiskajte gumba ▲/▼ in **ENTER/OK**. Ko ste zadovoljni z nastavitvami, s pritiskom na rdeči gumb shranite prilagojeni razpored.
- Če želite urediti razporejeni program, ga izberite z gumbom ▲ ali ▼, nato pa pritisnite zeleni gumb. Če je potrebno, z gumbom ▲ ali ▼ izberite program za brisanje in pritisnite modri gumb.
	- $\triangleright$  Pri gledanju analognega televizijskega signala ni mogoče spremeniti rezerviranega kanala DTV. Kanal se samodejno spremeni samo pri gledanju digitalne televizije (DTV).
	- $\triangleright$  Dodajanje programov v razpored deluje samo pri vklopljenem televizorju in ne v načinu mirovanja. Za podrobnosti o samodejnem vklopu in izklopu televizorja si ogleite stran 9.

### **2.3 Default Guide**

 $\overline{1}$ 

Predhodno lahko nastavite privzeti vodič.

 Z gumbom ▲ ali ▼ izberite zahtevano možnost (**Now/ Next** ali **Full Guide**), nato pa pritisnite gumb **ENTER/OK**. Izbrana možnost je shranjena. Izbrana možnost za privzeta navodila je prikazana v meniju EPG in prikaže se seznam kanalov.

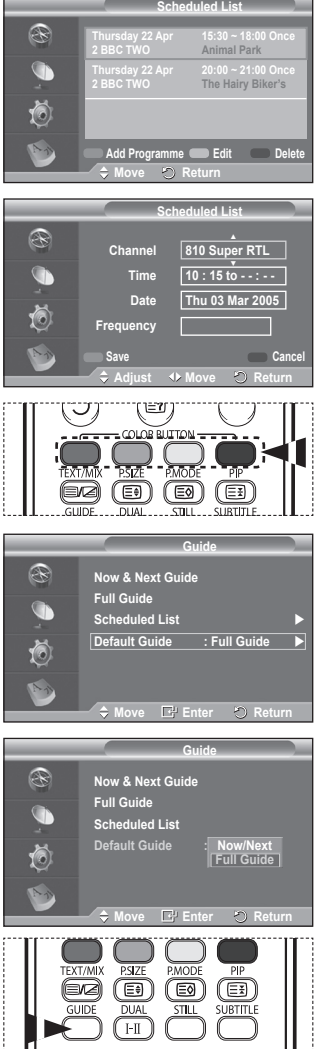

se nadaljuje …

**Slovenščina - 39**

#### **2.4 All Channels and Favorite Channels**

V meniju EPG lahko prikažete vse ali priljubljene kanale.

Za preklop med seznamom vseh in seznamom priljubljenih kanalov pritiskajte zeleni gumb.

**Ko seznam priljubljenih kanalov ni nastavljen:**

- − Prikaže se sporočilo **The favorite list is empty. Would you like to choose your favourites now?**
- − Izberite **Yes**. Prikaže se meni **Edit Favourite Channels**. Če izberete **No**, bodo kanali ostali nespremenjeni.
- − Za dodatne podrobnosti o urejanju priljubljenih kanalov si oglejte stran 37.
- ➢ **All Channels** je seznam kanalov, ki so bili najdeni pri posodabljanju seznama kanalov. Vsi kanali so prikazani v načinu vseh kanalov.
	- **Favourites** (priljubljeni kanali) je seznam kanalov, ki so nastavljeni v meniju **Edit Favourite Channels** (oglejte si stran 37).
	- ◆ Ko ni informacij o kanalih, se prikaže sporočilo **No Data**. V tem primeru z gumbom **ENTER/OK** ne bo mogoče zamenjati kanala.

Ko se prikaže sporočilo **No Data** in ne morete zamenjati kanala, s številskimi gumbi neposredno izberite številko kanala.

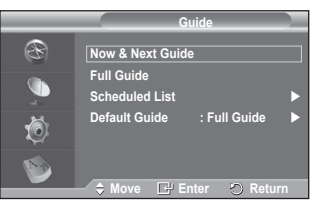

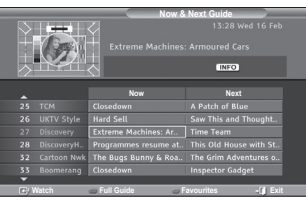

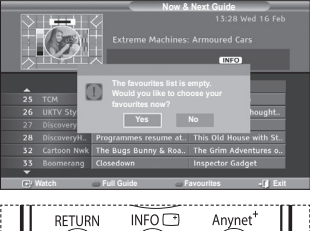

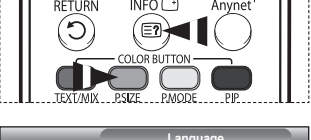

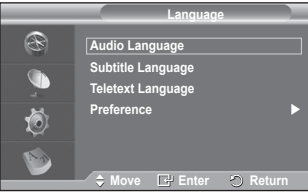

### **3. Language**

 $\overline{1}$ 

Meni je sestavljen iz 4 podmenijev: **Audio Language**, **Subtitle Language**, **Teletext Language** in **Preference**.

### **3.1 Audio Language/Subtitle Language/Teletext Language**

Spremenite lahko privzete vrednosti za jezik podnapisov, avdia in teleteksta.

 Za izbiro želenega menija (**Audio Language**, **Subtitle Language** ali **Teletext Language**) pritisnite gumb ▲ ali ▼, nato pa pritisnite gumb **ENTER/OK**. Prikažejo se možnosti izbranega menija.

se nadaljuje …

**Slovenščina - 40**

#### **3.2 Preference**

Meni je sestavljen iz 6 podmenijev:

**Primary Audio Language**, **Secondary Audio Language**, **Primary Subtitle Language**, **Secondary Subtitle Language, Primary Teletext Language** in **Secondary Teletext Language**. S to funkcijo lahko uporabniki izberejo enega od jezikov (English, German, Italian, Swedish, French, Welsh, Gaelic, Irish, Danish, Finnish, Norwegian, Spanish, Czech ali Greek), Tukaj izbrani jezik je privzeti jezik, ko uporabnik izbere kanal.

- Za izbiro želenega menija (**Primary Audio Language**, **Secondary Audio Language**, **Primary Subtitle Language**, **Secondary Subtitle Language, Primary Teletext Language** ali **Secondary Teletext Language**) pritisnite gumb ▲ ali ▼, nato pa pritisnite gumb **ENTER/OK**. Prikaže jo se možnosti izbranega menija.
- Pritisnite gumb ▲ ali ▼, da izberete želeno možnost (**English**, **German**, **Italian**, **Swedish**, **French**, **Welsh**, **Gaelic**, **Irish**, **Danish**, **Finnish**, **Norwegian**, **Spanish**, **Czech** Ali **Greek**), nato pa pritisnite gumb **ENTER/OK**.
- ➢ Če spremenite nastavitev jezika se meniji **Audio Language**, **Subtitle Language** in **Teletext Language** v meniju **Language** (oglejte si stran 40) samodejno spremenijo v izbrani jezik.
	- Meniji **Audio Language**, **Subtitle Language** in **Teletext Language** v meniju **Language** prikazujejo seznam jezikov, ki jih trenutni kanal podpira, pri čemer

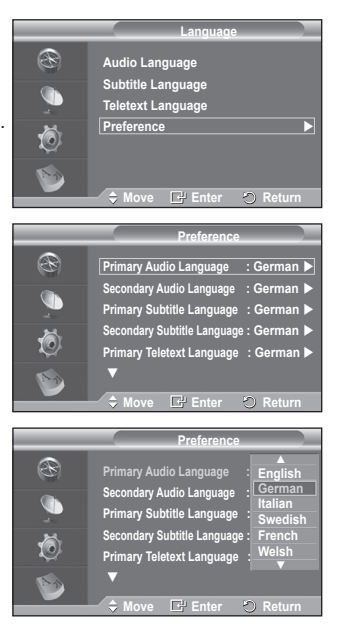

je označen trenutni izbor jezika. Če spremenite to nastavitev jezika, nov izbor velja samo za trenutni kanal. Sprememba nastavitve ne vpliva na nastavitve v podmenijih **Primary Audio Language**, **Primary Subtitle Language** ali **Primary Teletext Language** v meniju **Preference**.

se nadaljuje ...

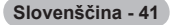

**4. Setup**

Meni je sestavljen iz 8 podmenijev: **Menu Transparency, Parental Lock**, **Subtitle**, **Subtitle Mode**, **Digital Text**, **Time Zone**, **Audio Format** in **System**.

**4.1 Menu Transparency**

Nastavite lahko prosojnost menija na zaslonu.

 Z gumbom ▲ ali ▼ izberite želeno možnost (**High**, **Medium**, **Low** ali **Opaque**), nato pa pritisnite gumb **ENTER/OK**.

#### **4.2 Parental Lock**

Ta funkcija preprečuje gledanje neprimernega programa nepooblaščenim uporabnikom (na primer otrokom) tako, da jim dodeli štirimestno kodo PIN za dostop, ki jo določi uporabnik. V meniju na zaslonu boste dobili navodila za dodeljevanje kode PIN (po potrebi jo lahko pozneje spremenite).

- S številskimi gumbi (0–9) vnesite trenutno 4-mestno kodo PIN. Prikazan je meni **Parental Lock** z izbrano postavko **Parental Rating**.
	- ➢ Privzeta koda PIN za nov televizor je **0000**.
		- ◆ Če vnesete neveljavno kodo PIN, se prikaže sporočilo **Invalid PIN code. Please try again.**
- Pritisnite gumb **ENTER/OK**. Z gumbom ▲ ali ▼ izberite starostno skupino, za katero želite zakleniti program, nato pa pritisnite gumb **ENTER/OK**.
- Če želite spremeniti kodo PIN, z gumbom▲ ali ▼ izberite **Change PIN** in nato pritisnite gumb **ENTER/OK**.
	- − S številskimi gumbi (0–9) vnesite novo kodo PIN. Prikaže se sporočilo **Confirm New PIN**.
	- − S številskimi gumbi (0–9) znova vnesite novo kodo PIN, da jo potrdite. Prikaže se sporočilo "Your PIN code has been changed successfully".

**Slovenščina - 42**

 $\geq$  Če kodo PIN pozabite, pritisnite gumbe na daljinskem upravljalniku v naslednjem zaporedju, s čimer jo  $\phi$  ponastavite na **0-0-0-0: POWER(Off)**  $\rightarrow$  **MUTE**  $\rightarrow$  8 $\rightarrow$  2 $\rightarrow$  $4 \rightarrow$  **POWER(On).** 

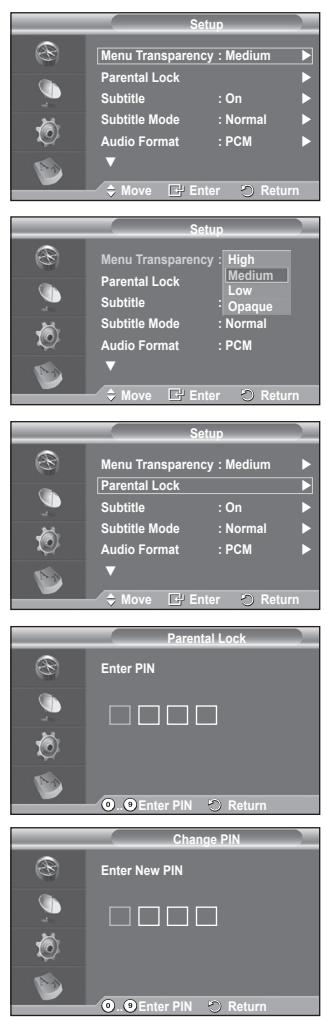

se nadaljuje …

**4.3 Subtitle/Subtitle Mode/Audio Format/Digital Text**

V skladu s svojimi željami lahko uporabite različne nastavitve.

- Za izbiro želenega menija (**Subtitle**, **Subtitle Mode**, **Digital Text** ali **Audio Format**) pritisnite gumb ▲ ali ▼, nato pa pritisnite gumb **ENTER/OK**. Prikažejo se možnosti izbranega menija.
- Z gumbom ▲ ali ▼ izberite želeno možnost, nato pa pritisnite gumb **ENTER/OK**.
- − **Subtitle**: **On/Off**
	- ➢ Te možnosti lahko izberete tudi s pritiskom na gumb **SUBTITLE** na daljinskem upravljalniku.
- − **Subtitle Mode**: **Normal** (osnovni podnapisi) / **Hard of hearing** (podnapisi za slušno prizadete)
	- ➢ Če program, ki ga gledate, ne podpira funkcije **Hard of hearing**, se samodejno vklopi način **Normal**, čeprav je izbran način **Hard of hearing**.
- − **Audio Format**

Zvok Dolby Digital lahko poslušate samo z avdio sprejemnikom, ki je priključen z optičnim kablom. Zvok PCM lahko poslušate samo prek glavnega zvočnika. Pri istočasnem oddajanju zvoka iz glavnega zvočnika in avdio sprejemnika lahko pride do odmeva zaradi različne hitrosti dekodiranja za glavni zvočnik in avdio sprejemnik. V tem primeru uporabite funkcijo izklopa notranjih zvočnikov.

➢ Čeprav za obliko avdio zapisa izberete PCM ali Dolby Digital, se pri vhodni obliki zapisa PCM in Dolby Digital uporabi vhodna oblika ne glede na prejšnjo nastavitev. Če vhodni signali niso v tej obliki, se nastavitev ne uporabi.

### − **Digital Text**: **Enable** / **Disable (samo Združeno kraljestvo)**

- ➢ Ta funkcija je omogočena, če je program oddajan z digitalnim besedilom.
- ➢ **MHEG** (Multimedia and Hypermedia Information Coding Experts Group)

Mednarodni standard za sisteme za kodiranje podatkov, ki se uporablja za večpredstavnost in hiperpredstavnost. Je na višjem nivoju kot sistem MPEG in vključuje hiperpredstavnost s povezanimi podatki, kot so slike, znakovne storitve, animacije, grafike in video datoteke ter večpredstavnostne datoteke. MHEG je tehnologija, ki omogoča sodelovanje uporabnika med delovanjem, in se uporablja na različnih področjih, kot so VOD (Video-On-Demand), ITV (Interactive TV), EC (Electronic Commerce), teleizobraževanje, telekonference, digitalne knjižnice in omrežne igre.

### **4.4 Time Zone (samo Španija)**

Izberete lahko časovni pas na svoji lokaciji.

➢ Ta meni je na voljo samo, ko izberete državo, ki jo časovni pas podpira.

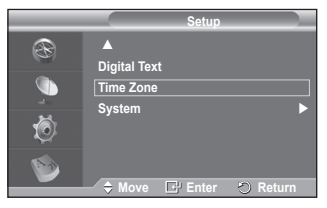

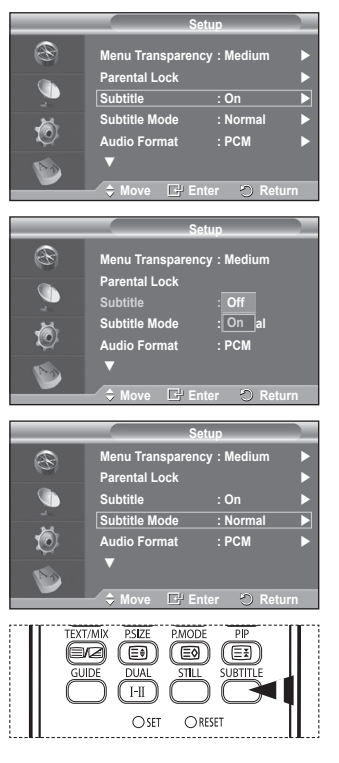

#### **4.5 System**

Meni je sestavljen iz 5 podmenijev:

**Product Information**, **Signal Information**, **Software Upgrade**, **Common Interface** in **Reset**.

− **Product Information**

Ogledate si lahko informacije o izdelku. Za servis ali popravilo se obrnite na pooblaščenega Samsungovega trgovca.

- Ob izbrani nastavitvi **Product Information** izberite **ENTER/OK**. Prikaže se meni z informacijami o izdelku. − **Software Version/Firmware Version**
- − **Signal Information**

Poiščete lahko informacije o stanju signala.

- Ob izbrani nastavitvi **Signal Information** izberite **ENTER/OK**. Prikažejo se tehnične informacije za stanje signala.
	- − **Service/Service ID/Multiplex/Network/Bit error level/Signal Strength**
- − **Software Upgrade**

Da bi bil izdelek opremljen z najnovejšimi funkcijami digitalne televizije, so nadgradnje programske opreme redno oddajane kot del običajnega televizijskega signala. Televizor samodejno zazna take signale in prikaže obvestilo o nadgradnji programske opreme. Imate možnost namestitve nadgradnje.

 **Software Information**

Pritisnite gumb **ENTER/OK**. Prikaže se trenutna različica programske opreme. Če želite prikazati informacije o različici programske opreme, znova pritisnite gumb **ENTER/OK**.

 **Manual Upgrade**

 $\overline{1}$ 

Pritisnite gumb **ENTER/OK** za iskanje nove programske opremo kanalov, ki trenutno oddajajo.

 **Standby Mode Upgrade**: **On / Off**

Pritisnite gumb **ENTER/OK**. Če želite nadaljevati nadgradnjo programske opreme z vklopljenim glavnim napajanjem, s pritiskom gumba ▲ ali ▼ izberite **On**. 45 minut po preklopu v stanje pripravljenosti se samodejno izvede ročna nadgradnja. Ker je napajanje enote vklopljeno notranje, lahko PDP rahlo sveti. Ta pojav lahko traja več kot 1 uro, dokler nadgradnja programske opreme ni dokončana.

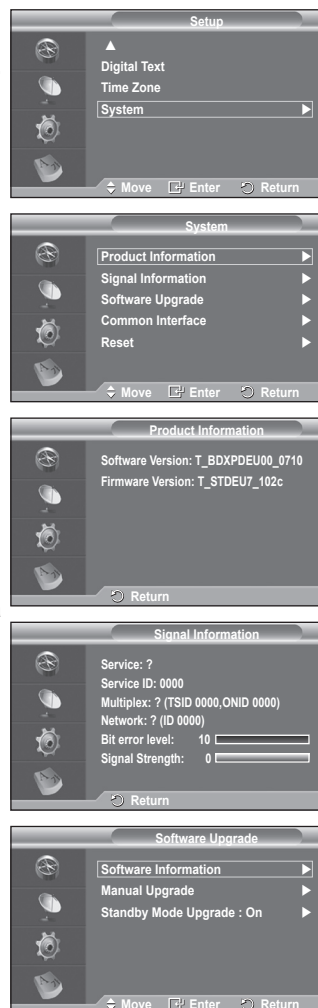

se nadaljuje ...

− **Common Interface**

#### **Namestitev kartice CI**

- a. Modul CI CAM kupite pri najbližjem trgovcu ali po telefonu.
- b. Kartico za splošni vmesnik vstavite v CAM v smeri puščici, da se zaskoči na mestu.
- c. CAM z nameščeno kartico za splošni vmesnik vstavite v režo za splošni vmesnik.
	- ➢ CAM vstavite v smeri puščice do konca tako, da je vzporeden z režo.
- d. Preverite, ali na kanalu z motenim signalom vidite sliko.
	- $\triangleright$  CAM lahko namestite kadarkoli, ne glede na to, ali je televizor vklopljen ali izklopljen.

#### **Application Info.**

Prikaže informacije o CAM-u, ki je vstavljen v režo za splošni vmesnik.

- − Pritisnite gumb **ENTER/OK**, da prikažete informacije o aplikaciji.
- **CI Menu**

Uporabniku mogoča izbiro elementa iz menija, ki podpira CAM.

- − Pritisnite gumb **ENTER/OK**. Prikažejo se možnosti izbranega menija. Za izbiro želene možnosti pritisnite gumb ▲ ali ▼, nato pa pritisnite gumb **ENTER/OK**.
	- ➢ Meni splošnega vmesnika izberite glede na meni PC-kartice.
- − **Reset**

Shranjene vrednosti lahko ponastavite na tovarniške.

- ➢ Funkcija Reset izbriše vse informacije o kanalih in nastavitve uporabnika ter vse vrednosti vrne v privzeto stanje.
- Ob izbrani postavki **Reset** pritisnite gumb **ENTER/OK**. Prikaže se sporočilo **Enter PIN**.
- S številskimi gumbi (0–9) vnesite trenutno 4-mestno kodo PIN. Prikaže se opozorilno sporočilo. Vse vrednosti ponastavite z izmeničnim pritiskanjem barvnih gumbov (rdečega, zelenega, rumenega in modrega).
	- ➢ Privzeta koda PIN novega televizorja je "0-0-0-0".
	- ➢ Ko spremenite kodo PIN za otroško ključavnico, se spremeni tudi koda za ponastavitev.
- Po dokončani ponastavitvi se zažene funkcija DTV Plug & Play (DTV Auto Store, Time Zone – odvisno od države, Time Setting), pri čemer izklopi način digitalnega TV, vendar ne preklopi v analogni način. (Oglejte si stran 11.)

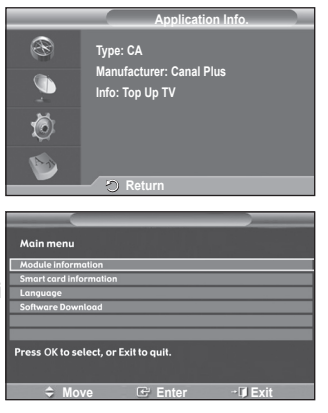

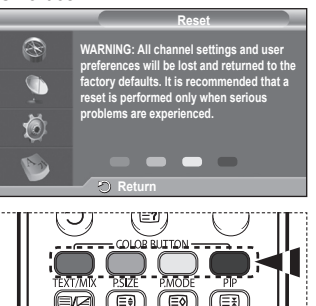

∣⊟ม

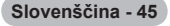

### **Kaj je Anynet+?**

**Anynet+ je AV-omrežni sistem, ki uporabnikom omogoča preprosto uporabo AV-vmesnika, saj lahko vse priključene AV-naprave upravljajo v meniju Anynet+, ko so priključene AV-naprave Samsung Electronics.**

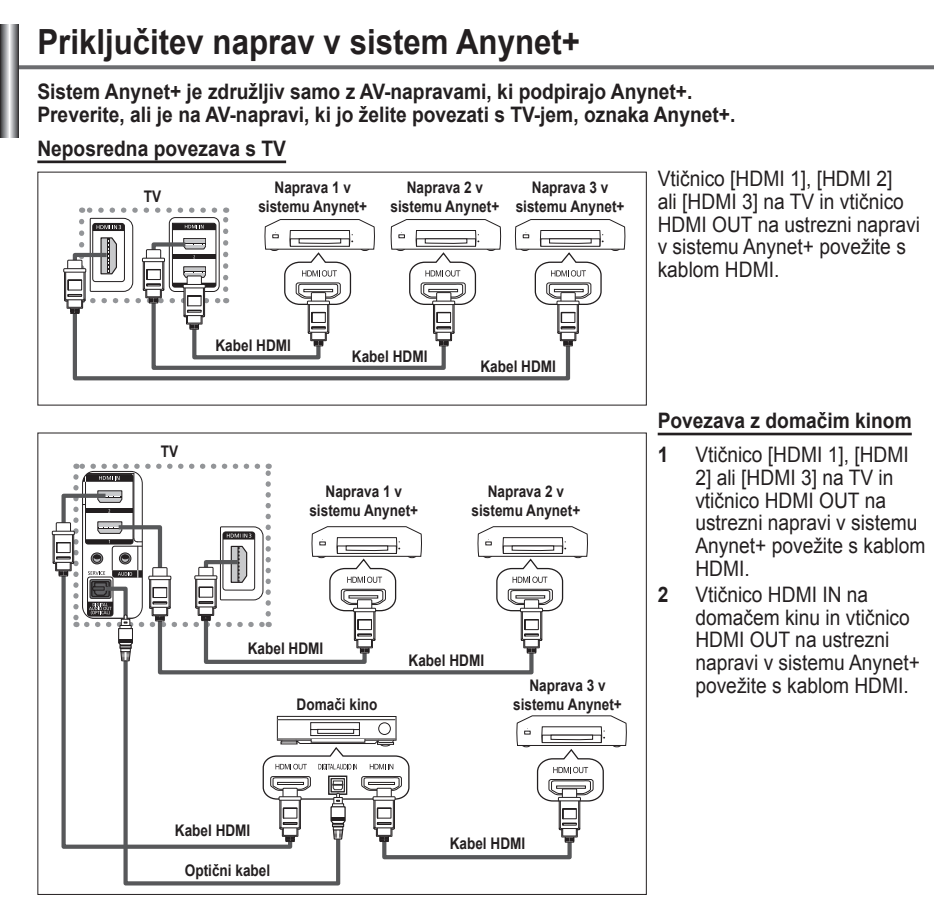

- ➢ [Digital Audio Out (Optical)] na TV in digitalni avdio vhod na sprejemniku povežite samo z optičnim kablom.
- ➢ Povežite samo en sprejemnik.

 $\overline{1}$ 

- ➢ Prek zvočnikov domačega kina lahko poslušate 5.1-kanalni zvok. V drugih primerih lahko namreč poslušate samo 2-kanalski zvok. Digital Audio IN (Optical) na domačem kinu pravilno povežite s TV, da boste televizijski zvok lahko poslušali prek domačega kina. Vendar zvoka BD-predvajalnika, ki v domači kino potuje prek TV po 5.1-kanalnem zvoku, ne morete poslušati, ker TV oddaja samo 2 kanalni stereo zvok. Če želite dodatne informacije o domačem kinu, si oglejte priročnik.
- ➢ Napravo v sistemu Anynet+ lahko povežete s kablom HDMI. Nekateri kabli HDMI morda ne podpirajo funkcij sistema Anynet+.
- ➢ Anynet+ deluje, ko je z njim združljiva AV-naprava v stanju pripravljenosti ali pa vklopljena.
- $\triangleright$  Anynet+ skupno podpira največ 8 AV-naprav.

**Slovenščina - 46**

### **Nastavitev sistema Anynet+**

**Z naslednjimi nastavitvami lahko prilagodite funkcije sistema Anynet+.**

### **Uporaba funkcij sistema Anynet+**

- **1** Pritisnite gumb **Anynet+**. Pritisnite gumb ▲ ali ▼, da izberete **Setup**, nato pritisnite gumb **ENTER/OK**.
- **2** Pritisnite gumb **ENTER/OK**, da izberete **Anynet+ (HDMI-CEC)**, nato pritisnite gumb **ENTER/OK**.
- **3** Pritisnite gumb ▲ ali ▼, da izberete **On**, nato pritisnite gumb **ENTER/OK**.
- ➢ Funkcija Anynet+ (HDMI-CEC) je omogočena.
- ➢ Onemogočite jo z izbiro **Off**.
- ➢ Ko je funkcija Anynet+ (HDMI-CEC) onemogočena, so deaktivirane vse operacije, ki so povezane s sistemom Anynet+.

#### **Samodejni izklop naprave v sistemu Anynet+, ko je TV izklopljen**

- **2** Pritisnite gumb ▲ ali ▼, da izberete **Auto Turn Off**, nato pritisnite gumb **ENTER/OK**.
- **3** Pritisnite gumb ▲ ali ▼, da izberete **On**, nato pritisnite gumb **ENTER/OK**.

➢ Funkcija Auto Turn Off (Samodejni izklop) je omogočena. ➢ Funkcijo Auto turn off (Samodejni izklop) prekličete z izbiro **Off**.

Za izhod pritisnite gumb **EXIT**.

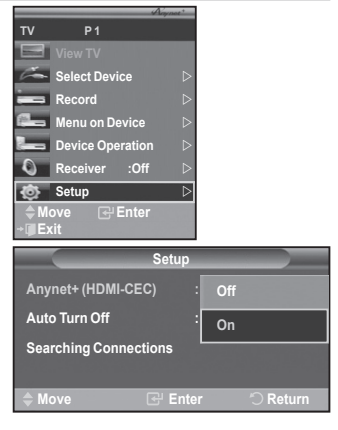

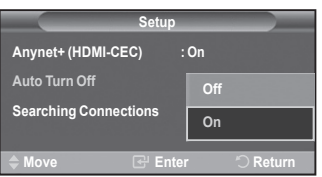

- ➢ Če želite uporabiti funkcijo sistema Anynet+, naj bo nastavitev Select Device (Izbira naprave) za televizijski daljinski upravljalnik nastavljena na TV.
- ➢ Če nastavite funkcijo Auto Turn Off (Samodejni izklop) na **On**, se bodo ob izklopu TV izklopile tudi povezane zunanje naprave. Vendar če naprava snema, se morda ne bo izklopila.

### **Iskanje naprav v sistemu Anynet+ in preklapljanje med njimi**

- **1** Pritisnite gumb **Anynet+**.
- **2** Pritisnite gumb ▲ ali ▼, da izberete **Select Device**, in pritisnite gumb **ENTER/OK**.
- **3** Pritisnite gumb ▲ ali ▼, da izberete napravo, nato pritisnite gumb **ENTER/OK**. Izbrana je želena naprava.
- **4** Če želene naprave ni na seznamu, pritisnite gumb ▲ ali ▼, da izberite **Searching Connections**, nato pritisnite gumb **ENTER/OK**.

Prikaže se sporočilo **Configuring Anynet+ connection...** Ko je iskanje naprav končano, se v meniju Anynet+ prikaže seznam povezanih naprav.

- $\triangleright$  Preklop na izbrane naprave traja največ 2 minuti. Operacije preklopa, ki poteka, ne morete preklicati.
- $\triangleright$  Potrebni čas za iskanje naprav je odvisen od števila povezanih naprav.
- $\triangleright$  Ko je iskanje naprav končano, število najdenih naprav ni prikazano.
- ➢ Čeprav TV samodejno poišče naprave, ko ga vklopite z gumbom **POWER**, naprave, ki so povezane ob vklopljenem TV ali ob določeni situaciji, niso prikazane na seznamu naprav. Če torej želite poiskati naprave, izberite **Searching Connections**.
- ➢ Če ste način zunanjega vhoda izbrali z gumbom **SOURCE**, ne morete uporabiti funkcije sistema Anynet+. Zato na napravo v sistemu Anynet+ preklopite z gumbom **Anynet+**.

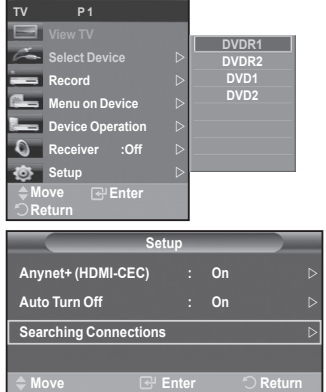

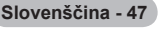

#### **Meni Anynet+**

 $\overline{\phantom{a}}$ 

**Vsebina menija Anynet+ je odvisna od vrste in stanja naprav v sistemu Anynet+, ki so povezane s TV.**

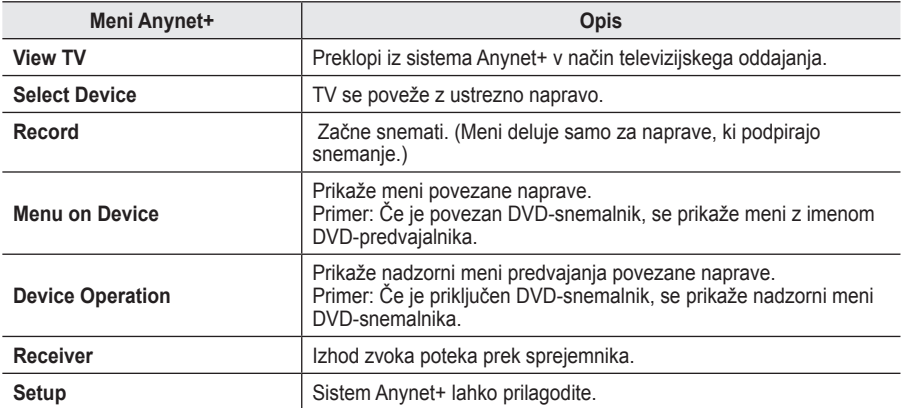

#### **Gumbi na televizijskem daljinskem upravljalniku, ki so na voljo v načinu Anynet+**

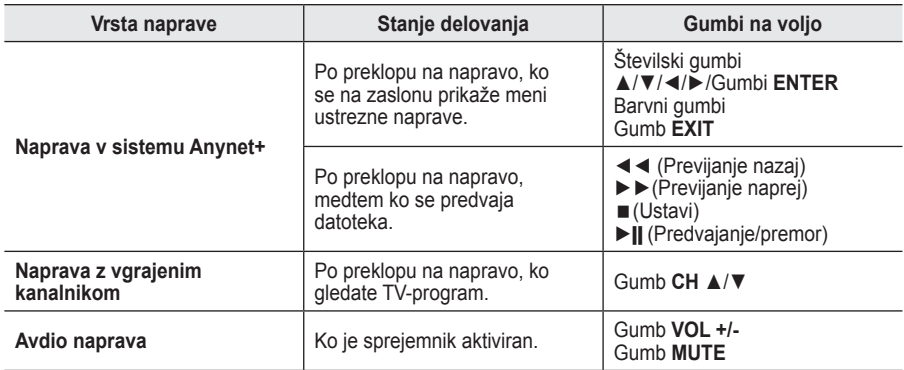

 $\triangleright$  Funkcija sistema Anynet+ deluje samo, če je daljinski upravljalnik nastavljen na TV.

- $\triangleright$  Gumb **REC** deluje samo v stanju za snemanje.
- ➢ Naprav v sistemu Anynet+ ne morete upravljati z gumbi na stranskem delu TV. Lahko jih upravljate samo s televizijskim daljinskim upravljalnikom.
- ➢ Televizijski daljinski upravljalnik v določenih razmerah ne deluje. V tem primeru ponovno izberite napravo v sistemu Anynet+.
- ➢ Funkcije sistema Anynet+ niso združljive z izdelki drugih proizvajalcev.
- $\triangleright$  V načinu Anynet+ barvni gumbi morda ne bodo delovali pravilno.
- ➢ Delovanje ◄◄, ►► se lahko razlikuje, odvisno od naprave.

### **Snemanje**

### **TV-program lahko posnamete s snemalnikom.**

#### Pritisnite gumb **REC**.

Snemanje se začne. (Samo če je priključena snemalna naprava, ki je združljiva s sistemom Anynet+.)

- ➢ Trenutni TV-program se snema v načinu Watch TV (Gledanje TV). Če gledate video vsebino iz druge naprave, se snema ta vsebina.
- ➢ Tokove vira lahko posnamete tudi tako, da po pritisku gumba Anynet+ izberete **Record**.
- ➢ Pred snemanjem preverite, ali je vtičnica za anteno ustrezno povezana s snemalno napravo. Za informacije o povezavi antene s snemalno napravo si oglejte uporabniški priročnik le-te.

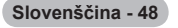

# **Poslušanje prek sprejemnika**

### **Zvok lahko poslušate prek sprejemnika namesto prek televizijskih zvočnikov.**

**1** Pritisnite gumb **Anynet+**.

 $\overline{\phantom{a}}$ 

 $\overline{1}$ 

- Pritisnite gumb ▲ ali ▼, da izberete **Receiver**, nato pritisnite gumb **ENTER/OK**.
- **2** Pritisnite gumb ◄ ali ►, da izberete **On**, nato pritisnite gumb **ENTER/OK**. Zvok lahko poslušate prek sprejemnika.
- **3** Za izhod pritisnite gumb **EXIT**.
- ➢ Ko je sprejemnik vklopljen, lahko televizijski zvok poslušate prek 2-kanalskega sprejemnika.
- inomači kino (podpira in samo za domači kino (podpira in seznamu napravilno avdio), morda ne bo prikazan na seznamu naprav.<br>

→ Sprejemnik deluje samo, če ste optično vtičnico na TV in sprejemnik pravilno povezali.
- 
- ➢ Poslušanje avtorsko zaščitene vsebine prek sprejemnika bo morda moteno.
- $\triangleright$  Ko zvok poslušate prek sprejemnika, je uporaba menija PIP in menija za zvok omejena.

### **Kontrolni seznam, ki ga preglejte, preden se obrnete na servis**

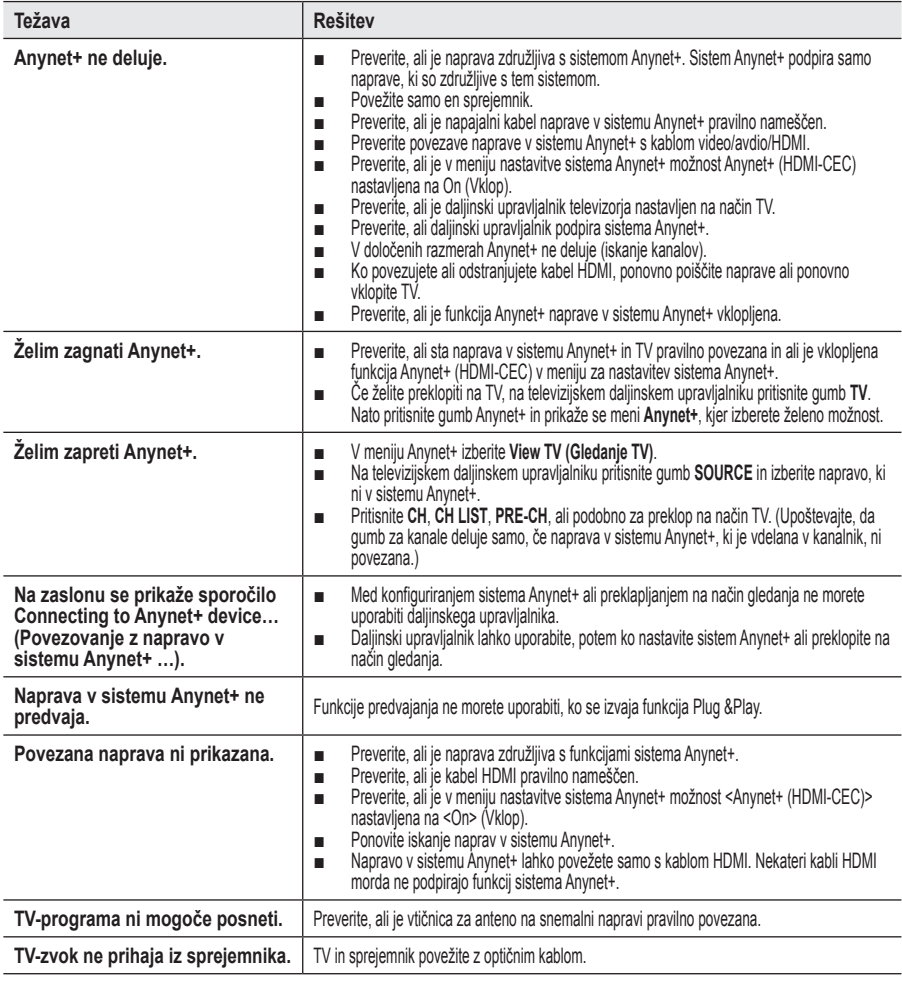

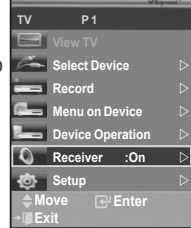

Ш

 $\mathbf{I}$ 

**Slovenščina - 49**

### **Funkcija teleteksta (odvisno od modela)**

**Večina TV-postaj prek teleteksta nudi informacije v pisni obliki. Na začetni stran teleteksta boste dobili informacije o tem, kako uporabljati to storitev. Poleg tega lahko z gumbi na daljinskem upravljalniku izbirate različne možnosti, ki bodo zadovoljile vaše potrebe.** ☛ Za pravilen prikaz informacij teleteksta mora biti sprejem kanala stanoviten. Sicer lahko manjka kakšna informacija ali pa nekatere strani ne morejo biti izpisane. **0** TV/DTV 5 Izhod iz teleteksta (odvisno od modela) 8 2 **(kazalo)** Za izpis vsebine indeksa ob pregledovanju teleteksta. 3 **(teletekst vklopljen/mešano)** Pritisnite, da boste aktivirali teletekst, potem ko ste izbrali kanal, ki omogoča storitev teleteksta. Pritisnite dvakrat, da teletekst prekrijete s trenutnim zaslonom. 4 **(velikost)** (ax Pritisnite za prikaz črk dvojne velikosti v zgornji polovici zaslona. Za spodnjo polovico zaslona pritisnite še enkrat. Ø Za prikaz običajnega zaslona pritisnite še enkrat. 5 **(način)** Pritisnite za izbiro načina teleteksta (LIST/FLOF). Če ga pritisnete v načinu LIST, bo preklopil v način List save. V načinu List save lahko z gumbom  $\equiv$  (shrani) shranite stran teleteksta na seznam. 6 **(podstran)** Za prikaz podstrani, ki je na voljo. 7 **(stran gor)** Ω Za prikaz naslednje strani teleteksta. 8 **(stran dol)** Za prikaz prejšnje strani teleteksta. 9 **(prekliči)** Za prikaz oddaje med iskanjem strani. 0 **(razkrij)** Uporabite za odkrivanje skritega besedila (na primer odgovori na vprašanja iz kviza). Za prikaz običajnega zaslona pritisnite še enkrat. ! **Barvni gumbi (rdeči/zeleni/rumeni/modri)** Če televizijska postaja uporablja sistem FASTEXT, so različne teme na strani teleteksta označene z različnimi barvami, izberete pa jih lahko s pritiskom na obarvane gumbe. Pritisnite na enega od njih, odvisno pač od zahtevanega. Prikaže se stran z ostalimi obarvanimi informacijami, ki jih lahko izberete na isti način. Za prikaz prejšnje ali naslednje strani pritisnite ustrezni barvni gumb. @ **(zadrži)** Uporabite zato, da boste zadržali prikazano stran, če je izbrana stran povezana z več drugimi stranmi, ki sledijo samodejno. Za nadaljevanje gumb ponovno pritisnite. **68 Ex** (shrani) Uporabite za shranjevanje strani teleteksta.

 $\triangleright$  Strani teleteksta lahko spremenite s pritiskom na številčne gumbe na daljinskem upravljalniku.

**Slovenščina - 50**

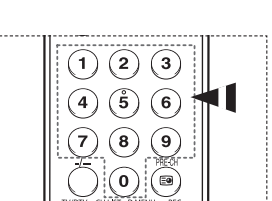

se nadaljuje …

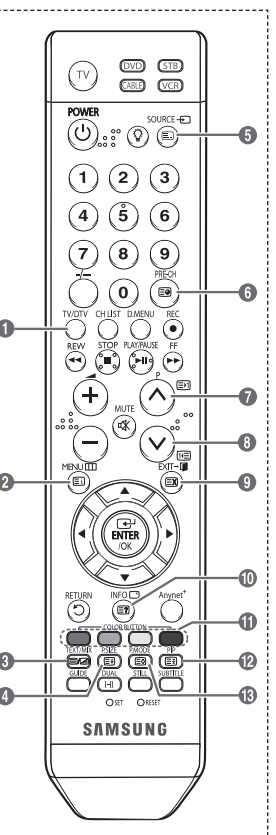

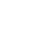

#### **Strani teleteksta so organizirane v šestih kategorijah:**

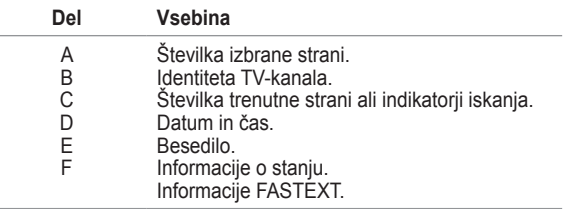

➢ Informacije teleteksta so pogosto razdeljene na več zaporednih strani, do katerih lahko dostopate z:

Vnosom številke strani

 $\overline{1}$ 

- ◆ Izbiro naslova na seznamu
- ◆ Izbiro obarvanega naslova (sistem FASTEXT)
- ➢ Pritisnite gumb **TV/DTV** za izhod iz prikaza teleteksta.

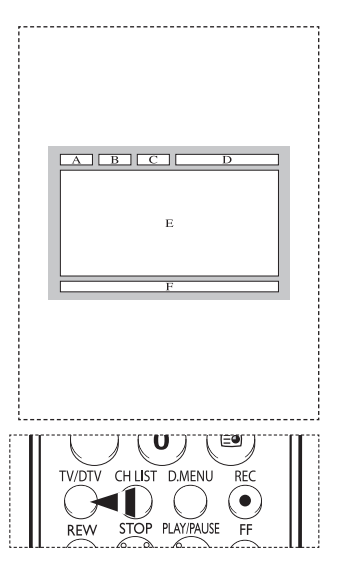

### **Priprava na namestitev opreme za pritrditev na steno**

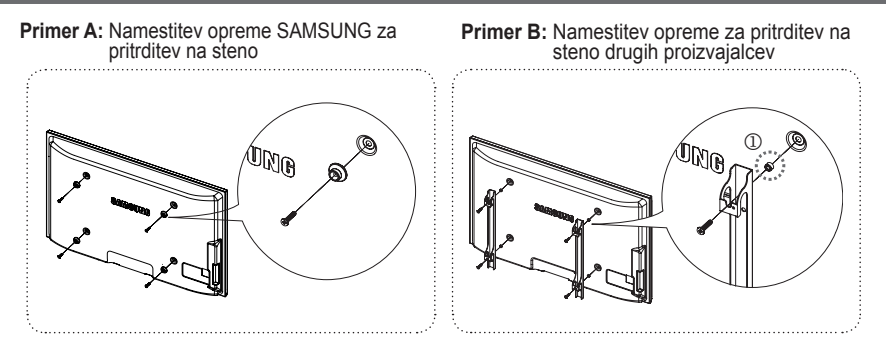

- 
- 1 Opremo za pritrditev na steno namestite z vrtilnim momentom 15 kgf/cm ali manj. Ce je vrtilni<br>moment izven določenega razpona, lahko poškodujete dele izdelka.<br>2 V kompletu dodatne opreme je držalo obroč [①], s katerim

**Slovenščina - 51**
## **Specifikacije kompleta za pritrditev na steno (VESA)**

**Opremo za pritrditev na steno namestite na trdno steno, pravokotno na tla. Pri pritrjevanju na druge gradbene materiale se obrnite na najbližjega prodajalca. Če ga namestite na strop ali poševno steno, lahko pade in povzroči hude telesne poškodbe.**

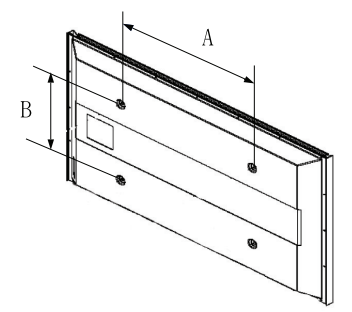

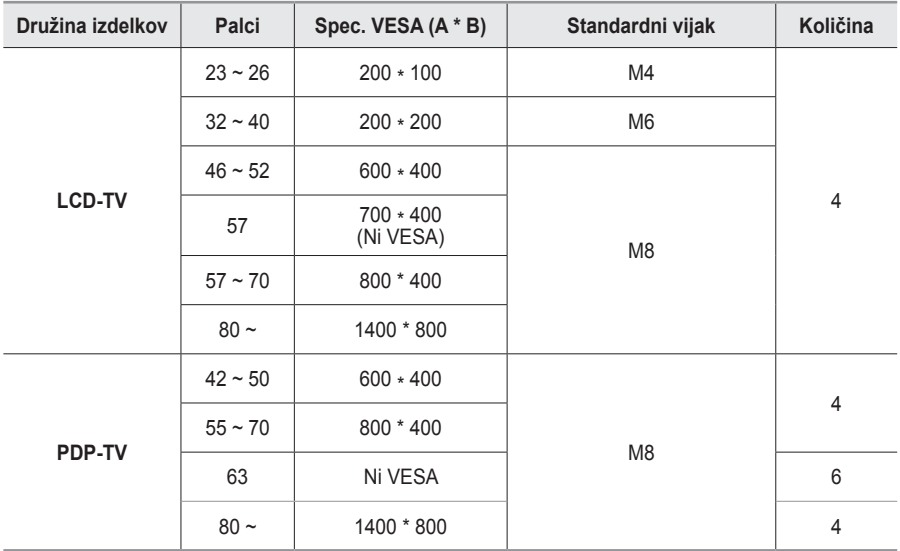

 $\geq$  Zagotavljamo standardne dimenzije kompletov opreme za pritrditev na steno, kot je prikazano v zgornji tabeli.

 $\triangleright$  Pri nakupu našega kompleta opreme za pritrditev na steno dobite podrobna navodila za namestitev in vse dele, ki jih potrebujete pri tem.

 $\triangleright$  Ne uporabliajte vijakov, katerih dimenzije so daljše od standardnih, saj lahko poškodujejo notranjost televizorja.

 $\triangleright$  Pri opremi za pritrditev na steno, ki ne ustreza specifikacijam za vijake standarda VESA, se lahko dolžina vijakov razlikuje glede na njene specifikacije.

 $\triangleright$  Ne uporabljajte vijakov, ki ne ustrezajo specifikacijam za vijake standarda VESA. Vijakov ne privijajte premočno, saj lahko poškodujete izdelek ali povzročite, da ta pade, in tako poškodujete sebe ali druge. Samsung ni odgovoren za take nesreče.

➢ Samsung ni odgovoren za poškodovanje izdelka in telesne poškodbe, če stranka uporablja opremo za pritrditev na steno, ki ni VESA ali ki ni odobrena, ali če ne upošteva navodil za namestitev izdelka.

➢ Naša modela velikosti 57 in 63 palcev ne ustrezata specifikacijam VESA. Zato morate za ta model uporabiti naš namenski komplet opreme za pritrditev na steno.

 $\triangleright$  Ko pritriujete TV, ga ne nagnite za več kot 15 stopinj.

Kompleta za pritrditev na steno ne nameščajte, ko je TV vklopljen.

 $\sqrt{1}$  To lahko povzroči telesne poškodbe zaradi električnega šoka.

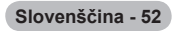

# **Nastavitev daljinskega upravljalnika**

**Ko je daljinski upravljalnik pravilno nastavljen, lahko deluje v petih različnih načinih: televizor, videorekorder, kabelski sprejemnik, DVD-predvajalnik ali sprejemnik. Pritisk na ustrezen gumb na daljinskem upravljalniku omogoča preklop med načini in upravljanje kateregakoli izbranega dela opreme.**

➢ Daljinski upravljalnik morda ni združljiv z vsemi DVD-predvajalniki, videorekorderji, kabelskimi sprejemniki in sprejemniki.

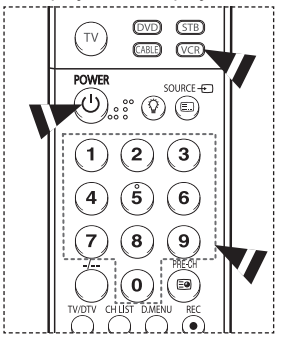

ه گ گ

ööö  $O$  RESET **TRO** ŚAMSUNG

52)

**Nastavitev daljinskega upravljalnika za upravljanje videorekorderja**

- 1 Izklopite videorekorder.<br>2 Pritisnite gumb VCR na **2** Pritisnite gumb **VCR** na daljinskem upravljalniku televizorja.
- **3** Pritisnite gumb **SET** na daljinskem upravljalniku televizorja.
- **4** S številskimi gumbi na daljinskem upravljalniku vnesite tri številke kode za videorekorder, ki so za znamko vašega videorekorderja navedene na strani 55 v tem priročniku. Vnesite tri številke kode, tudi če je prva številka "0". (Če je navedena(več kot ena koda, poskusite s prvo.)
- **5** Pritisnite gumb **POWER** na daljinskem upravljalniku. Če jedaljinski upravljalnik pravilno nastavljen, se videorekorder vklopi.

Če se videorekorder po nastavitvi ne vklopi, ponovite korake 2, 3 in 4 ter pri tem poskusite drugo kodo, navedeno za to znamko videorekorderja. Če druge kode niso navedene, poskusite z vsako kodo za videorekorder, od 000 do 080.

Opomba glede uporabe načinov daljinskega upravljalnika: VCR Ko je daljinski upravljalnik v načinu **VCR**, gumbi za nastavitev glasnosti še vedno upravljajo glasnost televizorja.

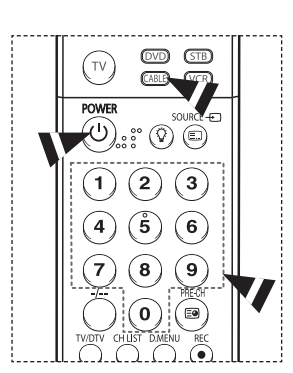

. . . <del>. . . . . . . . . . . . .</del> . . .

### **Nastavitev daljinskega upravljalnika za upravljanje kabelskega sprejemnika**

- **1** Izklopite kabelski sprejemnik.<br>**2** Pritisnite gumb **CABLE** na da
- **2** Pritisnite gumb **CABLE** na daljinskem upravljalniku televizorja.
- **3** Pritisnite gumb **SET** na daljinskem upravljalniku televizorja.
- **4** S pomočjo številskih gumbov na daljinskem upravljalniku vnesite tri številke kode za kabelski sprejemnik, ki so za to znamko kabelskega sprejemnika navedene na strani 56 tega priročnika. Vnesite tri številke kode, tudi če je prva številka "0". (Če je navedena več kot ena koda,poskusite s prvo.)
- **5** Pritisnite gumb **POWER** na daljinskem upravljalniku. Če je daljinski upravljalnik pravilno nastavljen, se kabelski sprejemnik vklopi.

Če se kabelski sprejemnik po nastavitvi ne vklopi, ponovite korake 2, 3 in 4 ter pri tem poskusite drugo kodo, navedeno za to znamko kabelskega sprejemnika. Če druge kode niso navedene, poskusite z vsako kodo, od 000 do 046.

 $\bm{\bm{\mathord{ \odot} \odot} \odot}$ m **ŠAMSUNG** 

 $\overline{1}$ 

Opomba glede uporabe načinov daljinskega upravljalnika: Kabelski sprejemnik Ko je daljinski upravljalnik v načinu **CABLE**, gumbi za nastavitev glasnosti še vedno upravljajo glasnost televizorja.

**Slovenščina - 53**

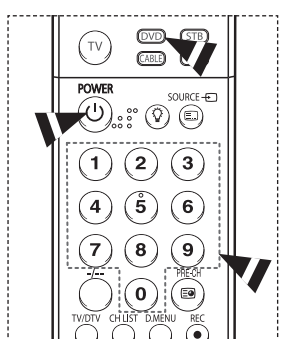

## **Nastavitev daljinskega upravljalnika za upravljanje DVDpredvajalnika**

- **1** Izklopite DVD-predvajalnik.<br>**2** Pritisnite gumb **DVD** na dal
- **2** Pritisnite gumb **DVD** na daljinskem upravljalniku televizorja.
- **3** Pritisnite gumb **SET** na daljinskem upravljalniku televizorja.
- **4** S številskimi gumbi na daljinskem upravljalniku vnesite tri števke kode za DVD-predvajalnik, ki so za znamko vašega DVDpredvajalnika navedene na strani 57 v tem priročniku. Vnesite tri številke kode, tudi če je prva številka "0". (Če je navedena več kot ena koda, poskusite s prvo.)
- **5** Pritisnite gumb **POWER** na daljinskem upravljalniku. Če je daljinski upravljalnik pravilno nastavljen, se DVD-predvajalnik vklopi.

Če se DVD-predvajalnik po nastavitvi ne vklopi, ponovite korake 2, 3 in 4 ter pri tem poskusite drugo kodo, navedeno za to znamko DVD-predvajalnika. Če druge kode niso navedene, poskusite z vsako kodo, od 000 do 141.

Opomba glede uporabe načinov daljinskega upravljalnika: DVD Ko je daljinski upravljalnik v načinu **DVD**, gumbi za nastavitev glasnosti še vedno upravljajo glasnost televizorja.

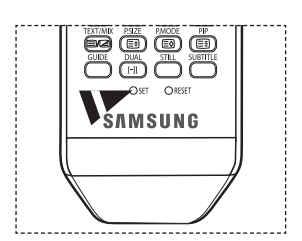

#### TV **CABLE POWER** SOURCE- $E$  $\circledcirc$  $\textcircled{\scriptsize{E}}$ 2 3  $\ddot{5}$  $6$ 4 8  $\mathbf{9}$  $\mathbf 0$  $\boxed{=0}$

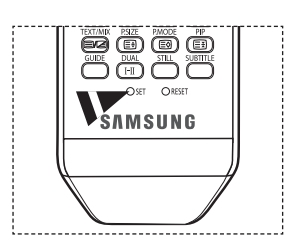

# **Nastavitev daljinskega upravljalnika za upravljanje sprejemnika**

- **1** Izklopite sprejemnik.<br>**2** Pritisnite gumb **STB**
- **2** Pritisnite gumb **STB** na daljinskem upravljalniku televizorja.
- **3** Pritisnite gumb **SET** na daljinskem upravljalniku televizorja. **4** S številskimi gumbi na daljinskem upravljalniku vnesite tri števke kode za sprejemnik, ki so za znamko vašega sprejemnika navedene na strani 56 v tem priročniku. Vnesite tri številke kode, tudi če je prva številka "0". (Če je navedena več kot ena koda, poskusite s prvo.)
- **5** Pritisnite gumb **POWER** na daljinskem upravljalniku. Če je daljinski upravljalnik pravilno nastavljen, se sprejemnik vklopi.

Če se sprejemnik po nastavitvi ne vklopi, ponovite korake 2, 3 in 4 ter pri tem poskusite drugo kodo, navedeno za to znamko sprejemnika. Če druge kode niso navedene, poskusite z vsako kodo, od 000 do 074.

Opomba glede uporabe načinov daljinskega upravljalnika: Sprejemnik Ko je daljinski upravljalnik v načinu **STB**, gumbi za nastavitev glasnosti še vedno upravljajo glasnost televizorja.

se nadaljuje …

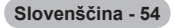

### **Kode daljinskega upravljalnika**

## **VIDEOREKORDER**

 $\Box$ 

 $\sim$  1.

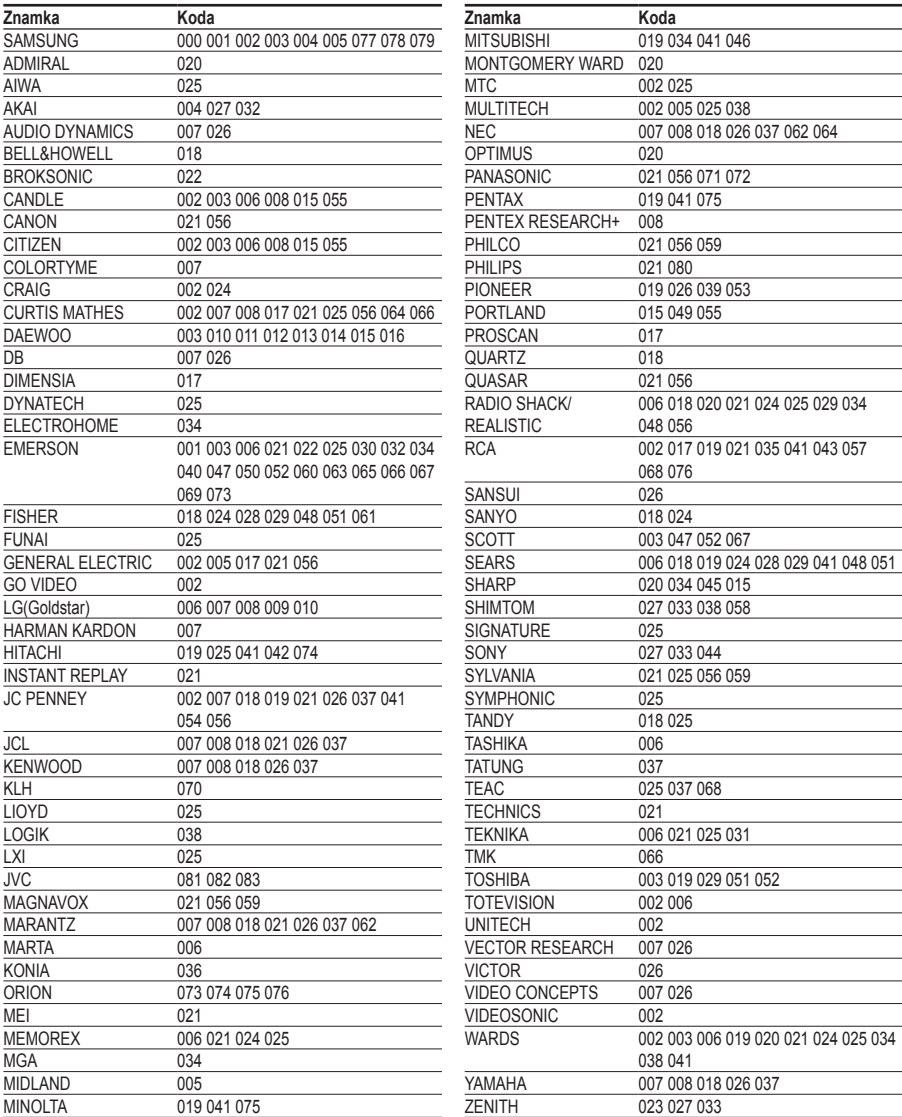

se nadaljuje ...

 $\frac{1}{2}$ 

 $\mathbf{L}$ 

 $\mathbb{L}$  $\overline{\phantom{a}}$ 

**Slovenščina - 55**

### **KABELSKI SPREJEMNIK**

1991 F

—<br>—

 $\sim$  1.1

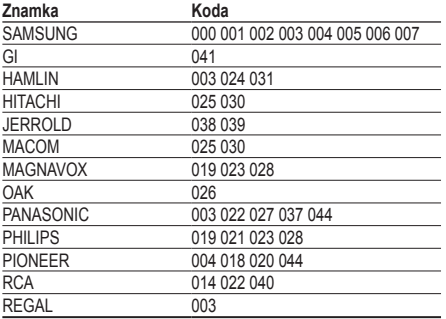

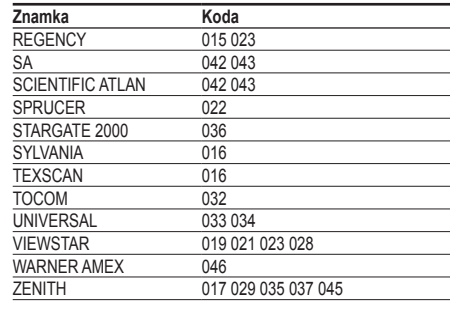

 $\mathbf{L}$ 

 $\overline{\phantom{a}}$ 

## **SPREJEMNIK SAMSUNG**

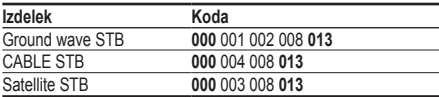

### **SPREJEMNIK**

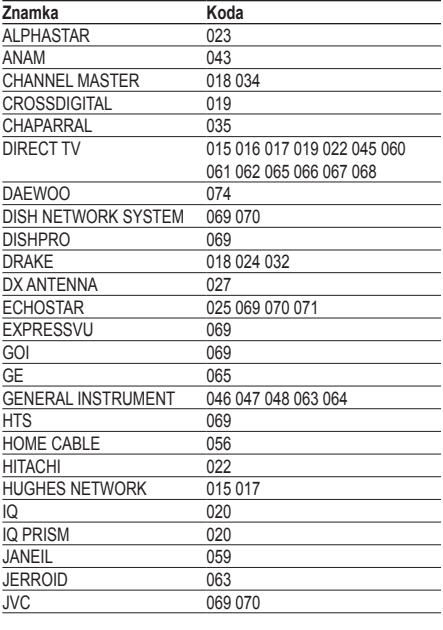

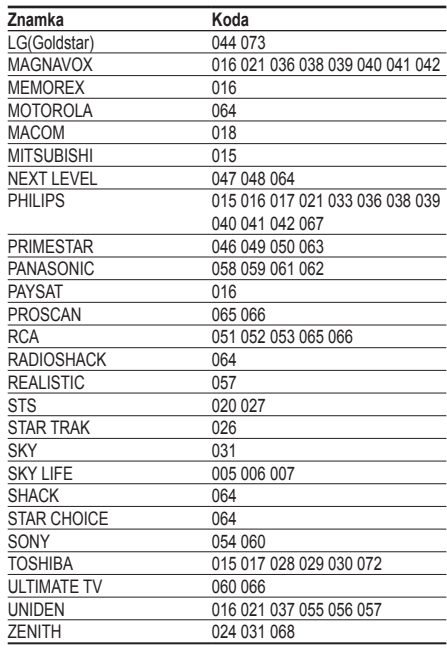

se nadaljuje ...

 $\overline{a}$ 

 $\mathbf{L}$ 

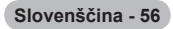

÷,

## **DVD-PREDVAJALNIK SAMSUNG**

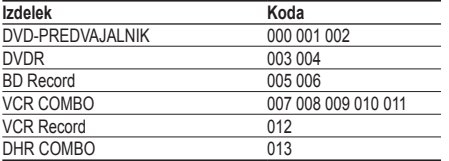

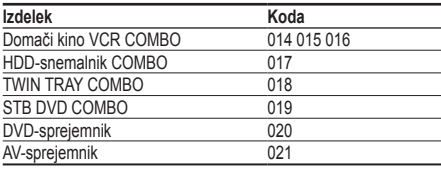

 $\mathbf{L}$ 

 $\frac{1}{2}$ 

 $\frac{1}{\sqrt{2}}$ 

 $\mathbf{L}$ 

## **DVD-PREDVAJALNIK**

1991 F

—<br>—

 $\sim 10$ 

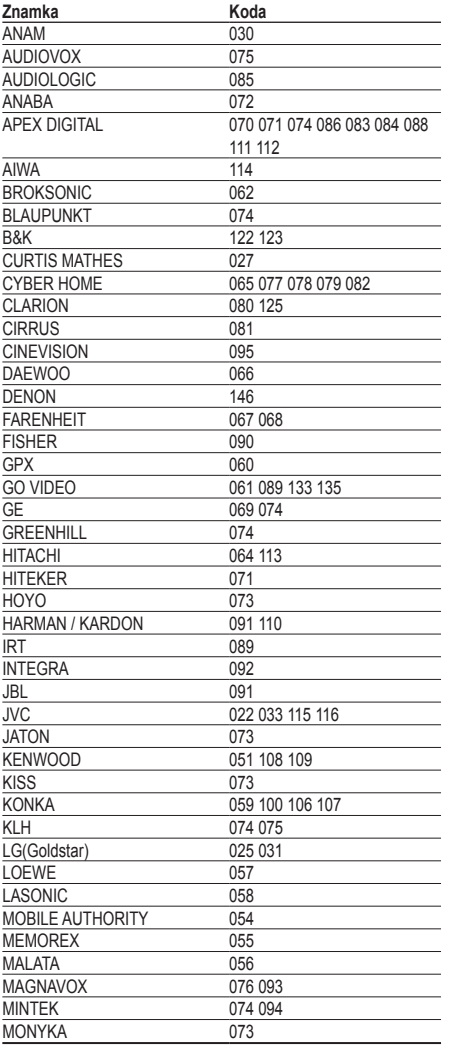

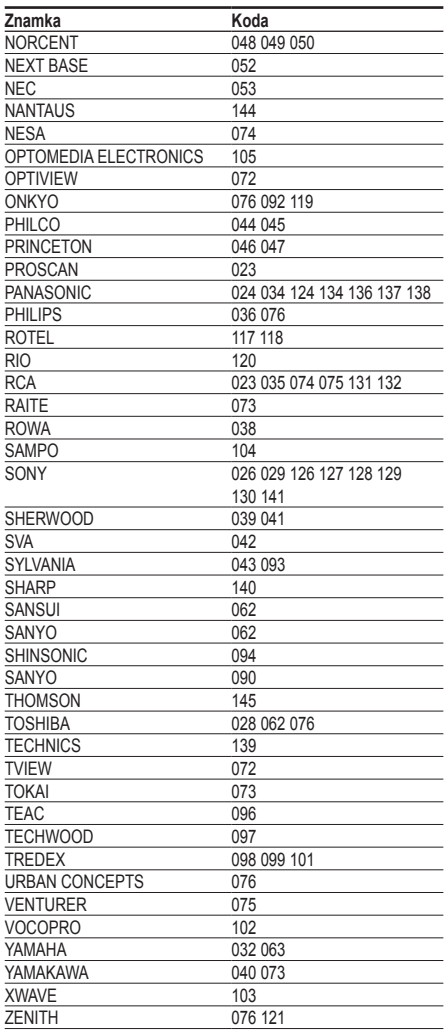

**Slovenščina - 57**

## **Navodila za sestavljanj stojala (odvisno od modela)**

S šestimi vijaki za pritrditev stojala in monitorja, trdno spojite monitor s stojalom.

(Zunanjost televizorja je morda drugačna kot na sliki.)

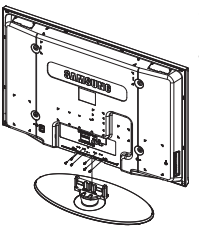

#### **Opozorilo**

Stojalo mora biti dobro pritrjeno na televizor, preden ga premaknete, ker lahko pade in povzroči resno poškodbo.

➢ Priporočljivo je, da več oseb nosi zaslon PDP. Televizorja nikoli ne postavite tako, da je zaslon obrnjen navzdol, ker lahko tako poškodujete zaslon. Vedno ga shranite v pokončnem položaju.

Pri namestitvi televizorja na steno zaprite pokrov  $(①)$  na delu za pritrditev stojala.

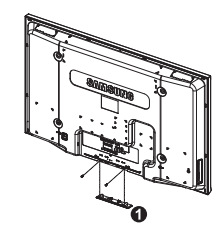

# **Odpravljanje težav**

**Preden se obrnete na Samsungovo poprodajno službo, preverite naslednje. Če težave ne morete odpraviti s pomočjo spodnjih navodil, si zabeležite številko modela in serijsko številko televizorja in se obrnite na lokalnega trgovca.**

### **Ni zvoka ali slike**

- Preverite, ali je napajalni kabel priključen v stensko vtičnico.
- Preverite, ali ste pritisnili gumb za vklop//izklop na sprednji plošči ali gumb **POWER** na daljinskem upravljalniku.
- Preverite nastavitev kontrasta in svetlosti slike.
- Preverite glasnost.
- Preverite, ali je funkcija Internal Mute nastavljena na ON.

#### **Slika je normalna, vendar ni zvoka**

- Preverite glasnost.
- Preverite, ali ste pritisnili gumb **MUTE** na daljinskem upravljalniku.

#### **Ni slike oziroma slika je črno-bela**

- Prilagodite barvne nastavitve.
- Preverite, ali je izbran ustrezen oddajni sistem.

#### **Zvočne in slikovne motnje**

- Odkrijte, katera električna naprava moti delovanje televizorja, nato povečajte razdaljo med njima.
- Televizor vključite v drugo stensko vtičnico.

#### **Nejasna ali snežena slika, popačen zvok**

 Preverite usmerjenost, lokacijo in povezavo antene. Do teh motenj pogosto pride zaradi uporabe sobne antene.

#### **Nepravilno delovanje daljinskega upravljalnika**

- Zamenjajte baterije daljinskega upravljalnika.
- ◆ Očistite zgornji rob daljinskega upravljalnika (oddajno okno).
- ◆ Preverite, ali sta konca baterije "+" in "-" prav vstavljena.
- Preverite, ali sta bateriji prazni.

#### **Zaslon je črn in lučka indikatorja napajanja neprekinjeno utripa**

- Na računalniku preverite napajanje, signalni kabel.
- TV uporablja njen sistem za upravljanje porabe.
- Premaknite miško računalnika ali pritisnite katerokoli tipko na tipkovnici.
- Na opremi (sprejemnik, DVD-predvajalnik itd.) preverite napajanje, signalni kabel.
- TV uporablja njen sistem za upravljanje porabe.
- Na plošči ali daljinskem upravljalniku pritisnite gumb Source.
- Izklopite in vklopite televizor.

#### **V kotu zaslona se prikaže poškodovana slika.**

 Če je v nekaterih zunanjih napravah izbrano **Just Scan**, se lahko v kotu zaslona prikaže poškodovana slika. To težavo povzročajo zunanje naprave in ne TV.

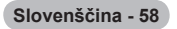

# **Specifikacije**

 $\perp$ 

 $\sim$  1.

**Opisi in značilnosti v tej knjižici so zgolj informativne narave in se lahko spremenijo brez predhodnega obvestila.**

 $\mathbb{L}$  $\overline{\phantom{a}}$ 

 $\mathbf{L}$ 

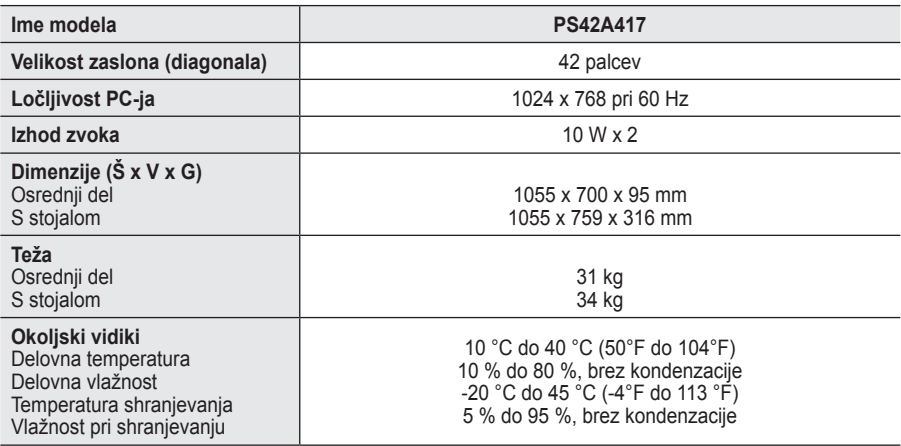

➢ Naprava je digitalni aparat razreda B.

Zasnovo in specifikacije lahko spremenimo brez obvestila.

◆ Za napajanje in porabo energije si oglejte nalepko na izdelku.

**Slovenščina - 59**

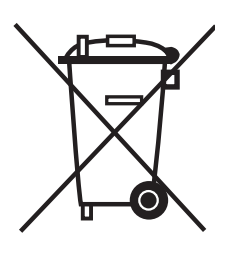

## **Ustrezno odstranjevanje tega izdelka**  (**O**dpadna **E**lektrična in **E**lektronska **O**prema)

Oznaka na izdelku ali spremljevalni dokumentaciji pomeni, da ga na koncu uporabne dobe ne smemo odstranjevati skupaj z drugimi gospodinjskimi odpadki. Da bi preprečili morebitno tveganje za okolje ali zdravje človeka zaradi nenadzorovanega odstranjevanja odpadkov, izdelek ločite od drugih vrst odpadkov in ga odgovorno reciklirajte ter tako spodbudite trajnostno ponovno uporabo materialnih virov.

Uporabniki v gospodinjstvih naj za podrobnosti o tem, kam in kako lahko odnesejo ta izdelek na okolju varno recikliranje, pokličejo trgovino, kjer so izdelek kupili, ali lokalni vladni urad.

Podjetja naj pokličejo dobavitelja in preverijo pogoje nabavne pogodbe. Tega izdelka pri odstranjevanju ne smete mešati z drugimi gospodarskimi odpadki.